# Betriebsanleitung Proline Promag W 400 EtherNet/IP

Magnetisch-induktives Durchflussmessgerät

# EtherNet/IP

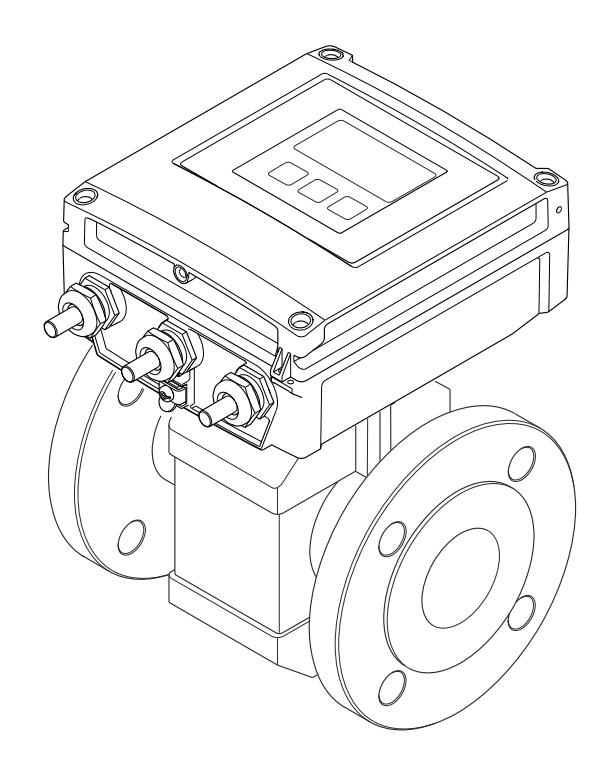

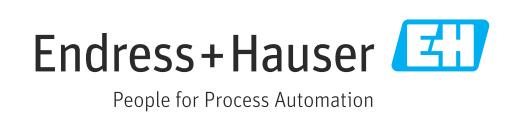

- Dokument so aufbewahren, dass das Dokument bei Arbeiten am und mit dem Gerät jederzeit verfügbar ist.
- Um eine Gefährdung für Personen oder die Anlage zu vermeiden: Kapitel "Grundlegende Sicherheitshinweise" sowie alle anderen, arbeitsspezifischen Sicherheitshinweise im Dokument sorgfältig lesen.
- Der Hersteller behält sich vor, technische Daten ohne spezielle Ankündigung dem entwicklungstechnischen Fortschritt anzupassen. Über die Aktualität und eventuelle Erweiterungen dieser Anleitung gibt Ihre Endress+Hauser Vertriebszentrale Auskunft.

# Inhaltsverzeichnis

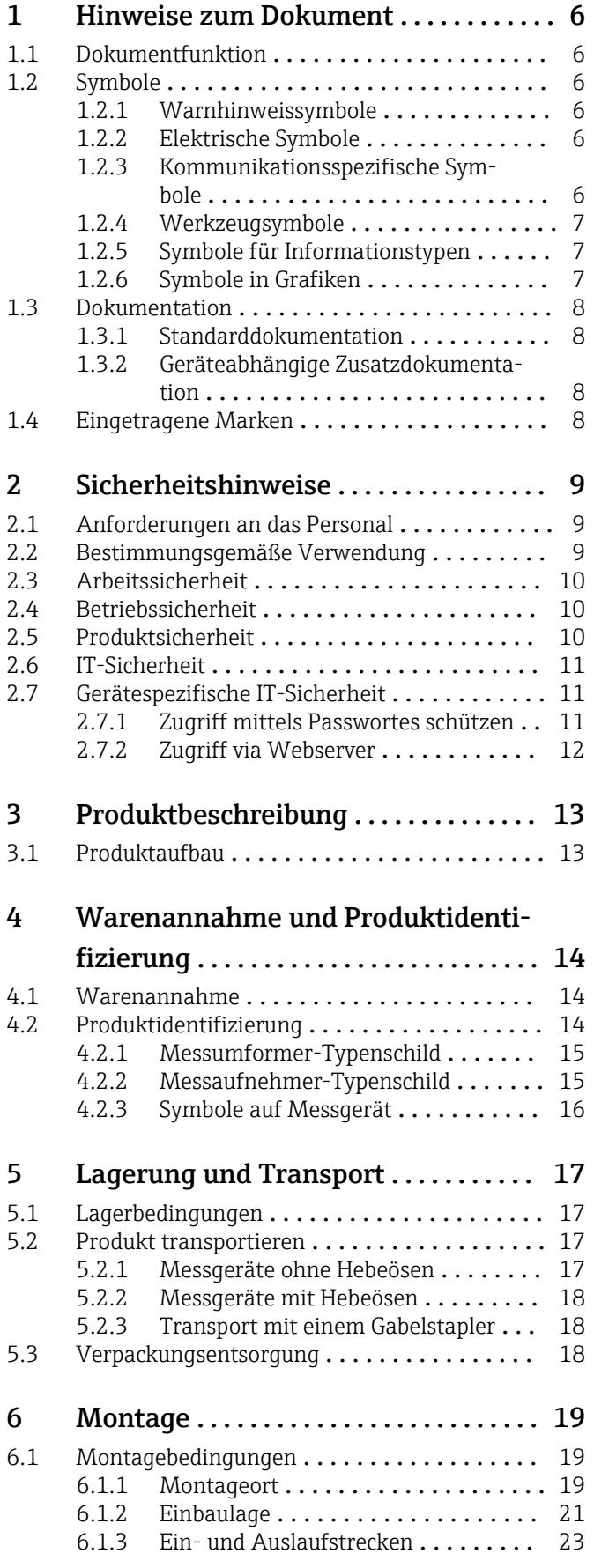

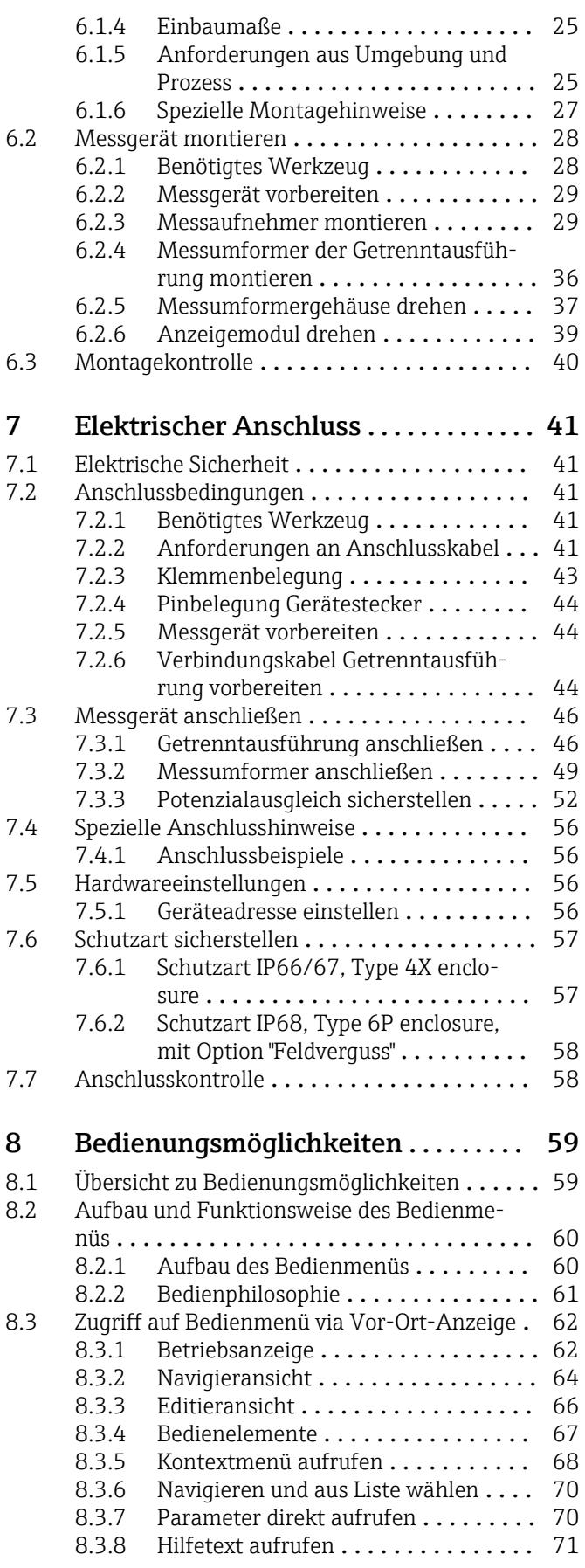

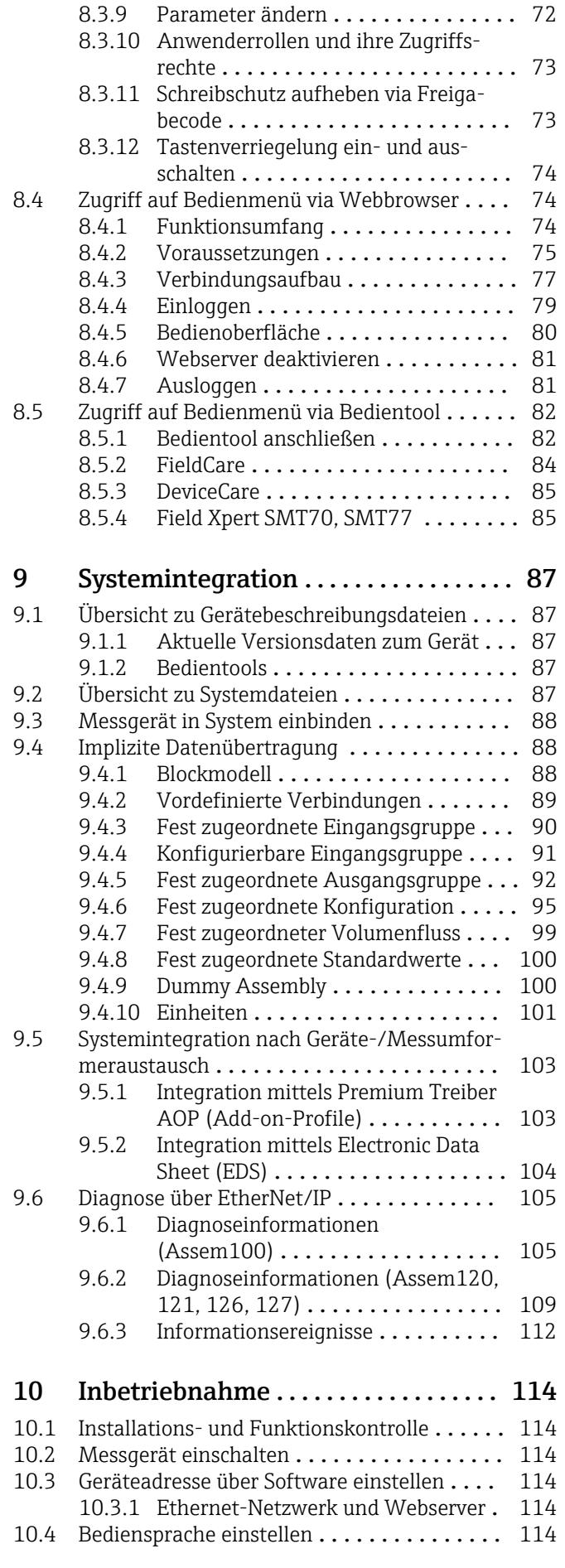

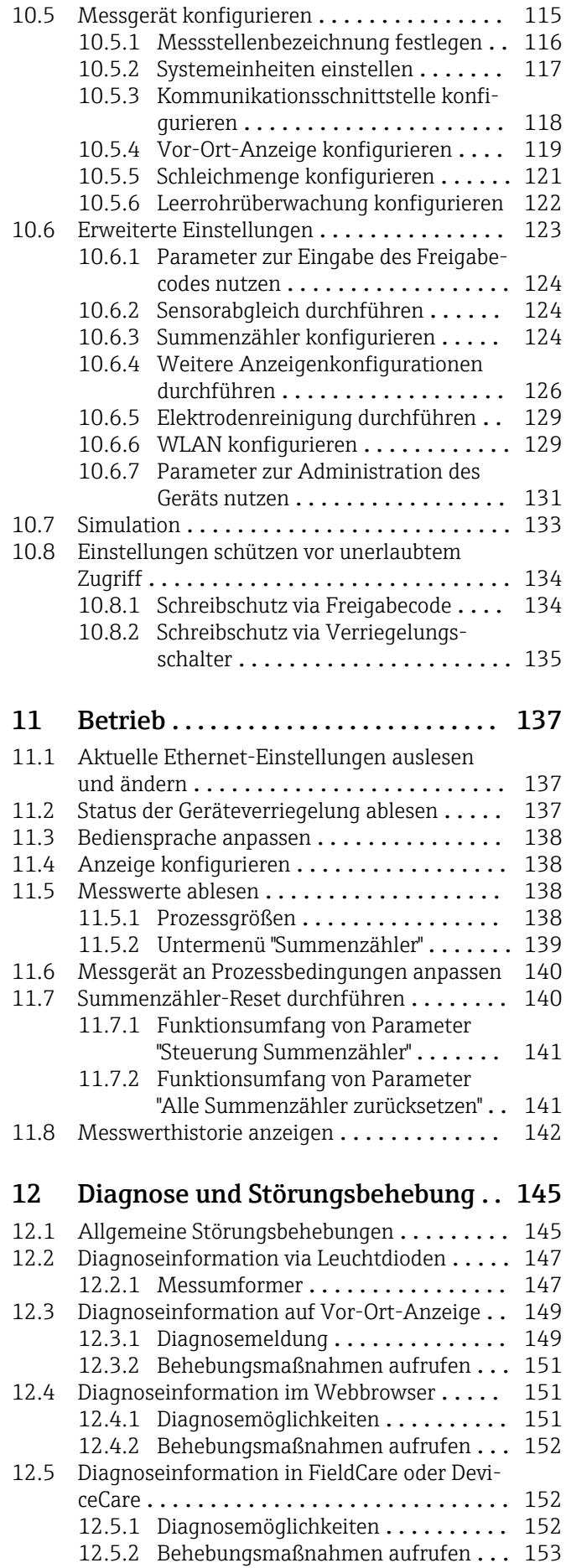

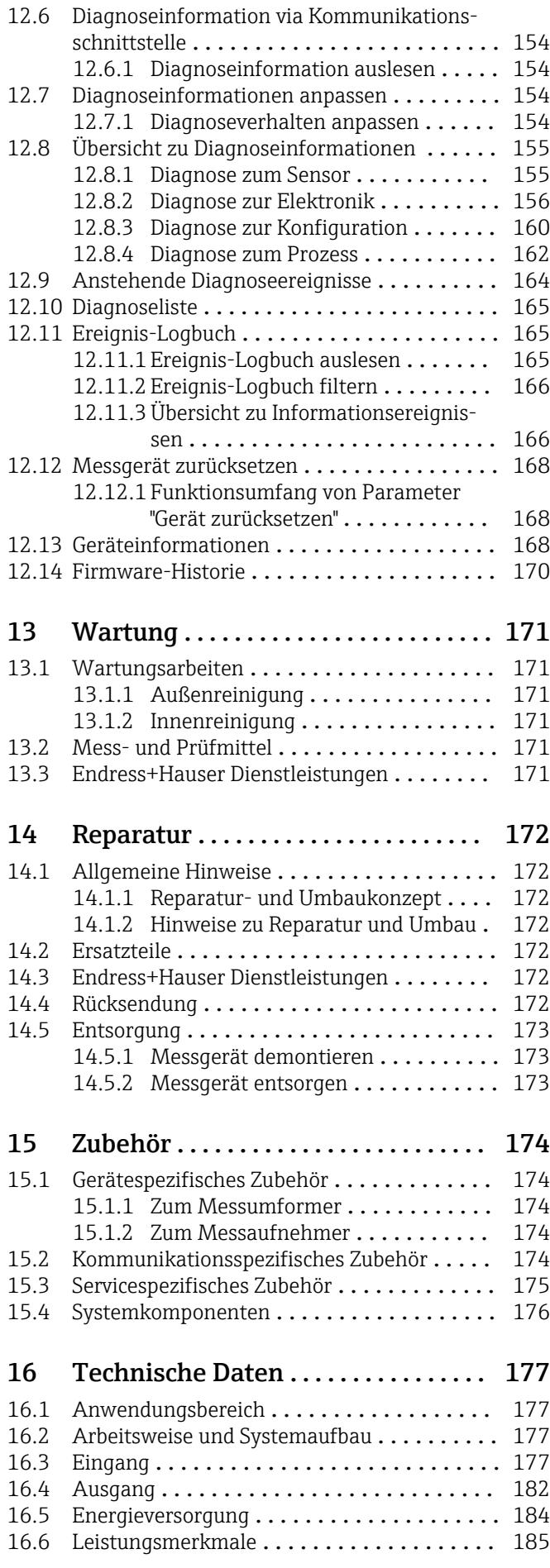

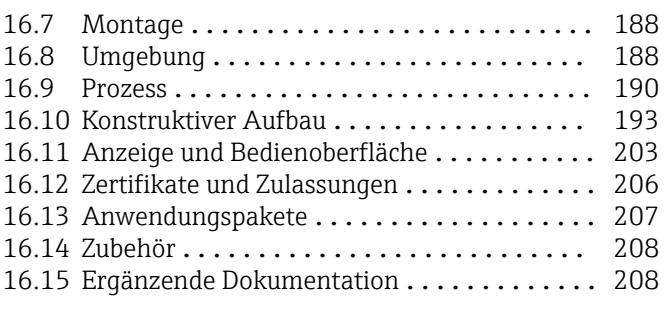

### [Stichwortverzeichnis](#page-209-0) ...................... 210

# <span id="page-5-0"></span>1 Hinweise zum Dokument

# 1.1 Dokumentfunktion

Diese Anleitung liefert alle Informationen, die in den verschiedenen Phasen des Lebenszyklus des Geräts benötigt werden: Von der Produktidentifizierung, Warenannahme und Lagerung über Montage, Anschluss, Bedienungsgrundlagen und Inbetriebnahme bis hin zur Störungsbeseitigung, Wartung und Entsorgung.

# 1.2 Symbole

### 1.2.1 Warnhinweissymbole

### **GEFAHR**

Dieser Hinweis macht auf eine gefährliche Situation aufmerksam, die, wenn sie nicht vermieden wird, zu Tod oder schwerer Körperverletzung führen wird.

#### **A** WARNUNG

Dieser Hinweis macht auf eine gefährliche Situation aufmerksam, die, wenn sie nicht vermieden wird, zu Tod oder schwerer Körperverletzung führen kann.

#### **A** VORSICHT

Dieser Hinweis macht auf eine gefährliche Situation aufmerksam, die, wenn sie nicht vermieden wird, zu leichter oder mittelschwerer Körperverletzung führen kann.

#### **HINWEIS**

Dieser Hinweis enthält Informationen zu Vorgehensweisen und weiterführenden Sachverhalten, die keine Körperverletzung nach sich ziehen.

### 1.2.2 Elektrische Symbole

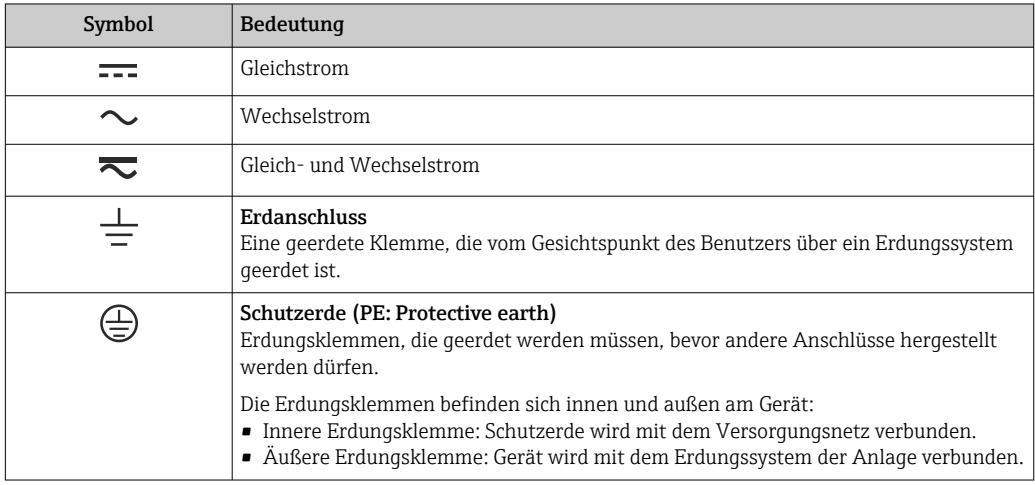

### 1.2.3 Kommunikationsspezifische Symbole

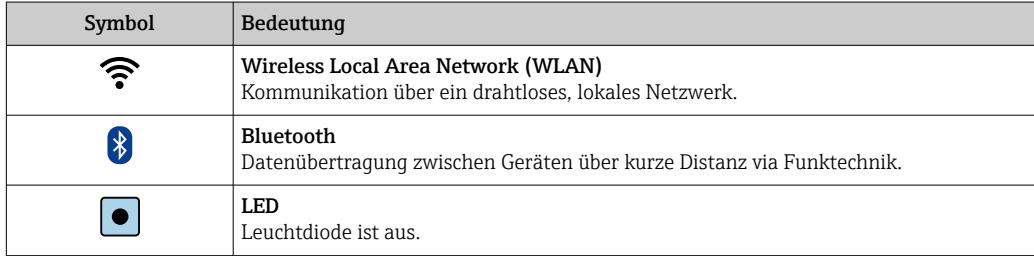

<span id="page-6-0"></span>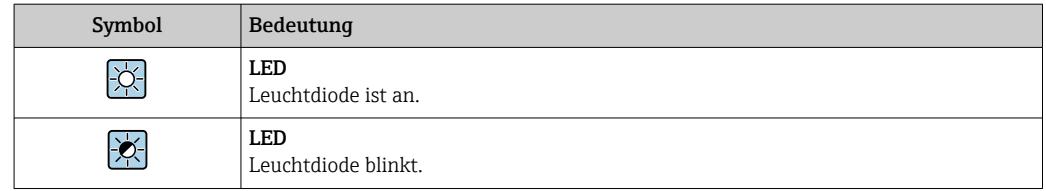

# 1.2.4 Werkzeugsymbole

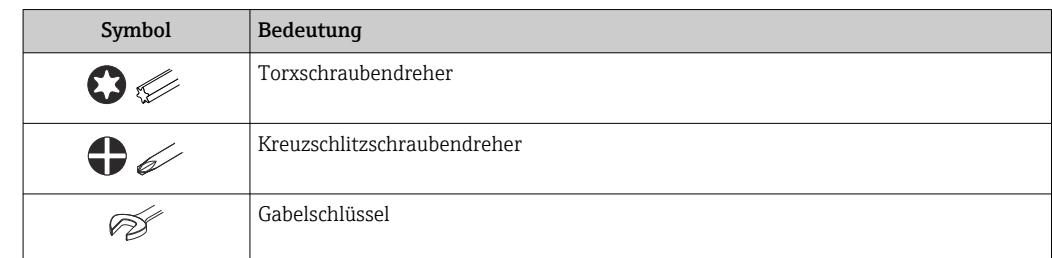

### 1.2.5 Symbole für Informationstypen

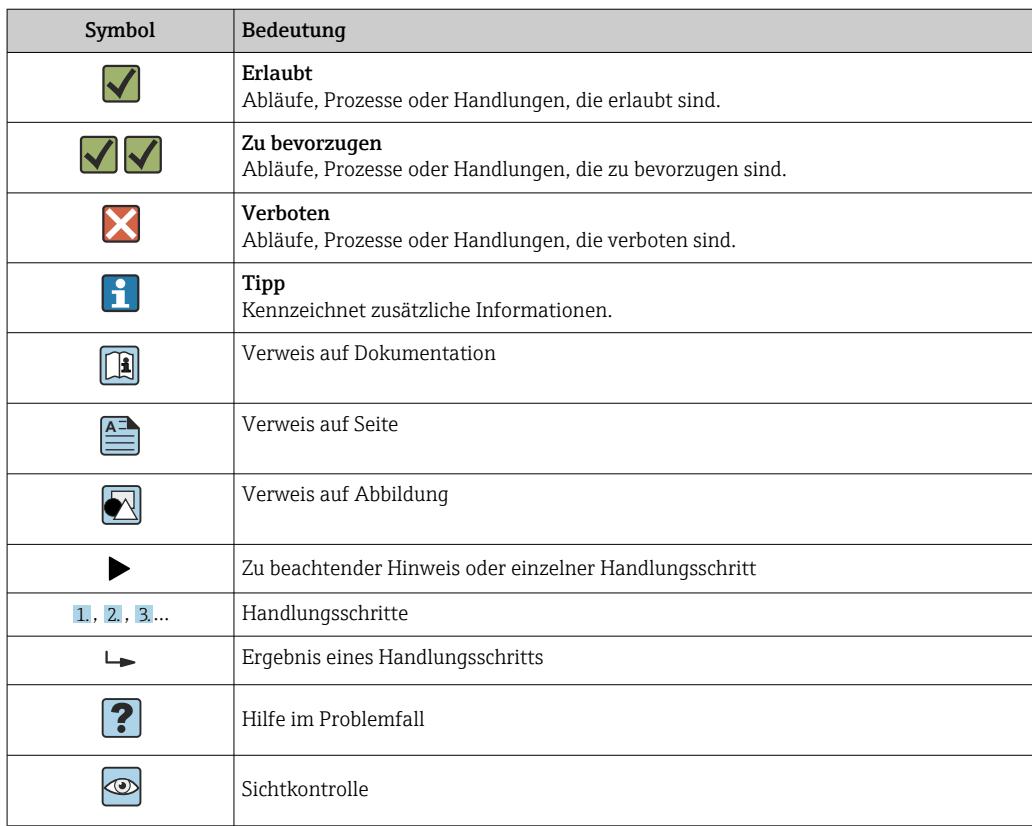

### 1.2.6 Symbole in Grafiken

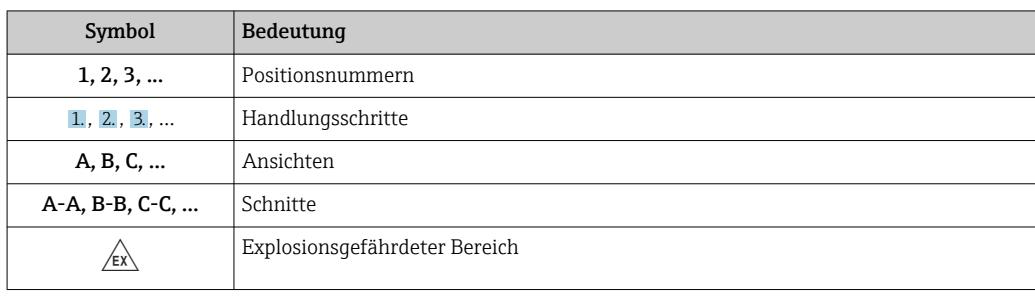

<span id="page-7-0"></span>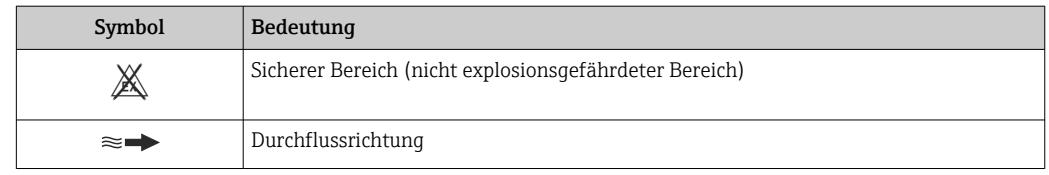

# 1.3 Dokumentation

Eine Übersicht zum Umfang der zugehörigen Technischen Dokumentation bieten:

- *W@M Device Viewer* ([www.endress.com/deviceviewer\)](https://www.endress.com/deviceviewer): Seriennummer vom Typenschild eingeben
	- *Endress+Hauser Operations App*: Seriennummer vom Typenschild eingeben oder Matrixcode auf dem Typenschild einscannen

Detaillierte Auflistung der einzelnen Dokumente inklusive Dokumentationscode [→ 208](#page-207-0)

### 1.3.1 Standarddokumentation

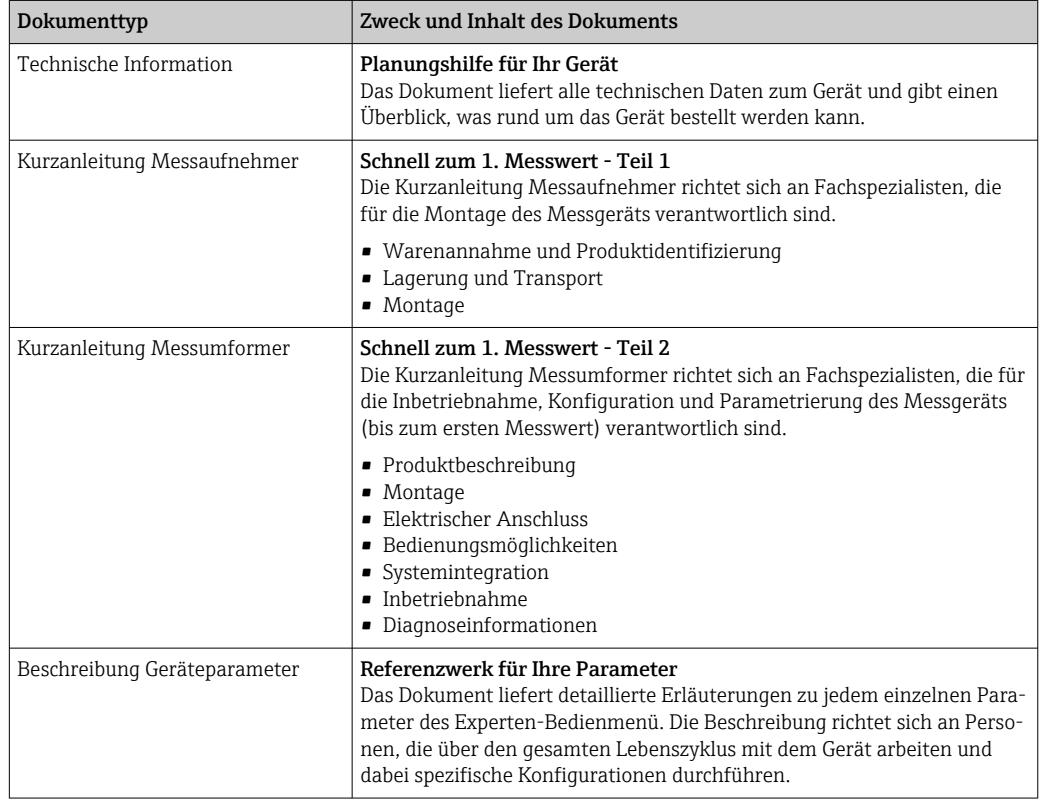

### 1.3.2 Geräteabhängige Zusatzdokumentation

Je nach bestellter Geräteausführung werden weitere Dokumente mitgeliefert: Anweisungen der entsprechenden Zusatzdokumentation konsequent beachten. Die Zusatzdokumentation ist fester Bestandteil der Dokumentation zum Gerät.

# 1.4 Eingetragene Marken

#### EtherNet/IP™

Zeichen der ODVA, Inc.

# <span id="page-8-0"></span>2 Sicherheitshinweise

# 2.1 Anforderungen an das Personal

Das Personal für Installation, Inbetriebnahme, Diagnose und Wartung muss folgende Bedingungen erfüllen:

- ‣ Ausgebildetes Fachpersonal: Verfügt über Qualifikation, die dieser Funktion und Tätigkeit entspricht.
- ‣ Vom Anlagenbetreiber autorisiert.
- ‣ Mit den nationalen Vorschriften vertraut.
- ‣ Vor Arbeitsbeginn: Anweisungen in Anleitung und Zusatzdokumentation sowie Zertifikate (je nach Anwendung) lesen und verstehen.
- ‣ Anweisungen und Rahmenbedingungen befolgen.
- Das Bedienpersonal muss folgende Bedingungen erfüllen:
- ‣ Entsprechend den Aufgabenanforderungen vom Anlagenbetreiber eingewiesen und autorisiert.
- ‣ Anweisungen in dieser Anleitung befolgen.

# 2.2 Bestimmungsgemäße Verwendung

### Anwendungsbereich und Messstoffe

Das in dieser Anleitung beschriebene Messgerät ist nur für die Durchflussmessung von Flüssigkeiten bestimmt, die eine Mindestleitfähigkeit von 5 µS/cm aufweisen.

Je nach bestellter Ausführung kann das Messgerät auch potenziell explosionsgefährliche, entzündliche, giftige und brandfördernde Messstoffe messen.

Messgeräte zum Einsatz im explosionsgefährdeten Bereich, in hygienischen Anwendungen oder bei erhöhten Risiken durch Prozessdruck sind auf dem Typenschild speziell gekennzeichnet.

Um den einwandfreien Zustand des Messgeräts für die Betriebszeit zu gewährleisten:

- ‣ Spezifizierten Druck- und Temperaturbereich einhalten.
- ‣ Messgerät nur unter Einhaltung der Daten auf dem Typenschild und der in Anleitung und Zusatzdokumentation aufgelisteten Rahmenbedingungen einsetzen.
- ‣ Anhand des Typenschildes überprüfen, ob das bestellte Gerät für den vorgesehenen Gebrauch im zulassungsrelevanten Bereich eingesetzt werden kann (z.B. Explosionsschutz, Druckgerätesicherheit).
- ‣ Messgerät nur für Messstoffe einsetzen, gegen welche die prozessberührenden Materialien hinreichend beständig sind.
- ‣ Wenn die Umgebungstemperatur des Messgeräts außerhalb der atmosphärischen Temperatur liegt, dann müssen die relevanten Randbedingungen gemäß der zugehörigen Gerätedokumentation[→ 8](#page-7-0) zwingend beachtet werden.
- ‣ Messgerät dauerhaft vor Korrosion durch Umwelteinflüsse schützen.
- Optional ist das Messgerät nach OIML R49: 2006 geprüft und besitzt eine EG-Baumusterprüfbescheinigung nach Messgeräterichtlinie 2004/22/EG (MID) für den gesetzlich messtechnisch kontrollierten Einsatz ("Eichpflichtiger Verkehr") für Kaltwasser (Annex MI-001).

Die zugelassene Messstofftemperatur beträgt in diesen Anwendungen  $0$  ... +50 °C (+32 ... +122 °F).

#### **Fehlgebrauch**

Eine nicht bestimmungsgemäße Verwendung kann die Sicherheit beeinträchtigen. Der Hersteller haftet nicht für Schäden, die aus unsachgemäßer oder nicht bestimmungsgemäßer Verwendung entstehen.

### <span id="page-9-0"></span>**A**WARNUNG

Bruchgefahr durch korrosive oder abrasive Messstoffe sowie Umgebungsbedingungen!

- ‣ Kompatibilität des Prozessmessstoffs mit dem Messaufnehmer abklären.
- ‣ Beständigkeit aller messstoffberührender Materialien im Prozess sicherstellen.
- ‣ Spezifizierten Druck- und Temperaturbereich einhalten.

#### **HINWEIS**

#### Klärung bei Grenzfällen:

‣ Bei speziellen Messstoffen und Medien für die Reinigung: Endress+Hauser ist bei der Abklärung der Korrosionsbeständigkeit messstoffberührender Materialien behilflich, übernimmt aber keine Garantie oder Haftung, da kleine Veränderungen der Temperatur, Konzentration oder des Verunreinigungsgrads im Prozess Unterschiede in der Korrosionsbeständigkeit bewirken können.

#### Restrisiken

#### **A WARNUNG**

Messstoffe und Elektronik mit hoher oder tiefer Temperatur können zu heißen oder kalten Oberflächen auf dem Gerät führen. Es besteht dadurch eine Verbrennungsgefahr oder Erfrierungsgefahr!

‣ Bei heißer oder kalter Messstofftemperatur geeigneten Berührungsschutz montieren.

### 2.3 Arbeitssicherheit

Bei Arbeiten am und mit dem Gerät:

‣ Erforderliche persönliche Schutzausrüstung gemäß nationalen Vorschriften tragen.

Bei Schweißarbeiten an der Rohrleitung:

‣ Schweißgerät nicht über das Messgerät erden.

Bei Arbeiten am und mit dem Gerät mit feuchten Händen:

‣ Aufgrund der erhöhten Stromschlaggefahr geeignete Handschuhe tragen.

# 2.4 Betriebssicherheit

Verletzungsgefahr!

- ‣ Das Gerät nur in technisch einwandfreiem und betriebssicherem Zustand betreiben.
- ‣ Der Betreiber ist für den störungsfreien Betrieb des Geräts verantwortlich.

#### Umbauten am Gerät

Eigenmächtige Umbauten am Gerät sind nicht zulässig und können zu unvorhersehbaren Gefahren führen:

‣ Wenn Umbauten trotzdem erforderlich sind: Rücksprache mit Endress+Hauser halten.

#### Reparatur

Um die Betriebssicherheit weiterhin zu gewährleisten:

- ‣ Nur wenn die Reparatur ausdrücklich erlaubt ist, diese am Gerät durchführen.
- ‣ Die nationalen Vorschriften bezüglich Reparatur eines elektrischen Geräts beachten.
- ‣ Nur Original-Ersatzteile und Zubehör von Endress+Hauser verwenden.

### 2.5 Produktsicherheit

Dieses Messgerät ist nach dem Stand der Technik und guter Ingenieurspraxis betriebssicher gebaut und geprüft und hat das Werk in sicherheitstechnisch einwandfreiem Zustand verlassen.

<span id="page-10-0"></span>Es erfüllt die allgemeinen Sicherheitsanforderungen und gesetzlichen Anforderungen. Zudem ist es konform zu den EU-Richtlinien, die in der gerätespezifischen EU-Konformitätserklärung aufgelistet sind. Mit der Anbringung des CE-Zeichens bestätigt Endress+Hauser diesen Sachverhalt.

Des Weiteren erfüllt das Gerät die gesetzlichen Anforderungen der anwendbaren UK-Rechtsverordnungen (Statutory Instruments). Diese sind zusammen mit den zugewiesenen Normen in der entsprechenden UKCA-Konformitätserklärung aufgeführt.

Durch Selektion der Bestelloption zur UKCA-Kennzeichnung bestätigt Endress+Hauser die erfolgreiche Prüfung und Bewertung des Geräts mit der Anbringung des UKCA-Zeichens.

Kontaktadresse Endress+Hauser UK: Endress+Hauser Ltd. Floats Road Manchester M23 9NF United Kingdom www.uk.endress.com

# 2.6 IT-Sicherheit

Eine Gewährleistung unsererseits ist nur gegeben, wenn das Gerät gemäß der Betriebsanleitung installiert und eingesetzt wird. Das Gerät verfügt über Sicherheitsmechanismen, um es gegen versehentliche Veränderung der Einstellungen zu schützen.

IT-Sicherheitsmaßnahmen gemäß dem Sicherheitsstandard des Betreibers, die das Gerät und dessen Datentransfer zusätzlich schützen, sind vom Betreiber selbst zu implementieren.

# 2.7 Gerätespezifische IT-Sicherheit

Um die betreiberseitigen Schutzmaßnahmen zu unterstützen, bietet das Gerät einige spezifische Funktionen. Diese Funktionen sind durch den Anwender konfigurierbar und gewährleisten bei korrekter Nutzung eine erhöhte Sicherheit im Betrieb. Eine Übersicht der wichtigsten Funktionen ist im Folgenden beschrieben.

### 2.7.1 Zugriff mittels Passwortes schützen

Um den Schreibzugriff auf die Parameter des Geräts oder den Zugriff auf das Gerät via der WLAN-Schnittstelle zu schützen, stehen unterschiedliche Passwörter zur Verfügung.

• Anwenderspezifischer Freigabecode

Den Schreibzugriff auf die Parameter des Geräts via Vor-Ort-Anzeige, Webbrowser oder Bedientool (z.B. FieldCare, DeviceCare) schützen. Das Zugriffsrecht wird durch die Verwendung eines anwenderspezifischen Freigabecodes klar geregelt.

• WLAN-Passphrase

Der Netzwerkschlüssel schützt eine Verbindung zwischen einem Bediengerät (z.B. Notebook oder Tablet) und dem Gerät über die optional bestellbare WLAN-Schnittstelle.

#### Anwenderspezifischer Freigabecode

Der Schreibzugriff auf die Parameter des Geräts via Vor-Ort-Anzeige oder Bedientool (z.B. FieldCare, DeviceCare) kann durch den veränderbaren, anwenderspezifischen Freigabecode geschützt werden (→  $\triangleq$  134).

Im Auslieferungszustand besitzt das Gerät keinen Freigabecode und entspricht dem Wert: *0000* (offen).

#### <span id="page-11-0"></span>WLAN-Passphrase: Betrieb als WLAN Access Point

Eine Verbindung zwischen einem Bediengerät (z.B. Notebook oder Tablet) und dem Gerät über die optional bestellbare WLAN-Schnittstelle (→  $\triangleq$  83) wird durch den Netzwerkschlüssel geschützt. Die WLAN-Authentifizierung des Netzwerkschlüssels ist konform dem Standard IEEE 802.11.

Der Netzwerkschlüssel ist im Auslieferungszustand geräteabhängig vordefiniert. Er kann über das Untermenü WLAN-Einstellungen im Parameter WLAN-Passphrase (→  $\triangleq$  131) angepasst werden.

#### Allgemeine Hinweise für die Verwendung der Passwörter

- Der bei Auslieferung gültige Freigabecode und Netzwerkschlüssel sollte bei der Inbetriebnahme angepasst werden.
- Bei der Definition und Verwaltung des Freigabecodes bzw. Netzwerkschlüssels sind die allgemein üblichen Regeln für die Generierung eines sicheren Passworts zu berücksichtigen.
- Die Verwaltung und der sorgfältige Umgang mit dem Freigabecode und Netzwerkschlüssel obliegt dem Benutzer.
- Angaben zur Einstellung des Freigabecodes oder Informationen z.B. bei Verlust des Passwortes: Kapitel "Schreibschutz via Freigabecode"[→ 134](#page-133-0)

### 2.7.2 Zugriff via Webserver

Mit dem integrierten Webserver kann das Gerät über einen Webbrowser bedient und konfiguriert werden ( $\rightarrow \Box$  74). Die Verbindung erfolgt via Serviceschnittstelle (CDI-RJ45), Anschluss Signalübertragung EtherNet/IP (RJ45 Stecker) oder WLAN-Schnittstelle.

Der Webserver ist im Auslieferungszustand aktiviert. Über den Parameter Webserver Funktionalität kann der Webserver bei Bedarf (z.B. nach der Inbetriebnahme) deaktiviert werden.

Die Geräte- und Status-Informationen können auf der Login-Seite ausgeblendet werden. Dadurch wird ein unberechtigtes Auslesen der Informationen unterbunden.

Detaillierte Informationen zu den Parametern des Geräts: Dokument "Beschreibung Geräteparameter"  $\rightarrow$   $\blacksquare$  209.

# <span id="page-12-0"></span>3 Produktbeschreibung

Das Gerät besteht aus Messumformer und Messaufnehmer.

Zwei Geräteausführungen sind verfügbar:

- Kompaktausführung Messumformer und Messaufnehmer bilden eine mechanische Einheit.
- Getrenntausführung Messumformer und Messaufnehmer werden räumlich getrennt montiert.

# 3.1 Produktaufbau

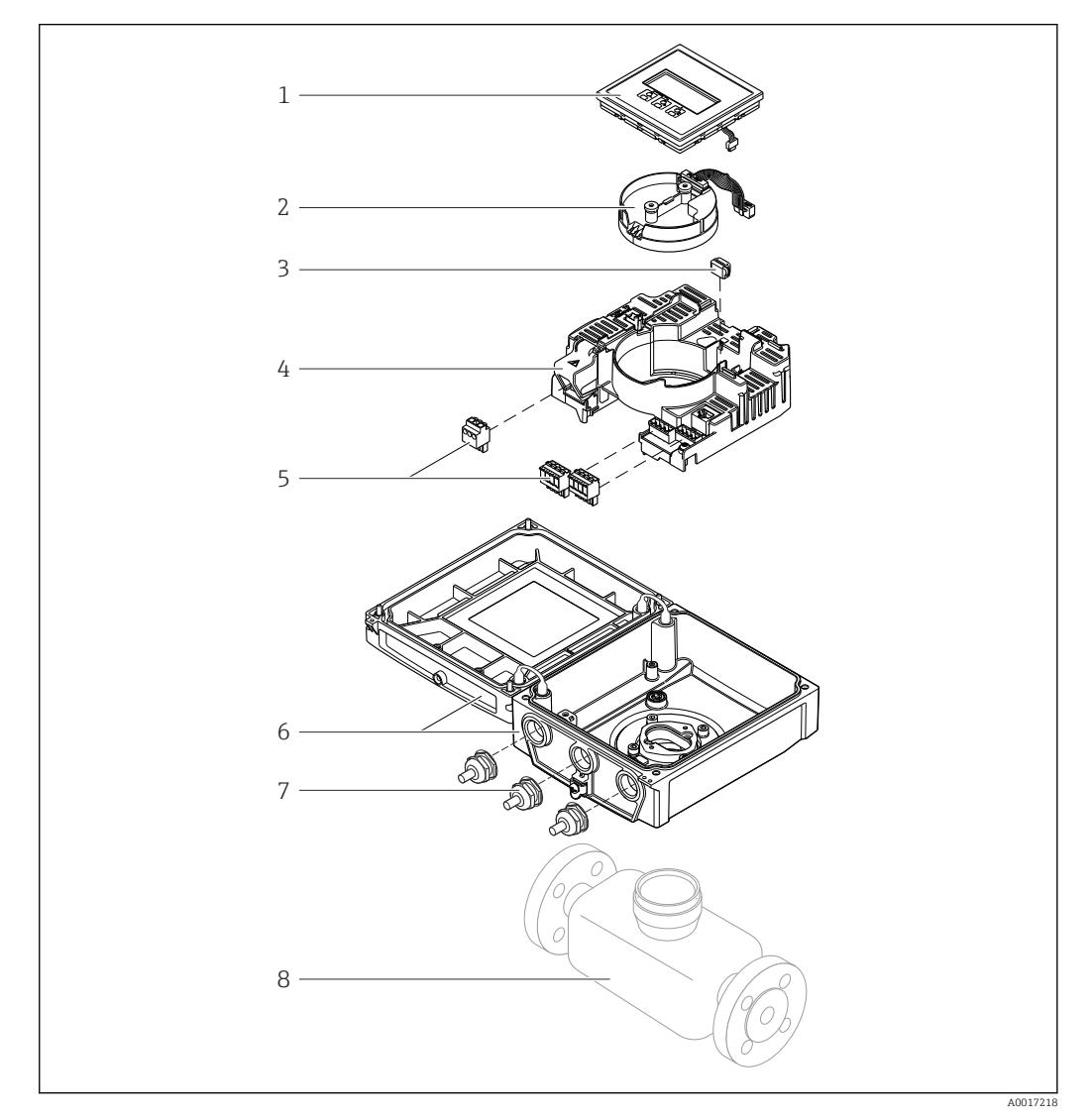

 *1 Wichtige Komponenten der Kompaktausführung*

- *1 Anzeigemodul*
- *2 Inteligentes-Sensor-Elektronikmodul*
- *3 HistoROM DAT (steckbarer Datenspeicher)*
- *4 Hauptelektronikmodul*
- *5 Anschlussklemmen (Schraubklemmen, z.T. steckbar) bzw. Feldbusstecker*
- *6 Messumformergehäuse Kompaktausführung*
- *7 Kabelverschraubungen*
- *8 Messaufnehmer Kompaktausführung*

# 4 Warenannahme und Produktidentifizierung

<span id="page-13-0"></span>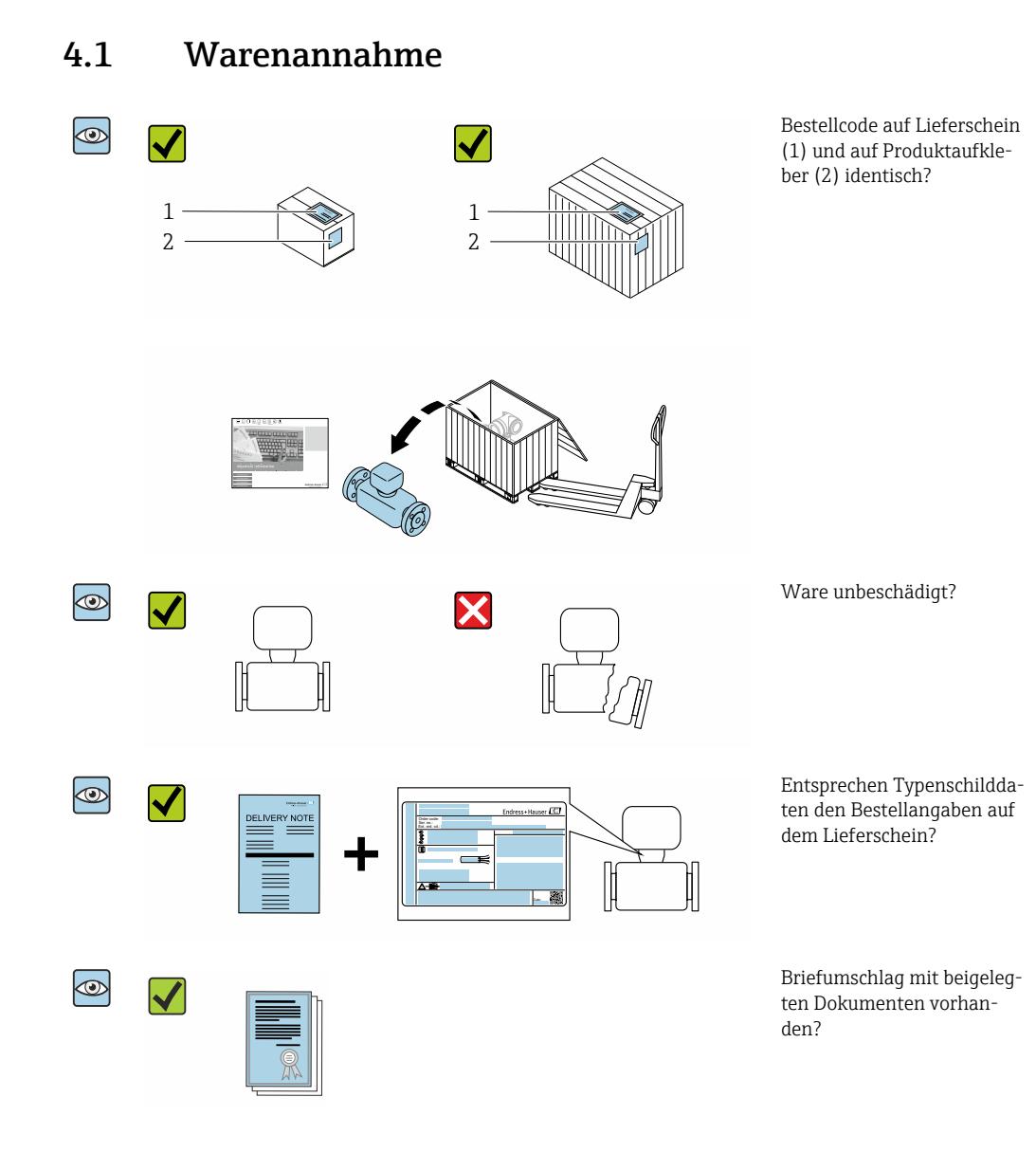

- Wenn eine der Bedingungen nicht erfüllt ist: Wenden Sie sich an Ihre Endress+Hau- $| \cdot |$ ser Vertriebszentrale.
	- Die Technische Dokumentation ist über Internet oder die *Endress+Hauser Operations App* verfügbar, siehe Kapitel "Produktidentifikation" → <sup>△</sup> 15.

# 4.2 Produktidentifizierung

Folgende Möglichkeiten stehen zur Identifizierung des Geräts zur Verfügung:

- Typenschildangaben
- Bestellcode (Order code) mit Aufschlüsselung der Gerätemerkmale auf dem Lieferschein
- Seriennummer von Typenschildern in *W@M Device Viewer* eingeben [\(www.endress.com/deviceviewer](http://www.endress.com/deviceviewer)): Alle Angaben zum Gerät werden angezeigt.
- Seriennummer von Typenschildern in die *Endress+Hauser Operations App* eingeben oder mit der *Endress+Hauser Operations App* den DataMatrix-Code auf dem Typenschild scannen: Alle Angaben zum Gerät werden angezeigt.

<span id="page-14-0"></span>Eine Übersicht zum Umfang der zugehörigen Technischen Dokumentation bieten:

- Die Kapitel "Weitere Standarddokumentation zum Gerät" [→ 8](#page-7-0) und "Geräteabhängige Zusatzdokumentation"  $\rightarrow$   $\blacksquare$  8
- Der *W@M Device Viewer*: Seriennummer vom Typenschild eingeben [\(www.endress.com/deviceviewer](http://www.endress.com/deviceviewer))
- Die *Endress+Hauser Operations App*: Seriennummer vom Typenschild eingeben oder den DataMatrix-Code auf dem Typenschild scannen.

### 4.2.1 Messumformer-Typenschild

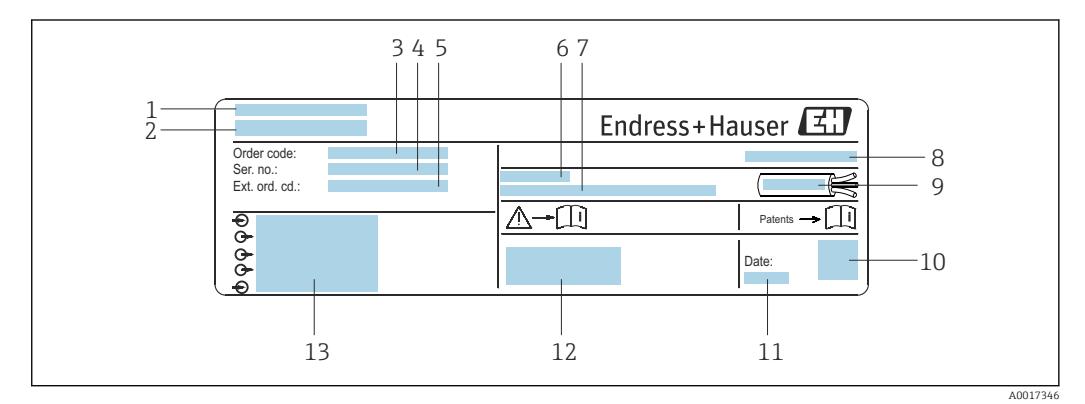

 *2 Beispiel für ein Messumformer-Typenschild*

- 
- *1 Herstellungsort 2 Name des Messumformers*
- *3 Bestellcode (Order code)*
- *4 Seriennummer (Ser. no.)*
- *5 Erweiterter Bestellcode (Ext. ord. cd.)*
- *6 Zulässige Umgebungstemperatur (T<sup>a</sup> )*
- *7 Firmware-Version (FW) und Geräterevision (Dev.Rev.) ab Werk*
- *8 Schutzart*
- *9 Zulässiger Temperaturbereich für Kabel*
- *10 2-D-Matrixcode*
- *11 Herstellungsdatum: Jahr-Monat*
- *12 CE-Zeichen, RCM-Tick Kennzeichnung*
- *13 Elektrische Anschlussdaten: z.B. verfügbare Ein- und Ausgänge, Versorgungsspannung*

### 4.2.2 Messaufnehmer-Typenschild

#### Bestellcode  $| \cdot |$

Die Nachbestellung des Messgeräts erfolgt über den Bestellcode (Order code).

#### Erweiterter Bestellcode

- Gerätetyp (Produktwurzel) und Grundspezifikationen (Muss-Merkmale) werden immer aufgeführt.
- Von den optionalen Spezifikationen (Kann-Merkmale) werden nur die sicherheitsund zulassungsrelevanten Spezifikationen aufgeführt (z.B. LA). Wurden noch andere optionale Spezifikationen bestellt, werden diese gemeinsam durch das Platzhaltersymbol # dargestellt (z.B. #LA#).
- Enthalten die bestellten optionalen Spezifikationen keine sicherheits- und zulassungsrelevanten Spezifikationen, werden sie durch das Platzhaltersymbol + dargestellt (z.B. XXXXXX-AACCCAAD2S1+).

# <span id="page-15-0"></span>4.2.3 Symbole auf Messgerät

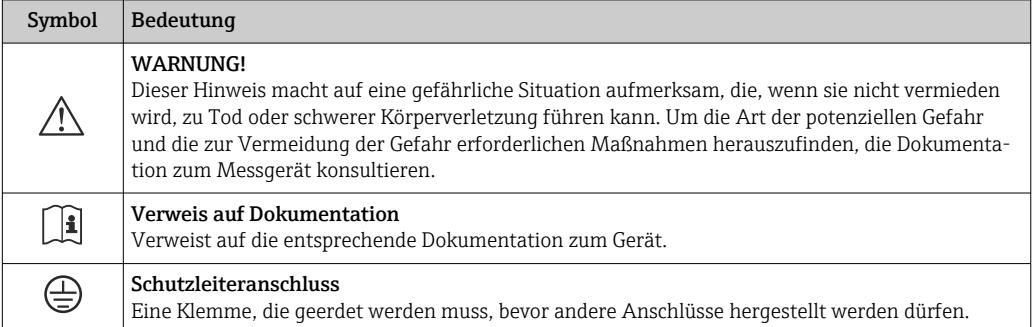

# <span id="page-16-0"></span>5 Lagerung und Transport

# 5.1 Lagerbedingungen

Folgende Hinweise bei der Lagerung beachten:

- ‣ Um Stoßsicherheit zu gewährleisten, in Originalverpackung lagern.
- ‣ Auf Prozessanschlüsse montierte Schutzscheiben oder Schutzkappen nicht entfernen. Sie verhindern mechanische Beschädigungen an den Dichtflächen sowie Verschmutzungen im Messrohr.
- ‣ Vor Sonneneinstrahlung schützen, um unzulässig hohe Oberflächentemperaturen zu vermeiden.
- ‣ Lagerplatz wählen, an dem eine Betauung des Messgerätes ausgeschlossen ist, da Pilzund Bakterienbefall die Auskleidung beschädigen kann.
- ‣ Trocken und staubfrei lagern.
- ‣ Nicht im Freien aufbewahren.

Lagerungstemperatur  $\rightarrow$  ■ 188

# 5.2 Produkt transportieren

Messgerät in Originalverpackung zur Messstelle transportieren.

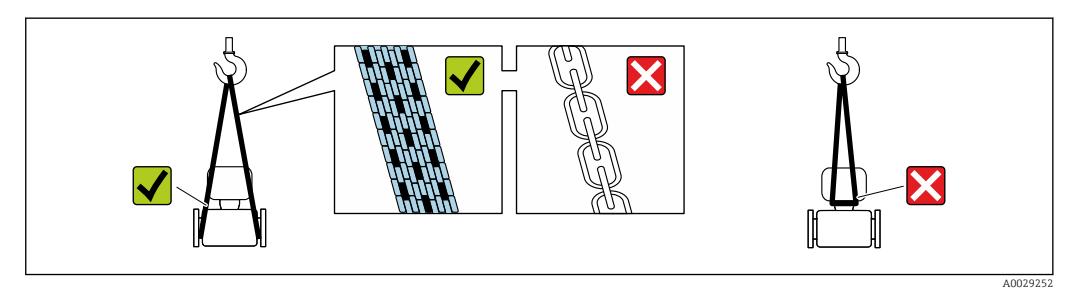

Auf Prozessanschlüssen montierte Schutzscheiben oder -kappen nicht entfernen. Sie verhindern mechanische Beschädigungen an den Dichtflächen sowie Verschmutzungen im Messrohr.

### 5.2.1 Messgeräte ohne Hebeösen

### **A**WARNUNG

Schwerpunkt des Messgeräts liegt über den Aufhängepunkten der Tragriemen Verletzungsgefahr durch abrutschendes Messgerät!

- ‣ Messgerät vor Drehen oder Abrutschen sichern.
- ‣ Gewichtsangabe auf der Verpackung beachten (Aufkleber).

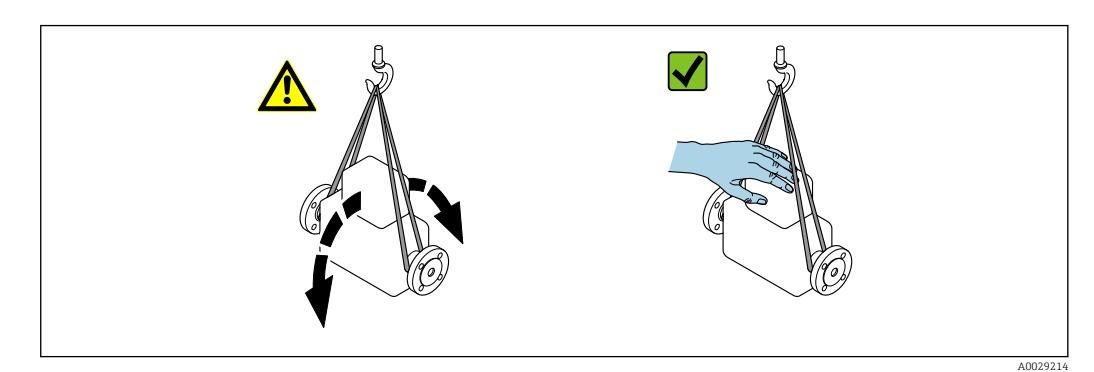

### <span id="page-17-0"></span>5.2.2 Messgeräte mit Hebeösen

### **AVORSICHT**

#### Spezielle Transporthinweise für Geräte mit Hebeösen

- ‣ Für den Transport ausschließlich die am Gerät oder an den Flanschen angebrachten Hebeösen verwenden.
- ‣ Das Gerät muss immer an mindestens zwei Hebeösen befestigt werden.

### 5.2.3 Transport mit einem Gabelstapler

Beim Transport in einer Holzkiste erlaubt die Bodenstruktur, dass die Holzkiste längs- oder beidseitig durch einen Gabelstapler angehoben werden kann.

### **AVORSICHT**

### Gefahr von Beschädigung der Magnetspule

- ‣ Beim Transport mit Gabelstaplern den Messaufnehmer nicht am Mantelblech anheben.
- ‣ Ansonsten wird das Mantelblech eingedrückt und die innenliegenden Magnetspulen beschädigt.

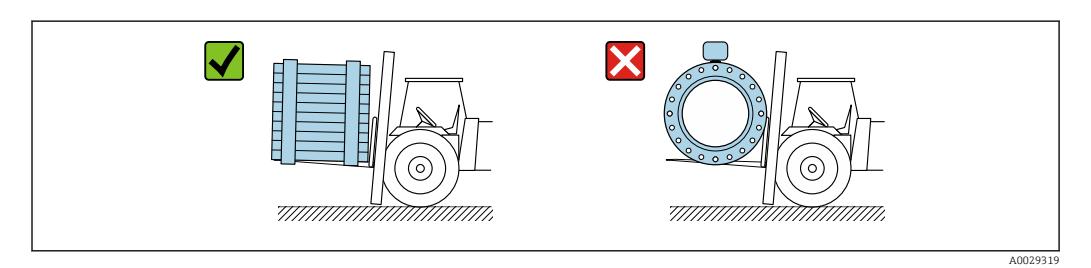

# 5.3 Verpackungsentsorgung

Alle Verpackungsmaterialien sind umweltverträglich und 100 % recyclebar:

- Umverpackung des Geräts
	- Stretchfolie aus Polymer entsprechend der EU-Richtlinie 2002/95/EC (RoHS)
- Verpackung
	- Holzkiste gemäß Standard ISPM 15 behandelt, Bestätigung durch angebrachtes IPPC-Logo
	- Karton gemäß europäischer Verpackungsrichtlinie 94/62EG, Bestätigung der Recyclebarkeit durch angebrachtes Resy-Symbol
- Träger- und Befestigungsmaterial
- Kunststoff-Einwegpalette
- Kunststoffbänder
- Kunststoff-Klebestreifen
- Auffüllmaterial Papierpolster

# <span id="page-18-0"></span>6 Montage

# 6.1 Montagebedingungen

### 6.1.1 Montageort

- Gerät nicht am höchsten Punkt der Rohrleitung einbauen.
- Gerät nicht vor einem freien Rohrauslauf in einer Fallleitung einbauen.

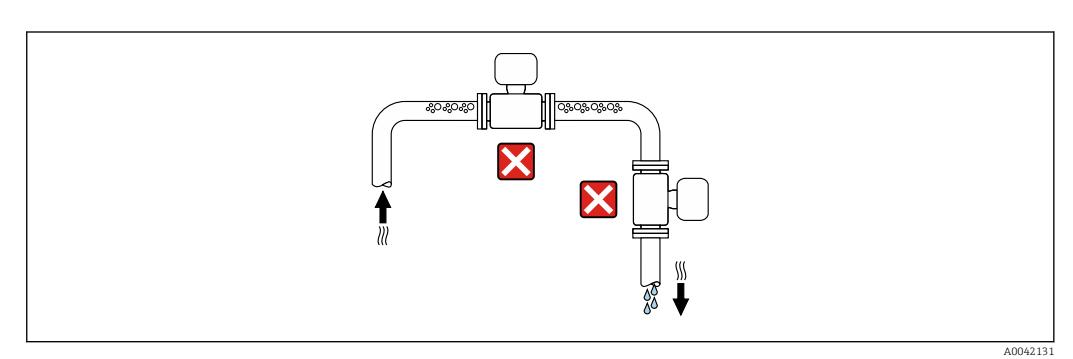

Der Einbau des Geräts in eine Steigleitung ist zu bevorzugen.

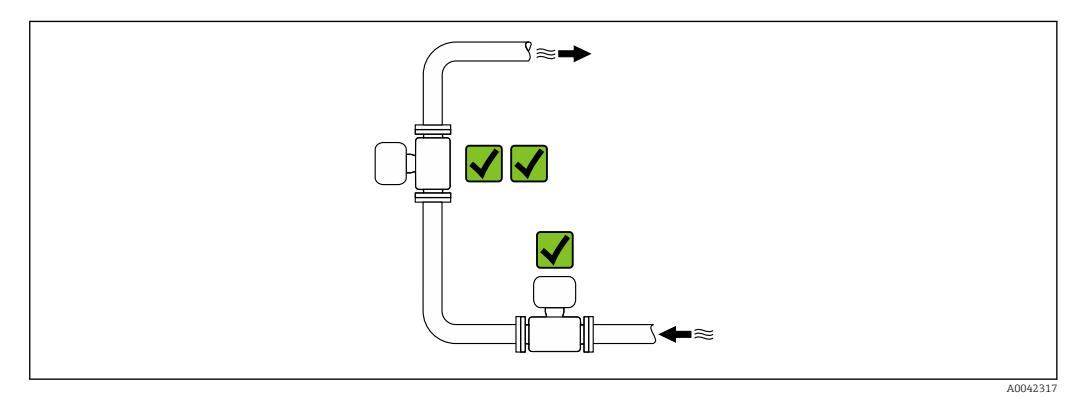

### Einbau in der Nähe von Ventilen

Gerät in Durchflussrichtung vor dem Ventil einbauen.

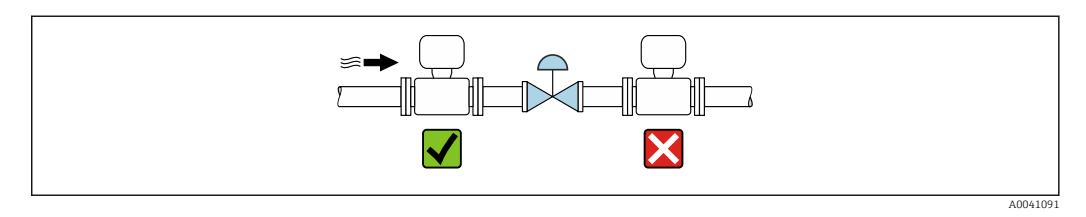

### Einbau vor einer Fallleitung

#### **HINWEIS**

#### Unterdruck im Messrohr kann die Messrohrauskleidung beschädigen!

‣ Bei Einbau vor Fallleitungen mit einer Länge h ≥ 5 m (16,4 ft): Nach dem Gerät einen Siphon mit einem Belüftungsventil einbauen.

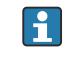

Diese Anordnung verhindert ein Abreißen des Flüssigkeitsstromes und Lufteinschlüsse.

<span id="page-19-0"></span>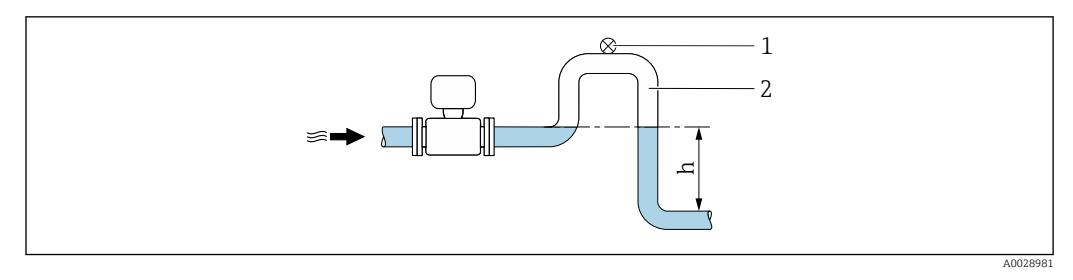

- *1 Belüftungsventil*
- *2 Rohrleitungssiphon*
- *h Länge der Fallleitung*

#### Einbau bei teilgefüllter Rohrleitung

- Bei teilgefüllten Rohrleitungen mit Gefälle eine dükerähnliche Einbauweise vorsehen.
- Der Einbau einer Reinigungsklappe wird empfohlen.

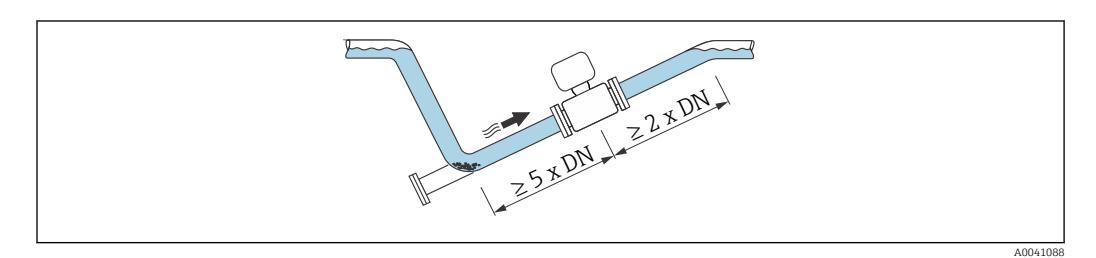

Keine Ein- und Auslaufstrecken bei Geräten mit dem Bestellmerkmal "Bauart": Option C, H, I, J oder K.

#### Einbau in der Nähe von Pumpen

#### **HINWEIS**

Unterdruck im Messrohr kann die Messrohrauskleidung beschädigen!

- ‣ Um den Systemdruck aufrecht zu halten das Gerät in Durchflussrichtung nach der Pumpe einbauen.
- ‣ Bei Einsatz von Kolben-, Kolbenmembran- oder Schlauchpumpen Pulsationsdämpfer einbauen.

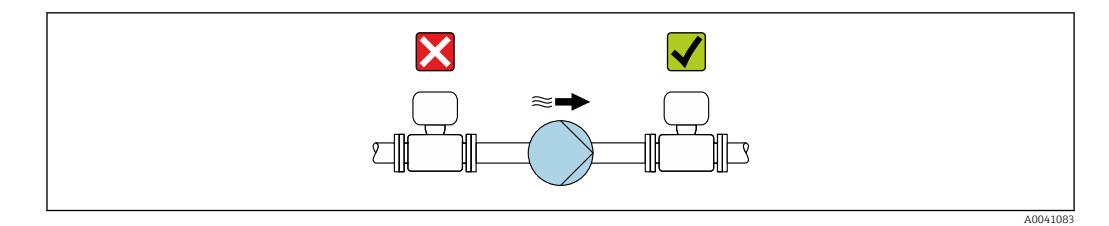

• Angaben zur Unterdruckfestigkeit der Messrohrauskleidung [→ 191](#page-190-0) I÷

■ Angaben zur Vibrations- und Schockfestigkeit des Messsystems  $\rightarrow$  ■ 189

#### Einbau bei Geräten mit hohem Eigengewicht

Abstützung ab einer Nennweite von DN ≥ 350 mm (14 in) notwendig.

#### **HINWEIS**

#### Beschädigung des Geräts!

Bei falscher Abstützung können das Messaufnehmergehäuse eingedrückt und die innenliegenden Magnetspulen beschädigt werden.

‣ Abstützungen nur an den Rohrleitungsflanschen anbringen.

<span id="page-20-0"></span>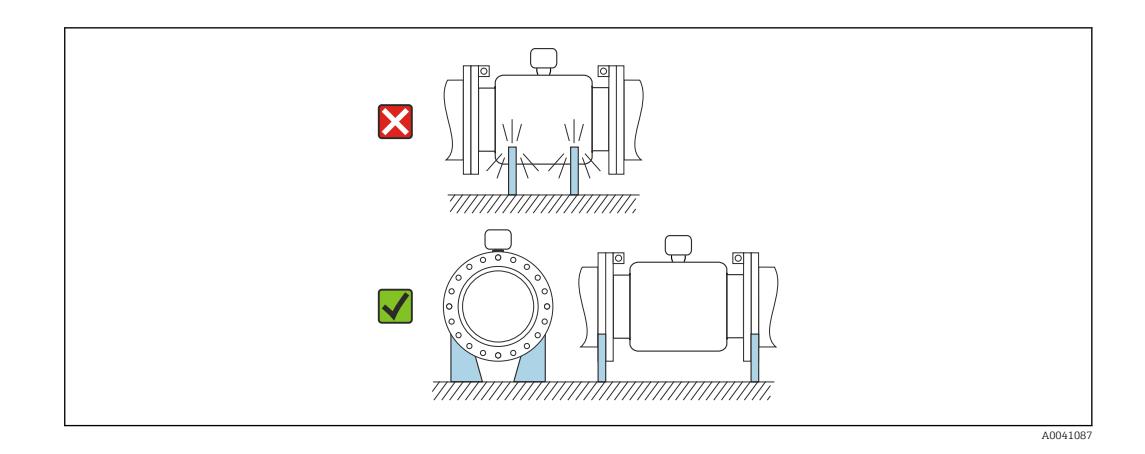

#### Einbau bei Rohrschwingungen

Bei starken Vibrationen der Rohrleitung wird eine Getrenntausführung empfohlen.

### **HINWEIS**

#### Rohrschwingungen können das Gerät beschädigen!

- ‣ Gerät keinen starken Schwingungen aussetzen.
- ‣ Rohrleitung abstützen und fixieren.
- ‣ Gerät abstützen und fixieren.
- ‣ Messaufnehmer und Messumformer getrennt montieren.

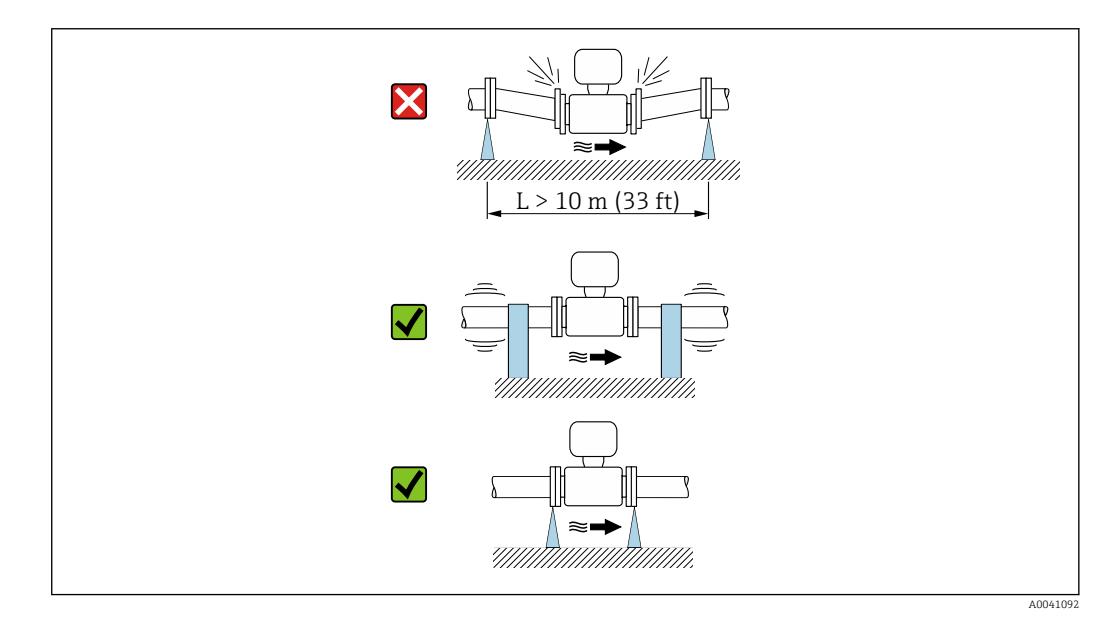

Angaben zur Vibrations- und Schockfestigkeit des Messsystems [→ 189](#page-188-0)

### 6.1.2 Einbaulage

Die Pfeilrichtung auf dem Messaufnehmer-Typenschild hilft, den Messaufnehmer entsprechend der Durchflussrichtung einzubauen (Fließrichtung des Messstoffs durch die Rohrleitung).

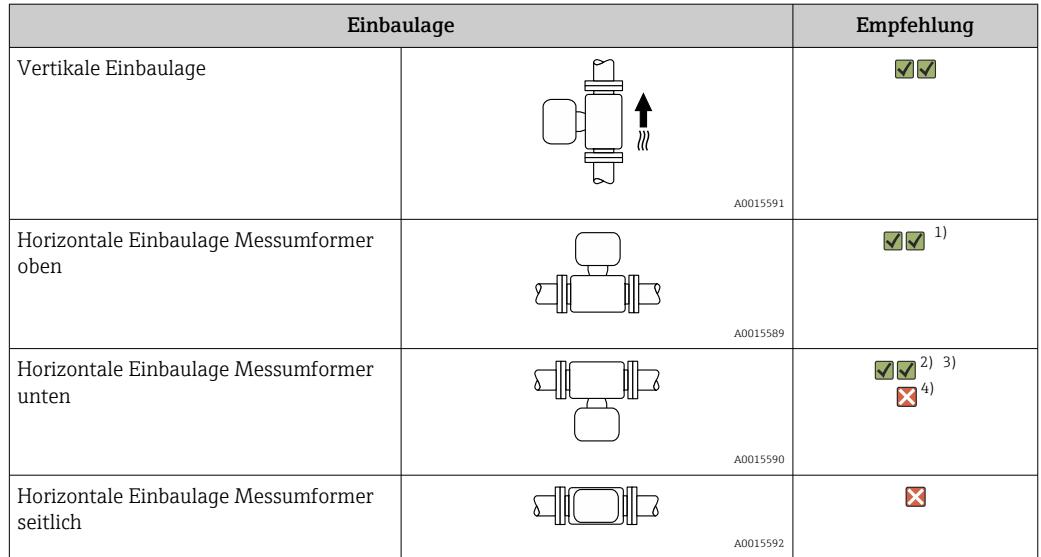

1) Anwendungen mit tiefen Prozesstemperaturen können die Umgebungstemperatur senken. Um die minimale Umgebungstemperatur für den Messumformer einzuhalten, wird diese Einbaulage empfohlen.

2) Anwendungen mit hohen Prozesstemperaturen können die Umgebungstemperatur erhöhen. Um die maximale Umgebungstemperatur für den Messumformer einzuhalten, wird diese Einbaulage empfohlen.

3) Um eine Überhitzung der Elektronik bei starker Erwärmung (z.B. CIP- oder SIP-Reinigungsprozess) zu vermeiden, das Messgerät mit dem Messumformerteil nach unten gerichtet einbauen.

4) Bei eingeschalteter Leerrohrüberwachung: Leerrohrüberwachung funktioniert nur, wenn das Messumformergehäuse nach oben gerichtet ist.

#### Vertikal

Optimal bei leerlaufenden Rohrsystemen und beim Einsatz der Leerrohrüberwachung.

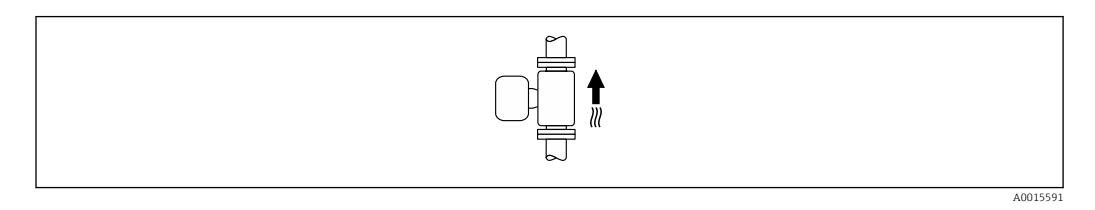

#### Horizontal

- Die Messelektrodenachse sollte vorzugsweise waagerecht liegen. Dadurch wird eine kurzzeitige Isolierung der Messelektroden infolge mitgeführter Luftblasen vermieden.
- Die Leerrohrüberwachung funktioniert nur, wenn das Messumformergehäuse nach oben gerichtet ist. Ansonsten ist nicht gewährleistet, dass die Leerrohrüberwachung bei teilgefülltem oder leerem Messrohr wirklich anspricht.

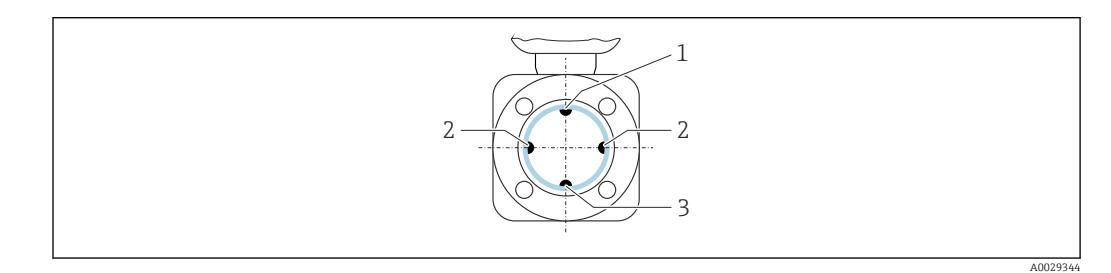

- *1 MSÜ-Elektrode für die Leerrohrüberwachung*
- *2 Messelektroden für die Signalerfassung*
- *3 Bezugselektrode für den Potenzialausgleich*

### <span id="page-22-0"></span>6.1.3 Ein- und Auslaufstrecken

#### Einbau mit Ein- und Auslaufstrecken

Der Einbau muss mit Ein- und Auslaufstrecken erfolgen: Geräte mit dem Bestellmerkmal "Bauart", Option D, E, F und G.

#### *Einbau mit Bögen, Pumpen oder Ventilen*

Um Unterdruck zu vermeiden und um die spezifizierte Messgenauigkeit einzuhalten, das Gerät möglichst vor turbulenzerzeugenden Armaturen (z. B. Ventile, T-Stücke) und nach Pumpen einbauen.

Gerade und ungestörte Ein- und Auslaufstrecken einhalten.

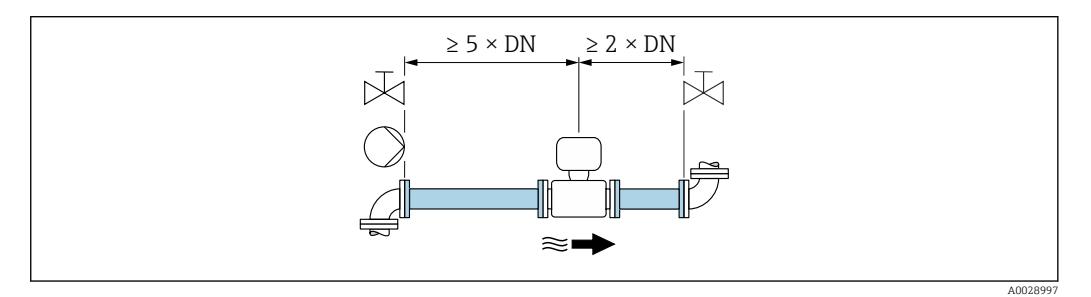

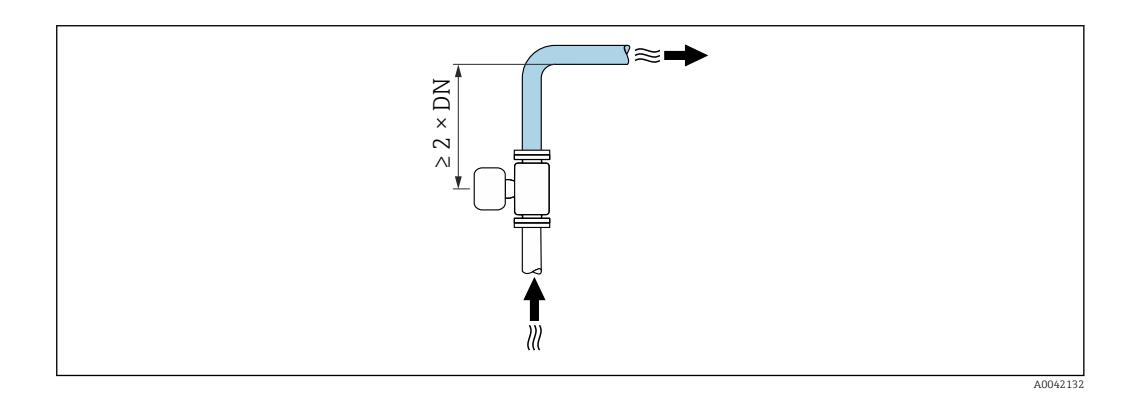

#### Einbau ohne Ein- und Auslaufstrecken

Je nach Bauart und Einbauort des Geräts kann auf Ein- und Auslaufstrecken verzichtet oder sie können verringert werden.

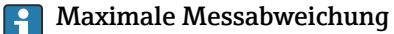

Bei Einbau des Geräts mit den beschriebenen Ein- und Auslaufstrecken kann eine maximale Messabweichung von ±0,5 % vom Messwert ±1 mm/s (0,04 in/s) gewährleistet werden.

*Geräte und mögliche Bestelloptionen*

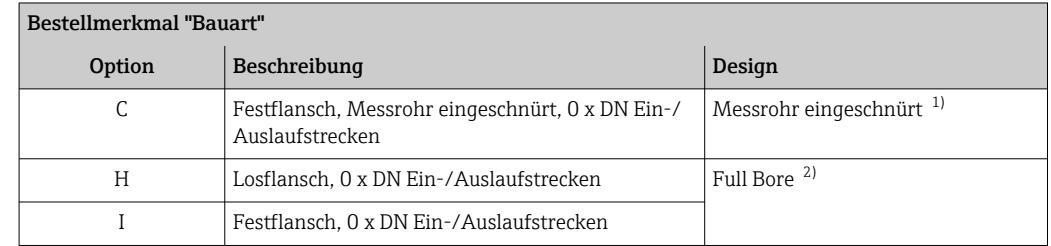

<span id="page-23-0"></span>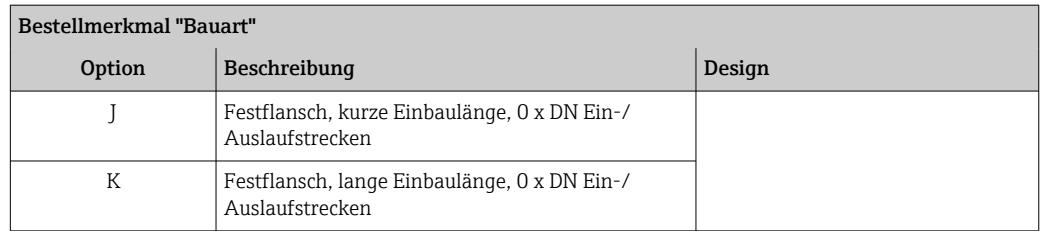

1) "Messrohr eingeschnürt" steht für eine Verkleinerung des Innendurchmessers des Messrohrs. Die Verkleinerung des Innendurchmessers führt zu einer erhöhten Strömungsgeschwindigkeit innerhalb des Messrohrs.

2) "Full Bore" steht für einen vollen Durchmesser des Messrohrs. Bei einem vollen Durchmesser entsteht kein Druckverlust.

#### *Einbau vor oder nach Bögen*

Der Einbau kann ohne Ein- und Auslaufstrecken erfolgen: Geräte mit dem Bestellmerkmal "Bauart", Option C, H, I, J und K.

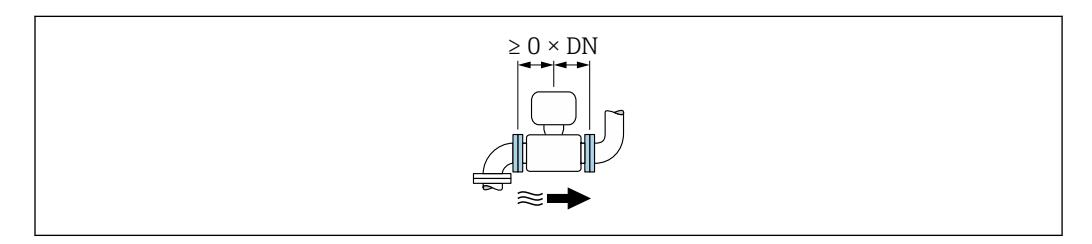

#### *Einbau nach Pumpen*

Der Einbau kann ohne Ein- und Auslaufstrecken erfolgen: Geräte mit dem Bestellmerkmal "Bauart", Option C, H und I.

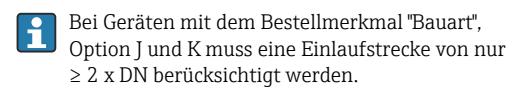

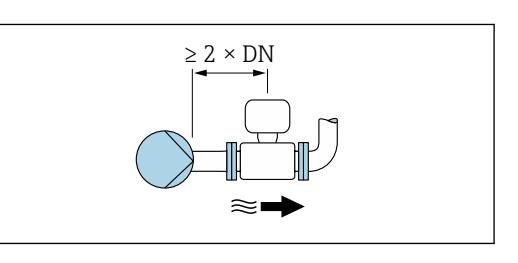

#### *Einbau vor Ventilen*

Der Einbau kann ohne Ein- und Auslaufstrecken erfolgen: Geräte mit dem Bestellmerkmal "Bauart", Option C, H und I.

Bei Geräten mit dem Bestellmerkmal "Bauart", ۱ì Option J und K muss eine Auslaufstrecke von nur ≥ 1 x DN berücksichtigt werden.

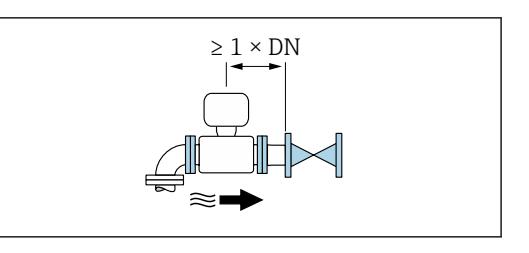

#### *Einbau nach Ventilen*

Der Einbau kann ohne Ein- und Auslaufstrecken erfolgen, wenn das Ventil während des Betriebs zu 100% geöffnet ist: Geräte mit dem Bestellmerkmal "Bauart", Option C, H und I.

<span id="page-24-0"></span>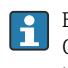

Bei Geräten mit dem Bestellmerkmal "Bauart", Option J und K muss eine Einlaufstrecke von nur ≥ 2 x DN berücksichtigt werden, wenn das Ventil während des Betriebs zu 100% geöffnet ist.

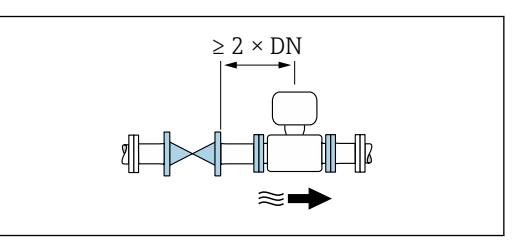

#### 6.1.4 Einbaumaße

Angaben zu den Abmessungen und Einbaulängen des Geräts: Dokument "Technische Information", Kapitel "Konstruktiver Aufbau" [→ 208](#page-207-0)

#### 6.1.5 Anforderungen aus Umgebung und Prozess

#### Umgebungstemperaturbereich

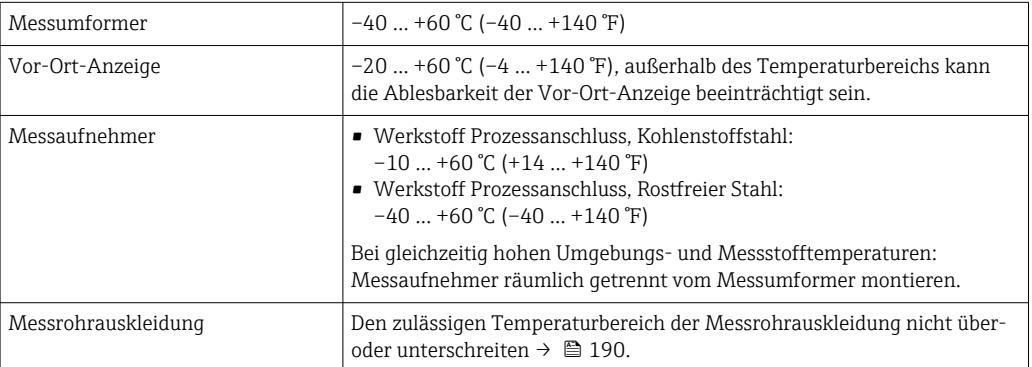

Bei Betrieb im Freien:

- Messgerät an einer schattigen Stelle montieren.
- Direkte Sonneneinstrahlung vermeiden, besonders in wärmeren Klimaregionen.
- Starke Bewitterung vermeiden.
- Wird das Messgerät in der Kompaktausführung bei tiefen Temperaturen isoliert, muss die Isolation auch den Gerätehals mit einbeziehen.
- Anzeige vor Schlag schützen.
- Anzeige vor Abrieb, zum Beispiel durch Sand in Wüstengebieten, schützen.

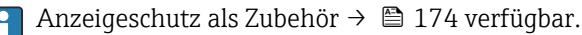

#### *Temperaturtabellen*

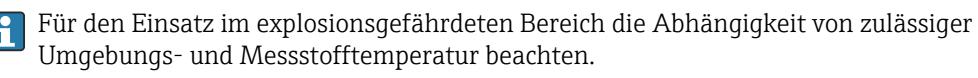

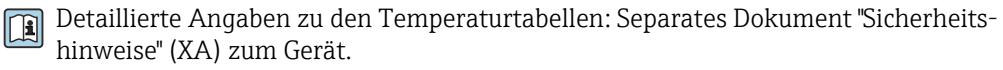

#### Systemdruck

Einbau in der Nähe von Pumpen  $\rightarrow \Box$  20

#### Vibrationen

Einbau bei Rohrschwingungen  $\rightarrow \Box$  21

#### Anpassungsstücke

Der Messaufnehmer kann mit Hilfe entsprechender Anpassungsstücke nach DIN EN 545 (Doppelflansch-Übergangsstücke) auch in eine Rohrleitung größerer Nennweite eingebaut werden. Die dadurch erreichte Erhöhung der Strömungsgeschwindigkeit verbessert bei sehr langsam fließendem Messstoff die Messgenauigkeit. Das abgebildete Nomogramm dient zur Ermittlung des verursachten Druckabfalls durch Konfusoren und Diffusoren.

Das Nomogramm gilt nur für Flüssigkeiten mit wasserähnlicher Viskosität.  $| \cdot |$ 

- 1. Durchmesserverhältnis d/D ermitteln.
- 2. Druckverlust in Abhängigkeit von der Strömungsgeschwindigkeit (nach der Einschnürung) und dem d/D-Verhältnis aus dem Nomogramm ablesen.

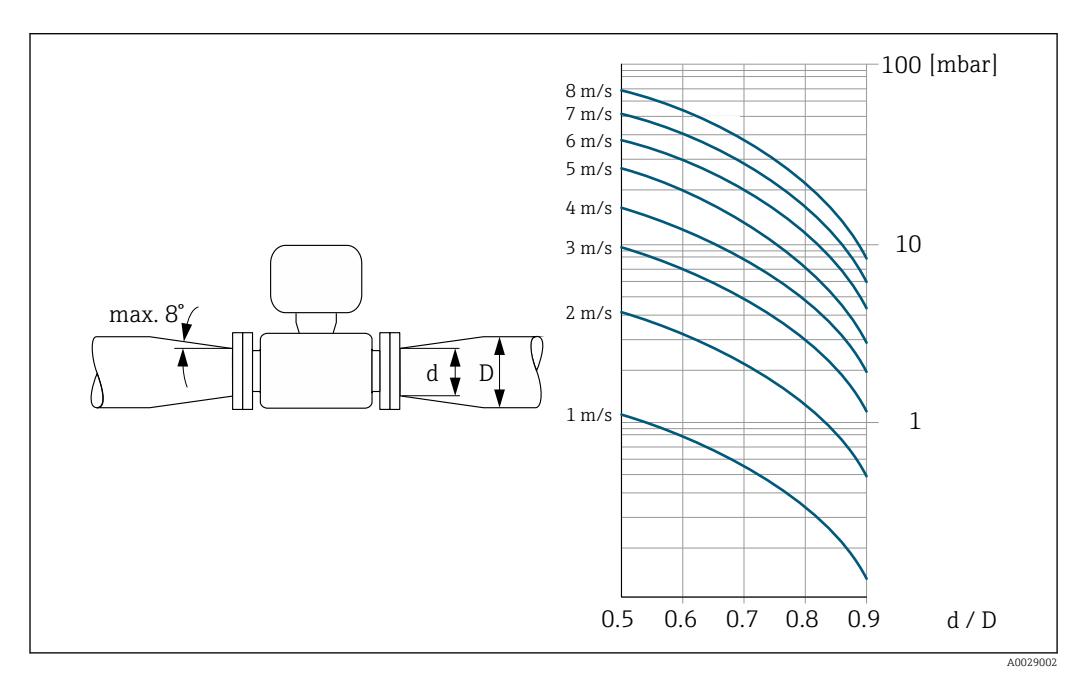

#### Verbindungskabellänge

Um korrekte Messresultate zu erhalten, zulässige Verbindungskabellänge  $L_{max}$  beachten. Diese wird von der Messstoffleitfähigkeit bestimmt. Bei Messung von Flüssigkeiten im Allgemeinen: 5 µS/cm

<span id="page-26-0"></span>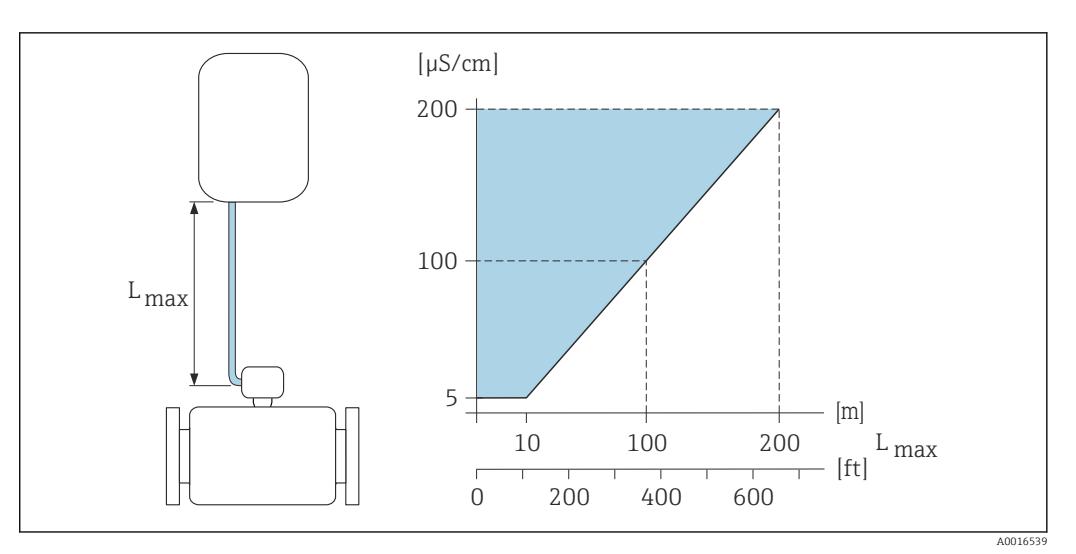

 *3 Zulässige Verbindungskabellänge*

*Farbige Fläche* = *Zulässiger Bereich Lmax*<sup>=</sup> *Verbindungskabellänge in [m] ([ft]) [µS/cm]* = *Messstoffleitfähigkeit*

#### 6.1.6 Spezielle Montagehinweise

#### Anzeigeschutz

‣ Um den bestellbaren Anzeigeschutz problemlos öffnen zu können, Mindestabstand nach oben hin einhalten: 350 mm (13,8 in)

#### Einsatz unter Wasser

- Für den Einsatz unter Wasser ist ausschließlich die Getrenntausführung mit Schutzart IP68, Type 6P geeignet: Bestellmerkmal "Sensoroption", Optionen CB, CC, CD, CE und CQ.
	- Regionale Einbauvorschriften beachten.

#### **HINWEIS**

Überschreiten der maximalen Wassertiefe und Einsatzdauer beschädigen das Gerät!

‣ Maximale Wassertiefe und Einsatzdauer beachten.

*Bestellmerkmal "Sensoroption", Optionen CB, CC*

- Für den Einsatz des Geräts unter Wasser
- Einsatzdauer bei einer maximale Wassertiefe von:
	- 3 m (10 ft): Permanenter Einsatz
	- 10 m (30 ft): Maximal 48 Stunden

*Bestellmerkmal "Sensoroption", Option CQ "temporär wasserdicht "*

- Für den temporärer Einsatz des Geräts unter nicht korrosiven Wasser
- Einsatzdauer bei einer maximalen Wassertiefe von: 3 m (10 ft): Maximal 168 Stunden

*Bestellmerkmal "Sensoroption", Optionen CD, CE*

- Für den Einsatz des Geräts unter Wasser und salzhaltigem Wasser
- Einsatzdauer bei einer maximalen Wassertiefe von:
	- 3 m (10 ft): Permanenter Einsatz
	- 10 m (30 ft): Maximal 48 Stunden

<span id="page-27-0"></span>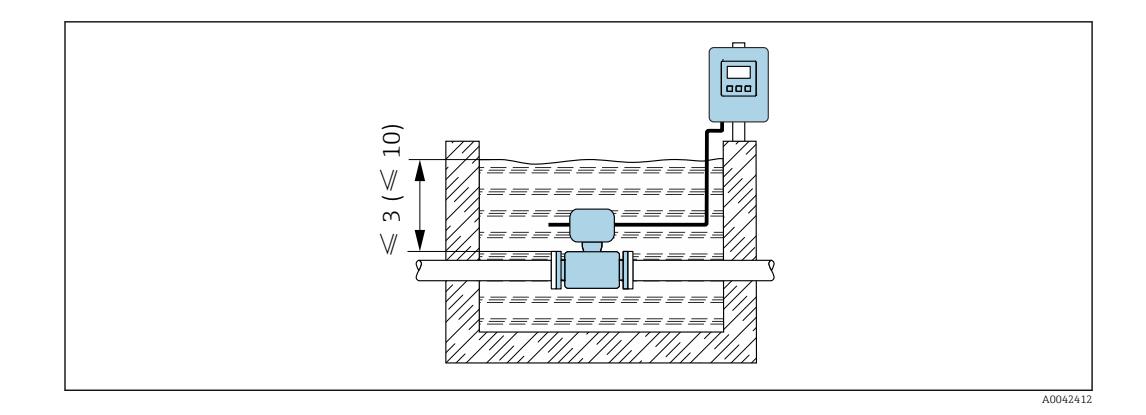

#### Einsatz im Erdreich

- Für den Einsatz im Erdreich ist ausschließlich die Getrenntausführung mit Schutzart  $| \cdot |$ IP68 geeignet: Bestellmerkmal "Sensoroption", Optionen CD und CE.
	- Regionale Einbauvorschriften beachten.

*Bestellmerkmal "Sensoroption", Optionen CD, CE*

Für den Einsatz des Geräts im Erdreich.

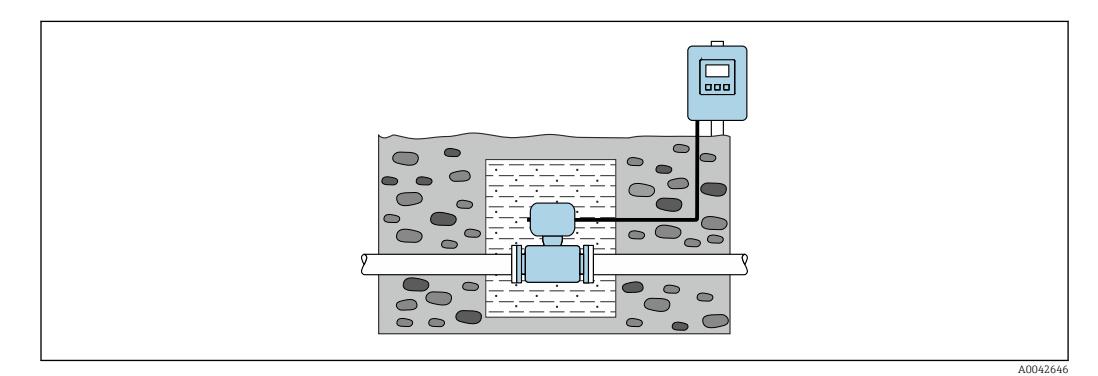

# 6.2 Messgerät montieren

### 6.2.1 Benötigtes Werkzeug

#### Für Messumformer

- Drehmomentschlüssel
- Für die Wandmontage:
- Gabelschlüssel zu Sechskantschraube max. M5
- Für die Rohrmontage:
	- Gabelschlüssel SW 8
	- Kreuzschlitzschraubendreher PH 2
- Für das Drehen des Messumformergehäuses (Kompaktausführung):
	- Kreuzschlitzschraubendreher PH 2
	- Torxschraubendreher TX 20
	- Gabelschlüssel SW 7

#### Für Messaufnehmer

Für Flansche und andere Prozessanschlüsse: Entsprechendes Montagewerkzeug

### <span id="page-28-0"></span>6.2.2 Messgerät vorbereiten

- 1. Sämtliche Reste der Transportverpackung entfernen.
- 2. Vorhandene Schutzscheiben oder Schutzkappen vom Messaufnehmer entfernen.
- 3. Aufkleber auf dem Elektronikraumdeckel entfernen.

#### 6.2.3 Messaufnehmer montieren

#### **A**WARNUNG

#### Gefahr durch mangelnde Prozessdichtheit!

- ‣ Darauf achten, dass der Innendurchmesser der Dichtungen gleich oder größer ist als derjenige von Prozessanschluss und Rohrleitung.
- ‣ Darauf achten, dass die Dichtungen unbeschädigt und sauber sind.
- ‣ Dichtungen korrekt befestigen.
- 1. Sicherstellen, dass die Pfeilrichtung auf dem Messaufnehmer mit der Durchflussrichtung des Messstoffs übereinstimmt.
- 2. Um die Einhaltung der Gerätespezifikation sicherzustellen: Messgerät zwischen die Rohrleitungsflansche zentriert in die Messstrecke einbauen.
- 3. Bei Verwendung von Erdungsscheiben: Beiliegende Einbauanleitung beachten.
- 4. Erforderliche Schrauben-Anziehdrehmomente beachten  $\rightarrow \Box$  30.
- 5. Messgerät so einbauen oder Messumformergehäuse drehen, dass die Kabeleinführungen nicht nach oben weisen.

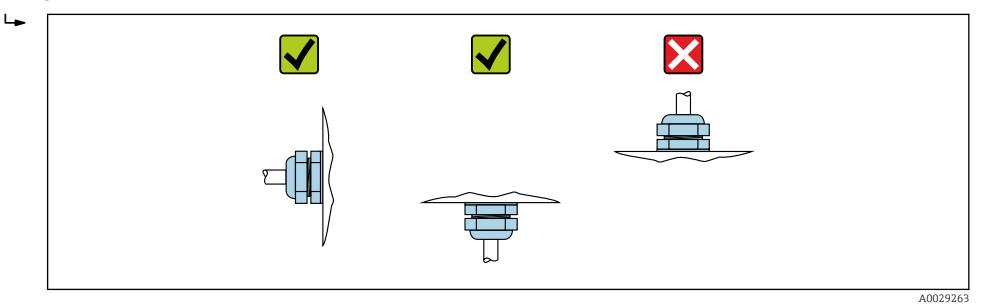

#### Dichtungen montieren

#### **AVORSICHT**

Bildung einer elektrisch leitenden Schicht auf der Messrohr-Innenseite möglich! Kurzschlussgefahr des Messsignals.

‣ Keine elektrisch leitenden Dichtungsmassen wie Graphit verwenden.

Bei der Montage von Dichtungen folgende Punkte beachten:

- 1. Montierte Dichtungen nicht in den Rohrleitungsquerschnitt hineinragen lassen.
- 2. Bei Verwendung von DIN-Flanschen: Nur Dichtungen nach DIN EN 1514-1 verwenden.
- 3. Bei Messrohrauskleidung "Hartgummi": Zusätzliche Dichtungen immer erforderlich.
- 4. Bei Messrohrauskleidung "Polyurethan": Grundsätzlich keine zusätzlichen Dichtungen erforderlich.

#### Erdungskabel/Erdungsscheiben montieren

Informationen zum Potenzialausgleich und detaillierte Montagehinweise für den Einsatz von Erdungskabeln/Erdungsscheiben beachten .

#### <span id="page-29-0"></span>Schrauben-Anziehdrehmomente

Folgende Punkte beachten:

- Aufgeführte Schrauben-Anziehdrehmomente gelten nur für geschmierte Gewinde und für Rohrleitungen, die frei von Zugspannungen sind.
- Schrauben gleichmäßig über Kreuz anziehen.
- Zu fest angezogene Schrauben deformieren die Dichtfläche oder verletzen die Dichtung.

Nominale Schrauben-Anziehdrehmomente → ■ 35  $\mathbf{F}$ 

*Maximale Schrauben-Anziehdrehmomente*

*Maximale Schrauben-Anziehdrehmomente für EN 1092-1 (DIN 2501)*

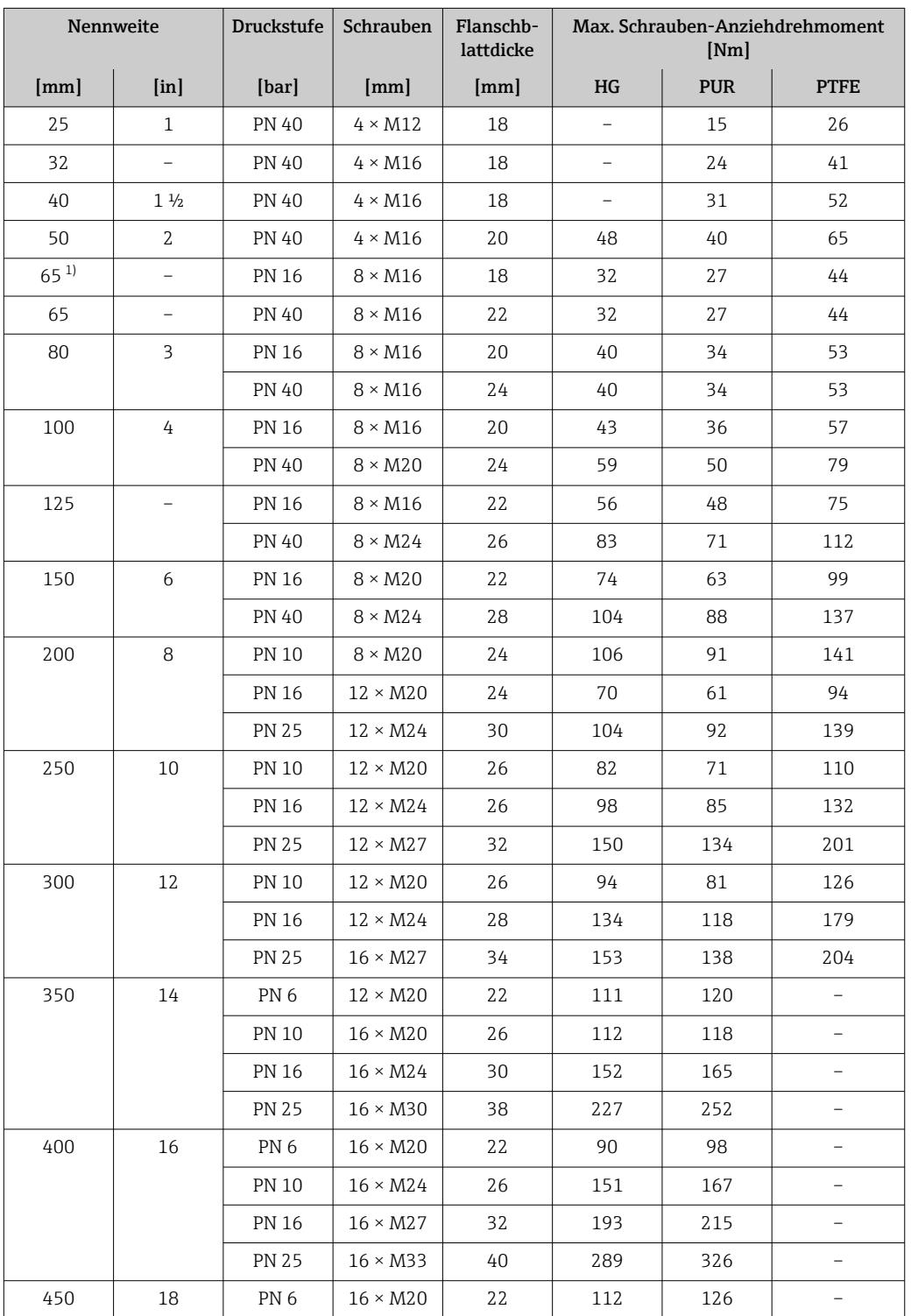

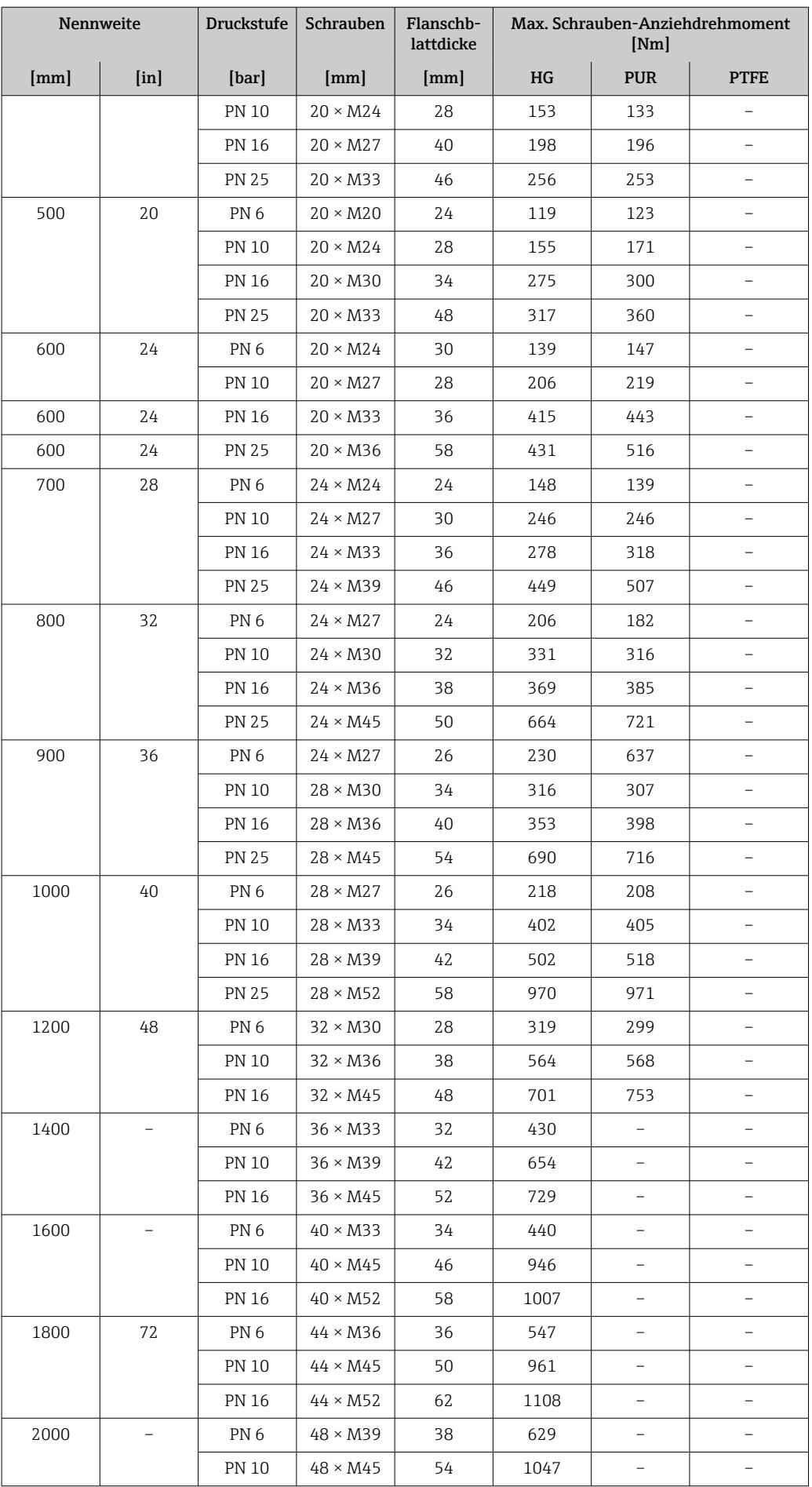

<span id="page-31-0"></span>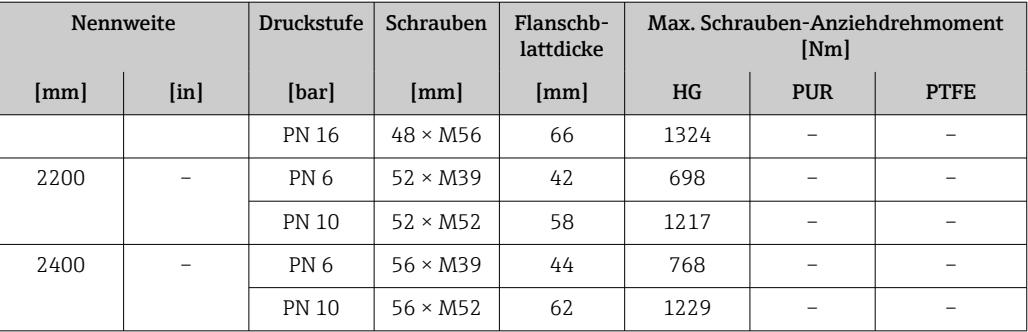

1) Auslegung gemäß EN 1092-1 (nicht nach DIN 2501)

| Nennweite                                 |                | Druckstufe | Schrauben                 | Max. Schrauben-Anziehdrehmoment |                          |            |                  |  |
|-------------------------------------------|----------------|------------|---------------------------|---------------------------------|--------------------------|------------|------------------|--|
| ${\rm [mm]}$<br>$\lceil \text{in} \rceil$ |                |            |                           | HG                              |                          | <b>PUR</b> |                  |  |
|                                           |                | [psi]      | $\lceil \text{in} \rceil$ | [Nm]                            | $[lbf \cdot ft]$         | [Nm]       | $[1bf \cdot ft]$ |  |
| 25                                        | $\mathbf{1}$   | Class 150  | $4 \times \frac{1}{2}$    |                                 |                          | 7          | 5                |  |
| 25                                        | $\mathbf{1}$   | Class 300  | $4 \times 5/8$            | $\qquad \qquad -$               | -                        | 8          | 6                |  |
| 40                                        | $1\frac{1}{2}$ | Class 150  | $4 \times \frac{1}{2}$    | $\overline{\phantom{0}}$        | $\overline{\phantom{0}}$ | 10         | $\overline{7}$   |  |
| 40                                        | $1\frac{1}{2}$ | Class 300  | $4 \times \frac{3}{4}$    | -                               | -                        | 15         | 11               |  |
| 50                                        | 2              | Class 150  | $4\times5/8$              | 35                              | 26                       | 22         | 16               |  |
| 50                                        | 2              | Class 300  | $8 \times 5/8$            | 18                              | 13                       | 11         | 8                |  |
| 80                                        | 3              | Class 150  | $4 \times 5/8$            | 60                              | 44                       | 43         | 32               |  |
| 80                                        | 3              | Class 300  | $8 \times \frac{3}{4}$    | 38                              | 28                       | 26         | 19               |  |
| 100                                       | 4              | Class 150  | $8 \times 5/8$            | 42                              | 31                       | 31         | 23               |  |
| 100                                       | 4              | Class 300  | $8 \times \frac{3}{4}$    | 58                              | 43                       | 40         | 30               |  |
| 150                                       | 6              | Class 150  | $8 \times \frac{3}{4}$    | 79                              | 58                       | 59         | 44               |  |
| 150                                       | 6              | Class 300  | $12 \times \frac{3}{4}$   | 70                              | 52                       | 51         | 38               |  |
| 200                                       | 8              | Class 150  | $8 \times \frac{3}{4}$    | 107                             | 79                       | 80         | 59               |  |
| 250                                       | 10             | Class 150  | $12 \times 7/8$           | 101                             | 74                       | 75         | 55               |  |
| 300                                       | 12             | Class 150  | $12 \times 7/8$           | 133                             | 98                       | 103        | 76               |  |
| 350                                       | 14             | Class 150  | $12 \times 1$             | 135                             | 100                      | 158        | 117              |  |
| 400                                       | 16             | Class 150  | $16 \times 1$             | 128                             | 94                       | 150        | 111              |  |
| 450                                       | 18             | Class 150  | $16 \times 11/8$          | 204                             | 150                      | 234        | 173              |  |
| 500                                       | 20             | Class 150  | $20 \times 11/8$          | 183                             | 135                      | 217        | 160              |  |
| 600                                       | 24             | Class 150  | $20 \times 1\frac{1}{4}$  | 268                             | 198                      | 307        | 226              |  |

*Maximale Schrauben-Anziehdrehmomente für ASME B16.5*

*Maximale Schrauben-Anziehdrehmomente für JIS B2220*

| Nennweite | <b>Druckstufe</b> | Schrauben      | Max. Schrauben-Anziehdrehmoment<br>[Nm] |            |  |  |  |
|-----------|-------------------|----------------|-----------------------------------------|------------|--|--|--|
| [mm]      | [bar]             | [mm]           | HG                                      | <b>PUR</b> |  |  |  |
| 25        | 10K               | $4 \times M16$ |                                         | 19         |  |  |  |
| 25        | 20K               | $4 \times M16$ |                                         | 19         |  |  |  |
| 32        | 10K               | $4 \times M16$ |                                         | 22         |  |  |  |
| 32        | 20K               | $4 \times M16$ |                                         | 22         |  |  |  |
| 40        | 10K               | $4 \times M16$ |                                         | 24         |  |  |  |

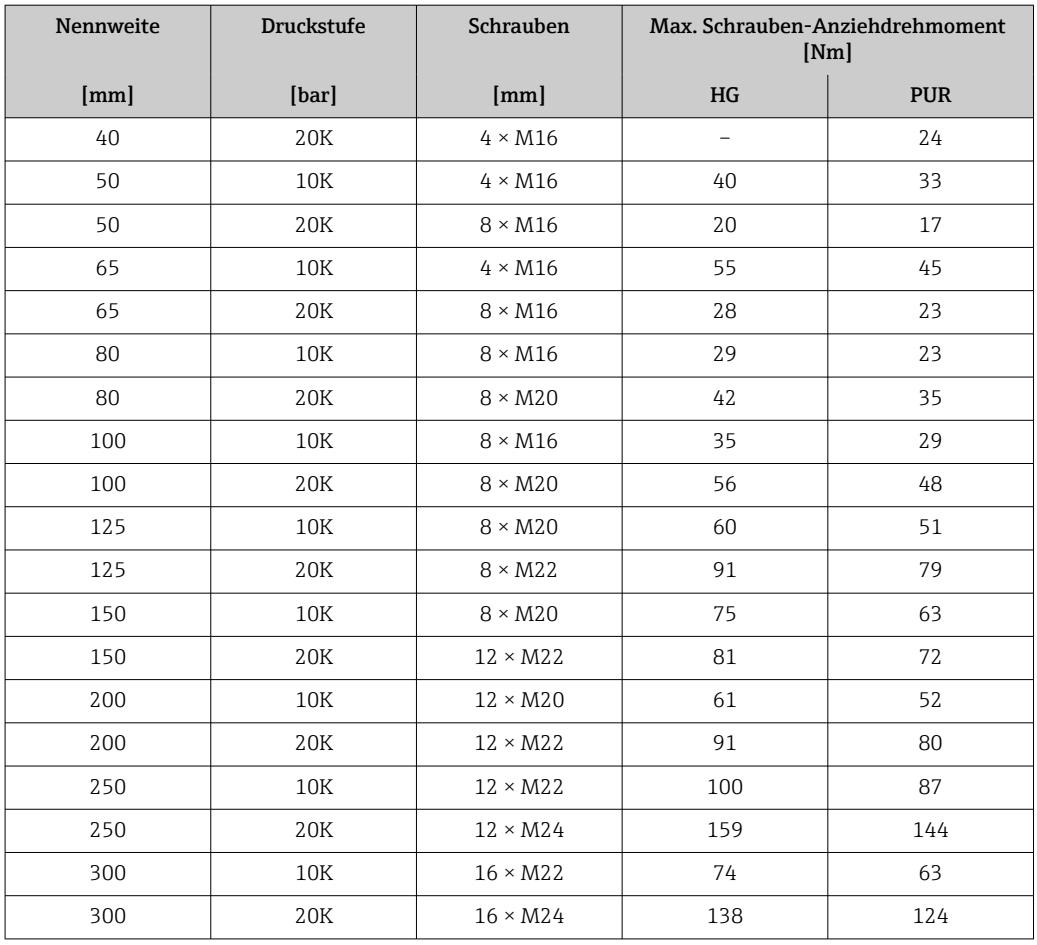

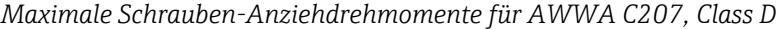

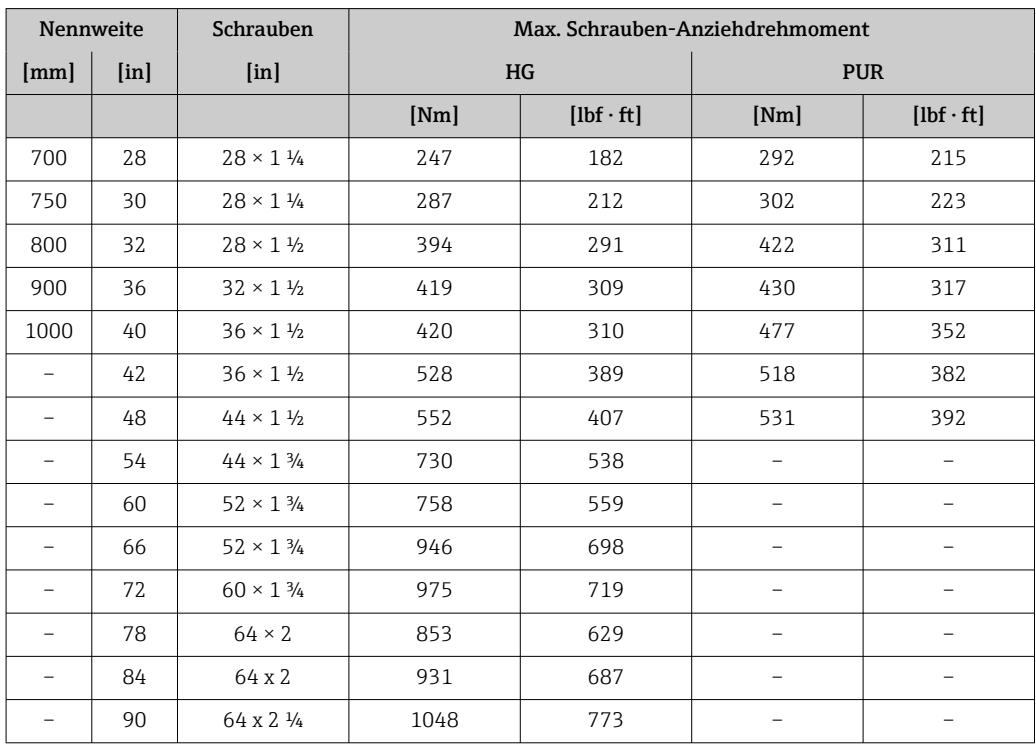

| Nennweite | Schrauben       | Max. Schrauben-Anziehdrehmoment [Nm] |                          |  |
|-----------|-----------------|--------------------------------------|--------------------------|--|
| [mm]      | [mm]            | HG                                   | <b>PUR</b>               |  |
| 50        | $4 \times M16$  | 32                                   |                          |  |
| 80        | $4 \times M16$  | 49                                   | $\overline{\phantom{0}}$ |  |
| 100       | $8 \times M16$  | 38                                   | -                        |  |
| 150       | $8 \times M20$  | 64                                   | -                        |  |
| 200       | $8 \times M20$  | 96                                   |                          |  |
| 250       | $12 \times M20$ | 98                                   |                          |  |
| 300       | $12 \times M24$ | 123                                  |                          |  |
| 350       | $12 \times M24$ | 203                                  |                          |  |
| 400       | $12 \times M24$ | 226                                  |                          |  |
| 450       | $16 \times M24$ | 226                                  |                          |  |
| 500       | $16 \times M24$ | 271                                  | -                        |  |
| 600       | $16 \times M30$ | 439                                  | $\overline{\phantom{0}}$ |  |
| 700       | $20 \times M30$ | 355                                  | -                        |  |
| 750       | $20 \times M30$ | 559                                  |                          |  |
| 800       | $20 \times M30$ | 631                                  |                          |  |
| 900       | $24 \times M30$ | 627                                  |                          |  |
| 1000      | $24 \times M30$ | 634                                  |                          |  |
| 1200      | $32 \times M30$ | 727                                  | $\overline{\phantom{0}}$ |  |

*Maximales Schrauben-Anziehdrehmomente für AS 2129, Table E*

*Maximale Schrauben-Anziehdrehmomente für AS 4087, PN 16*

| Nennweite | Schrauben       | Max. Schrauben-Anziehdrehmoment [Nm] |            |  |
|-----------|-----------------|--------------------------------------|------------|--|
| [mm]      | [mm]            | HG                                   | <b>PUR</b> |  |
| 50        | $4 \times M16$  | 32                                   |            |  |
| 80        | $4 \times M16$  | 49                                   |            |  |
| 100       | $4 \times M16$  | 76                                   |            |  |
| 150       | $8 \times M20$  | 52                                   |            |  |
| 200       | $8 \times M20$  | 77                                   |            |  |
| 250       | $8 \times M20$  | 147                                  |            |  |
| 300       | $12 \times M24$ | 103                                  |            |  |
| 350       | $12 \times M24$ | 203                                  |            |  |
| 375       | $12 \times M24$ | 137                                  |            |  |
| 400       | $12 \times M24$ | 226                                  |            |  |
| 450       | $12 \times M24$ | 301                                  |            |  |
| 500       | $16 \times M24$ | 271                                  |            |  |
| 600       | $16 \times M27$ | 393                                  |            |  |
| 700       | $20 \times M27$ | 330                                  |            |  |
| 750       | $20 \times M30$ | 529                                  |            |  |
| 800       | $20 \times M33$ | 631                                  |            |  |
| 900       | $24 \times M33$ | 627                                  |            |  |

<span id="page-34-0"></span>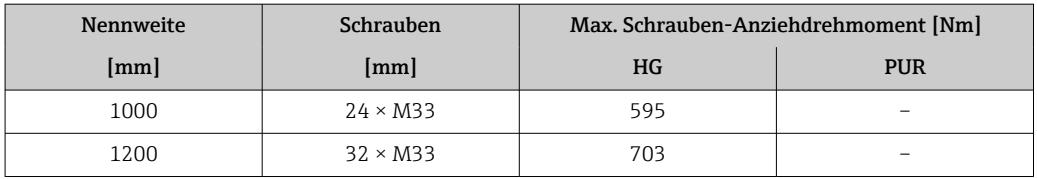

*Nominale Schrauben-Anziehdrehmomente*

*Nominale Schrauben-Anziehdrehmomente für EN 1092-1 (DIN 2501); Berechnet nach EN 1591-1:2014 für Flansche nach EN 1092-1:2013*

| Nennweite |                           | Druckstufe      | Schrauben       | Flanschb-<br>lattdicke | Nom. Schrauben-Anziehdrehmoment<br>[Nm] |                          |                          |
|-----------|---------------------------|-----------------|-----------------|------------------------|-----------------------------------------|--------------------------|--------------------------|
| [mm]      | $\lceil \text{in} \rceil$ | [bar]           | ${\rm [mm]}$    | [mm]                   | <b>HG</b>                               | <b>PUR</b>               | <b>PTFE</b>              |
| 1000      | 40                        | PN <sub>6</sub> | $28 \times M27$ | 38                     | 175                                     | 185                      | $\overline{\phantom{0}}$ |
|           |                           | <b>PN 10</b>    | $28 \times M33$ | 44                     | 350                                     | 360                      | $\qquad \qquad -$        |
|           |                           | <b>PN 16</b>    | $28 \times M39$ | 59                     | 630                                     | 620                      | $\qquad \qquad -$        |
|           |                           | <b>PN 25</b>    | $28 \times M52$ | 63                     | 1300                                    | 1290                     | $\qquad \qquad -$        |
| 1200      | 48                        | PN <sub>6</sub> | $32 \times M30$ | 42                     | 235                                     | 250                      | -                        |
|           |                           | <b>PN 10</b>    | $32 \times M36$ | 55                     | 470                                     | 480                      |                          |
|           |                           | <b>PN 16</b>    | $32 \times M45$ | 78                     | 890                                     | 900                      |                          |
| 1400      | $\overline{\phantom{0}}$  | PN <sub>6</sub> | $36 \times M33$ | 56                     | 300                                     | -                        | $\overline{\phantom{0}}$ |
|           |                           | <b>PN 10</b>    | $36 \times M39$ | 65                     | 600                                     | $\qquad \qquad -$        | $\overline{\phantom{0}}$ |
|           |                           | <b>PN 16</b>    | $36 \times M45$ | 84                     | 1050                                    | $\qquad \qquad -$        |                          |
| 1600      |                           | PN <sub>6</sub> | $40 \times M33$ | 63                     | 340                                     | $\overline{\phantom{a}}$ | $\overline{\phantom{a}}$ |
|           |                           | <b>PN 10</b>    | $40 \times M45$ | 75                     | 810                                     | $\overline{\phantom{a}}$ | $\overline{\phantom{0}}$ |
|           |                           | <b>PN 16</b>    | $40 \times M52$ | 102                    | 1420                                    | $\qquad \qquad -$        | $\qquad \qquad -$        |
| 1800      | 72                        | PN <sub>6</sub> | $44 \times M36$ | 69                     | 430                                     | $\overline{\phantom{a}}$ | $\overline{\phantom{0}}$ |
|           |                           | <b>PN 10</b>    | $44 \times M45$ | 85                     | 920                                     | $\overline{\phantom{0}}$ | $\qquad \qquad -$        |
|           |                           | <b>PN 16</b>    | $44 \times M52$ | 110                    | 1600                                    | $\overline{\phantom{0}}$ |                          |
| 2000      |                           | PN <sub>6</sub> | $48 \times M39$ | 74                     | 530                                     | $\overline{\phantom{0}}$ |                          |
|           |                           | <b>PN 10</b>    | $48 \times M45$ | 90                     | 1040                                    | $\overline{\phantom{0}}$ | $\qquad \qquad -$        |
|           |                           | <b>PN 16</b>    | $48 \times M56$ | 124                    | 1900                                    | $\overline{\phantom{0}}$ |                          |
| 2200      |                           | PN <sub>6</sub> | $52 \times M39$ | 81                     | 580                                     | $\overline{\phantom{a}}$ | $\qquad \qquad -$        |
|           |                           | <b>PN 10</b>    | $52 \times M52$ | 100                    | 1290                                    | $\overline{\phantom{a}}$ | $\overline{\phantom{0}}$ |
| 2400      |                           | PN <sub>6</sub> | $56 \times M39$ | 87                     | 650                                     | $\qquad \qquad -$        | $\qquad \qquad -$        |
|           |                           | <b>PN 10</b>    | $56 \times M52$ | 110                    | 1410                                    | $\qquad \qquad -$        | $\qquad \qquad -$        |

### *Nominale Schrauben-Anziehdrehmomente für JIS B2220*

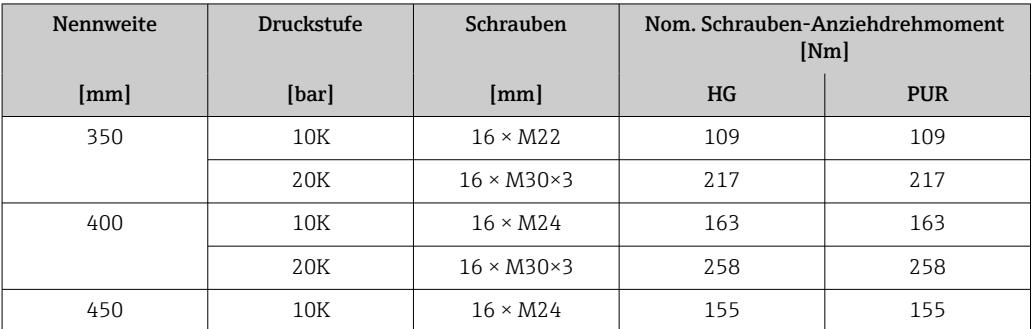

<span id="page-35-0"></span>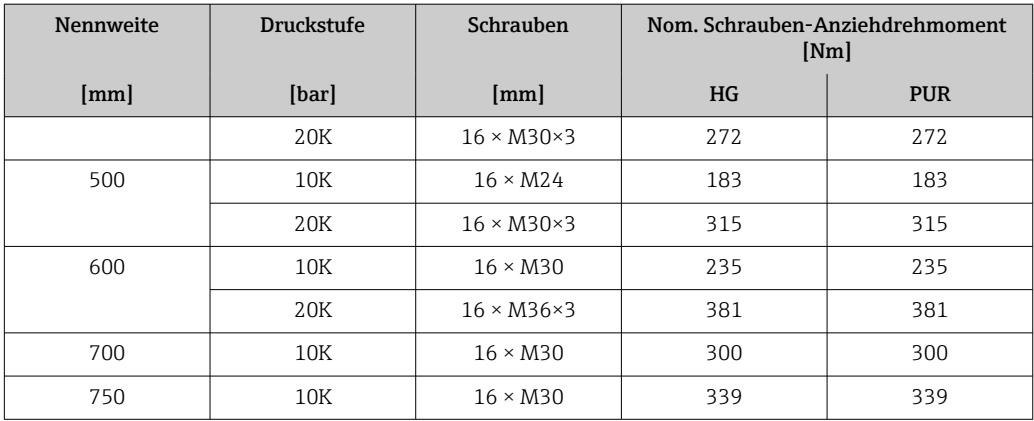

### 6.2.4 Messumformer der Getrenntausführung montieren

### **AVORSICHT**

#### Zu hohe Umgebungstemperatur!

Überhitzungsgefahr der Elektronik und Deformation des Gehäuses möglich.

- ‣ Zulässige maximale Umgebungstemperatur nicht überschreiten .
- ‣ Bei Betrieb im Freien: Direkte Sonneneinstrahlung und starke Bewitterung vermeiden, besonders in wärmeren Klimaregionen.

### **AVORSICHT**

#### Übermäßige Belastung kann zur Beschädigung des Gehäuses führen!

‣ Übermäßige mechanische Beanspruchungen vermeiden.

Der Messumformer der Getrenntausführung kann auf folgende Arten montiert werden:

- Wandmontage
- Rohrmontage

#### Wandmontage

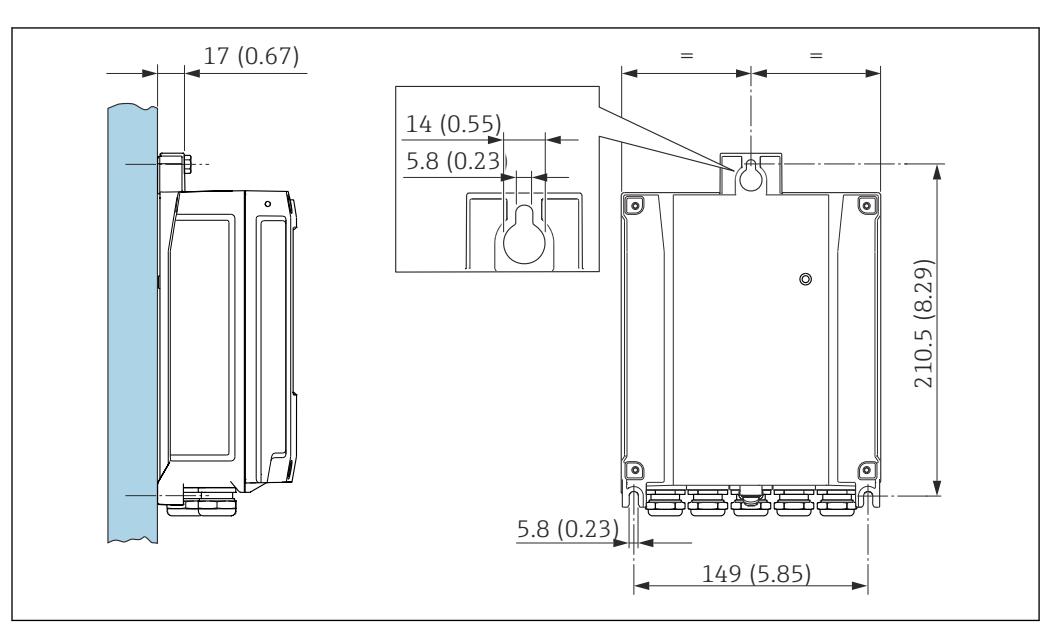

- *4 Maßeinheit mm (in)*
- 1. Bohrlöcher bohren.
- 2. Dübel in Bohrlöcher einsetzen.
- 3. Befestigungsschrauben leicht einschrauben.

A0020523
- <span id="page-36-0"></span>4. Messumformergehäuse über die Befestigungsschrauben schieben und einhängen.
- 5. Befestigungsschrauben anziehen.

#### Pfostenmontage

#### **A**WARNUNG

Zu hohes Anziehdrehmoment der Befestigungsschrauben!

Beschädigung des Messumformers aus Kunststoff.

‣ Befestigungsschrauben gemäß Anziehdrehmoment anziehen: 2 Nm (1,5 lbf ft)

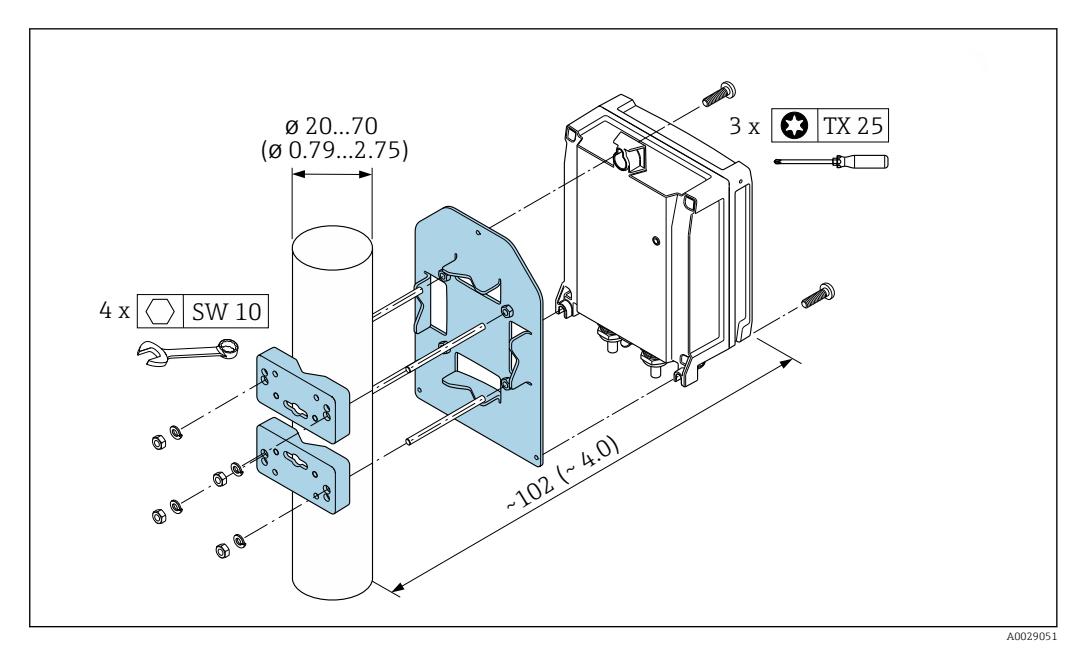

 *5 Maßeinheit mm (in)*

# 6.2.5 Messumformergehäuse drehen

Um den Zugang zum Anschlussraum oder Anzeigemodul zu erleichtern, kann das Messumformergehäuse gedreht werden.

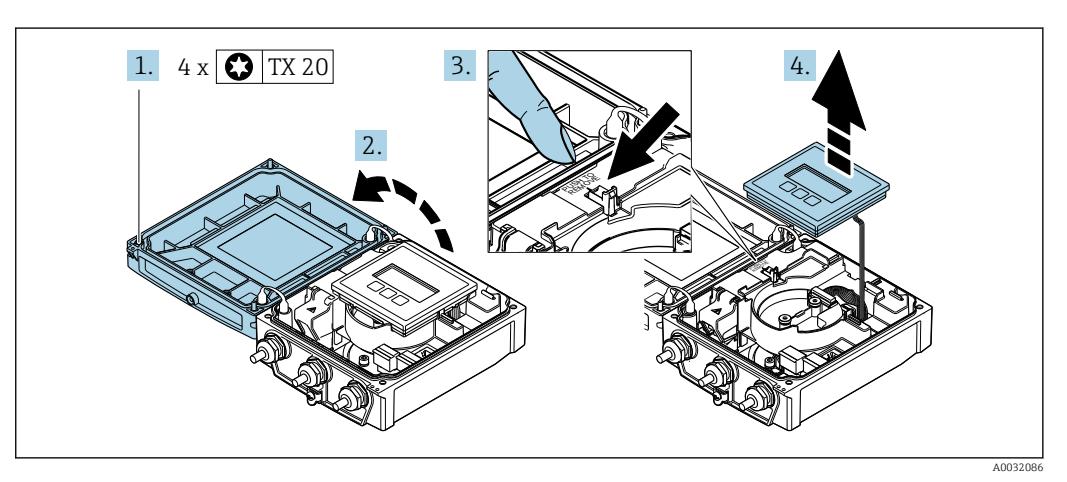

- 1. Befestigungsschrauben des Gehäusedeckels lösen (Beim Zusammenbau: Anziehdrehmoment beachten  $\rightarrow$   $\blacksquare$  39).
- 2. Gehäusedeckel öffnen.
- 3. Anzeigemodul entriegeln.
- 4. Anzeigemodul herausziehen.

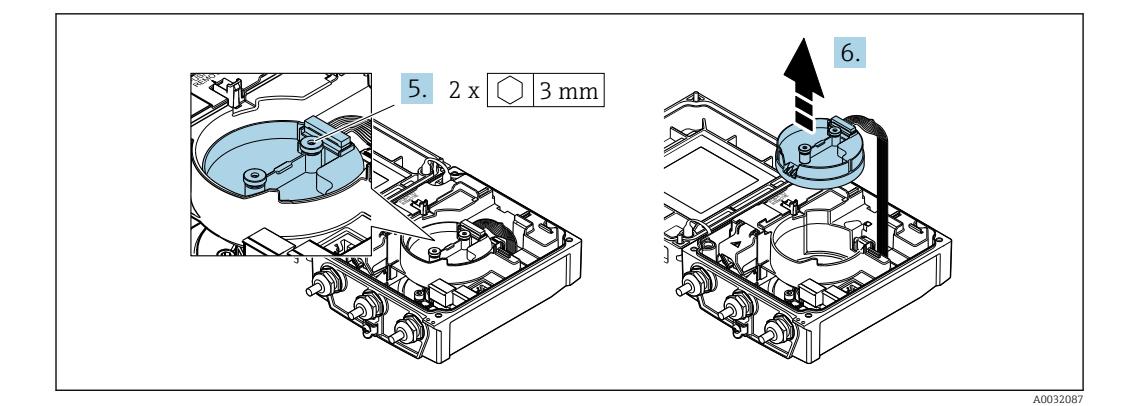

- 5. Befestigungsschrauben vom Intelligenten-Sensor-Elektronikmodul lösen (Beim Zusammenbau: Anziehdrehmoment beachten  $\rightarrow \blacksquare$  39).
- 6. Intelligenten-Sensor-Elektronikmodul herausziehen (Beim Zusammenbau: Codierung des Steckers beachten →  $\triangleq$  39).

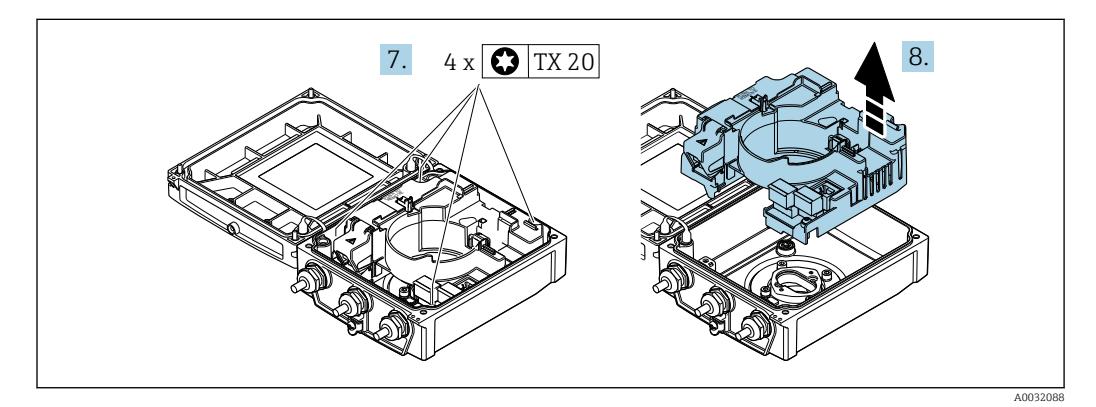

- 7. Befestigungsschrauben vom Hauptelektronikmodul lösen (Beim Zusammenbau: Anziehdrehmoment beachten →  $\triangleq$  39).
- 8. Hauptelektronikmodul herausziehen.

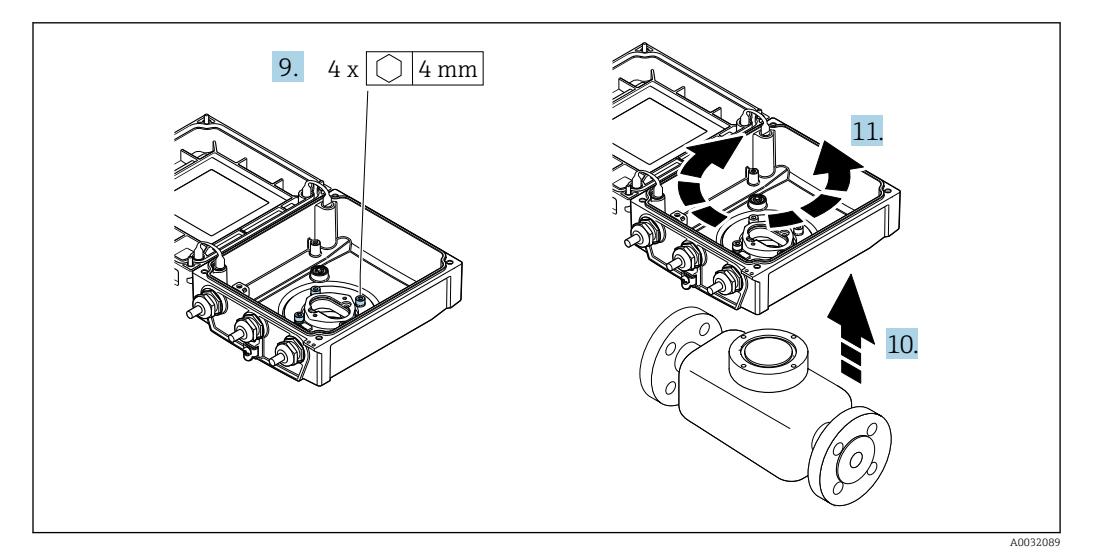

- 9. Befestigungsschrauben des Messumformergehäuses lösen (Beim Zusammenbau: Anziehdrehmoment beachten →  $\triangleq$  39).
- 10. Messumformergehäuse anheben.
- 11. Gehäuse in 90°-Schritten in die gewünschte Position drehen.

#### <span id="page-38-0"></span>Messumformergehäuse zusammenbauen

#### **A**WARNUNG

#### Zu hohes Anziehdrehmoment der Befestigungsschrauben!

Beschädigung des Messumformers aus Kunststoff.

‣ Befestigungsschrauben gemäß Anziehdrehmoment anziehen: 2 Nm (1,5 lbf ft)

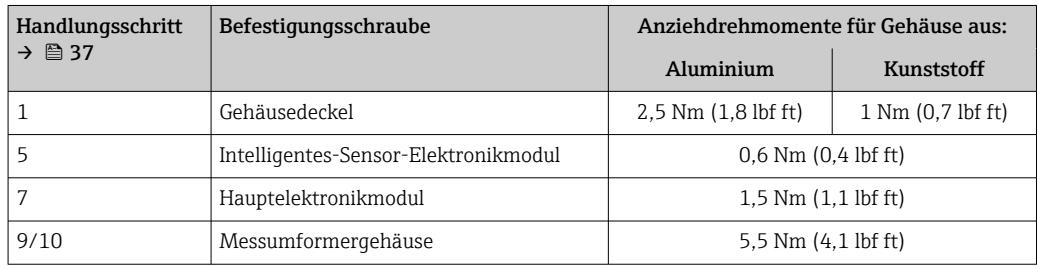

#### **HINWEIS**

Stecker des Intelligenten-Sensor-Elektronikmoduls falsch aufgesteckt! Es wird kein Messsignal ausgegeben.

‣ Den Stecker des Intelligenten-Sensor-Elektronikmoduls gemäß Codierung einstecken.

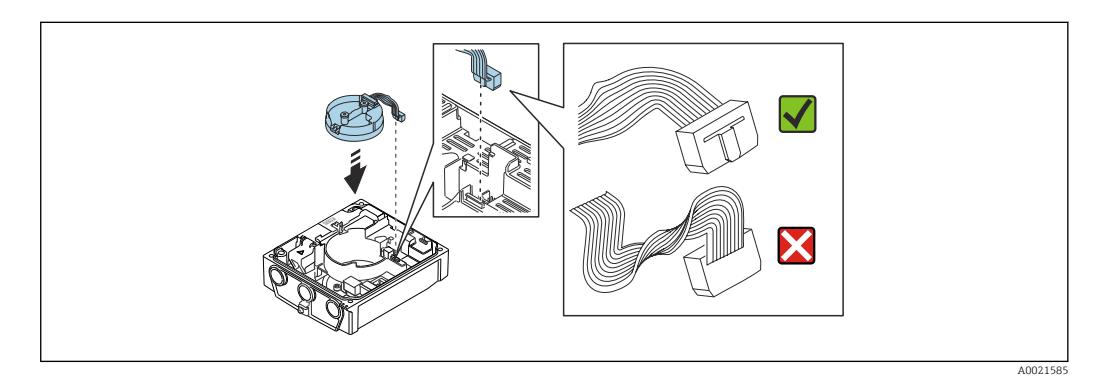

‣ Messgerät in umgekehrter Reihenfolge wieder zusammenbauen.

### 6.2.6 Anzeigemodul drehen

Um die Ablesbar- und Bedienbarkeit zu erleichtern, kann das Anzeigemodul gedreht werden.

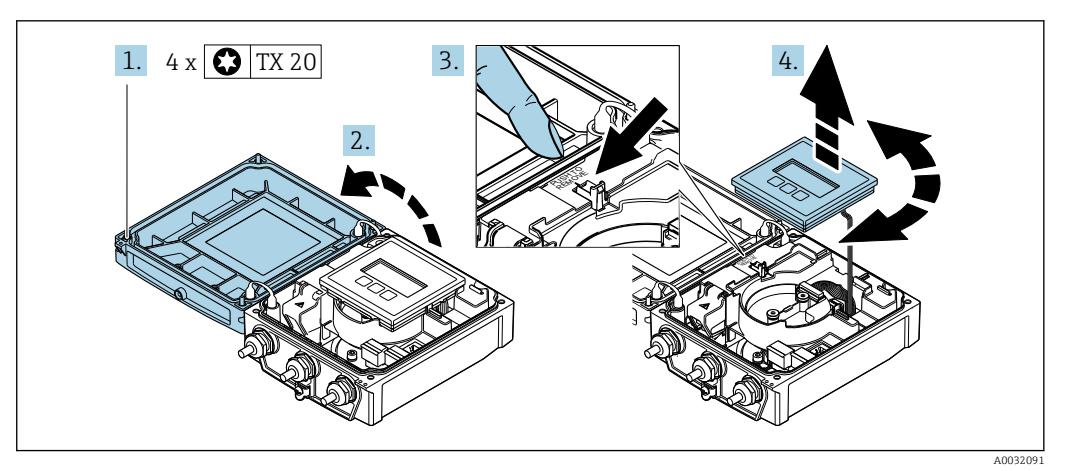

- 1. Befestigungsschrauben des Gehäusedeckels lösen.
- 2. Gehäusedeckel öffnen.
- 3. Anzeigemodul entriegeln.

4. Anzeigemodul herausziehen und in 90°-Schritten in die gewünschte Position drehen.

#### Messumformergehäuse montieren

#### **A**WARNUNG

Zu hohes Anziehdrehmoment der Befestigungsschrauben!

Beschädigung des Messumformers.

- ‣ Befestigungsschrauben mit den angegebenen Anziehdrehmomente anziehen.
- 1. Anzeigemodul einsetzen und dabei verriegeln.
- 2. Gehäusedeckel schließen.
- 3. Befestigungsschrauben vom Gehäusedeckel anziehen: Anziehdrehmoment Aluminiumgehäuse 2,5 Nm (1,8 lbf ft) – Kunststoffgehäuse 1 Nm (0,7 lbf ft).

# 6.3 Montagekontrolle

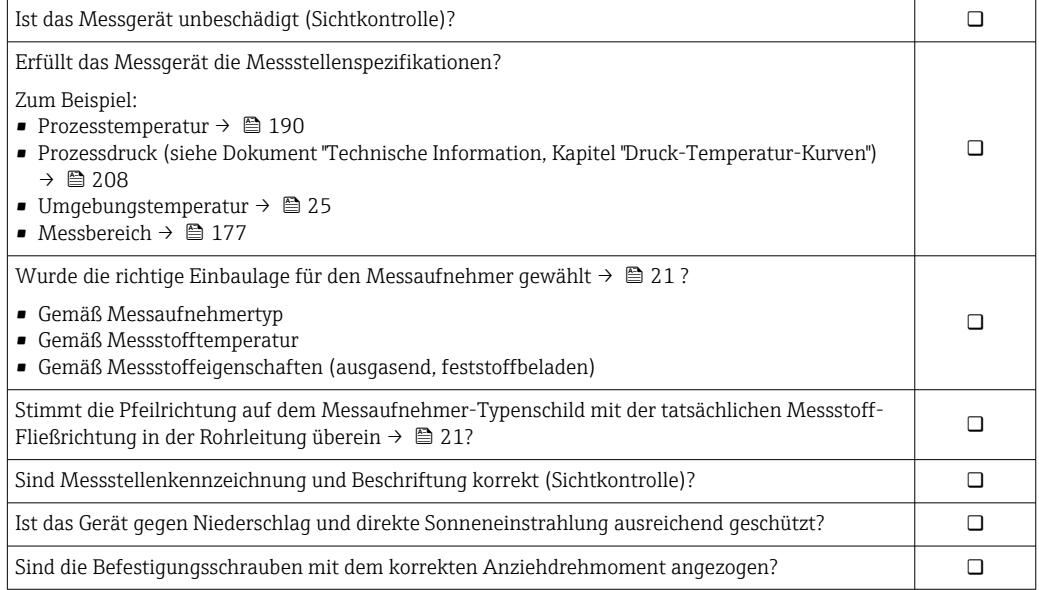

# <span id="page-40-0"></span>7 Elektrischer Anschluss

## **HINWEIS**

#### Das Messgerät besitzt keine interne Trennvorrichtung.

- ‣ Deshalb dem Messgerät einen Schalter oder Leistungsschalter zuordnen, mit dem die Versorgungsleitung leicht vom Netz getrennt werden kann.
- ‣ Obwohl das Messgerät über eine Sicherung verfügt, sollte ein zusätzlicher Überstromschutzeinrichtung (maximal 16 A) in die Anlageninstallation integriert werden.

# 7.1 Elektrische Sicherheit

Gemäß national gültigen Vorschriften.

# 7.2 Anschlussbedingungen

## 7.2.1 Benötigtes Werkzeug

- Drehmomentschlüssel
- Für Kabeleinführungen: Entsprechendes Werkzeug verwenden
- Abisolierzange
- Bei Verwendung von Litzenkabeln: Quetschzange für Aderendhülse

## 7.2.2 Anforderungen an Anschlusskabel

Die kundenseitig bereitgestellten Anschlusskabel müssen die folgenden Anforderungen erfüllen.

#### Zulässiger Temperaturbereich

- Die im jeweiligen Land geltenden Installationsrichtlinien sind zu beachten.
- Die Kabel müssen für die zu erwartenden Minimal- und Maximaltemperaturen geeignet sein.

#### Energieversorgungskabel (inkl. Leiter für die innere Erdungsklemme)

Normales Installationskabel ausreichend.

#### Signalkabel

#### *EtherNet/IP*

Standard ANSI/TIA/EIA-568-B.2 Annex spezifiziert als Minimalanforderung für ein Kabel, das für EtherNet/IP eingesetzt wird, CAT 5. Empfohlen werden CAT 5e und CAT 6.

Für weitere Hinweise zur Planung und Installation von EtherNet/IP-Netzwerken: "Media Planning and Installation Manual. EtherNet/IP" der ODVA-Organisation

#### Verbindungskabel Getrenntausführung

*Elektrodenkabel*

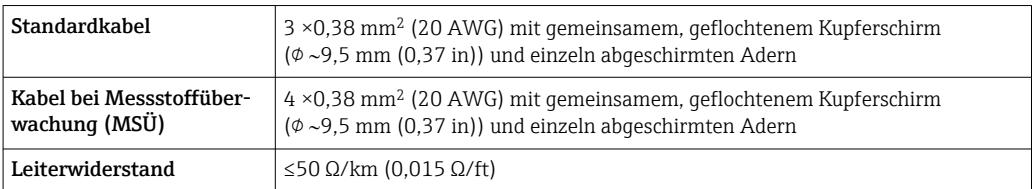

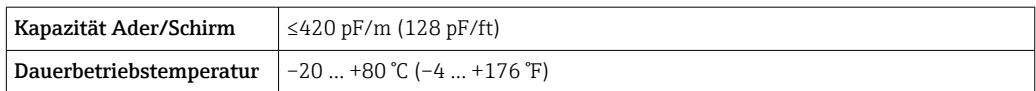

#### *Spulenstromkabel*

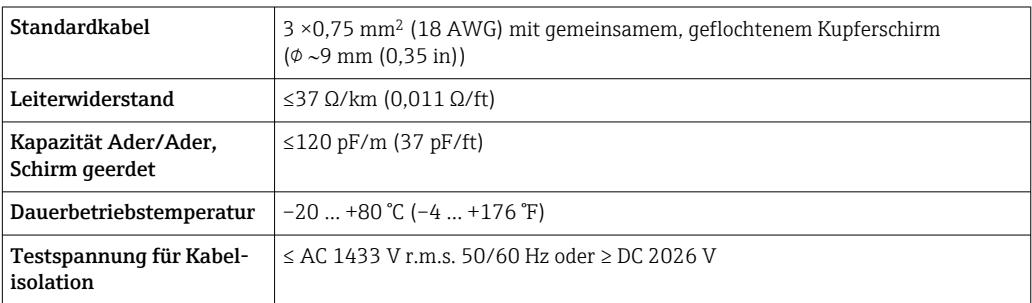

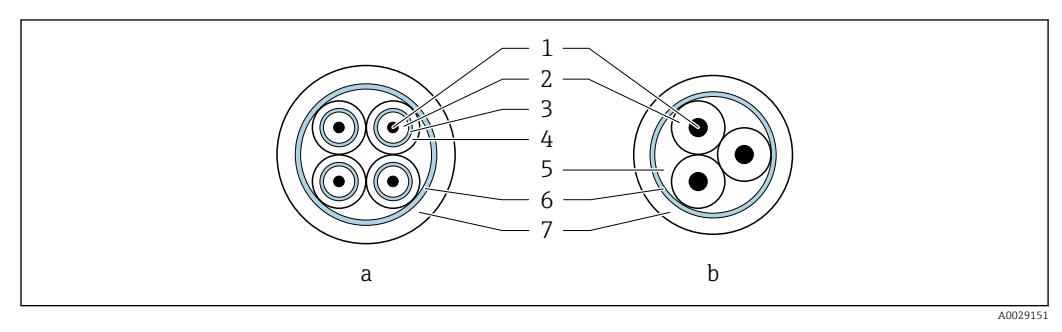

#### *6 Kabelquerschnitt*

- *a Elektrodenkabel*
- *b Spulenstromkabel*
- *1 Ader*
- *2 Aderisolation*
- *3 Aderschirm*
- *4 Adermantel*
- *5 Aderverstärkung 6 Kabelschirm*
- *7 Außenmantel*

#### *Armiertes Verbindungskabel*

Armierte Verbindungskabel mit einem zusätzlichen, metallischen Verstärkungsgeflecht sollten verwendet werden bei:

- Erdverlegung
- Gefahr von Nagetierfraß
- Einsatz gemäß der Schutzart IP68

#### *Einsatz in elektrisch stark gestörter Umgebung*

Die Messeinrichtung erfüllt die allgemeinen Sicherheitsanforderungen [→ 207](#page-206-0) und EMV-Anforderungen  $\rightarrow$   $\blacksquare$  190.

Die Erdung erfolgt über die dafür vorgesehene Erdungsklemme im Inneren des Anschlussgehäuses. Die abisolierten und verdrillten Kabelschirmstücke bis zur Erdungsklemme müssen so kurz wie möglich sein.

#### Kabeldurchmesser

- Mitausgelieferte Kabelverschraubungen:
	- Für Standardkabel: M20 × 1,5 mit Kabel  $\phi$  6 ... 12 mm (0,24 ... 0,47 in)
	- Für verstärktes Kabel: M20 × 1,5 mit Kabel  $\varphi$  9,5 ... 16 mm (0,37 ... 0,63 in)
- (Steckbare) Federkraftklemmen für Aderquerschnitte 0,5 … 2,5 mm2 (20 … 14 AWG)

# <span id="page-42-0"></span>7.2.3 Klemmenbelegung

#### Messumformer

Der Messumformer kann mit Klemmen oder Gerätestecker bestellt werden.

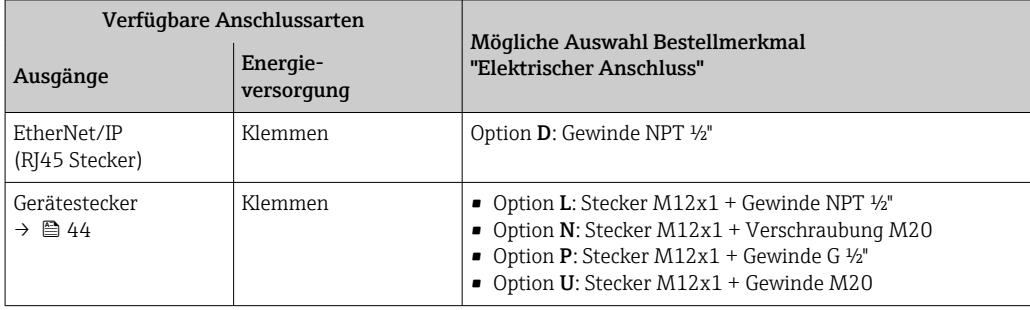

#### *Versorgungsspannung*

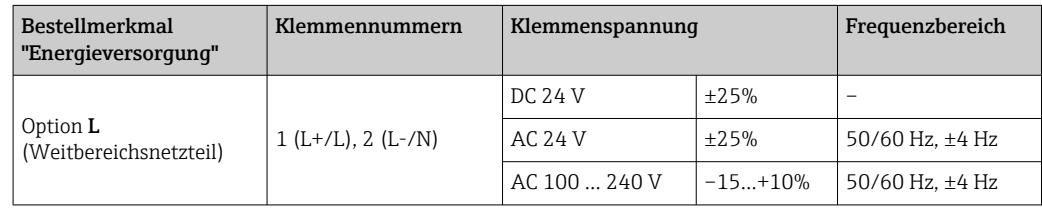

#### *Signalübertragung EtherNet/IP*

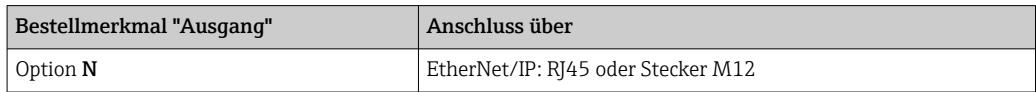

#### Getrenntausführung

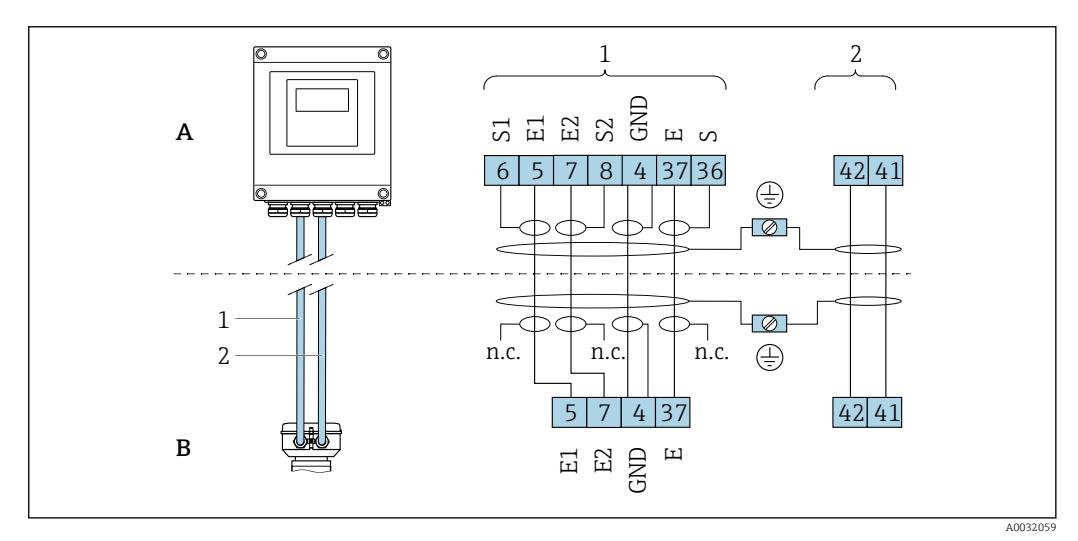

- *7 Klemmenbelegung Getrenntausführung*
- *A Wandaufbaugehäuse Messumformer*
- *B Anschlussgehäuse Messaufnehmer*
- *1 Elektrodenkabel*
- *2 Spulenstromkabel*
- *n.c. Nicht angeschlossene, isolierte Kabelschirme*

*Klemmen-Nr. und Kabelfarben: 6/5 = braun; 7/8 = weiß; 4 = grün; 36/37 = gelb*

## <span id="page-43-0"></span>7.2.4 Pinbelegung Gerätestecker

Bestellcodes der M12x1-Stecker, siehe Spalte "Bestellmerkmal Elektrischer  $| \cdot |$ Anschluss": EtherNet/IP  $\rightarrow$   $\blacksquare$  43

#### EtherNet/IP

*Gerätestecker für Signalübertragung (geräteseitig)*

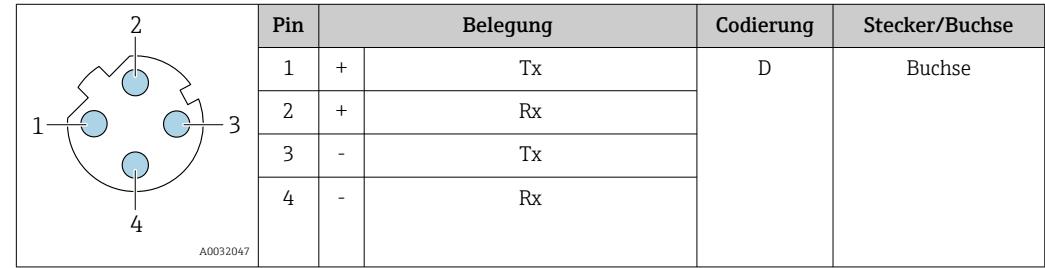

# 7.2.5 Messgerät vorbereiten

Die Arbeitsschritte in folgender Reihenfolge ausführen:

- 1. Messaufnehmer und Messumformer montieren.
- 2. Anschlussgehäuse Messaufnehmer: Verbindungskabel anschließen.
- 3. Messumformer: Verbindungskabel anschließen.
- 4. Messumformer: Signalkabel und Kabel für Versorgungsspannung anschließen.

### **HINWEIS**

#### Mangelnde Gehäusedichtheit!

Aufheben der Funktionstüchtigkeit des Messgeräts möglich.

- ‣ Passende, der Schutzart entsprechende Kabelverschraubungen verwenden.
- 1. Wenn vorhanden: Blindstopfen entfernen.
- 2. Wenn das Messgerät ohne Kabelverschraubungen ausgeliefert wird: Passende Kabelverschraubung für entsprechendes Anschlusskabel bereitstellen.
- 3. Wenn das Messgerät mit Kabelverschraubungen ausgeliefert wird: Anforderungen an Anschlusskabel beachten  $\rightarrow \Box$  41.

# 7.2.6 Verbindungskabel Getrenntausführung vorbereiten

Bei der Konfektionierung des Verbindungskabels folgende Punkte beachten:

1. Beim Elektrodenkabel:

Sicherstellen, dass die Aderendhülsen messaufnehmerseitig die Aderschirme nicht berühren. Mindestabstand = 1 mm (Ausnahme: grünes Kabel "GND")

2. Beim Spulenstromkabel:

1 Ader des dreiadrigen Kabels auf Höhe der Aderverstärkung abtrennen. Nur zwei Adern werden für den Anschluss benötigt.

3. Bei Kabeln mit feindrahtigen Adern (Litzenkabel): Adern mit Aderendhülsen versehen.

#### *Messumformer*

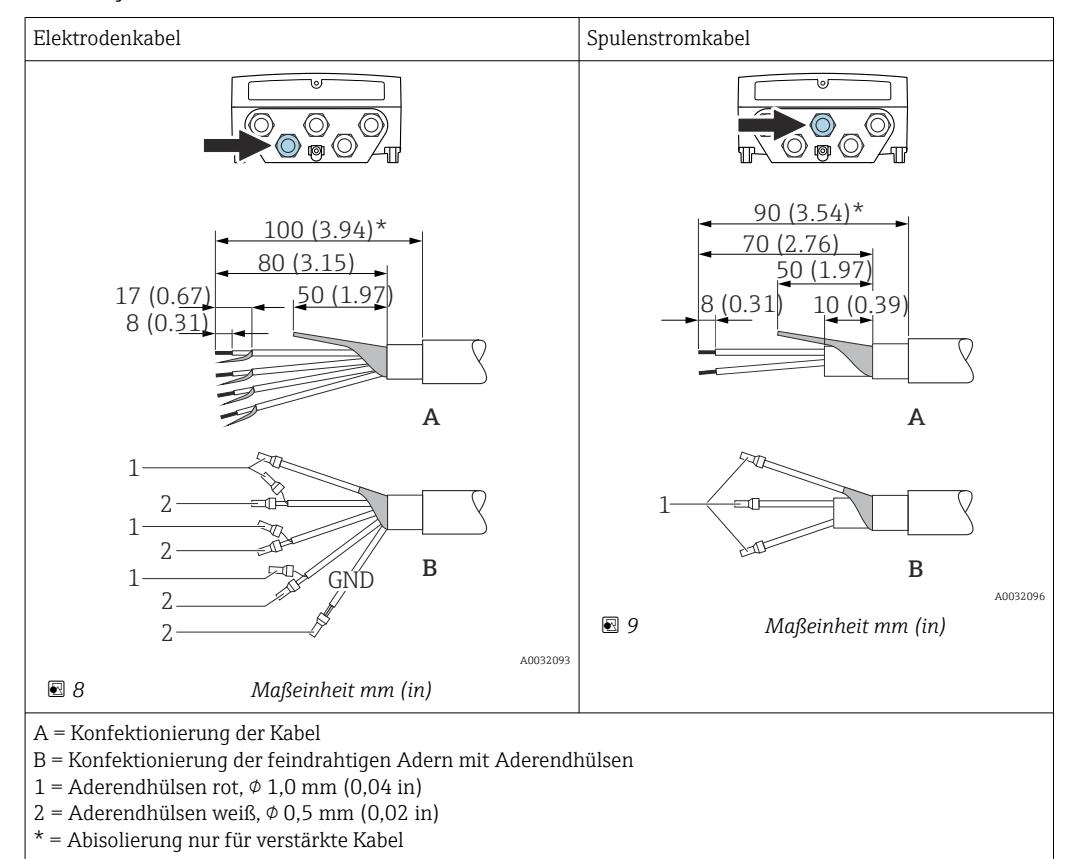

Endress+Hauser 45

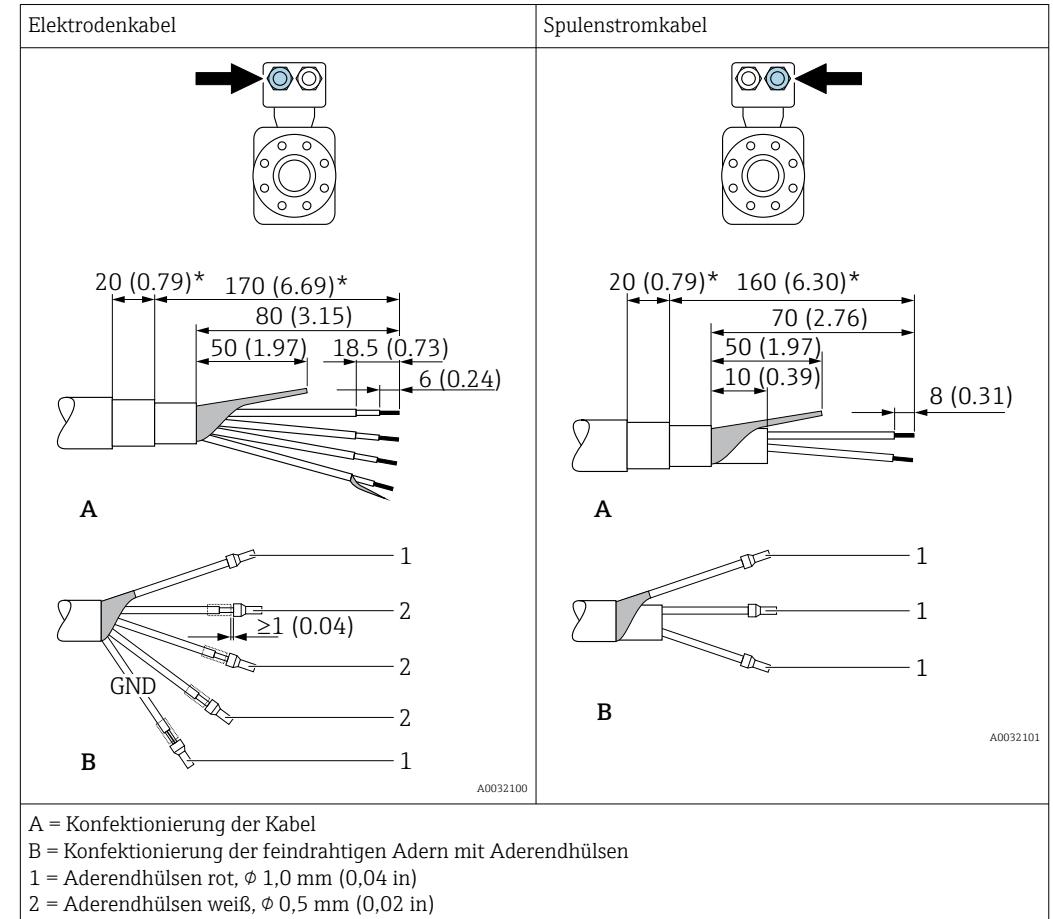

#### *Messaufnehmer*

\* = Abisolierung nur für verstärkte Kabel

# 7.3 Messgerät anschließen

### **A**WARNUNG

#### Stromschlaggefahr durch Bauteile mit berührungsgefährlicher Spannung!

- ‣ Elektrische Anschlussarbeiten nur von entsprechend ausgebildetem Fachpersonal ausführen lassen.
- ‣ National gültige Installationsvorschriften beachten.
- ‣ Die örtlichen Arbeitsschutzvorschriften einhalten.
- ‣ Erdungskonzept der Anlage beachten.
- ‣ Messgerät nie montieren oder verdrahten, während dieses an die Versorgungsspannung angeschlossen ist.
- ‣ Bevor die Versorgungsspannung angelegt wird: Schutzleiter mit dem Messgerät verbinden.

# 7.3.1 Getrenntausführung anschließen

### **A**WARNUNG

#### Beschädigungsgefahr elektronischer Bauteile!

- ‣ Messaufnehmer und Messumformer am gleichen Potenzialausgleich anschließen.
- ‣ Nur Messaufnehmer und Messumformer mit der gleichen Seriennummern miteinander verbinden.
- ‣ Das Anschlussgehäuse des Messaufnehmers über die externe Schraubklemme erden.

Bei der Getrenntausführung wird folgende Reihenfolge der Arbeitsschritte empfohlen:

1. Messaufnehmer und Messumformer montieren.

- 2. Verbindungskabel Getrenntausführung anschließen.
- 3. Messumformer anschließen.

#### Verbindungskabel am Anschlussgehäuse Messaufnehmer anschließen

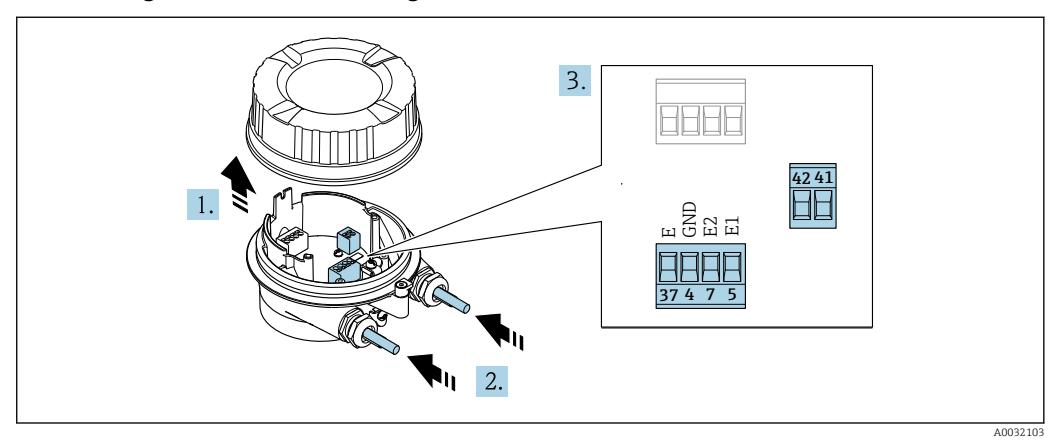

 *10 Messaufnehmer: Anschlussmodul*

- 1. Sicherungskralle des Gehäusedeckels lösen.
- 2. Gehäusedeckel aufdrehen und anheben.
- 3. HINWEIS

#### Für Conduit-Erweiterungen:

‣ O-Ring auf Kabel aufziehen und genügend weit nach hinten schieben. Beim Kabel einschieben muss der O-Ring außerhalb der Conduit-Erweiterung liegen.

Kabel durch die Kabeleinführung schieben. Um Dichtheit zu gewährleisten, Dichtungsring nicht aus der Kabeleinführung entfernen.

- 4. Kabel und Kabelenden abisolieren. Bei Litzenkabeln: Zusätzlich Aderendhülsen anbringen  $\rightarrow \Box$  44.
- 5. Kabel gemäß Klemmenbelegung anschließen  $\rightarrow \blacksquare$  43.
- 6. Kabelverschraubungen fest anziehen.

#### 7. **AWARNUNG**

#### Aufhebung der Gehäuseschutzart durch mangelnde Gehäusedichtheit!

‣ Schraube ohne Verwendung von Fett eindrehen. Die Deckelgewinde sind mit einer Trockenschmierung beschichtet.

Messaufnehmer in umgekehrter Reihenfolge wieder zusammenbauen.

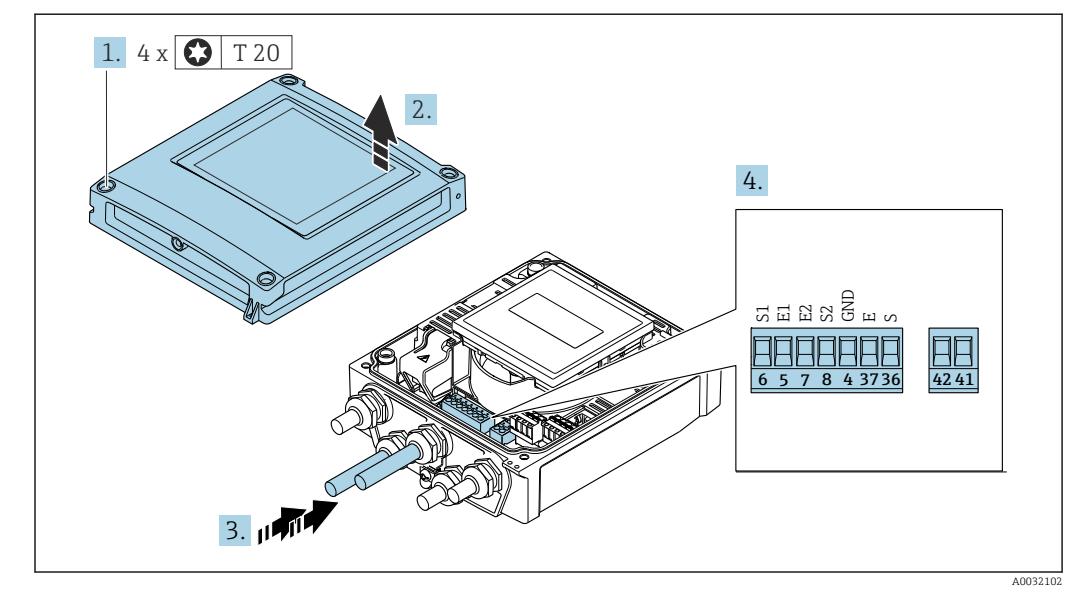

#### Verbindungskabel am Messumformer anschließen

 *11 Messumformer: Hauptelektronikmodul mit Anschlussklemmen*

- 1. Die 4 Befestigungsschrauben des Gehäusedeckels lösen.
- 2. Gehäusedeckel öffnen.
- 3. Kabel durch die Kabeleinführung schieben. Um Dichtheit zu gewährleisten, Dichtungsring nicht aus der Kabeleinführung entfernen.
- 4. Kabel und Kabelenden abisolieren. Bei Litzenkabeln: Zusätzlich Aderendhülsen anbringen  $\rightarrow \Box$  44.
- 5. Kabel gemäß Klemmenbelegung anschließen → 43.
- 6. Kabelverschraubungen fest anziehen.
- 7. **AWARNUNG**

### Aufhebung der Gehäuseschutzart durch mangelnde Gehäusedichtheit!

‣ Schraube ohne Verwendung von Fett eindrehen.

Messumformer in umgekehrter Reihenfolge wieder zusammenbauen.

## 7.3.2 Messumformer anschließen

#### **A WARNUNG**

#### Aufhebung der Gehäuseschutzart durch mangelnde Gehäusedichtheit!

‣ Schraube ohne Verwendung von Fett eindrehen. Die Deckelgewinde sind mit einer Trockenschmierung beschichtet.

*Anziehdrehmomente bei Kunststoffgehäuse*

| Befestigungsschraube Gehäusedeckel | 1 Nm (0.7 lbf ft)       |
|------------------------------------|-------------------------|
| Kabeleinführung                    | 5 Nm (3.7 lbf ft)       |
| Erdungsklemme                      | $2.5$ Nm $(1.8$ lbf ft) |

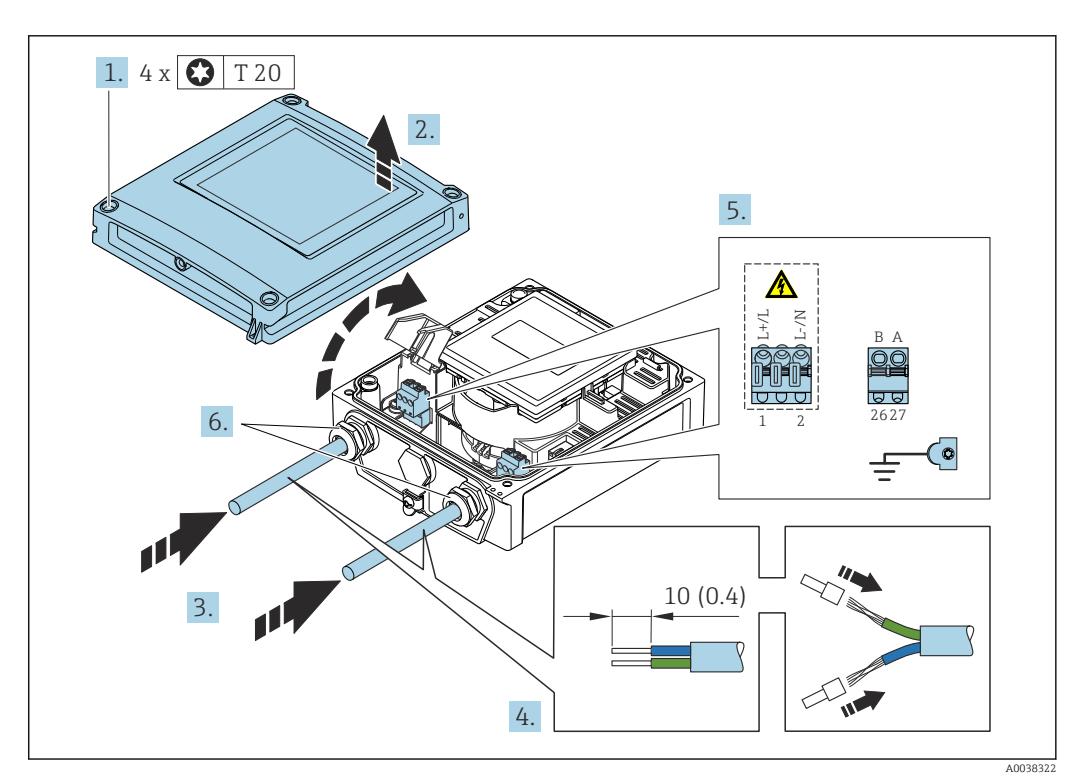

 *12 Anschluss Versorgungsspannung und EtherNet/IP*

1. Die 4 Befestigungsschrauben des Gehäusedeckels lösen.

- 2. Gehäusedeckel öffnen.
- 3. Kabel durch die Kabeleinführung schieben. Um Dichtheit zu gewährleisten, Dichtungsring nicht aus der Kabeleinführung entfernen.
- 4. Kabel und Kabelenden abisolieren. Bei Litzenkabeln: Zusätzlich Aderendhülsen anbringen.
- 5. Kabel gemäß Klemmenbelegung  $\rightarrow \Box$  43 anschließen. Für Versorgungsspannung: Abdeckung für den Berührungsschutz aufklappen.
- 6. Kabelverschraubungen fest anziehen.

#### Versorgungsspannung anschließen

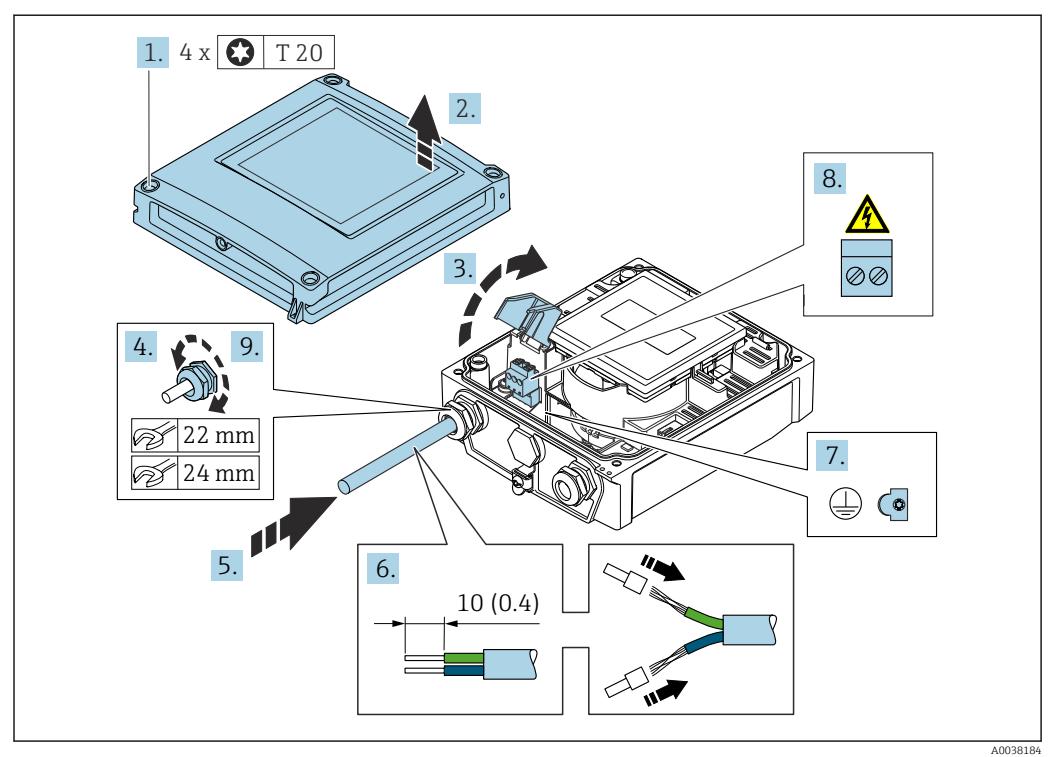

- 1. Die 4 Befestigungsschrauben des Gehäusedeckels lösen.
- 2. Gehäusedeckel öffnen.
- 3. Abdeckung für den Berührungsschutz aufklappen.
- 4. Kabelverschraubung lösen.
- 5. Kabel durch die Kabeleinführung schieben. Um Dichtheit zu gewährleisten, Dichtungsring nicht aus der Kabeleinführung entfernen.
- 6. Kabel und Kabelenden abisolieren. Bei Litzenkabeln: Zusätzlich Aderendhülsen anbringen.
- 7. Schutzleiter anschließen.
- 8. Kabel gemäß Klemmenbelegung →  $\triangleq$  43 anschließen.
- 9. Kabelverschraubung fest anziehen.

### RJ45 Stecker montieren

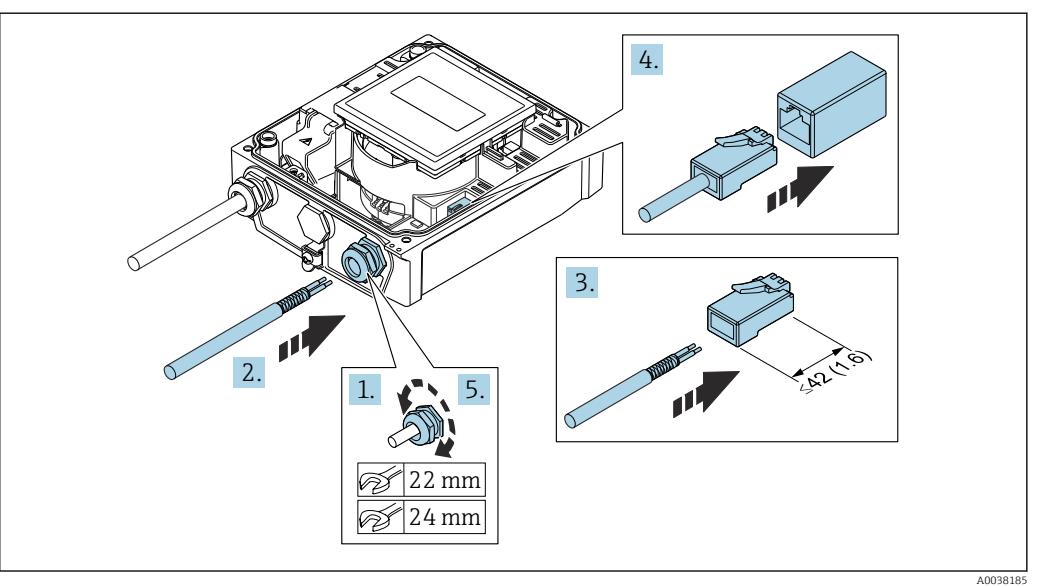

- 1. Kabelverschraubung lösen.
- 2. Kabel durch die Kabeleinführung schieben. Um Dichtheit zu gewährleisten, Dichtungsring nicht aus der Kabeleinführung entfernen.
- 3. Kabel und Kabelenden abisolieren und an RJ45 Stecker anschließen.
- 4. RJ45 Stecker einstecken.
- 5. Kabelverschraubung fest anziehen.

#### Messumformer zusammenbauen

- 1. Abdeckung für den Berührungsschutz zuklappen.
- 2. Gehäusedeckel schließen.
- 3. **AWARNUNG** 
	- Aufhebung der Gehäuseschutzart durch mangelnde Gehäusedichtheit!
	- ‣ Schraube ohne Verwendung von Fett eindrehen.

Die 4 Befestigungsschrauben des Gehäusedeckels anziehen.

# 7.3.3 Potenzialausgleich sicherstellen

### Einleitung

Ein korrekter Potenzialausgleich ist Voraussetzung für eine stabile, zuverlässige Durchflussmessung. Ein ungenügender oder fehlerhafter Potenzialausgleich kann zu Geräteausfall führen und ein Sicherheitsrisiko darstellen.

Um eine einwandfreie Messung zu gewährleisten, sind folgende Anforderung zu beachten:

- Es gilt der Grundsatz, dass der Messstoff, der Messaufnehmer und der Messumformer auf demselben elektrischen Potenzial liegen müssen.
- Betriebsinterne Erdungskonzepte, Werkstoffe sowie die Erdungsverhältnisse und Potenzialverhältnisse der Rohrleitung berücksichtigen.
- Erforderliche Potenzialausgleichsverbindungen sind durch Erdungskabel mit dem Mindestquerschnitt von 6 mm<sup>2</sup> (0,0093 in<sup>2</sup>) herzustellen.
- Bei einer Getrenntausführung bezieht sich die Erdungsklemme des Beispiels immer auf den Messaufnehmer und nicht auf den Messumformer.

Zubehör wie Erdungskabel und Erdscheiben können Sie bei Endress+Hauser bestellen H → ■ 174

Bei einem Gerät für den explosionsgefährdeten Bereich: Hinweise in der Ex-Dokumentation (XA) beachten.

#### Verwendete Abkürzungen

- PE (Protective Earth): Potenzial an den Schutzerdungsklemmen des Geräts
- $\blacksquare$  P<sub>p</sub> (Potential Pipe): Potenzial der Rohrleitung, gemessen an den Flanschen
- $\blacksquare$  P<sub>M</sub> (Potential Medium): Potenzial des Messstoffes

#### Anschlussbeispiele Standardfall

*Metallische, geerdete Rohrleitung ohne Auskleidung*

- Der Potenzialausgleich erfolgt über das Messrohr.
- Der Messstoff wird auf Erdpotenzial gesetzt.

Ausgangslage:

- Rohrleitungen sind beidseitig fachgerecht geerdet.
- Rohrleitungen sind leitfähig und auf demselben elektrischen Potenzial wie der Messstoff

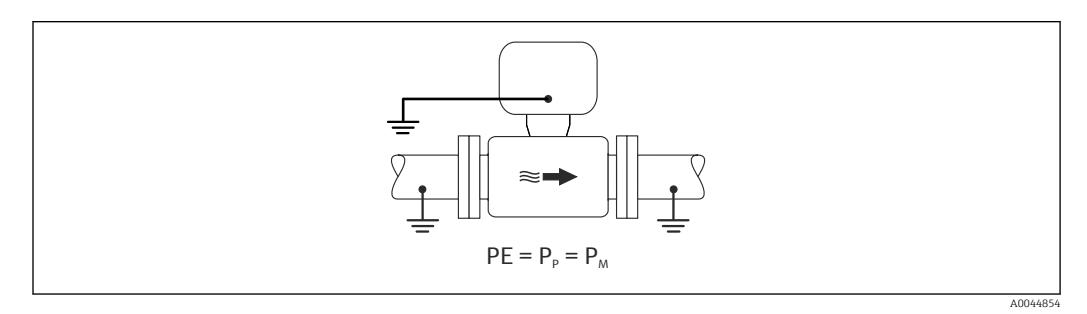

‣ Anschlussgehäuse von Messumformer oder Messaufnehmer über die dafür vorgesehene Erdungsklemme auf Erdpotenzial legen.

#### *Metallische Rohrleitung ohne Auskleidung*

- Der Potenzialausgleich erfolgt über Erdungsklemme und Rohrleitungsflansche.
- Der Messstoff wird auf Erdpotenzial gesetzt.

Ausgangslage:

- Rohrleitungen sind nicht ausreichend geerdet.
- Rohrleitungen sind leitfähig und auf demselben elektrischen Potenzial wie der Messstoff

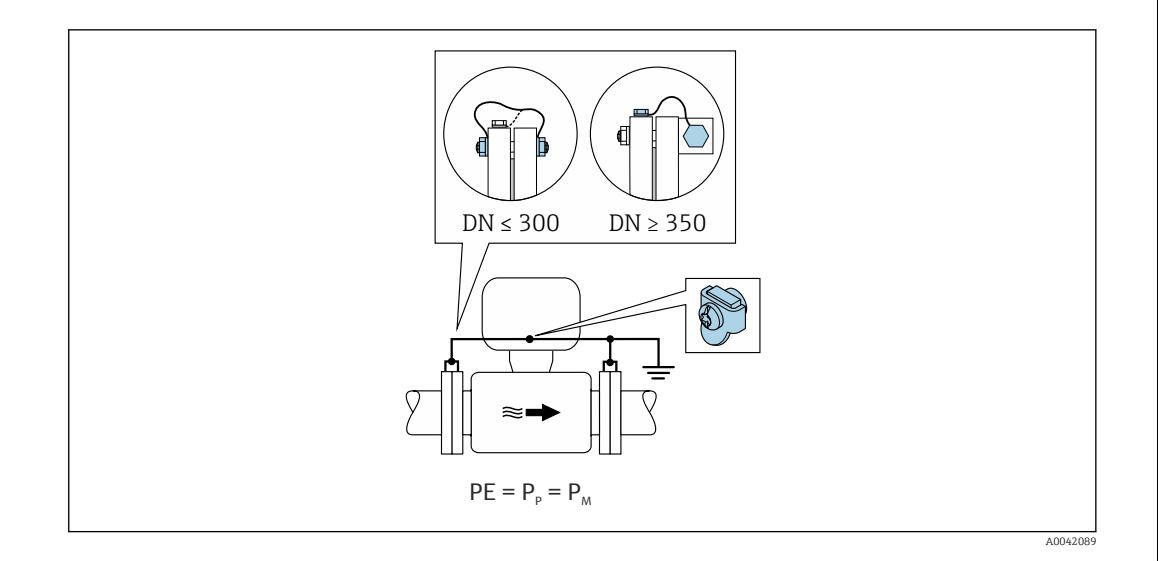

- 1. Beide Messaufnehmerflansche über ein Erdungskabel mit dem jeweiligen Rohrleitungsflansch verbinden und erden.
- 2. Anschlussgehäuse von Messumformer oder Messaufnehmer über die dafür vorgesehene Erdungsklemme auf Erdpotenzial legen.
- Bei DN ≤ 300 (12"): Erdungskabel mit den Flanschschrauben direkt auf die leitfä- $|$  -  $|$ hige Flanschbeschichtung des Messaufnehmers montieren.
	- Bei DN ≥ 350 (14"): Erdungskabel direkt auf die Transport-Metallhalterung montieren. Schrauben-Anziehdrehmomente beachten: siehe Kurzanleitung Messaufnehmer.

*Kunststoffrohrleitung oder isolierend ausgekleidete Rohrleitung*

- Der Potenzialausgleich erfolgt über Erdungsklemme und Erdungsscheiben.
- Der Messstoff wird auf Erdpotenzial gesetzt.

Ausgangslage:

- Rohrleitung wirkt isolierend.
- Eine sensornahe, niederohmige Messstofferdung ist nicht gewährleistet.
- Ausgleichsströme durch den Messstoff können nicht ausgeschlossen werden.

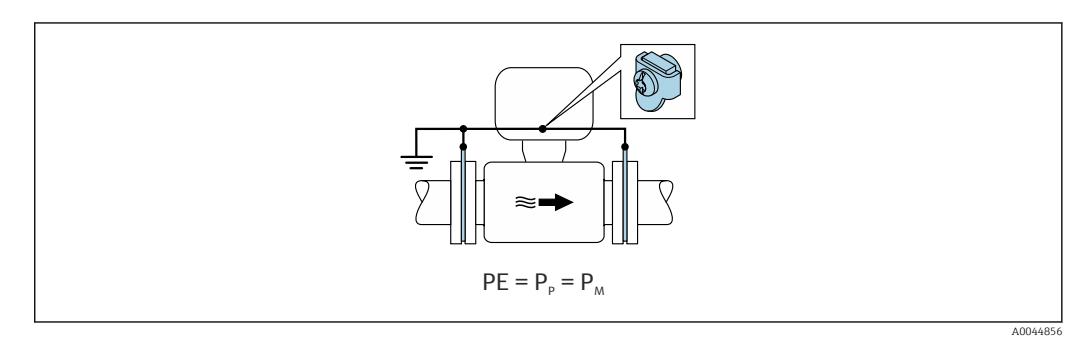

1. Erdungsscheiben über das Erdungskabel mit der Erdungsklemme von Anschlussgehäuse von Messumformer oder Messaufnehmer verbinden.

2. Verbindung auf Erdpotenzial legen.

#### Anschlussbeispiel mit Potenzial Messstoff ungleich Schutzerde

In diesen Fällen kann das Messstoffpotenzial vom Potenzial des Geräts abweichen.

#### *Metallische, ungeerdete Rohrleitung*

Der Messaufnehmer und Messumformer sind elektrisch isoliert von PE eingebaut, z. B. Anwendungen für elektrolytische Prozesse oder Anlagen mit Kathodenschutz.

#### Ausgangslage:

- Metallische Rohrleitung ohne Auskleidung
- Rohrleitung mit elektrisch leitender Auskleidung

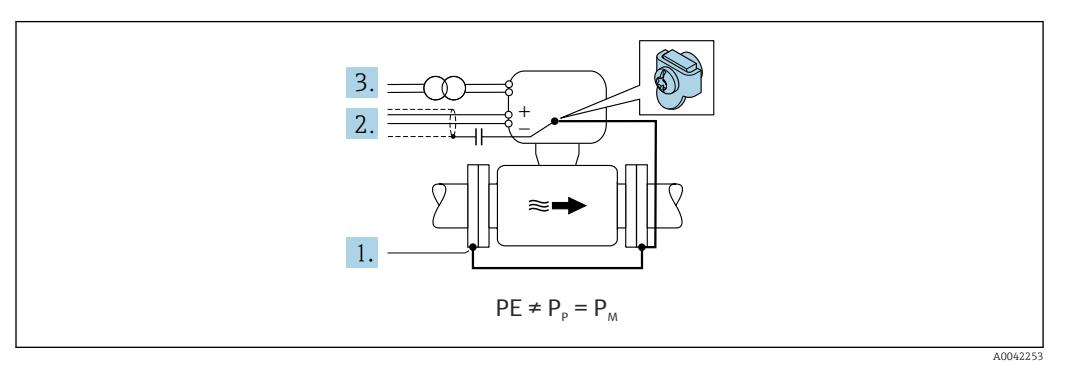

- 1. Rohrleitungsflansche und Messumformer über Erdungskabel verbinden.
- 2. Abschirmung der Signalleitungen über einen Kondensator führen (empfohlener Wert 1.5µF/50V).
- 3. Potenzialfreier Anschluss des Geräts gegenüber Schutzerde an die Energieversorgung (Trenntransformator). Bei 24V DC Versorgungsspannung ohne PE (= SELV Netzteil) kann auf diese Maßnahme verzichtet werden.

#### Anschlussbeispiele mit Potenzial Messstoff ungleich Schutzerde mit Option "Erdfreie Messung"

In diesen Fällen kann das Messstoffpotenzial vom Potenzial des Geräts abweichen.

#### Einleitung

Die Option "Erdfreie Messung" ermöglicht eine galvanische Trennung des Messystems vom Potenzial des Geräts. So können schädliche Ausgleichsströme, hervorgerufen durch Potenzialunterschiede zwischen dem Messstoff und dem Gerät, minimiert werden. Die Option "Erdfreie Messung" ist optional verfügbar: Bestellmerkmal "Sensoroption", Option CV

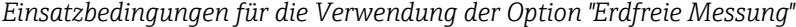

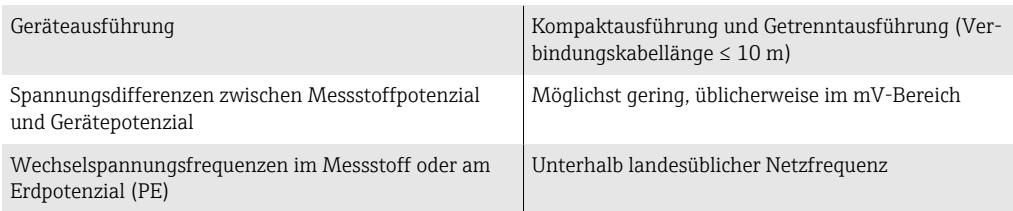

Um die spezifizierte Leitfähigkeitsmessgenauigkeit zu erreichen, wird ein Leitfähig- $\boxed{4}$ keitsabgleich im installierten Zustand empfohlen.

Ein Vollrohrabgleich im installierten Zustand wird empfohlen.

#### *Kunststoffrohrleitung*

Messaufnehmer und Messumformer sind fachgerecht geerdet. Es kann eine Potenzialdifferenz zwischen Messstoff und Schutzerde auftreten. Ein Potenzialausgleich zwischen  $P_M$ und PE über die Referenzelektrode wird durch die Option "Erdfreie Messung" minimiert.

Ausgangslage:

- Rohrleitung wirkt isolierend.
- Ausgleichsströme durch den Messstoff können nicht ausgeschlossen werden.

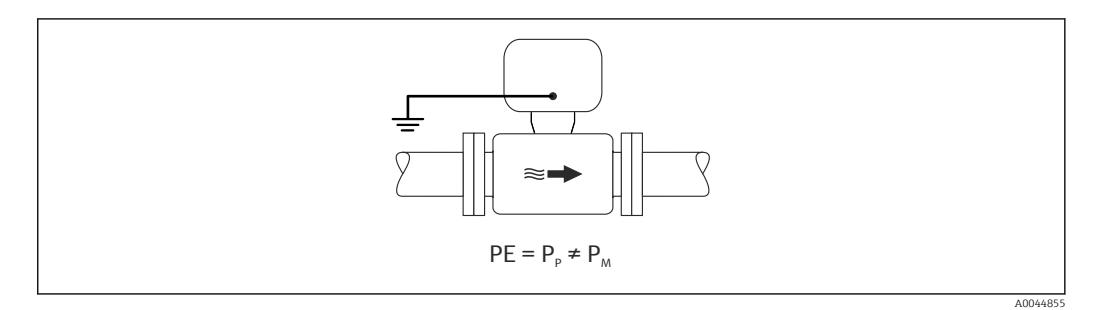

- 1. Die Option "Erdfreie Messung" verwenden, dabei die Einsatzbedingungen der Erdfreien Messung beachten.
- 2. Anschlussgehäuse von Messumformer oder Messaufnehmer über die dafür vorgesehene Erdungsklemme auf Erdpotenzial legen.

#### *Metallische, ungeerdete Rohrleitung, isolierend ausgekleidet*

Der Messaufnehmer und Messumformer sind elektrisch isoliert von PE eingebaut. Die Potenziale von Messstoff und Rohrleitung sind unterschiedlich. Die Option "Erdfreie Messung" minimiert schädliche Ausgleichsströmen zwischen  $P_M$  und  $P_P$  über die Referenzelektrode.

Ausgangslage:

- Metallische Rohrleitung mit isolierender Auskleidung
- Ausgleichsströme durch den Messstoff können nicht ausgeschlossen werden.

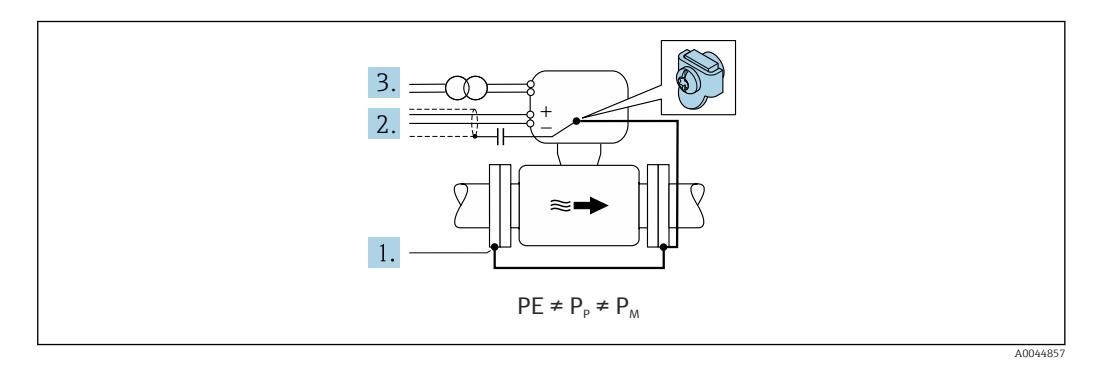

- 1. Rohrleitungsflansche und Messumformer über Erdungskabel verbinden.
- 2. Abschirmung der Signalkabel über einen Kondensator führen (empfohlener Wert 1.5µF/50V).
- 3. Potenzialfreier Anschluss des Geräts gegenüber Schutzerde an die Energieversorgung (Trenntransformator). Bei 24V DC Versorgungsspannung ohne PE (= SELV Netzteil) kann auf diese Maßnahme verzichtet werden.
- 4. Die Option "Erdfreie Messung" verwenden, dabei die Einsatzbedingungen der Erdfreien Messung beachten.

# 7.4 Spezielle Anschlusshinweise

# 7.4.1 Anschlussbeispiele

### EtherNet/IP

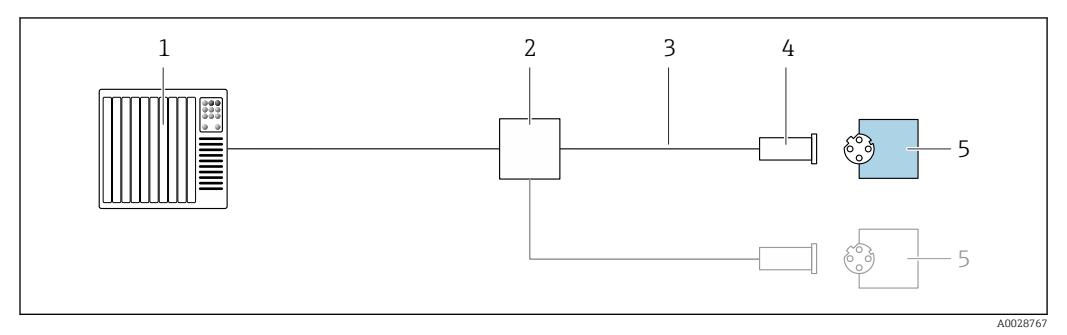

 *13 Anschlussbeispiel für EtherNet/IP*

- *1 Automatisierungssystem (z.B. SPS)*
- *2 Ethernet-Switch*
- *3 Kabelspezifikation beachten*
- *4 Gerätestecker*
- *5 Messumformer*

# 7.5 Hardwareeinstellungen

# 7.5.1 Geräteadresse einstellen

#### EtherNet/IP

Die IP-Adresse des Messgeräts ist für das Netzwerk via DIP-Schalter konfigurierbar.

#### *Adressierungsdaten*

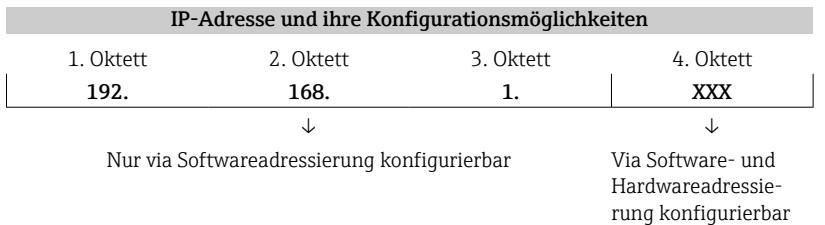

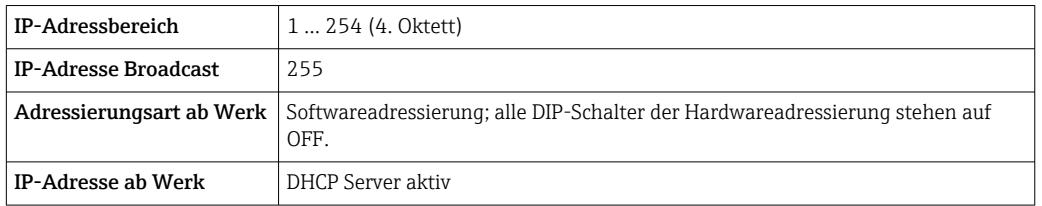

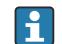

**Paula** Zur Geräteadressierung via Software

#### <span id="page-56-0"></span>*Adresse einstellen*

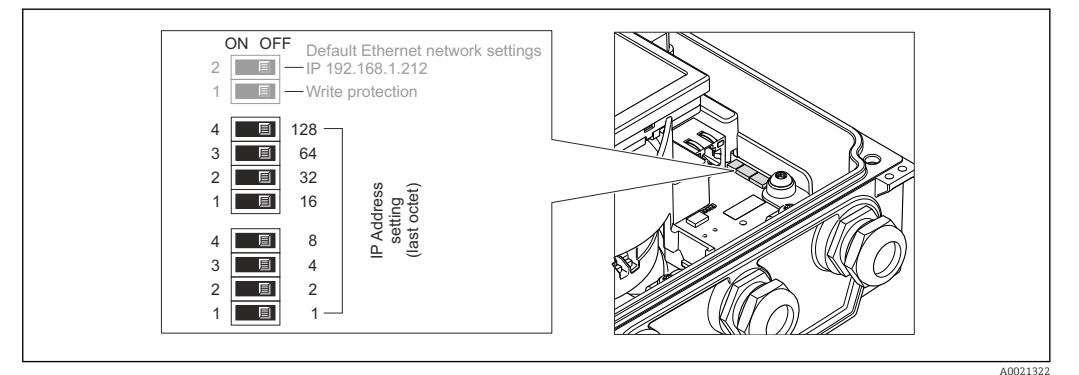

- 1. Die 4 Befestigungsschrauben des Gehäusedeckels lösen.
- 2. Gehäusedeckel öffnen.
- 3. Gewünschte IP-Adresse über die entsprechenden DIP-Schalter auf dem I/O-Elektronikmodul einstellen.
	- Nach 10 s ist die Hardwareadressierung mit der eingestellten IP-Adresse aktiviert.
- 4. Messumformer in umgekehrter Reihenfolge wieder zusammenbauen.

# 7.6 Schutzart sicherstellen

#### 7.6.1 Schutzart IP66/67, Type 4X enclosure

Das Messgerät erfüllt alle Anforderungen gemäß der Schutzart IP66/67, Type 4X enclosure.

Um die Schutzart IP66/67, Type 4X enclosure zu gewährleisten, folgende Schritte nach dem elektrischen Anschluss durchführen:

- 1. Prüfen, ob die Gehäusedichtungen sauber und richtig eingelegt sind. Gegebenenfalls die Dichtungen trocknen, reinigen oder ersetzen.
- 2. Sämtliche Gehäuseschrauben und Schraubdeckel fest anziehen.
- 3. Kabelverschraubungen fest anziehen.
- 4. Damit auftretende Feuchtigkeit nicht zur Einführung gelangt: Kabel vor der Kabeleinführung eine nach unten hängende Schlaufe bilden ("Wassersack").

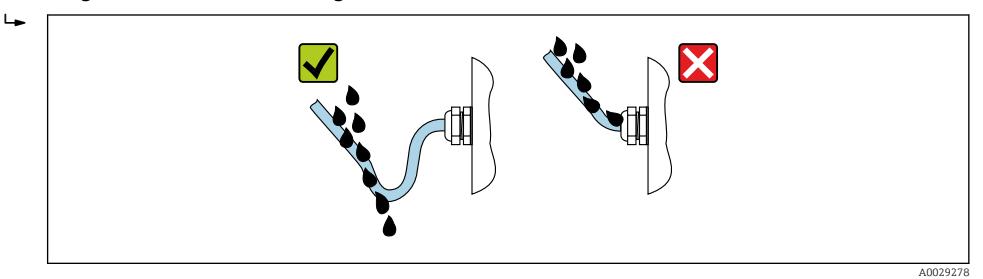

5. Für nicht benutzte Kabeleinführungen Blindstopfen (dem Gehäuseschutz entsprechend) einsetzen.

#### **HINWEIS**

#### Standard Transportblindstopfen erfüllen nicht die entsprechende Schutzart und können zu Geräteschaden führen!

‣ Der Schutzart entsprechende Blindstopfen verwenden.

# 7.6.2 Schutzart IP68, Type 6P enclosure, mit Option "Feldverguss"

Je nach Ausführung erfüllt der Messaufnehmer alle Anforderungen gemäß der Schutzart IP68, Type 6P enclosure  $\rightarrow \Box$  188 und kann als Getrenntsausführung eingesetzt werden  $\rightarrow$   $\blacksquare$  27.

Der Messumformer besitzt immer nur die Schutzart IP66/67, Type 4X enclosure und muss dementsprechend behandelt werden  $\rightarrow \blacksquare$  57.

Um die Schutzart IP68, Type 6P enclosure für die Optionen "Feldverguss" zu gewährleisten, folgende Schritte nach dem elektrischen Anschluss durchführen:

- 1. Kabelverschraubungen fest anziehen (Drehmoment: 2…3,5 Nm), bis kein Spalt zwischen Deckelunterseite und Gehäuseauflage sichtbar ist.
- 2. Überwurfmutter der Kabelverschraubungen fest anziehen.
- 3. Feldgehäuse mit Vergussmasse ausgiessen.
- 4. Prüfen, ob die Gehäusedichtungen sauber und richtig eingelegt sind. Gegebenenfalls die Dichtungen trocknen, reinigen oder ersetzen.
- 5. Sämtliche Gehäuseschrauben und Schraubdeckel (Drehmoment: 20…30 Nm) fest anziehen.

# 7.7 Anschlusskontrolle

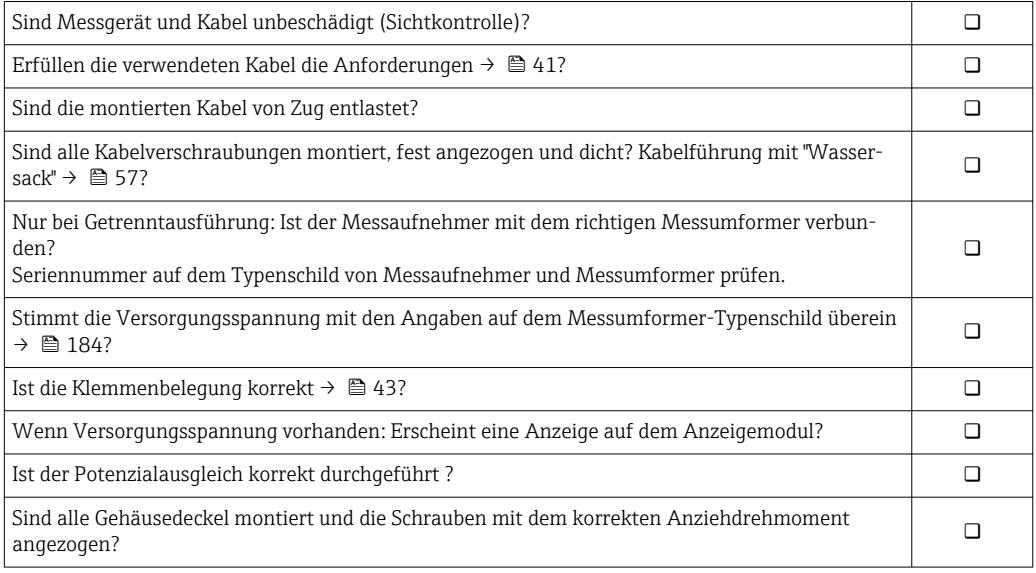

# 8 Bedienungsmöglichkeiten

# 8.1 Übersicht zu Bedienungsmöglichkeiten

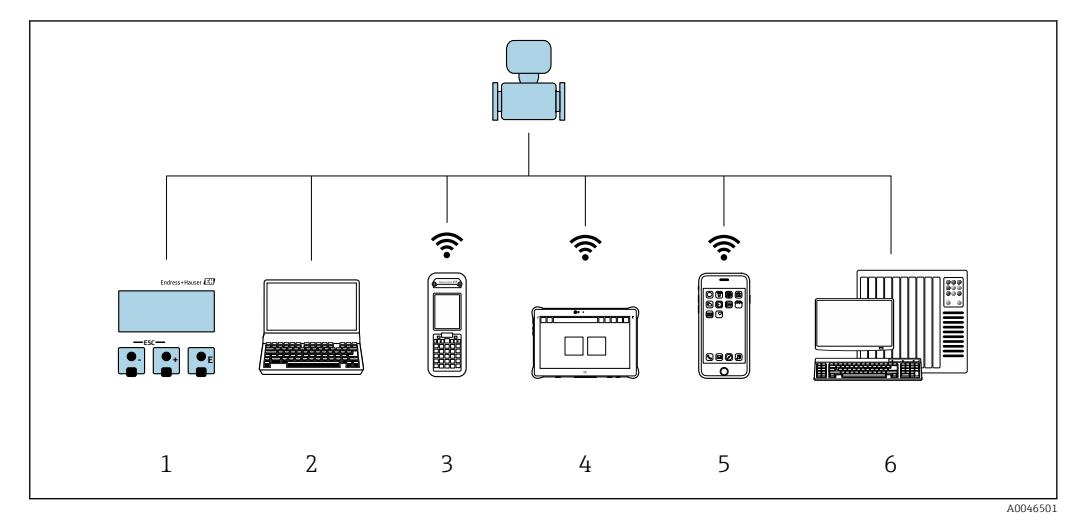

- *1 Vor-Ort-Bedienung via Anzeigemodul*
- *2 Computer mit Webbrowser (z.B. Internet Explorer) oder mit Bedientool (z.B. FieldCare, DeviceCare, AMS Device Manager, SIMATIC PDM)*
- *3 Field Xpert SFX350 oder SFX370*
- *4 Field Xpert SMT70*
- *5 Mobiles Handbediengerät*
- *6 Automatisierungssystem (z.B. SPS)*

Im eichpflichtigen Verkehr ist nach dem Inverkehrbringen bzw. nach der Plombierung  $\vert \mathbf{f} \vert$ des Messgerätes eine Bedienung nur noch eingeschränkt möglich.

# 8.2 Aufbau und Funktionsweise des Bedienmenüs

# 8.2.1 Aufbau des Bedienmenüs

Zur Bedienmenü-Übersicht für Experten: Dokument "Beschreibung Geräteparameter" zum Gerät → ■ 209

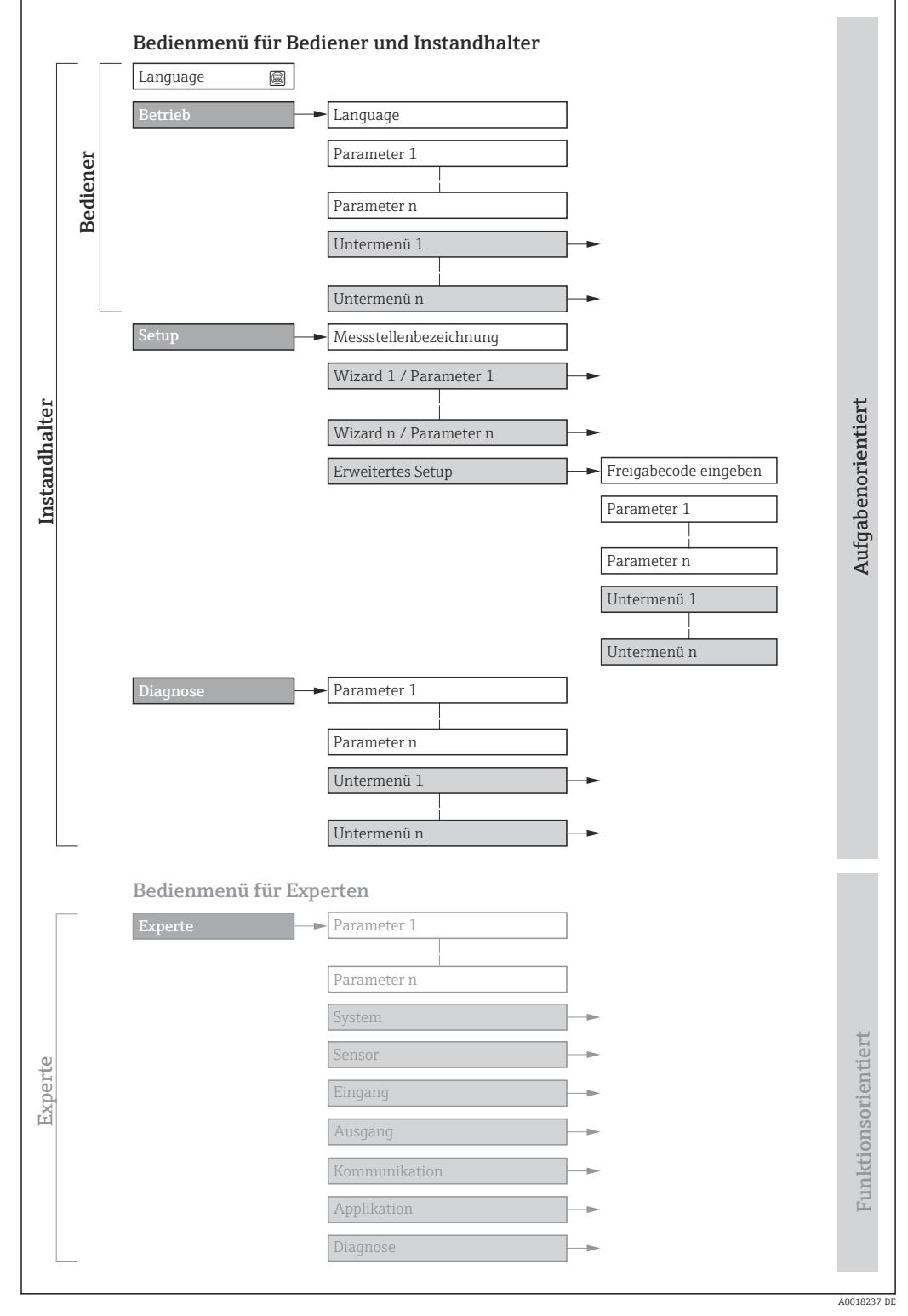

 *14 Schematischer Aufbau des Bedienmenüs*

# 8.2.2 Bedienphilosophie

Die einzelnen Teile des Bedienmenüs sind bestimmten Anwenderrollen zugeordnet (Bediener, Instandhalter etc.). Zu jeder Anwenderrolle gehören typische Aufgaben innerhalb des Gerätelebenszyklus.

Im eichpflichtigen Verkehr ist nach dem Inverkehrbringen bzw. nach der Plombierung des Messgerätes eine Bedienung nur noch eingeschränkt möglich.

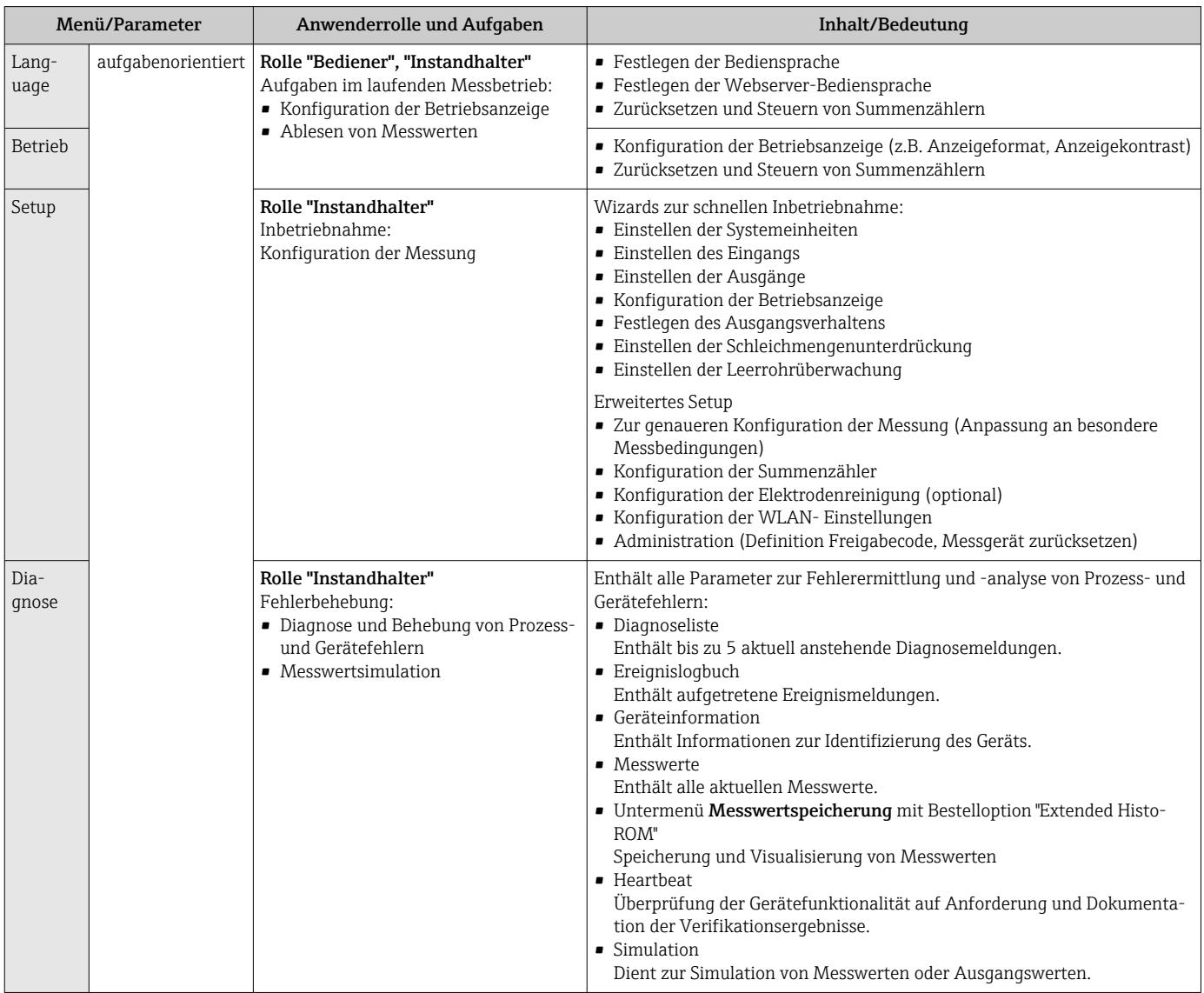

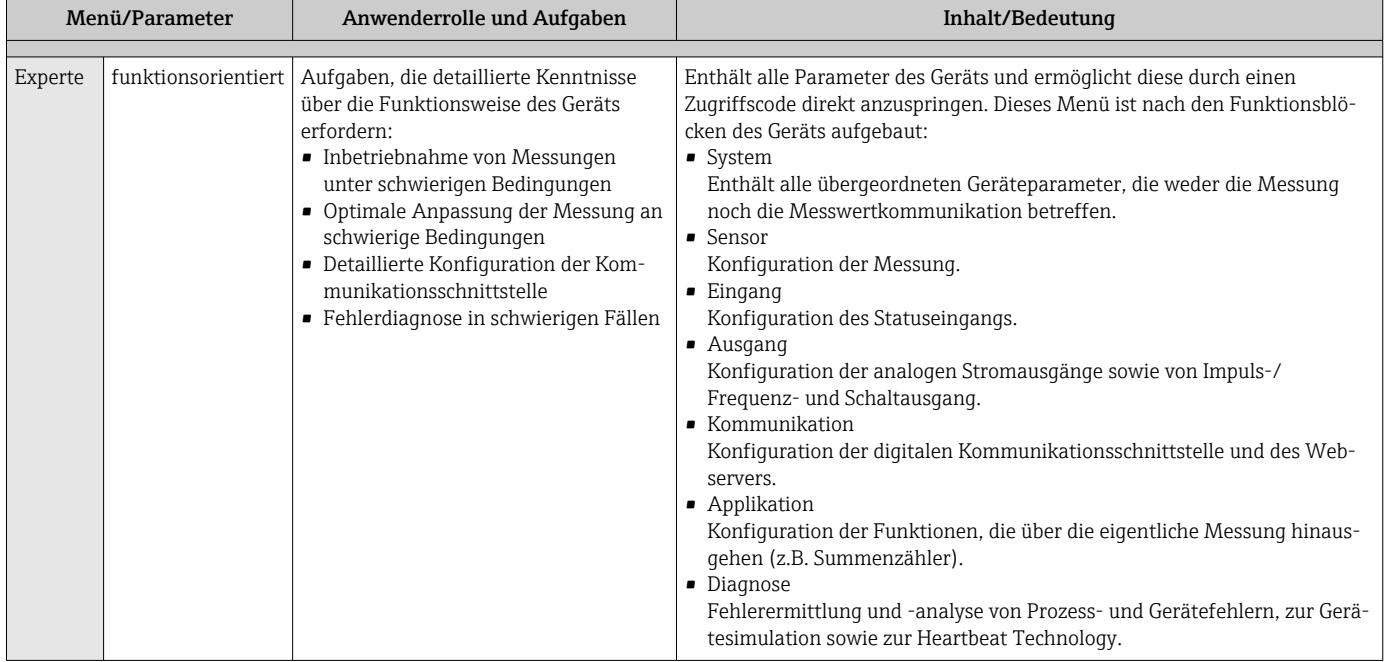

# 8.3 Zugriff auf Bedienmenü via Vor-Ort-Anzeige

# 8.3.1 Betriebsanzeige

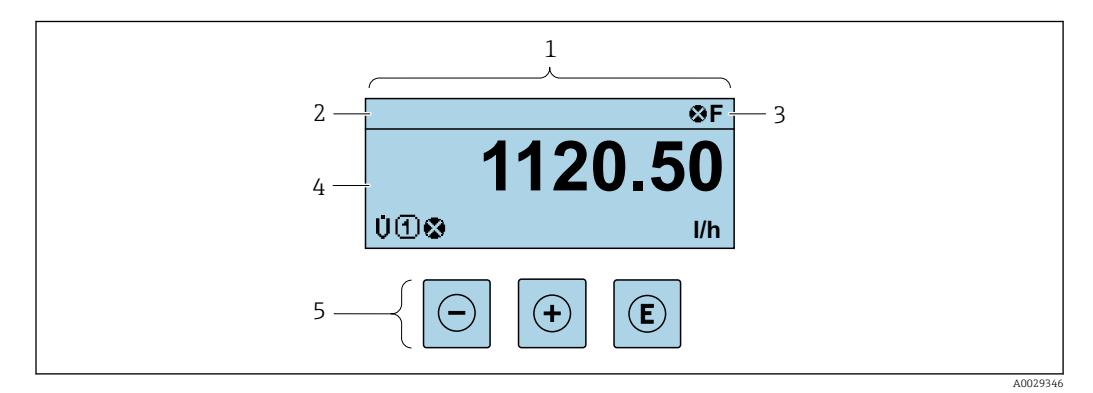

- *1 Betriebsanzeige*
- *2 Messstellenbezeichnung [→ 116](#page-115-0)*
- *3 Statusbereich*
- *4 Anzeigebereich für Messwerte (4-zeilig)*
- *5 Bedienelemente [→ 67](#page-66-0)*

#### Statusbereich

Im Statusbereich der Betriebsanzeige erscheinen rechts oben folgende Symbole:

- Statussignale  $\rightarrow$   $\blacksquare$  149
	- F: Ausfall
	- C: Funktionskontrolle
	- S: Außerhalb der Spezifikation
	- M: Wartungsbedarf
- Diagnoseverhalten  $\rightarrow$   $\blacksquare$  150
	- $\bullet$  : Alarm
	- $\blacksquare$   $\bigwedge$ : Warnung
- $\hat{a}$ : Verriegelung (Das Gerät ist über die Hardware verriegelt)
- : Kommunikation (Kommunikation via Fernbedienung ist aktiv)

#### Anzeigebereich

Im Anzeigebereich sind jedem Messwert bestimmte Symbolarten zur näheren Erläuterung vorangestellt:

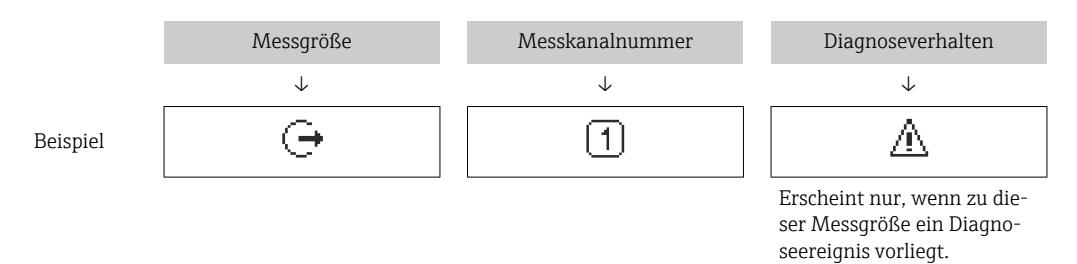

#### *Messgrößen*

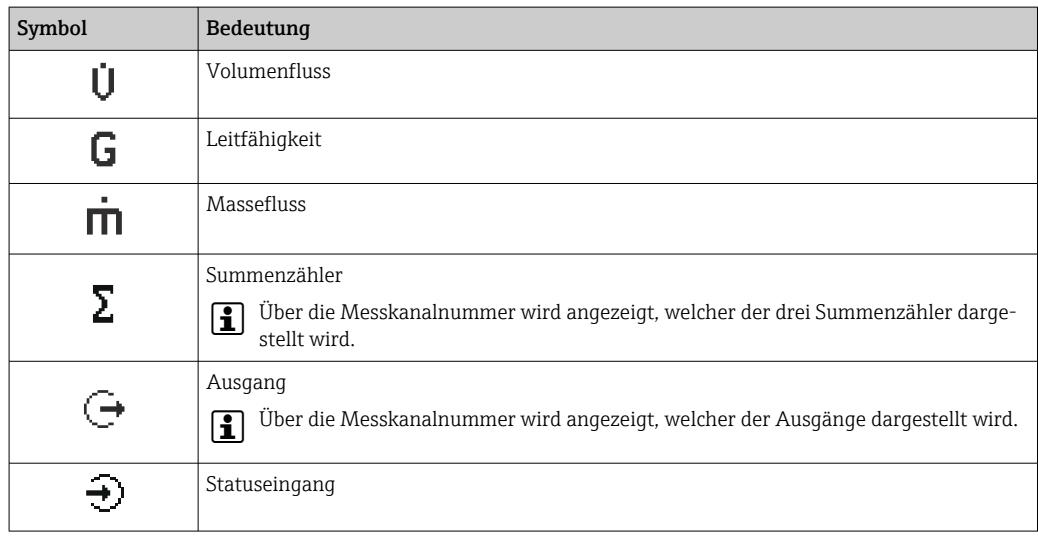

#### *Messkanalnummern*

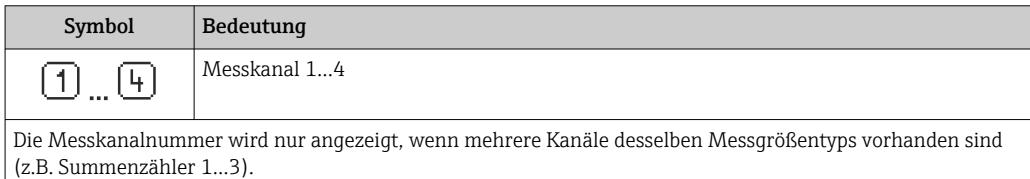

#### *Diagnoseverhalten*

Das Diagnoseverhalten bezieht sich auf ein Diagnoseereignis, das die angezeigte Messgröße betrifft.  $\vert$  Zu den Symbolen  $\rightarrow \blacksquare$  150

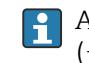

Anzahl und Darstellung der Messwerte sind über Parameter Format Anzeige  $(\rightarrow \triangleq 120)$  konfigurierbar.

<span id="page-63-0"></span>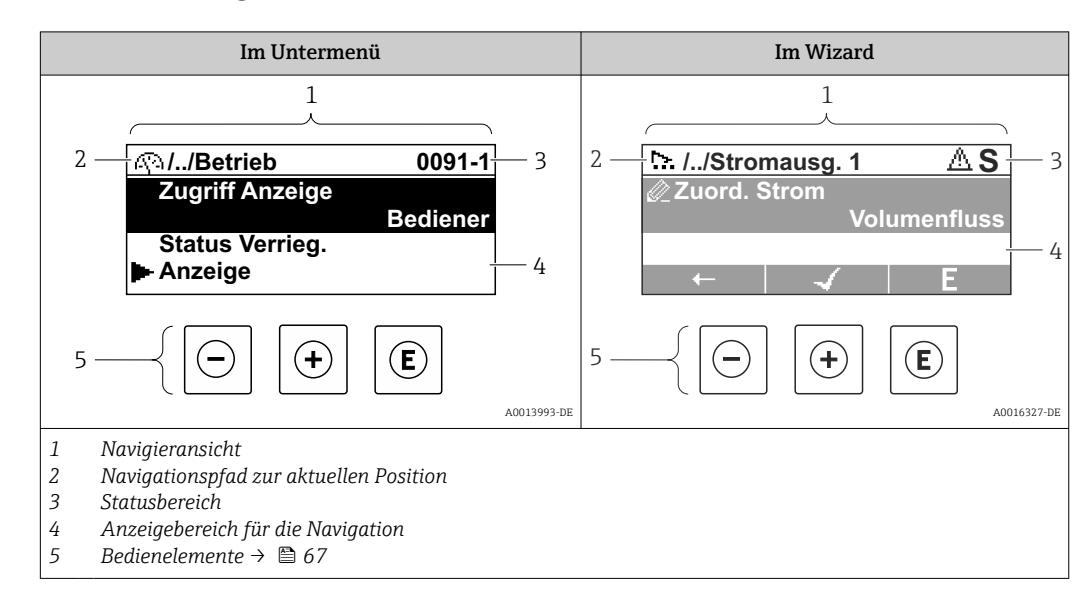

# 8.3.2 Navigieransicht

### Navigationspfad

Der Navigationspfad - in der Navigieransicht links oben angezeigt - besteht aus folgenden Elementen:

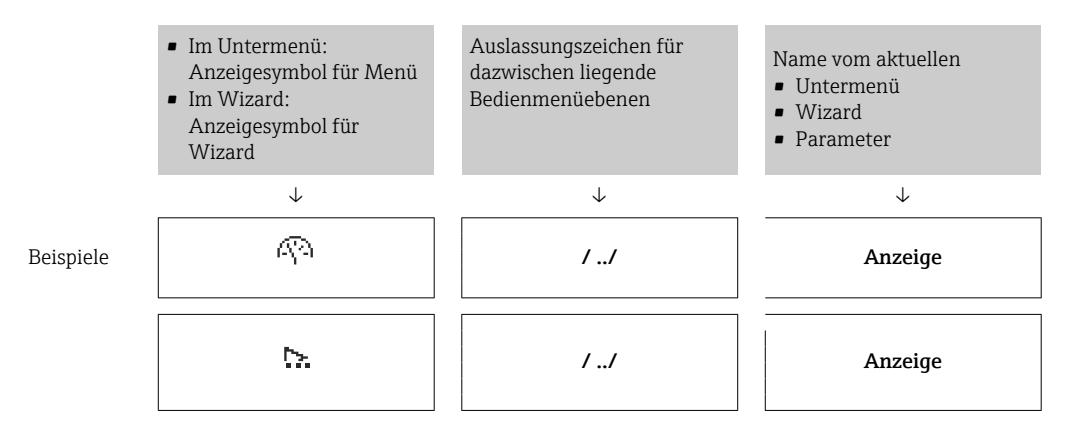

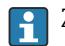

H.

Zu den Anzeigesymbolen des Menüs: Kapitel "Anzeigebereich" [→ 65](#page-64-0)

#### Statusbereich

Im Statusbereich der Navigieransicht rechts oben erscheint:

- Im Untermenü
	- Der Direktzugriffscode auf den annavigierten Parameter (z.B. 0022-1)
	- Wenn ein Diagnoseereignis vorliegt: Diagnoseverhalten und Statussignal
- Im Wizard

Wenn ein Diagnoseereignis vorliegt: Diagnoseverhalten und Statussignal

- Zu Diagnoseverhalten und Statussignal  $\rightarrow$  149
- Zur Funktionsweise und Eingabe des Direktzugriffscodes  $\rightarrow$  70

#### <span id="page-64-0"></span>Anzeigebereich

#### *Menüs*

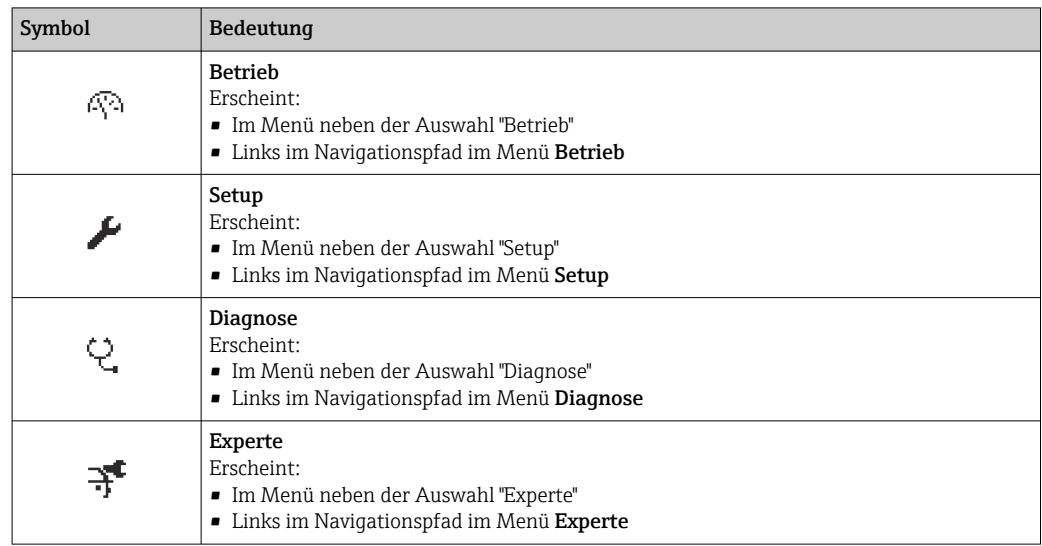

### *Untermenüs, Wizards, Parameter*

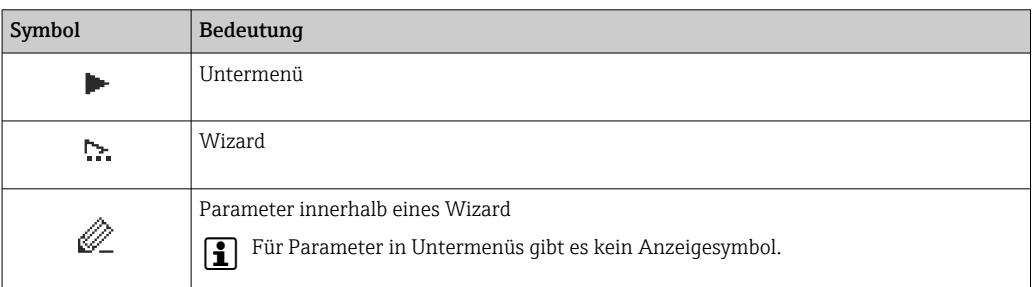

# *Verriegelung*

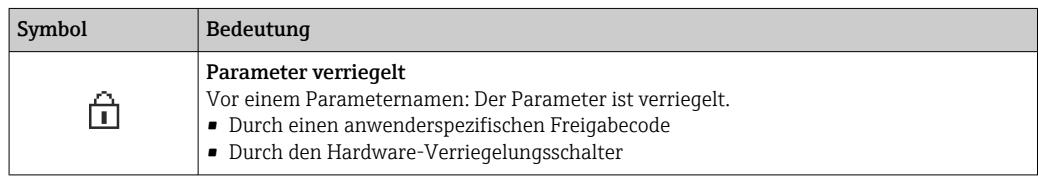

### *Wizard-Bedienung*

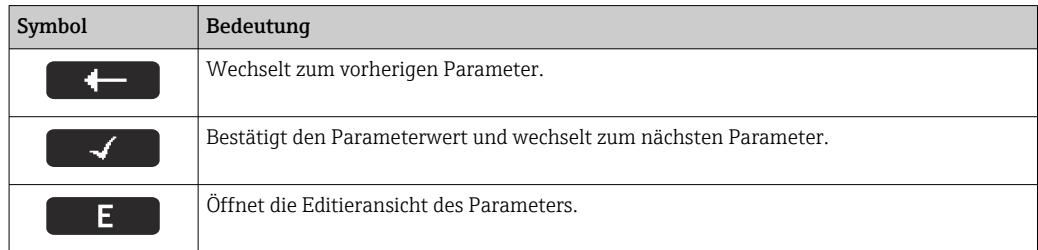

<span id="page-65-0"></span>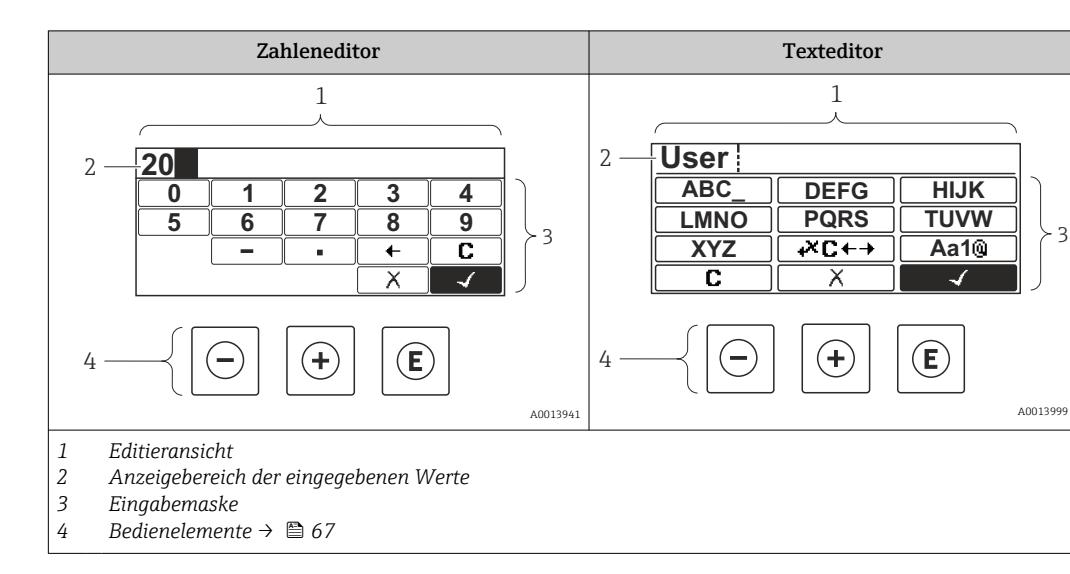

# 8.3.3 Editieransicht

## Eingabemaske

In der Eingabemaske des Zahlen- und Texteditors stehen folgende Eingabe- und Bediensymbole zur Verfügung:

#### *Zahleneditor*

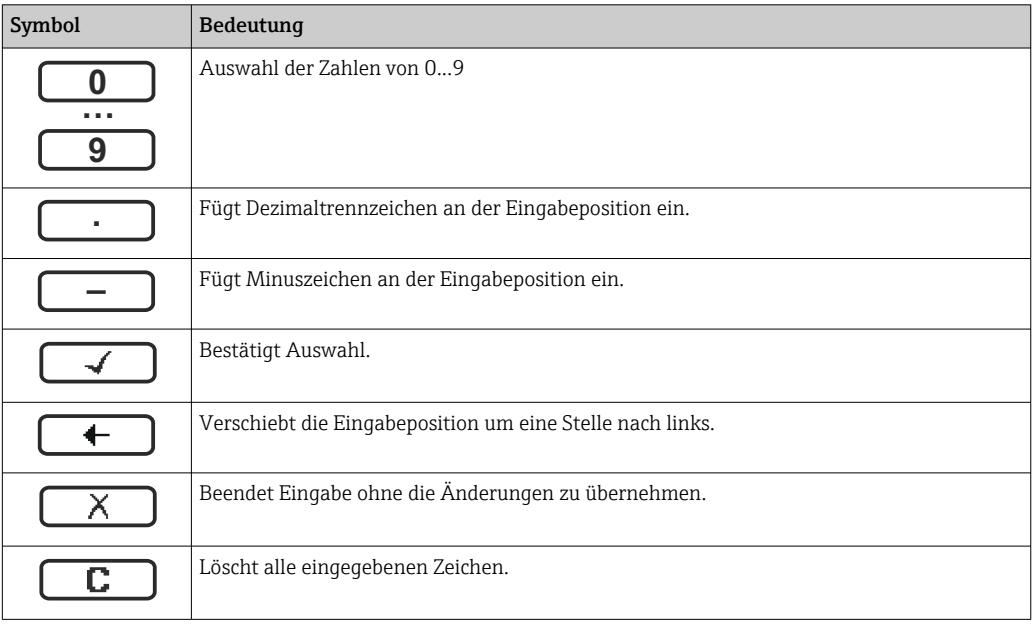

#### *Texteditor*

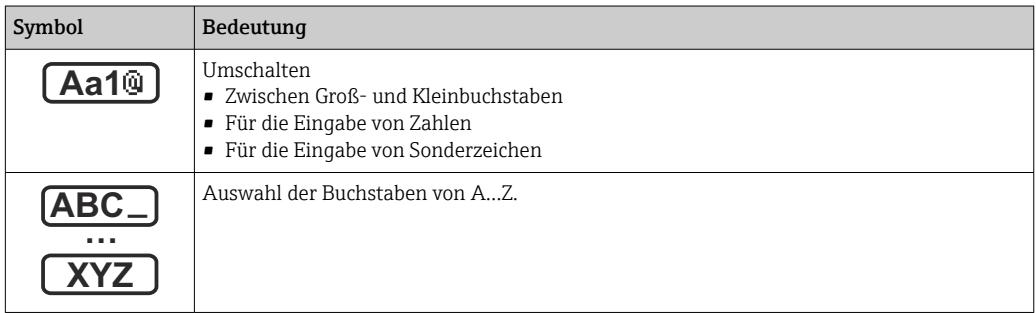

<span id="page-66-0"></span>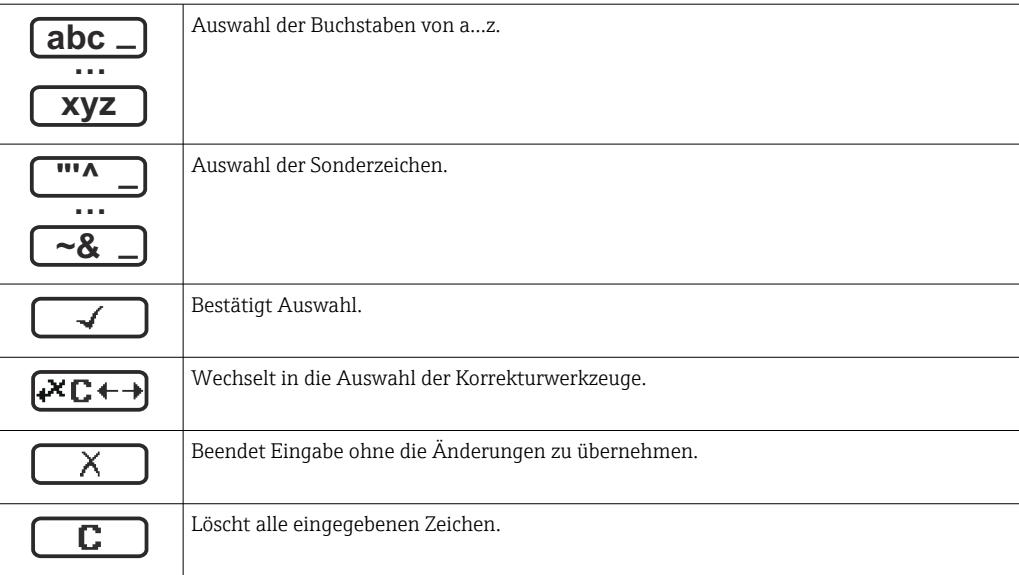

*Textkorrektur unter* 

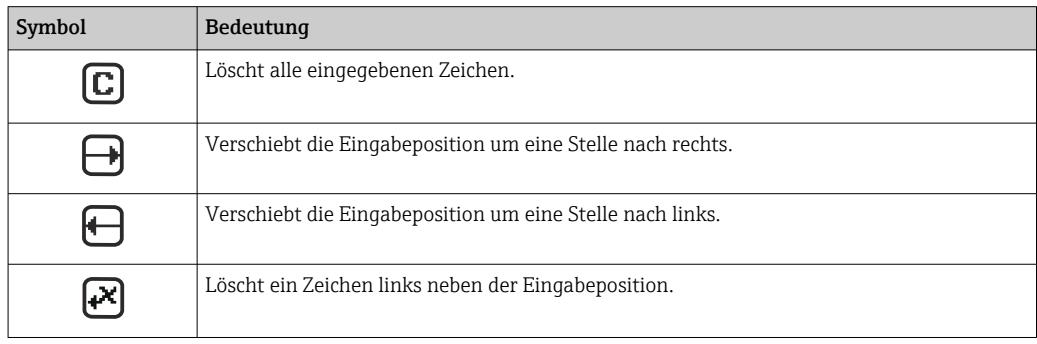

# 8.3.4 Bedienelemente

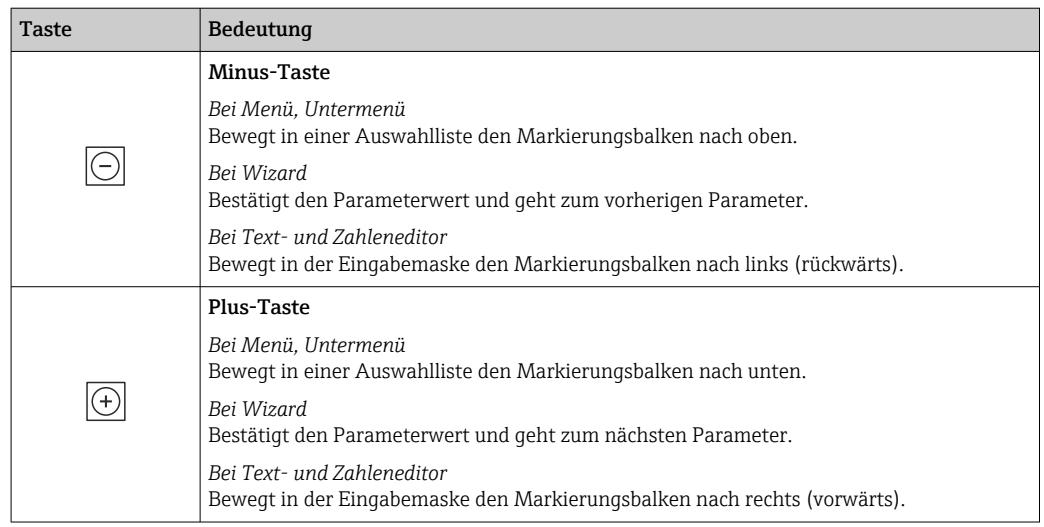

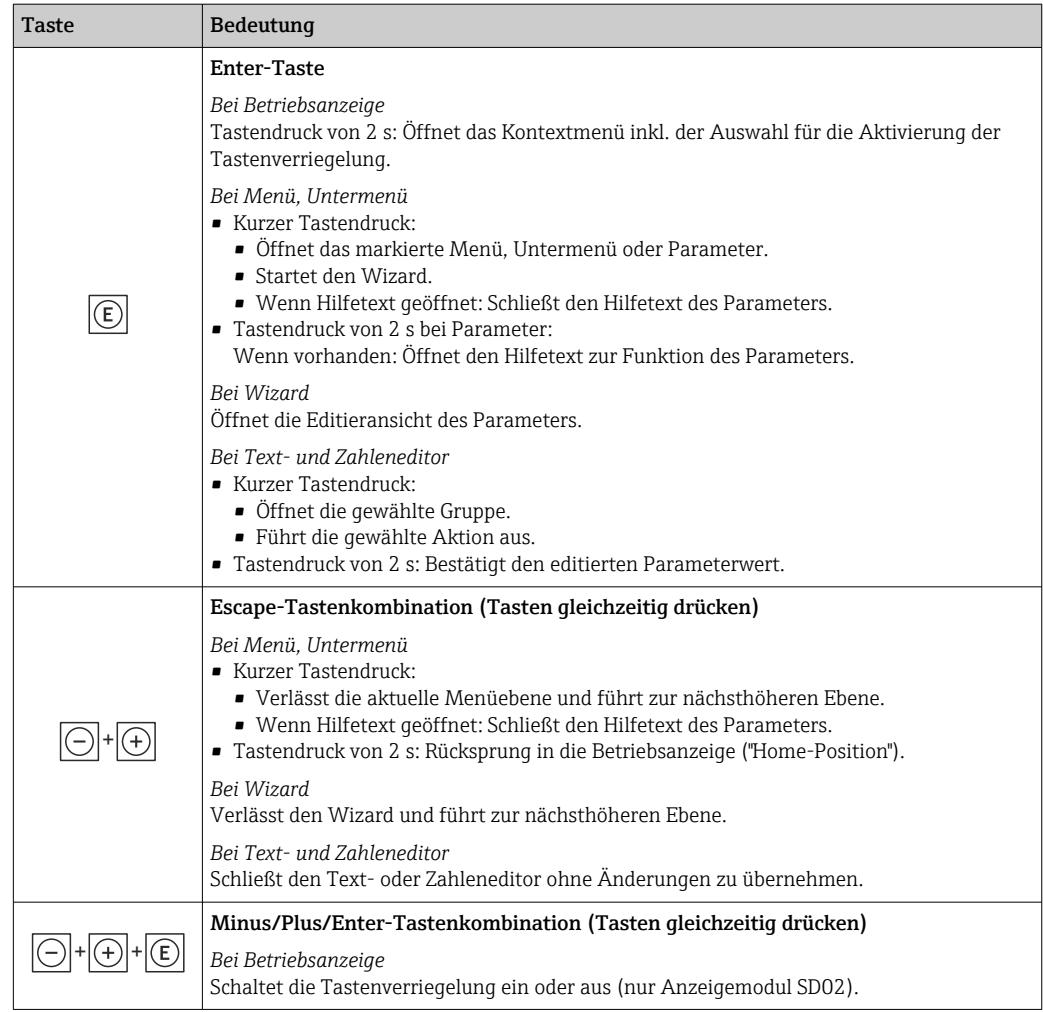

# 8.3.5 Kontextmenü aufrufen

Mithilfe des Kontextmenüs kann der Anwender schnell und direkt aus der Betriebsanzeige die folgenden Menüs aufrufen:

- Setup
- Simulation

#### Kontextmenü aufrufen und schließen

Der Anwender befindet sich in der Betriebsanzeige.

- 1. Die Tasten  $\Box$  und  $\Box$  länger als 3 Sekunden drücken.
	- Das Kontextmenü öffnet sich.

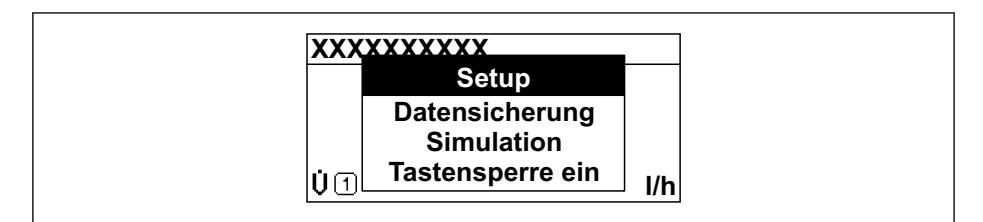

2. Gleichzeitig  $\Box$  +  $\boxplus$  drücken.

Das Kontextmenü wird geschlossen und die Betriebsanzeige erscheint.

#### Menü aufrufen via Kontextmenü

1. Kontextmenü öffnen.

A0034608-DE

- 2. Mit **E** zum gewünschten Menü navigieren.
- 3. Mit **E** die Auswahl bestätigen.
	- Das gewählte Menü öffnet sich.

# <span id="page-69-0"></span>8.3.6 Navigieren und aus Liste wählen

Zur Navigation im Bedienmenü dienen verschiedene Bedienelemente. Dabei erscheint der Navigationspfad links in der Kopfzeile. Die einzelnen Menüs sind durch vorangestellte Symbole gekennzeichnet, die auch in der Kopfzeile beim Navigieren angezeigt werden.

Zur Erläuterung der Navigieransicht mit Symbolen und Bedienelementen  $\rightarrow \Box$  64  $\boxed{4}$ 

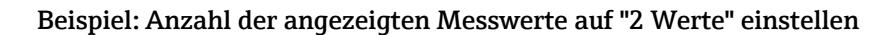

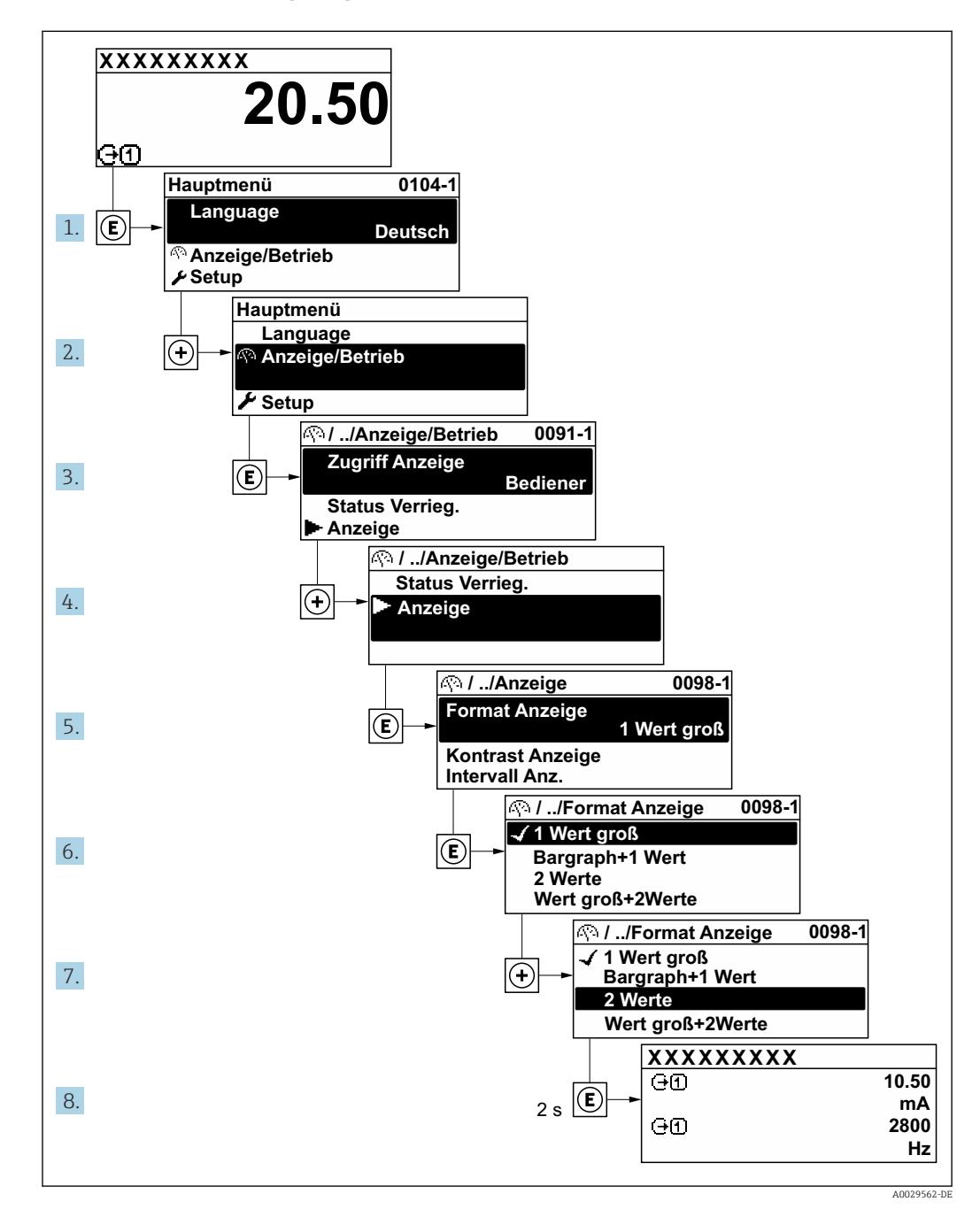

# 8.3.7 Parameter direkt aufrufen

Um auf einen Parameter via Vor-Ort-Anzeige direkt zugreifen zu können, ist jedem Parameter eine Paramaternummer zugeordnet. Durch Eingabe dieses Zugriffscodes in Parameter Direktzugriff wird der gewünschte Parameter direkt aufgerufen.

#### Navigationspfad

Experte → Direktzugriff

Der Direktzugriffscode besteht aus einer maximal 5-stelligen Nummer und der Kanalnummer, die den Kanal einer Prozessgröße identifiziert: z.B. 00914-2. Dieser erscheint während der Navigieransicht rechts in der Kopfzeile des gewählten Parameters.

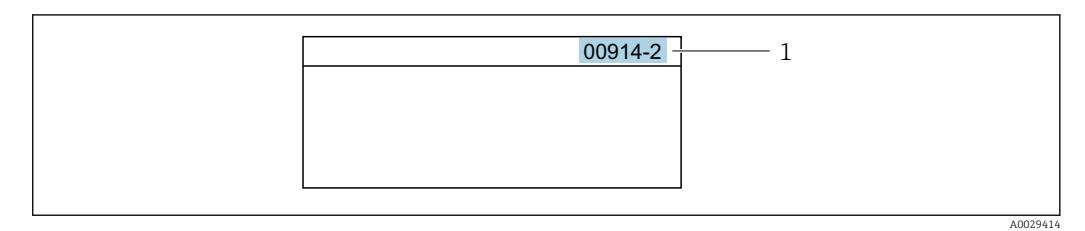

*1 Direktzugriffscode*

Bei der Eingabe des Direktzugriffscodes folgende Punkte beachten:

- Die führenden Nullen im Direktzugriffscode müssen nicht eingegeben werden. Beispiel: Eingabe von 914 statt 00914
- Wenn keine Kanalnummer eingegeben wird, wird automatisch Kanal 1 aufgerufen. Beispiel: Eingabe von 00914 → Parameter Zuordnung Prozessgröße
- Wenn ein anderer Kanal aufgerufen wird: Direktzugriffscode mit der entsprechenden Kanalnummer eingeben.

Beispiel: Eingabe von 00914-2  $\rightarrow$  Parameter Zuordnung Prozessgröße

Zu den Direktzugriffscodes der einzelnen Parameter: Dokument "Beschreibung Geräteparameter" zum Gerät

# 8.3.8 Hilfetext aufrufen

Zu einigen Parametern existieren Hilfetexte, die der Anwender aus der Navigieransicht heraus aufrufen kann. Diese beschreiben kurz die Funktion des Parameters und unterstützen damit eine schnelle und sichere Inbetriebnahme.

#### Hilfetext aufrufen und schließen

Der Anwender befindet sich in der Navigieransicht und der Markierungsbalken steht auf einem Parameter.

 $1.$  2 s auf  $\Box$  drücken.

Der Hilfetext zum markierten Parameter öffnet sich.

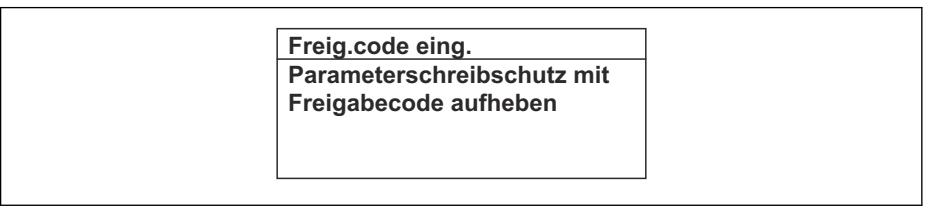

- *15 Beispiel: Hilfetext für Parameter "Freigabecode eingeben"*
- 2. Gleichzeitig  $\Box$  +  $\Box$  drücken.
	- Der Hilfetext wird geschlossen.

A0014002-DE

## 8.3.9 Parameter ändern

Zur Erläuterung der Editieransicht - bestehend aus Texteditor und Zahleneditor - mit Symbolen →  $\oplus$  66, zur Erläuterung der Bedienelemente →  $\oplus$  67

Beispiel: Die Messstellenbezeichnung im Parameter "Tag description" von 001-FT-101 auf 001-FT-102 ändern

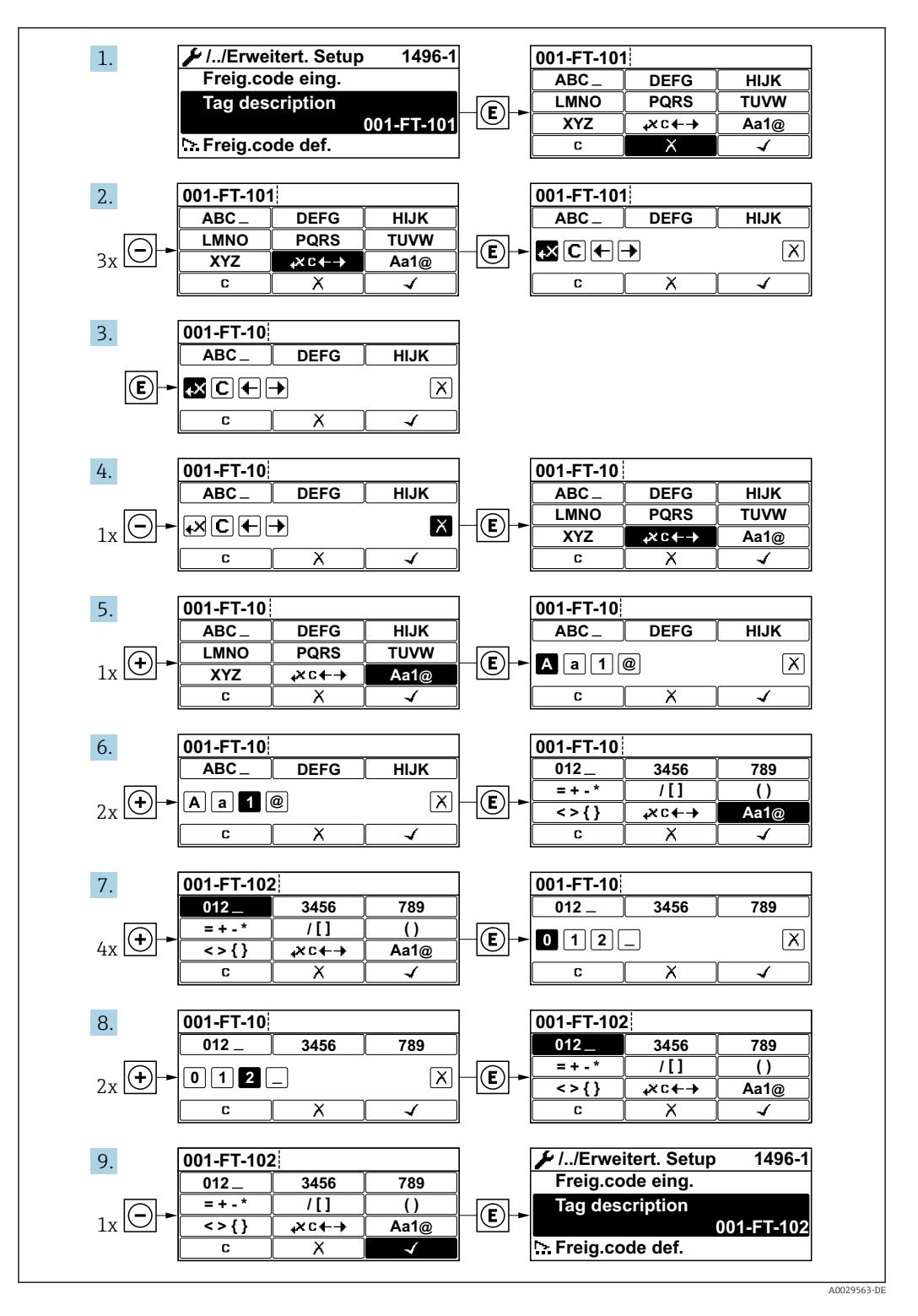

Wenn der eingegebene Wert außerhalb des zulässigen Wertebereichs liegt, wird eine Rückmeldung ausgegeben.
A0014049-DE

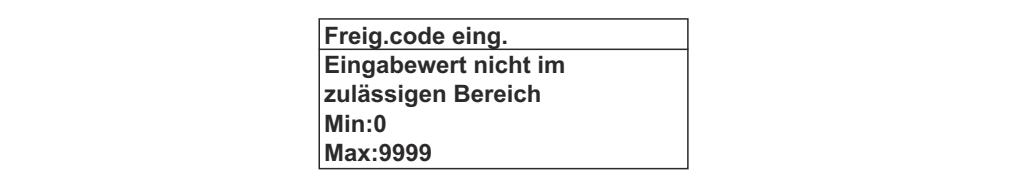

## 8.3.10 Anwenderrollen und ihre Zugriffsrechte

Die beiden Anwenderrollen "Bediener" und "Instandhalter" haben einen unterschiedlichen Schreibzugriff auf die Parameter, wenn der Kunde einen anwenderspezifischen Freigabecode definiert. Dieser schützt die Gerätekonfiguration via Vor-Ort-Anzeige vor unerlaubtem Zugriff  $\rightarrow \blacksquare$  134.

#### Zugriffsrechte für die Anwenderrollen definieren

Bei Auslieferung des Geräts ist noch kein Freigabecode definiert. Das Zugriffrecht (Leseund Schreibzugriff) auf das Gerät ist nicht eingeschränkt und entspricht dem der Anwenderrolle "Instandhalter".

- ‣ Freigabecode definieren.
	- Zusätzlich zur Anwenderolle "Instandhalter" wird die Anwenderrolle "Bediener" neu definiert. Die Zugriffrecht der beiden Anwenderrollen unterscheiden sich.

#### *Zugriffsrechte auf Parameter: Anwenderrolle "Instandhalter"*

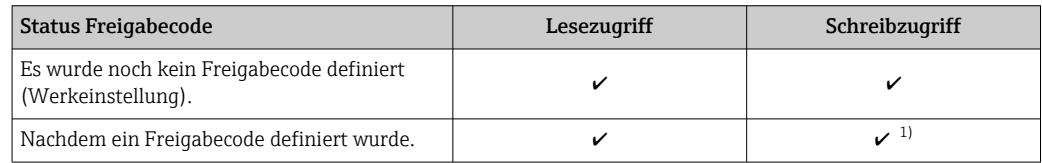

1) Erst nach Eingabe des Freigabecodes erhält der Anwender Schreibzugriff.

#### *Zugriffsrechte auf Parameter: Anwenderrolle "Bediener"*

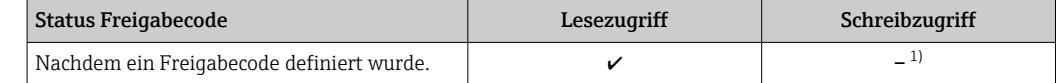

1) Bestimmte Parameter sind trotz des definierten Freigabecodes immer änderbar und damit vom Schreibschutz ausgenommen, da sie die Messung nicht beeinflussen. Siehe Kapitel "Schreibschutz via Freigabecode"

Mit welcher Anwenderrolle der Benutzer aktuell angemeldet ist, zeigt Parameter Zugriffsrechte Anzeige. Navigationspfad: Betrieb → Zugriffsrechte Anzeige

#### 8.3.11 Schreibschutz aufheben via Freigabecode

Wenn auf der Vor-Ort-Anzeige vor einem Parameter das  $\blacksquare$ -Symbol erscheint, ist er durch einen anwenderspezifischen Freigabecode schreibgeschützt und sein Wert momentan via Vor-Ort-Bedienung nicht änderbar  $\rightarrow \Box$  134.

Der Parameterschreibschutz via Vor-Ort-Bedienung kann durch Eingabe des anwenderspezifischen Freigabecodes im Parameter Freigabecode eingeben ( $\rightarrow \Box$  124) über die jeweilige Zugriffsmöglichkeit aufgehoben werden.

1. Nach Drücken von  $\mathbb E$  erscheint die Eingabeaufforderung für den Freigabecode.

<span id="page-73-0"></span>2. Freigabecode eingeben.

 $\rightarrow$  Das  $\blacksquare$ -Symbol vor den Parametern verschwindet; alle zuvor schreibgeschützten Parameter sind wieder freigeschaltet.

## 8.3.12 Tastenverriegelung ein- und ausschalten

Über die Tastenverriegelung lässt sich der Zugriff auf das gesamte Bedienmenü via Vor-Ort-Bedienung sperren. Ein Navigieren durch das Bedienmenü oder ein Ändern der Werte von einzelnen Parametern ist damit nicht mehr möglich. Nur die Messwerte auf der Betriebsanzeige können abgelesen werden.

Die Tastenverriegelung wird über ein Kontextmenü ein- und ausgeschaltet.

#### Tastenverriegelung einschalten

Die Tastenverriegelung wird automatisch eingeschaltet:

- Wenn das Gerät > 1 Minute in der Messwertanzeige nicht bedient wurde.
- Nach jedem Neustart des Geräts.

#### Tastenverriegelung manuell einschalten

1. Das Gerät befindet sich in der Messwertanzeige.

- Die Tasten □ und **□** 3 Sekunden drücken.
- Ein Kontextmenü wird aufgerufen.
- 2. Im Kontextmenü die Auswahl Tastensperre ein wählen.
	- Die Tastenverriegelung ist eingeschaltet.

Versucht der Anwender auf das Bedienmenü zuzugreifen, während die Tastenverriegelung aktiviert ist, erscheint die Meldung Tastensperre ein.

#### Tastenverriegelung ausschalten

- ‣ Die Tastenverriegelung ist eingeschaltet.
	- Die Tasten  $\Box$  und  $\Box$  3 Sekunden drücken.
	- Die Tastenverriegelung ist ausgeschaltet.

## 8.4 Zugriff auf Bedienmenü via Webbrowser

### 8.4.1 Funktionsumfang

Aufgrund des integrierten Webservers kann das Gerät über einen Webbrowser und via Serviceschnittstelle (CDI-RJ45) bedient und konfiguriert werden. Der Aufbau des Bedienmenüs ist dabei derselbe wie bei der Vor-Ort-Anzeige. Neben den Messwerten werden auch Statusinformationen zum Gerät dargestellt und ermöglichen eine Kontrolle des Gerätezustands. Zusätzlich können die Daten vom Gerät verwaltet und die Netzwerkparameter eingestellt werden.

Gall Weitere Informationen zum Webserver: Sonderdokumentation zum Gerät → ■ 209

## 8.4.2 Voraussetzungen

#### *Computer Hardware*

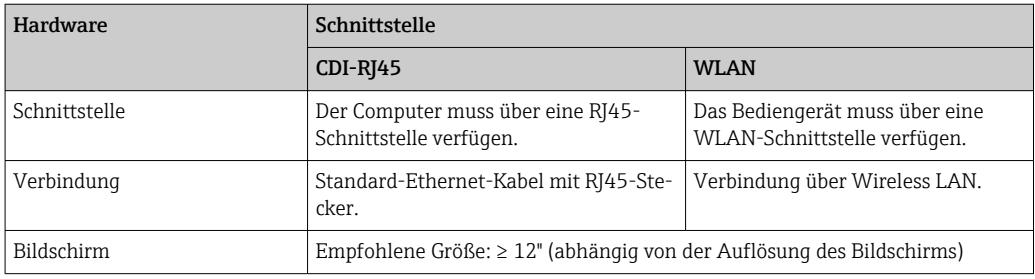

### *Computer Software*

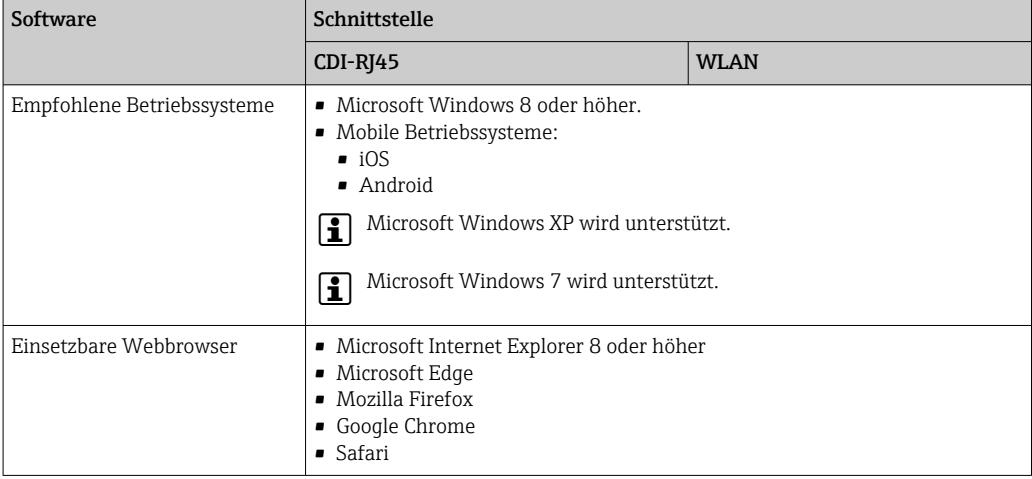

### *Computer Einstellungen*

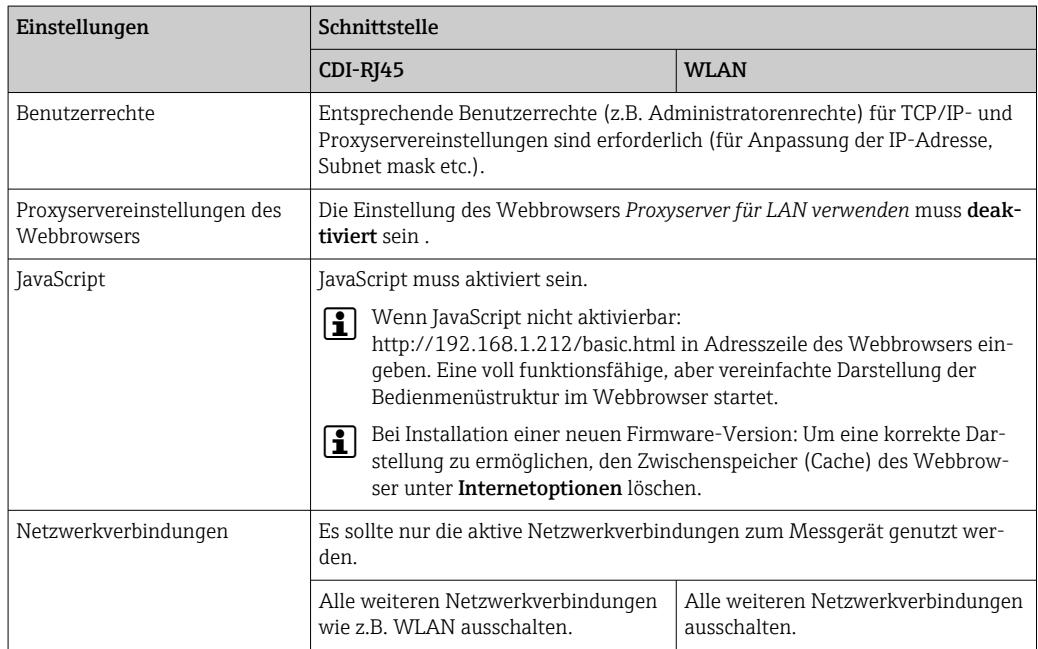

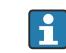

Bei Verbindungsproblemen: [→ 146](#page-145-0)

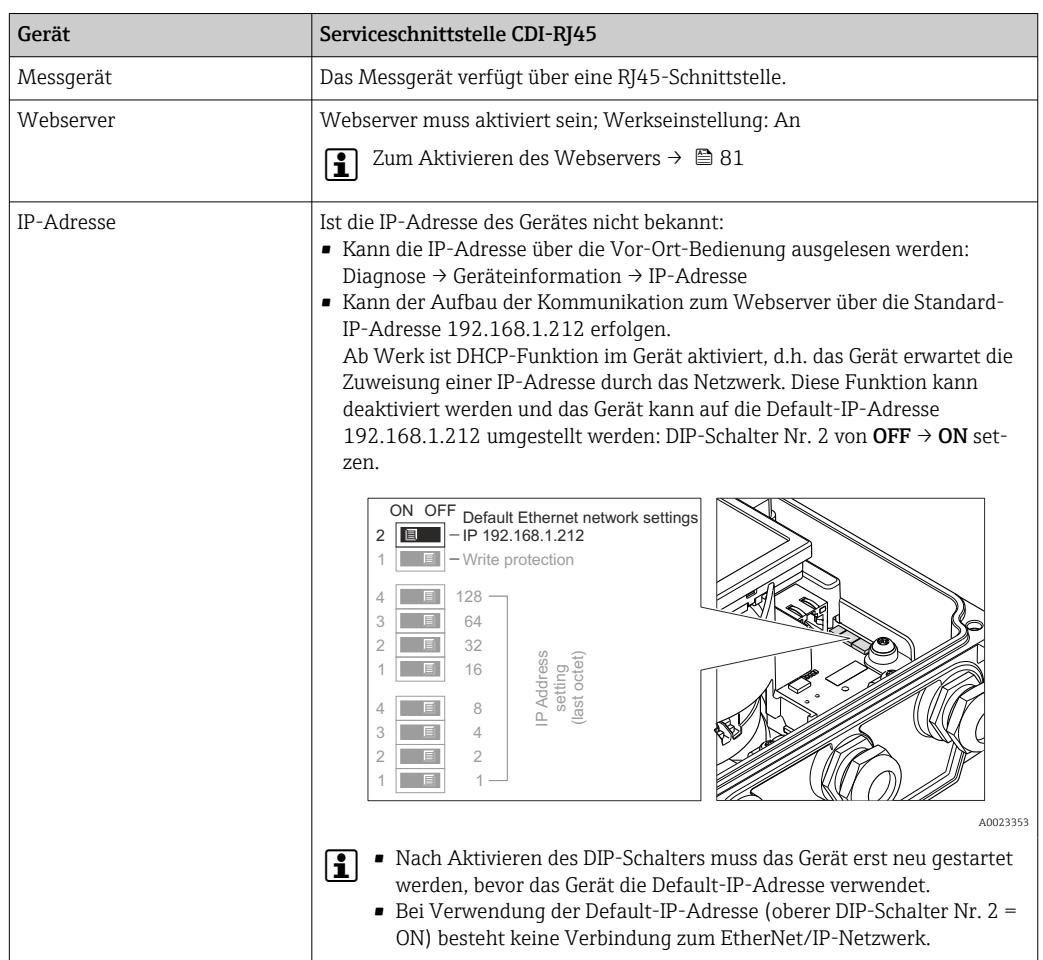

## *Messgerät: Via Serviceschnittstelle CDI-RJ45*

### *Messgerät: Via WLAN-Schnittstelle*

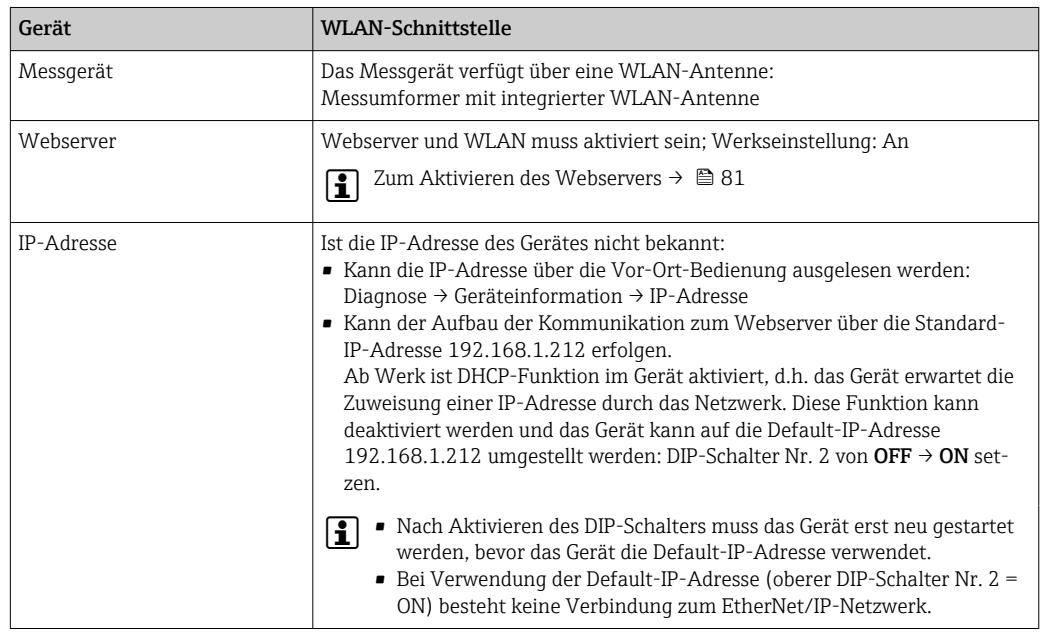

## <span id="page-76-0"></span>8.4.3 Verbindungsaufbau

#### Via Serviceschnittstelle (CDI-RJ45)

*Messgerät vorbereiten*

*Internetprotokoll vom Computer konfigurieren*

Die IP-Adresse kann dem Messgerät auf unterschiedliche Weise zugeordnet werden:

- Dynamic Host Configuration Protocol (DHCP), Werkseinstellung: Die IP-Adresse wird dem Messgerät vom Automatisierungssystem (DHCP-Server) auto-
- matisch zugewiesen. • Hardwareadressierung:
- Die IP-Adresse wird über DIP-Schalter eingestellt .
- Softwareadressierung: Die IP-Adresse wird über den Parameter IP-Adresse (→  $\triangleq$  119) eingegeben. • DIP-Schalter für "Default IP-Adresse":
- Für den Aufbau der Netzwerkverbindung über die Serviceschnittstelle (CDI-RJ45): Die fest zugewiesene IP-Adresse 192.168.1.212 wird verwendet .

Ab Werk arbeitet das Messgerät mit dem Dynamic Host Configuration Protocol (DHCP), d.h. die IP-Adresse des Messgeräts wird vom Automatisierungssystem (DHCP-Server) automatisch zugewiesen.

Für den Aufbau einer Netzwerkverbindung über die Serviceschnittstelle (CDI-RJ45): DIP-Schalter "Default IP-Adresse" auf ON setzen. Anschließend besitzt das Messgerät die fest zugewiesene IP-Adresse 192.168.1.212. Diese kann nun zum Aufbau der Netzwerkverbindung verwendet werden.

- 1. Über den DIP-Schalter 2 die Default-IP-Adresse 192.168.1.212 aktivieren: .
- 2. Messgerät einschalten.
- 3. Über Kabel mit Computer verbinden .
- 4. Wenn keine 2. Netzwerkkarte verwendet wird: Alle Anwendungen auf Notebook schließen.
	- Anwendungen, die Internet oder Netzwerk benötigen, wie z.B. Email, SAP-Anwendungen, Internet oder Windows Explorer.
- 5. Alle offenen Internet-Browser schließen.
- 6. Eigenschaften vom Internetprotokoll (TCP/IP) gemäß Tabelle konfigurieren:

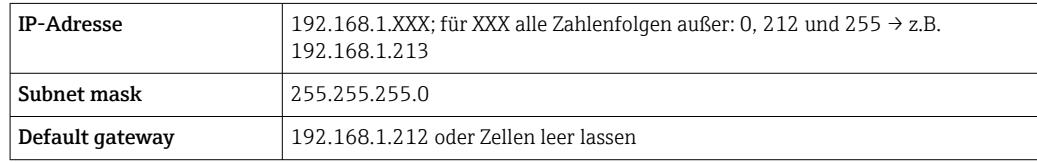

#### Via WLAN-Schnittstelle

*Internetprotokoll vom mobilen Endgerät konfigurieren*

#### **HINWEIS**

Wenn die WLAN-Verbindung während der Parametrierung unterbrochen wird, können vorgenommene Einstellungen verloren gehen.

‣ Darauf achten, dass die WLAN-Verbindung während der Parametrierung des Messgeräts nicht getrennt wird.

## **HINWEIS**

Der gleichzeitige Zugriff von demselben mobilen Endgerät auf das Messgerät via Serviceschnittstelle (CDI-RJ45) und WLAN-Schnittstelle sollte grundsätzlich vermieden werden. Es könnte ein Netzwerkkonflikt entstehen.

- ‣ Nur eine Serviceschnittstelle (Serviceschnittstelle CDI-RJ45 oder WLAN-Schnittstelle) aktivieren.
- ‣ Wenn eine gleichzeitige Kommunikation erforderlich ist: Unterschiedliche IP-Adressbereiche einstellen, z.B. 192.168.0.1 (WLAN-Schnittstelle) und 192.168.1.212 (Serviceschnittstelle CDI-RJ45).

*Vorbereitung des mobilen Endgeräts*

‣ WLAN-Empfang des mobilen Endgeräts aktivieren.

*Verbindung vom mobilen Endgerät zum Messgerät aufbauen*

- 1. In den WLAN-Einstellungen des mobilen Endgeräts: Messgerät anhand der SSID auswählen (z.B. EH\_Promag\_\_A802000).
- 2. Gegebenenfalls Verschlüsselungsmethode WPA2 wählen.
- 3. Passwort eingeben: Beim Messgerät ab Werk die Seriennummer (z.B. L100A802000).
	- LED am Anzeigemodul blinkt: Die Bedienung des Messeräts ist nun möglich mit Webbrowser, FieldCare oder DeviceCare.
- Seriennummer befindet sich auf dem Typenschild. l - I
- Um eine sichere und schnelle Zuweisung des WLAN Netzwerks zur Messstelle sicherzustellen, empfehlen wir den SSID-Namen zu ändern. Der neue SSID-Name sollte eindeutig der Messstelle zugeordnet werden können (z.B. Messstellenbezeichnung), da er als WLAN-Netzwerk angezeigt wird.

#### *Verbindung trennen*

‣ Nach Beenden der Parametrierung: WLAN-Verbindung zwischen Bediengerät und Messgerät trennen.

#### Webbrowser starten

1. Webbrowser auf dem Computer starten.

2. IP-Adresse des Webservers in der Webbrowser-Adresszeile eingeben: 192.168.1.212 Die Login-Webseite erscheint.

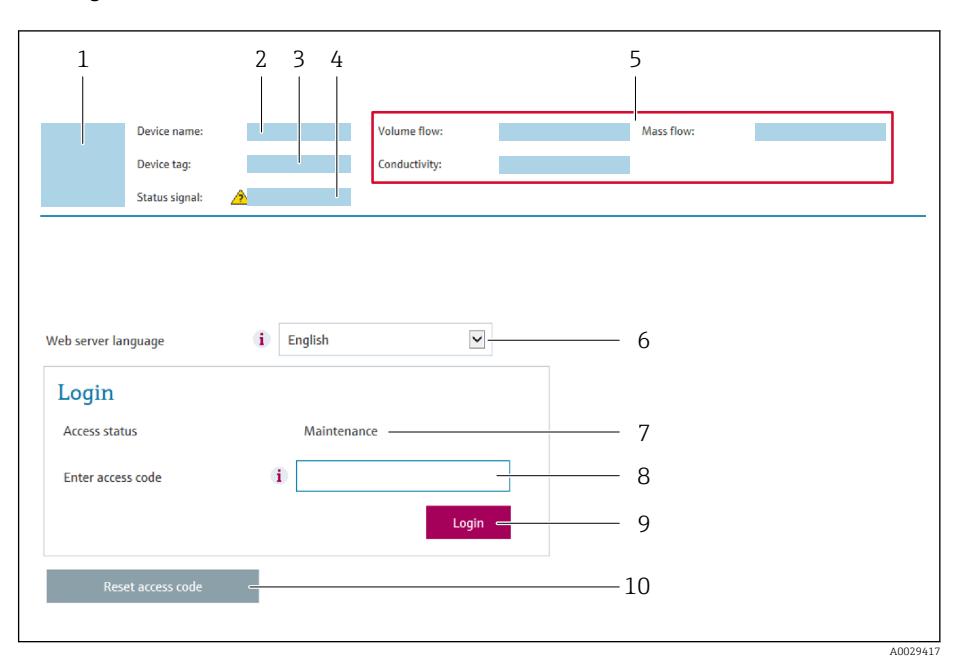

- *1 Gerätebild*
- *2 Gerätename*
- *3 Messstellenkennzeichnung 4 Statussignal*
- *5 Aktuelle Messwerte*
- *6 Bediensprache*
- 
- *7 Anwenderrolle 8 Freigabecode*
- *9 Login*
- *10 Freigabecode zurücksetzen [\(→ 133\)](#page-132-0)*

Wenn keine oder nur eine unvollständige Login-Webseite erscheint → ■ 146  $\boxed{2}$ 

## 8.4.4 Einloggen

- 1. Gewünschte Bediensprache für den Webbrowser wählen.
- 2. Anwenderspezifischen Freigabecode eingeben.
- 3. Eingabe mit OK bestätigen.

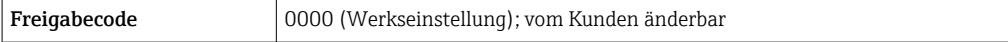

Wenn 10 Minuten lang keine Aktion durchgeführt wird, springt der Webbrowser  $\boxed{2}$ automatisch auf die Login-Webseite zurück.

## 8.4.5 Bedienoberfläche

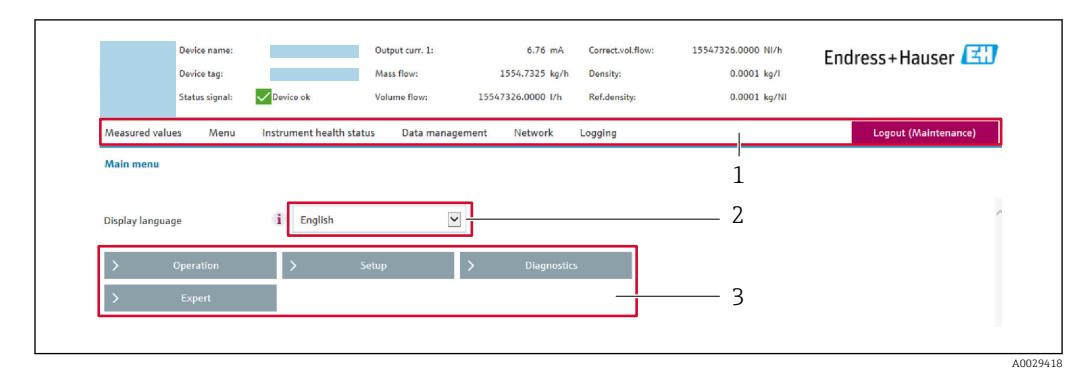

- *1 Funktionszeile*
- *2 Bediensprache auf der Vor-Ort-Anzeige*
- *3 Navigationsbereich*

#### Kopfzeile

In der Kopfzeile erscheinen folgende Informationen:

- Gerätename
- Messstellenbezeichnung
- Gerätestatus mit Statussignal [→ 152](#page-151-0)
- Aktuelle Messwerte

#### Funktionszeile

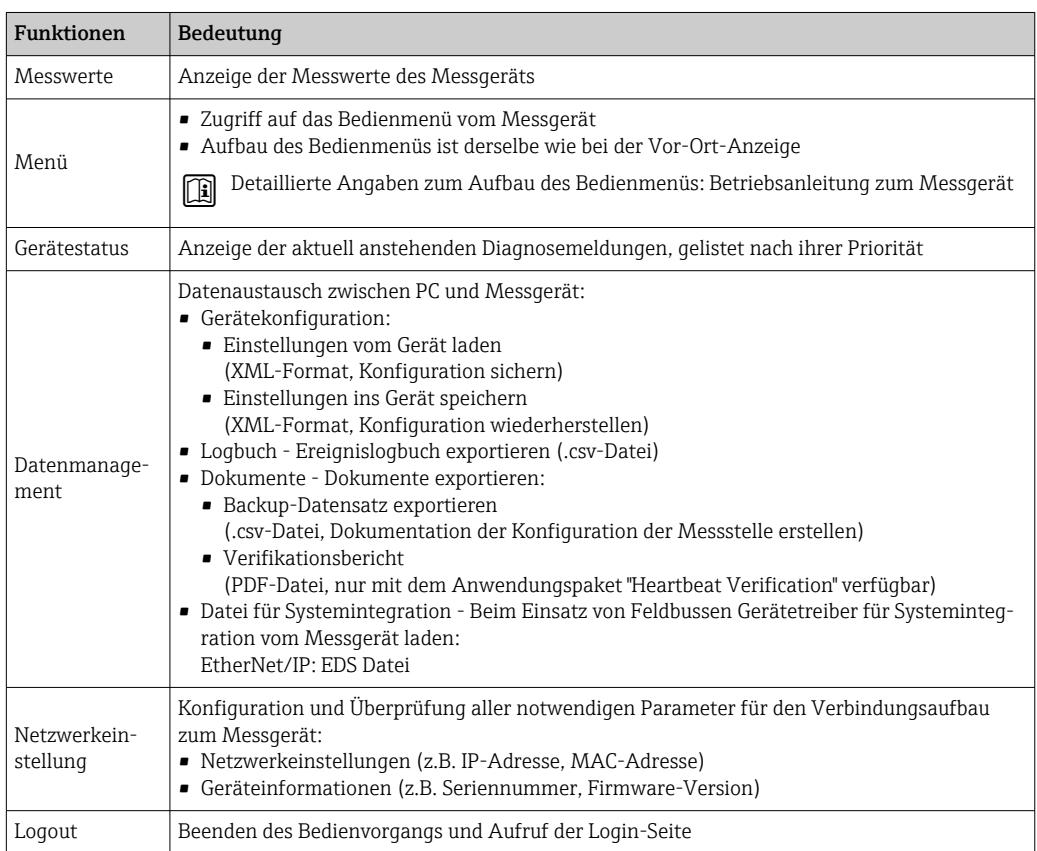

#### Navigationsbereich

Wenn eine Funktion in der Funktionszeile gewählt wird, öffnen sich im Navigationsbereich ihre Untermenüs. Der User kann nun innerhalb der Struktur navigieren.

#### <span id="page-80-0"></span>Arbeitsbereich

Abhängig von der gewählten Funktion und ihren Untermenüs können in diesem Bereich verschiedene Aktionen durchgeführt werden:

- Einstellung von Parametern
- Ablesen von Messwerten
- Aufrufen von Hilfetexten
- Starten eines Up-/Downloads

#### 8.4.6 Webserver deaktivieren

Der Webserver des Messgeräts kann über den Parameter Webserver Funktionalität je nach Bedarf ein- und ausgeschaltet werden.

#### **Navigation**

Menü "Experte" → Kommunikation → Webserver

#### Parameterübersicht mit Kurzbeschreibung

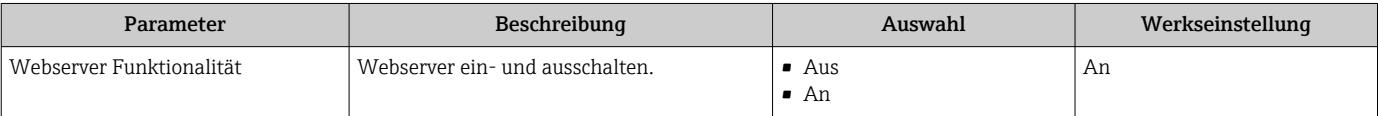

#### Funktionsumfang von Parameter "Webserver Funktionalität"

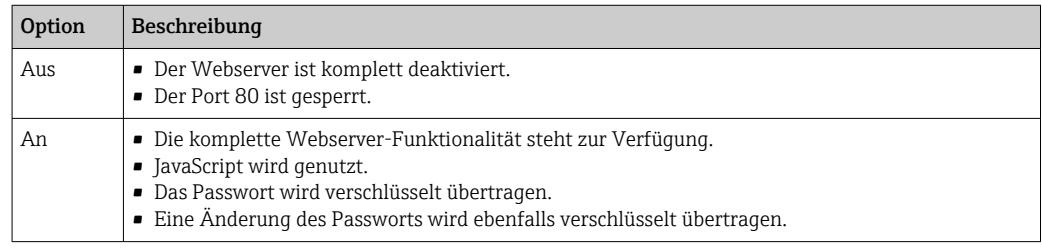

#### Webserver aktivieren

Wenn der Webserver deaktiviert ist, kann dieser über den Parameter Webserver Funktionalität nur über folgende Bedienungsmöglichkeiten wieder aktiviert werden:

- Via Vor-Ort-Anzeige
- Via Bedientool "FieldCare"
- Via Bedientool "DeviceCare"

## 8.4.7 Ausloggen

Bei Bedarf vor dem Ausloggen: Datensicherung über Funktion Datenmanagement durchführen (Konfiguration vom Gerät laden).

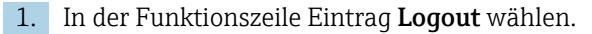

Startseite mit dem Login erscheint.

- 2. Webbrowser schließen.
- 3. Wenn nicht mehr benötigt:

Geänderte Eigenschaften vom Internetprotokoll (TCP/IP) zurücksetzen  $\rightarrow \Box$  77.

Wenn der Aufbau der Kommunikation zum Webserver über die Standard-IP-Adresse 192.168.1.212 erfolgt ist, muss der DIP-Schalter Nr. 10 zurückgesetzt werden (von ON → OFF). Danach ist die IP-Adresse des Geräts für die Netzwerkkommunikation wieder aktiv.

## 8.5 Zugriff auf Bedienmenü via Bedientool

Die Struktur des Bedienmenüs in den Bedientools ist identisch mit der Bedienung via Vor-Ort-Anzeige.

## 8.5.1 Bedientool anschließen

#### Via EtherNet/IP-Netzwerk

Diese Kommunikationsschnittstelle ist bei Geräteausführungen mit EtherNet/IP verfügbar.

#### *Sterntopologie*

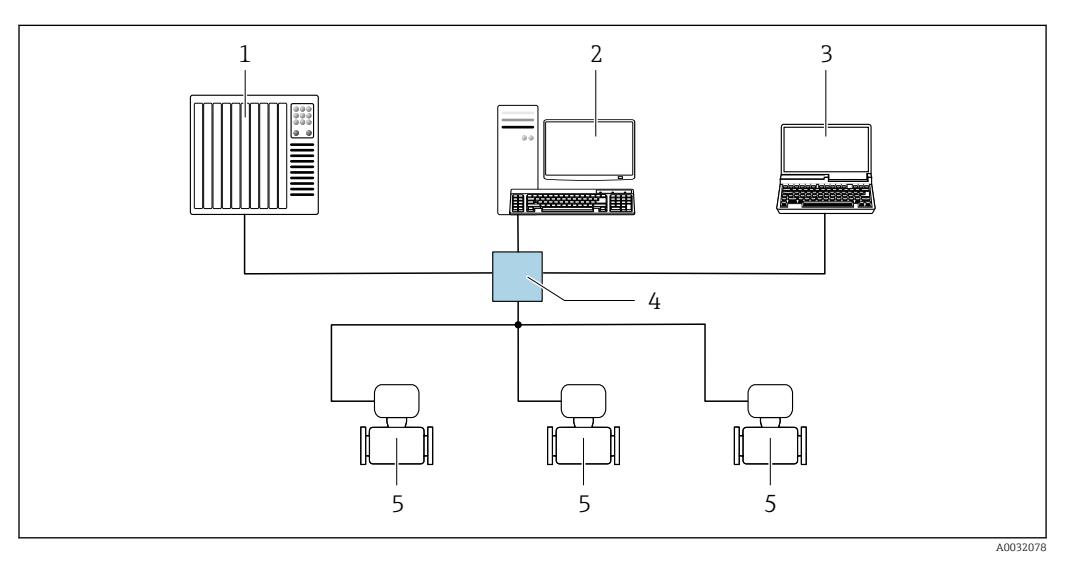

 *16 Möglichkeiten der Fernbedienung via EtherNet/IP-Netzwerk: Sterntopologie*

- *1 Automatisierungssystem, z.B. "RSLogix" (Rockwell Automation)*
- *2 Workstation zur Messgerätbedienung: Mit Custom Add-On Profile für "RSLogix 5000" (Rockwell Automation) oder mit Electronic Data Sheet (EDS)*
- *3 Computer mit Webbrowser (z.B. Internet Explorer) zum Zugriff auf integrierten Gerätewebserver oder Computer mit Bedientool (z.B. FieldCare, DeviceCare) mit COM DTM "CDI Communication TCP/IP"*
- *4 Ethernet-Switch*
- *5 Messgerät*

### Via Serviceschnittstelle (CDI-RJ45)

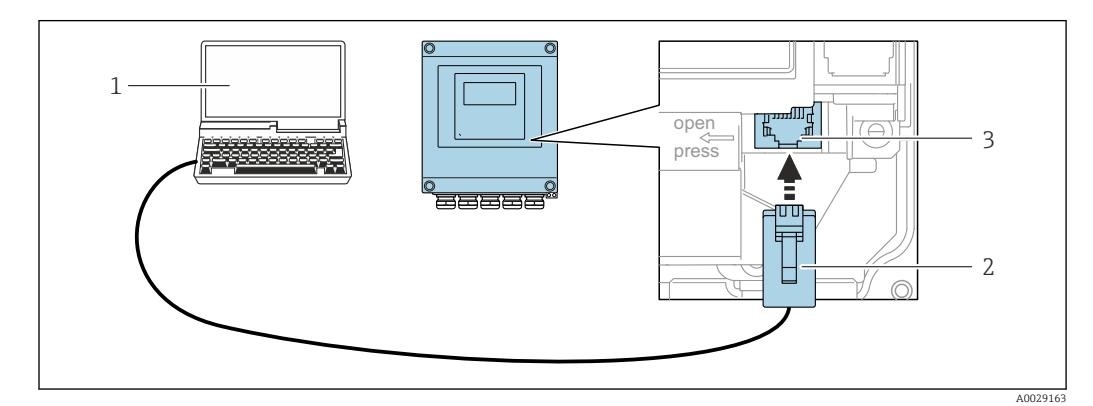

 *17 Anschluss via Serviceschnittstelle (CDI-RJ45)*

- *1 Computer mit Webbrowser (z.B. Microsoft Internet Explorer, Microsoft Edge) zum Zugriff auf integrierten Gerätewebserver oder mit Bedientool "FieldCare", "DeviceCare" mit COM DTM "CDI Communication TCP/IP"*
- *2 Standard-Ethernet-Verbindungskabel mit RJ45-Stecker 3 Serviceschnittstelle (CDI-RJ45) des Messgeräts mit Zugriff auf integrierten Webserver*

#### Via WLAN-Schnittstelle

Die optionale WLAN-Schnittstelle ist bei folgender Geräteausführung vorhanden: Bestellmerkmal "Anzeige", Option BA "WLAN":

4-zeilige, beleuchtete, grafische Anzeige; Touch Control + WLAN"

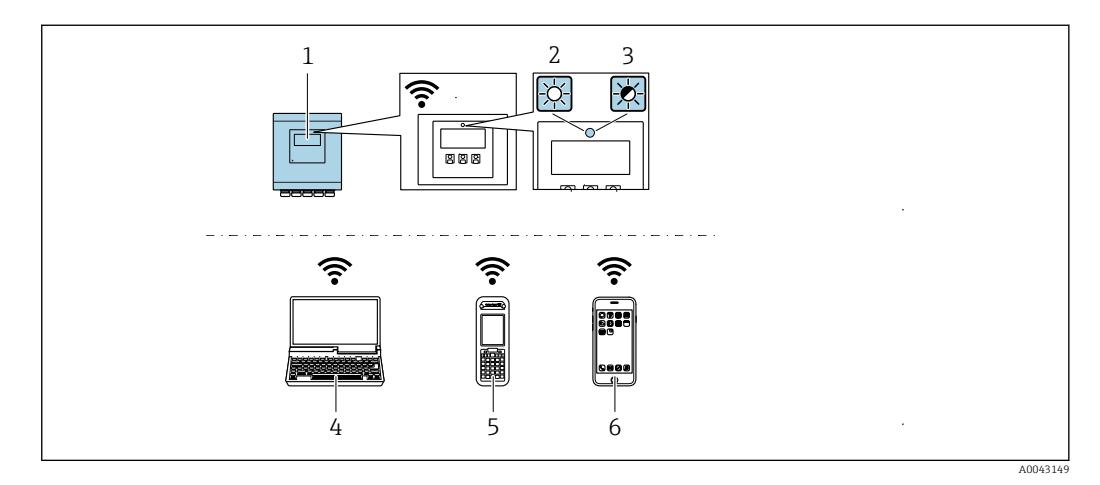

- *1 Messumformer mit integrierter WLAN-Antenne*
- *2 LED leuchtet konstant: WLAN-Empfang am Messgerät ist aktiviert*
- *3 LED blinkt: WLAN-Verbindung zwischen Bediengerät und Messgerät ist hergestellt*
- *4 Computer mit WLAN-Schnittstelle und Webbrowser (z.B. Microsoft Internet Explorer, Microsoft Edge) zum Zugriff auf integrierten Gerätewebserver oder mit Bedientool (z.B. FieldCare, DeviceCare)*
- *5 Mobiles Handbediengerät mit WLAN-Schnittstelle und Webbrowser (z.B. Microsoft Internet Explorer, Microsoft Edge) zum Zugriff auf integrierten Gerätewebserver oder Bedientool (z.B. FieldCare, DeviceCare)*
- *6 Smartphone oder Tablet (z.B. Field Xpert SMT70)*

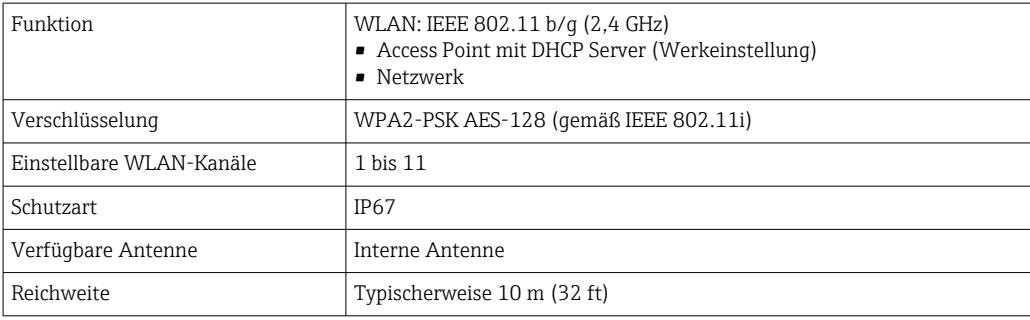

*Internetprotokoll vom mobilen Endgerät konfigurieren*

#### **HINWEIS**

#### Wenn die WLAN-Verbindung während der Parametrierung unterbrochen wird, können vorgenommene Einstellungen verloren gehen.

‣ Darauf achten, dass die WLAN-Verbindung während der Parametrierung des Messgeräts nicht getrennt wird.

#### **HINWEIS**

Der gleichzeitige Zugriff von demselben mobilen Endgerät auf das Messgerät via Serviceschnittstelle (CDI-RJ45) und WLAN-Schnittstelle sollte grundsätzlich vermieden werden. Es könnte ein Netzwerkkonflikt entstehen.

- ‣ Nur eine Serviceschnittstelle (Serviceschnittstelle CDI-RJ45 oder WLAN-Schnittstelle) aktivieren.
- ‣ Wenn eine gleichzeitige Kommunikation erforderlich ist: Unterschiedliche IP-Adressbereiche einstellen, z.B. 192.168.0.1 (WLAN-Schnittstelle) und 192.168.1.212 (Serviceschnittstelle CDI-RJ45).

*Vorbereitung des mobilen Endgeräts*

‣ WLAN-Empfang des mobilen Endgeräts aktivieren.

*Verbindung vom mobilen Endgerät zum Messgerät aufbauen*

- 1. In den WLAN-Einstellungen des mobilen Endgeräts: Messgerät anhand der SSID auswählen (z.B. EH\_Promag\_\_A802000).
- 2. Gegebenenfalls Verschlüsselungsmethode WPA2 wählen.
- 3. Passwort eingeben: Beim Messgerät ab Werk die Seriennummer (z.B. L100A802000).
	- LED am Anzeigemodul blinkt: Die Bedienung des Messeräts ist nun möglich mit Webbrowser, FieldCare oder DeviceCare.
- Seriennummer befindet sich auf dem Typenschild.  $| 4 |$
- Um eine sichere und schnelle Zuweisung des WLAN Netzwerks zur Messstelle sicherzustellen, empfehlen wir den SSID-Namen zu ändern. Der neue SSID-Name sollte eindeutig der Messstelle zugeordnet werden können (z.B. Messstellenbezeichnung), da er als WLAN-Netzwerk angezeigt wird.

#### *Verbindung trennen*

‣ Nach Beenden der Parametrierung: WLAN-Verbindung zwischen Bediengerät und Messgerät trennen.

## 8.5.2 FieldCare

#### Funktionsumfang

FDT-basiertes Anlagen-Asset-Management-Tool von Endress+Hauser. Es kann alle intelligenten Feldeinrichtungen in einer Anlage konfigurieren und unterstützt bei deren Verwaltung. Durch Verwendung von Statusinformationen stellt es darüber hinaus ein einfaches, aber wirkungsvolles Mittel dar, deren Zustand zu kontrollieren.

Der Zugriff erfolgt via: Serviceschnittstelle CDI-RJ45

Typische Funktionen:

- Parametrierung von Messumformern
- Laden und Speichern von Gerätedaten (Upload/Download)
- Dokumentation der Messstelle
- Visualisierung des Messwertspeichers (Linienschreiber) und Ereignis-Logbuchs

Weitere Informationen zu FieldCare: Betriebsanleitung BA00027S und BA00059S m

#### Bezugsquelle für Gerätebeschreibungsdateien

Siehe Angaben  $\rightarrow \blacksquare$  87

#### Verbindungsaufbau

- 1. FieldCare starten und Projekt aufrufen.
- 2. Im Netzwerk: Neues Gerät hinzufügen.
	- Fenster Neues Gerät hinzufügen öffnet sich.
- 3. Option CDI Communication TCP/IP aus Liste wählen und mit OK bestätigen.
- 4. Rechter Mausklick auf CDI Communication TCP/IP und im geöffneten Kontextmenü Eintrag Gerät hinzufügen wählen.

5. Gewünschtes Gerät aus Liste wählen und mit OK bestätigen. Fenster CDI Communication TCP/IP (Configuration) öffnet sich.

6. Geräteadresse im Feld IP-Adresse eingeben: 192.168.1.212 und mit Enter bestätigen.

7. Online-Verbindung mit Gerät aufbauen.

Weitere Informationen: Betriebsanleitung BA00027S und BA00059S  $\sqrt{1}$ 

#### Bedienoberfläche

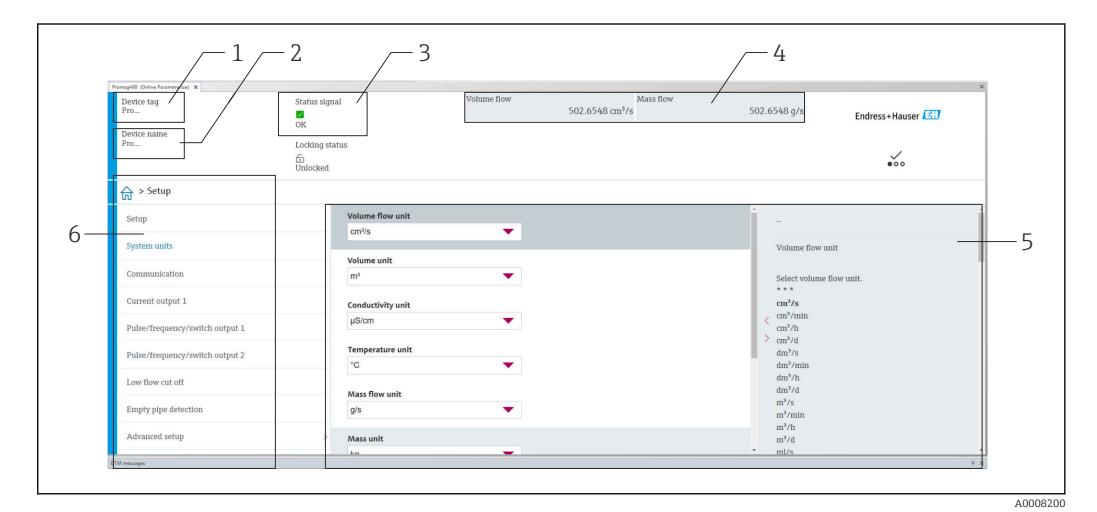

*1 Gerätename*

*2 Messstellenbezeichnung*

- *3 Statusbereich mit Statussignal [→ 152](#page-151-0)*
- *4 Anzeigebereich für aktuelle Messwerte*
- *5 Bearbeitungsleiste mit weiteren Funktionen*
- *6 Navigationsbereich mit Bedienmenüstruktur*

### 8.5.3 DeviceCare

#### Funktionsumfang

Tool zum Verbinden und Konfigurieren von Endress+Hauser Feldgeräten.

Am schnellsten lassen sich Feldgeräte von Endress+Hauser mit dem dedizierten Tool "DeviceCare" konfigurieren. Es stellt zusammen mit den DTMs (Device Type Managers) eine komfortable und umfassende Lösung dar.

Zu Einzelheiten: Innovation-Broschüre IN01047S m

#### Bezugsquelle für Gerätebeschreibungsdateien

Siehe Angaben  $\rightarrow \blacksquare$  87

#### 8.5.4 Field Xpert SMT70, SMT77

#### Field Xpert SMT70

Das Tablet PC Field Xpert SMT70 für die Gerätekonfiguration ermöglicht ein mobiles Plant Asset Management in explosions- und nicht explosionsgefährdeten Bereichen. Es eignet sich für das Inbetriebnahme- und Wartungspersonal, um Feldinstrumente mit digitaler Kommunikationsschnittstelle zu verwalten und den Arbeitsfortschritt zu dokumentieren.

Dieses Tablet PC ist als Komplettlösung konzipiert, mit einer vorinstallierten Treiberbibliothek, stellt es ein einfaches und touchfähiges "Werkzeug" dar, über das sich die Feldinstrumente während ihres gesamten Lebenszyklus verwalten lassen.

- Technische Information TI01342S  $\boxed{1}$ 
	- Betriebsanleitung BA01709S
		- Produktseite: www.endress.com/smt70

Bezugsquelle für Gerätebeschreibungsdateien: → ■ 87

#### Field Xpert SMT77

Der Tablet PC Field Xpert SMT77 für die Gerätekonfiguration ermöglicht ein mobiles Plant Asset Management in Ex-Zone-1-Bereichen.

- **Technische Information TI01418S** 
	- Betriebsanleitung BA01923S
		- Produktseite: www.endress.com/smt77
- Bezugsquelle für Gerätebeschreibungsdateien: → 87

# <span id="page-86-0"></span>9 Systemintegration

## 9.1 Übersicht zu Gerätebeschreibungsdateien

## 9.1.1 Aktuelle Versionsdaten zum Gerät

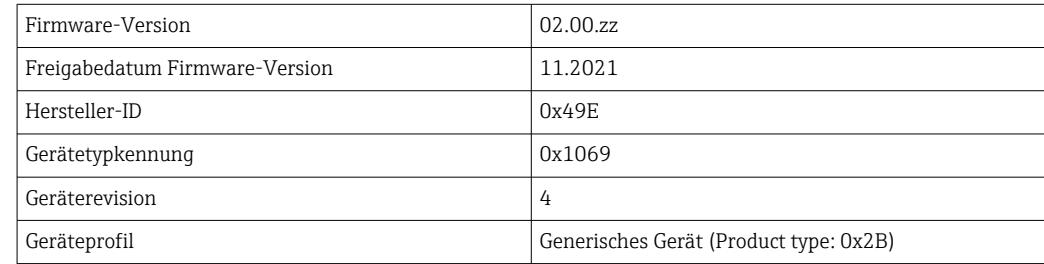

 $\mathbf{H}$ • Protokollspezifische Daten  $\rightarrow \boxplus$  183

• Firmware-Versionen des Geräts  $\rightarrow \blacksquare$  170

## 9.1.2 Bedientools

Im Folgenden ist für die einzelnen Bedientools die passende Gerätebeschreibungsdatei mit Bezugsquelle aufgelistet.

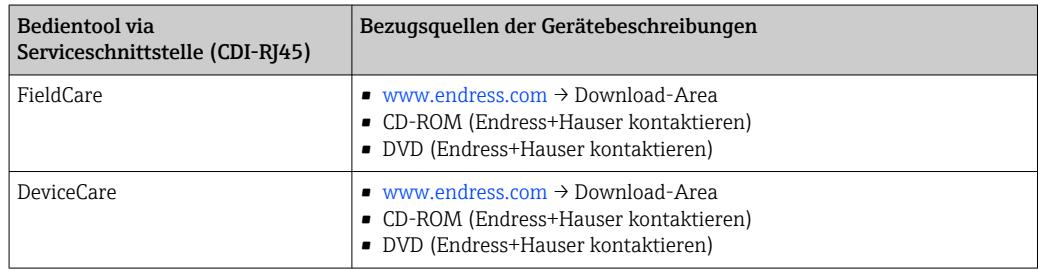

# 9.2 Übersicht zu Systemdateien

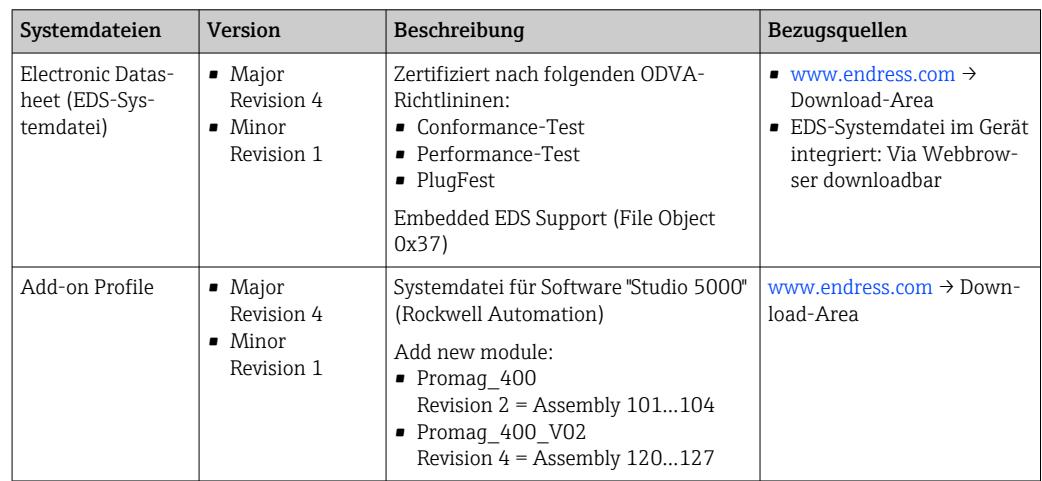

## <span id="page-87-0"></span>9.3 Messgerät in System einbinden

Detaillierte Angaben zur Systemintegration: Betriebsanleitung zum Gerät

Eine detaillierte Beschreibung zur Geräteintegration in ein Automatisierungssystem (z.B. von Rockwell Automation) ist als separate Dokumentation verfügbar: [www.endress.com](http://www.endress.com) → Land wählen → Lösungen → Feldbusplanung → Feldbustechnologien → EtherNet/IP

## 9.4 Implizite Datenübertragung

Implizite Datenübertragung bei Verwendung der Gerätestammdatei (GSD).

## 9.4.1 Blockmodell

Das Blockmodell zeigt welche Ein- und Ausgangsdaten das Messgerät für das "implicit messaging" zur Verfügung stellt. Der implizite Datenaustausch erfolgt mit einem EtherNet/IP Scanner, z.B. einem Leitsystem etc.

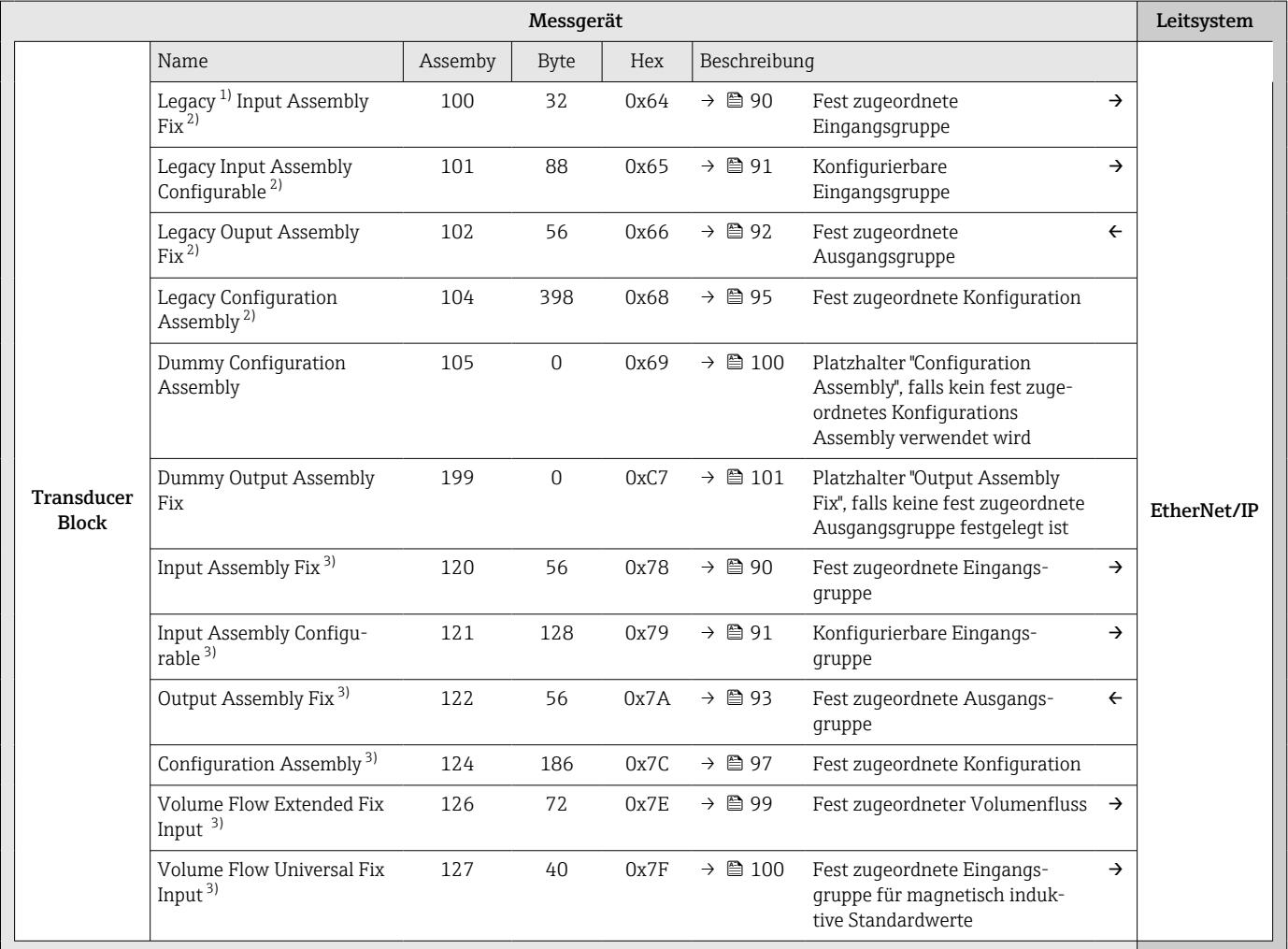

1) Legacy Assembly: Assembly für Geräte mit Device Revision 1 oder 2, die aus Gründen der Kompatibilität weiter verwendet werden

2) Assembly kann von Geräten mit Device Revision 2 und 4 verwendet werden

3) Assembly kann von Geräten mit Device Revision 4 verwendet werden

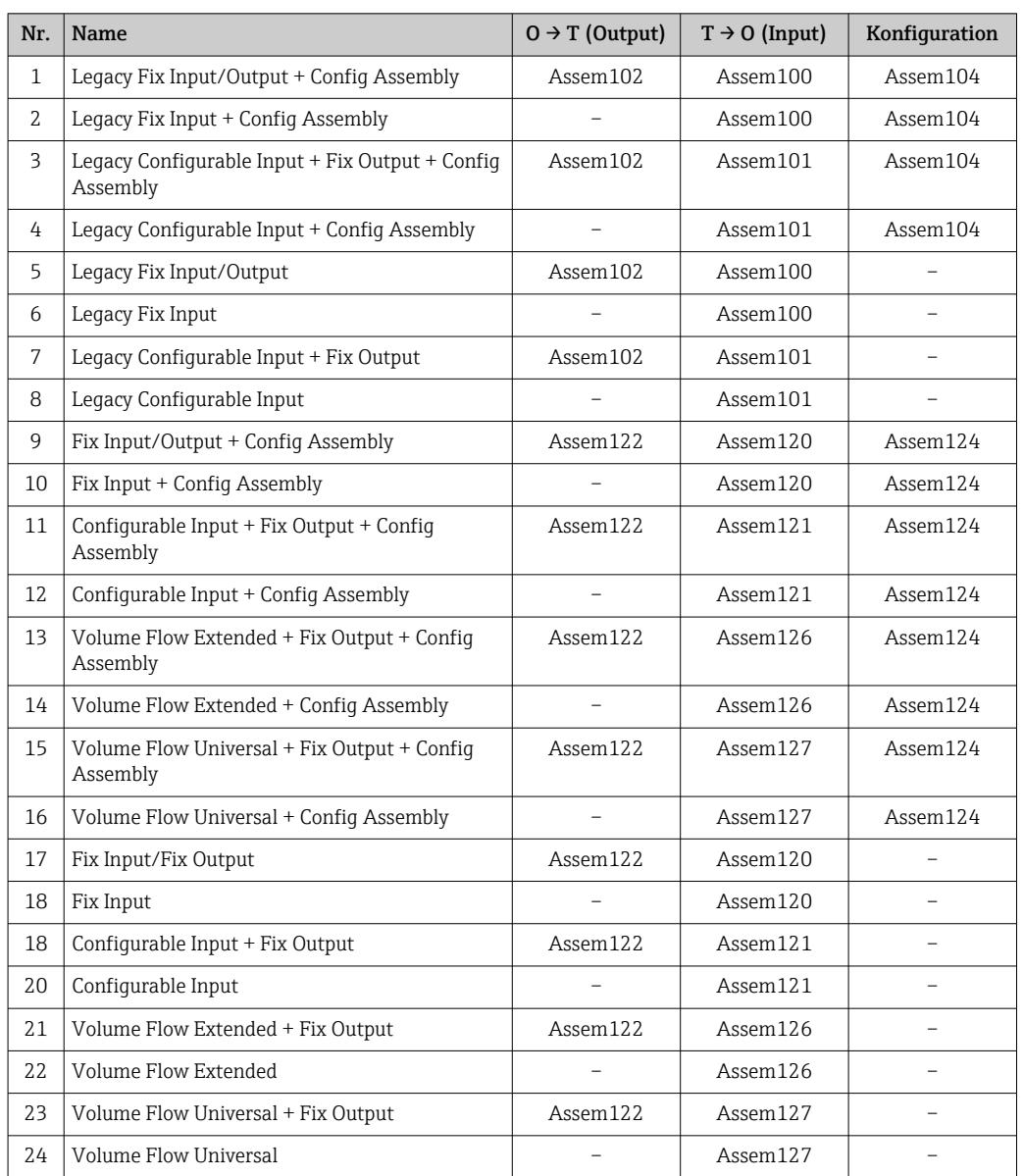

## <span id="page-88-0"></span>9.4.2 Vordefinierte Verbindungen

## <span id="page-89-0"></span>9.4.3 Fest zugeordnete Eingangsgruppe

Ausgangsdaten des Geräts zur Steuerung in vordefinierter Anzahl und Reihenfolge.

#### Legacy Input Assembly Fix (Assem100), 32 Byte

Legacy Input Assembly Fix (Assem100) wird von Geräten mit Device Revision 2 und 4 unterstützt.

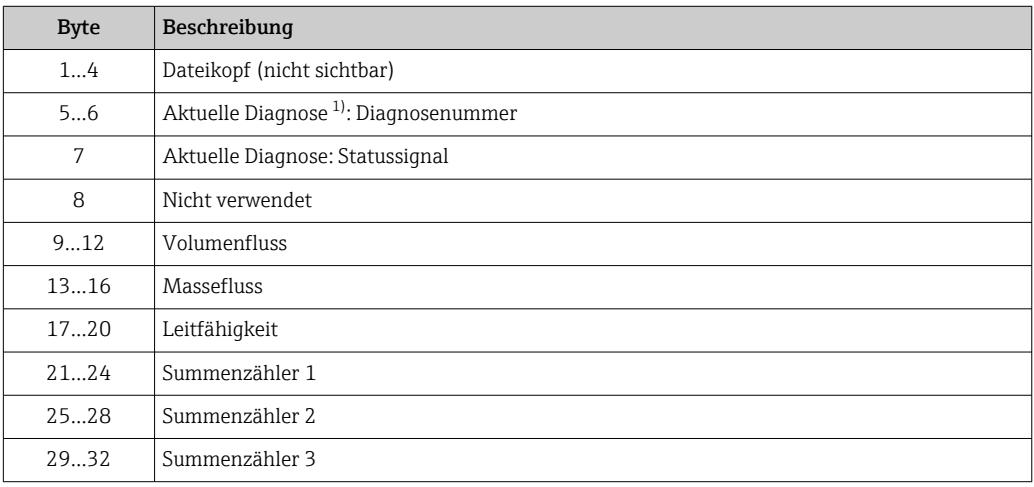

1) Diagnoseinformationen über EtherNet/IP  $\rightarrow$  <sup>2</sup> 105

#### Input Assembly Fix (Assem120) 56 Byte

Input Assembly Fix (Assem120) wird von Geräten mit Device Revision 4 unterstützt.

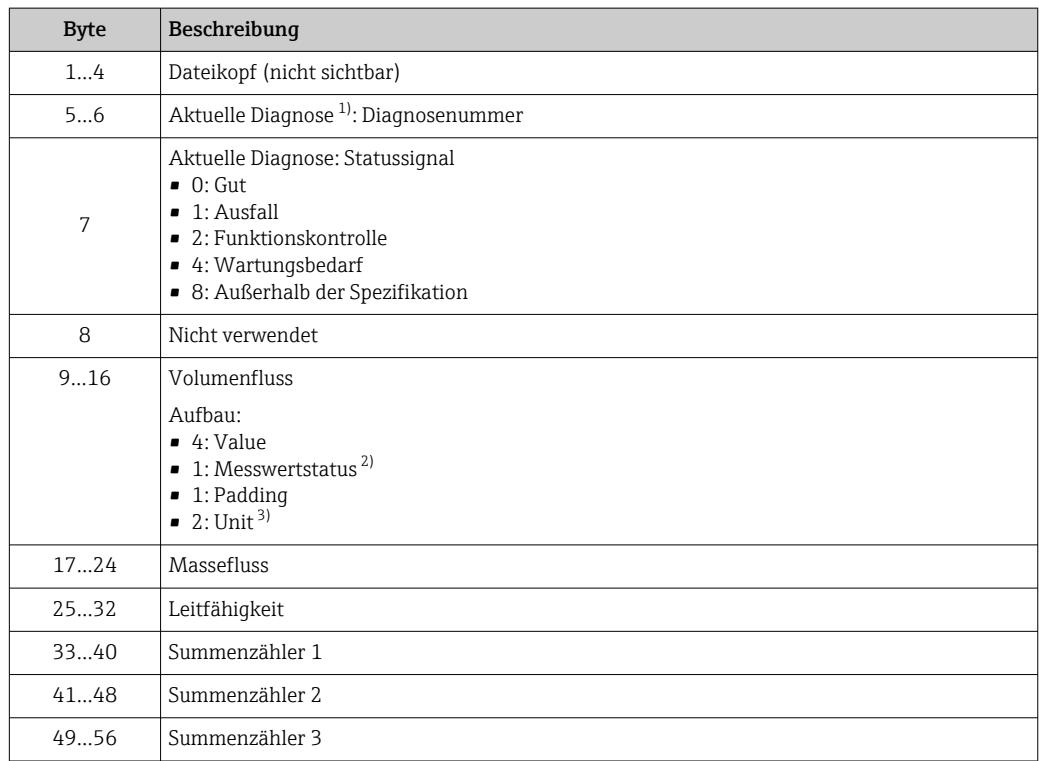

1) Diagnoseinformationen über EtherNet/IP  $\rightarrow \blacksquare$  109<br>2) Good (0x80), Uncertain (0x40) oder Bad (0x0C)

2) Good (0x80), Uncertain (0x40) oder Bad (0x0C)

3) Verfügbare Einheiten  $\rightarrow$   $\blacksquare$  101

## <span id="page-90-0"></span>9.4.4 Konfigurierbare Eingangsgruppe

Frei konfigurierbare Ausgangsdaten des Geräts zur Steuerung. Einige Ausgangsdaten wie z.B. Heartbeat-Verifikation stehen nur optional zur Verfügung.

#### Legacy Input Assembly Configurable (Assem101) 88 Byte

Legacy Input Assembly Configurable (Assem101) wird von Geräten mit Device Revision 2 und 4 unterstützt.

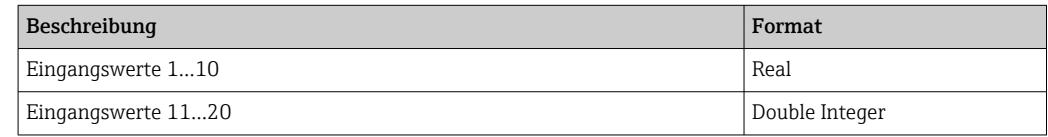

*Mögliche Eingangswerte*

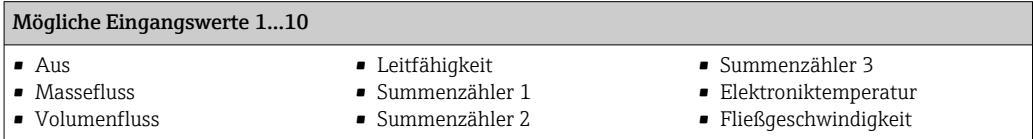

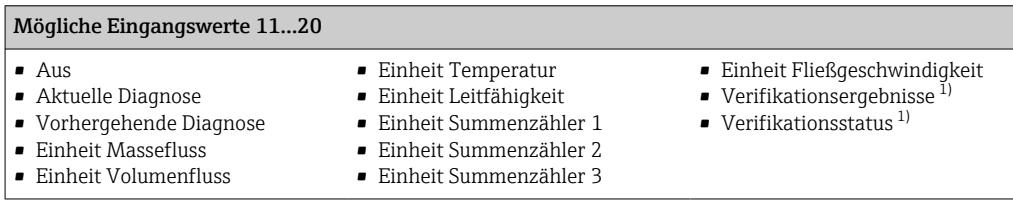

1) Nur verfügbar mit Anwendungspaket Heartbeat Verification.

#### Input Assembly Configurable (Assem121) 128 Byte

Input Assembly Configurable (Assem121) wird von Geräten mit Device Revision 4 unterstützt.

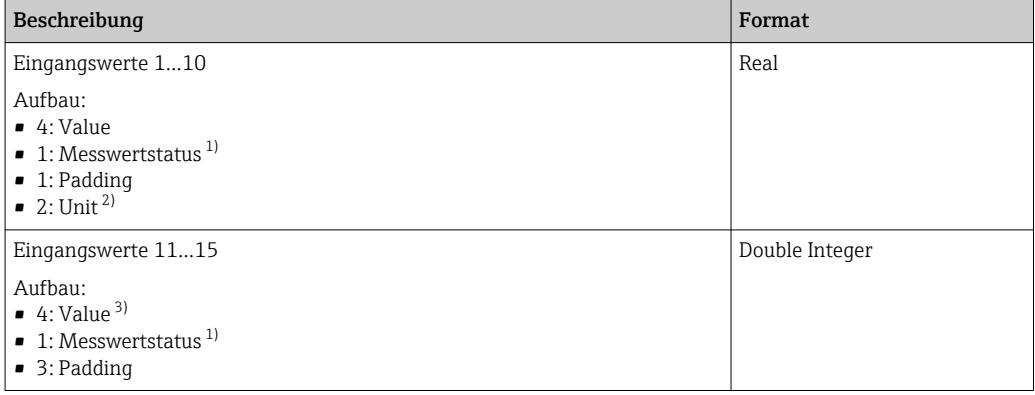

1) Good (0x80), Uncertain (0x40) oder Bad (0x0C)<br>2) Verfügbare Einheiten  $\rightarrow \blacksquare$  101

- 2) Verfügbare Einheiten  $\rightarrow$   $\approx$  101<br>3) Die Einheit wird über den zugeor
- 3) Die Einheit wird über den zugeordneten Messwert bestimmt.

<span id="page-91-0"></span>*Mögliche Eingangswerte*

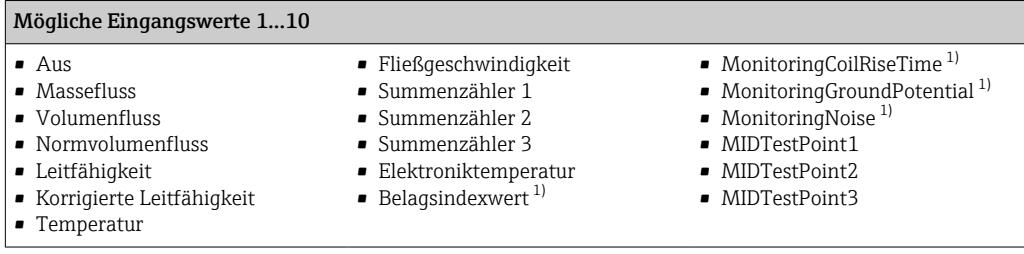

1) Nur verfügbar mit Anwendungspaket Heartbeat Verification.

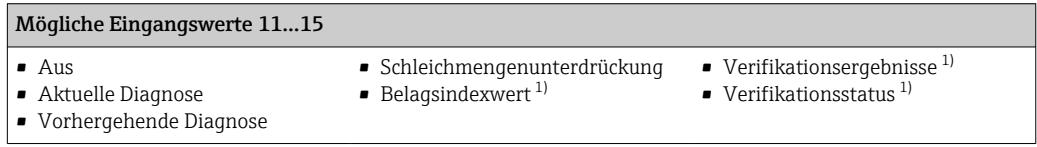

1) Nur verfügbar mit Anwendungspaket Heartbeat Verification.

## 9.4.5 Fest zugeordnete Ausgangsgruppe

Eingangsdaten von der Steuerung zum Gerät in vordefinierter Anzahl und Reihenfolge.

#### Legacy Output Assembly Fix (Assem102) 56 Byte

Legacy Input Assembly Fix (Assem102) wird von Geräten mit Device Revision 2 und 4 unterstützt.

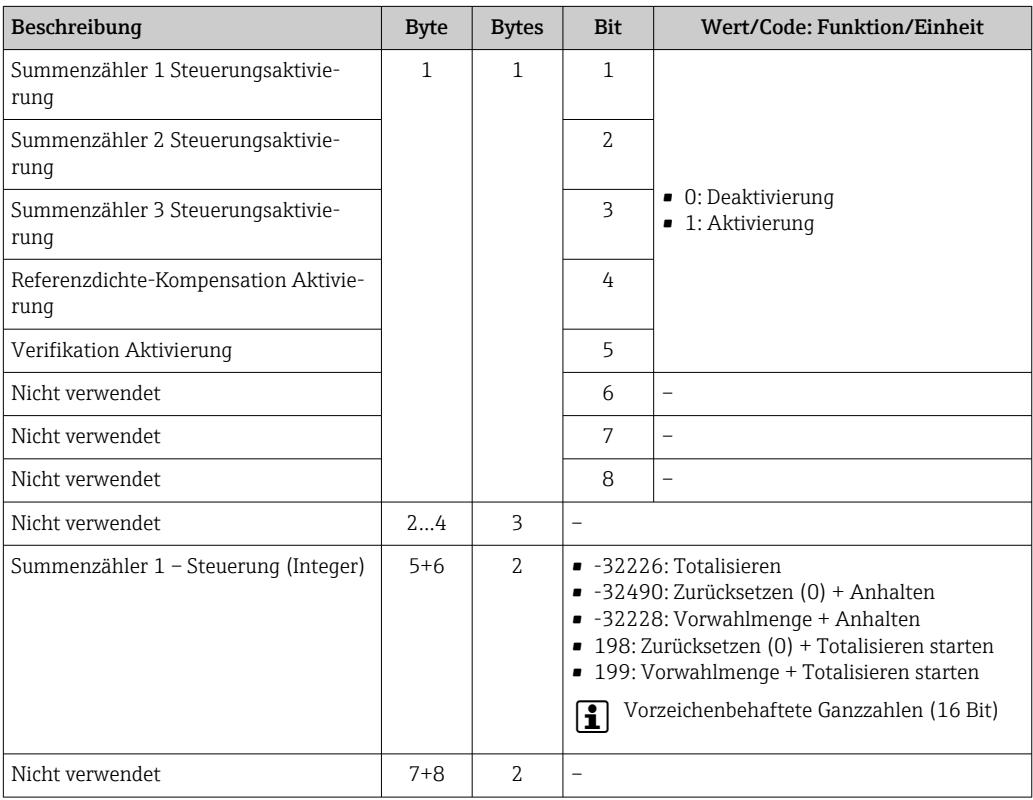

<span id="page-92-0"></span>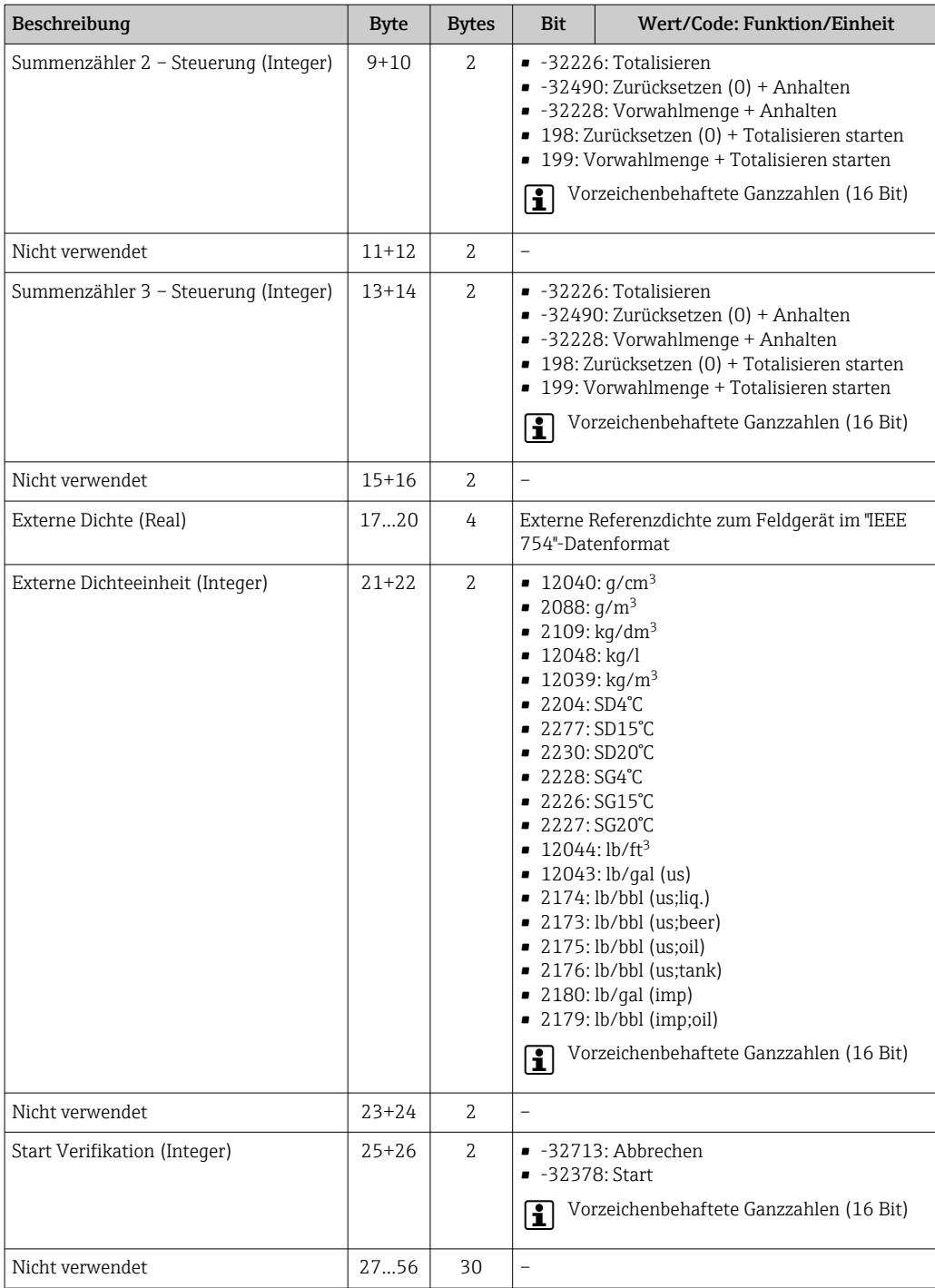

## Output Assembly Fix (Assem122) 56 Byte

Output Assembly Fix (Assem122) wird von Geräten mit Device Revision 4 unterstützt.

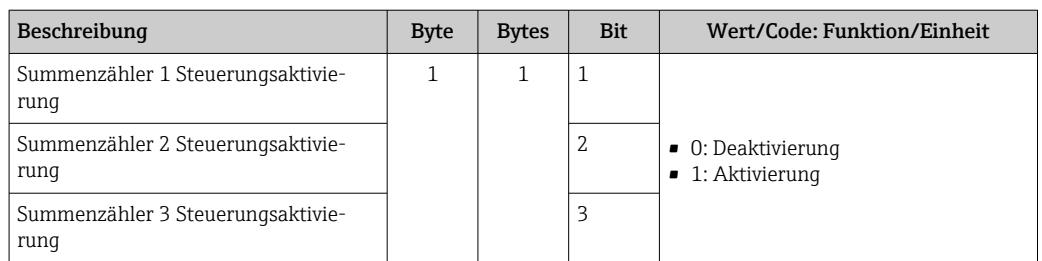

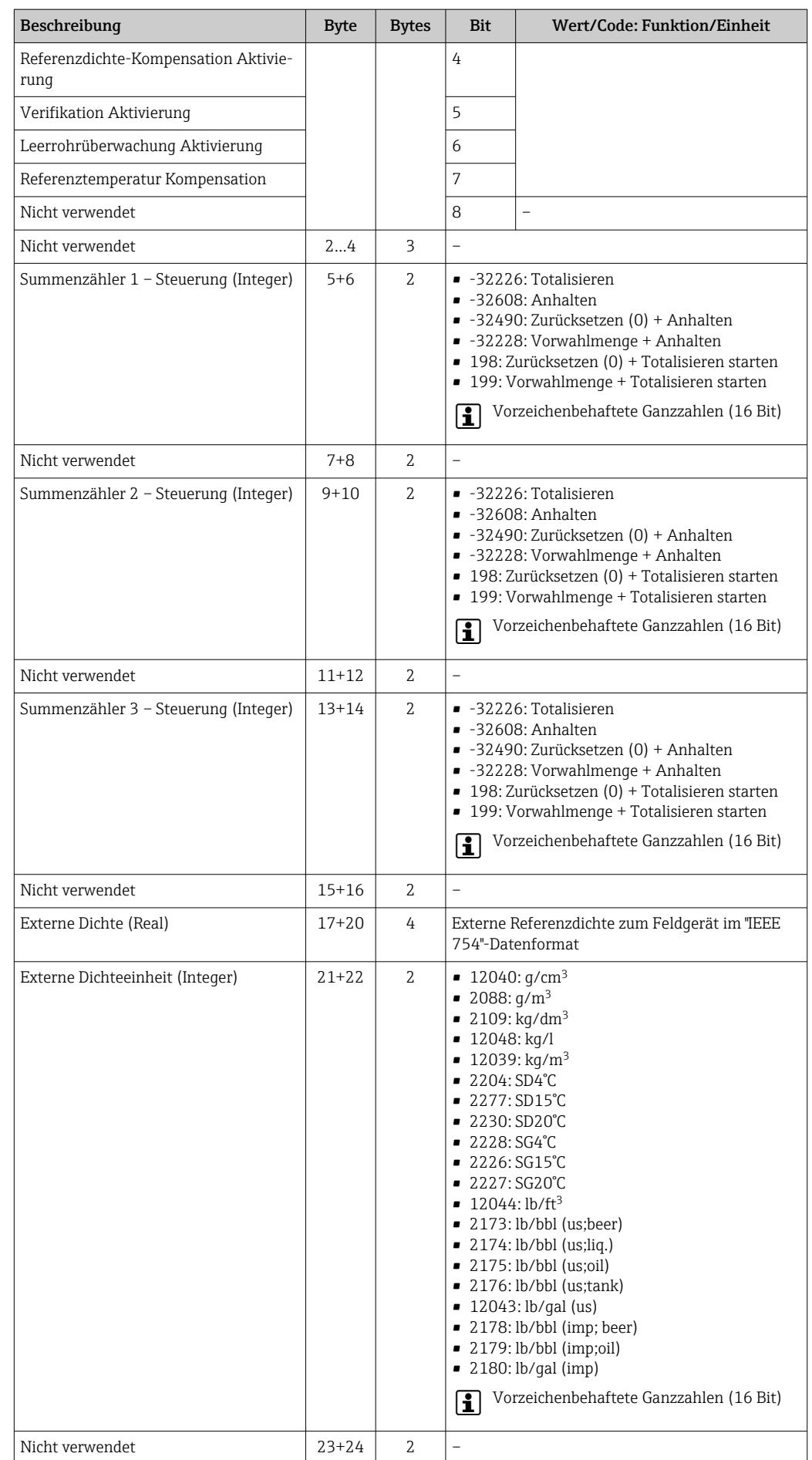

<span id="page-94-0"></span>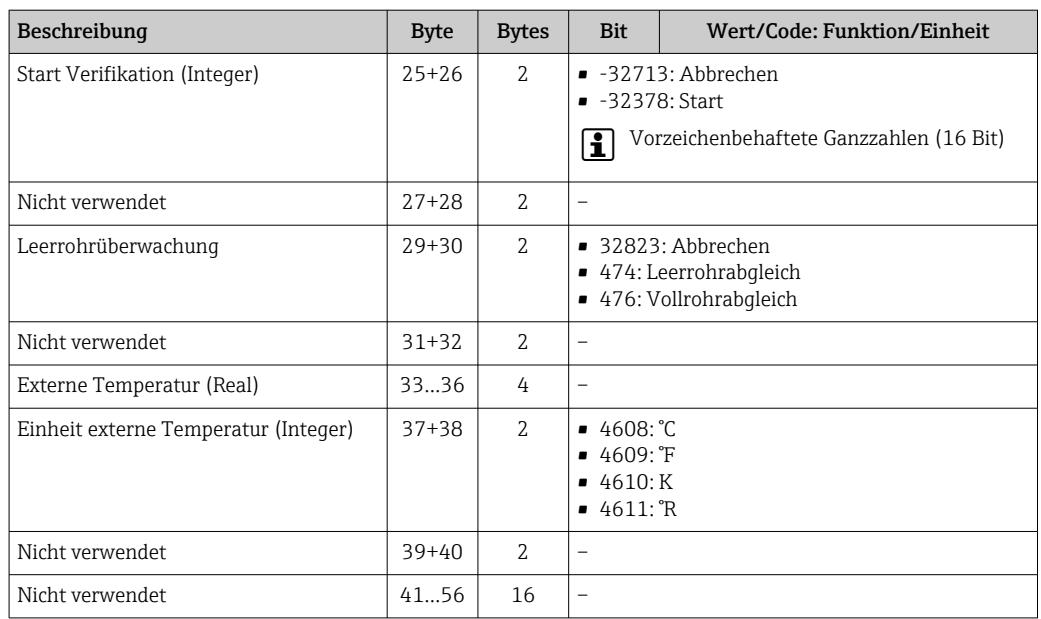

#### Nutzung des Summenzählers

Beispiel: Summenzähler 1 im Output Assembly Fix (Assem102) zurücksetzen.

1. Aktivierung der Summenzähler Steuerfunktion:

Im 1. Modul (Summenzähler 1 Steuerungsaktivierung) eine 1 zum Gerät senden.

2. Zurücksetzen des Summenzählers:

Im 10. Modul (Summenzähler 1 – Steuerung (Integer)) eine 198 zum Gerät senden.

### 9.4.6 Fest zugeordnete Konfiguration

Fest zugeordnete Konfiguration von der Steuerung zum Gerät. Wird verwendet um das Gerät automatisiert durch die Steuerung zu konfigurieren. Dies erfolgt nach jedem Neustart des Geräts, zum Beispiel nach einem Stromausfall, oder auch nach einem Gerätetausch.

#### Legacy Configuration Assembly (Assem104) 398 Byte

Legacy Configuration Assembly (Assem104) wird von Geräten mit Device Revision 2 und 4 unterstützt.

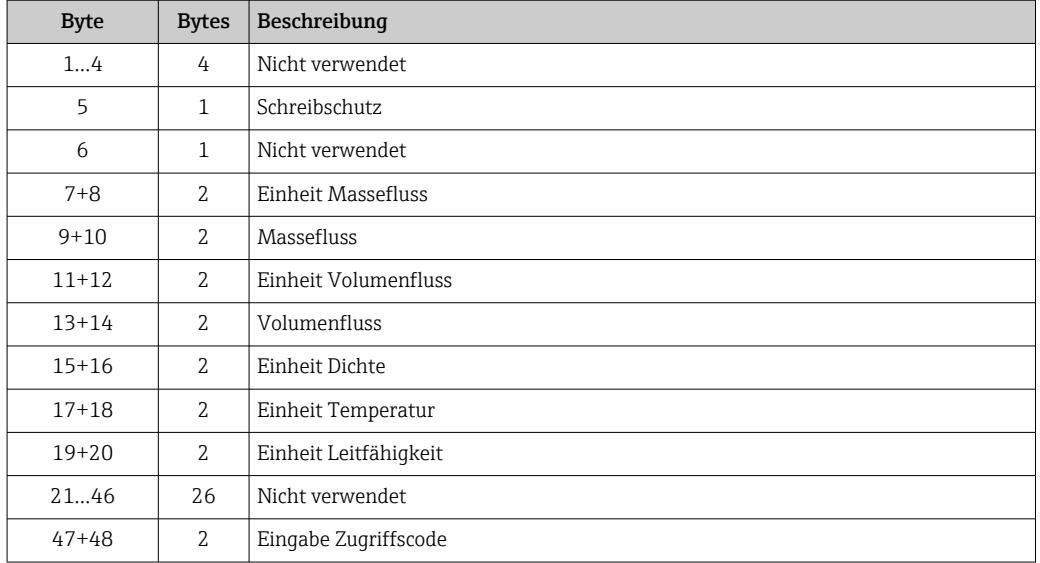

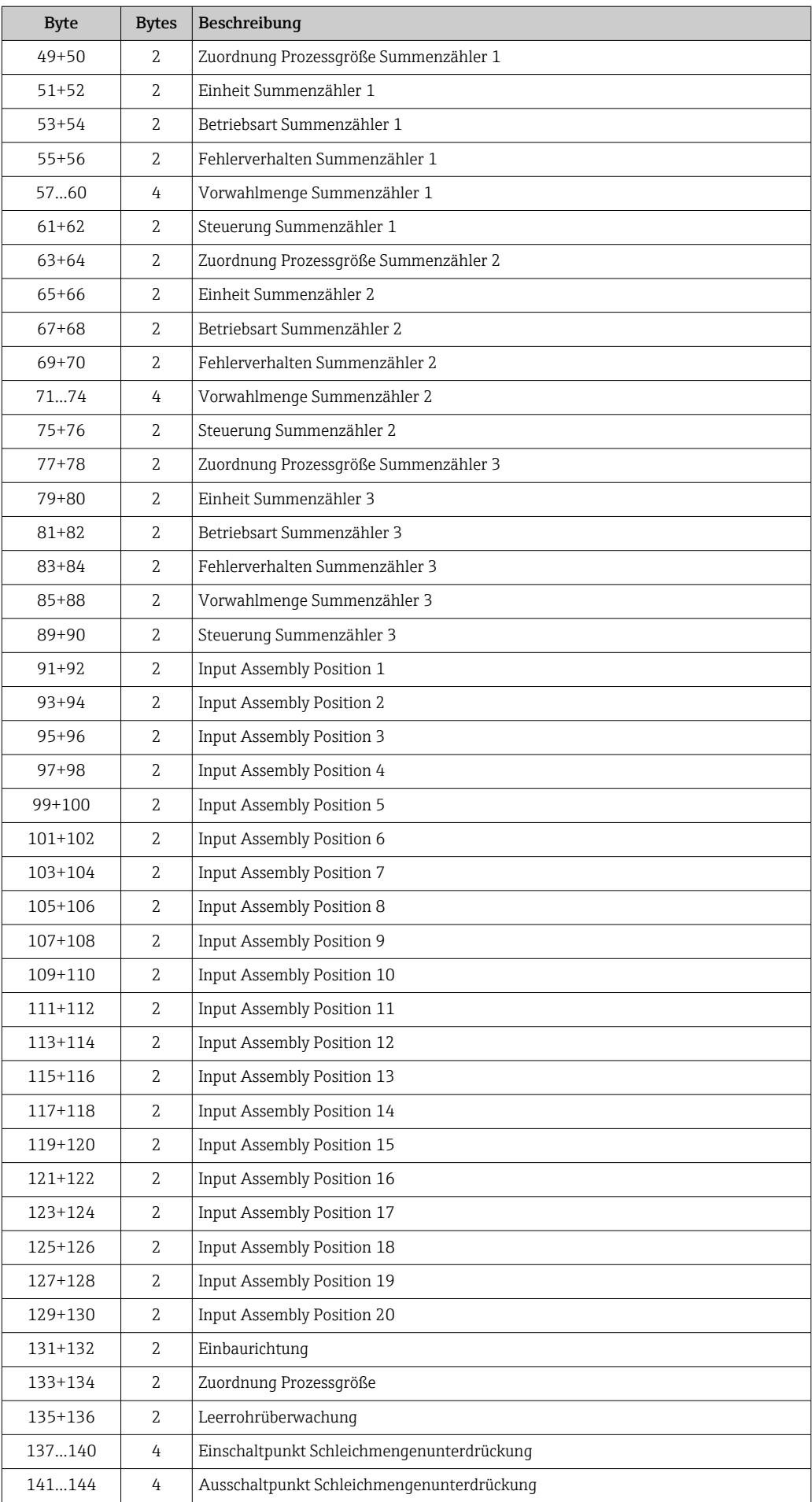

<span id="page-96-0"></span>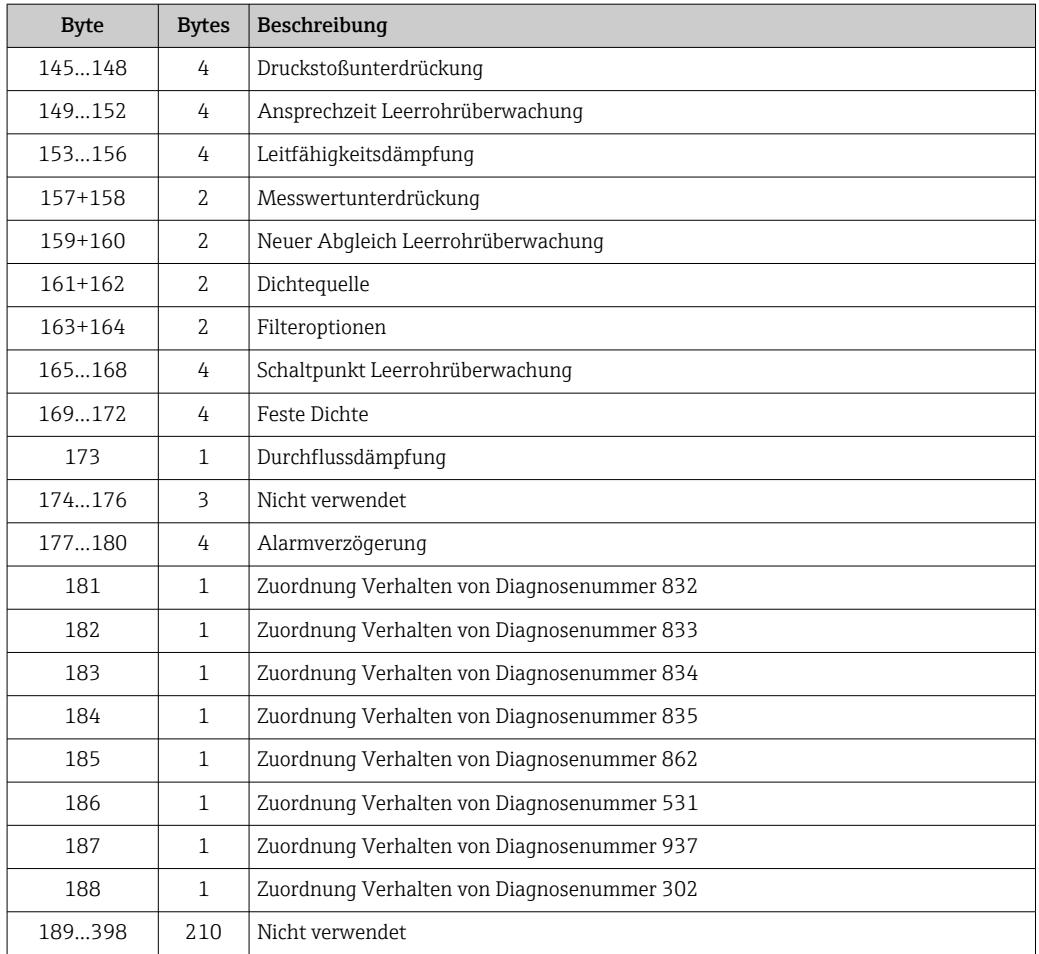

## Configuration Assembly (Assem124) 186 Byte

Configuration Assembly (Assem124) wird von Geräten mit Device Revision 4 unterstützt.

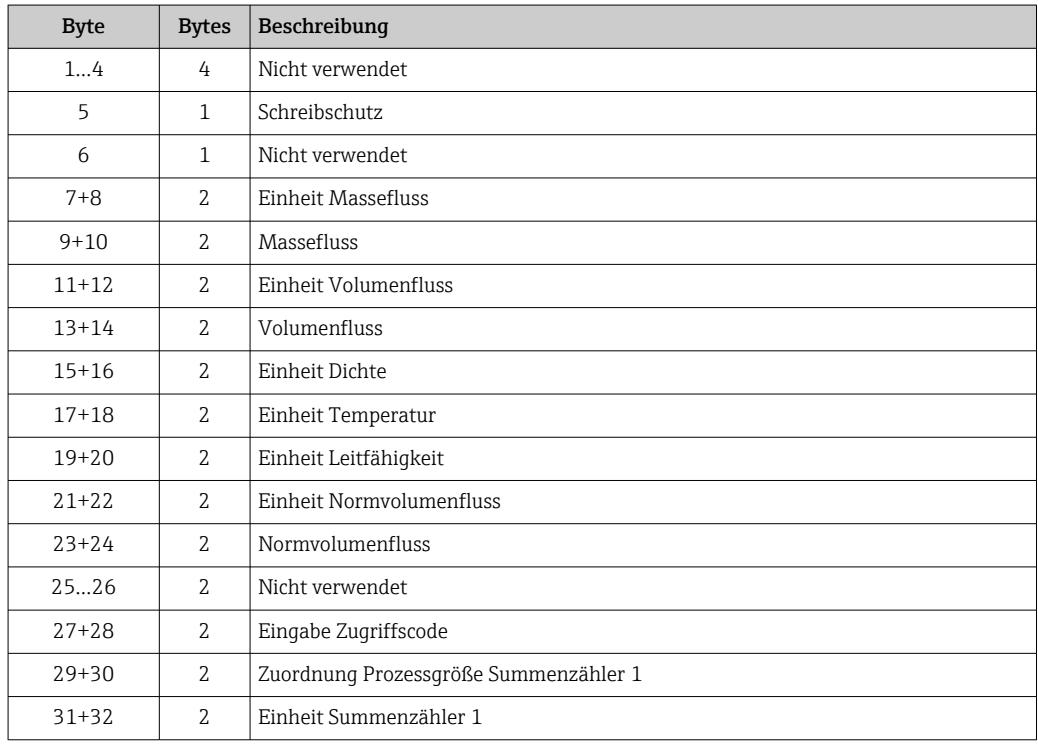

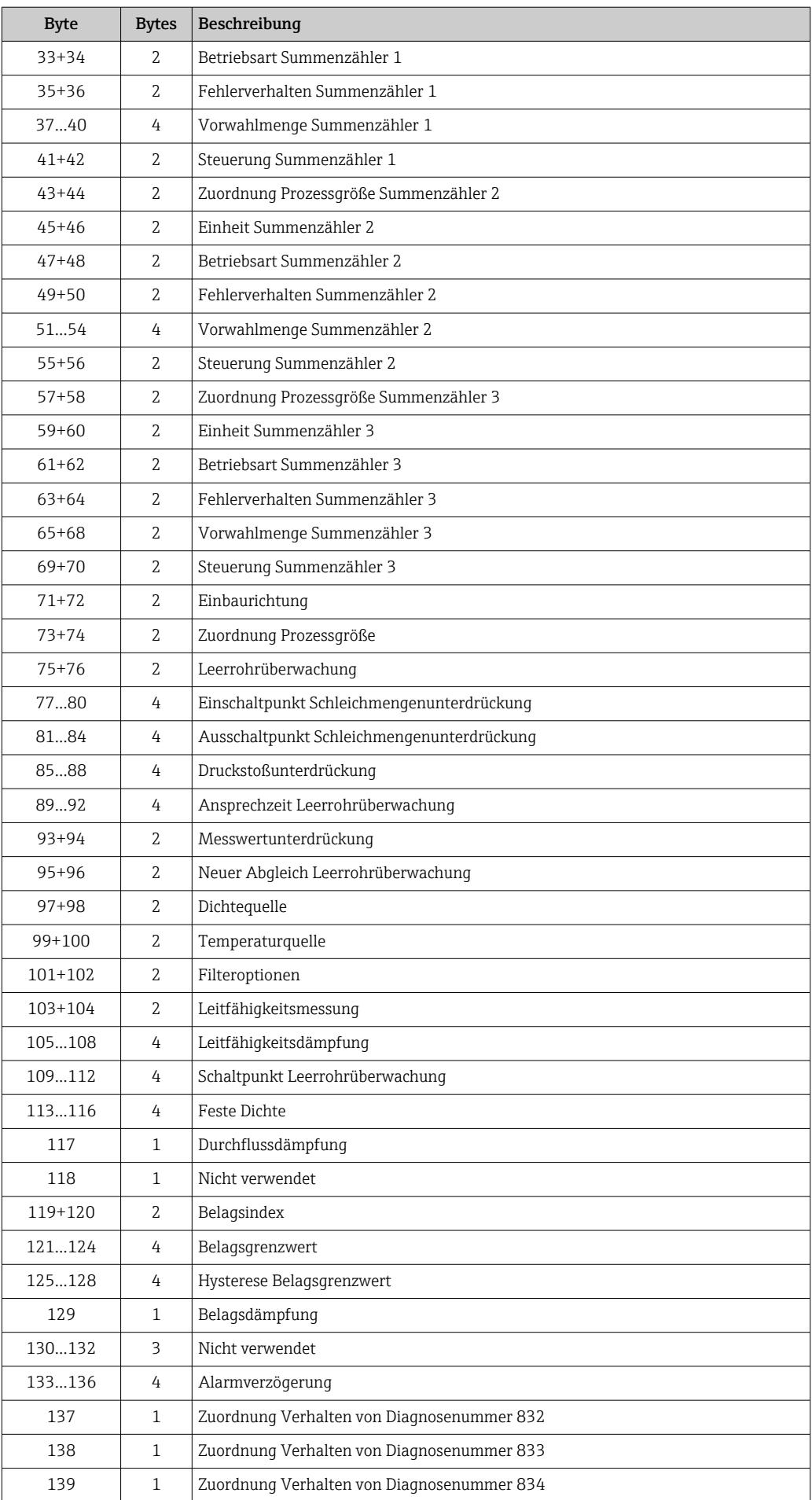

<span id="page-98-0"></span>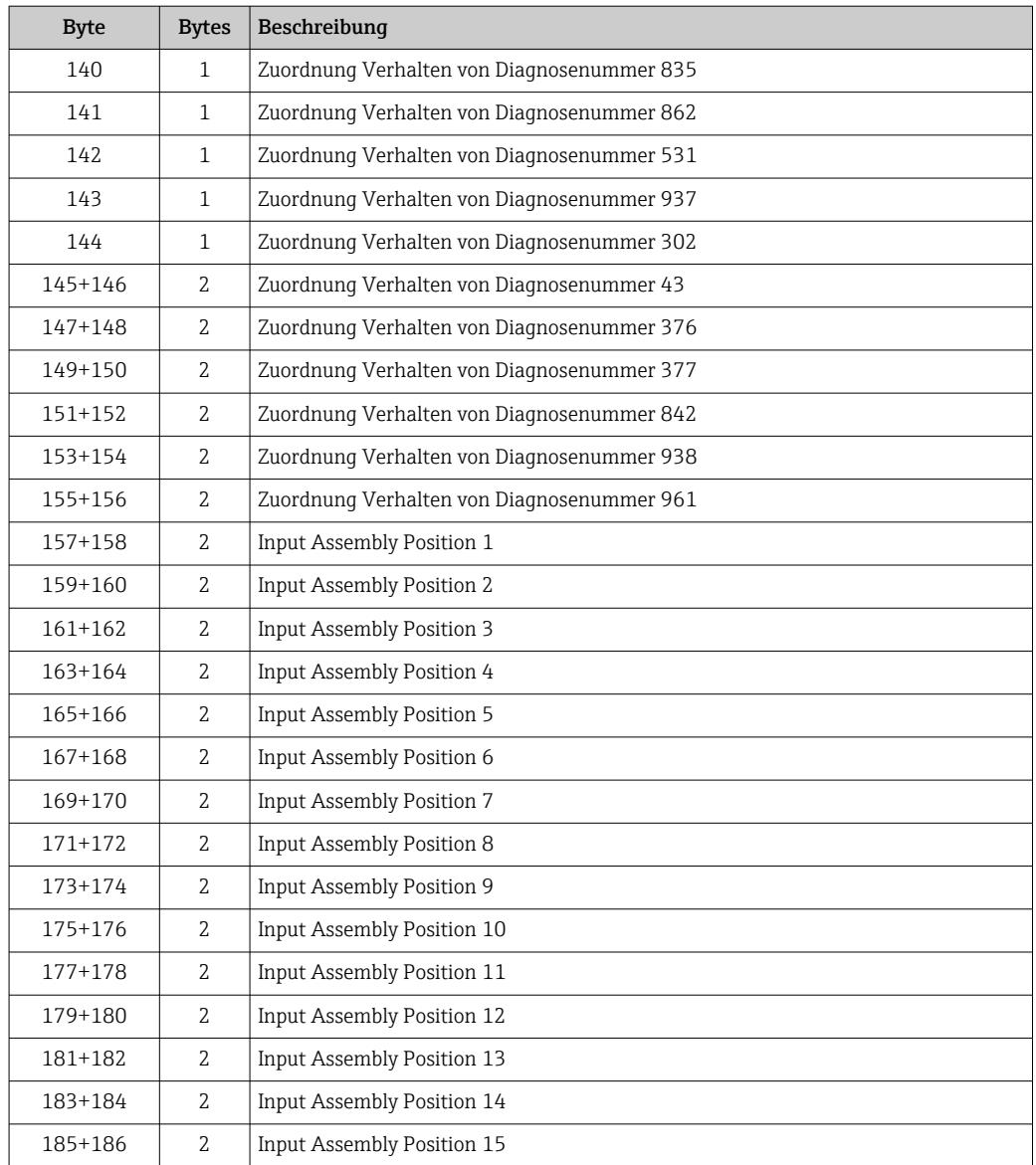

## 9.4.7 Fest zugeordneter Volumenfluss

#### Volume Flow Extended Fix Input (Assem126) 80 Byte

Fest zugeordnete Eingangswerte in die Steuerung. Ausgangsdaten für den Volumenfluss vom Gerät in die Steuerung in vordefinierter Anzahl und Reihenfolge.

Volume Flow Extended (Assem126) wird von Geräten mit Device Revision 4 unterstützt.

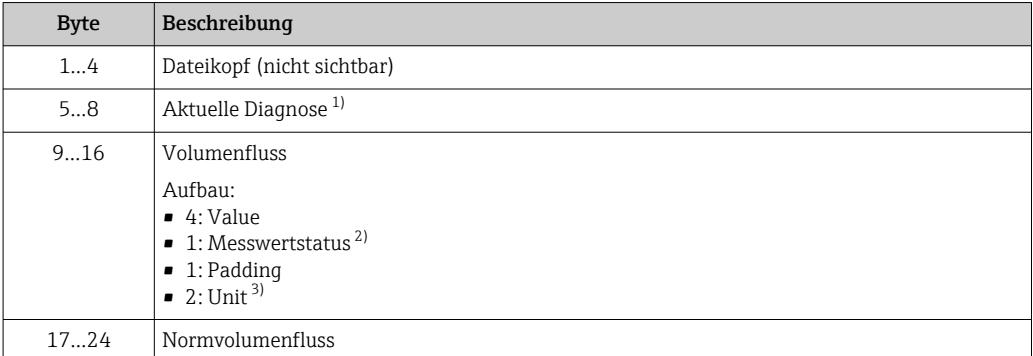

<span id="page-99-0"></span>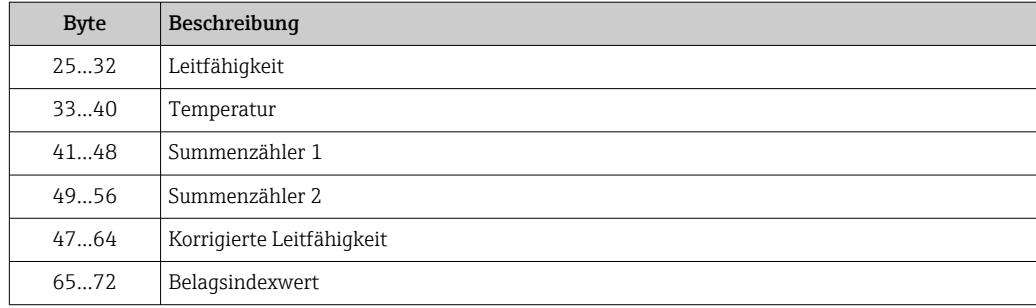

1) Diagnoseinformationen über EtherNet/IP  $\rightarrow \blacksquare$  109

2) Good (0x80), Uncertain (0x40) oder Bad (0x0C)<br>3) Verfügbare Einheiten  $\rightarrow \Box$  101

3) Verfügbare Einheiten [→ 101](#page-100-0)

### 9.4.8 Fest zugeordnete Standardwerte

#### Volume Flow Universal Fix Input (Assem127) 40 Byte

Fest zugeordnete Eingangsgruppe in die Steuerung für magnetisch induktive Standardwerte. Ausgangsdaten vom Gerät in die Steuerung in vordefinierter Anzahl und Reihenfolge.

Volume Flow Universal (Assem127) wird von Geräten mit Device Revision 4 unter- $| \cdot |$ stützt.

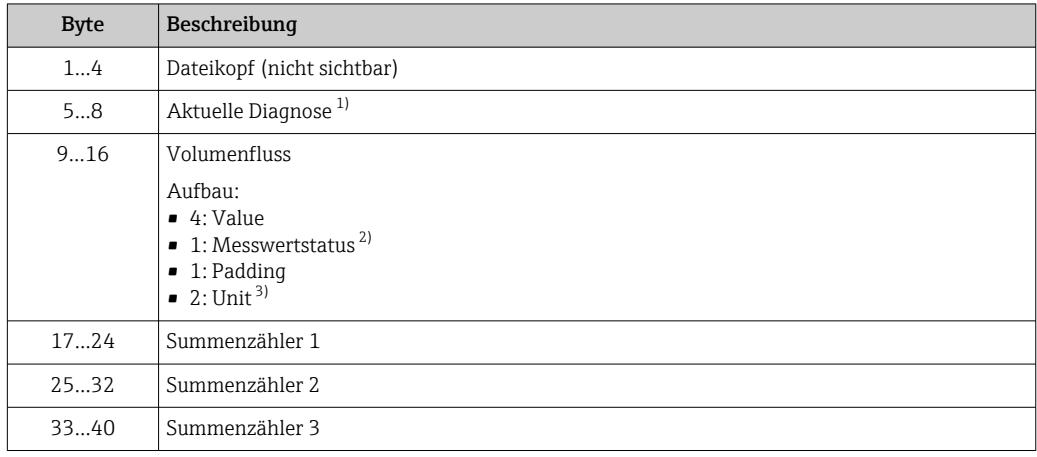

1) Diagnoseinformationen über EtherNet/IP  $\rightarrow \equiv 109$ <br>2) Good (0x80), Uncertain (0x40) oder Bad (0x0C)

2) Good (0x80), Uncertain (0x40) oder Bad (0x0C)

3) Verfügbare Einheiten  $\rightarrow \blacksquare$  101

### 9.4.9 Dummy Assembly

Bei einer nicht vollständigen Verbindung (Connection) wird ein Dummy Assembly zur Vervollständigung verwendet.

Für eine Verbindung werden immer drei Assembly benötigt: Input Assembly, Output Assembly und Configuration Assembly. Besteht eine Verbindung aus nur zwei Assembly wird ein zusätzlicher Dummy Assembly zur Vervollständigung der Verbindung verwendet.

#### Dummy Configuration Assembly (Assem105) 0 Byte

Dummy Configuration Assembly (Assem105) wird von Geräten mit Device 4 unter-H stützt.

#### <span id="page-100-0"></span>Dummy Output Assembly Fix (Assem199) 0 Byte

Dummy Output Assembly Fix (Assem199) wird von Geräten mit Device Revision 4 unterstützt.

## 9.4.10 Einheiten

*Volumenfluss Einheiten*

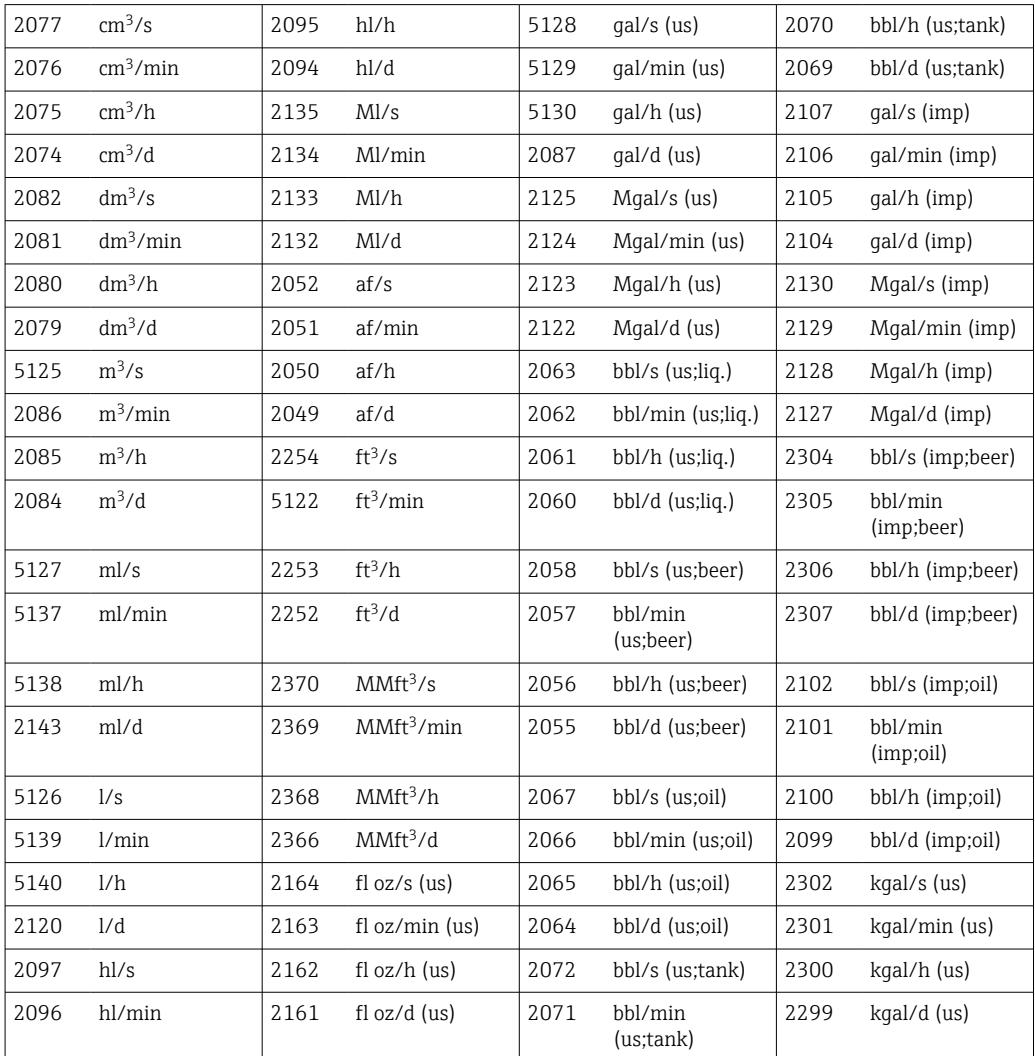

#### *Normvolumenfluss Einheiten*

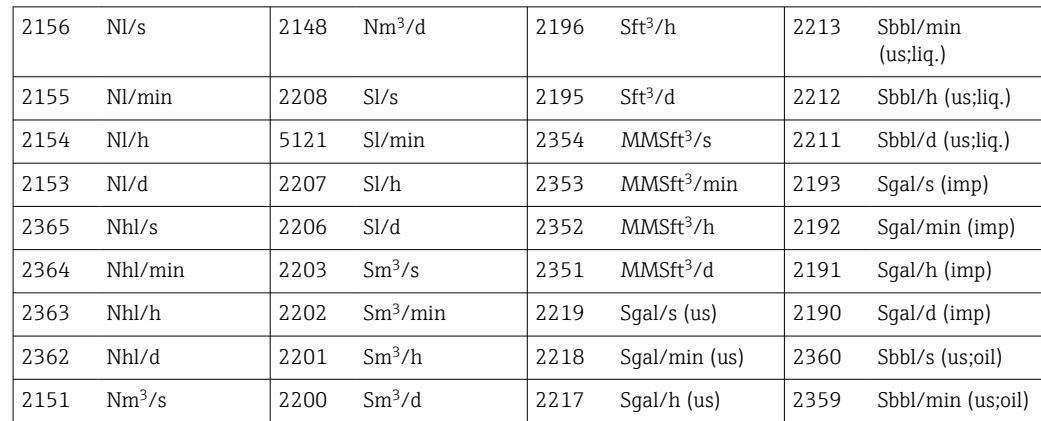

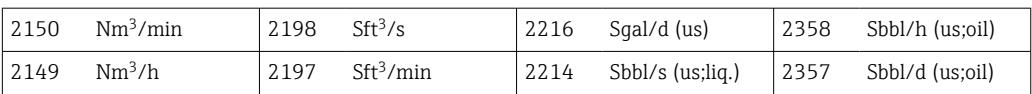

#### *Volumen Einheiten*

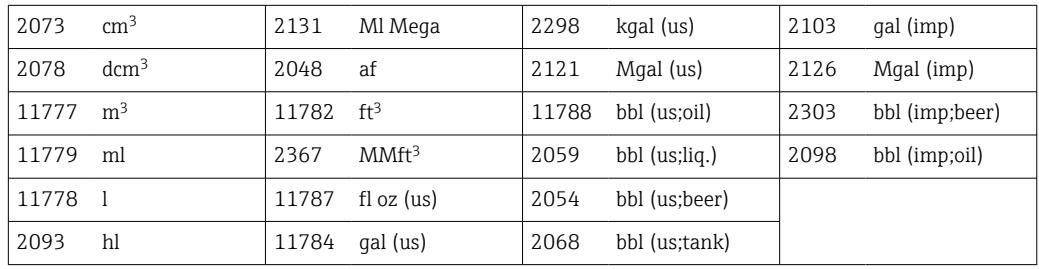

### *Normvolumen Einheiten*

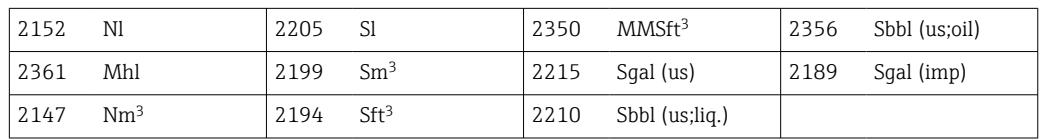

### *Massefluss Einheiten*

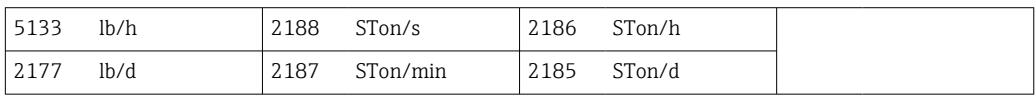

### *Masse Einheiten*

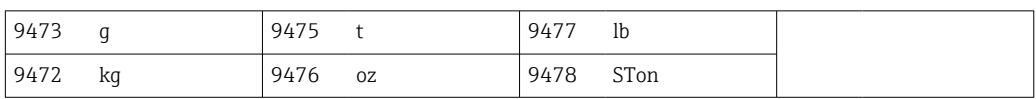

### *Dichte Einheiten*

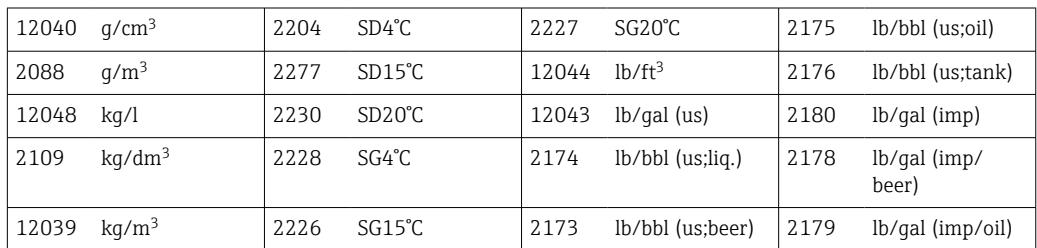

### *Leitfähigkeit Einheiten*

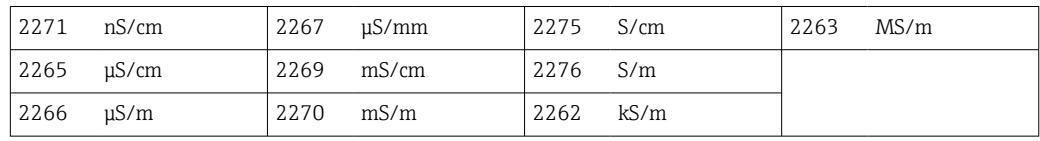

## *Temperatur Einheiten*

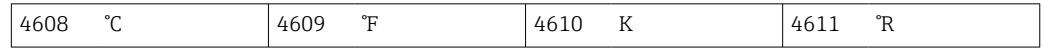

## <span id="page-102-0"></span>9.5 Systemintegration nach Geräte-/ Messumformeraustausch

Betrifft nur den Austausch von Geräten oder Messumformern mit Device Revision 2 durch ein Gerät oder Messumformer mit Device Revision 4.

Der Austausch eines Geräts/Messumformers mit Device Revision 2 (Firmware Version 01.00.zz oder 01.01.zz) durch ein Gerät/Messumformer mit Device Revision 4 (Firmware Version ab 02.00.zz) hat Einfluss auf die Kompatibilität der Datenübertragung:

- Die implizite Datenübertragung ist auch nach einem Austausch kompatibel. Die Übertragung der Werte zwischen Gerät und Steuerung erfolgt uneingeschränkt und die bestehenden Assemblies werden weiterhin automatisch genutzt.
- Die explizite Datenübertragung (mittels Class Instance Attribute Adressen) ist nicht mehr kompatibel. Das neue Gerät muss manuell in die Steuerung integriert werden.

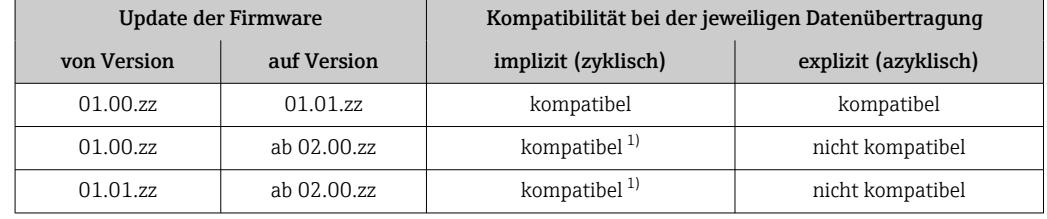

*Übersicht der Kompatibilität bei einem Update der Firmware Version*

1) Kompatibel mit den Verbindungen (Connection)  $1...8 \rightarrow \blacksquare 89$ 

Aufgrund der Inkompatibilität der expliziten Datenübertragung sind für eine Integration des neuen Geräts/Messumformers in eine speicherprogrammierbare Steuerung manuelle Handlungsschritte notwendig. Es stehen dazu verschiedene Möglichkeiten zur Verfügung, die sich je nach Hersteller der speicherprogrammierbaren Steuerung unterscheiden:

- Integration mittels Premium Treiber AOP (Add-on-Profile): Rockwell Automation
- Integration mittels Electronic Data Sheet (EDS): Rockwell Automation, Schneider Electric, ABB, OMRON, BOSCH, Emerson etc.

Vor der Integration des neuen Geräts/Messumformers in eine Steuerung muss ein Update des Geräts auf die aktuellste Firmware Version (ab 02.yy.zz) erfolgen: Wenden Sie sich an Ihre Endress+Hauser Serviceorganisation.

## 9.5.1 Integration mittels Premium Treiber AOP (Add-on-Profile)

- Die Integration mittels Premium Treiber AOP (Add-on-Profile) steht nur für Steuerungen des Anbieters Rockwell Automation zur Verfügung.
	- Vor der Integration ein Update der Firmware Version des Geräts durchführen.
- 1. Premium Treiber AOP (Add-on-Profile) von der Endress+Hauser Webseite in die speicherprogrammierbare Steuerung laden: [www.endress.com → Downloads](https://www.endress.com/de/download)
- 2. Premium Treiber AOP (Add-on-Profile) installieren.
- 3. Das neue Gerät auswählen.
- 4. Gerät integrieren und konfigurieren: Die Eingangs-/Ausgangsdaten und die Gerätekonfiguration (Assemblies) werden in verschiedenen Konstellationen in Verbindungen (Connection) zusammengefasst und können je nach Anwendung zur digitalen Übertragung konfiguriert werden →  $\triangleq$  88.

## 9.5.2 Integration mittels Electronic Data Sheet (EDS)

#### Anbieter Rockwell Automation

- Bei einer Integration mittels dem Premium Treiber AOP (Add-on-Profile) ist das H zusätzliche Laden des Electronic Data Sheet (EDS) nicht notwendig  $\rightarrow \Box$  103.
	- Vor der Integration ein Update der Firmware Version des Geräts durchführen.

Das Electronic Data Sheet (EDS) kann mittels RSLinx direkt aus dem Gerät geladen werden. RSLinx ist der EtherNet/IP-Netzwerkscanner von Rockwell Automation.

1. Mit RSLinx nach Geräten scannen.

- 2. In der Ergebnisliste das neue Gerät auswählen.
	- Ein Pop-up-Fenster wird geöffnet.
- 3. Das Electronic Data Sheet (EDS) auswählen.
- 4. Das Electronic Data Sheet (EDS) aus dem Gerät in die speicherprogrammierbare Steuerung laden.
- 5. Gerät integrieren und konfigurieren: Die Eingangs-/Ausgangsdaten und die Gerätekonfiguration (Assembly) werden in verschiedenen Konstellationen in Verbindungen (Connection) zusammengefasst und können je nach Anwendung zur digitalen Übertragung konfiguriert werden  $\rightarrow \Box$  88.

#### Anbieter Schneider Electric, ABB, OMRON, BOSCH, Emerson etc.

- Das Electronic Data Sheet (EDS) kann direkt aus dem Gerät oder von der | - | Endress+Hauser Webseite geladen werden.
	- Vor der Integration ein Update der Firmware Version des Geräts durchführen.

*Electronic Data Sheet (EDS) direkt aus dem Gerät laden*

- 1. Computer mit Webbrowser über RJ45-Schnittstelle am Gerät anschließen.
- 2. Intergrierten Webserver öffnen  $\rightarrow \blacksquare$  74.
- 3. Login als Maintenance: Maintenance Code 0000
- 4. Upload des Electronic Data Sheet (EDS) auf die speicherprogrammierbare Steuerung unter: Data management  $\rightarrow$  Documents  $\rightarrow$  Export EDS file
- 5. Gerät integrieren und konfigurieren: Die Eingangs-/Ausgangsdaten und die Gerätekonfiguration (Assemblies) werden in verschiedenen Konstellationen in Verbindungen (Connection) zusammengefasst und können je nach Anwendung zur digitalen Übertragung konfiguriert werden →  $\mathfrak{g}$  88.

*Electronic Data Sheet (EDS) von Endress+Hauser Webseite laden*

- 1. Das passende Electronic Data Sheet (EDS) für die Firmware Version (z.B. 02.00.zz) von der Endress+Hauser Webseite in die speicherprogrammierbare Steuerung laden: [www.endress.com → Downloads](https://www.endress.com/de/download)
- 2. Gerät integrieren und konfigurieren: Die Eingangs-/Ausgangsdaten und die Gerätekonfiguration (Assemblies) werden in verschiedenen Konstellationen in Verbindungen (Connection) zusammengefasst und können je nach Anwendung zur digitalen Übertragung konfiguriert werden →  $\triangleq$  88.

# <span id="page-104-0"></span>9.6 Diagnose über EtherNet/IP

## 9.6.1 Diagnoseinformationen (Assem100)

Weitere Informationen zur Diagnose und Störungsbehebung inklusiv der Behebungsmaßnahmen zu den einzelnen Diagnosecodes [→ 155](#page-154-0).

Diagnosenummer:  $F = F$ ailure,  $C = F$ unction Check,  $S = Out$  of Specification,  $M =$ Maintenance Required (Namur NE107)

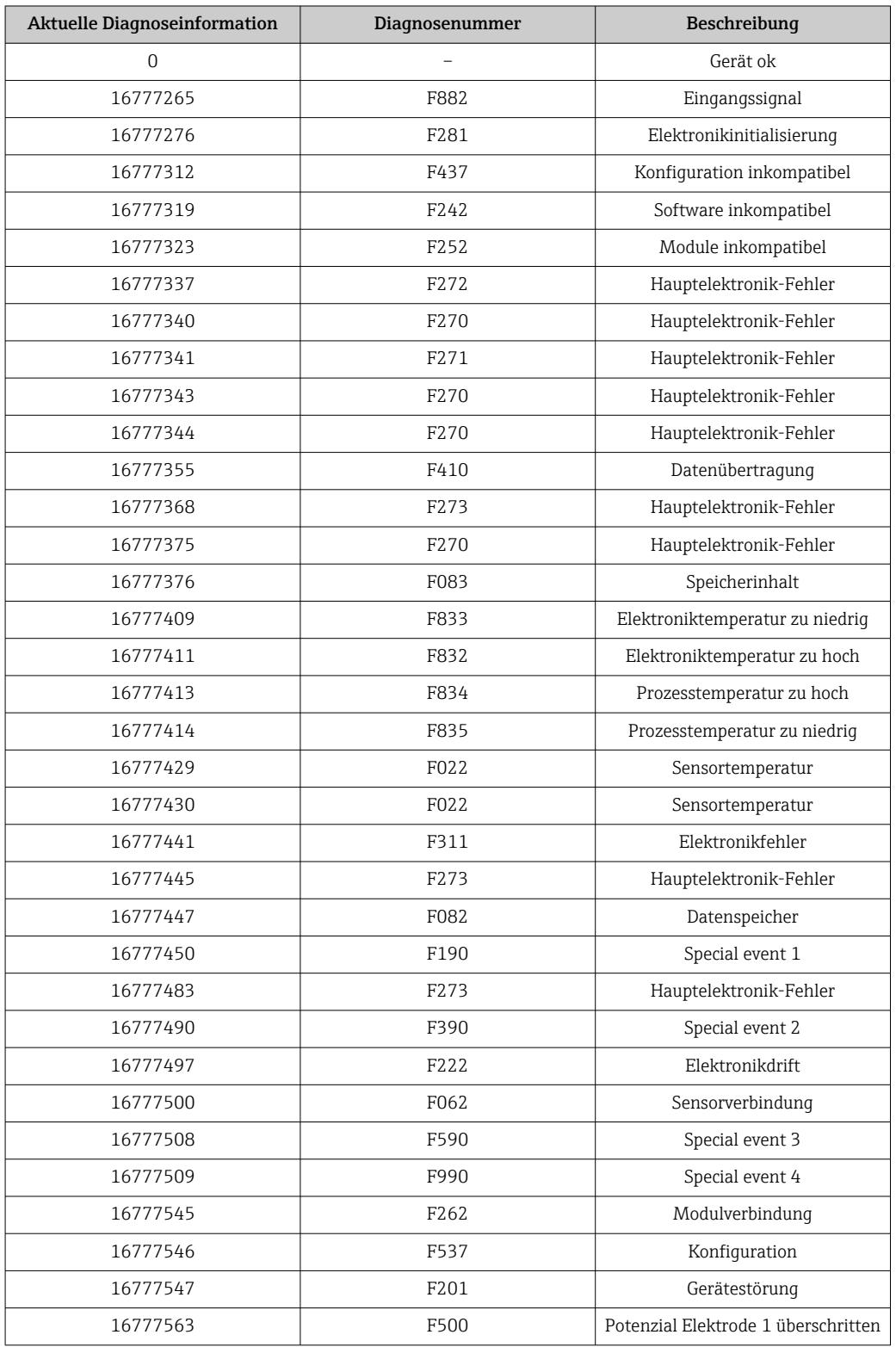

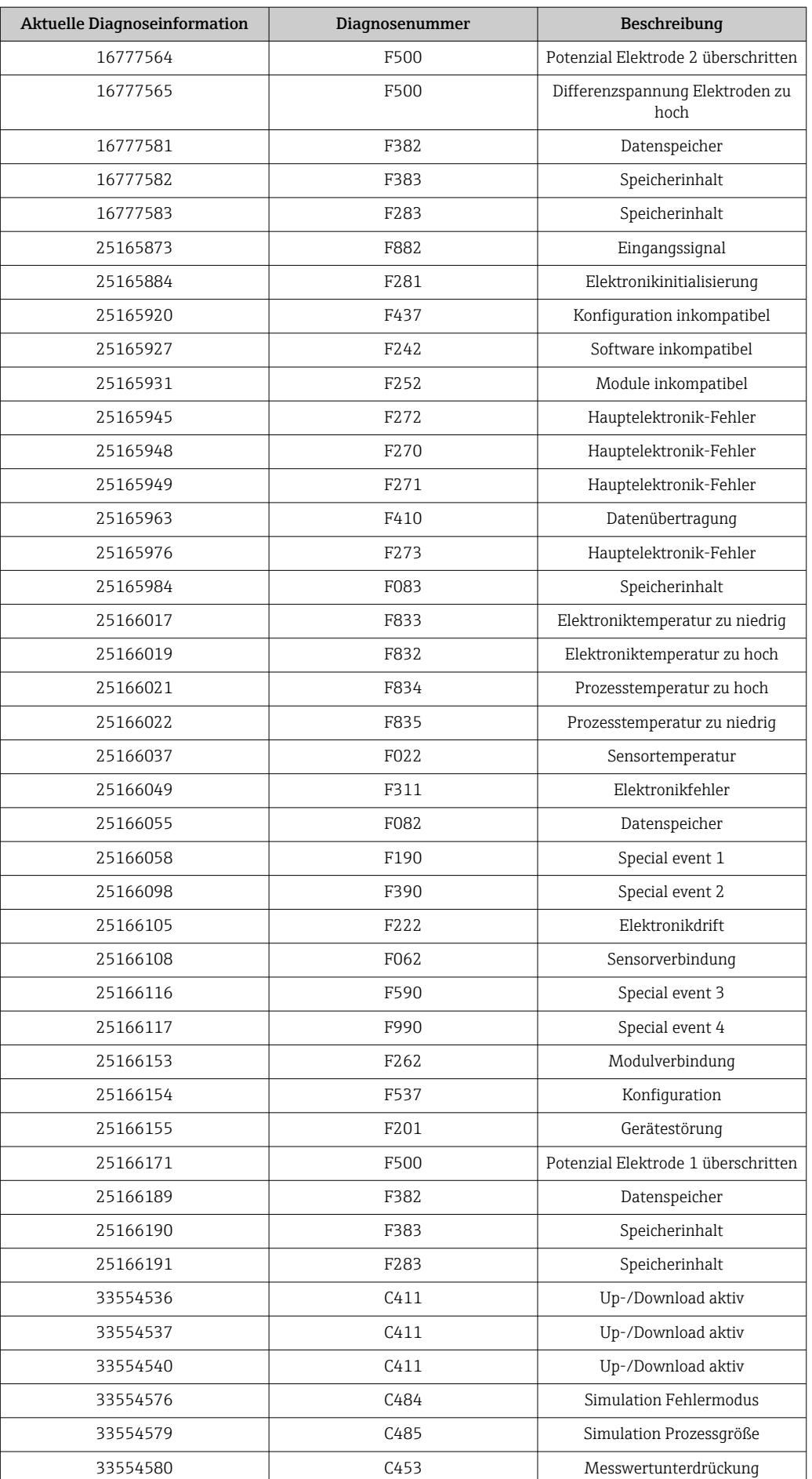

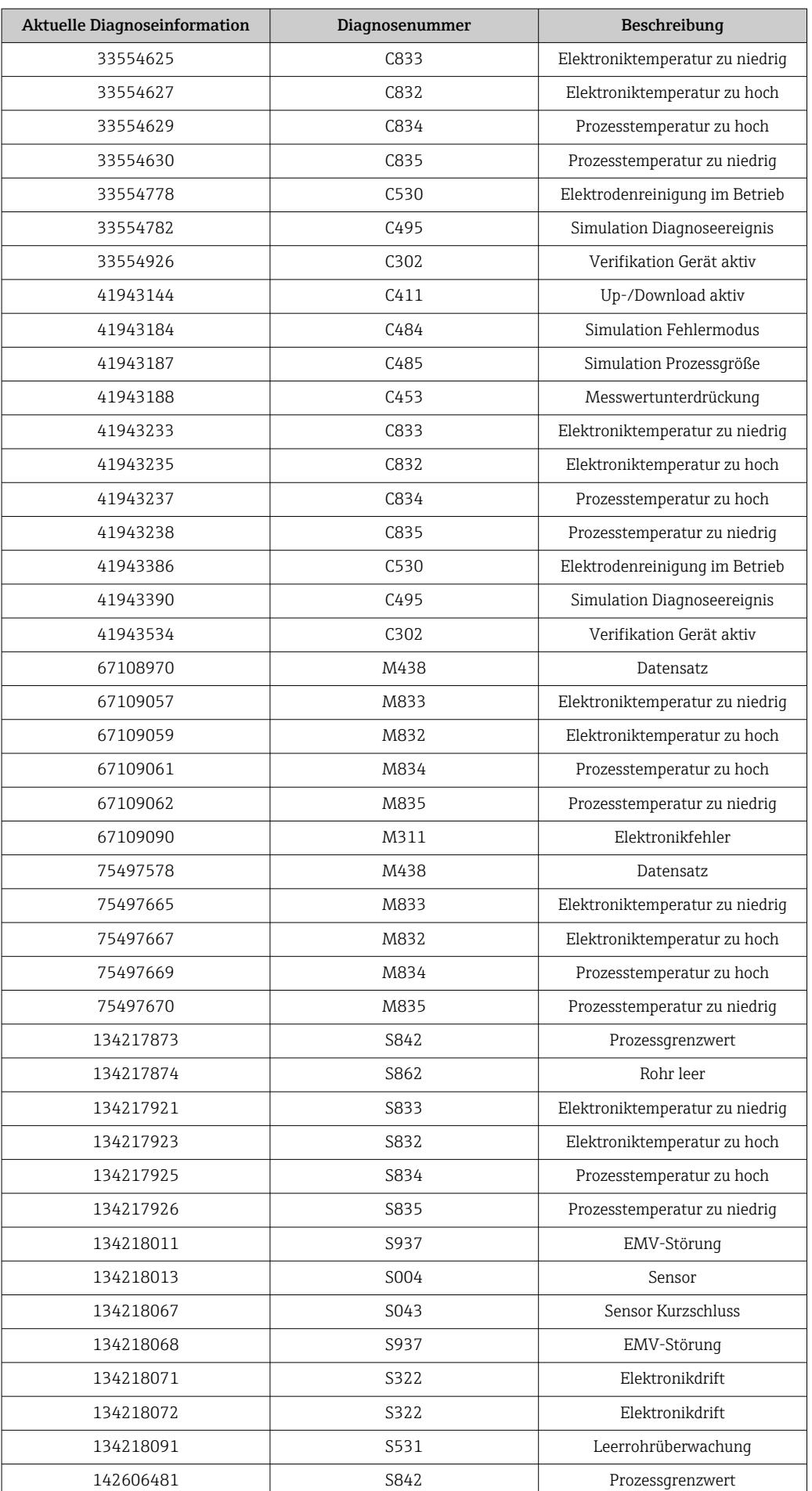

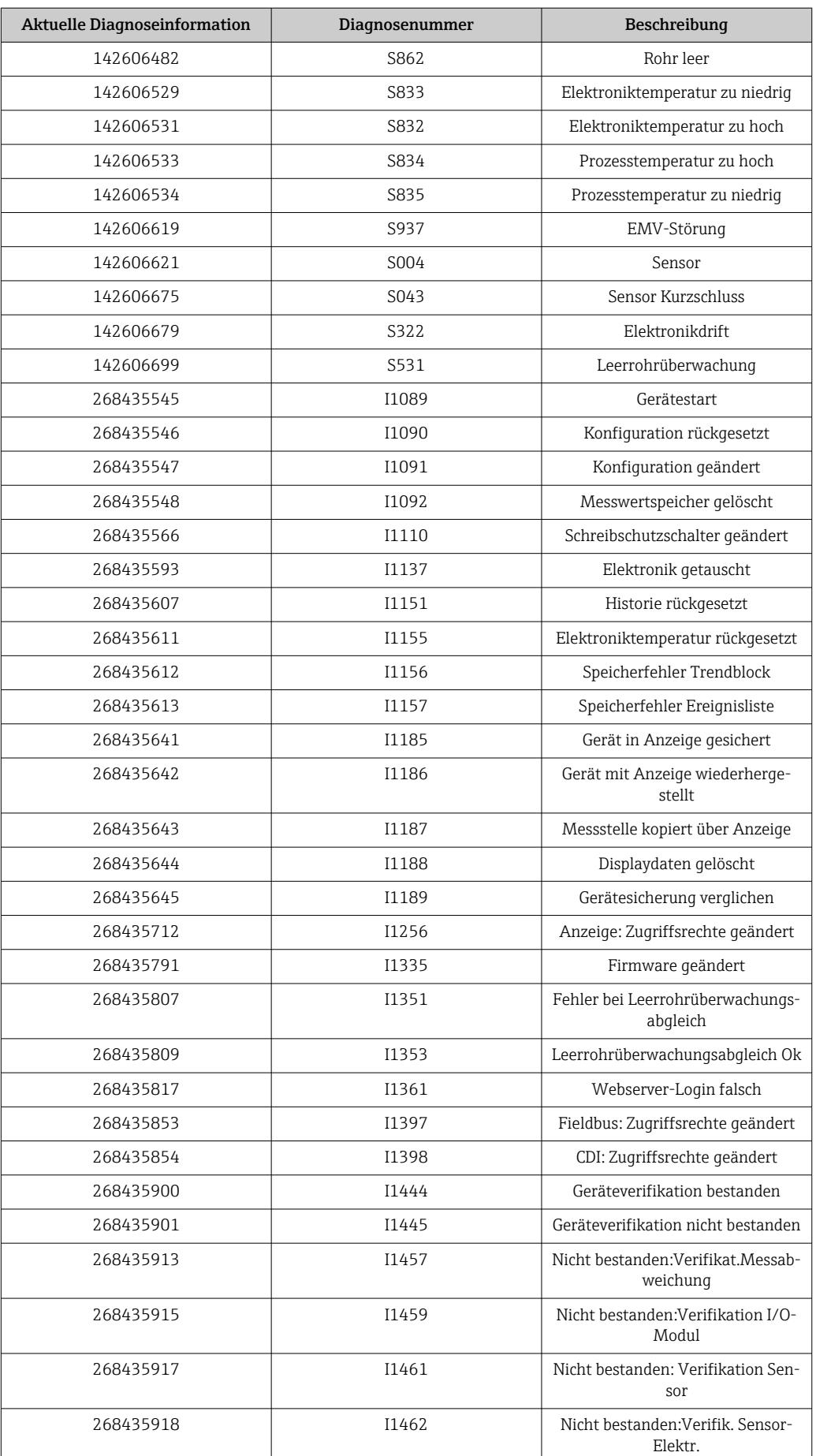
### 9.6.2 Diagnoseinformationen (Assem120, 121, 126, 127)

Weitere Informationen zur Diagnose und Störungsbehebung inklusiv der Behebungs- $|1 \rangle$ maßnahmen zu den einzelnen Diagnosecodes →  $\triangleq$  155.

Diagnosenummer:  $F = F$ ailure,  $C = F$ unction Check,  $S = Out$  of Specification,  $M =$ Maintenance Required (Namur NE107)

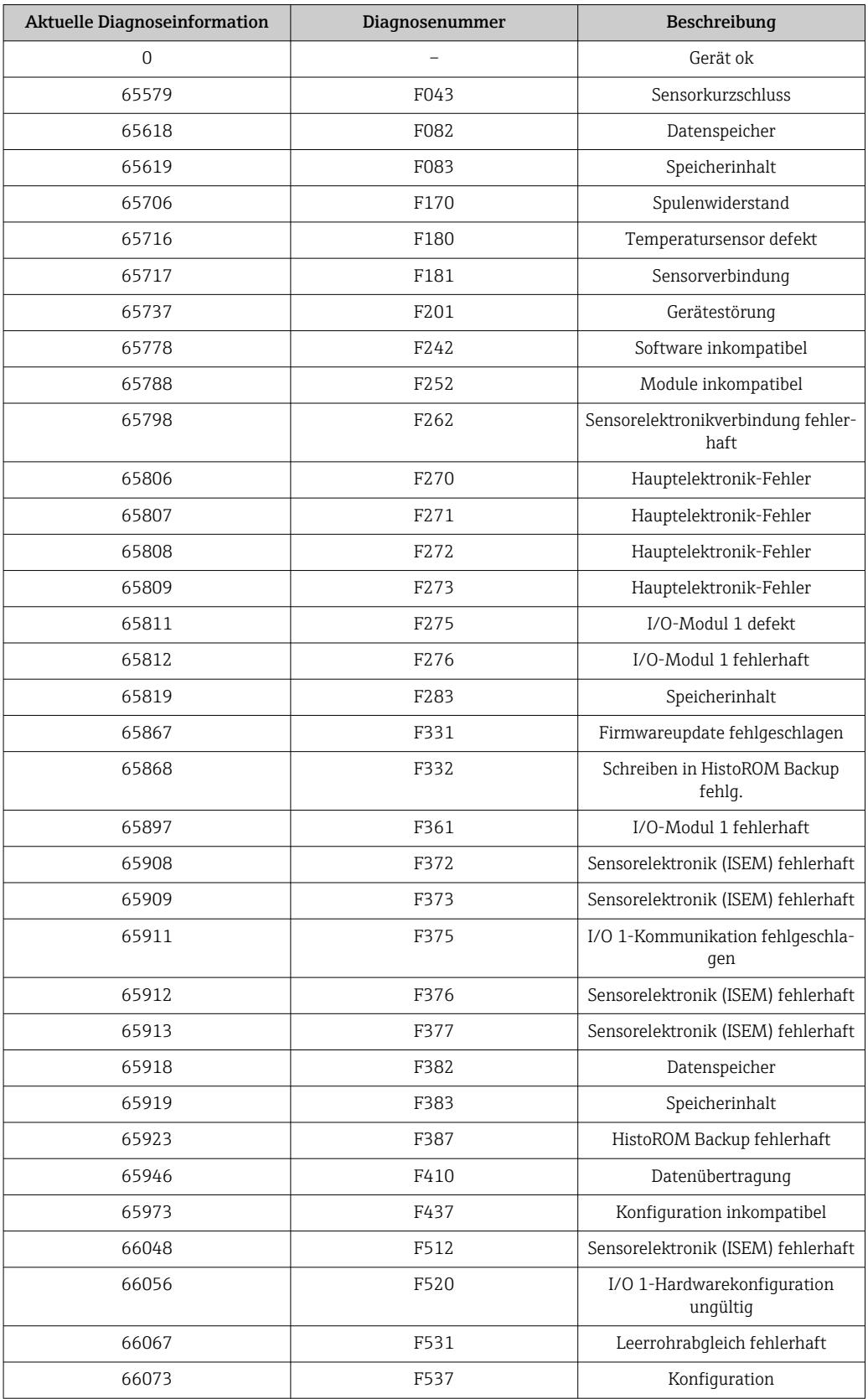

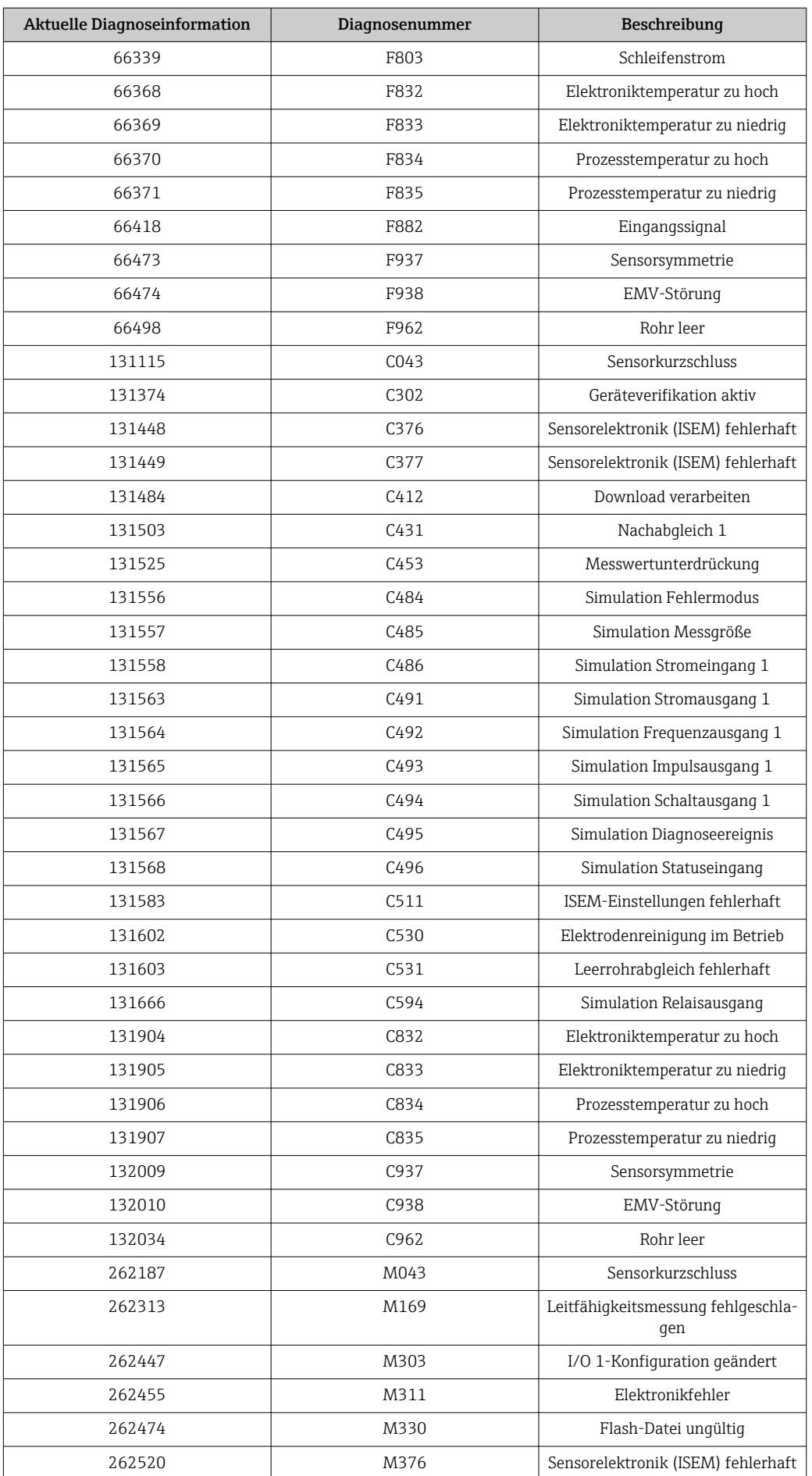

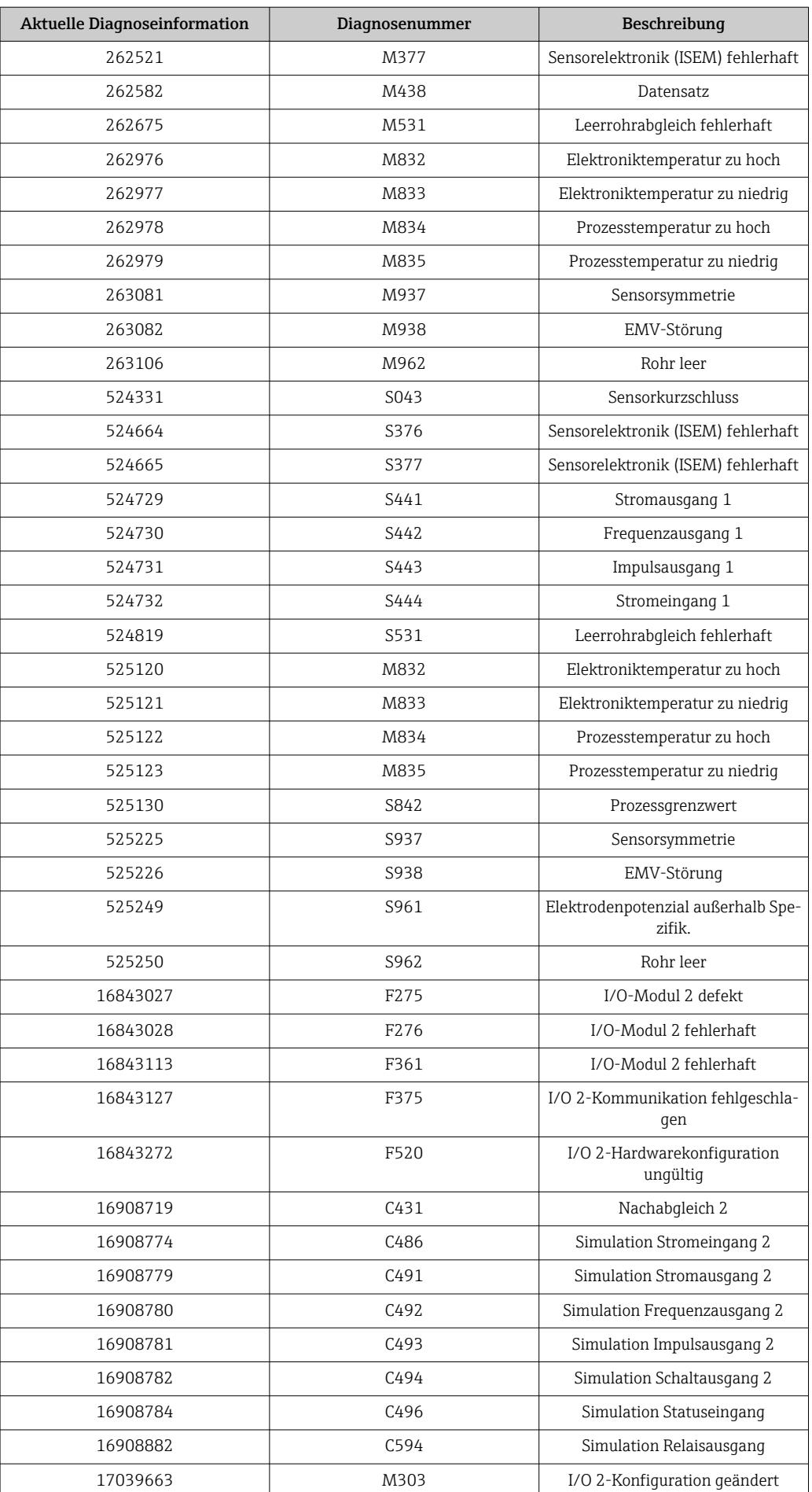

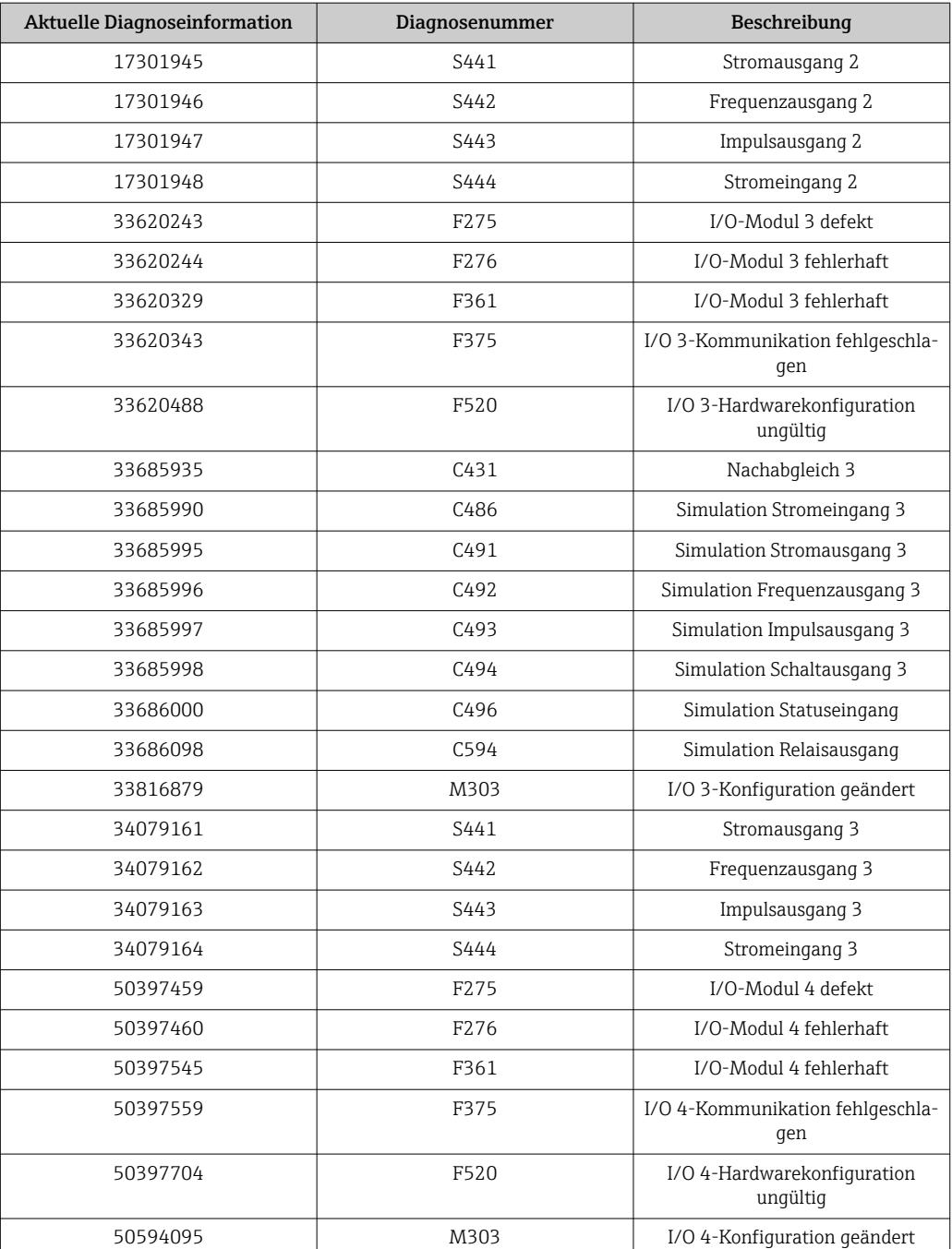

## 9.6.3 Informationsereignisse

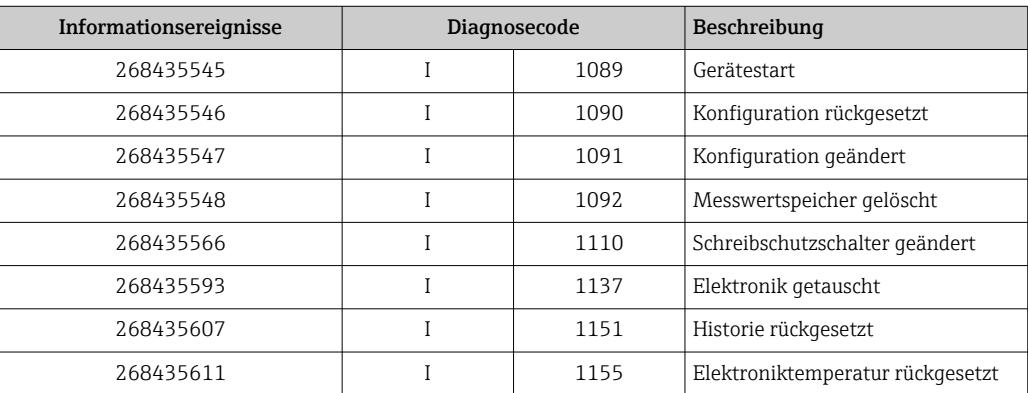

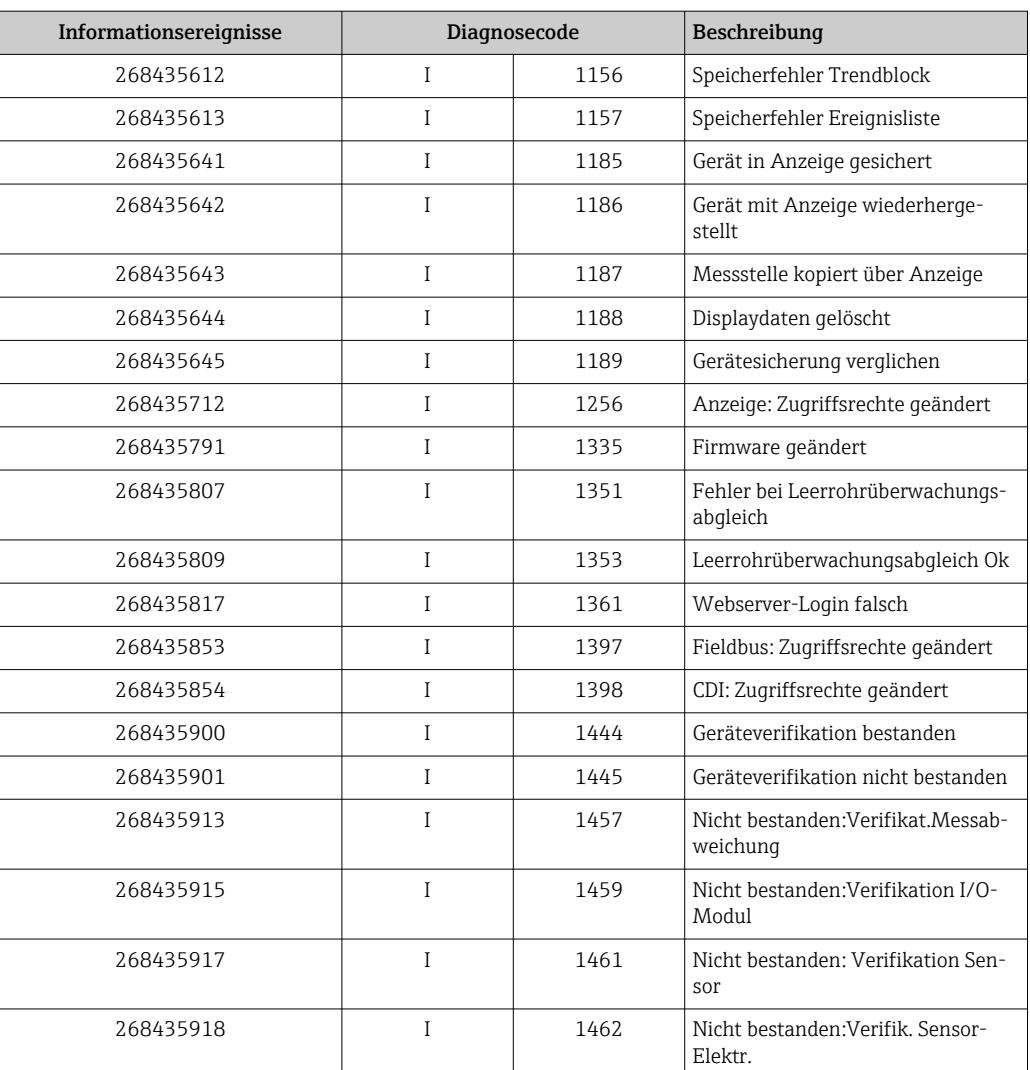

# <span id="page-113-0"></span>10 Inbetriebnahme

## 10.1 Installations- und Funktionskontrolle

Vor der Inbetriebnahme des Messgeräts:

- ‣ Sicherstellen, dass die Einbau- und Anschlusskontrolle durchgeführt sind.
- Checkliste "Montagekontrolle"  $\rightarrow$   $\blacksquare$  40
- Checkliste "Anschlusskontrolle" [→ 58](#page-57-0)

## 10.2 Messgerät einschalten

- ► Nach erfolgreicher Installations- und Funktionskontrolle das Messgerät einschalten.
	- Die Vor-Ort-Anzeige wechselt nach erfolgreichem Aufstarten automatisch von der Aufstartanzeige in die Betriebsanzeige.

Wenn auf der Vor-Ort-Anzeige nichts erscheint oder eine Diagnosemeldung ange- $| \cdot |$ zeigt wird: Kapitel "Diagnose und Störungsbehebung"  $\rightarrow \Box$  145.

## 10.3 Geräteadresse über Software einstellen

### 10.3.1 Ethernet-Netzwerk und Webserver

Die DHCP-Client Funktionalität ist ab Werk aktiviert und die IP-Adresse, Subnet mask und Default gateway werden automatisch gesetzt  $\rightarrow \blacksquare$  118.

Die Identifizierung erfolgt über die MAC-Adresse des Geräts.

- Bei aktiver Hardware-Adressierung ist die Software-Adressierung gesperrt. • Bei einer Umstellung auf Hardware-Adressierung bleibt die in der Software-Adres
	- sierung eingestellte Adresse für die ersten 9 Stellen (ersten drei Oktett) erhalten. • Wenn IP Adresse des Geräts nicht bekannt: Aktuell eingestellte Geräteadresse ist
		- auslesbar  $\rightarrow \Box$  137.

## 10.4 Bediensprache einstellen

Werkseinstellung: Englisch oder bestellte Landessprache

<span id="page-114-0"></span>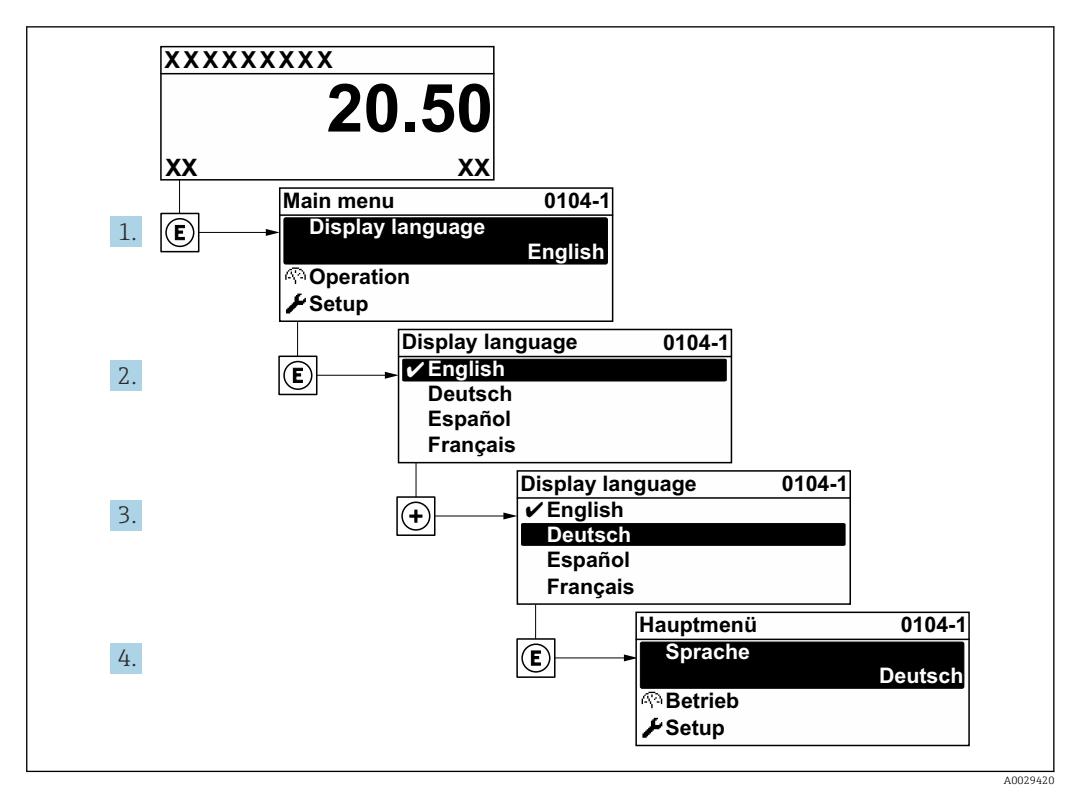

 *18 Am Beispiel der Vor-Ort-Anzeige*

## 10.5 Messgerät konfigurieren

- Das Menü Setup mit seinen geführten Wizards enthält alle Parameter, die für den Standard-Messbetrieb benötigt werden.
- Navigation zum Menü Setup

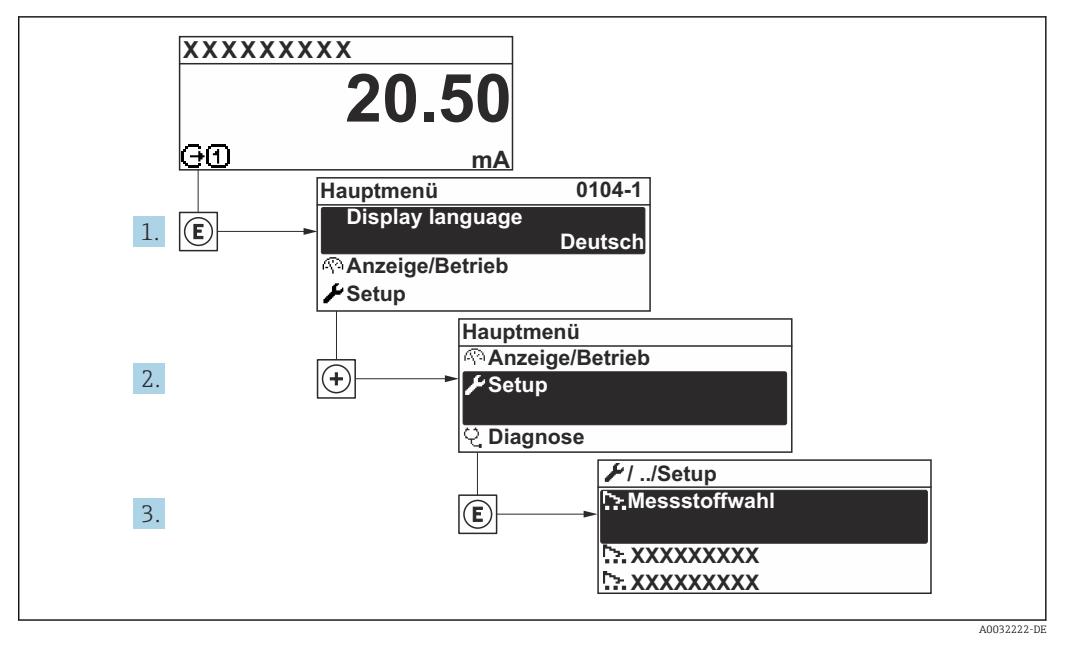

 *19 Am Beispiel der Vor-Ort-Anzeige*

#### Navigation

Menü "Setup"

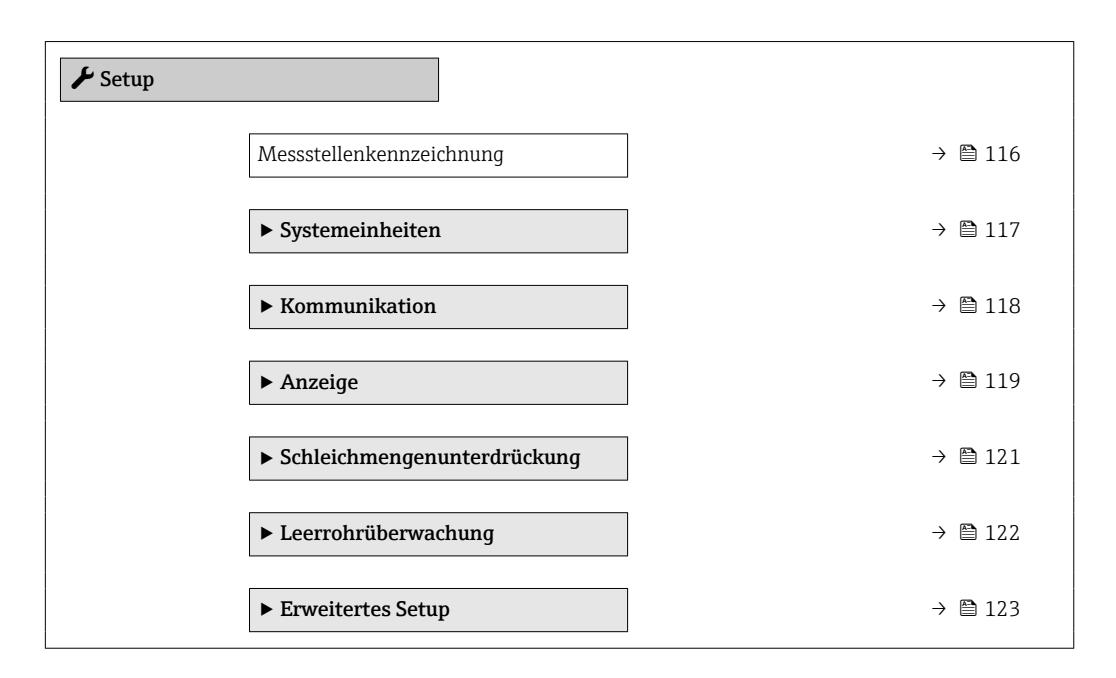

### 10.5.1 Messstellenbezeichnung festlegen

Um die Messstelle innerhalb der Anlage schnell identifizieren zu können, kann mithilfe von Parameter Messstellenkennzeichnung eine eindeutige Bezeichnung eingegeben und damit die Werkseinstellung geändert werden.

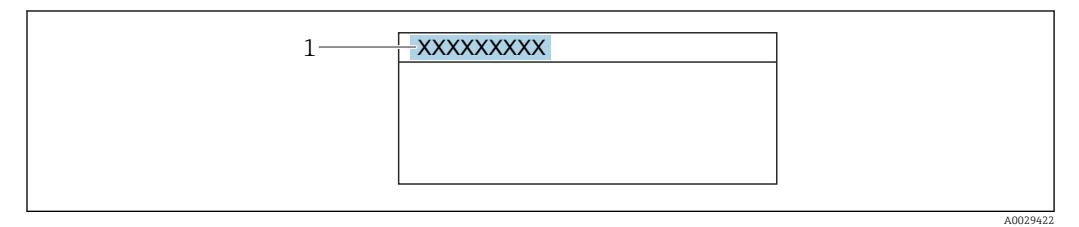

 *20 Kopfzeile der Betriebsanzeige mit Messstellenbezeichnung*

*1 Messstellenbezeichnung*

Eingabe der Messstellenbezeichnung im Bedientool "FieldCare" → ■ 85 I÷

#### Navigation

Menü "Setup" → Messstellenkennzeichnung

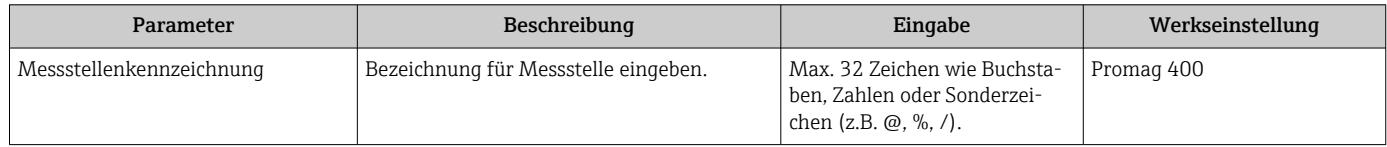

### <span id="page-116-0"></span>10.5.2 Systemeinheiten einstellen

Im Untermenü Systemeinheiten können die Einheiten aller Messwerte eingestellt werden.

Abhängig von der Geräteausführung kann die Anzahl der Untermenüs und Parameter variieren. Bestimmte Untermenüs und darunter angeordnete Parameter werden nicht in der Betriebsanleitung erläutert, sondern in der entsprechenden Sonderdokumentation zum Gerät (→ Kapitel "Ergänzende Dokumentation).

#### Navigation

Menü "Setup" → Systemeinheiten

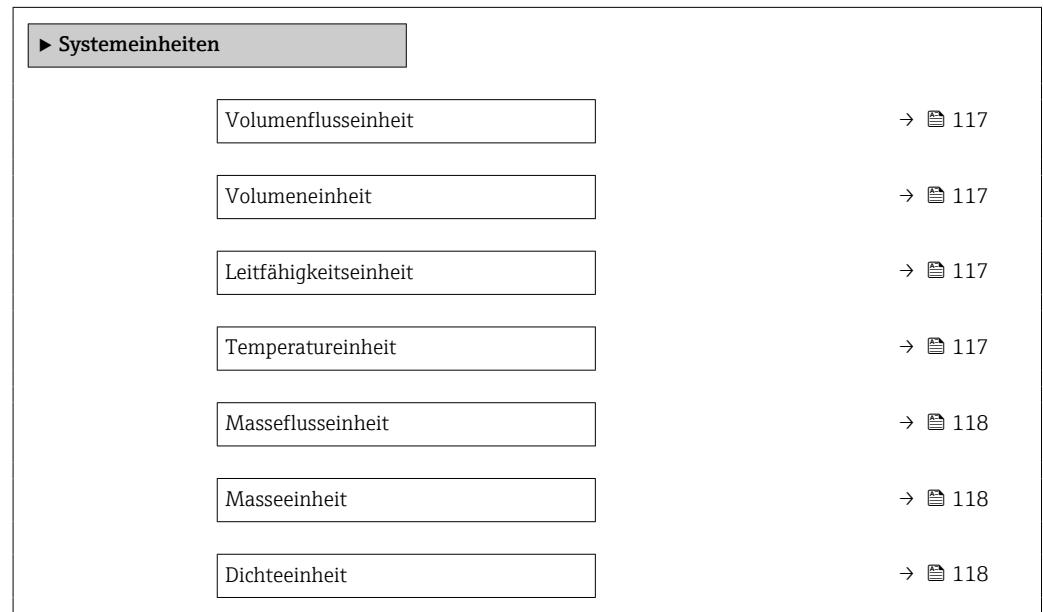

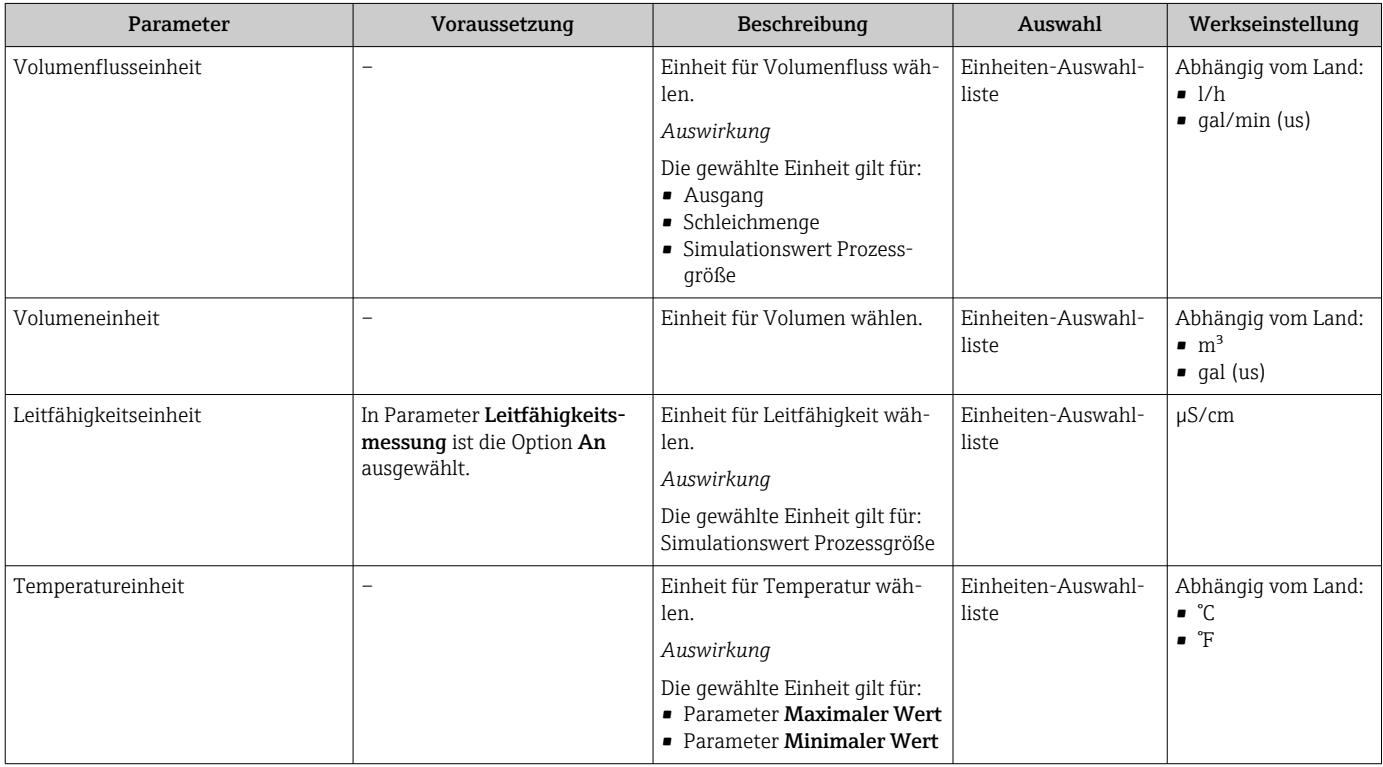

<span id="page-117-0"></span>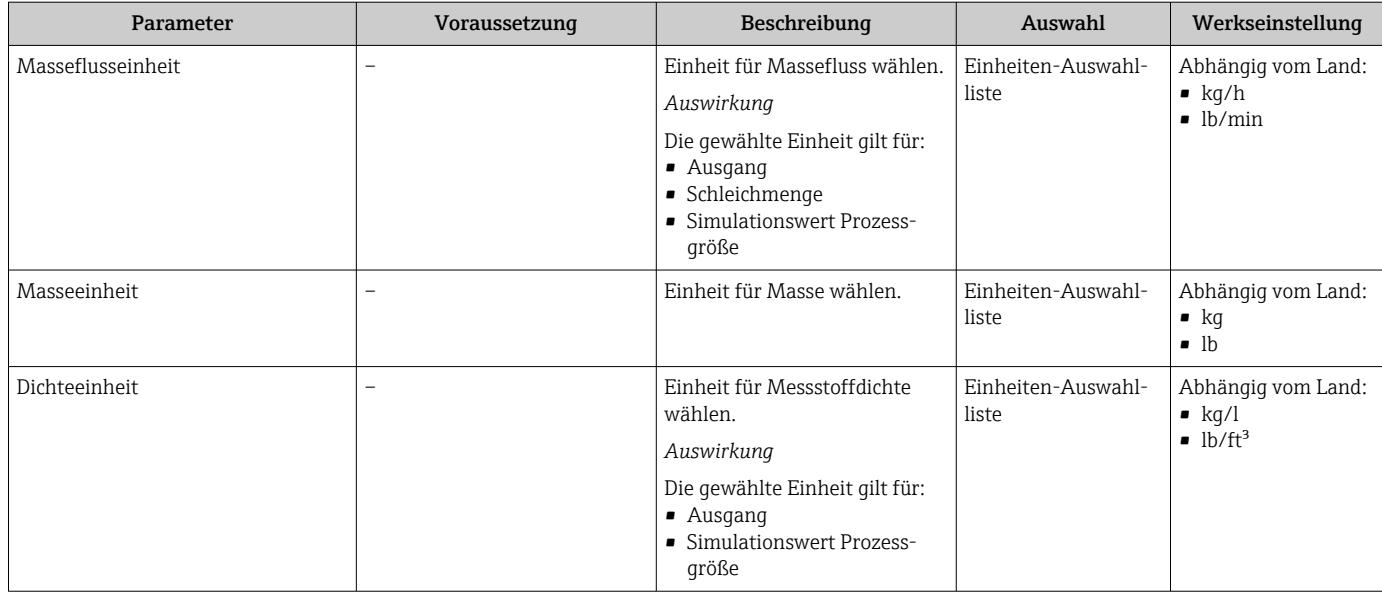

## 10.5.3 Kommunikationsschnittstelle konfigurieren

Das Untermenü Kommunikation führt den Anwender systematisch durch alle Parameter, die für die Auswahl und das Einstellen der Kommunikationsschnittstelle konfiguriert werden müssen.

### Navigation

Menü "Setup" → Kommunikation

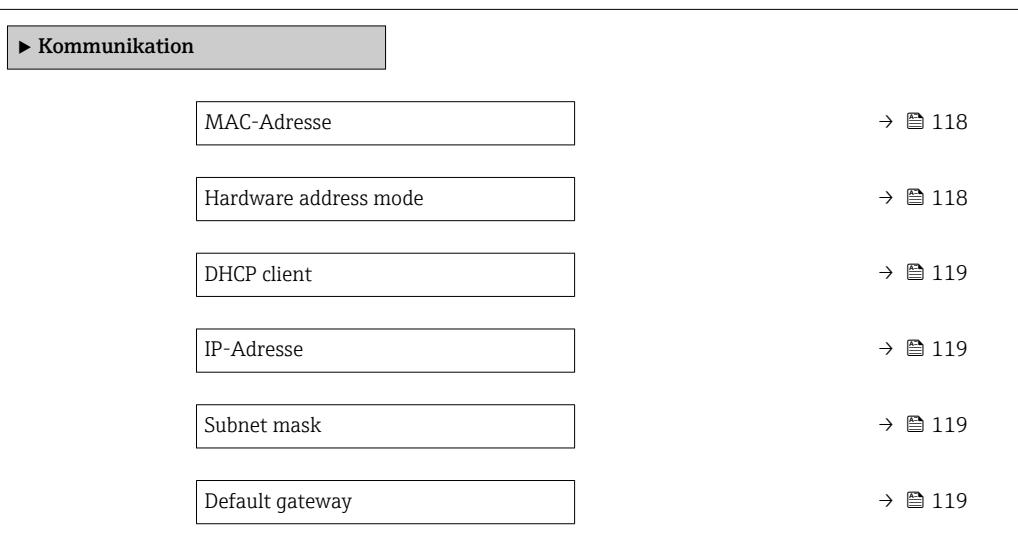

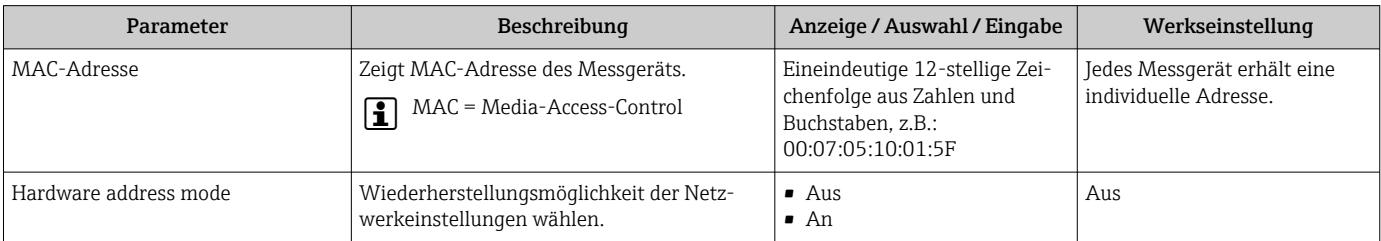

<span id="page-118-0"></span>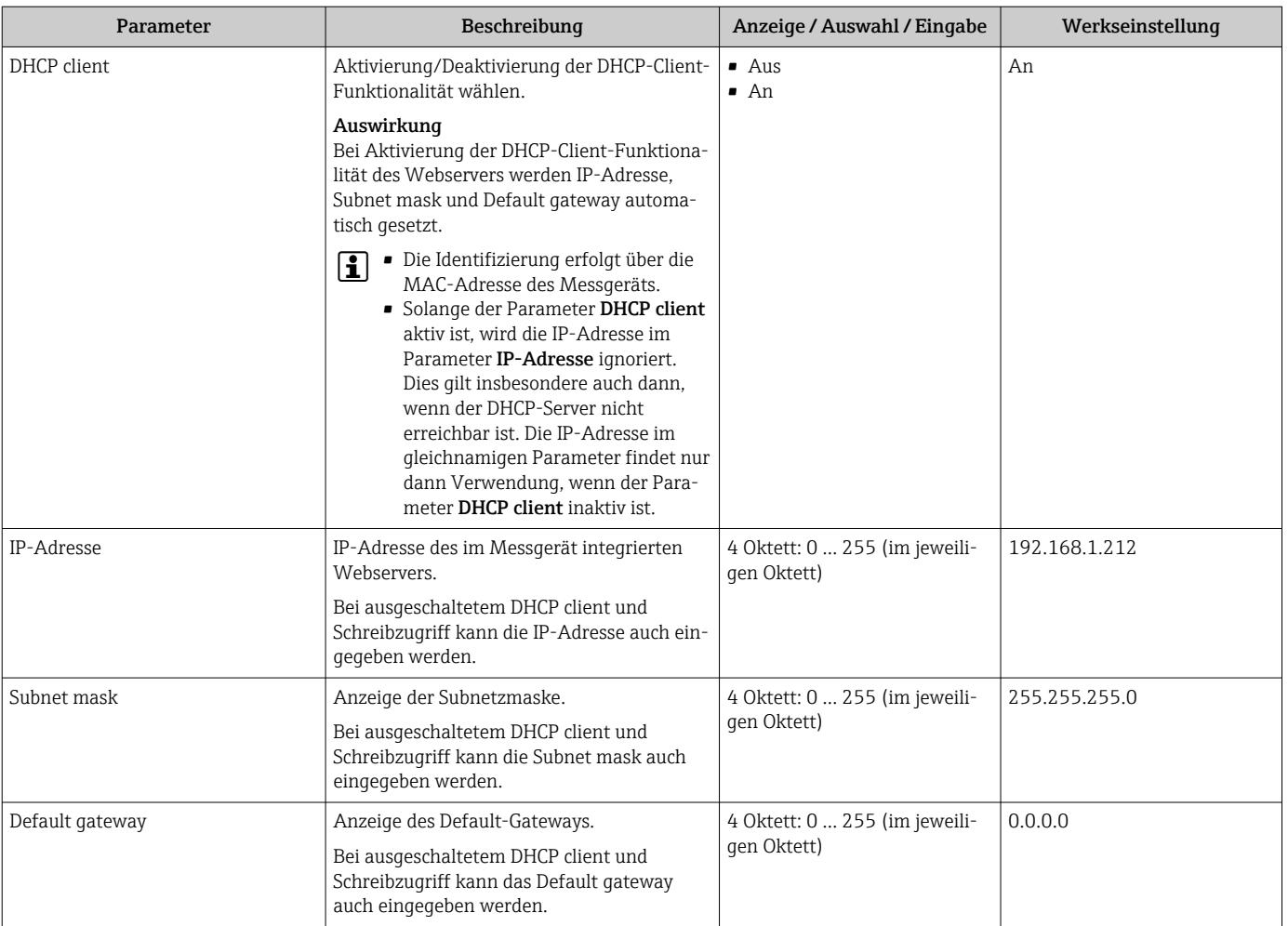

## 10.5.4 Vor-Ort-Anzeige konfigurieren

Der Assistent Anzeige führt den Anwender systematisch durch alle Parameter, die für die Konfiguration der Vor-Ort-Anzeige eingestellt werden können.

#### Navigation

Menü "Setup" → Anzeige

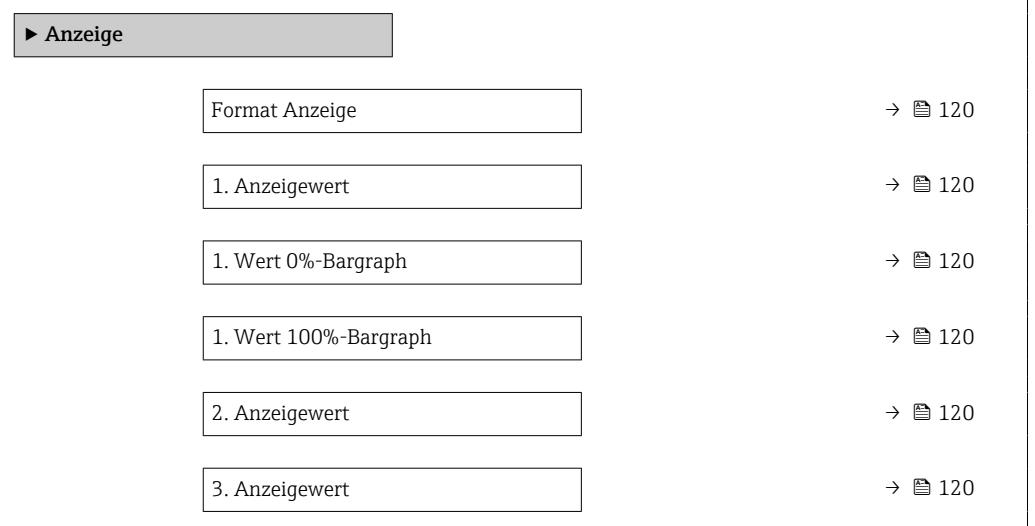

<span id="page-119-0"></span>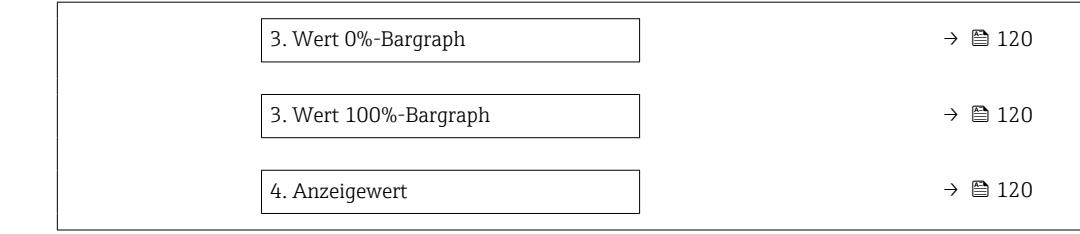

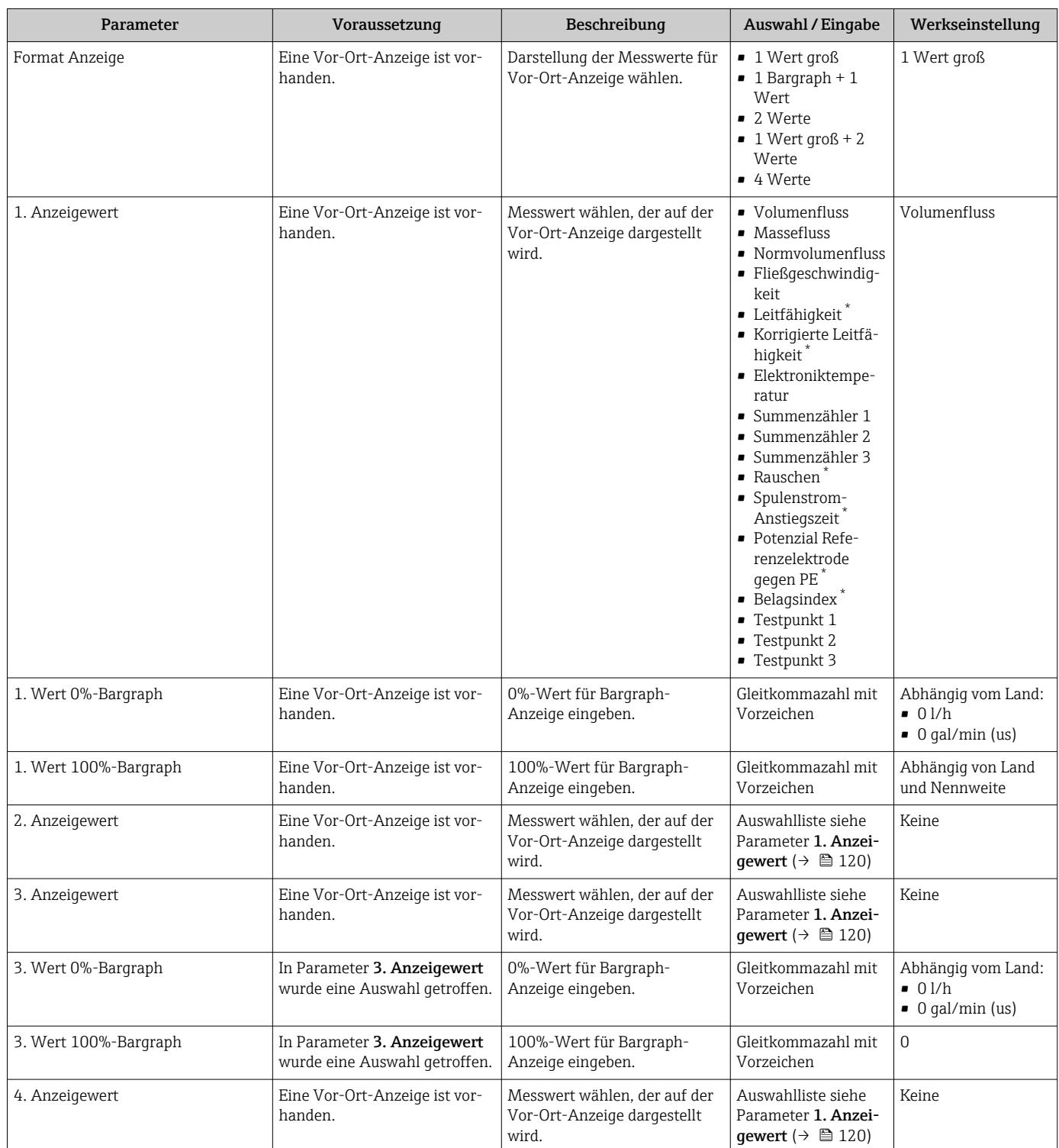

\* Sichtbar in Abhängigkeit von Bestelloptionen oder Geräteeinstellungen

### <span id="page-120-0"></span>10.5.5 Schleichmenge konfigurieren

Der Assistent Schleichmengenunterdrückung führt den Anwender systematisch durch alle Parameter, die für die Konfiguration der Schleichmengenunterdrückung eingestellt werden müssen.

#### Navigation

Menü "Setup" → Schleichmengenunterdrückung

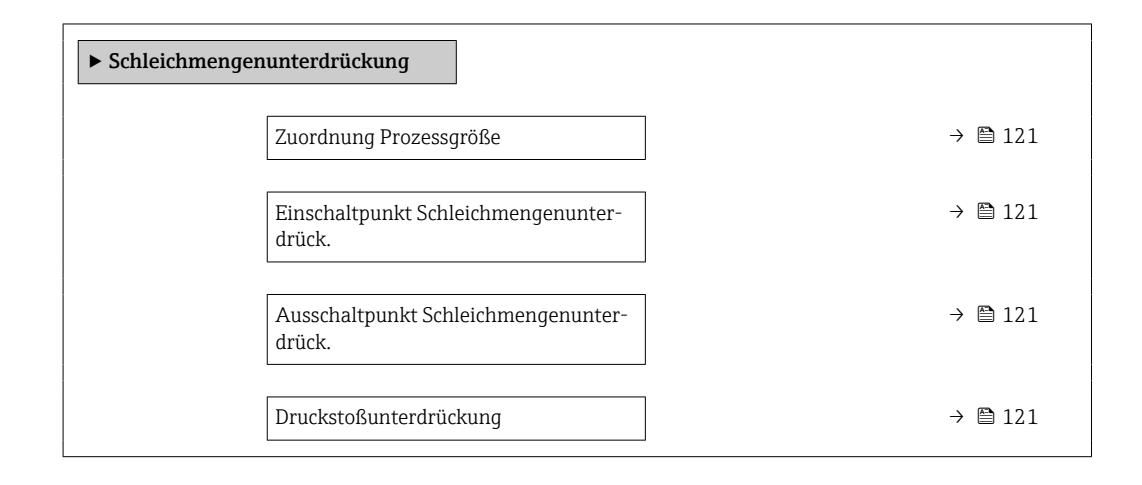

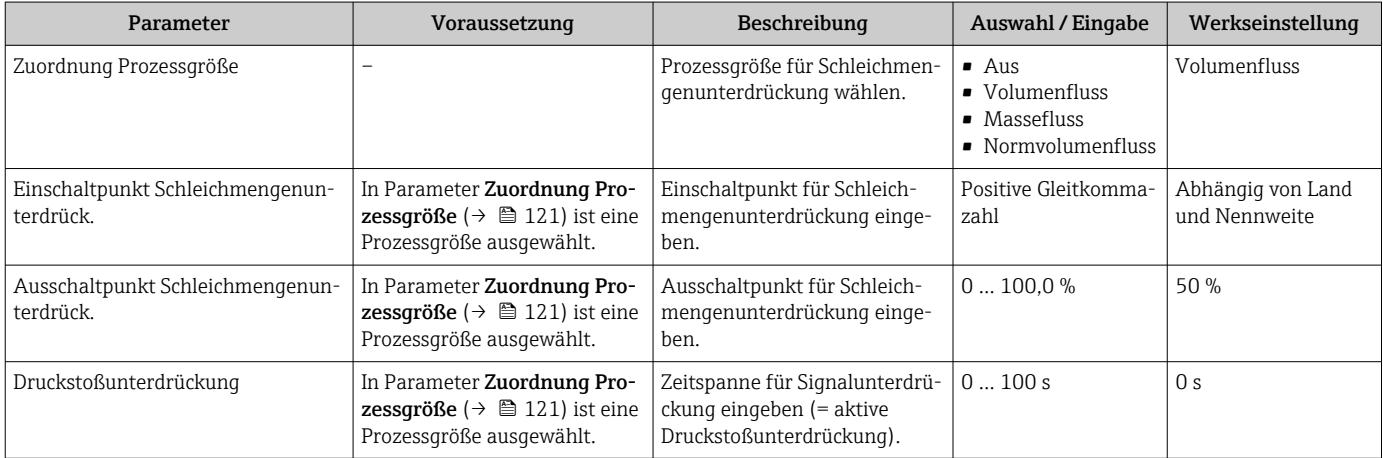

### <span id="page-121-0"></span>10.5.6 Leerrohrüberwachung konfigurieren

- Die Messgeräte werden bereits werksseitig mit Wasser (ca. 500 µS/cm) abgeglichen. Bei Flüssigkeiten mit einer tieferen Leitfähigkeit ist ein neuer Vollrohrabgleich vor Ort empfehlenswert.
	- Bei Verwendung eines Kabels von mehr als 50 m Länge wird ein neuer Leerrohrabgleich vor Ort empfohlen.

Der Assistent Leerrohrüberwachung führt den Anwender systematisch durch alle Parameter, die für die Konfiguration der Leerrohrüberwachung eingestellt werden müssen.

#### Navigation

Menü "Setup" → Leerrohrüberwachung

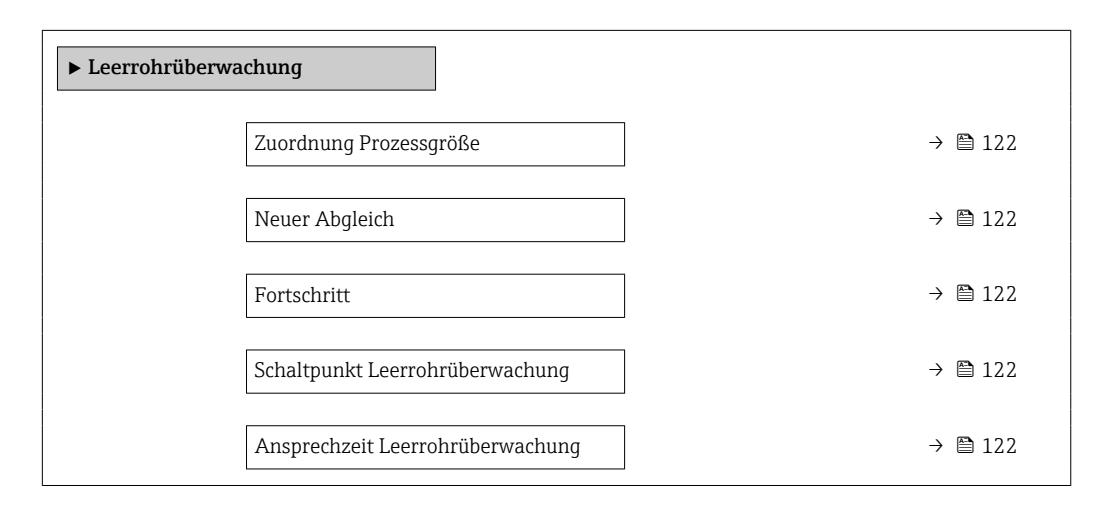

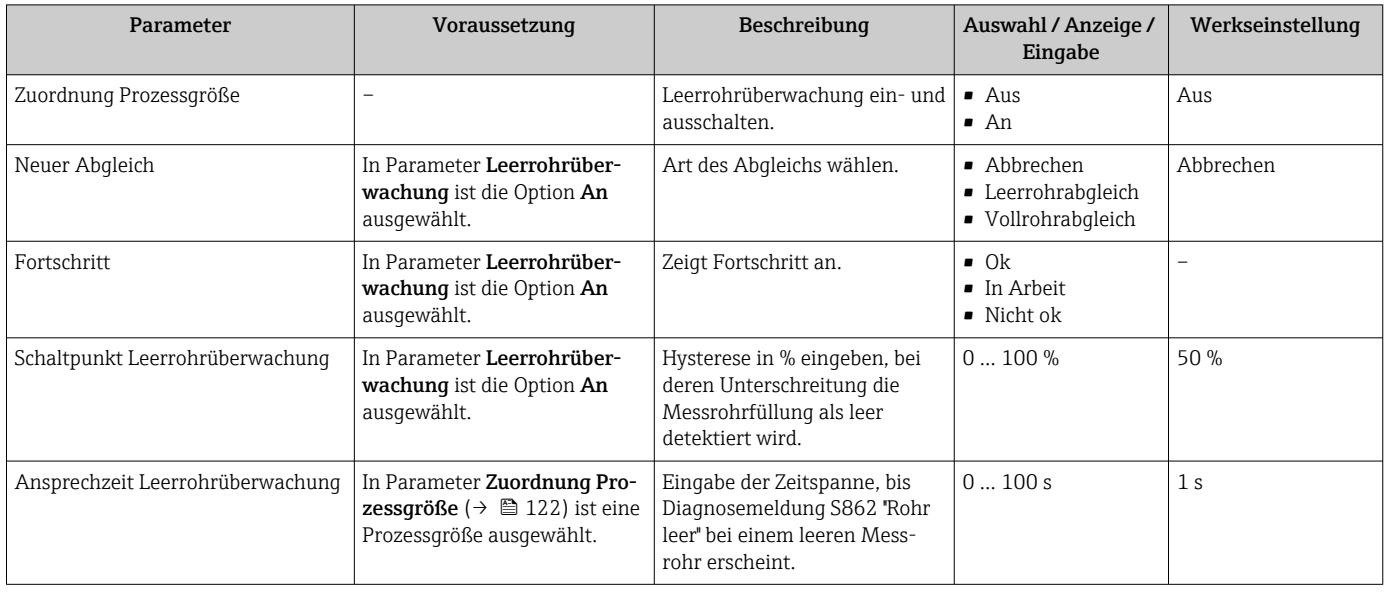

## <span id="page-122-0"></span>10.6 Erweiterte Einstellungen

Das Untermenü Erweitertes Setup mit seinen Untermenüs enthält Parameter für spezifische Einstellungen.

*Navigation zum Untermenü "Erweitertes Setup"*

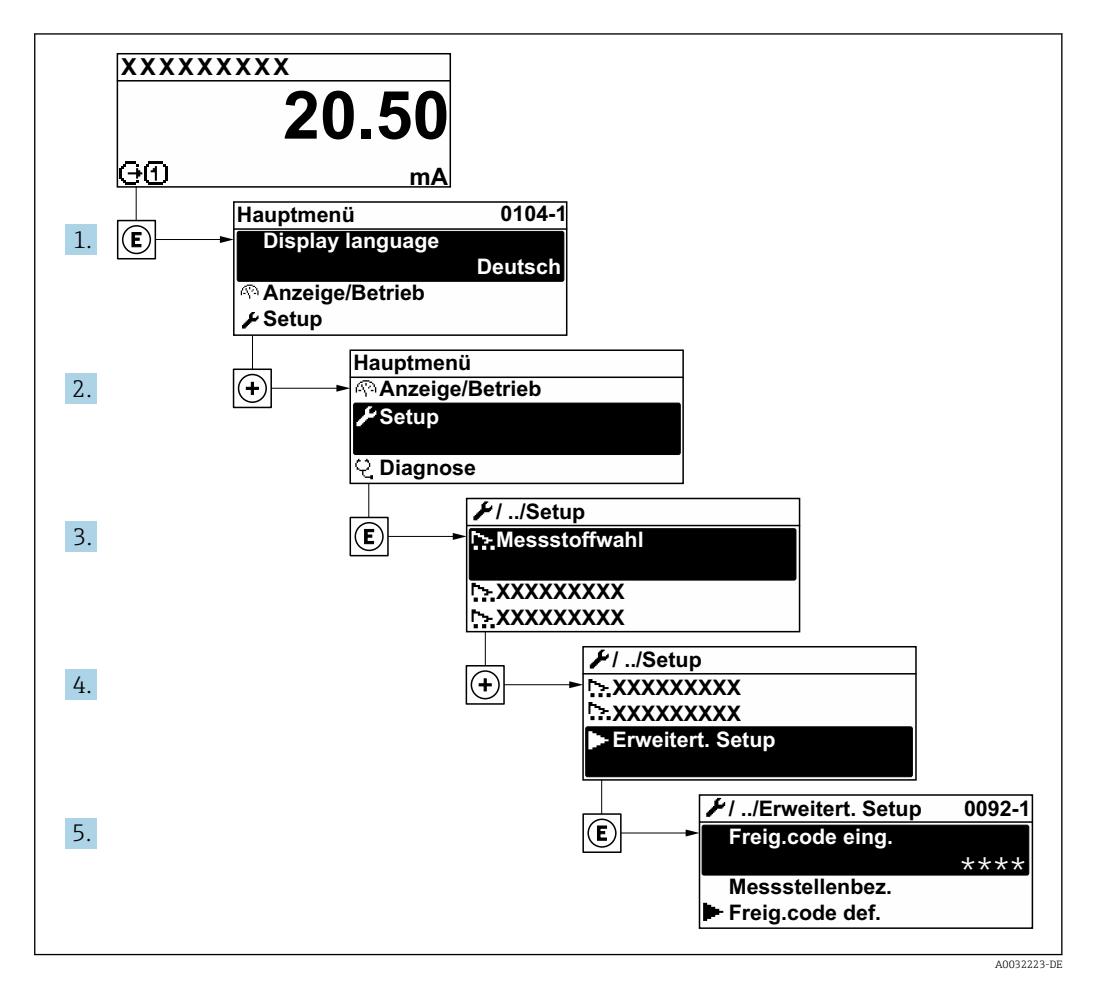

Abhängig von der Geräteausführung kann die Anzahl der Untermenüs und Parameter  $\boxed{+}$ variieren. Bestimmte Untermenüs und darunter angeordnete Parameter werden nicht in der Betriebsanleitung erläutert, sondern in der entsprechenden Sonderdokumentation zum Gerät (→ Kapitel "Ergänzende Dokumentation).

#### Navigation

Menü "Setup" → Erweitertes Setup

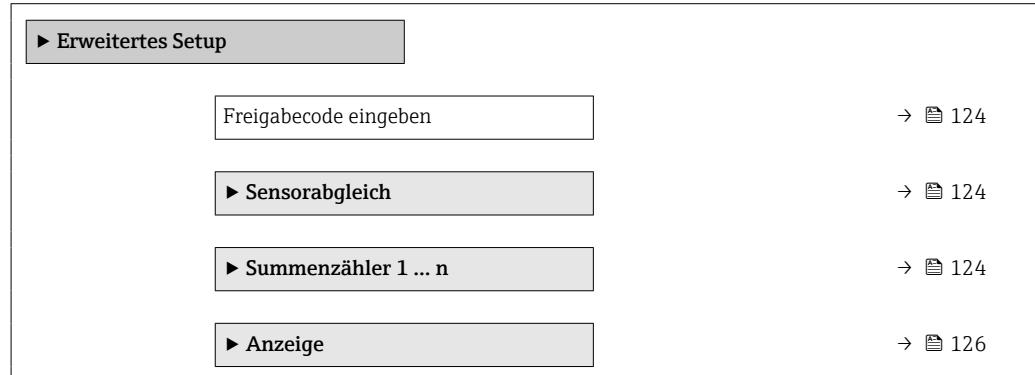

<span id="page-123-0"></span>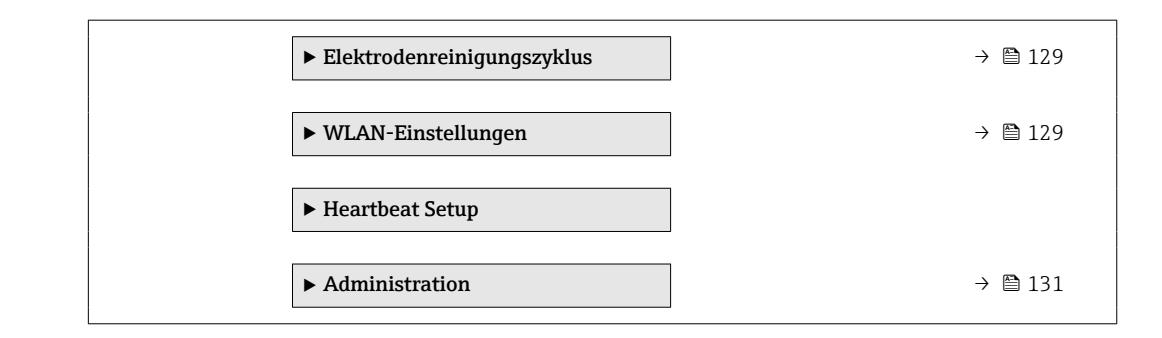

## 10.6.1 Parameter zur Eingabe des Freigabecodes nutzen

#### Navigation

Menü "Setup" → Erweitertes Setup

#### Parameterübersicht mit Kurzbeschreibung

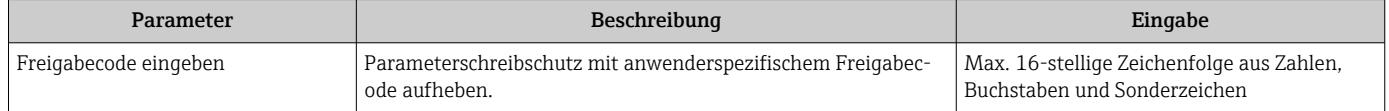

### 10.6.2 Sensorabgleich durchführen

Das Untermenü Sensorabgleich enthält Parameter, die die Funktionalität des Sensors betreffen.

#### Navigation

Menü "Setup" → Erweitertes Setup → Sensorabgleich

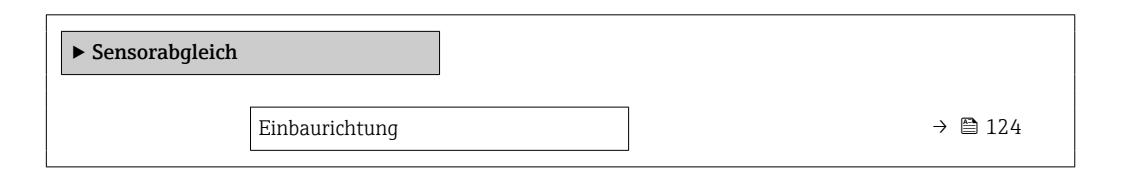

#### Parameterübersicht mit Kurzbeschreibung

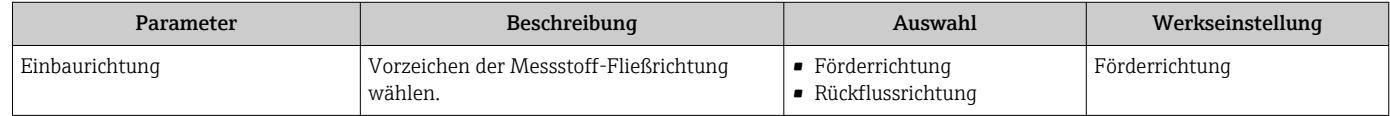

### 10.6.3 Summenzähler konfigurieren

Im Untermenü "Summenzähler 1 … n" kann der jeweilige Summenzähler konfiguriert werden.

#### Navigation

Menü "Setup" → Erweitertes Setup → Summenzähler 1 … n

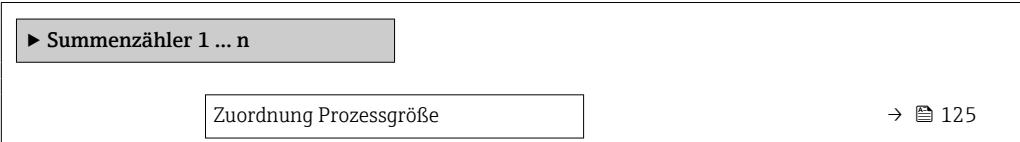

<span id="page-124-0"></span>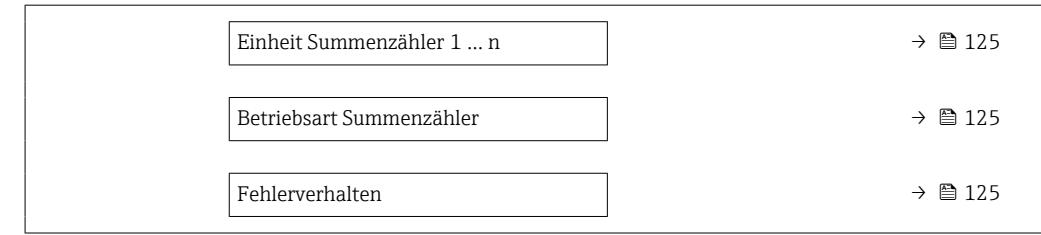

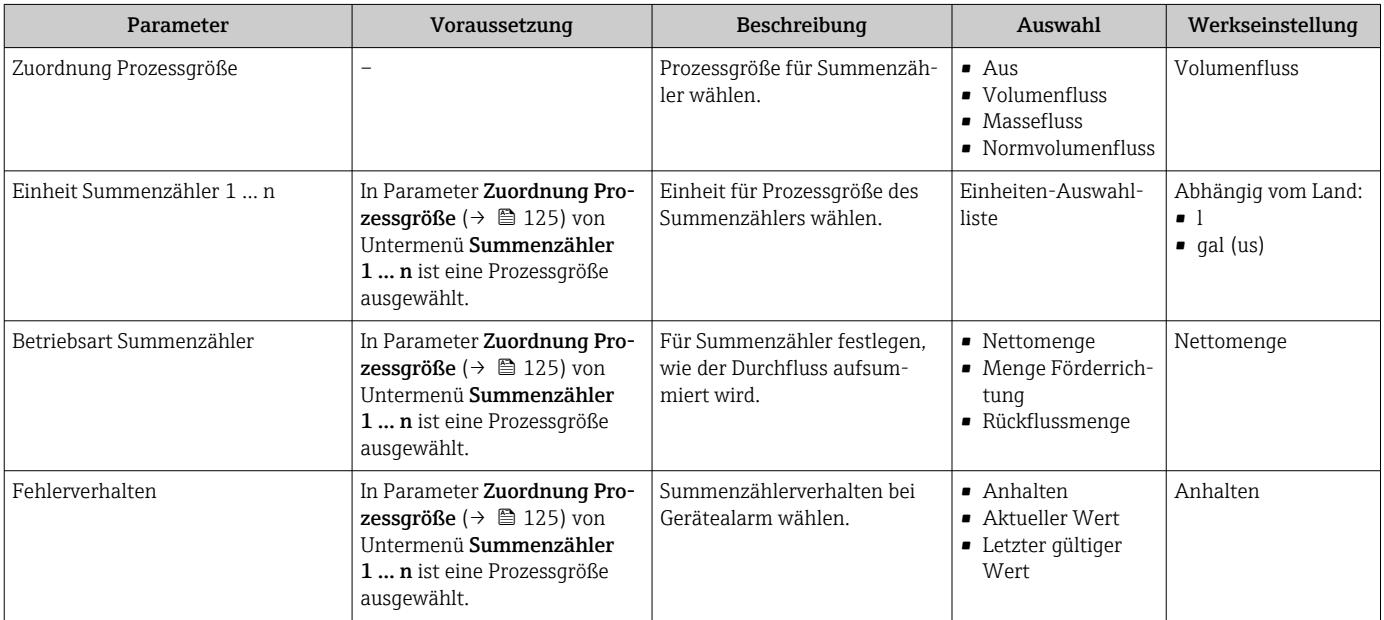

## <span id="page-125-0"></span>10.6.4 Weitere Anzeigenkonfigurationen durchführen

Im Untermenü Anzeige können alle Parameter rund um die Konfiguration der Vor-Ort-Anzeige eingestellt werden.

#### Navigation

Menü "Setup" → Erweitertes Setup → Anzeige

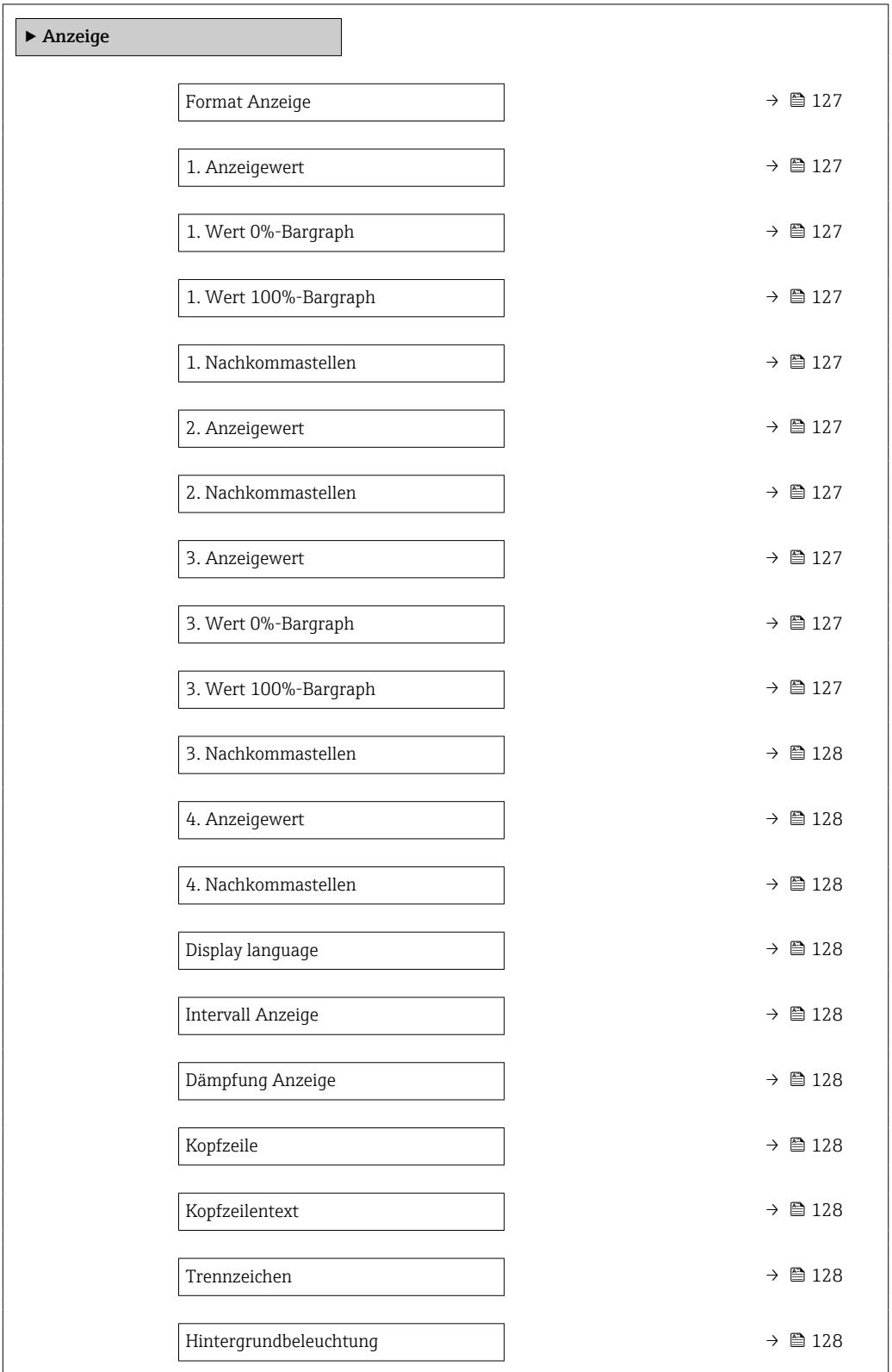

#### <span id="page-126-0"></span>Parameter **Voraussetzung** Beschreibung Auswahl / Eingabe Werkseinstellung Format Anzeige Eine Vor-Ort-Anzeige ist vorhanden. Darstellung der Messwerte für Vor-Ort-Anzeige wählen. **1** Wert groß  $\bullet$  1 Bargraph + 1 Wert • 2 Werte  $\bullet$  1 Wert groß + 2 Werte • 4 Werte 1 Wert groß 1. Anzeigewert Eine Vor-Ort-Anzeige ist vorhanden. Messwert wählen, der auf der Vor-Ort-Anzeige dargestellt wird. • Volumenfluss • Massefluss • Normvolumenfluss • Fließgeschwindigkeit • Leitfähigkeit [\\*](#page-127-0) • Korrigierte Leitfähigkeit • Elektroniktemperatur • Summenzähler 1 • Summenzähler 2 • Summenzähler 3  $\blacksquare$  Rauschen • Spulenstrom-Anstiegszeit [\\*](#page-127-0) • Potenzial Referenzelektrode gegen PE [\\*](#page-127-0) • Belagsindex [\\*](#page-127-0) **•** Testpunkt 1 • Testpunkt 2 • Testpunkt 3 Volumenfluss 1. Wert 0%-Bargraph Eine Vor-Ort-Anzeige ist vorhanden. 0%-Wert für Bargraph-Anzeige eingeben. Gleitkommazahl mit Vorzeichen Abhängig vom Land: • 0 l/h • 0 gal/min (us) 1. Wert 100%-Bargraph Eine Vor-Ort-Anzeige ist vorhanden. 100%-Wert für Bargraph-Anzeige eingeben. Gleitkommazahl mit Vorzeichen Abhängig von Land und Nennweite 1. Nachkommastellen In Parameter 1. Anzeigewert ist ein Messwert festgelegt. Anzahl Nachkommastellen für Anzeigewert wählen.  $\bullet x$  $\bullet$  x.x  $\bullet$  x.xx  $\bullet$  x.xxx • x.xxxx x.xx 2. Anzeigewert Eine Vor-Ort-Anzeige ist vorhanden. Messwert wählen, der auf der Vor-Ort-Anzeige dargestellt wird. Auswahlliste siehe Parameter 1. Anzeiqewert  $(\rightarrow \triangleq 120)$ Keine 2. Nachkommastellen | In Parameter 2. Anzeigewert ist ein Messwert festgelegt. Anzahl Nachkommastellen für Anzeigewert wählen.  $\bullet$  x  $\bullet$  x x  $\bullet$  x.xx  $\bullet$  x xxx • x.xxxx x.xx 3. Anzeigewert Eine Vor-Ort-Anzeige ist vorhanden. Messwert wählen, der auf der Vor-Ort-Anzeige dargestellt wird. Auswahlliste siehe Parameter 1. Anzeiqewert ( $\rightarrow \equiv$  120) Keine 3. Wert 0%-Bargraph In Parameter 3. Anzeigewert wurde eine Auswahl getroffen. 0%-Wert für Bargraph-Anzeige eingeben. Gleitkommazahl mit Vorzeichen Abhängig vom Land:  $\bullet$  0 l/h • 0 gal/min (us) 3. Wert 100%-Bargraph In Parameter 3. Anzeigewert wurde eine Auswahl getroffen. 100%-Wert für Bargraph-Anzeige eingeben. Gleitkommazahl mit Vorzeichen  $\Omega$

<span id="page-127-0"></span>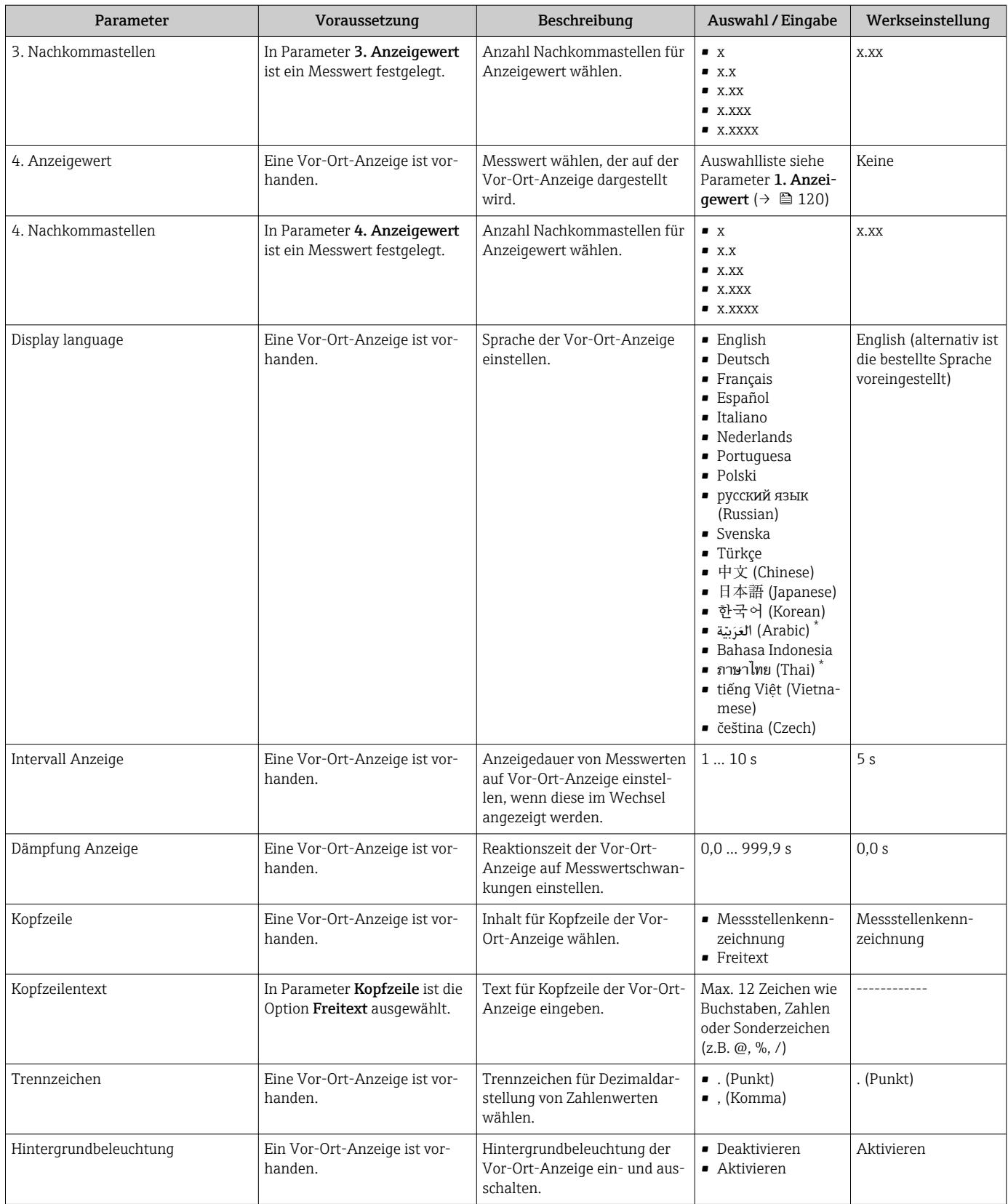

\* Sichtbar in Abhängigkeit von Bestelloptionen oder Geräteeinstellungen

### <span id="page-128-0"></span>10.6.5 Elektrodenreinigung durchführen

Der Assistent Elektrodenreinigung führt den Anwender systematisch durch alle Parameter, die für die Konfiguration der Elektrodenreinigung eingestellt werden müssen.

Der Wizard erscheint nur, wenn das Gerät mit Elektrodenreinigung bestellt wurde.

#### Navigation

Menü "Setup" → Erweitertes Setup → Elektrodenreinigungszyklus

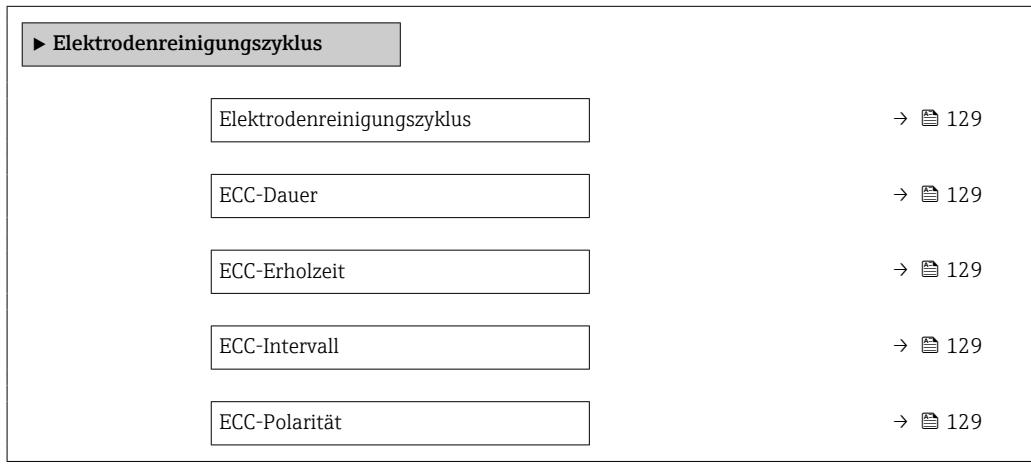

#### Parameterübersicht mit Kurzbeschreibung

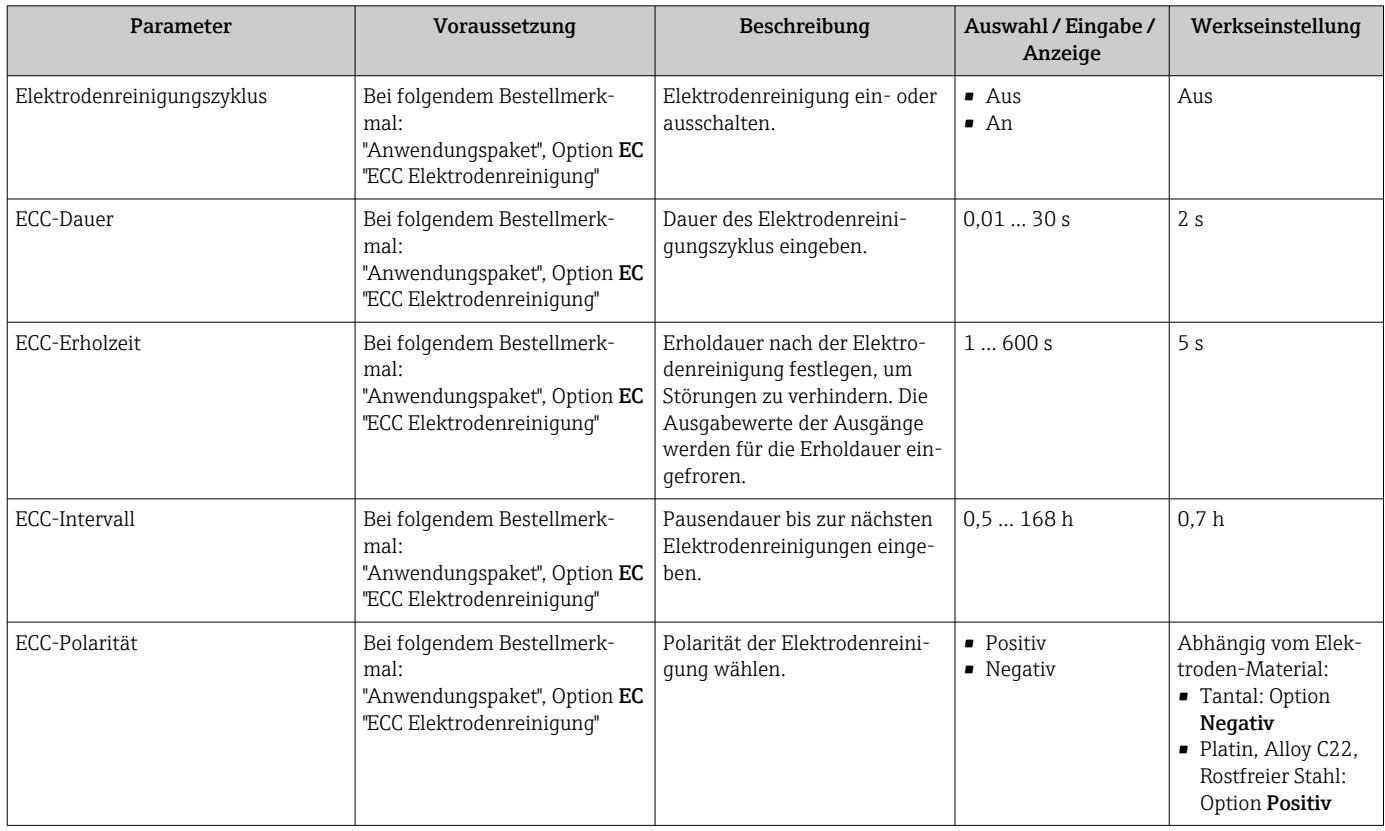

### 10.6.6 WLAN konfigurieren

Das Untermenü WLAN Settings führt den Anwender systematisch durch alle Parameter, die für die WLAN-Konfiguration eingestellt werden müssen.

### Navigation

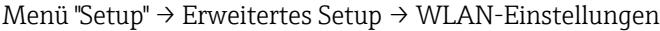

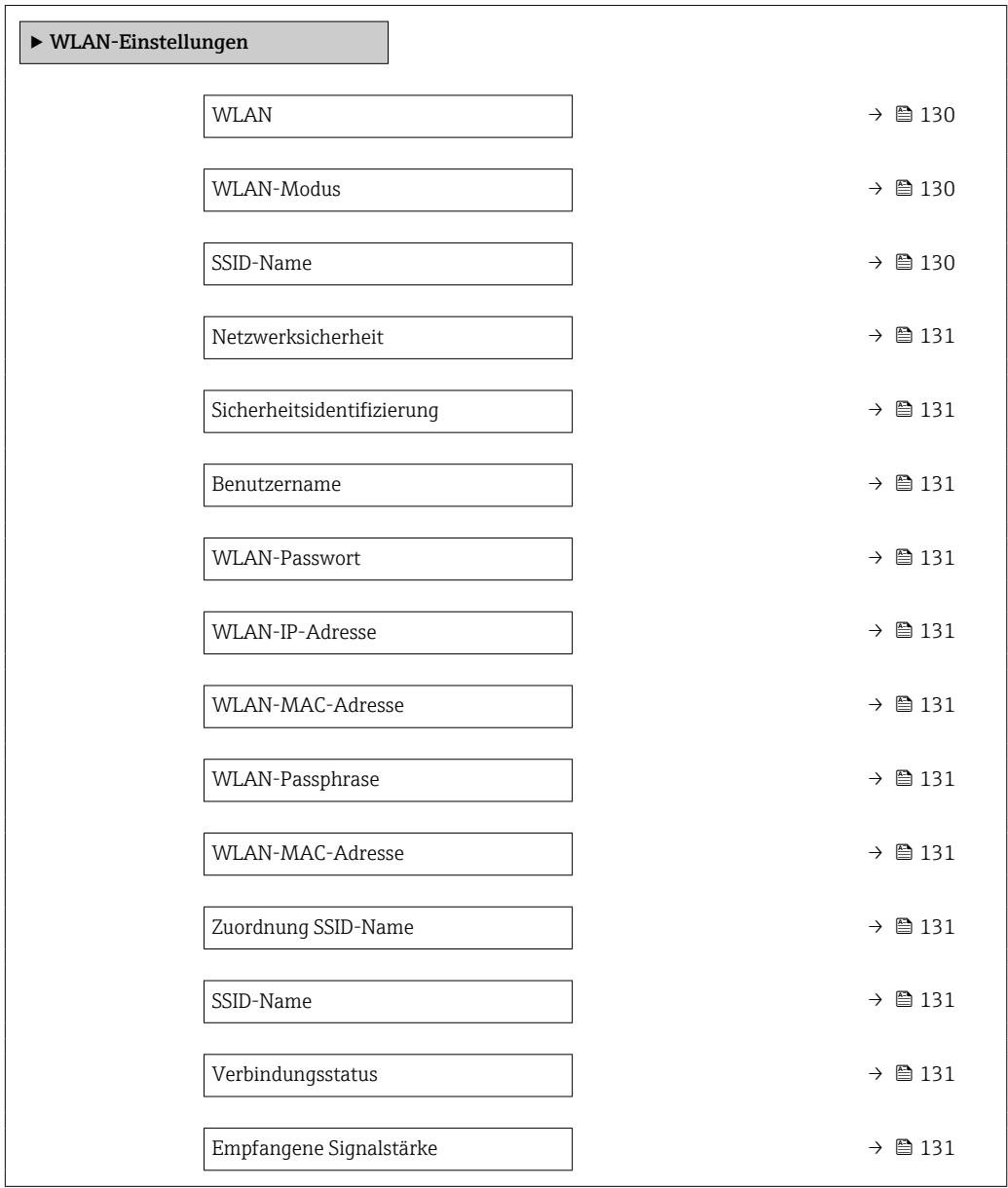

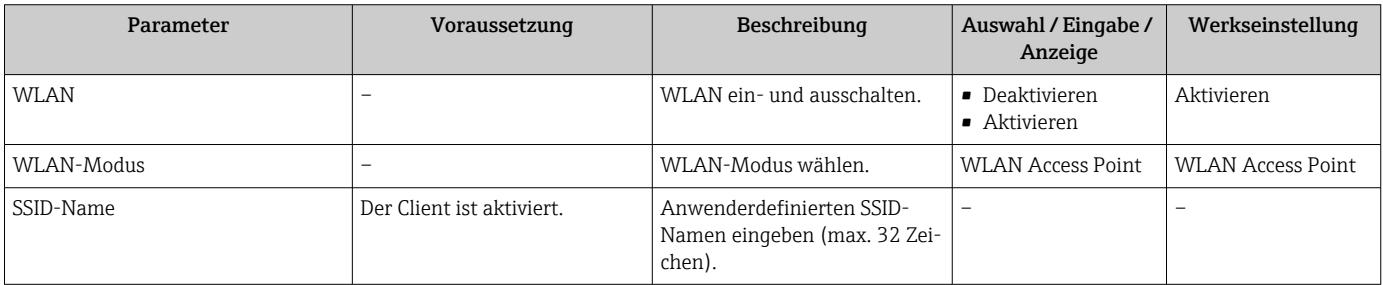

<span id="page-130-0"></span>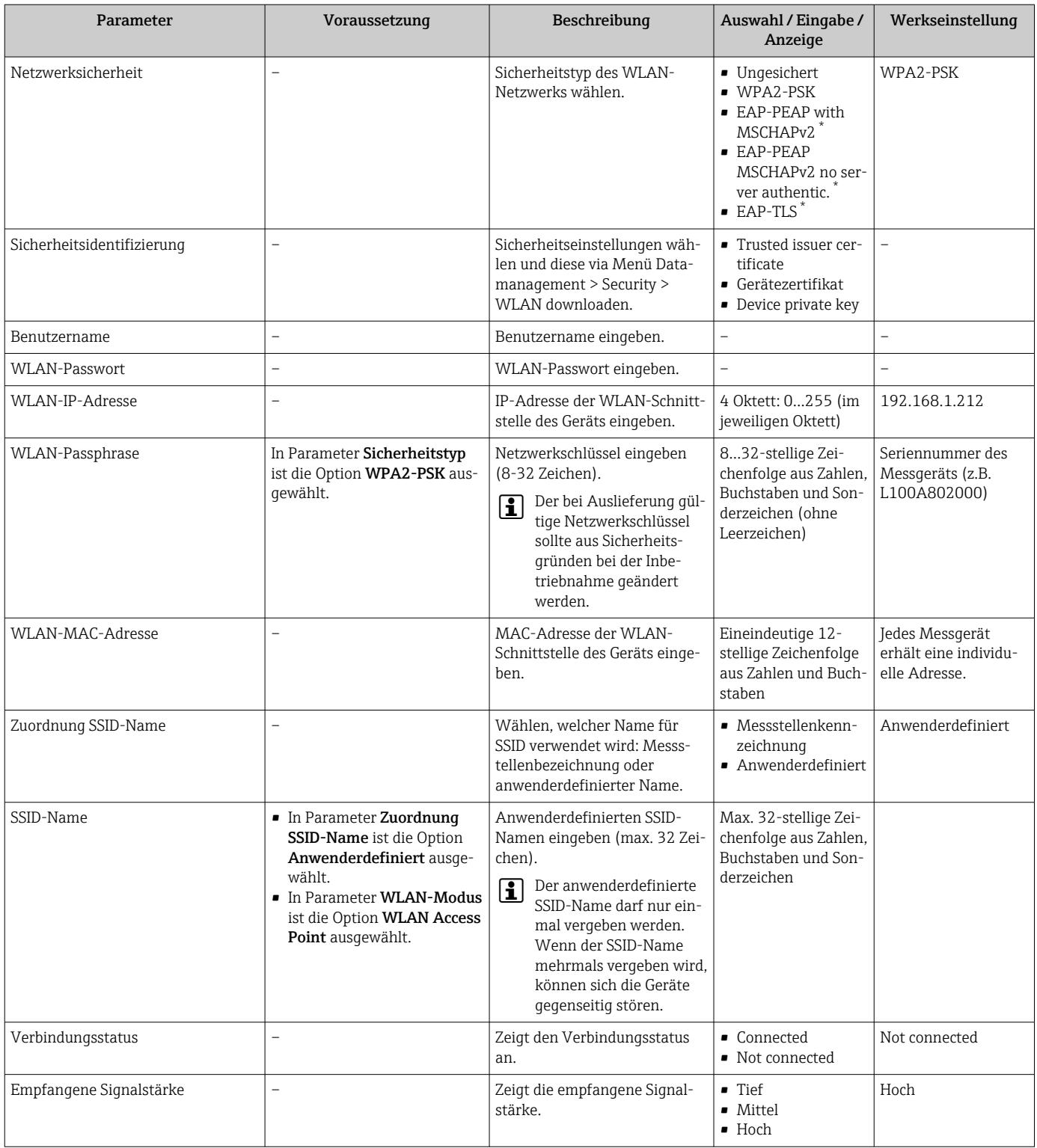

\* Sichtbar in Abhängigkeit von Bestelloptionen oder Geräteeinstellungen

### 10.6.7 Parameter zur Administration des Geräts nutzen

Das Untermenü Administration führt den Anwender systematisch durch alle Parameter, die für die Administration des Geräts genutzt werden können.

#### <span id="page-131-0"></span>Navigation

Menü "Setup" → Erweitertes Setup → Administration

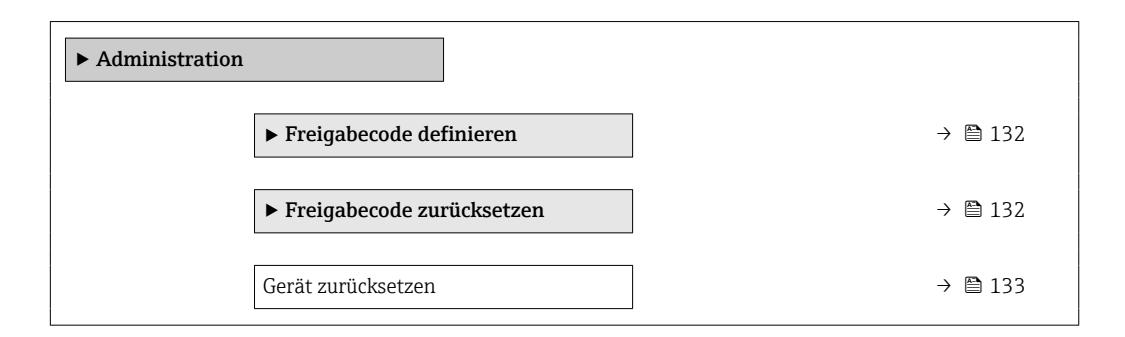

#### Parameter zum Definieren des Freigabecodes nutzen

#### Navigation

Menü "Setup" → Erweitertes Setup → Administration → Freigabecode definieren

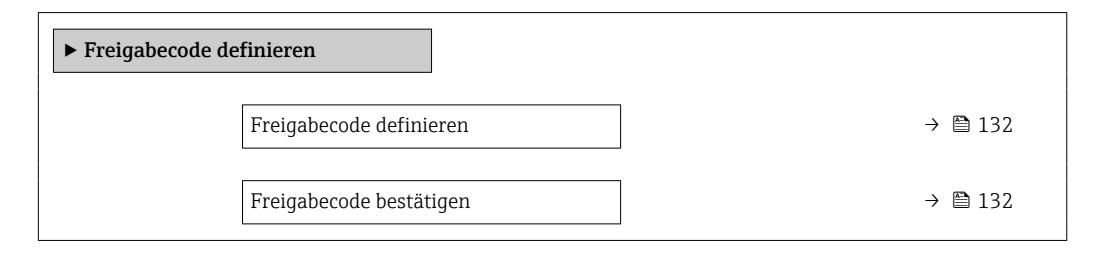

#### Parameterübersicht mit Kurzbeschreibung

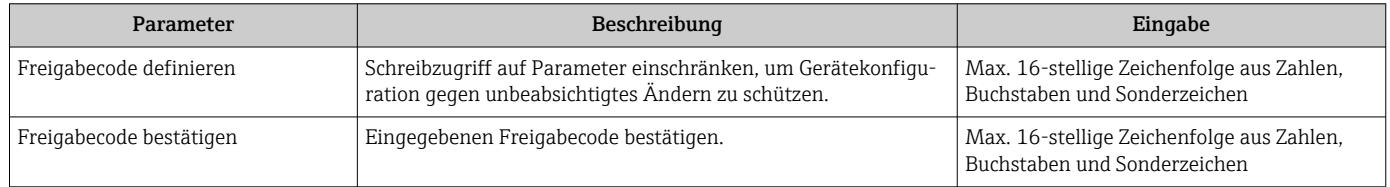

#### Parameter zum Zurücksetzen des Freigabecodes nutzen

#### Navigation

Menü "Setup" → Erweitertes Setup → Administration → Freigabecode zurücksetzen

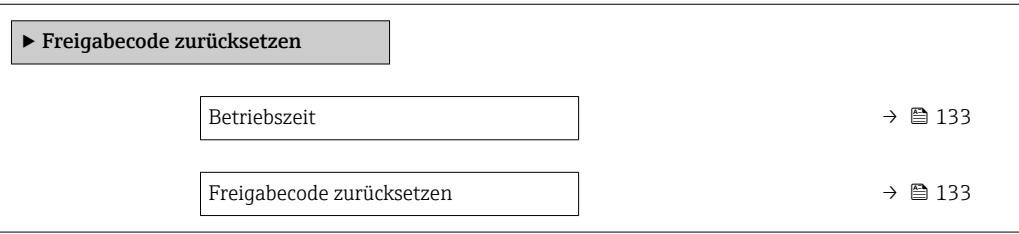

<span id="page-132-0"></span>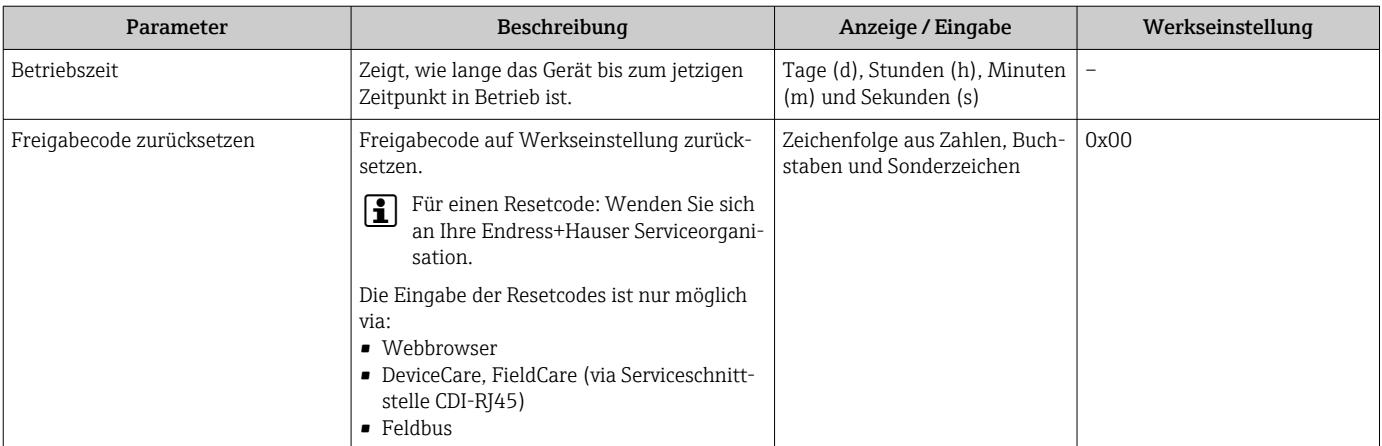

#### Parameter zum Zurücksetzen des Geräts nutzen

#### **Navigation**

Menü "Setup" → Erweitertes Setup → Administration

#### Parameterübersicht mit Kurzbeschreibung

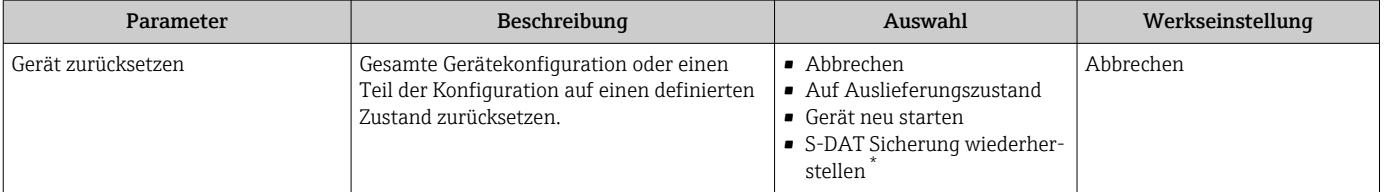

Sichtbar in Abhängigkeit von Bestelloptionen oder Geräteeinstellungen

## 10.7 Simulation

Das Untermenü Simulation ermöglicht es ohne reale Durchflusssituation unterschiedliche Prozessgrößen im Prozess und das Gerätealarmverhalten zu simulieren sowie nachgeschaltete Signalketten zu überprüfen (Schalten von Ventilen oder Regelkreisen).

Die angezeigten Parameter sind abhängig von:

- Der gewählten Gerätebestellung
	- Der eingestellten Betriebsart der Impuls-/Frequenz-/Schaltausgänge

#### Navigation

Menü "Diagnose" → Simulation

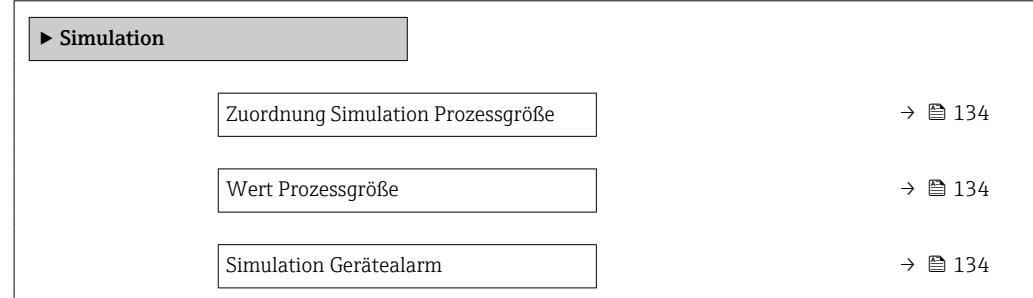

<span id="page-133-0"></span>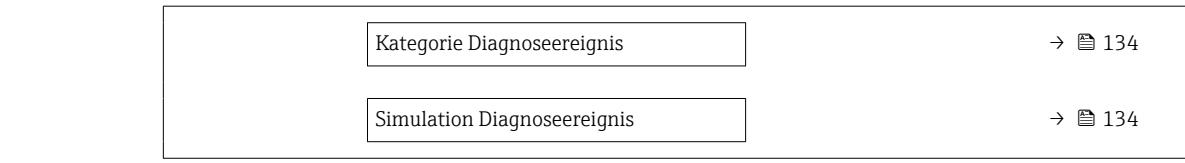

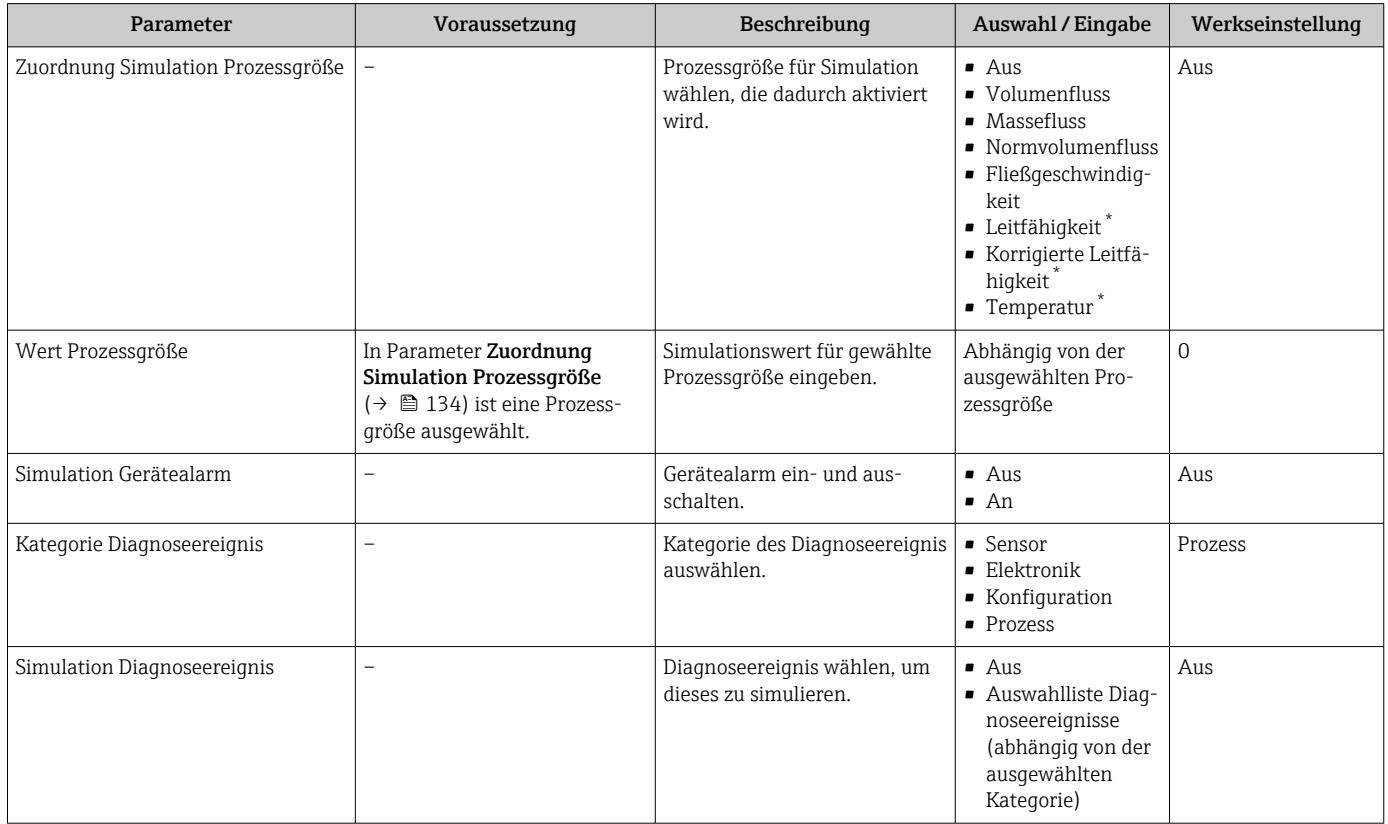

Sichtbar in Abhängigkeit von Bestelloptionen oder Geräteeinstellungen

## 10.8 Einstellungen schützen vor unerlaubtem Zugriff

Um nach der Inbetriebnahme die Konfiguration des Messgeräts gegen unbeabsichtigtes Ändern zu schützen, gibt es folgende Möglichkeiten:

- Schreibschutz via Freigabecode für Vor-Ort-Anzeige und Webbrowser
- Schreibschutz via Verriegelungsschalter
- Schreibschutz via Tastenverriegelung

### 10.8.1 Schreibschutz via Freigabecode

Der anwenderspezifische Freigabecode hat folgende Auswirkungen:

- Via Vor-Ort-Bedienung sind die Parameter für die Messgerätkonfiguration schreibgeschützt und ihre Werte nicht mehr änderbar.
- Via Webbrowser ist der Gerätezugriff geschützt und dadurch auch die Parameter für die Messgerätkonfiguration.

#### Freigabecode definieren via Vor-Ort-Anzeige

- 1. Zum Parameter Freigabecode definieren ( $\rightarrow \equiv 132$ ) navigieren.
- 2. Max. 16-stellige Zeichenfolge aus Zahlen, Buchstaben und Sonderzeichen als Freigabecode festlegen.
- <span id="page-134-0"></span>3. Freigabecode durch wiederholte Eingabe im bestätigen.
	- Vor allen schreibgeschützten Parametern erscheint auf der Vor-Ort-Anzeige das ®-Symbol.

Wenn in der Navigier- und Editieransicht 10 Minuten lang keine Taste gedrückt wird, sperrt das Gerät die schreibgeschützten Parameter automatisch wieder. Wenn ein Rücksprung aus der Navigier- und Editieransicht in die Betriebsanzeige erfolgt, sperrt das Gerät die schreibgeschützten Parameter nach 60 s automatisch.

- Wenn der Parameterschreibschutz via Freigabecode aktiviert ist, kann er auch nur über diesen wieder deaktiviert werden →  $\triangleq$  73.
	- Mit welcher Anwenderrolle der Benutzer aktuell via Vor-Ort-Anzeige angemeldet ist  $\rightarrow$   $\blacksquare$  73, zeigt Parameter Zugriffsrechte Anzeige. Navigationspfad: Betrieb → Zugriffsrechte Anzeige

#### Immer änderbare Parameter via Vor-Ort-Anzeige

Ausgenommen vom Parameterschreibschutz via Vor-Ort-Anzeige sind bestimmte Parameter, welche die Messung nicht beeinflussen. Sie können trotz des anwenderspezifischen Freigabecodes immer geändert werden, auch wenn die übrigen Parameter gesperrt sind.

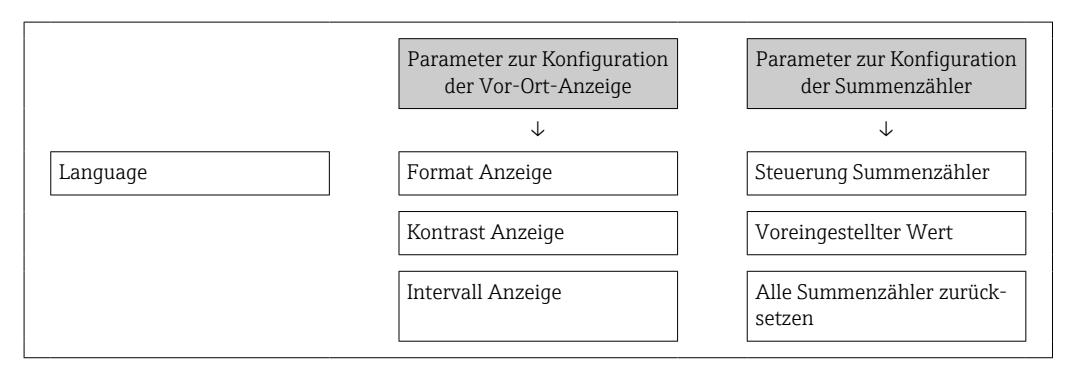

#### Freigabecode definieren via Webbrowser

- 1. Zum Parameter Freigabecode definieren ( $\rightarrow \blacksquare$  132) navigieren.
- 2. Max. 16-stelligen Zahlencode als Freigabecode festlegen.
- 3. Freigabecode durch wiederholte Eingabe im bestätigen.
	- Der Webbrowser wechselt zur Login-Webseite.

Wenn 10 Minuten lang keine Aktion durchgeführt wird, springt der Webbrowser H automatisch auf die Login-Webseite zurück.

- Wenn der Parameterschreibschutz via Freigabecode aktiviert ist, kann er auch nur über diesen wieder deaktiviert werden →  $\triangleq$  73.
	- Mit welcher Anwenderrolle der Benutzer aktuell via Webbrowser angemeldet ist, zeigt Parameter Zugriffsrechte Bediensoftware. Navigationspfad: Betrieb → Zugriffsrechte Bediensoftware

#### 10.8.2 Schreibschutz via Verriegelungsschalter

Im Gegensatz zum Parameterschreibschutz via anwenderspezifischem Freigabecode lässt sich damit der Schreibzugriff auf das gesamte Bedienmenü - bis auf Parameter "Kontrast Anzeige" - sperren.

Die Werte der Parameter sind nur noch sichtbar, aber nicht mehr änderbar (Ausnahme Parameter "Kontrast Anzeige"):

- Via Vor-Ort-Anzeige
- Via EtherNet/IP Protokoll

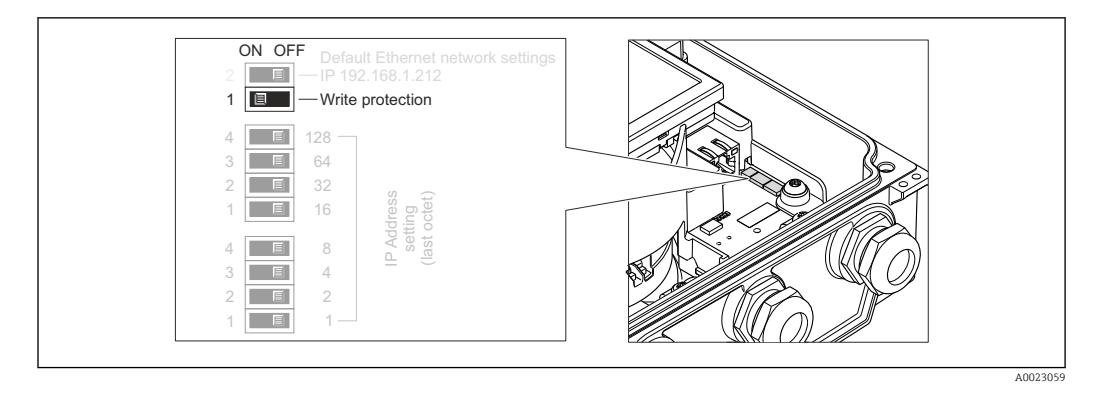

- 1. Die 4 Befestigungsschrauben des Gehäusedeckels lösen und Gehäusedeckel öffnen.
- 2. Verriegelungsschalter (WP: Write protection) auf dem Hauptelektronikmodul in Position ON bringen: Hardware-Schreibschutz aktiviert. Verriegelungsschalter (WP: Write protection) auf dem Hauptelektronikmodul in Position OFF (Werkseinstellung) bringen: Hardware-Schreibschutz deaktiviert.
	- Wenn Hardware-Schreibschutz aktiviert: In Parameter Status Verriegelung wird die Option Hardware-verriegelt angezeigt . Auf der Vor-Ort-Anzeige erscheint zusätzlich in der Kopfzeile der Betriebsanzeige und in der Navigieransicht vor den Parametern das @-Symbol.

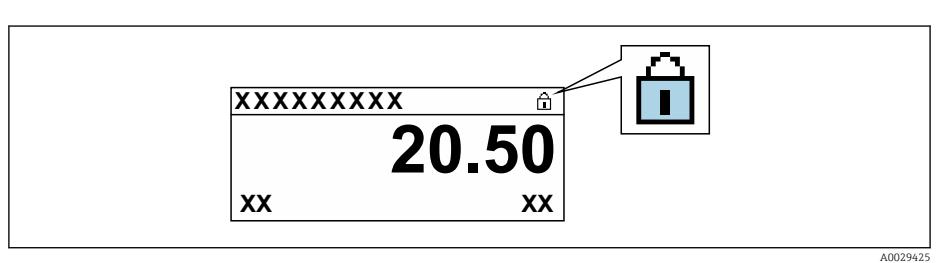

Wenn Hardware-Schreibschutz deaktiviert: In Parameter Status Verriegelung wird keine Option angezeigt . Auf der Vor-Ort-Anzeige verschwindet in der Kopfzeile der Betriebsanzeige und in der Navigieransicht vor den Parametern das  $\blacksquare$ -Symbol.

### 3. **AWARNUNG**

Zu hohes Anziehdrehmoment der Befestigungsschrauben!

Beschädigung des Messumformers aus Kunststoff.

‣ Befestigungsschrauben gemäß Anziehdrehmoment anziehen .

Messumformer in umgekehrter Reihenfolge wieder zusammenbauen.

## <span id="page-136-0"></span>11 Betrieb

## 11.1 Aktuelle Ethernet-Einstellungen auslesen und ändern

Wenn die Ethernet-Einstellungen wie die IP-Adresse des Messgeräts unbekannt sind, können sie wie am folgenden Beispiel der IP-Adresse ausgelesen und geändert werden.

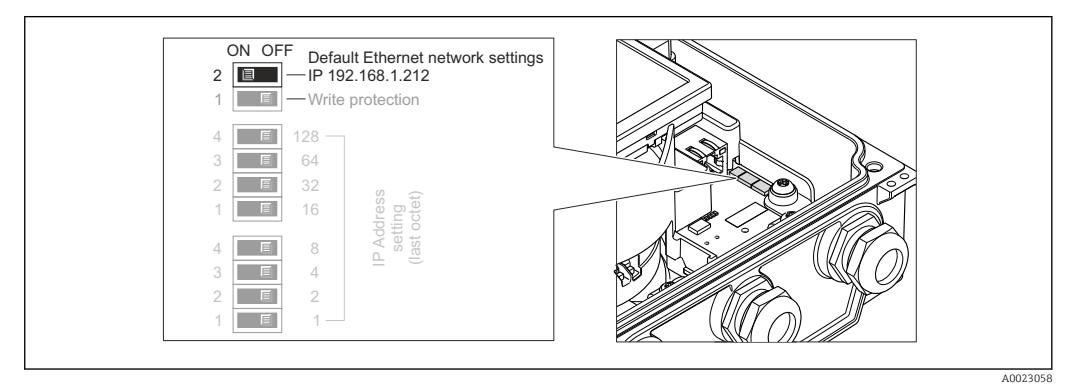

#### Voraussetzung

- Softwareadressierung ist aktiv: Alle DIP-Schalter der Hardwareadressierung sind auf OFF.
- Messgerät ist eingeschaltet.
- 1. DIP-Schalter "Default Ethernet network settings, IP 192.168.1.212" von OFF  $\rightarrow$  ON setzen.
- 2. Gerät neu starten.
	- Die Ethernet-Einstellungen des Geräts werden auf ihre Werkseinstellung gesetzt: IP-Adresse: 192.168.1.212; Subnet mask: 255.255.255.0; Default gateway: 192.168.1.212
- 3. IP-Adresse ab Werk in der Webbrowser-Adresszeile eingeben.
- 4. Im Bedienmenü zu Parameter IP-Adresse navigieren: Setup → Kommunikation → IP-Adresse
	- Der Parameter zeigt die eingestellte IP-Adresse.
- 5. IP-Adresse des Geräts nach Bedarf ändern.
- 6. DIP-Schalter "Default Ethernet network settings, IP 192.168.1.212" von  $ON \rightarrow OFF$ setzen.
- 7. Gerät neu starten.
	- Die geänderte IP-Adresse des Geräts ist nun aktiviert.

## 11.2 Status der Geräteverriegelung ablesen

Anzeige aktiver Schreibschutz: Parameter Status Verriegelung

Betrieb → Status Verriegelung

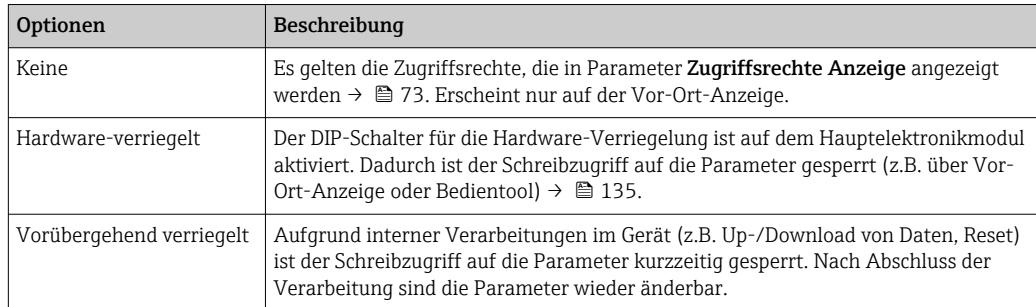

*Funktionsumfang von Parameter "Status Verriegelung"*

## 11.3 Bediensprache anpassen

**Para Detaillierte Angaben:** 

- Zur Einstellung der Bediensprache  $\rightarrow$  114
- Zu den Bediensprachen, die das Messgerät unterstützt →  $\triangleq$  203

## 11.4 Anzeige konfigurieren

Detaillierte Angaben:

- Zu den Grundeinstellungen zur Vor-Ort-Anzeige →  $\triangleq$  119
- Zu den erweiterten Einstellungen zur Vor-Ort-Anzeige [→ 126](#page-125-0)

## 11.5 Messwerte ablesen

Mithilfe des Untermenü Messwerte können alle Messwerte abgelesen werden.

#### Navigation

Menü "Diagnose" → Messwerte → Ausgangswerte

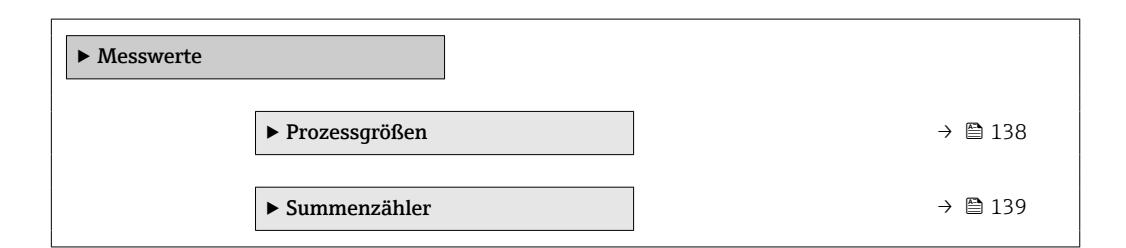

### 11.5.1 Prozessgrößen

Das Untermenü Prozessgrößen enthält alle Parameter, um die aktuellen Messwerte zu jeder Prozessgröße anzuzeigen.

#### Navigation

Menü "Diagnose" → Messwerte → Prozessgrößen

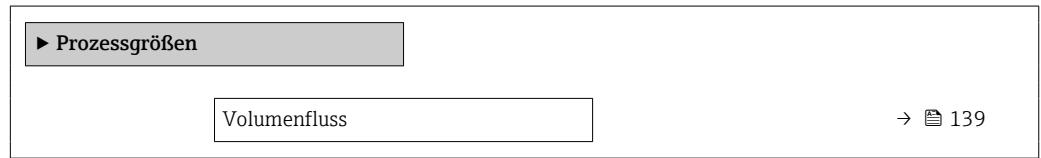

<span id="page-138-0"></span>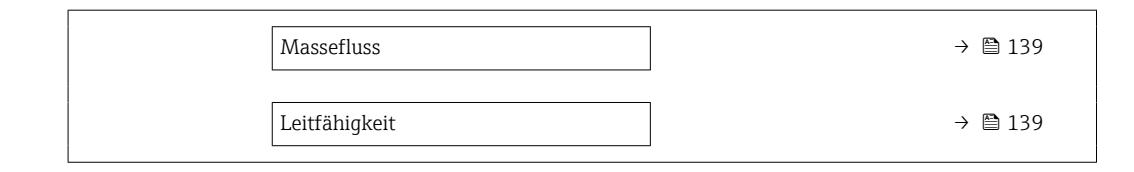

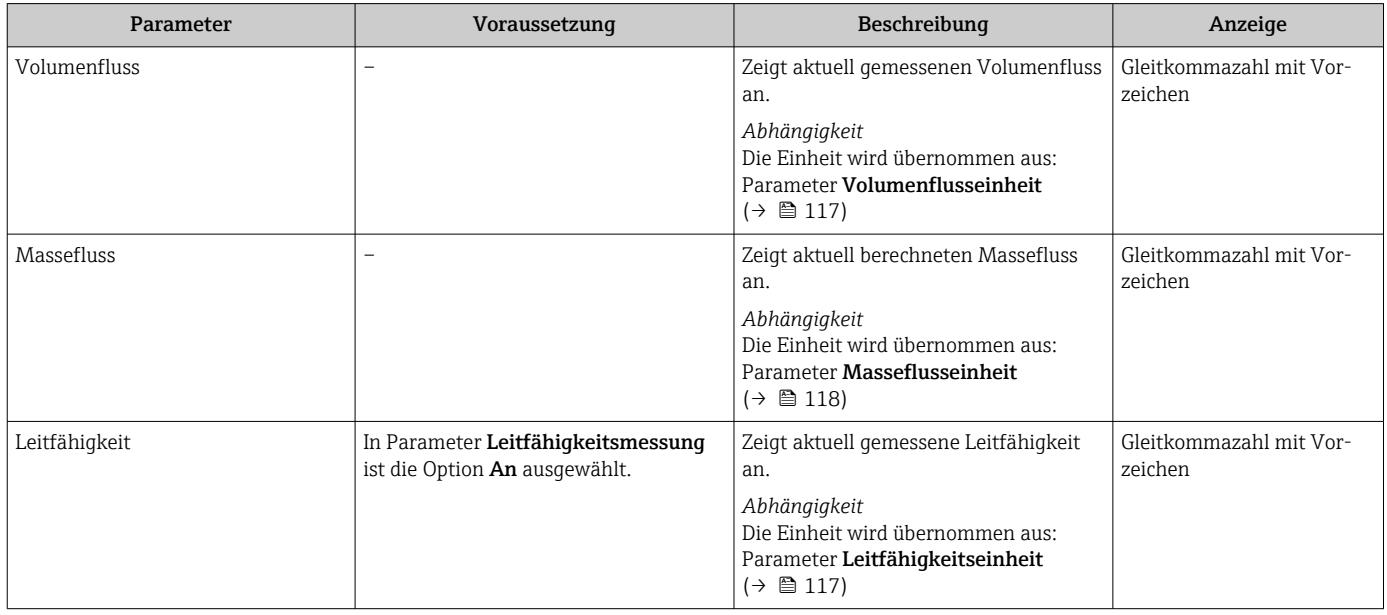

## 11.5.2 Untermenü "Summenzähler"

Das Untermenü Summenzähler enthält alle Parameter, um die aktuellen Messwerte zu jedem Summenzähler anzuzeigen.

#### Navigation

Menü "Diagnose" → Messwerte → Summenzähler

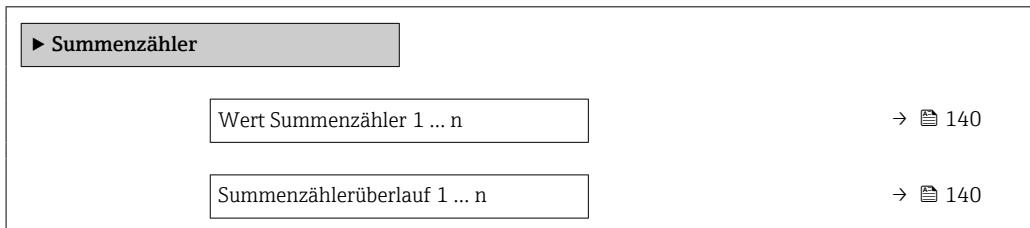

<span id="page-139-0"></span>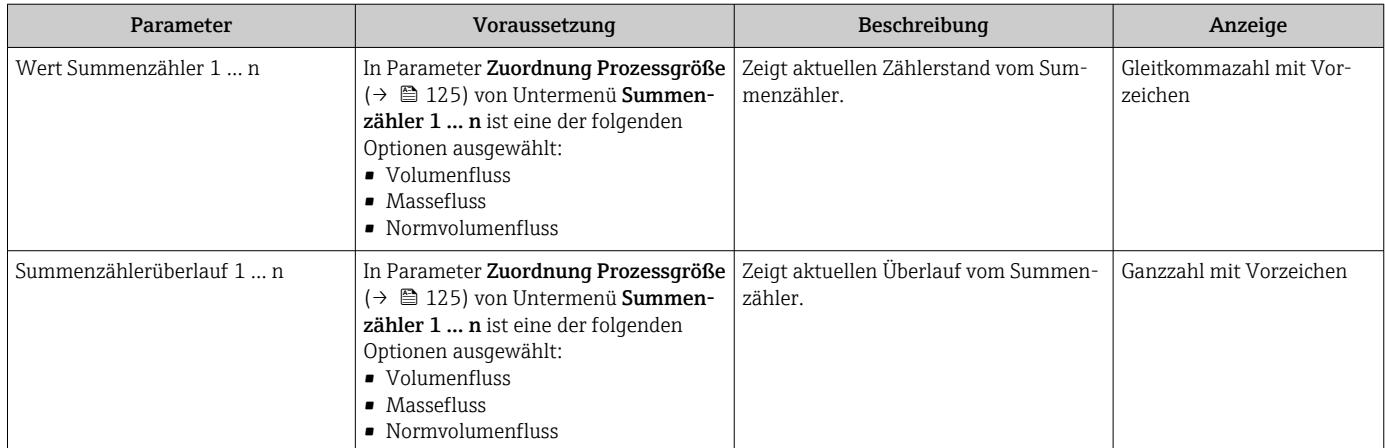

## 11.6 Messgerät an Prozessbedingungen anpassen

Dazu stehen zur Verfügung:

- Grundeinstellungen mithilfe des Menü Setup ( $\rightarrow \blacksquare$  115)
- **■** Erweiterte Einstellungen mithilfe des Untermenü Erweitertes Setup ( $\rightarrow \cong 123$ )

## 11.7 Summenzähler-Reset durchführen

### Navigation

Menü "Betrieb" → Summenzähler-Bedienung

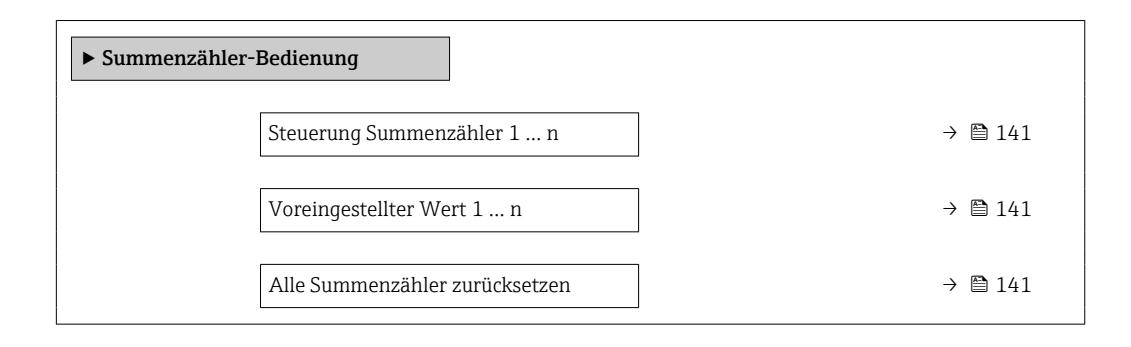

<span id="page-140-0"></span>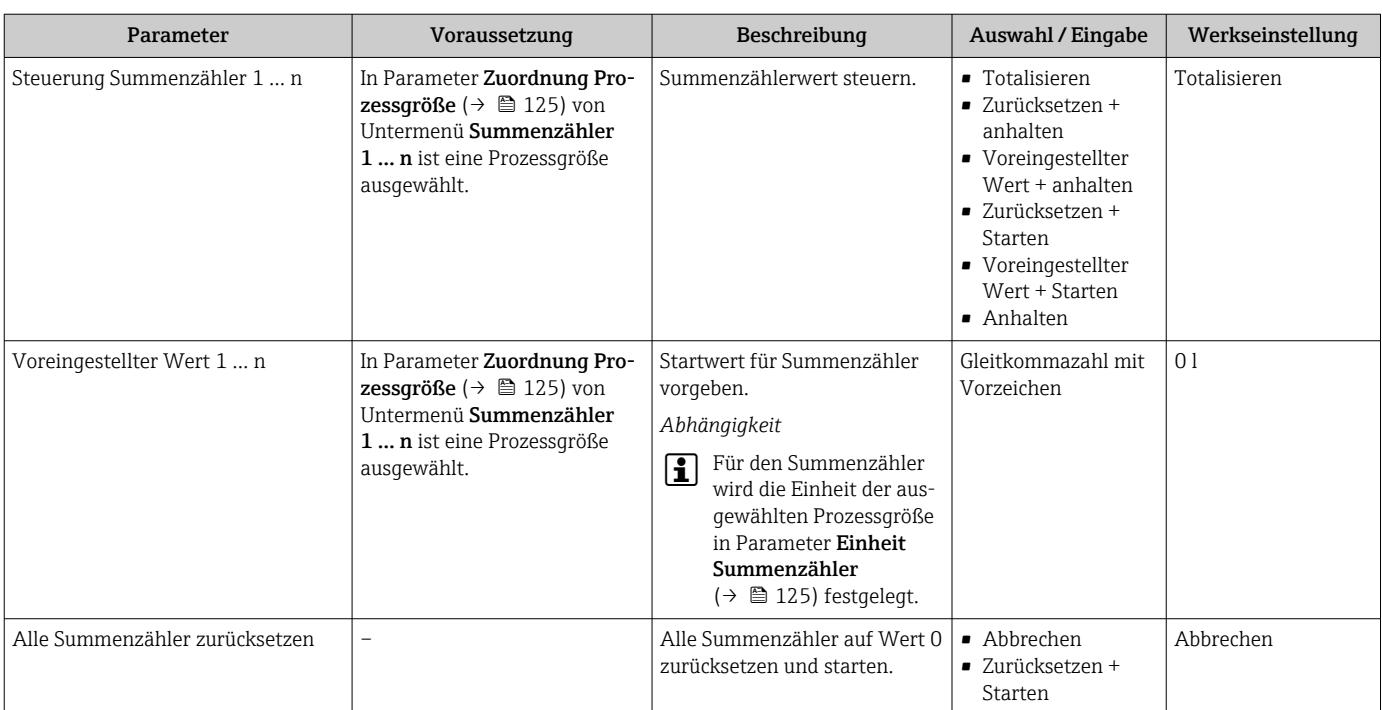

## 11.7.1 Funktionsumfang von Parameter "Steuerung Summenzähler"

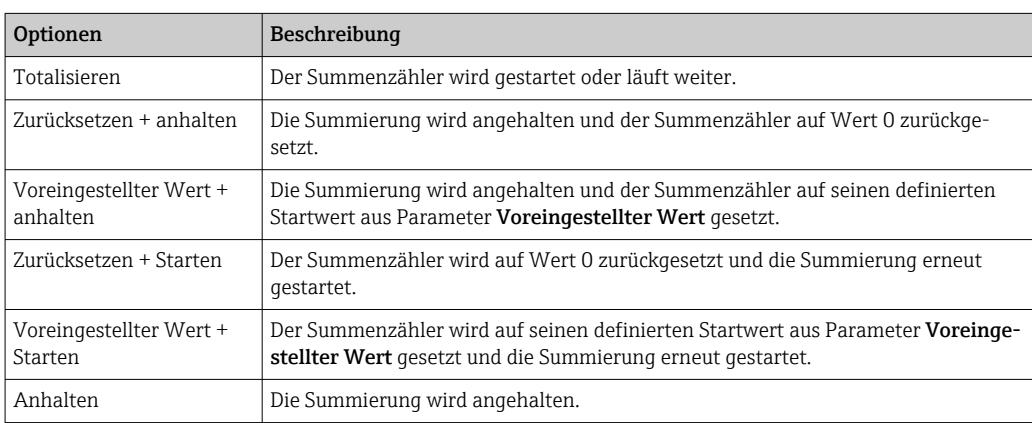

## 11.7.2 Funktionsumfang von Parameter "Alle Summenzähler zurücksetzen"

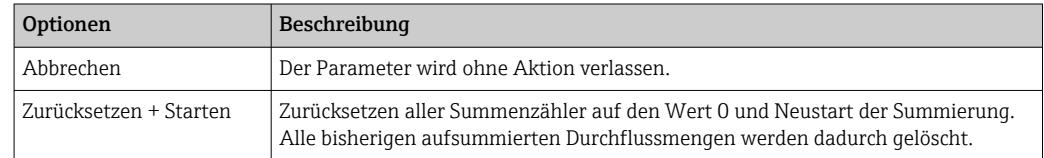

## 11.8 Messwerthistorie anzeigen

Im Gerät muss das Anwendungspaket Extended HistoROM freigeschaltet sein (Bestelloption), damit das Untermenü Messwertspeicherung erscheint. Dieses enthält alle Parameter für die Messwerthistorie.

Die Messwerthistorie ist auch verfügbar über: H

- Anlagen-Asset-Management-Tool FieldCare  $\rightarrow$  84.
- Webbrowser

#### Funktionsumfang

- Speicherung von insgesamt 1000 Messwerten möglich
- 4 Speicherkanäle
- Speicherintervall für Messwertspeicherung einstellbar
- Anzeige des Messwertverlaufs für jeden Speicherkanal in Form eines Diagramms

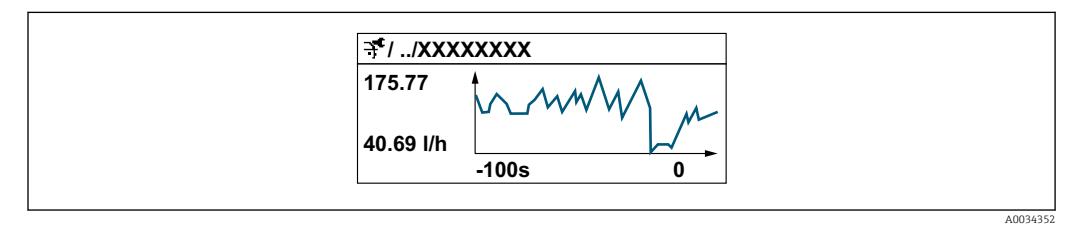

- x-Achse: Zeigt je nach Anzahl der gewählten Kanäle 250 bis 1000 Messwerte einer Prozessgröße.
- y-Achse: Zeigt die ungefähre Messwertspanne und passt diese kontinuierlich an die laufende Messung an.

Wenn die Länge des Speicherintervalls oder die getroffene Zuordnung der Prozessgrö- $\mathbf{h}$ ßen zu den Kanälen geändert wird, wird der Inhalt des Messwertspeichers gelöscht.

#### Navigation

Menü "Diagnose" → Messwertspeicherung

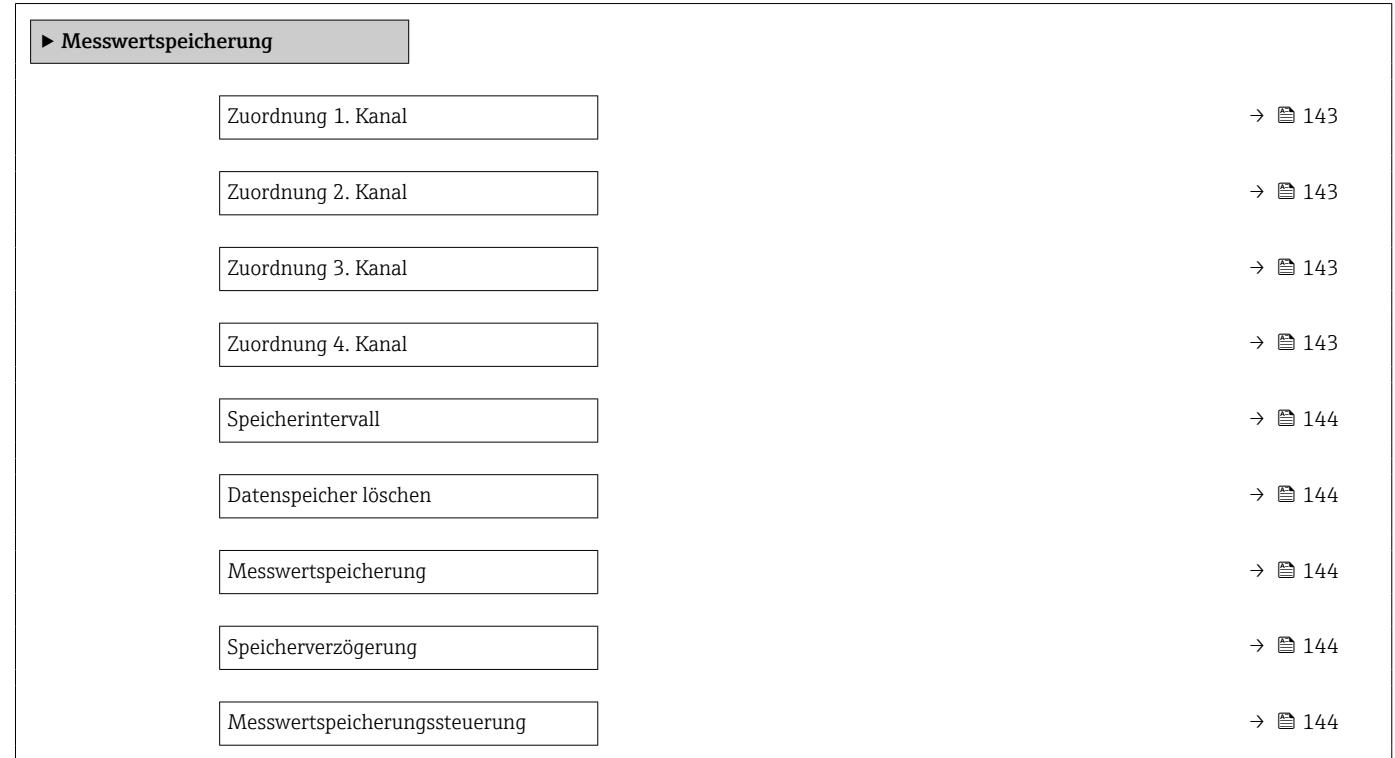

<span id="page-142-0"></span>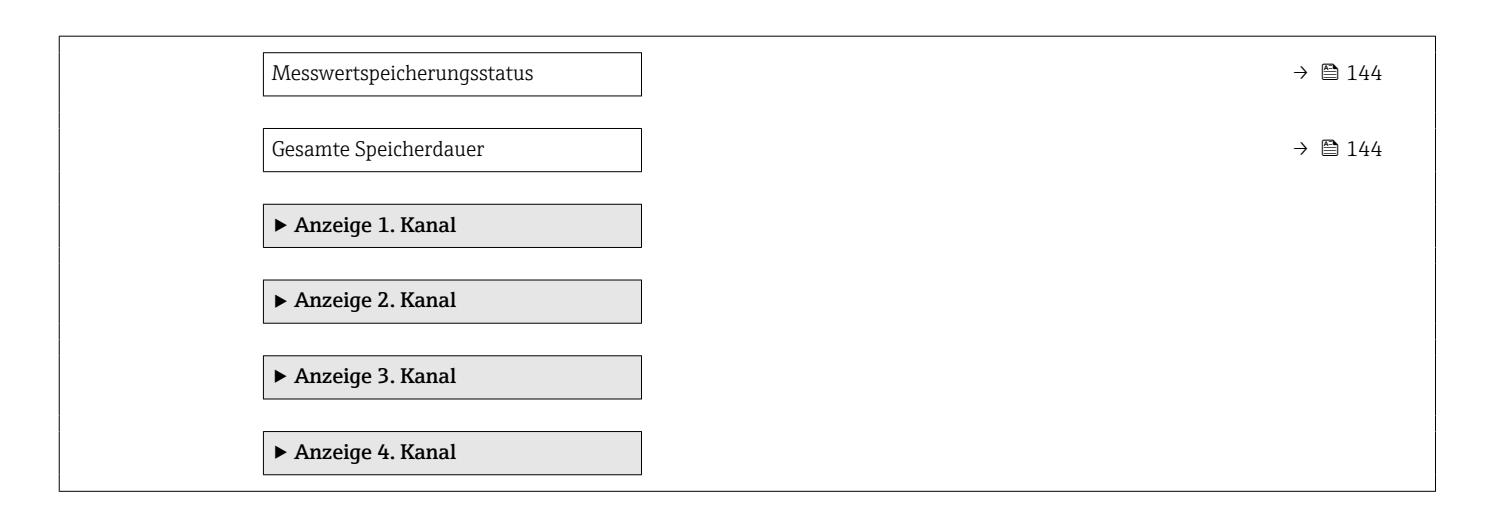

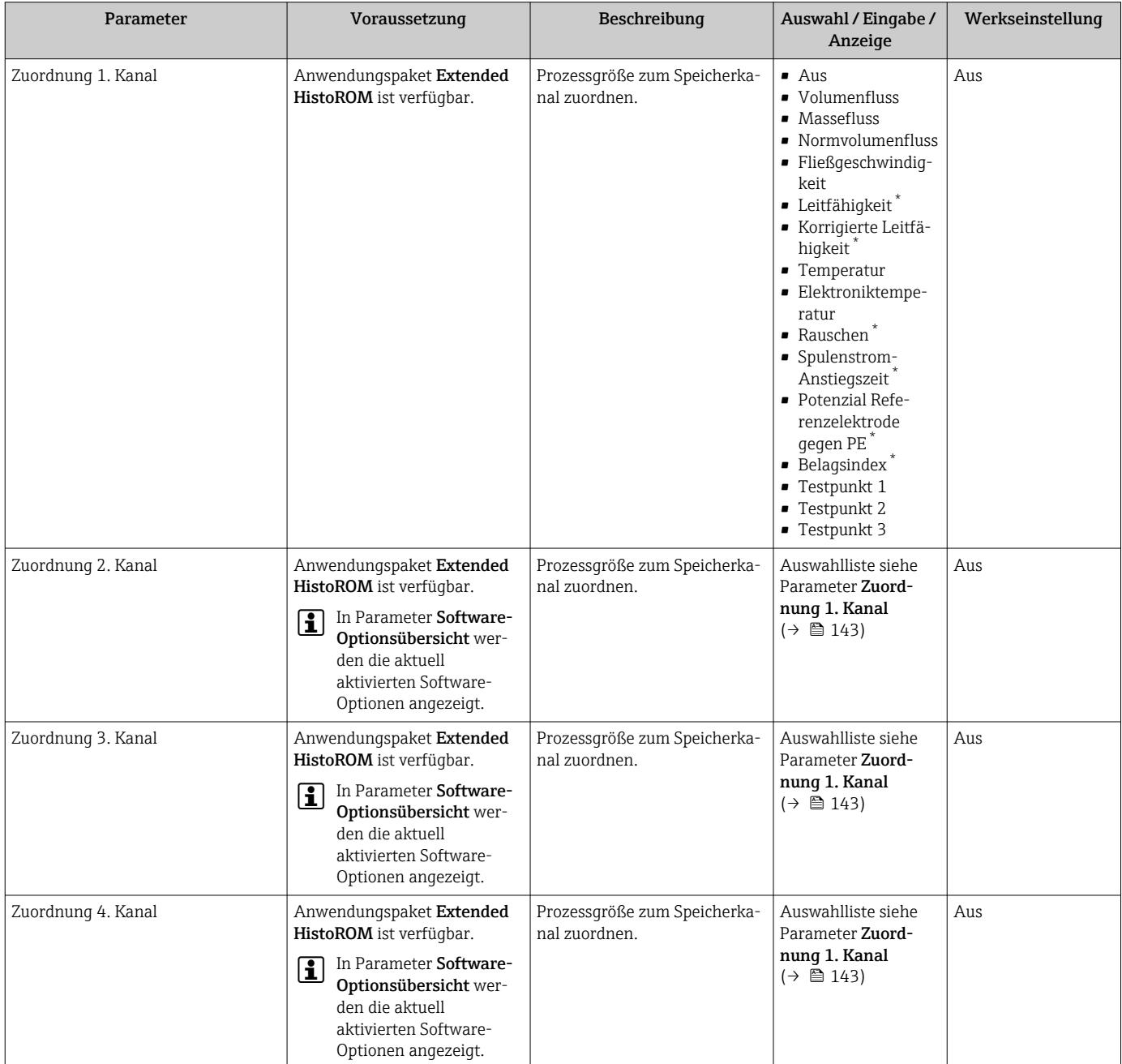

<span id="page-143-0"></span>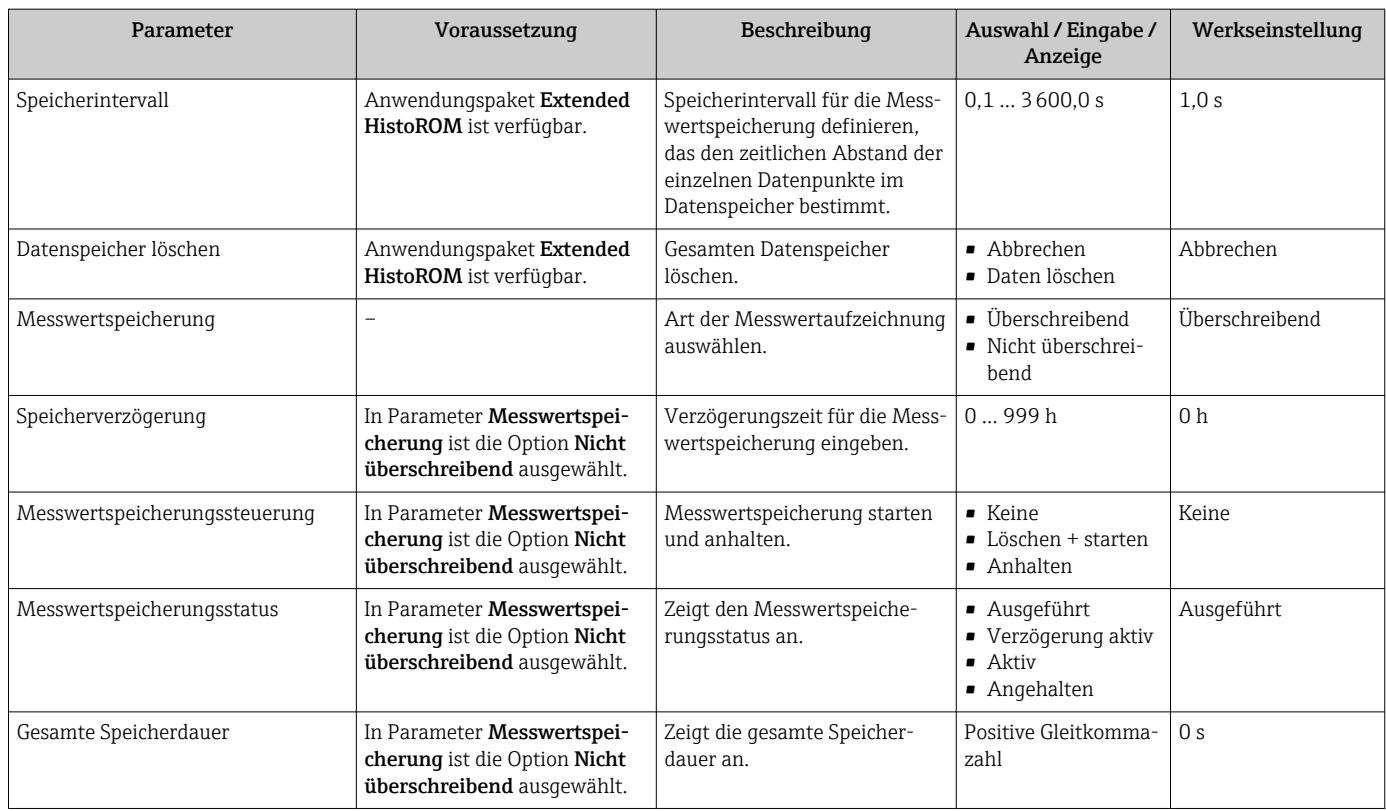

\* Sichtbar in Abhängigkeit von Bestelloptionen oder Geräteeinstellungen
# 12 Diagnose und Störungsbehebung

## 12.1 Allgemeine Störungsbehebungen

#### *Zur Vor-Ort-Anzeige*

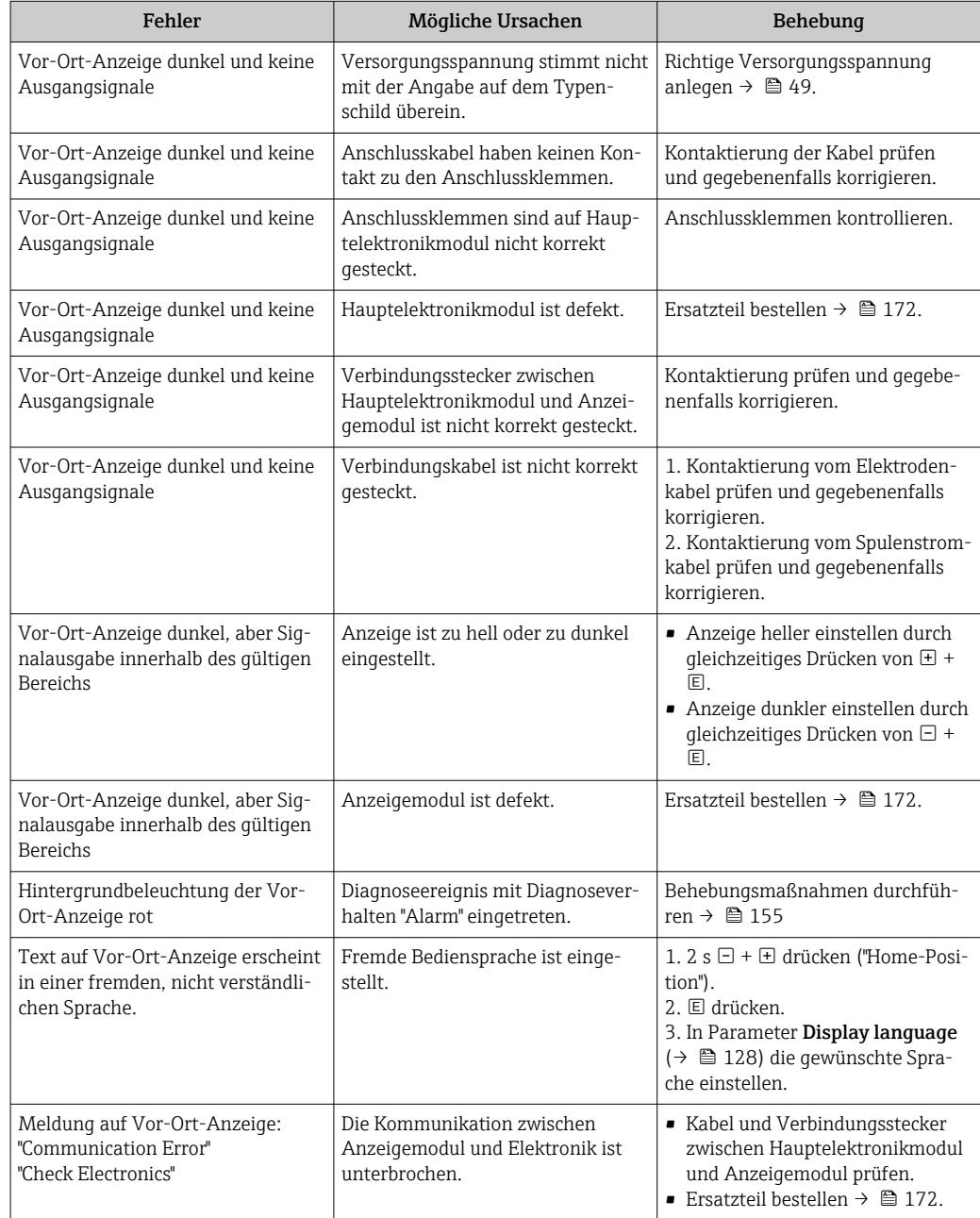

#### *Zu Ausgangssignalen*

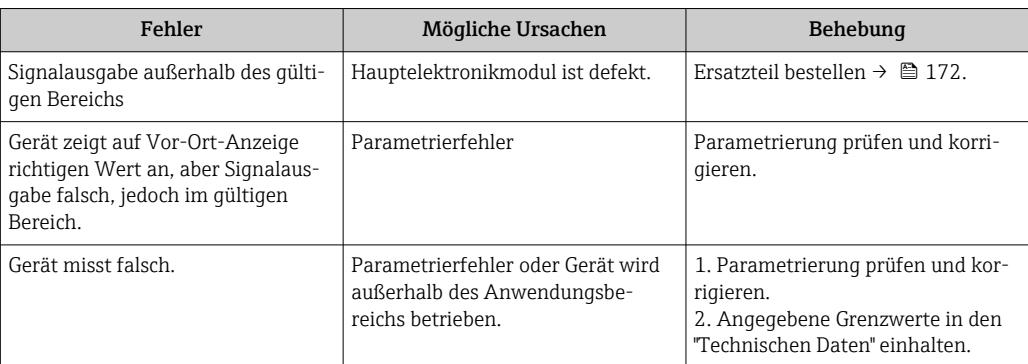

### *Zum Zugriff*

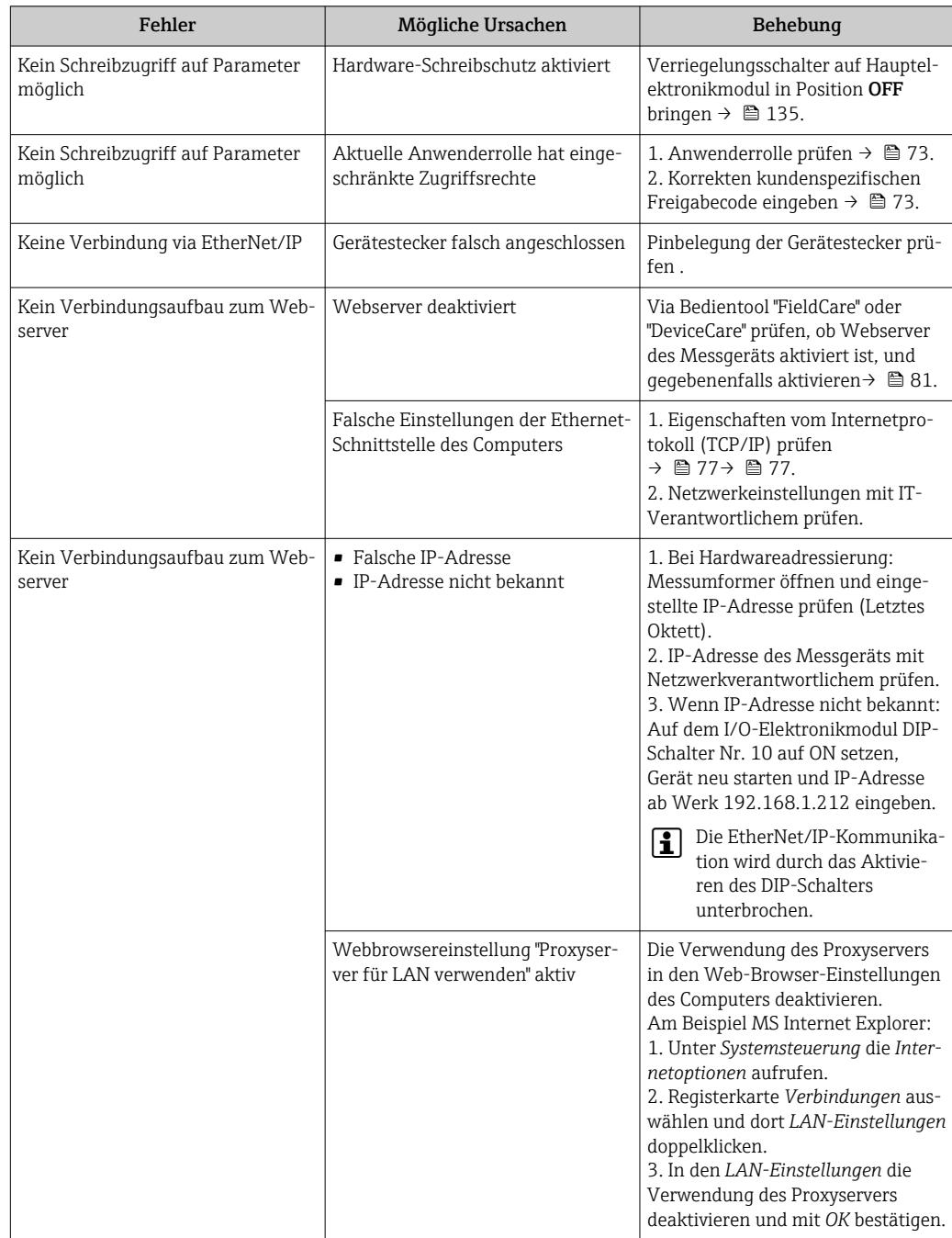

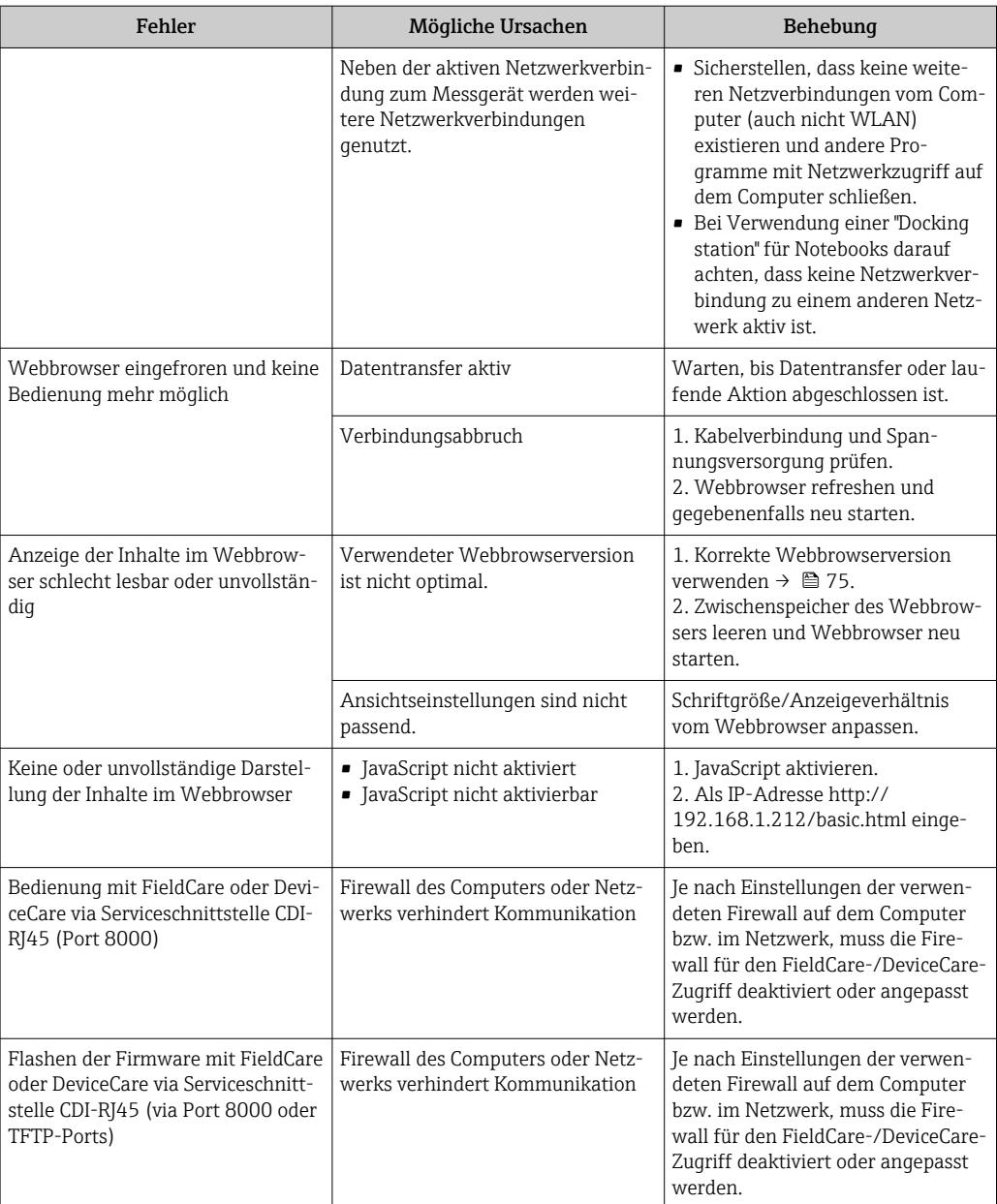

## 12.2 Diagnoseinformation via Leuchtdioden

### 12.2.1 Messumformer

Verschiedene Leuchtdioden (LED) im Messumformer liefern Informationen zum Gerätestatus.

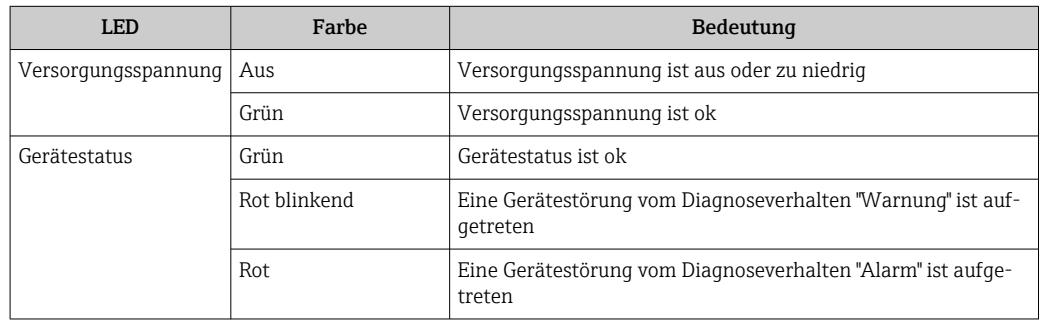

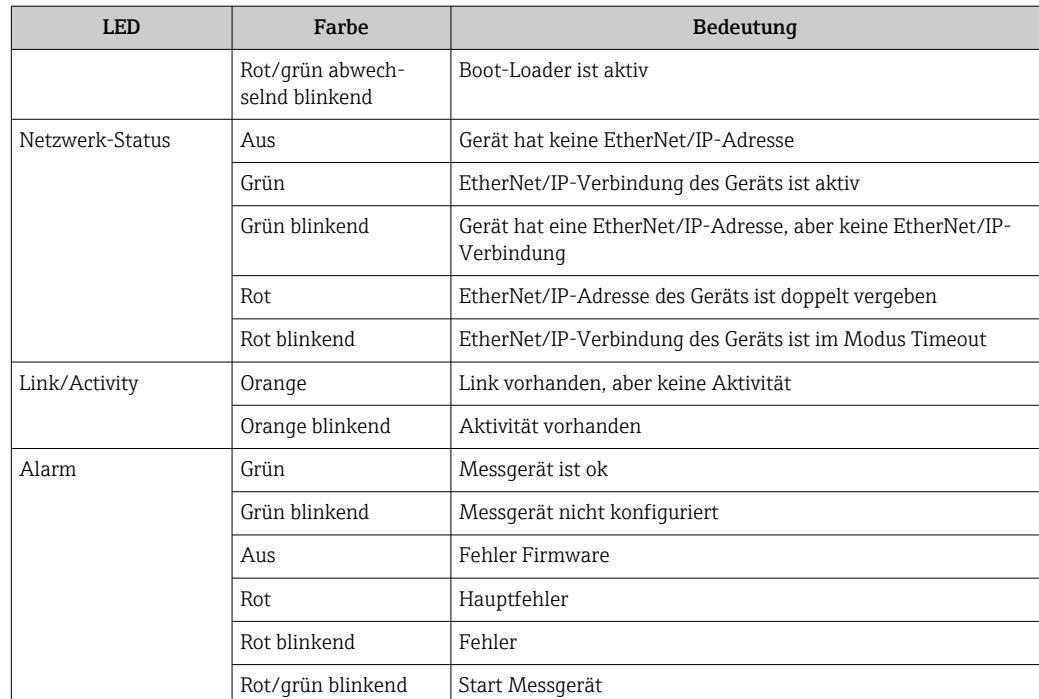

## <span id="page-148-0"></span>12.3 Diagnoseinformation auf Vor-Ort-Anzeige

### 12.3.1 Diagnosemeldung

Störungen, die das Selbstüberwachungssystem des Messgeräts erkennt, werden als Diagnosemeldung im Wechsel mit der Betriebsanzeige angezeigt.

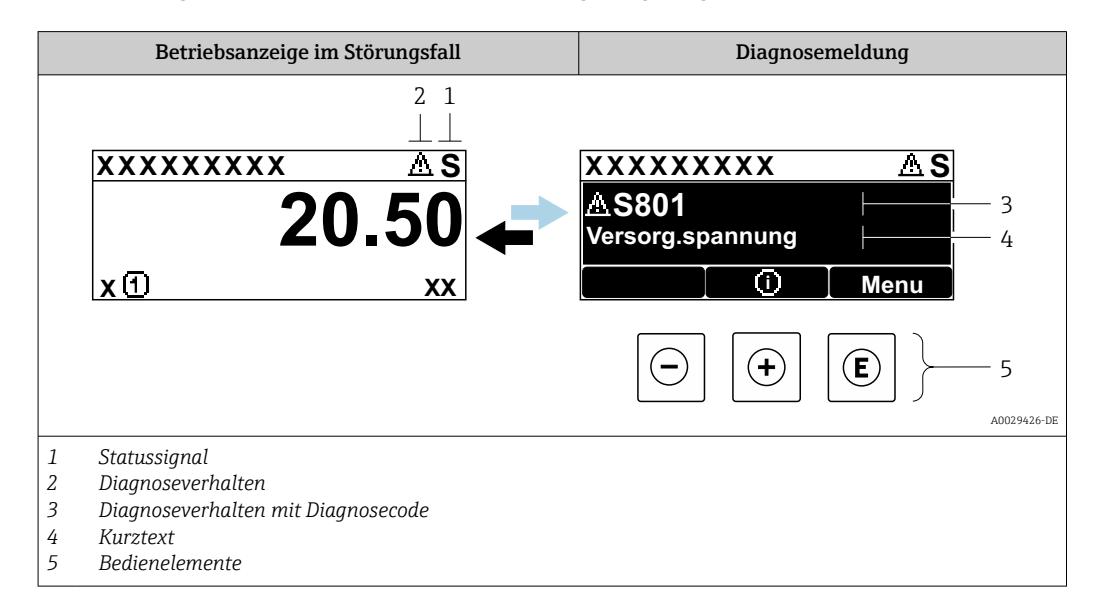

Wenn mehrere Diagnoseereignisse gleichzeitig anstehen, wird nur die Diagnosemeldung von dem Diagnoseereignis mit der höchsten Priorität angezeigt.

Weitere aufgetretene Diagnoseereignisse sind im Menü Diagnose abrufbar:

- Via Parameter  $\rightarrow$   $\blacksquare$  164
- Via Untermenüs  $\rightarrow$   $\blacksquare$  165

#### **Statussignale**

Die Statussignale geben Auskunft über den Zustand und die Verlässlichkeit des Geräts, indem sie die Ursache der Diagnoseinformation (Diagnoseereignis) kategorisieren.

Die Statussignale sind gemäß VDI/VDE 2650 und NAMUR-Empfehlung NE 107 klassifiziert:  $F =$  Failure,  $C =$  Function Check,  $S =$  Out of Specification,  $M =$  Maintenance Required

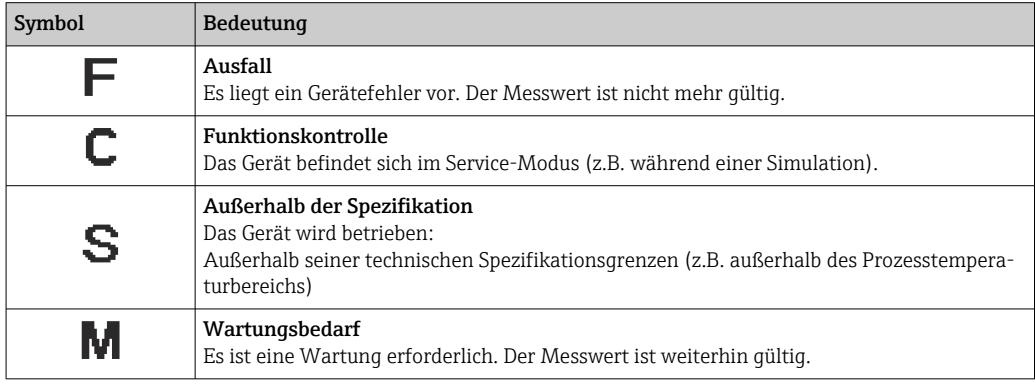

#### <span id="page-149-0"></span>Diagnoseverhalten

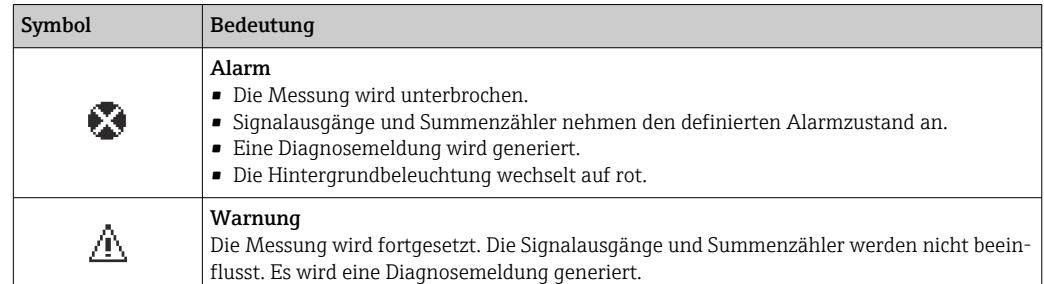

#### Diagnoseinformation

Die Störung kann mithilfe der Diagnoseinformation identifiziert werden. Der Kurztext hilft dabei, indem er einen Hinweis zur Störung liefert. Zusätzlich ist der Diagnoseinformation auf der Vor-Ort-Anzeige das dazugehörige Symbol für das Diagnoseverhalten vorangestellt.

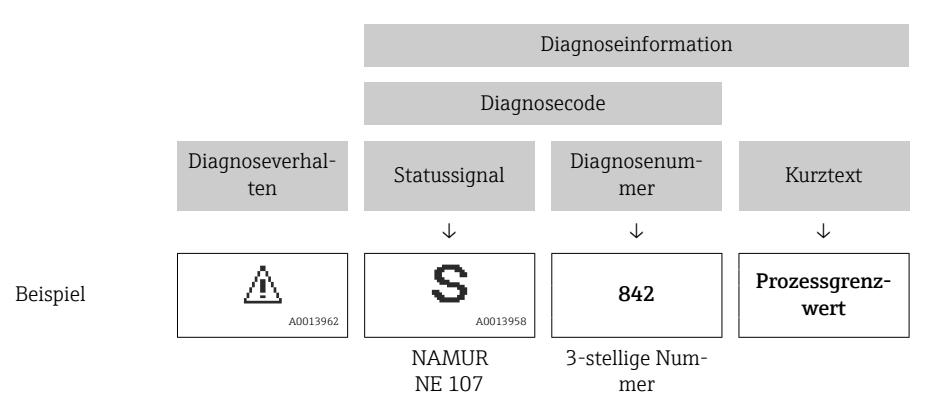

#### Bedienelemente

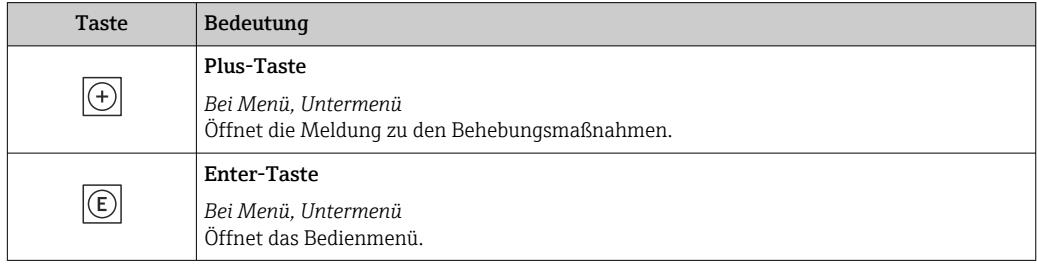

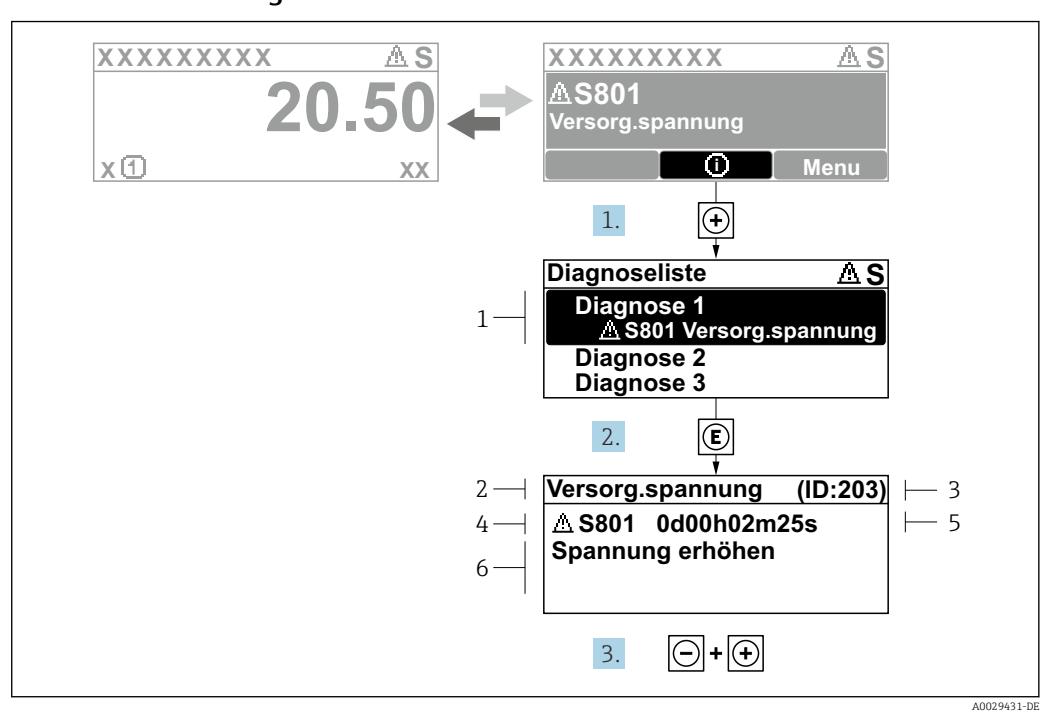

#### <span id="page-150-0"></span>12.3.2 Behebungsmaßnahmen aufrufen

- *21 Meldung zu Behebungsmaßnahmen*
- *1 Diagnoseinformation*
- *2 Kurztext*
- *3 Service-ID*
- *4 Diagnoseverhalten mit Diagnosecode*
- *5 Betriebszeit des Auftretens 6 Behebungsmaßnahmen*
- 1. Der Anwender befindet sich in der Diagnosemeldung.
	- E drücken (①-Symbol).
	- ← Das Untermenü Diagnoseliste öffnet sich.
- 2. Das gewünschte Diagnoseereignis mit  $\exists$  oder  $\exists$  auswählen und  $\boxplus$  drücken. Die Meldung zu den Behebungsmaßnahmen öffnet sich.
	-
- 3. Gleichzeitig  $\Box$  +  $\Box$  drücken.
	- Die Meldung zu den Behebungsmaßnahmen wird geschlossen.

Der Anwender befindet sich innerhalb des Menü Diagnose auf einem Diagnoseereignis-Eintrag: z.B. im Untermenü Diagnoseliste oder Parameter Letzte Diagnose.

- 1. *E* drücken.
	- Die Meldung zu den Behebungsmaßnahmen des ausgewählten Diagnoseereignisses öffnet sich.
- 2. Gleichzeitig  $\Box$  +  $\boxplus$  drücken.
	- Die Meldung zu den Behebungsmaßnahmen wird geschlossen.

### 12.4 Diagnoseinformation im Webbrowser

#### 12.4.1 Diagnosemöglichkeiten

Störungen, die das Messgeräts erkennt, werden im Webbrowser nach dem Einloggen auf der Startseite angezeigt.

<span id="page-151-0"></span>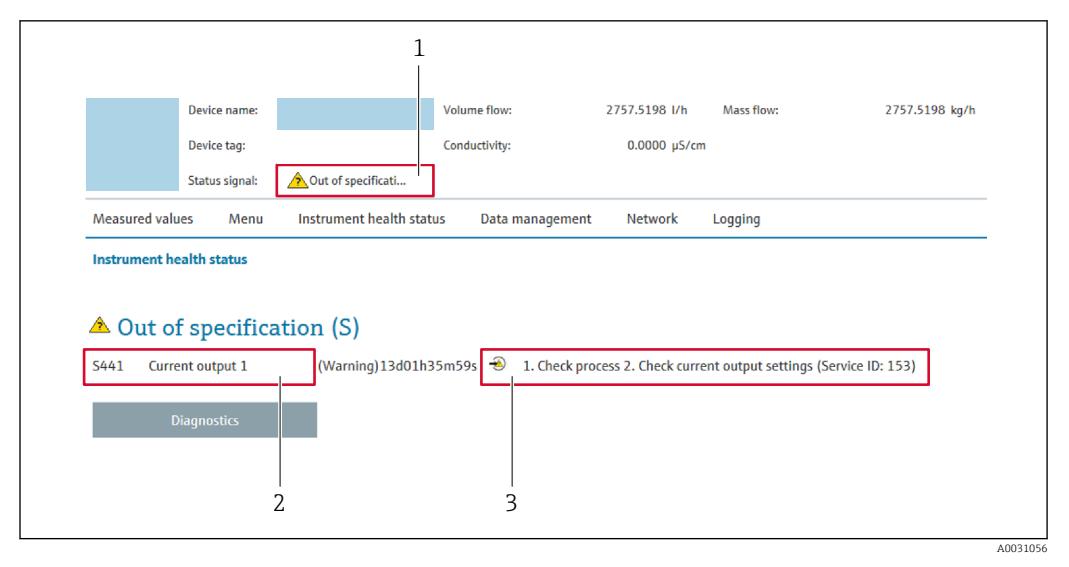

- *1 Statusbereich mit Statussignal*
- *2 Diagnoseinformation [→ 150](#page-149-0)*
- *3 Behebungsmaßnahmen mit Service-ID*

Zusätzlich lassen sich im Menü Diagnose aufgetretene Diagnoseereignisse anzeigen: I÷ • Via Parameter  $\rightarrow \blacksquare$  164

• Via Untermenü  $\rightarrow \blacksquare$  165

#### **Statussignale**

Die Statussignale geben Auskunft über den Zustand und die Verlässlichkeit des Geräts, indem sie die Ursache der Diagnoseinformation (Diagnoseereignis) kategorisieren.

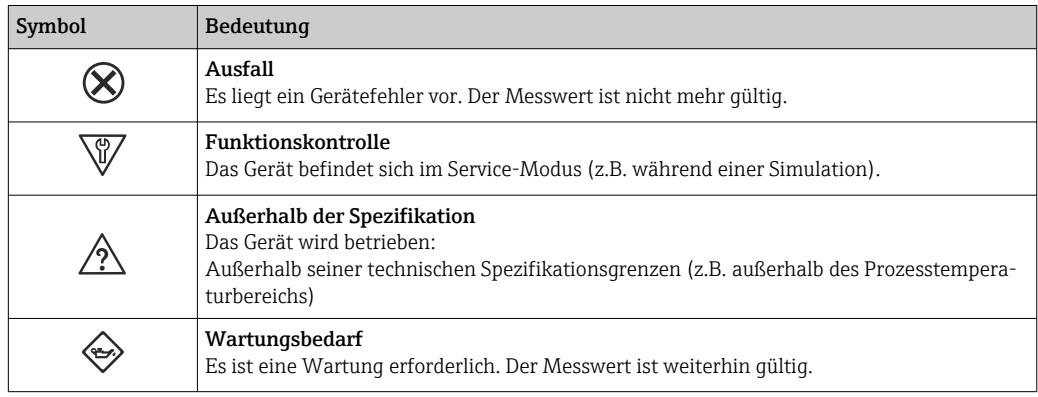

Die Statussignale sind gemäß VDI/VDE 2650 und NAMUR-Empfehlung NE 107 klas-I۰ sifiziert.

#### 12.4.2 Behebungsmaßnahmen aufrufen

Um Störungen schnell beseitigen zu können, stehen zu jedem Diagnoseereignis Behebungsmaßnahmen zur Verfügung. Diese werden neben dem Diagnoseereignis mit seiner dazugehörigen Diagnoseinformation in roter Farbe angezeigt.

## 12.5 Diagnoseinformation in FieldCare oder DeviceCare

### 12.5.1 Diagnosemöglichkeiten

Störungen, die das Messgerät erkennt, werden im Bedientool nach dem Verbindungsaufbau auf der Startseite angezeigt.

<span id="page-152-0"></span>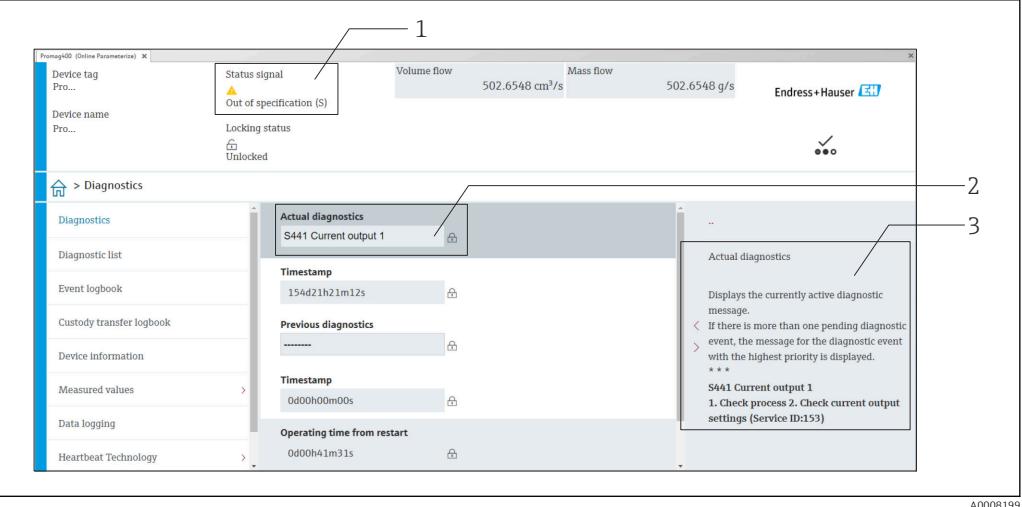

- *1 Statusbereich mit Statussignal [→ 149](#page-148-0)*
- *2 Diagnoseinformation [→ 150](#page-149-0)*
- *3 Behebungsmaßnahmen mit Service-ID*

Zusätzlich lassen sich im Menü Diagnose aufgetretene Diagnoseereignisse anzeigen: • Via Parameter  $\rightarrow$   $\blacksquare$  164

• Via Untermenü  $\rightarrow$   $\blacksquare$  165

#### Diagnoseinformation

Die Störung kann mithilfe der Diagnoseinformation identifiziert werden. Der Kurztext hilft dabei, indem er einen Hinweis zur Störung liefert. Zusätzlich ist der Diagnoseinformation auf der Vor-Ort-Anzeige das dazugehörige Symbol für das Diagnoseverhalten vorangestellt.

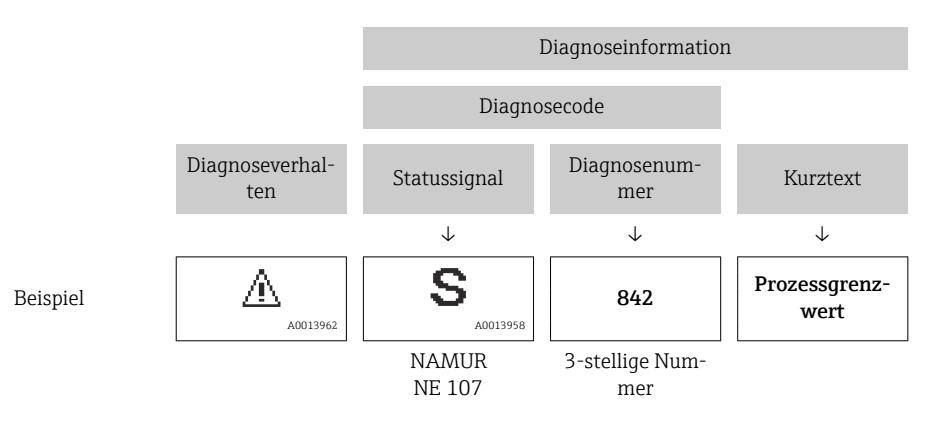

### 12.5.2 Behebungsmaßnahmen aufrufen

Um Störungen schnell beseitigen zu können, stehen zu jedem Diagnoseereignis Behebungsmaßnahmen zur Verfügung:

- Auf der Startseite Behebungsmaßnahmen werden unterhalb der Diagnoseinformation in einem separaten Feld angezeigt.
- Im Menü Diagnose Behebungsmaßnahmen sind im Arbeitsbereich der Bedienoberfläche abrufbar.

Der Anwender befindet sich innerhalb des Menü Diagnose.

1. Den gewünschten Parameter aufrufen.

<span id="page-153-0"></span>2. Rechts im Arbeitsbereich mit dem Cursor über den Parameter fahren. Ein Tooltipp mit Behebungsmaßnahmen zum Diagnoseereignis erscheint.

### 12.6 Diagnoseinformation via Kommunikationsschnittstelle

### 12.6.1 Diagnoseinformation auslesen

Das aktuelle Diagnoseereignis mit der dazugehörigen Diagnoseinformation kann ausgelesen werden: Input Assembly Fix  $\rightarrow \blacksquare$  90

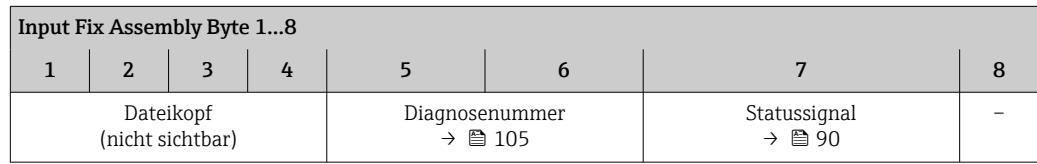

## 12.7 Diagnoseinformationen anpassen

### 12.7.1 Diagnoseverhalten anpassen

Jeder Diagnoseinformation ist ab Werk ein bestimmtes Diagnoseverhalten zugeordnet. Diese Zuordnung kann der Anwender bei bestimmten Diagnoseinformationen im Untermenü Diagnoseverhalten ändern.

Experte → System → Diagnoseeinstellungen → Diagnoseverhalten

Folgende Optionen können der Diagnosenummer als Diagnoseverhalten zugeordnet werden:

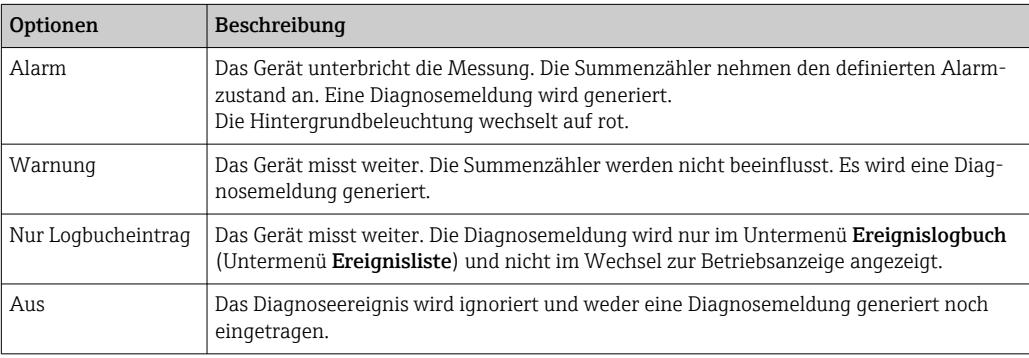

<span id="page-154-0"></span>12.8 Übersicht zu Diagnoseinformationen

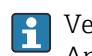

Verfügt das Messgerät über ein oder mehrere Anwendungspakete, erweitert sich die Anzahl der Diagnoseinformationen und der betroffenen Messgrößen.

Bei einigen Diagnoseinformationen ist das Diagnoseverhalten veränderbar. Diagnose- $\vert$   $\vert$ information anpassen  $\rightarrow \blacksquare$  154

### 12.8.1 Diagnose zum Sensor

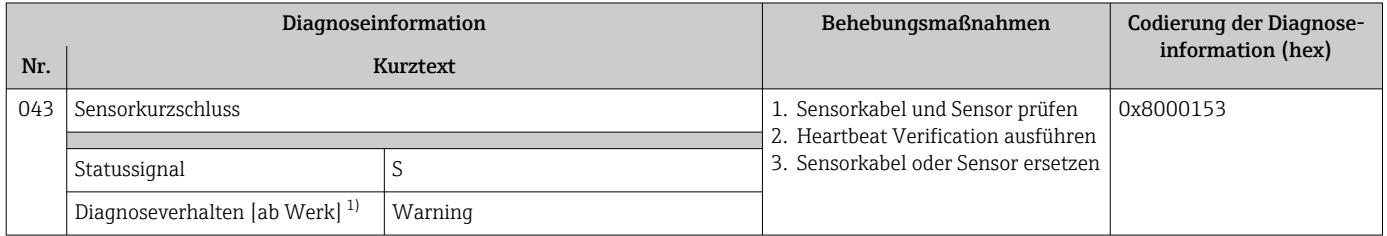

1) Diagnoseverhalten ist änderbar.

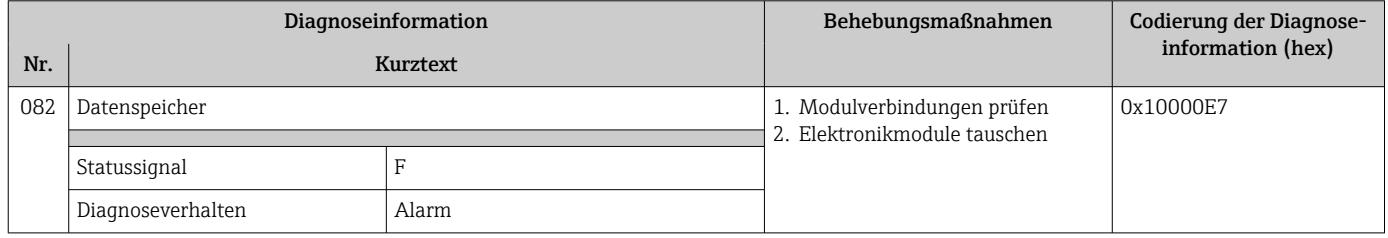

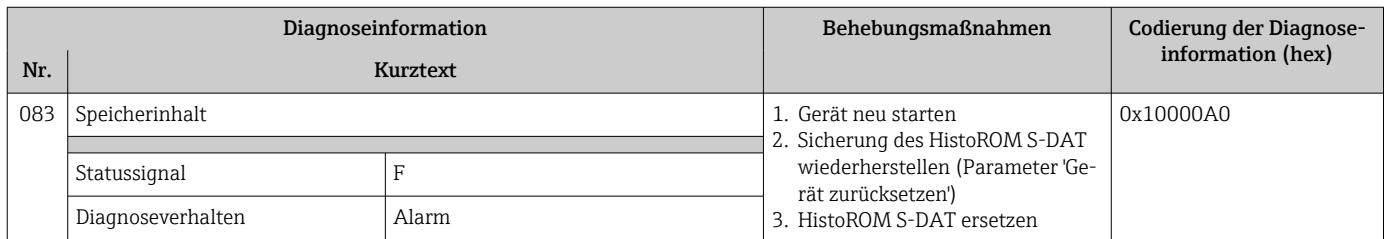

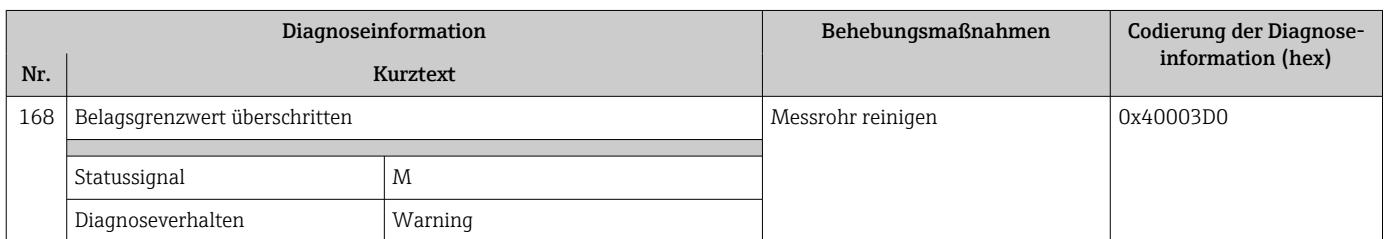

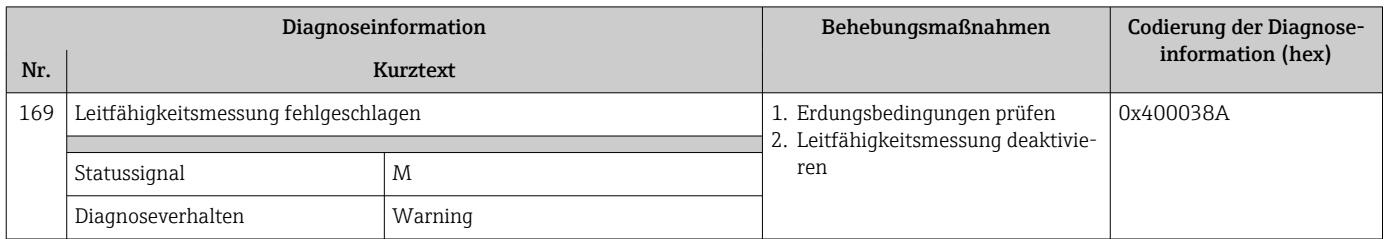

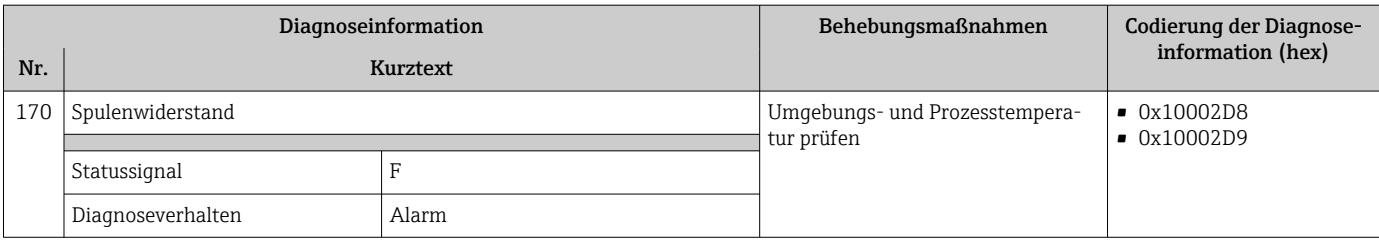

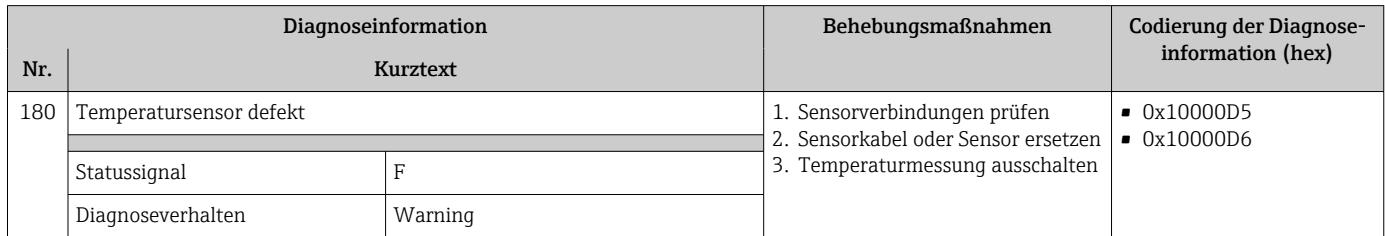

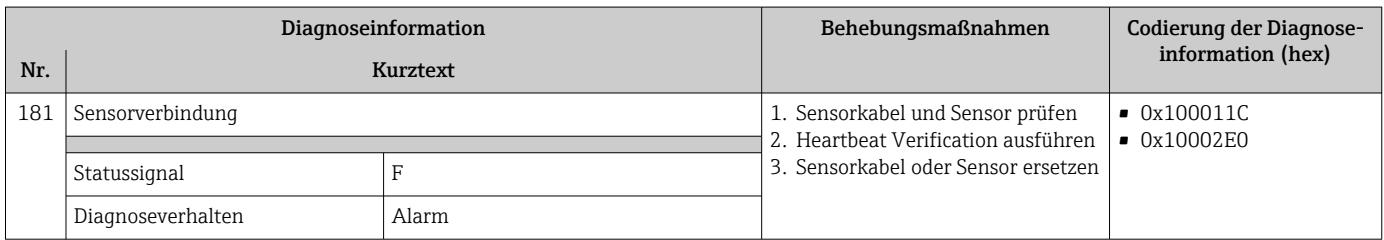

## 12.8.2 Diagnose zur Elektronik

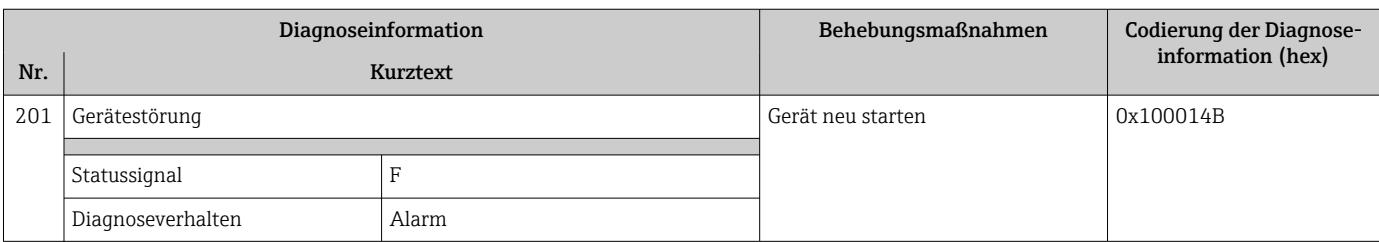

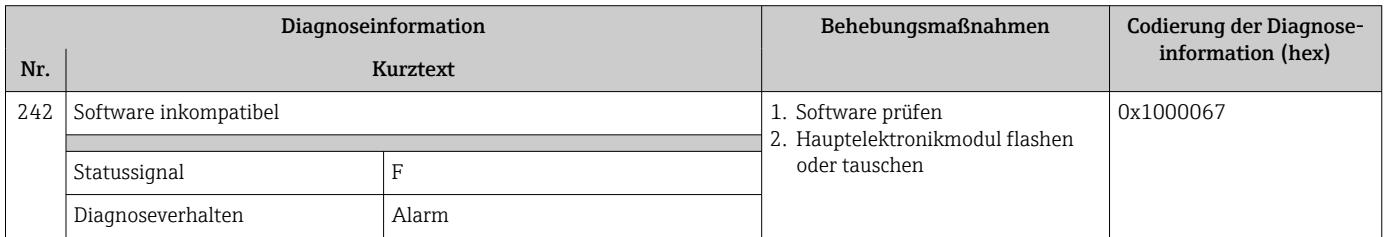

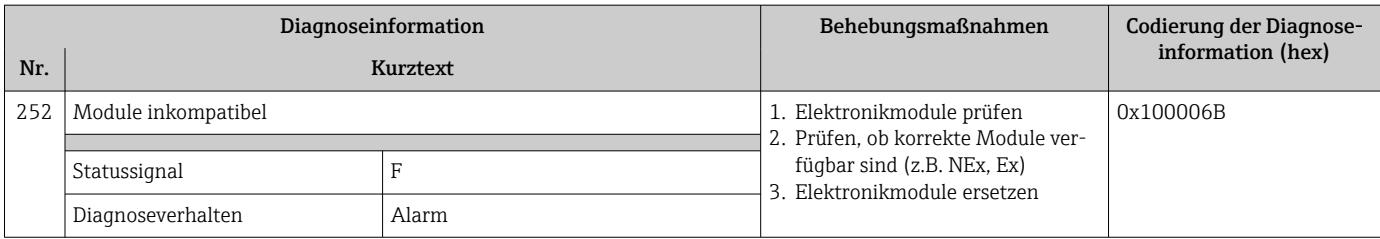

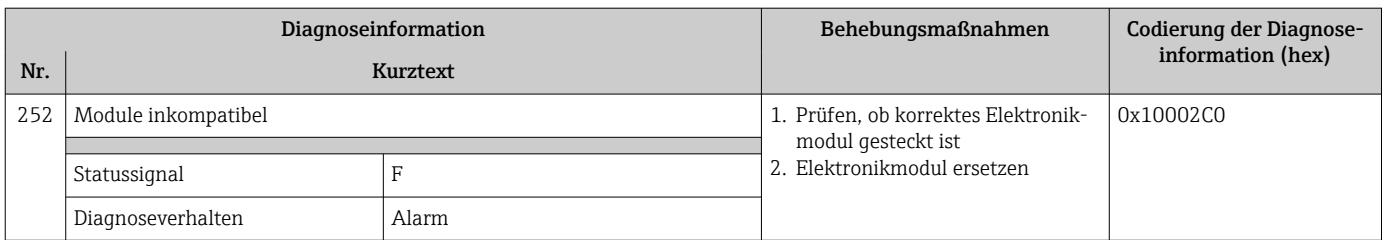

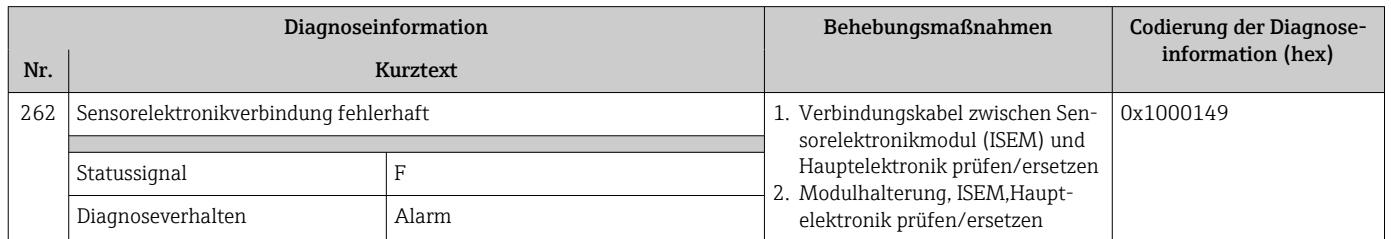

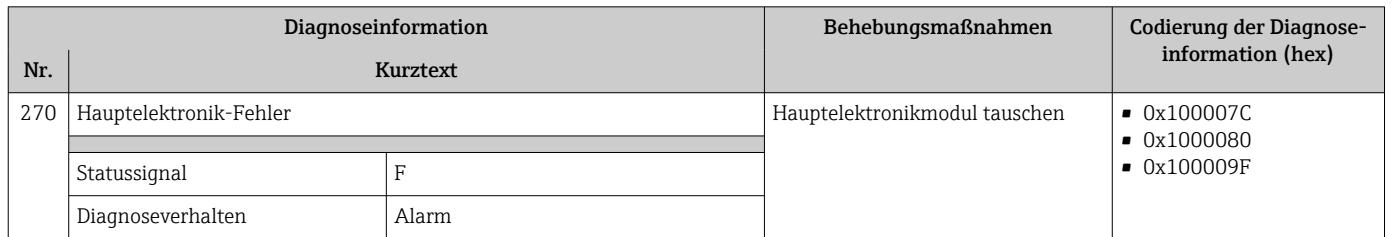

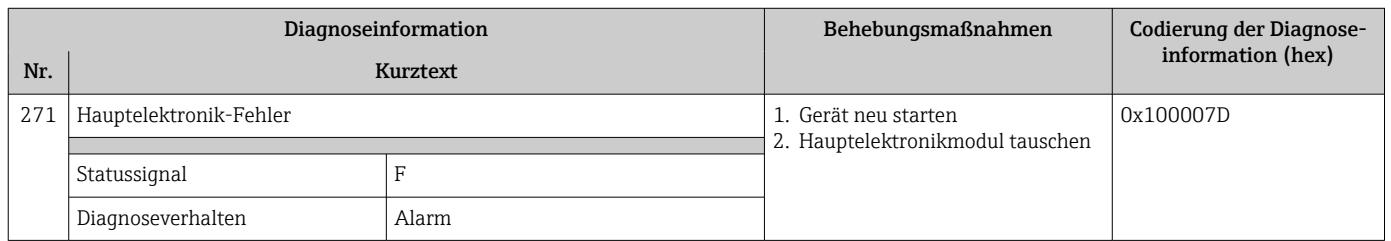

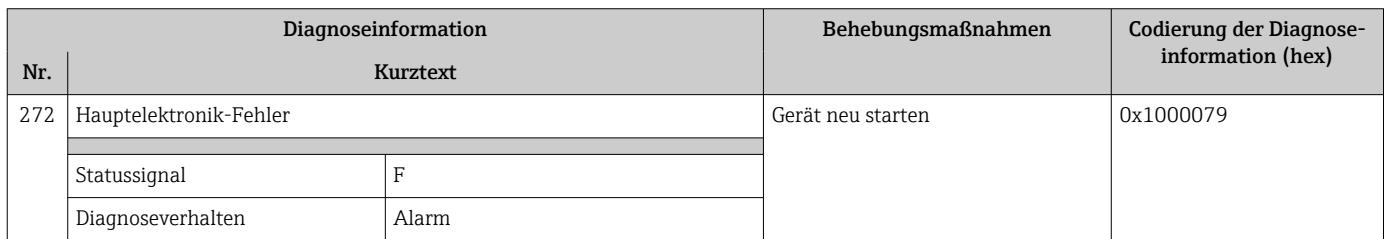

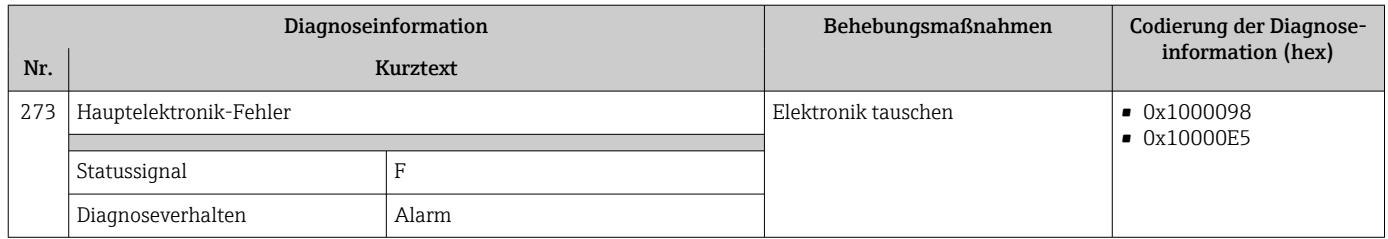

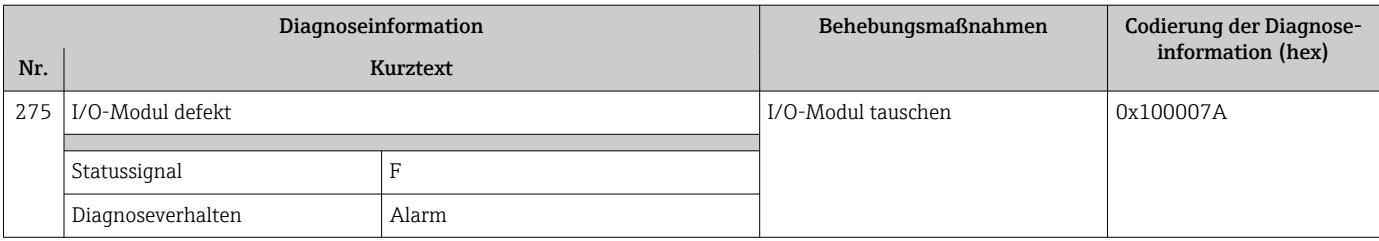

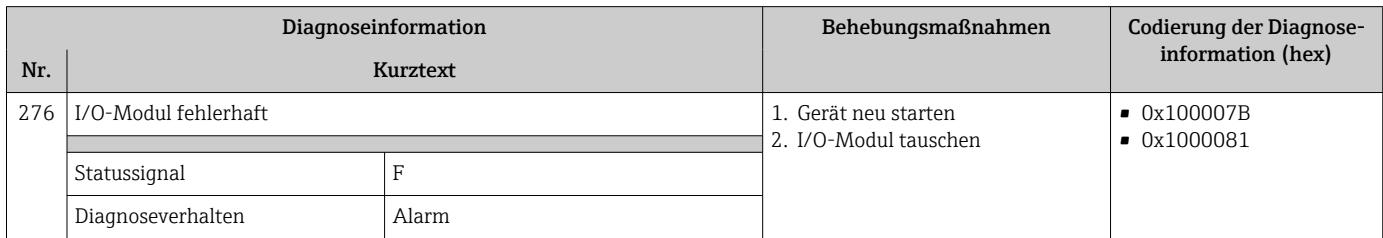

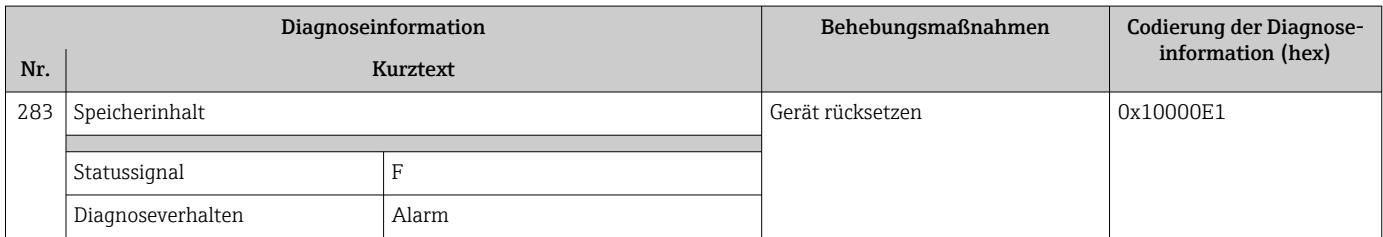

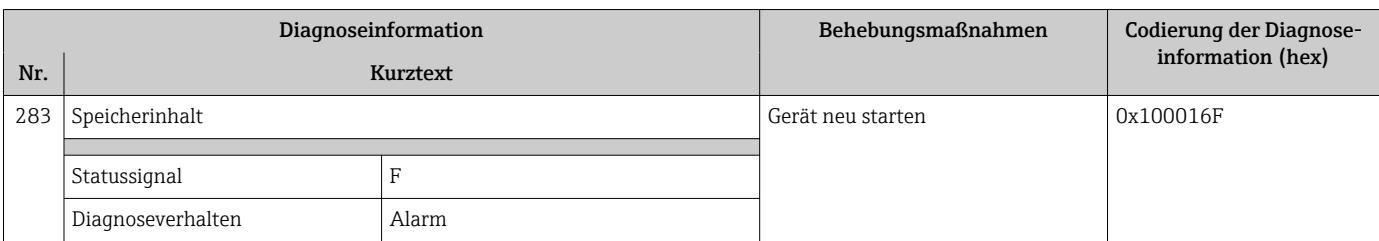

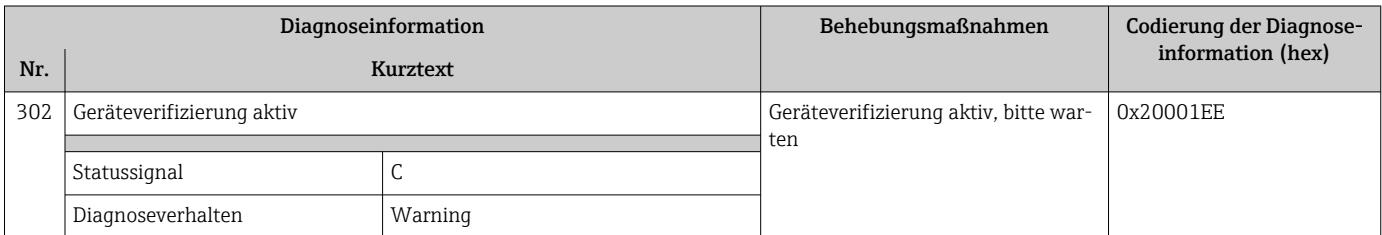

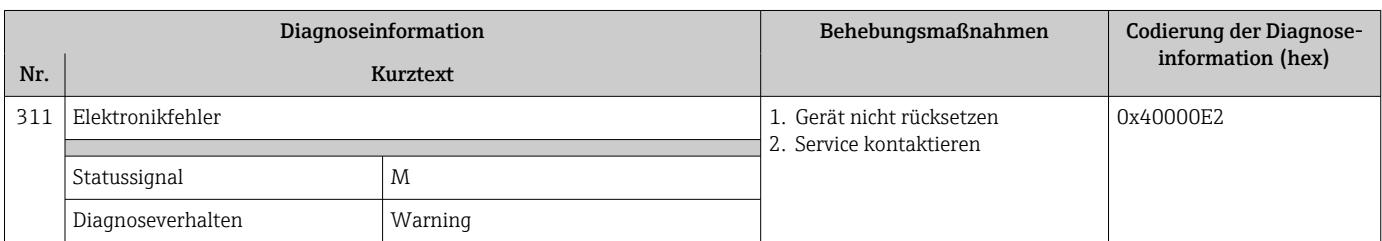

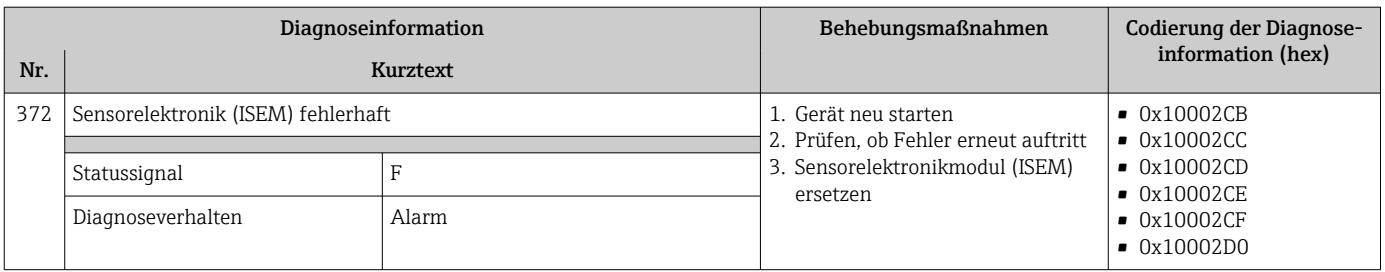

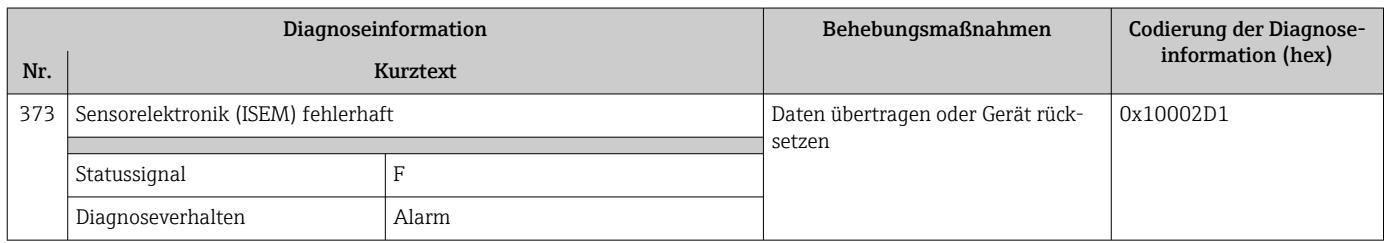

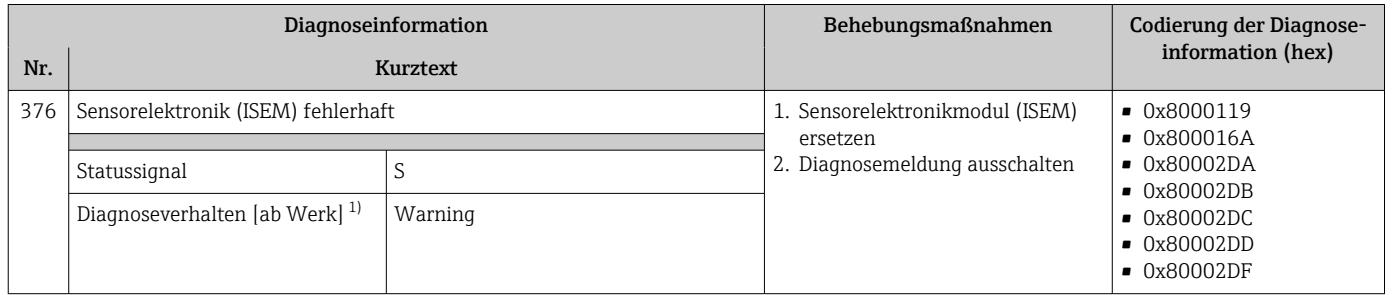

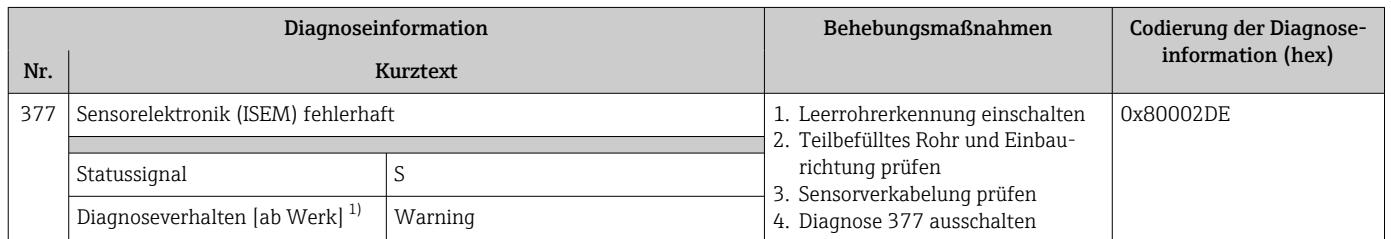

1) Diagnoseverhalten ist änderbar.

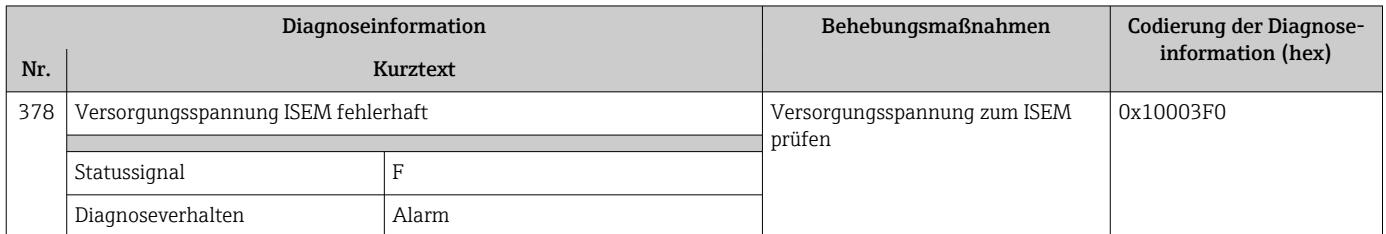

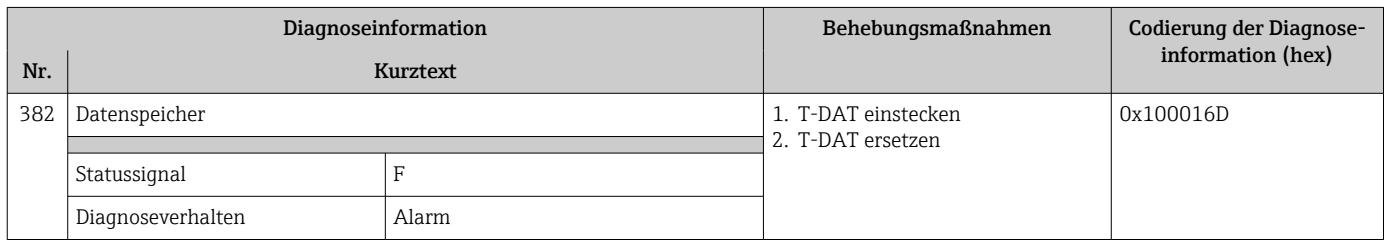

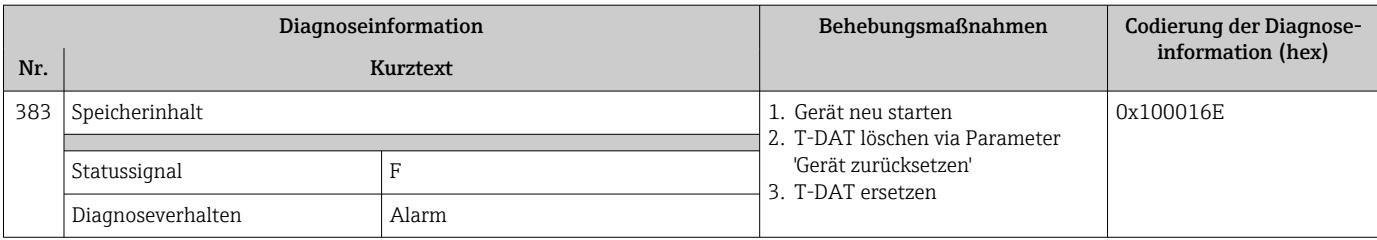

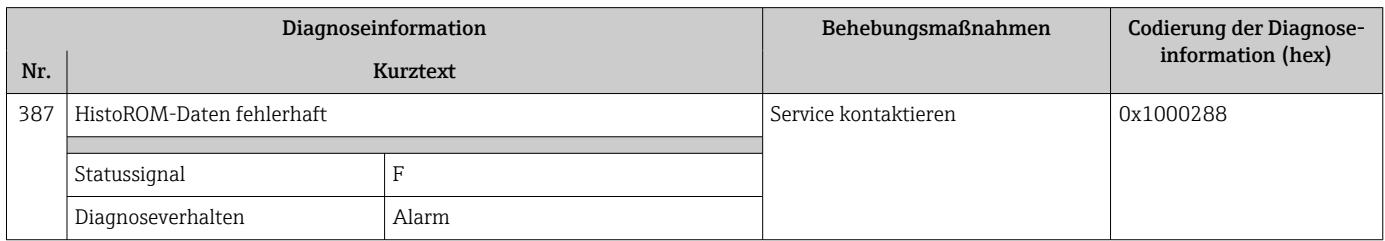

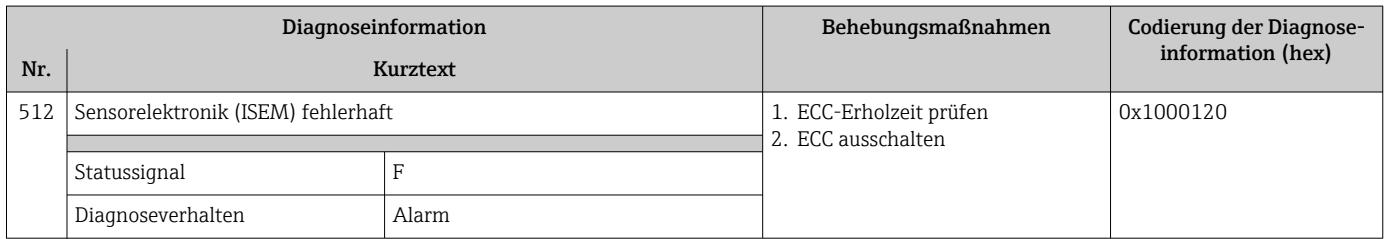

## 12.8.3 Diagnose zur Konfiguration

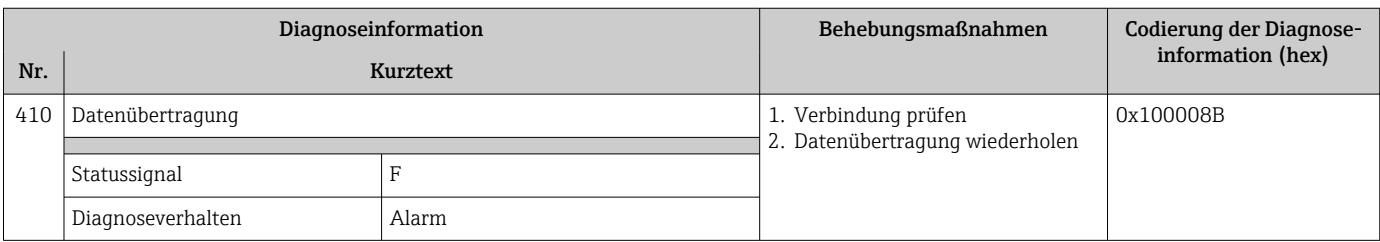

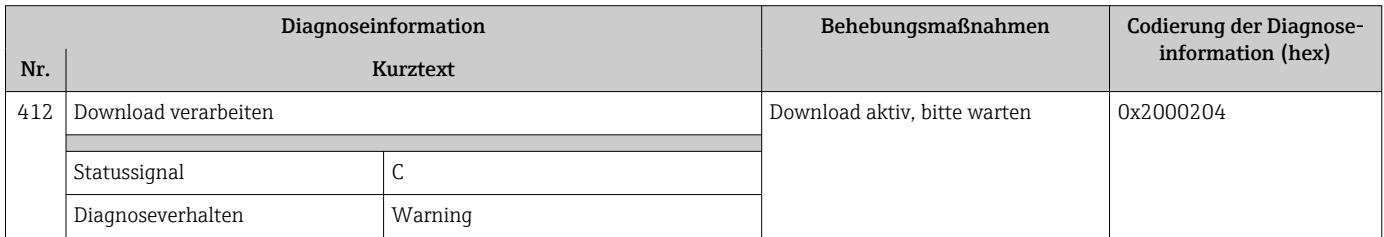

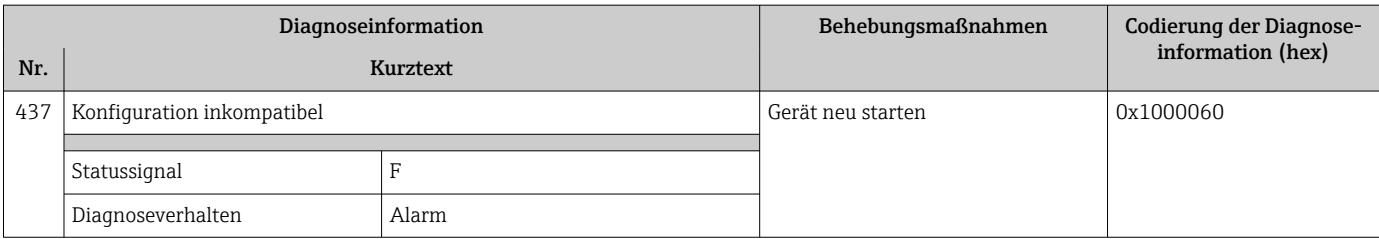

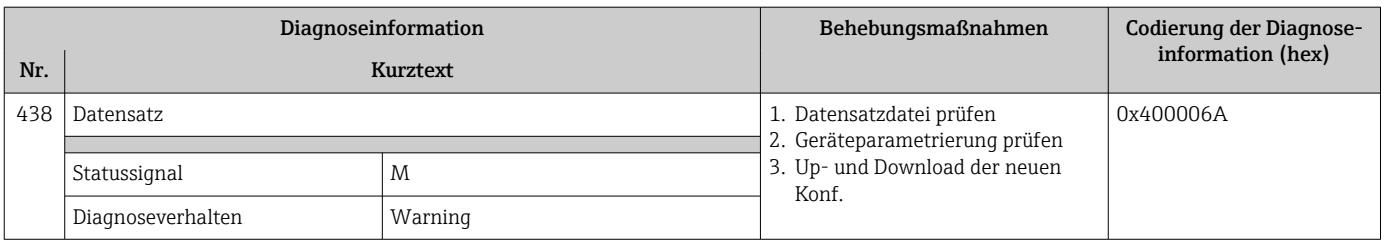

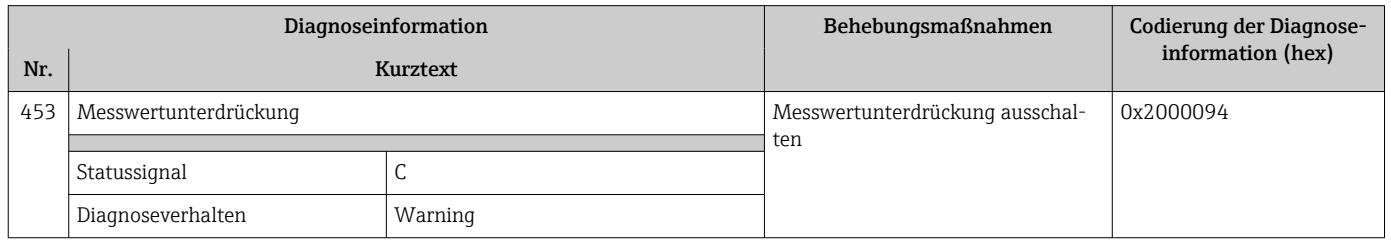

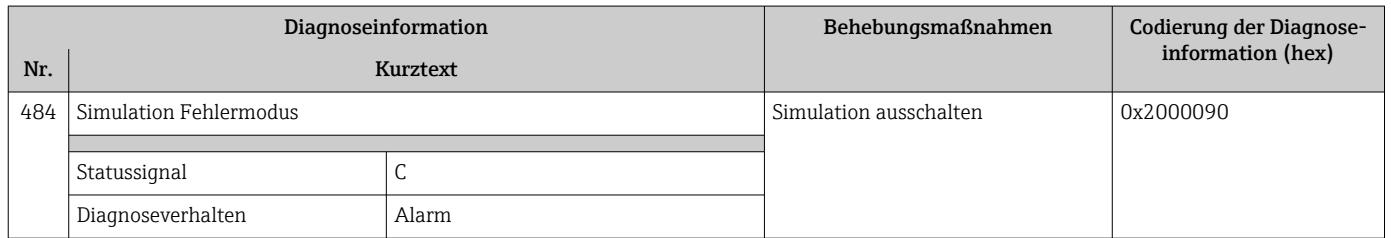

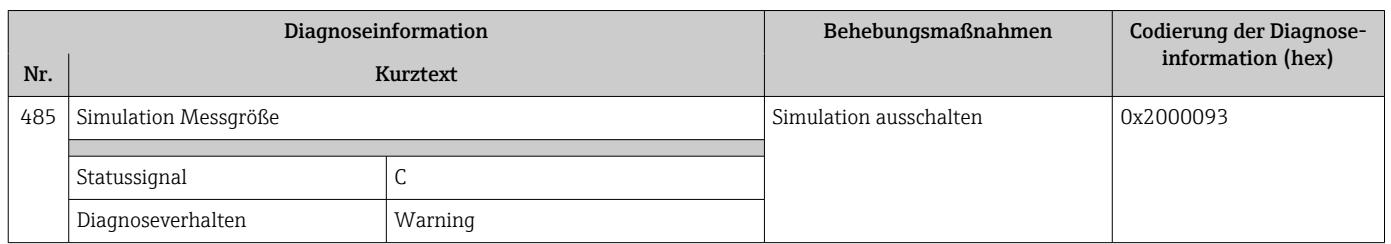

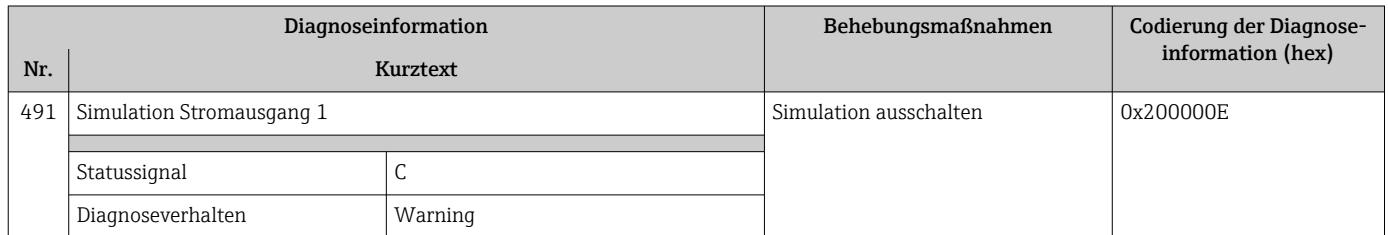

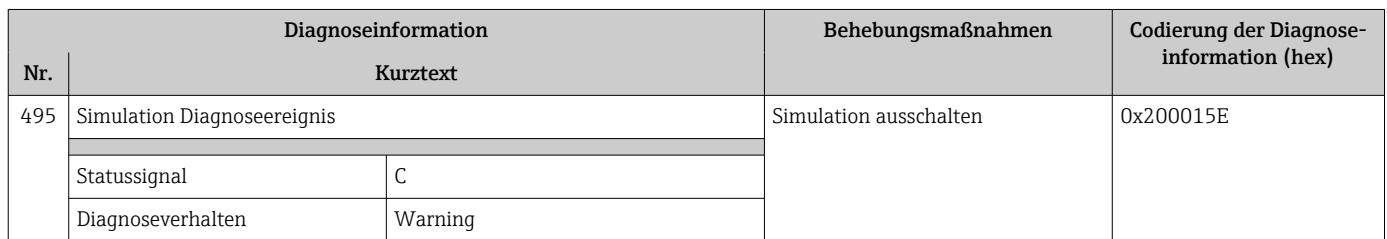

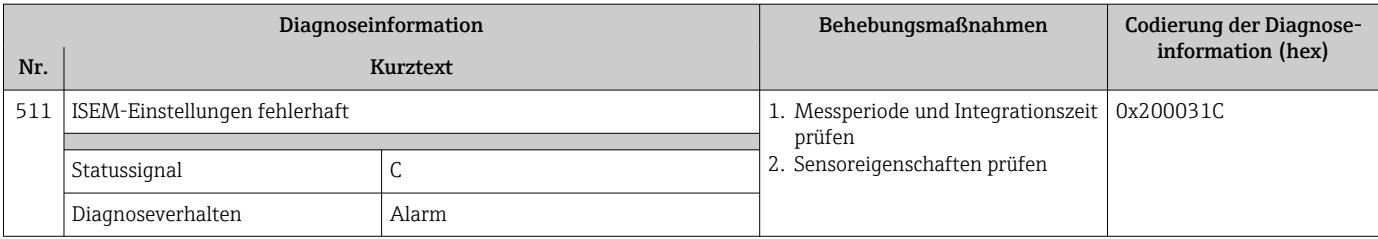

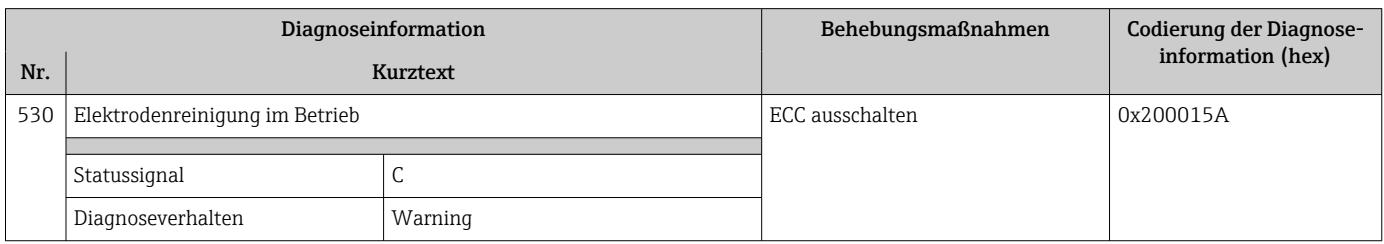

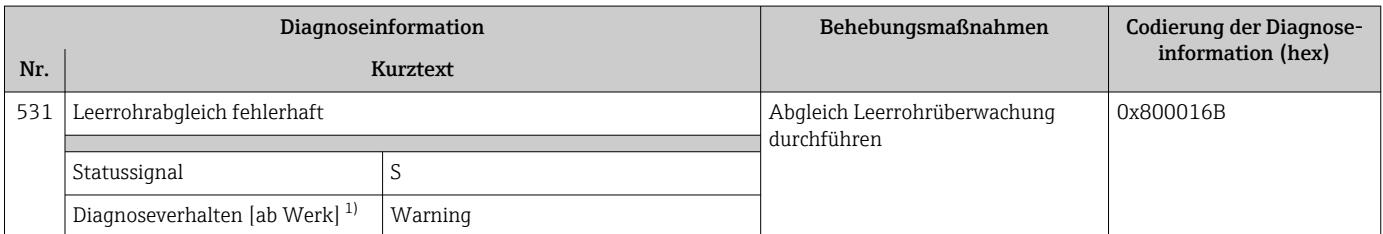

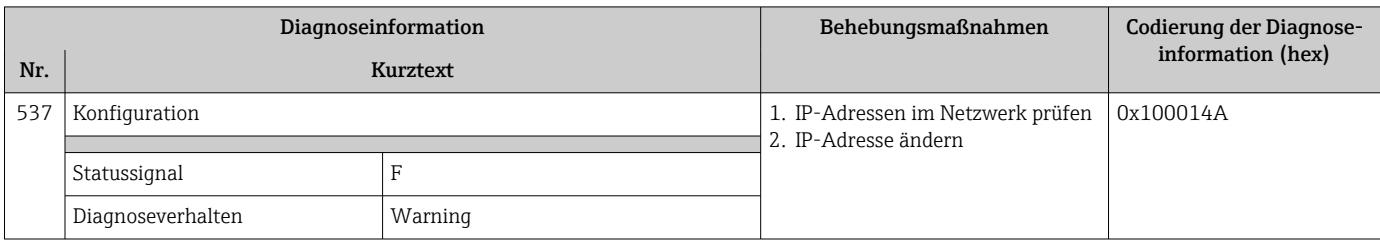

### 12.8.4 Diagnose zum Prozess

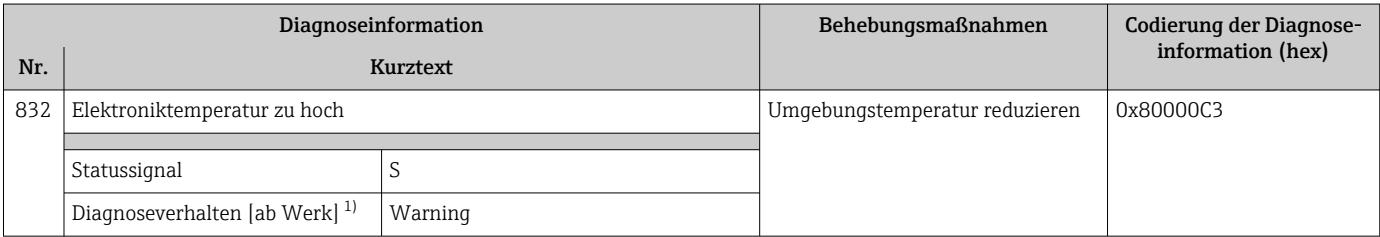

1) Diagnoseverhalten ist änderbar.

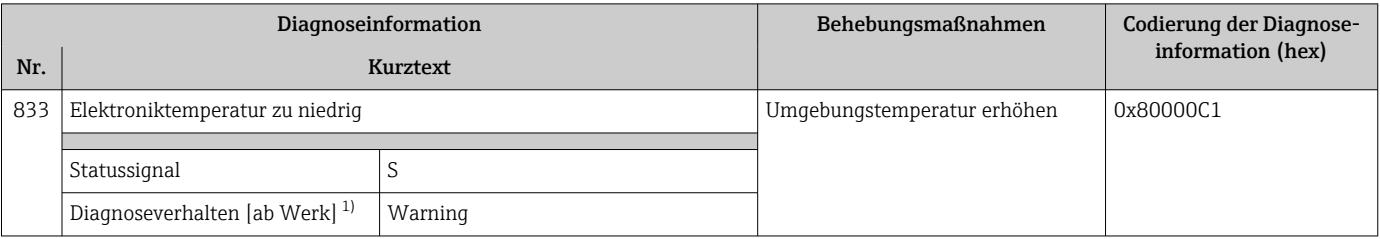

1) Diagnoseverhalten ist änderbar.

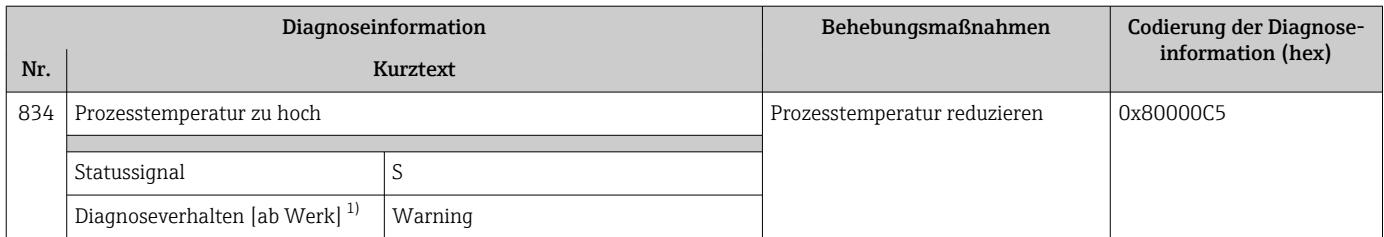

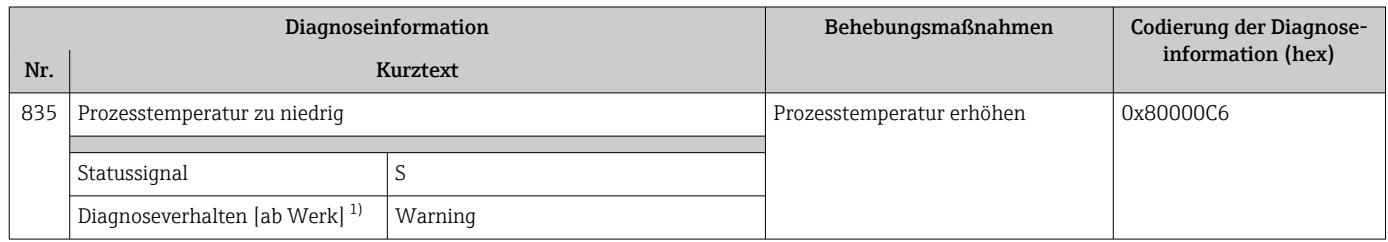

1) Diagnoseverhalten ist änderbar.

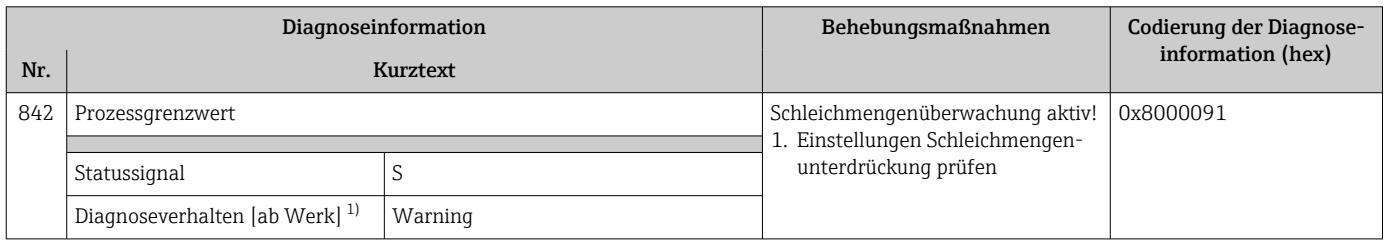

1) Diagnoseverhalten ist änderbar.

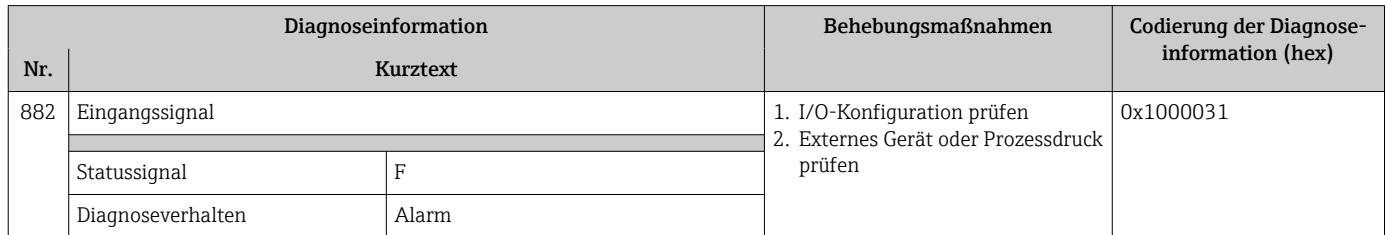

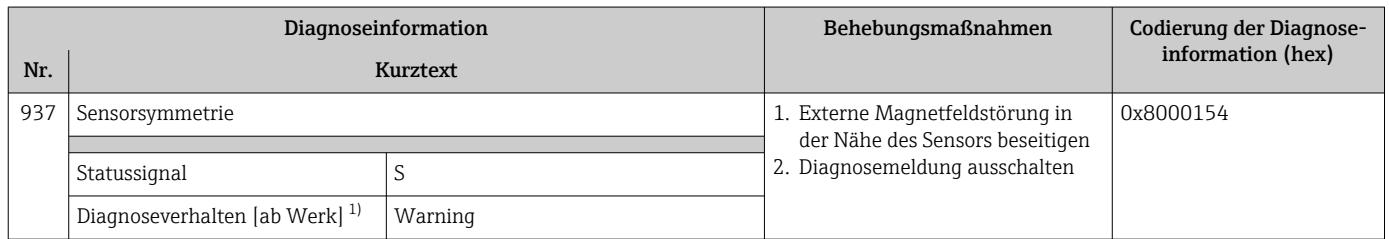

1) Diagnoseverhalten ist änderbar.

<span id="page-163-0"></span>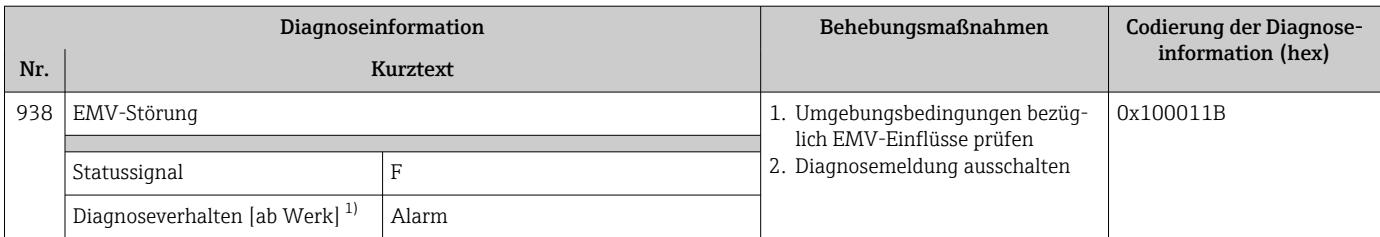

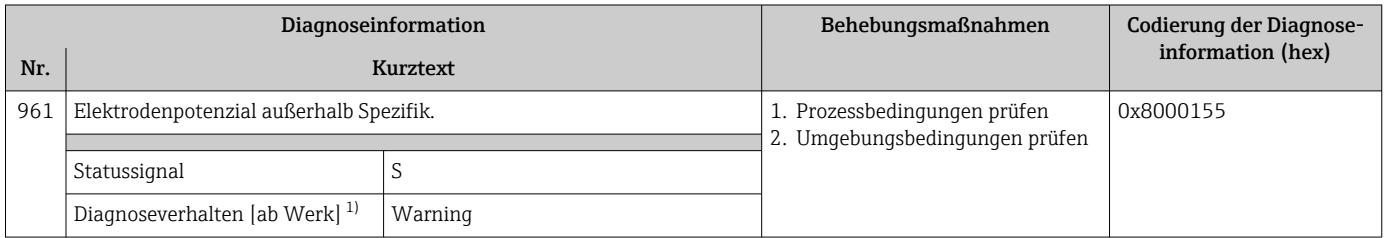

1) Diagnoseverhalten ist änderbar.

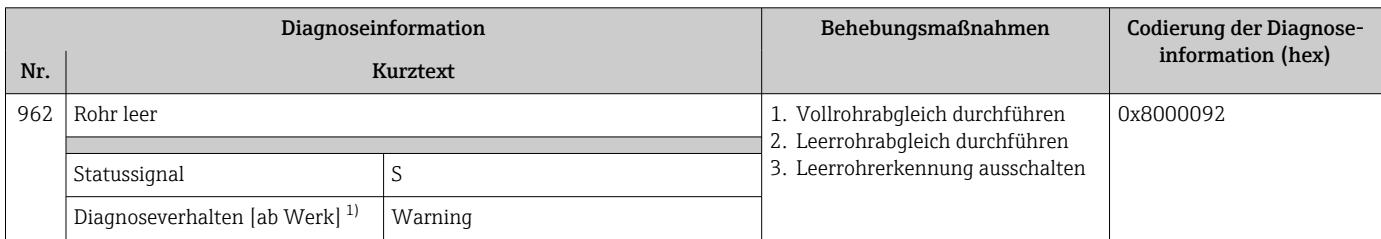

1) Diagnoseverhalten ist änderbar.

### 12.9 Anstehende Diagnoseereignisse

Das Menü Diagnose bietet die Möglichkeit, sich das aktuelle und zuletzt aufgetretene Diagnoseereignis separat anzeigen zu lassen.

Zum Aufrufen der Behebungsmaßnahmen eines Diagnoseereignisses:  $\vert \cdot \vert$ 

- Via Vor-Ort-Anzeige  $\rightarrow$   $\blacksquare$  151
- Via Webbrowser  $\rightarrow$   $\blacksquare$  152
- Via Bedientool "FieldCare"  $\rightarrow$   $\blacksquare$  153
- Via Bedientool "DeviceCare" [→ 153](#page-152-0)

Weitere anstehende Diagnoseereignisse sind im Untermenü Diagnoseliste anzeigbar  $\mathbf{h}$ → ■ 165

#### Navigation

Menü "Diagnose"

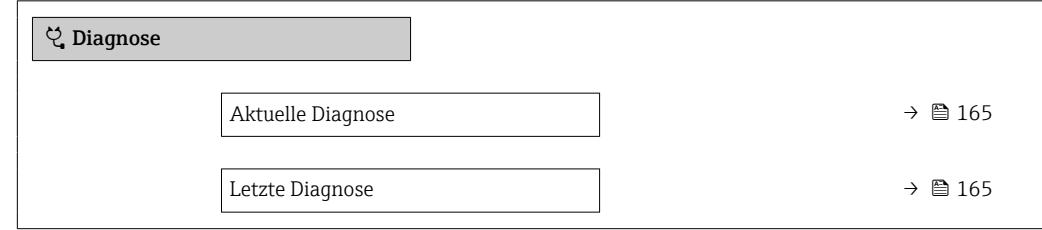

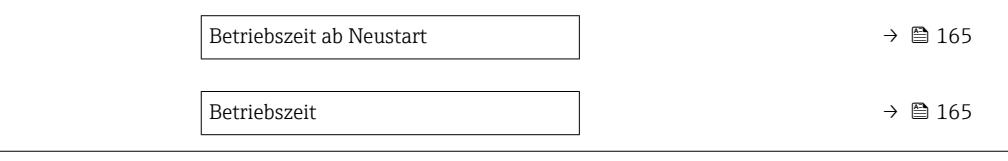

#### Parameterübersicht mit Kurzbeschreibung

<span id="page-164-0"></span>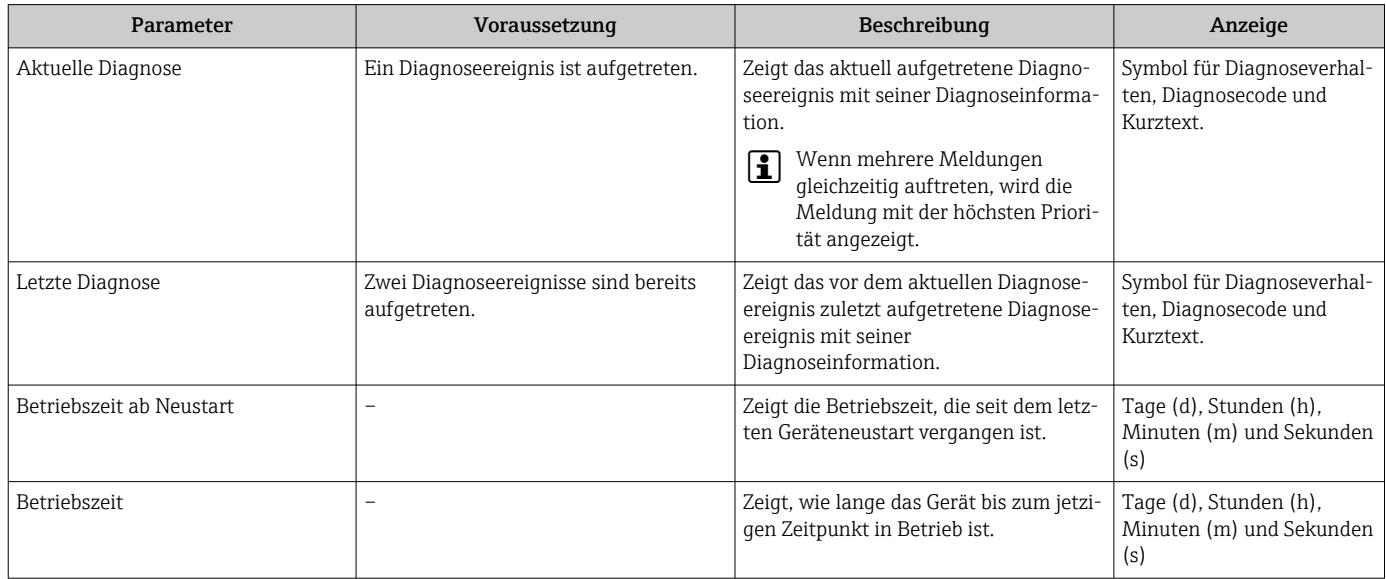

### 12.10 Diagnoseliste

Im Untermenü Diagnoseliste können bis zu 5 aktuell anstehende Diagnoseereignisse mit der dazugehörigen Diagnoseinformation angezeigt werden. Wenn mehr als 5 Diagnoseereignisse anstehen, werden diejenigen mit der höchsten Priorität angezeigt.

#### Navigationspfad

Diagnose → Diagnoseliste

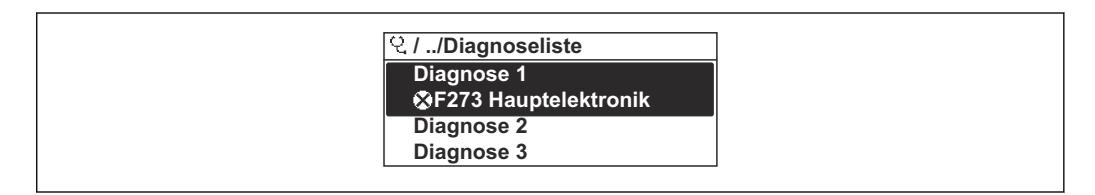

 *22 Am Beispiel der Vor-Ort-Anzeige*

Zum Aufrufen der Behebungsmaßnahmen eines Diagnoseereignisses:

- Via Vor-Ort-Anzeige  $\rightarrow$   $\blacksquare$  151
- Via Webbrowser  $\rightarrow$  **■** 152
- Via Bedientool "FieldCare"  $\rightarrow$   $\blacksquare$  153
- Via Bedientool "DeviceCare"  $\rightarrow$   $\blacksquare$  153

### 12.11 Ereignis-Logbuch

#### 12.11.1 Ereignis-Logbuch auslesen

Eine chronologische Übersicht zu den aufgetretenen Ereignismeldungen bietet das Untermenü Ereignisliste.

A0014006-DE

#### Navigationspfad

Menü Diagnose → Untermenü Ereignislogbuch → Ereignisliste

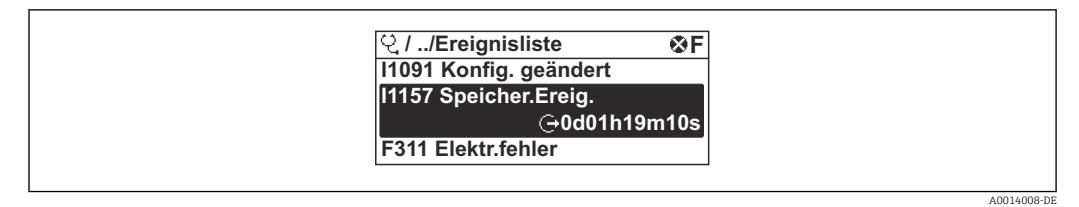

 *23 Am Beispiel der Vor-Ort-Anzeige*

- Max. 20 Ereignismeldungen können chronologisch angezeigt werden.
- Wenn im Gerät das Anwendungspaket Extended HistoROM (Bestelloption) freigeschaltet ist, kann die Ereignisliste bis zu 100 Meldungseinträge umfassen.

Die Ereignishistorie umfasst Einträge zu:

- Diagnoseereignissen  $\rightarrow$   $\blacksquare$  155
- Informationsereignissen  $\rightarrow \blacksquare$  166

Jedem Ereignis ist neben der Betriebszeit seines Auftretens noch ein Symbol zugeordnet, ob das Ereignis aufgetreten oder beendet ist:

- Diagnoseereignis
	- $\bullet$ : Auftreten des Ereignisses
	- $\blacktriangleright$   $\ominus$ : Ende des Ereignisses
- Informationsereignis

: Auftreten des Ereignisses

Zum Aufrufen der Behebungsmaßnahmen eines Diagnoseereignisses:  $| \cdot |$ 

- Via Vor-Ort-Anzeige  $\rightarrow$   $\blacksquare$  151
- Via Webbrowser  $\rightarrow$   $\blacksquare$  152
- Via Bedientool "FieldCare"  $\rightarrow$   $\blacksquare$  153
- Via Bedientool "DeviceCare" [→ 153](#page-152-0)

Zum Filtern der angezeigten Ereignismeldungen  $\rightarrow \blacksquare$  166  $| \cdot |$ 

### 12.11.2 Ereignis-Logbuch filtern

Mithilfe von Parameter Filteroptionen kann bestimmt werden, welche Kategorie von Ereignismeldungen im Untermenü Ereignisliste angezeigt werden.

#### Navigationspfad

Diagnose → Ereignislogbuch → Filteroptionen

#### Filterkategorien

- Alle
- Ausfall (F)
- Funktionskontrolle (C)
- Außerhalb der Spezifikation (S)
- Wartungsbedarf (M)
- Information (I)

### 12.11.3 Übersicht zu Informationsereignissen

Ein Informationsereignis wird im Gegensatz zum Diagnoseereignis nur im Ereignis-Logbuch angezeigt und nicht in der Diagnoseliste.

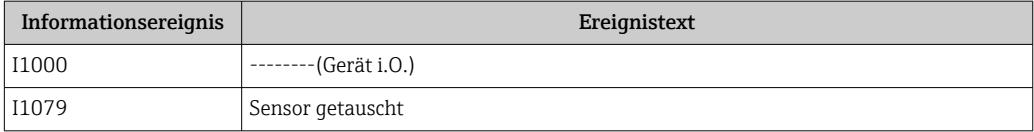

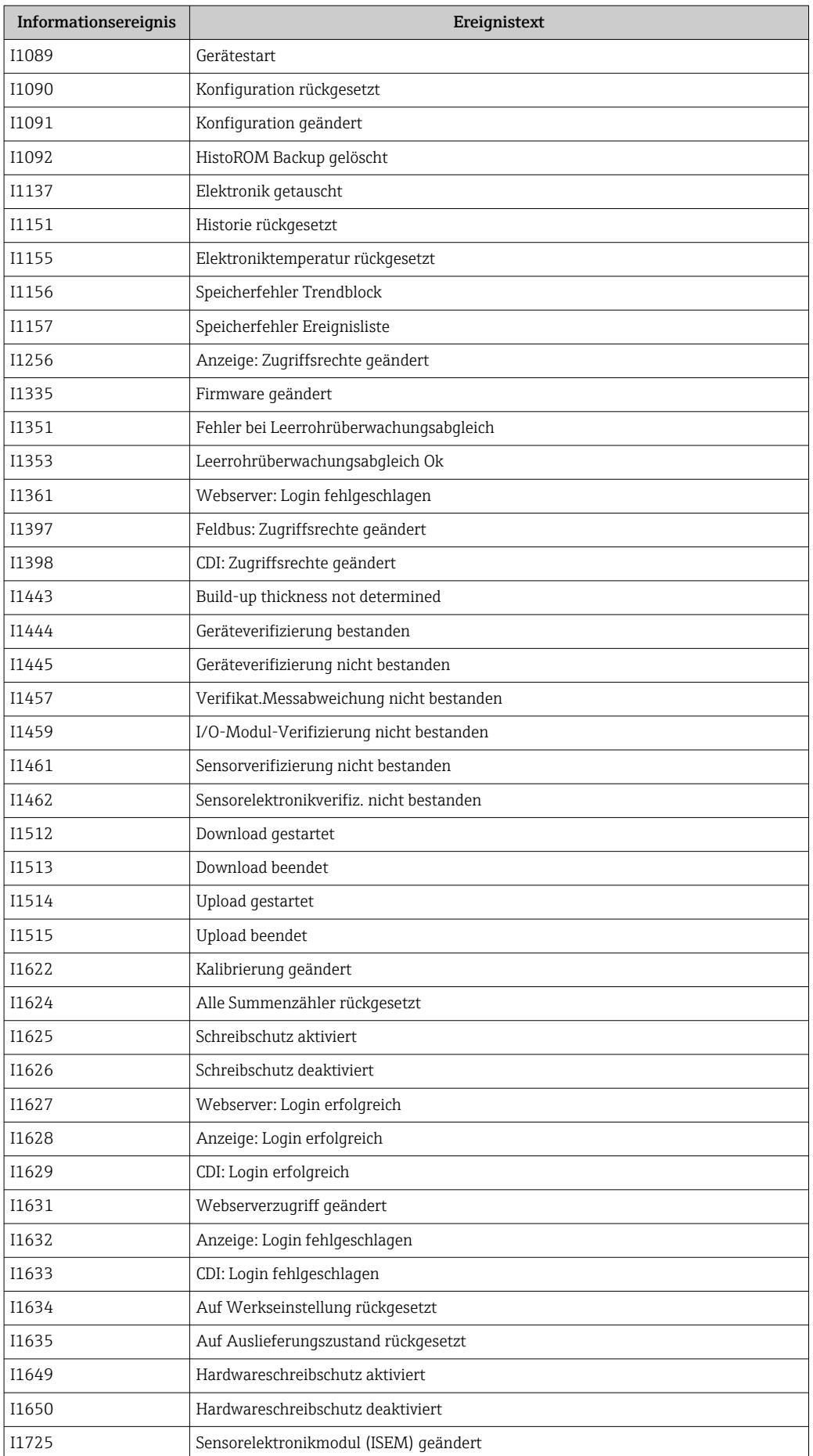

## 12.12 Messgerät zurücksetzen

Mithilfe von Parameter Gerät zurücksetzen ( $\rightarrow \Box$  133) lässt sich die gesamte Gerätekonfiguration oder ein Teil der Konfiguration auf einen definierten Zustand zurücksetzen.

### 12.12.1 Funktionsumfang von Parameter "Gerät zurücksetzen"

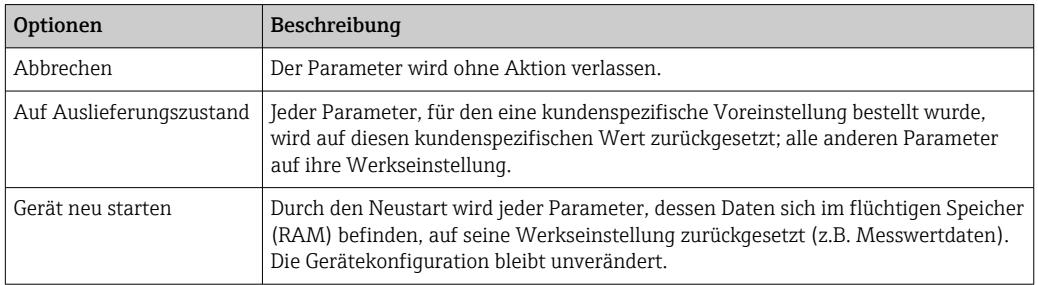

## 12.13 Geräteinformationen

Das Untermenü Geräteinformation enthält alle Parameter, die verschiedene Informationen zur Geräteidentifizierung anzeigen.

#### Navigation

Menü "Diagnose" → Geräteinformation

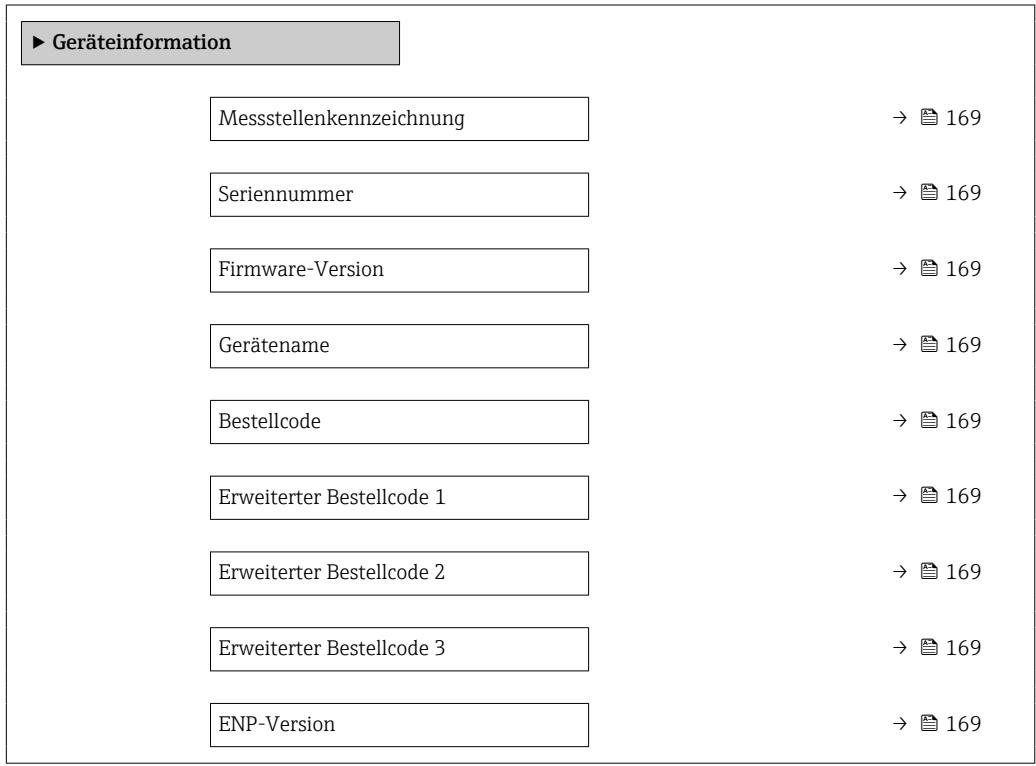

<span id="page-168-0"></span>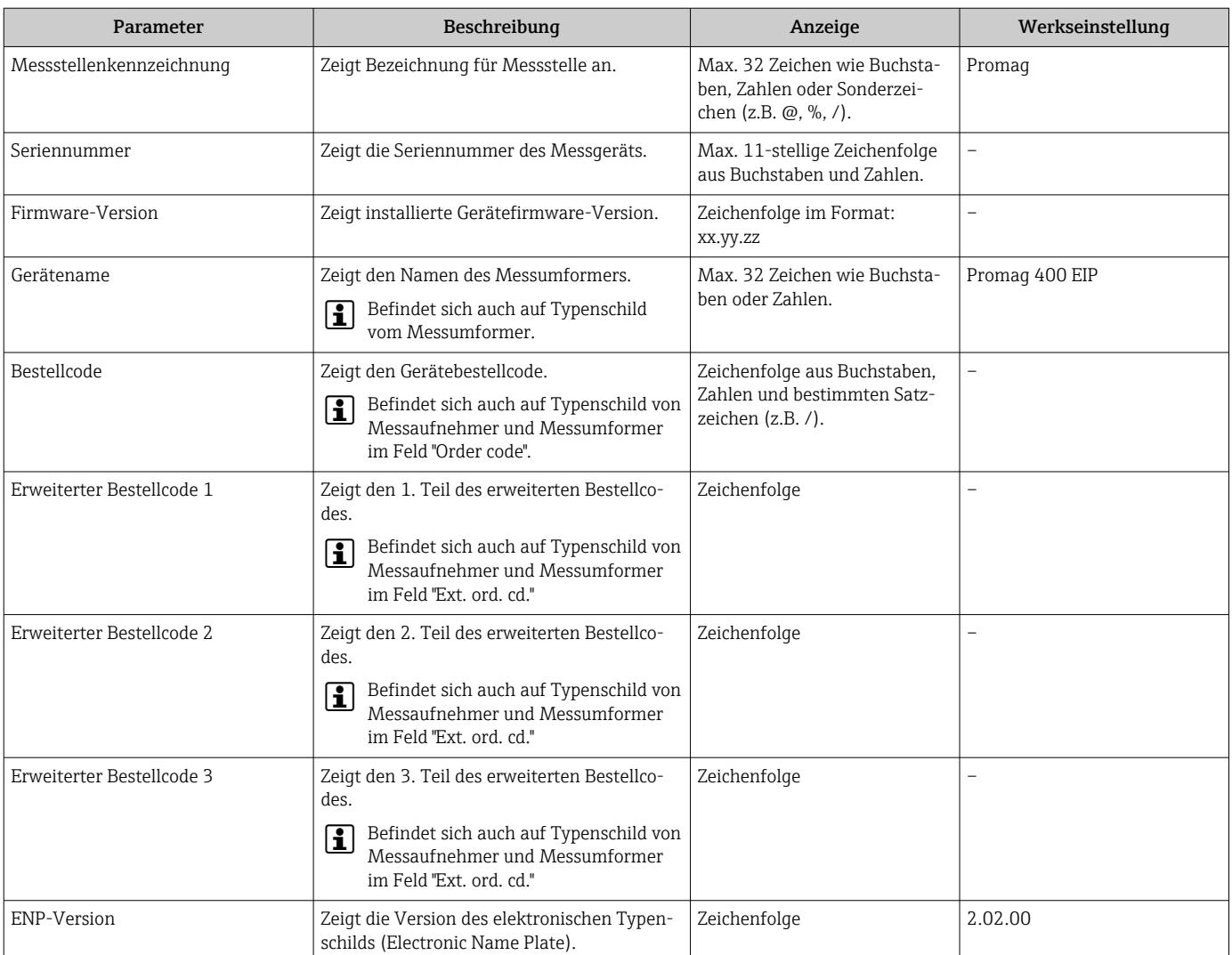

#### Parameterübersicht mit Kurzbeschreibung

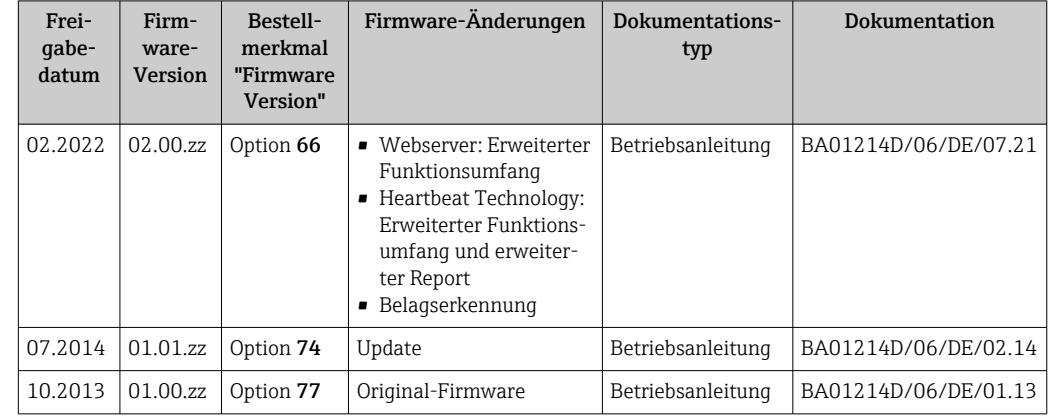

## 12.14 Firmware-Historie

Das Flashen der Firmware auf die aktuelle Version oder auf die Vorgängerversion ist via Serviceschnittstelle möglich.

Zur Kompatibilität der Firmewareversion mit der Vorgängerversion, den installierten Gerätebeschreibungsdateien und Bedientools: Angaben im Dokument "Herstellerinformation" zum Gerät beachten.

- Die Herstellerinformation ist verfügbar:
	- Im Download-Bereich der Endress+Hauser Internetseite: www.endress.com → Downloads
	- Folgende Details angeben:
		- Textsuche: Herstellerinformation
		- Suchbereich: Dokumentation Technische Dokumentationen

## 13 Wartung

### 13.1 Wartungsarbeiten

Es sind grundsätzlich keine speziellen Wartungsarbeiten erforderlich.

### 13.1.1 Außenreinigung

Bei der Außenreinigung von Messgeräten darauf achten, dass das verwendete Reinigungsmittel die Gehäuseoberfläche und Dichtungen nicht angreift.

#### **A**WARNUNG

Beschädigung des Kunststoff-Messumformergehäuses durch Reinigungsmittel möglich!

- ‣ Keinen Hochdruckdampf verwenden.
- ‣ Nur als zulässig deklarierte Reinigungsmittel verwenden.

#### Zulässige Reinigungsmittel für Kunststoff-Messumformergehäuse

- Handelsübliche Haushaltsreiniger
- Methyl- oder Isopropylalkohol
- Milde Seifenlösungen

### 13.1.2 Innenreinigung

Es ist grundsätzlich keine Innenreinigung vorgesehen.

## 13.2 Mess- und Prüfmittel

Endress+Hauser bietet eine Vielzahl von Mess- und Prüfmitteln an wie W@M oder Gerätetests.

Ausführliche Angaben zu den Dienstleistungen erhalten Sie bei Ihrer Endress+Hauser Vertriebszentrale.

Auflistung einiger Mess- und Prüfmittel: → ■ 174→ ■ 175

## 13.3 Endress+Hauser Dienstleistungen

Endress+Hauser bietet eine Vielzahl von Dienstleistungen zur Wartung an wie Re-Kalibrierung, Wartungsservice oder Gerätetests.

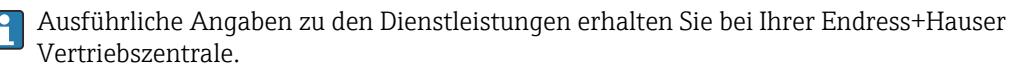

## <span id="page-171-0"></span>14 Reparatur

## 14.1 Allgemeine Hinweise

### 14.1.1 Reparatur- und Umbaukonzept

Das Endress+Hauser Reparatur- und Umbaukonzept sieht Folgendes vor:

- Die Messgeräte sind modular aufgebaut.
- Ersatzteile sind jeweils zu sinnvollen Kits mit einer zugehörigen Einbauanleitung zusammengefasst.
- Reparaturen werden durch den Endress+Hauser Service oder durch entsprechend geschulte Kunden durchgeführt.
- Der Umbau eines zertifizierten Gerätes in eine andere zertifizierte Variante darf nur durch den Endress+Hauser Service oder im Werk durchgeführt werden.

### 14.1.2 Hinweise zu Reparatur und Umbau

Bei Reparatur und Umbau eines Messgeräts folgende Hinweise beachten:

- ‣ Nur Original-Ersatzteile von Endress+Hauser verwenden.
- ‣ Reparatur gemäß Einbauanleitung durchführen.
- ‣ Die entsprechenden einschlägigen Normen, nationalen Vorschriften, Ex-Dokumentation (XA) und Zertifikate beachten.
- ‣ Jede Reparatur und jeden Umbau dokumentieren und im Life Cycle Management *W@M*-Datenbank und Netilion Analytics eintragen.

## 14.2 Ersatzteile

*W@M Device Viewer* [\(www.endress.com/deviceviewer](https://www.endress.com/deviceviewer)):

Dort werden alle Ersatzteile zum Messgerät inklusive Bestellcode aufgelistet und lassen sich bestellen. Wenn vorhanden steht auch die dazugehörige Einbauanleitung zum Download zur Verfügung.

Messgerät-Seriennummer:

- Befindet sich auf dem Gerätetypenschild.
- Lässt sich über Parameter Seriennummer ( $\rightarrow \blacksquare$  169) im Untermenü Geräteinformation auslesen.

## 14.3 Endress+Hauser Dienstleistungen

Endress+Hauser bietet eine Vielzahl von Dienstleistungen an.

Ausführliche Angaben zu den Dienstleistungen erhalten Sie bei Ihrer Endress+Hauser Vertriebszentrale.

## 14.4 Rücksendung

Die Anforderungen für eine sichere Rücksendung können je nach Gerätetyp und landesspezifischer Gesetzgebung unterschiedlich sein.

- 1. Informationen auf der Internetseite einholen: http://www.endress.com/support/return-material
- 2. Das Gerät bei einer Reparatur, Werkskalibrierung, falschen Lieferung oder Bestellung zurücksenden.

### 14.5 Entsorgung

## $\boxtimes$

Gemäß der Richtlinie 2012/19/EU über Elektro- und Elektronik-Altgeräte (WEEE) ist das Produkt mit dem abgebildeten Symbol gekennzeichnet, um die Entsorgung von WEEE als unsortierten Hausmüll zu minimieren. Gekennzeichnete Produkte nicht als unsortierter Hausmüll entsorgen, sondern zu den gültigen Bedingungen an Endress+Hauser zurückgeben.

### 14.5.1 Messgerät demontieren

1. Gerät ausschalten.

#### **AWARNUNG**

#### Personengefährdung durch Prozessbedingungen!

‣ Auf gefährliche Prozessbedingungen wie Druck im Messgerät, hohe Temperaturen oder aggressive Messstoffe achten.

2. Die Montage- und Anschlussschritte aus den Kapiteln "Messgerät montieren" und "Messgerät anschließen" in sinngemäß umgekehrter Reihenfolge durchführen. Sicherheitshinweise beachten.

#### 14.5.2 Messgerät entsorgen

#### **AWARNUNG**

#### Gefährdung von Personal und Umwelt durch gesundheitsgefährdende Messstoffe!

‣ Sicherstellen, dass das Messgerät und alle Hohlräume frei von gesundheits- oder umweltgefährdenden Messstoffresten sind, z.B. in Ritzen eingedrungene oder durch Kunststoff diffundierte Stoffe.

Folgende Hinweise zur Entsorgung beachten:

- ‣ Die national gültigen Vorschriften beachten.
- ‣ Auf eine stoffliche Trennung und Verwertung der Gerätekomponenten achten.

## <span id="page-173-0"></span>15 Zubehör

Für das Gerät sind verschiedene Zubehörteile lieferbar, die bei Endress+Hauser mit dem Gerät bestellt oder nachbestellt werden können. Ausführliche Angaben zum betreffenden Bestellcode sind bei Ihrer Endress+Hauser Vertriebszentrale erhältlich oder auf der Produktseite der Endress+Hauser Webseite: [www.endress.com](https://www.endress.com).

## 15.1 Gerätespezifisches Zubehör

### 15.1.1 Zum Messumformer

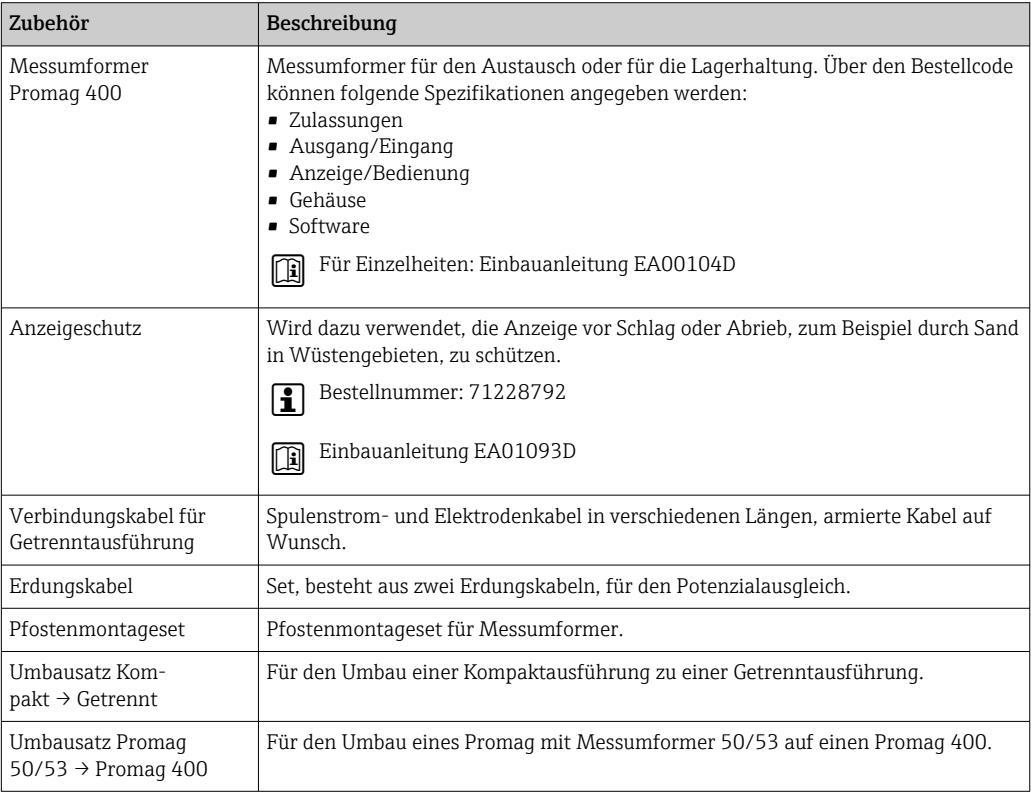

## 15.1.2 Zum Messaufnehmer

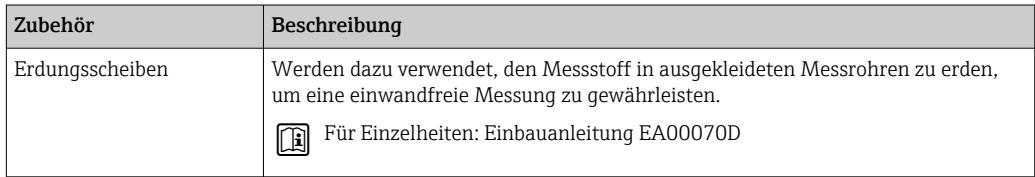

## 15.2 Kommunikationsspezifisches Zubehör

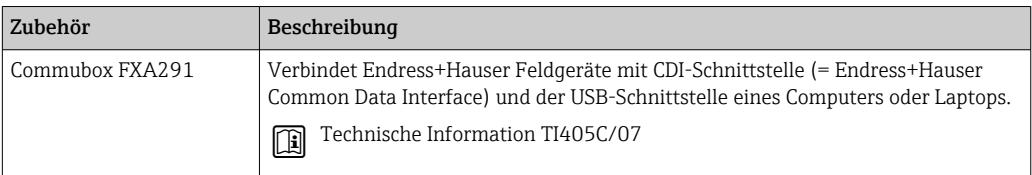

<span id="page-174-0"></span>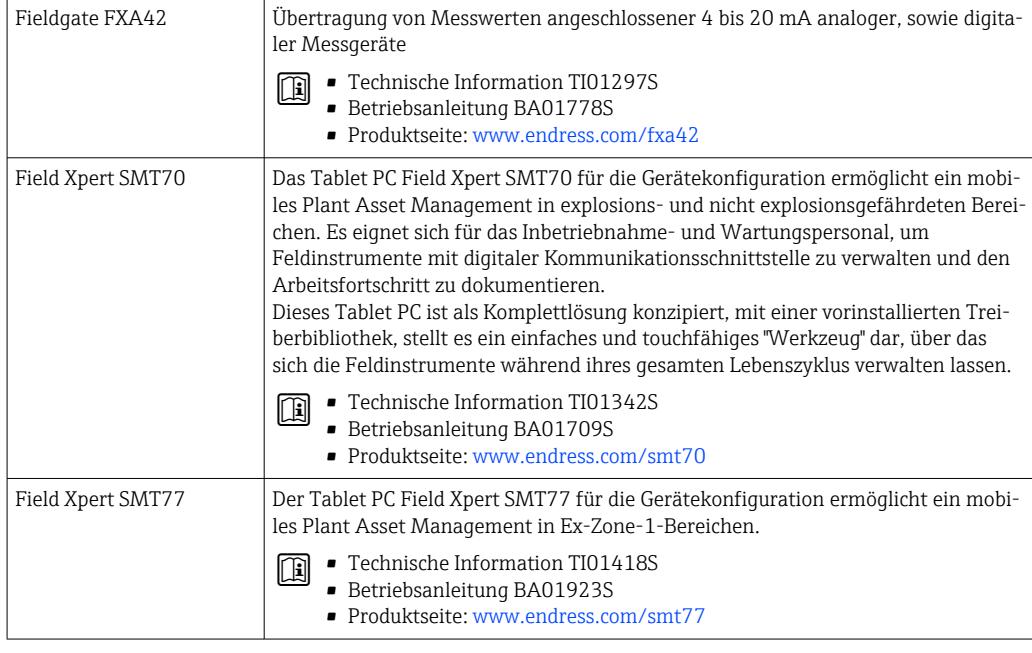

# 15.3 Servicespezifisches Zubehör

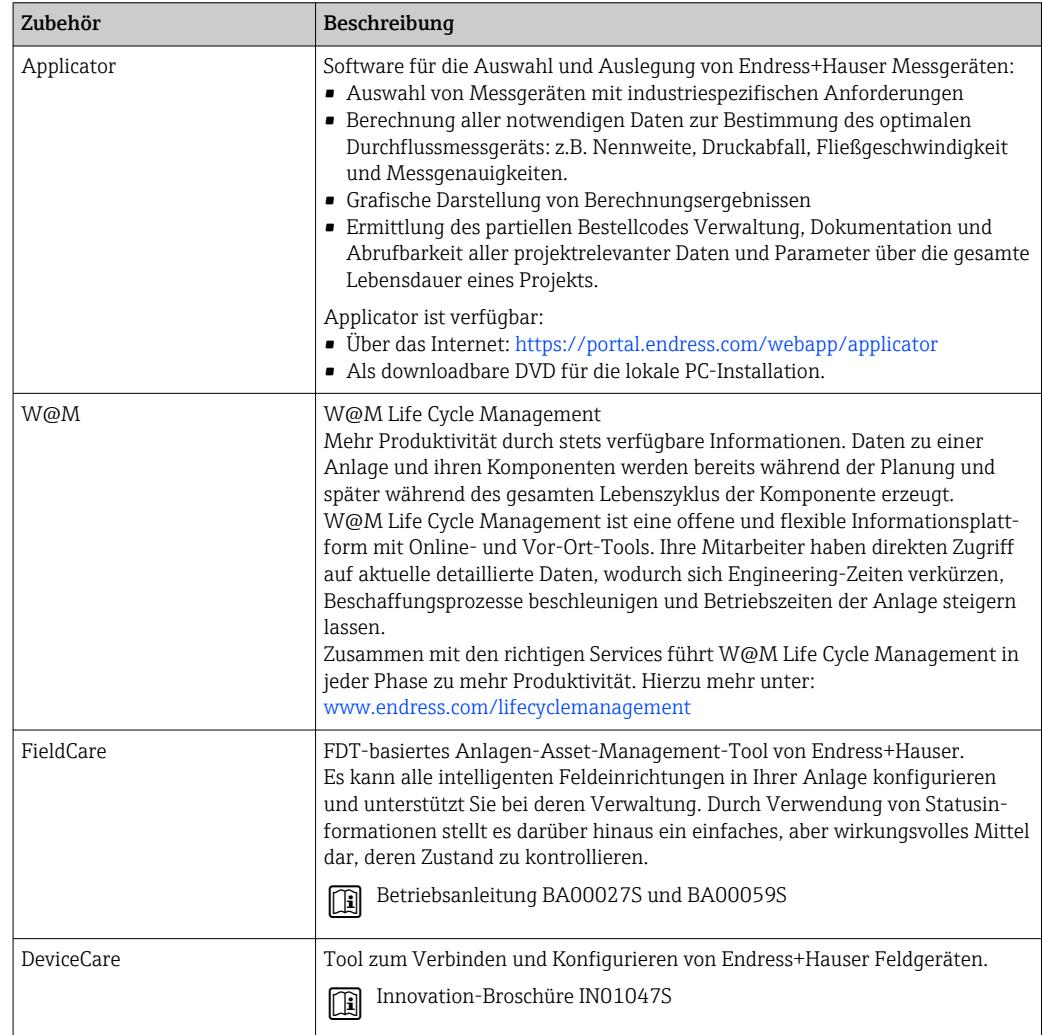

# 15.4 Systemkomponenten

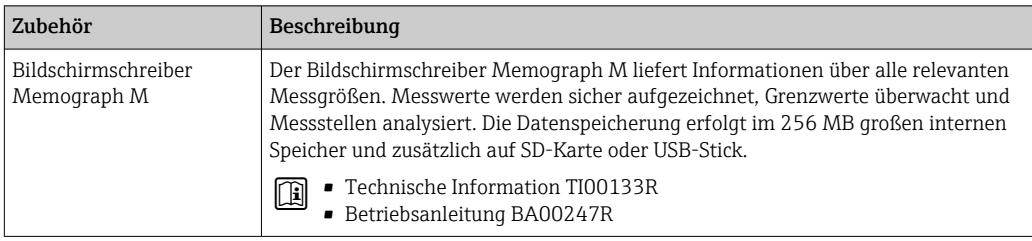

## 16 Technische Daten

### 16.1 Anwendungsbereich

Das Messgerät ist nur für die Durchflussmessung von Flüssigkeiten bestimmt, die eine Mindestleitfähigkeit von 5 µS/cm aufweisen.

Je nach bestellter Ausführung kann das Messgerät auch explosionsgefährliche, entzündliche, giftige und brandfördernde Messstoffe messen.

Um den einwandfreien Zustand des Geräts für die Betriebszeit zu gewährleisten: Gerät nur für Messstoffe einsetzen, gegen welche die prozessberührenden Materialien hinreichend beständig sind.

## 16.2 Arbeitsweise und Systemaufbau

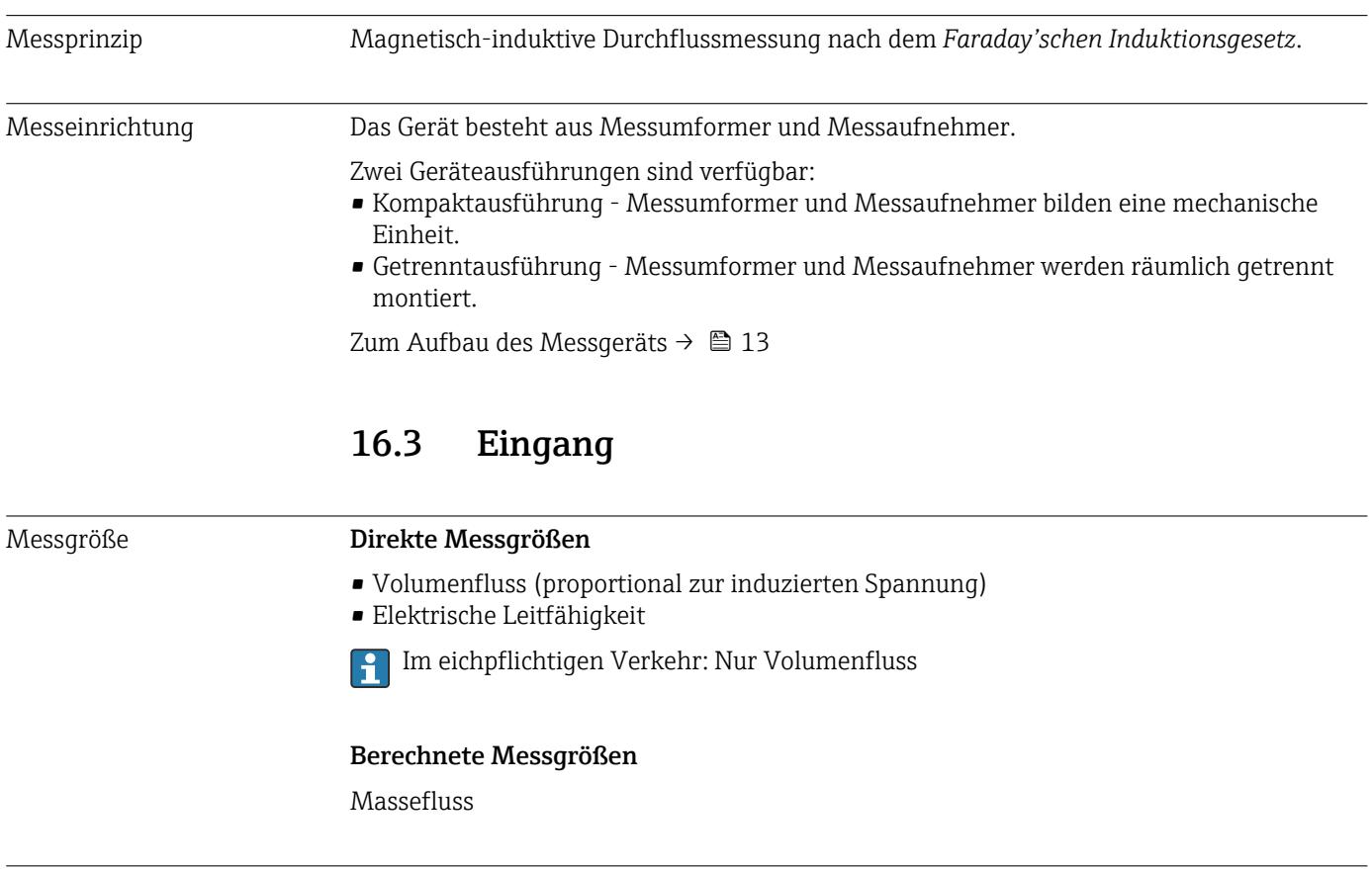

Messbereich Typisch v = 0,01 … 10 m/s (0,03 … 33 ft/s) mit der spezifizierten Messgenauigkeit Elektrische Leitfähigkeit: ≥ 5 μS/cm für Flüssigkeiten im Allgemeinen

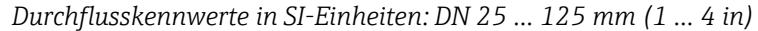

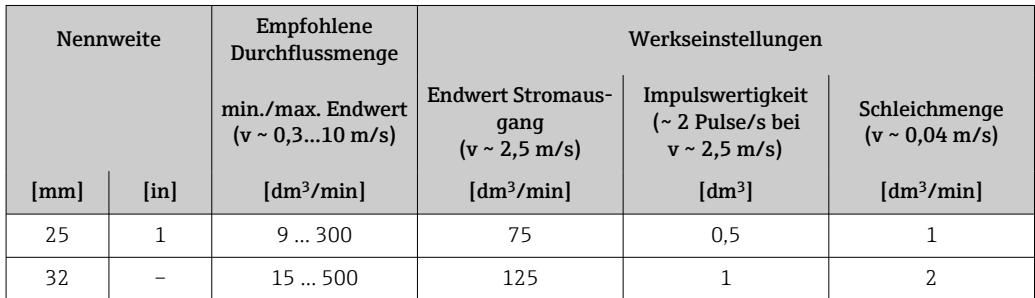

| Nennweite |                           | Empfohlene<br>Durchflussmenge                            | Werkseinstellungen                                                                                                    |                        |                                              |  |
|-----------|---------------------------|----------------------------------------------------------|----------------------------------------------------------------------------------------------------|------------------------|----------------------------------------------|--|
|           |                           | min./max. Endwert<br>$(v \sim 0.3 \dots 10 \text{ m/s})$ | Impulswertigkeit<br><b>Endwert Stromaus-</b><br>(~ 2 Pulse/s bei<br>qanq<br>$(v \sim 2.5 \text{ m/s})$<br>$v \sim 2.5$ m/s) |                        | Schleichmenge<br>$(v \sim 0.04 \text{ m/s})$ |  |
| [mm]      | $\lceil \text{in} \rceil$ | $\left[\text{dm}^3/\text{min}\right]$                    | $\left[\text{dm}^3/\text{min}\right]$                                                                                       | $\lfloor dm^3 \rfloor$ | $\left[\text{dm}^3/\text{min}\right]$        |  |
| 40        | $1\frac{1}{2}$            | 25700                                                    | 200                                                                                                    | 1.5                    | 3                                            |  |
| 50        | $\overline{\mathcal{L}}$  | 351100                                                   | 300                                                                                                    | 2.5                    | 5                                            |  |
| 65        |                           | 602000                                                   | 500                                                                                                    | 5                      | 8                                            |  |
| 80        | 3                         | 903000                                                   | 750                                                                                                    | 5                      | 12.                                          |  |
| 100       | 4                         | 1454700                                                  | 1200                                                                                                    | 10                     | 20                                           |  |
| 125       |                           | 2207500                                                  | 1850                                                                                                    | 15                     | 30                                           |  |

*Durchflusskennwerte in SI-Einheiten: DN 150 … 3000 mm (6 … 120 in)*

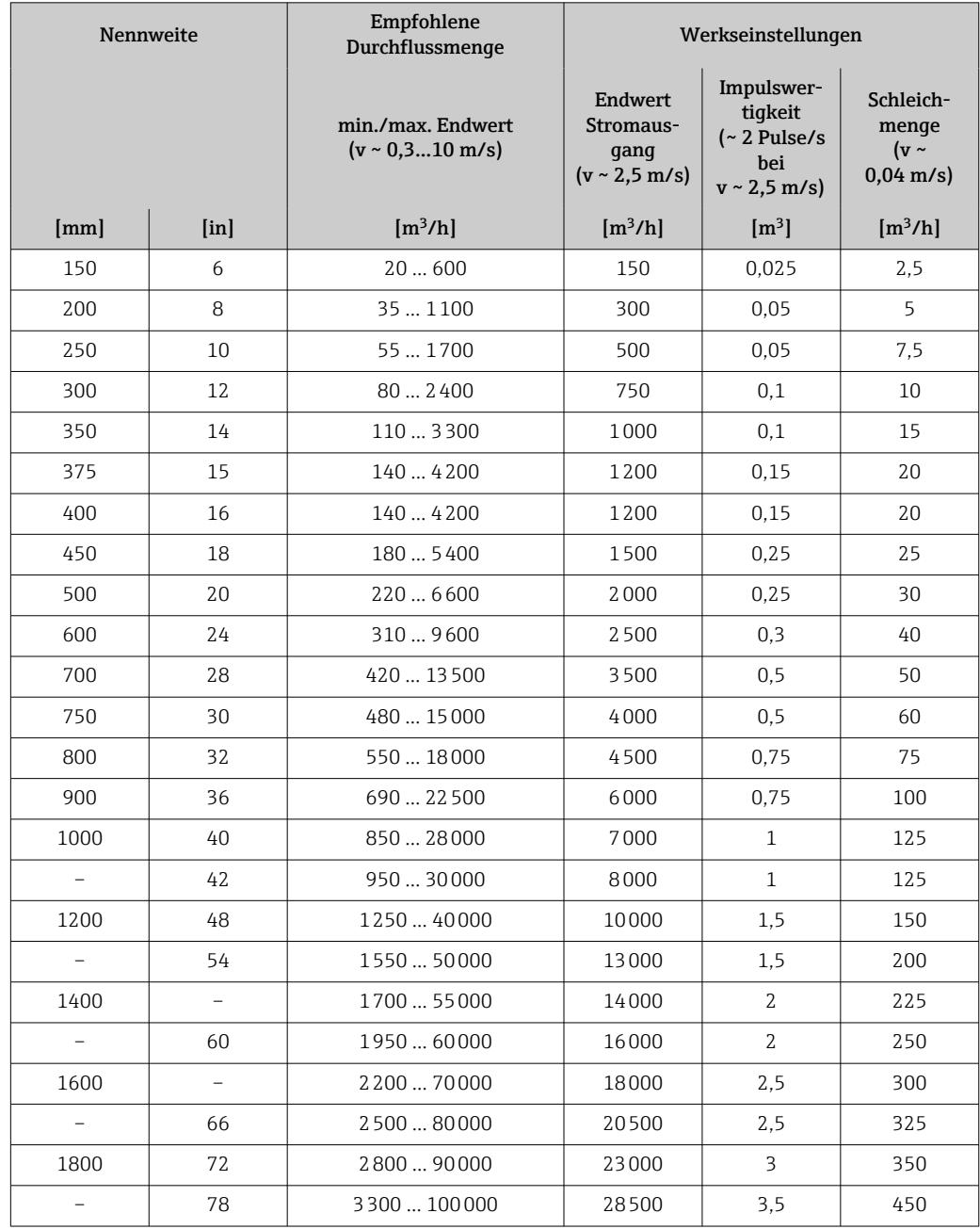

|      | Nennweite                 | Empfohlene<br>Durchflussmenge                     | Werkseinstellungen                                                |                                                                      |                                                       |
|------|---------------------------|---------------------------------------------------|-------------------------------------------------------------------|----------------------------------------------------------------------|-------------------------------------------------------|
|      |                           | min./max. Endwert<br>$(v \sim 0.310 \text{ m/s})$ | <b>Endwert</b><br>Stromaus-<br>gang<br>$(v \sim 2.5 \text{ m/s})$ | Impulswer-<br>tiqkeit<br>$($ ~ 2 Pulse/s<br>hei<br>$v \sim 2,5$ m/s) | Schleich-<br>menge<br>$(v \sim$<br>$0,04 \text{ m/s}$ |
| [mm] | $\lceil \text{in} \rceil$ | [m <sup>3</sup> /h]                               | $\left[\frac{m^3}{h}\right]$                                      | $\lfloor m^3 \rfloor$                                                | [m <sup>3</sup> /h]                                   |
| 2000 |                           | 3400  110000                                      | 28500                                                             | 3,5                                                                  | 450                                                   |
|      | 84                        | 3700  125000                                      | 31000                                                             | 4,5                                                                  | 500                                                   |
| 2200 |                           | 4100  136000                                      | 34000                                                             | 4,5                                                                  | 540                                                   |
|      | 90                        | 4300  143000                                      | 36000                                                             | 5                                                                    | 570                                                   |
| 2400 | $\overline{\phantom{0}}$  | 4800  162000                                      | 40000                                                             | 5,5                                                                  | 650                                                   |
|      | 96                        | 5000  168000                                      | 42000                                                             | 6                                                                    | 675                                                   |
|      | 102                       | 5700  190000                                      | 47500                                                             | 7                                                                    | 750                                                   |
| 2600 |                           | 5700  191000                                      | 48000                                                             | 7                                                                    | 775                                                   |
|      | 108                       | 6500  210000                                      | 55000                                                             | 7                                                                    | 850                                                   |
| 2800 |                           | 6700  222000                                      | 55500                                                             | 8                                                                    | 875                                                   |
|      | 114                       | 7100237000                                        | 59500                                                             | 8                                                                    | 950                                                   |
| 3000 |                           | 7600  254000                                      | 63500                                                             | 9                                                                    | 1025                                                  |
|      | 120                       | 7900263000                                        | 65500                                                             | 9                                                                    | 1050                                                  |

*Durchflusskennwerte in SI-Einheiten: DN 50 … 200 mm (2 … 8 in) bei Bestellmerkmal "Bauart", Option C "Festflansch, Messrohr eingeschnürt, 0 x DN Ein-/Auslaufstrecken"*

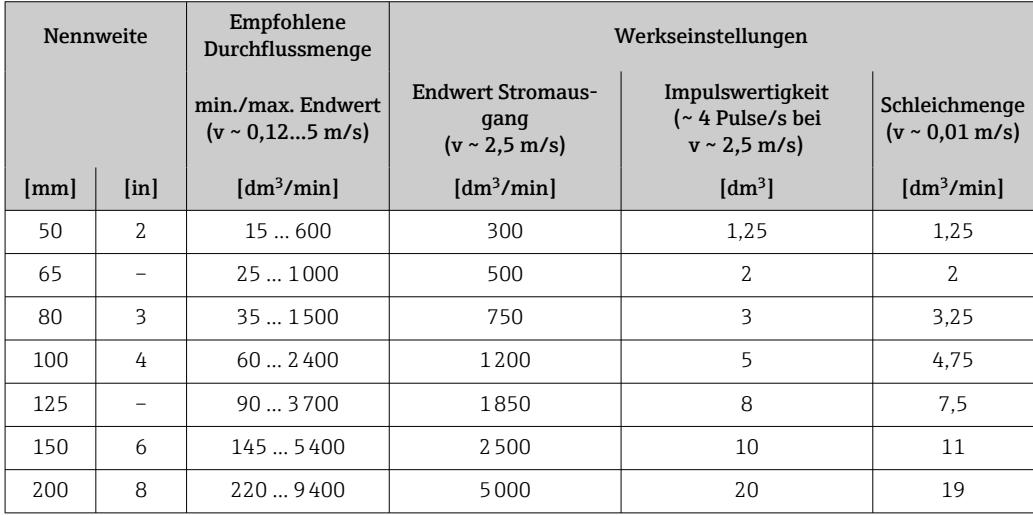

*Durchflusskennwerte in SI-Einheiten: DN 250 … 300 mm (10 … 12 in) bei Bestellmerkmal "Bauart", Option C "Festflansch, Messrohr eingeschnürt, 0 x DN Ein-/Auslaufstrecken"*

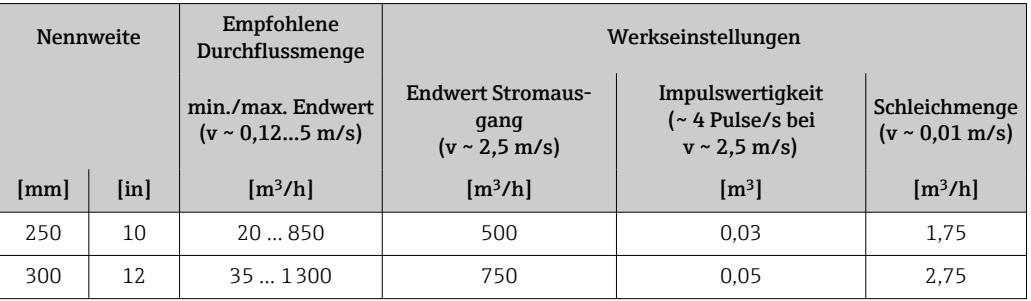

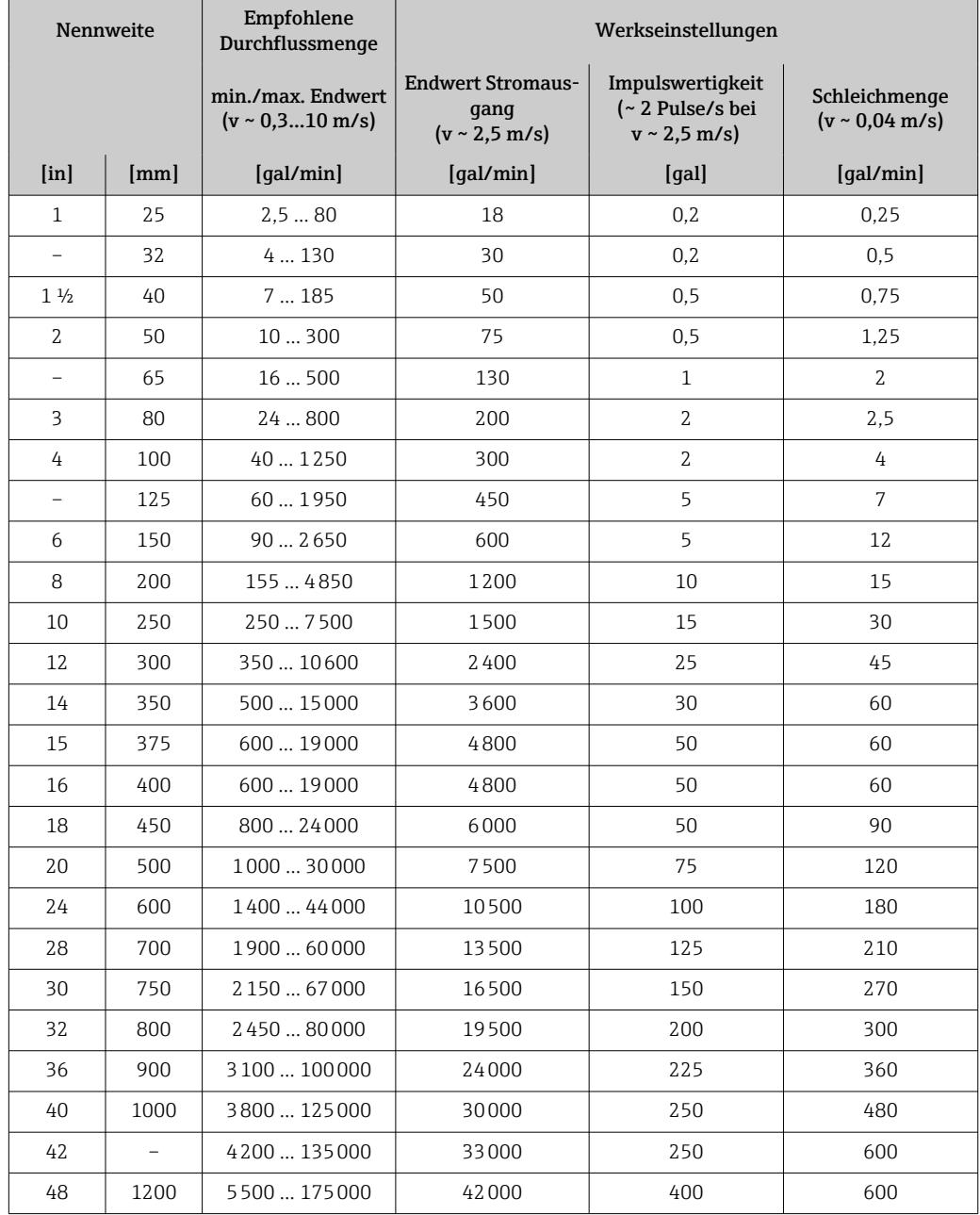

*Durchflusskennwerte in US-Einheiten: DN 1 ... 48 in (25 ... 1200 mm)*

*Durchflusskennwerte in US-Einheiten: DN 54 ... 120 in (1400 ... 3000 mm)*

| Nennweite                 |      | Empfohlene<br>Durchflussmenge                            | Werkseinstellungen                                                                                                    |        |                                              |  |
|---------------------------|------|----------------------------------------------------------|----------------------------------------------------------------------------------------------------|--------|----------------------------------------------|--|
|                           |      | min./max. Endwert<br>$(v \sim 0.3 \dots 10 \text{ m/s})$ | Impulswertigkeit<br><b>Endwert Stromaus-</b><br>(~ 2 Pulse/s bei<br>qanq<br>$(v \sim 2.5 \text{ m/s})$<br>$v \sim 2.5$ m/s) |        | Schleichmenge<br>$(v \sim 0.04 \text{ m/s})$ |  |
| $\lceil \text{in} \rceil$ | mm   | [Mqal/d]                                                 | [Mqal/d]                                                                                                    | [Mqal] | [Mqal/d]                                     |  |
| 54                        |      | 9300                                                     | 75                                                                                                    | 0,0005 | 1.3                                          |  |
|                           | 1400 | 10340                                                    | 85                                                                                                    | 0,0005 | 1,3                                          |  |
| 60                        |      | 12  380                                                  | 95                                                                                                    | 0.0005 | 1,3                                          |  |
|                           | 1600 | 13450                                                    | 110                                                                                                    | 0,0008 | 1,7                                          |  |
| 66                        |      | 14500                                                    | 120                                                                                                    | 0.0008 | 2.2                                          |  |
| 72                        | 1800 | 16570                                                    | 140                                                                                                    | 0.0008 | 2.6                                          |  |
| Nennweite                |                | Empfohlene<br>Durchflussmenge                     | Werkseinstellungen                                             |                                                          |                                              |
|--------------------------|----------------|---------------------------------------------------|----------------------------------------------------------------|----------------------------------------------------------|----------------------------------------------|
|                          |                | min./max. Endwert<br>$(v \sim 0.310 \text{ m/s})$ | <b>Endwert Stromaus-</b><br>qanq<br>$(v \sim 2.5 \text{ m/s})$ | Impulswertigkeit<br>(~2 Pulse/s bei<br>$v \sim 2.5$ m/s) | Schleichmenge<br>$(v \sim 0.04 \text{ m/s})$ |
| [in]                     | [mm]           | [Mgal/d]                                          | [Mgal/d]                                                       | [Mgal]                                                   | [Mqal/d]                                     |
| 78                       |                | 18650                                             | 175                                                            | 0.0010                                                   | 3,0                                          |
|                          | 2000           | 20700                                             | 175                                                            | 0.0010                                                   | 2.9                                          |
| 84                       |                | 24800                                             | 190                                                            | 0.0011                                                   | 3,2                                          |
|                          | 2200           | 26870                                             | 210                                                            | 0.0012                                                   | 3,4                                          |
| 90                       |                | 27910                                             | 220                                                            | 0.0013                                                   | 3,6                                          |
|                          | 2400           | 311030                                            | 245                                                            | 0.0014                                                   | 4,0                                          |
| 96                       |                | 321066                                            | 265                                                            | 0.0015                                                   | 4,0                                          |
| 102                      |                | 34  1203                                          | 300                                                            | 0.0017                                                   | 5,0                                          |
|                          | 2600           | 34  1212                                          | 305                                                            | 0,0018                                                   | 5,0                                          |
| 108                      | $\overline{a}$ | 351300                                            | 340                                                            | 0.0020                                                   | 5,0                                          |
| -                        | 2800           | 42  1405                                          | 350                                                            | 0.0020                                                   | 6,0                                          |
| 114                      | $\overline{a}$ | 45  1503                                          | 375                                                            | 0.0022                                                   | 6,0                                          |
| $\overline{\phantom{0}}$ | 3000           | 481613                                            | 405                                                            | 0.0023                                                   | 6,0                                          |
| 120                      |                | 501665                                            | 415                                                            | 0.0024                                                   | 7.0                                          |

*Durchflusskennwerte in US-Einheiten: DN 2 ... 12 in (50 ... 300 mm) bei Bestellmerkmal "Bauart", Option C "Festflansch, Messrohr eingeschnürt, 0 x DN Ein-/Auslaufstrecken"*

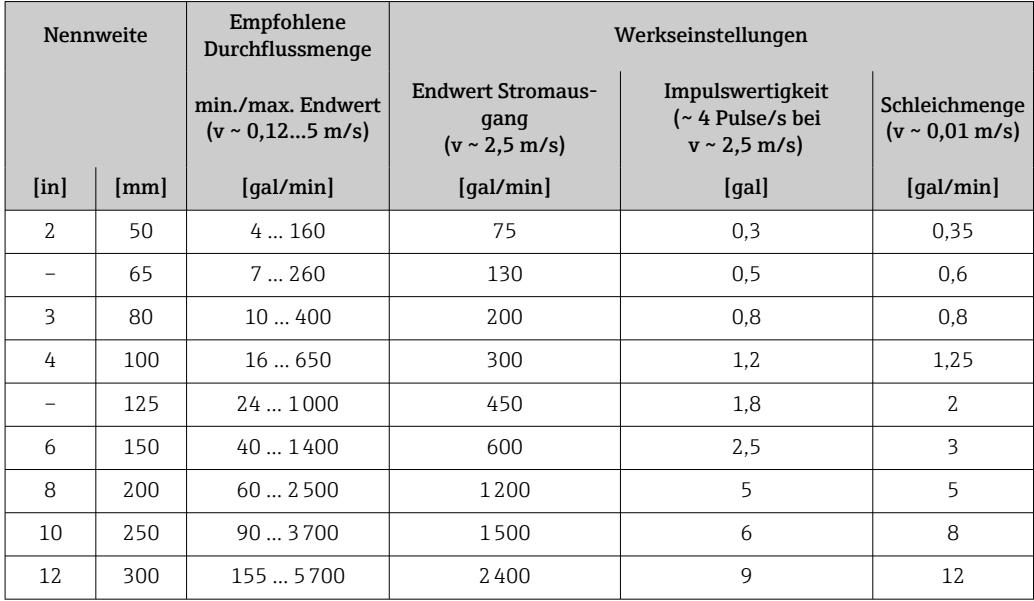

#### Empfohlener Messbereich

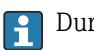

Durchflussgrenze →  $\triangleq$  191

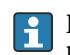

Im eichpflichtigen Verkehr regelt die jeweils gültige Zulassung den zulässigen Messbereich, die Impulswertigkeit und die Schleichmenge.

#### <span id="page-181-0"></span>Messdynamik Über 1000 : 1

Im eichpflichtigen Verkehr beträgt die Messdynamik je nach Nennweite 100 : 1 bis 630 : 1. Näheres regelt die jeweils gültige Zulassung.

#### Eingangssignal Eingelesene Messwerte

Bei Endress+Hauser sind verschiedene Druck- und Temperaturmessgeräte bestellbar:  $\mathbf{h}$ Kapitel "Zubehör" → ■ 176

Das Einlesen externer Messwerte wird zur Berechnung folgender Messgrößen empfohlen: Massefluss

*Digitale Kommunikation*

Das Schreiben der Messwerte vom Automatisierungssystem zum Messgerät erfolgt über EtherNet/IP.

#### Statuseingang

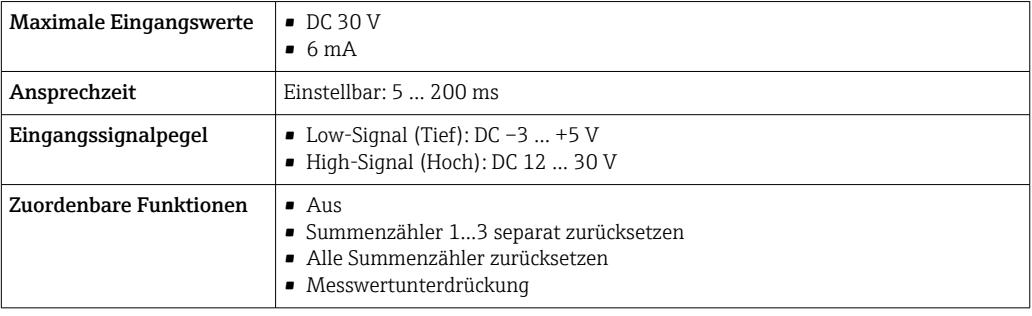

## 16.4 Ausgang

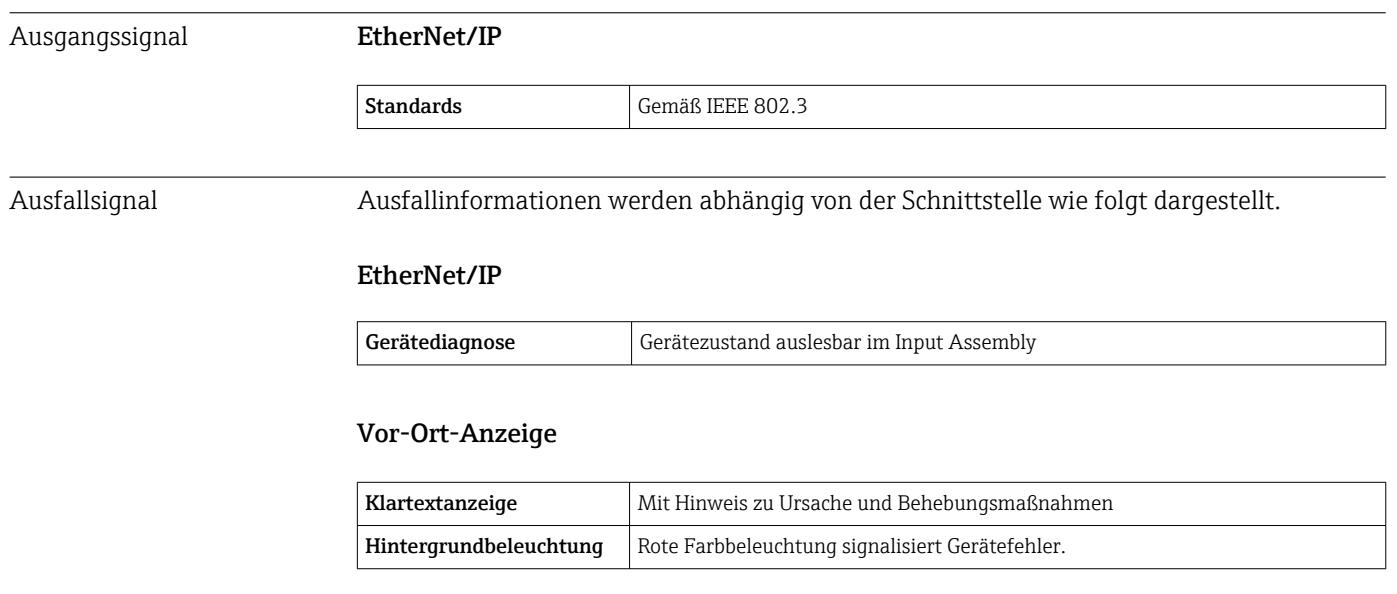

Statussignal gemäß NAMUR-Empfehlung NE 107

#### <span id="page-182-0"></span>Schnittstelle/Protokoll

- Via digitale Kommunikation: EtherNet/IP
- Via Serviceschnittstelle
	- Serviceschnittstelle CDI-RJ45
	- WLAN-Schnittstelle

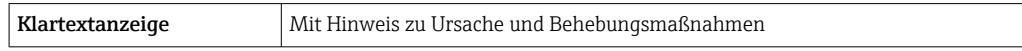

#### Webbrowser

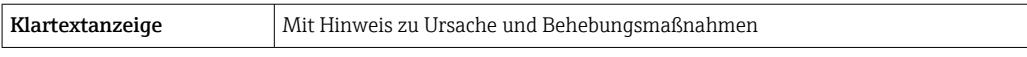

#### Leuchtdioden (LED)

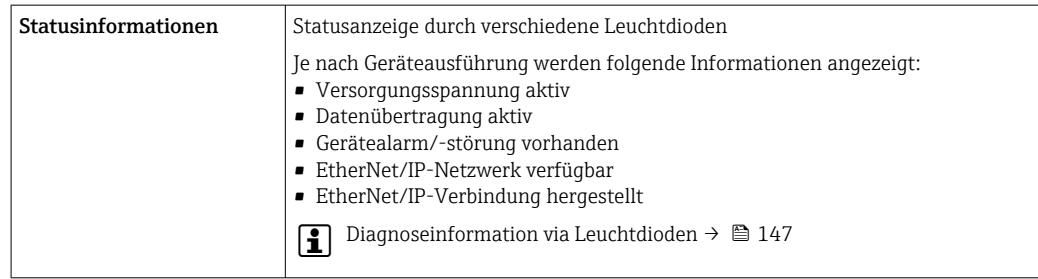

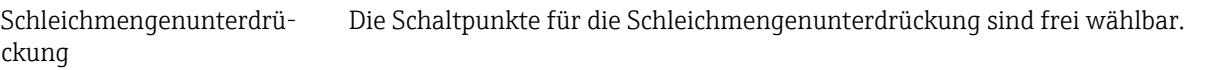

Galvanische Trennung Die folgenden Anschlüsse sind galvanisch voneinander getrennt:

- Ausgänge
- Spannungsversorgung

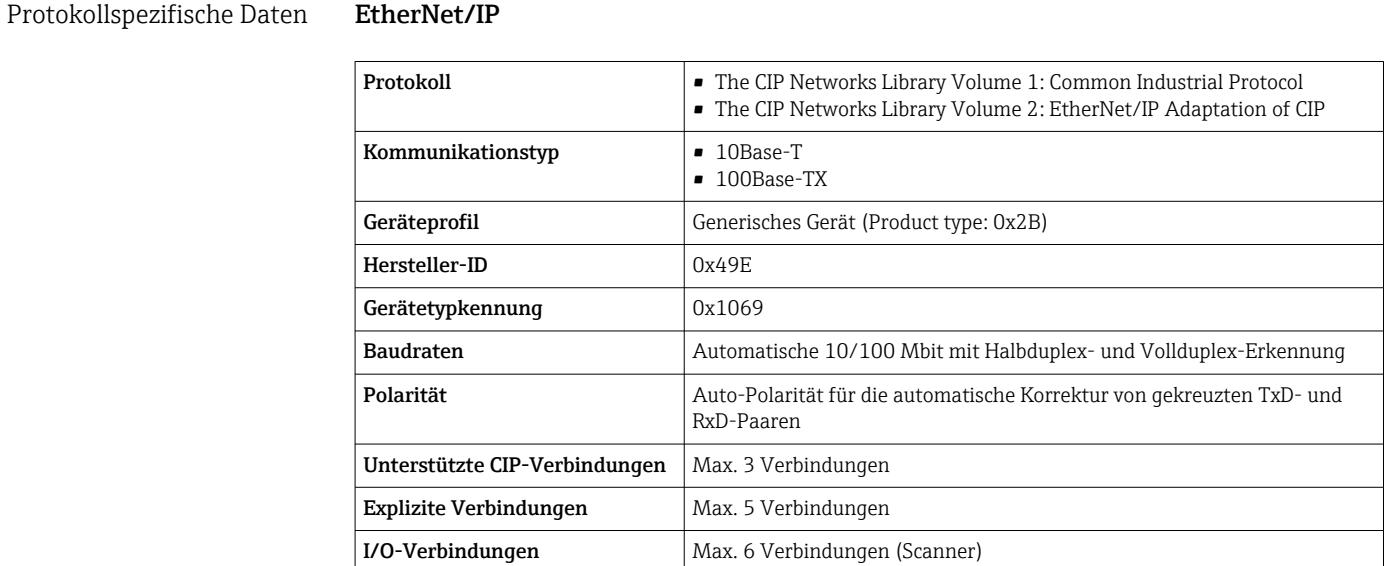

<span id="page-183-0"></span>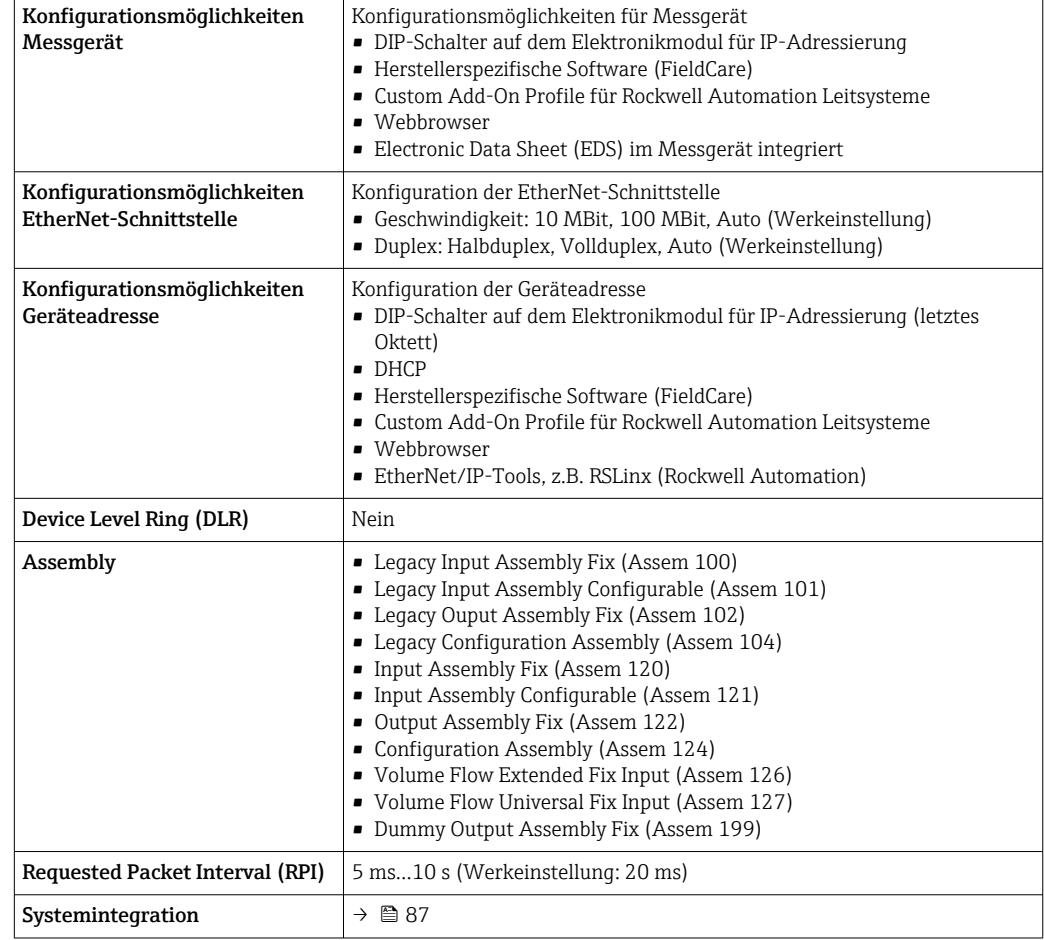

# 16.5 Energieversorgung

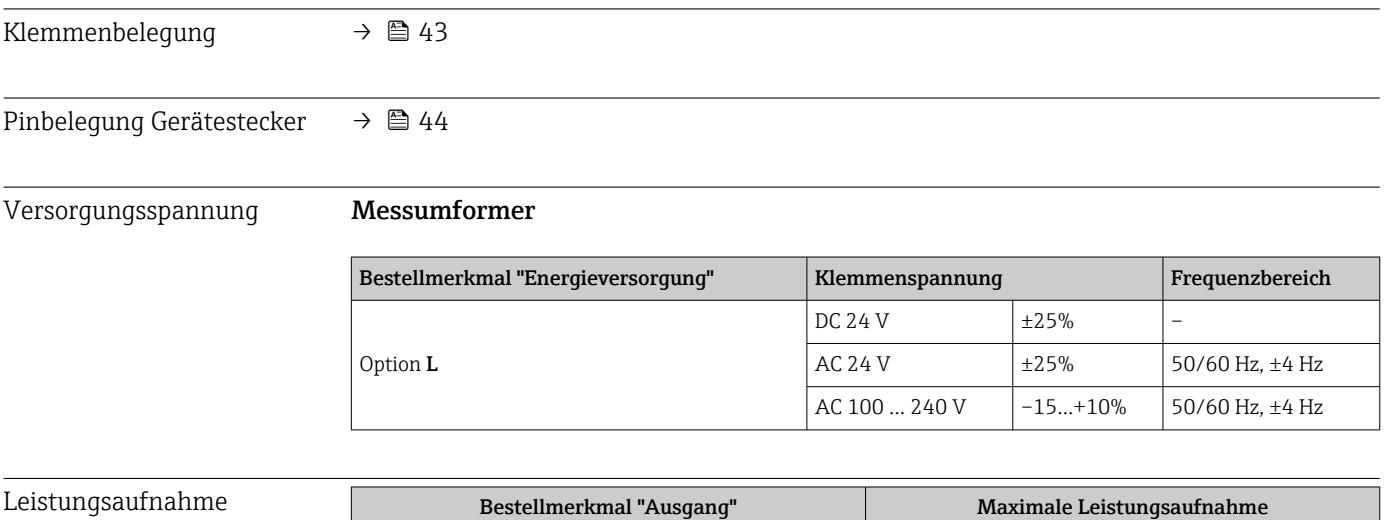

Option **N**: EtherNet/IP 30 VA/8 W

<span id="page-184-0"></span>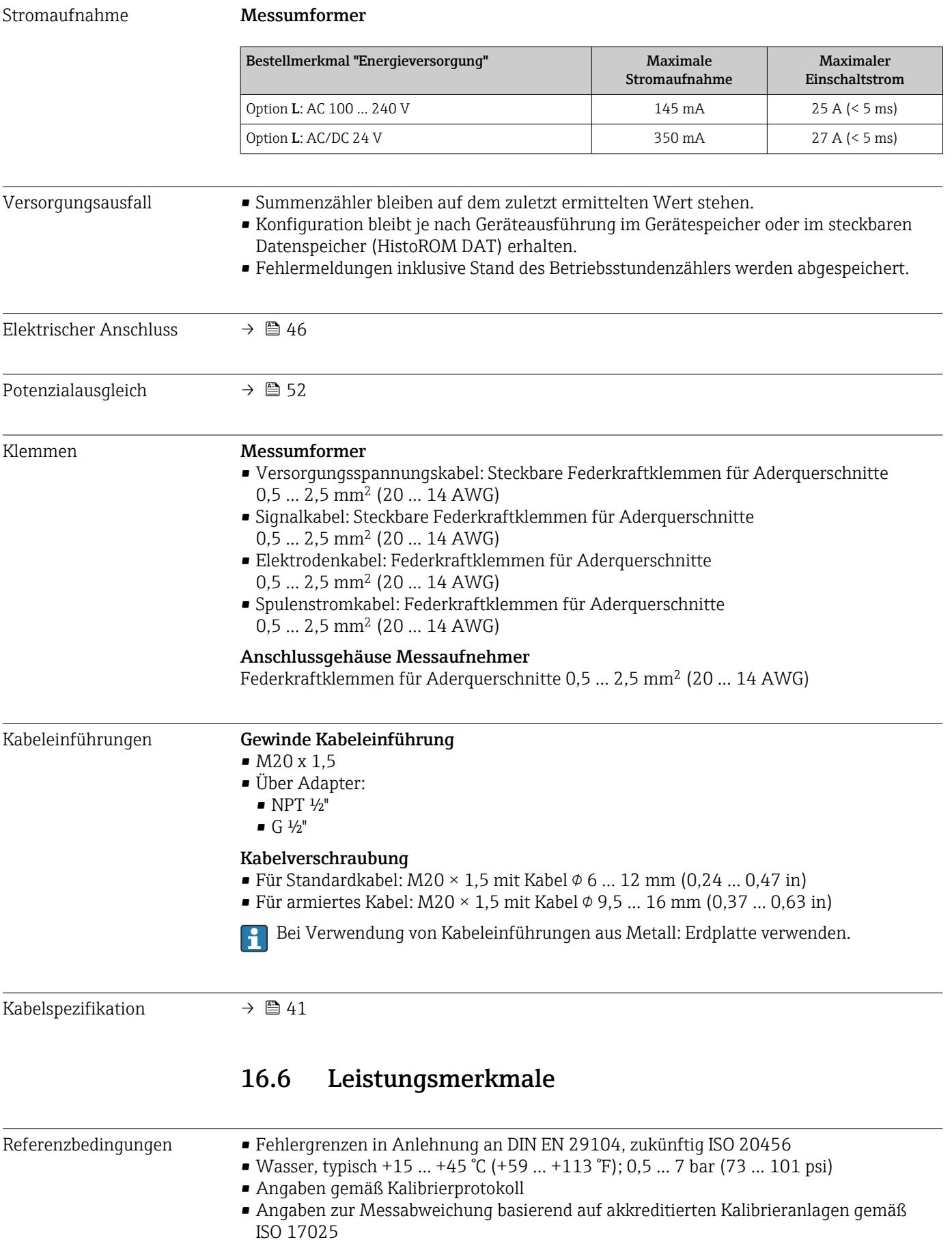

#### <span id="page-185-0"></span>Maximale Messabweichung Fehlergrenzen unter Referenzbedingungen

#### *Volumenfluss*

- $\bullet$  ±0,5 % v.M.  $\pm$  1 mm/s (0,04 in/s)
- Optional:  $\pm 0.2$  % v.M.  $\pm 2$  mm/s (0.08 in/s)
- Schwankungen der Versorgungsspannung haben innerhalb des spezifizierten  $\mathbf{h}$ Bereichs keinen Einfluss.

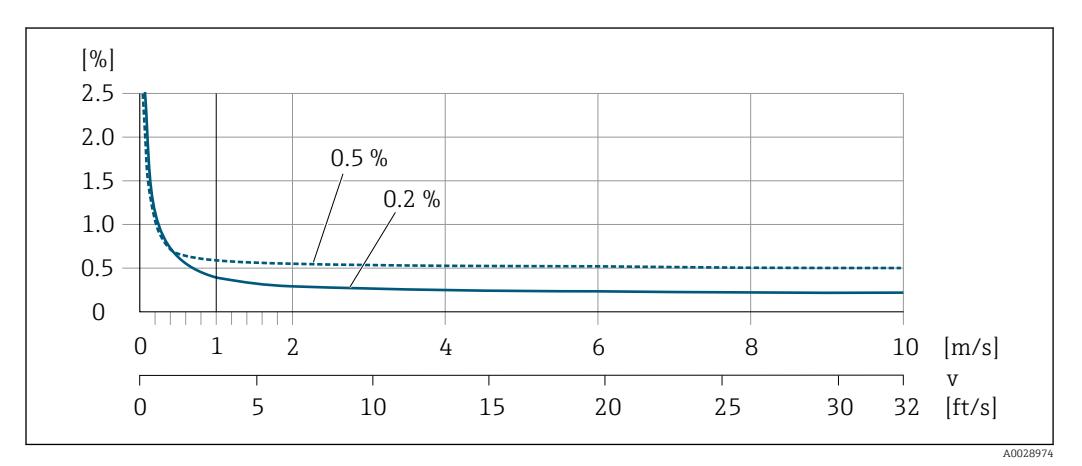

 *24 Maximale Messabweichung in % v.M.*

#### *Flat Spec*

Bei Flat Spec ist im Bereich von  $v_{0.5}$  ( $v_{0.2}$ ) bis  $v_{\text{max}}$  die Messabweichung konstant.

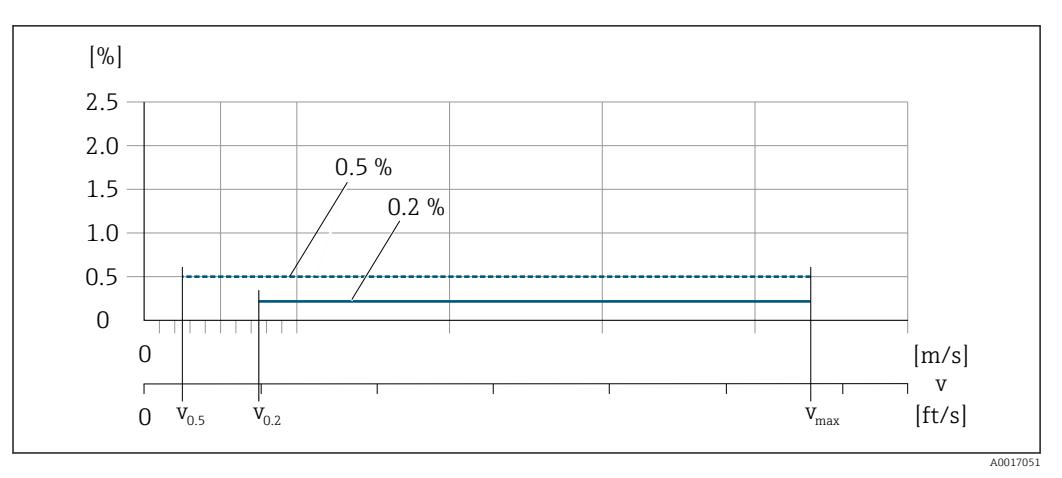

 *25 Flat Spec in % v.M.*

*Durchflusswerte Flat Spec 0,5 %*

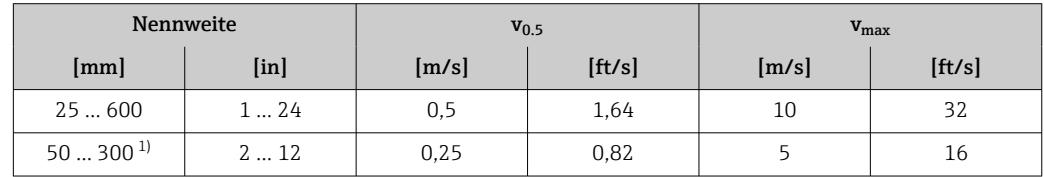

1) Bestellmerkmal "Bauart", Option C

#### <span id="page-186-0"></span>*Durchflusswerte Flat Spec 0,2 %*

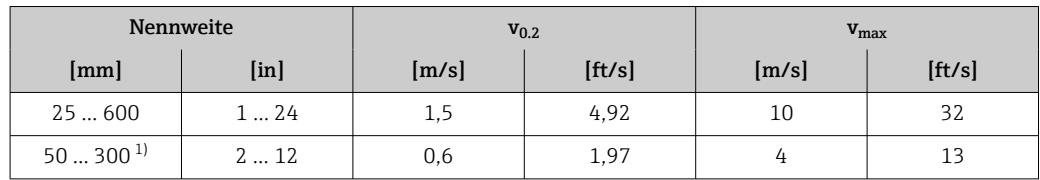

1) Bestellmerkmal "Bauart", Option C

#### *Elektrische Leitfähigkeit*

Die Werte gelten für:

- Messungen bei einer Referenztemperatur von 25 °C (77 °F) Bei abweichender Temperatur muss der Temperaturkoeffizient des Messstoffs beachtet werden (typisch 2,1 %/K)
- Geräteausführung: Kompaktausführung Messumformer und Messaufnehmer bilden eine mechanische Einheit
- Geräte in einer metallischen Rohrleitung oder in einer nicht metallischen Rohrleitung mit Erdungsscheiben eingebaut
- Geräte deren Potenzialausgleich gemäß den Vorgaben in der zugehörigen Betriebsanleitung durchgeführt wurde

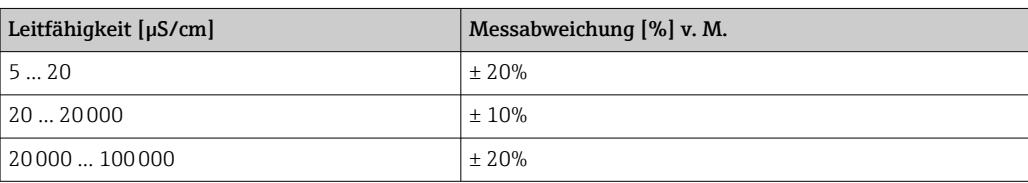

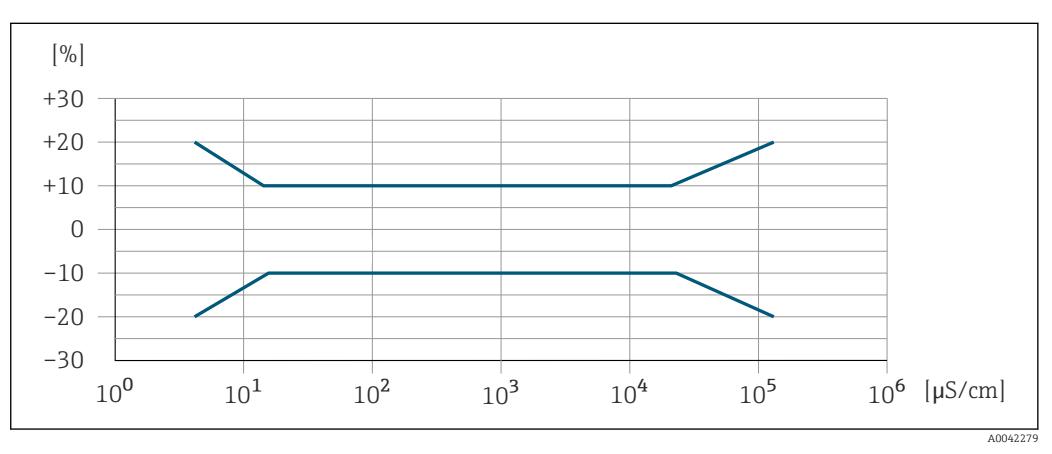

 *26 Messabweichung*

# Wiederholbarkeit v.M. = vom Messwert

Volumenfluss max.  $\pm 0.1$  % v.M.  $\pm 0.5$  mm/s (0.02 in/s)

Elektrische Leitfähigkeit

Max. ±5 % v.M.

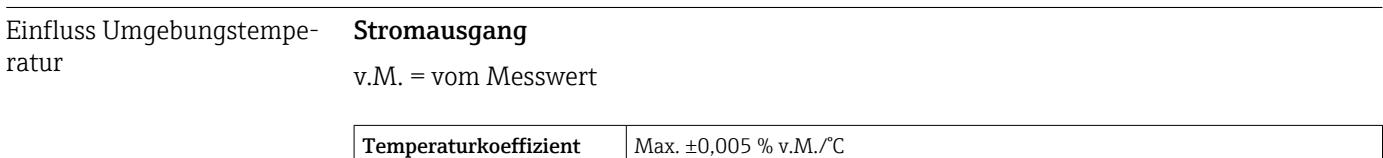

#### <span id="page-187-0"></span>Impuls-/Frequenzausgang

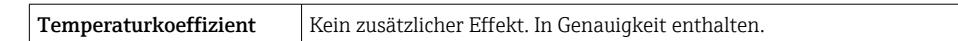

# 16.7 Montage

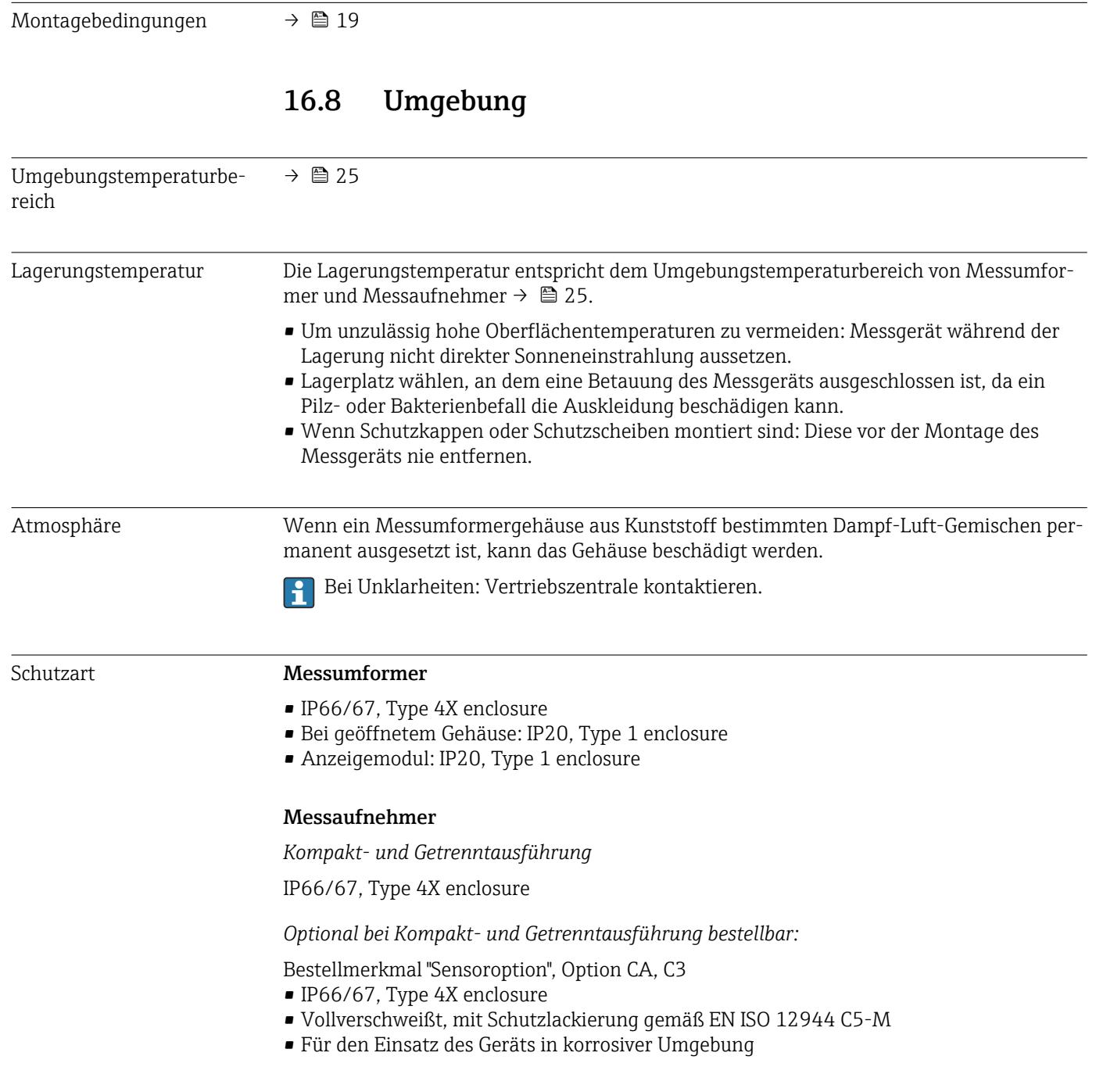

<span id="page-188-0"></span>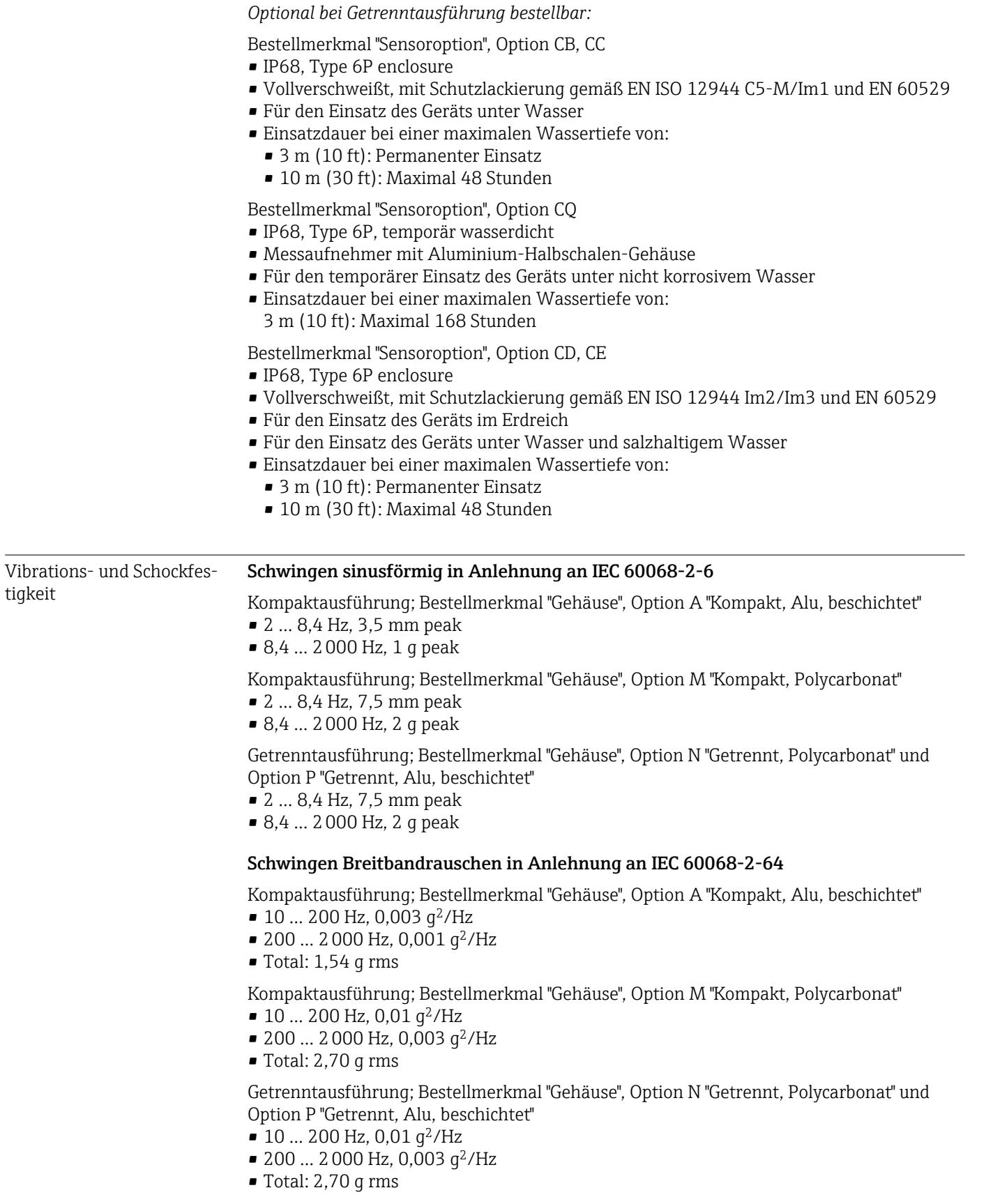

Schocks Halbsinus in Anlehnung an IEC 60068-2-27

<span id="page-189-0"></span>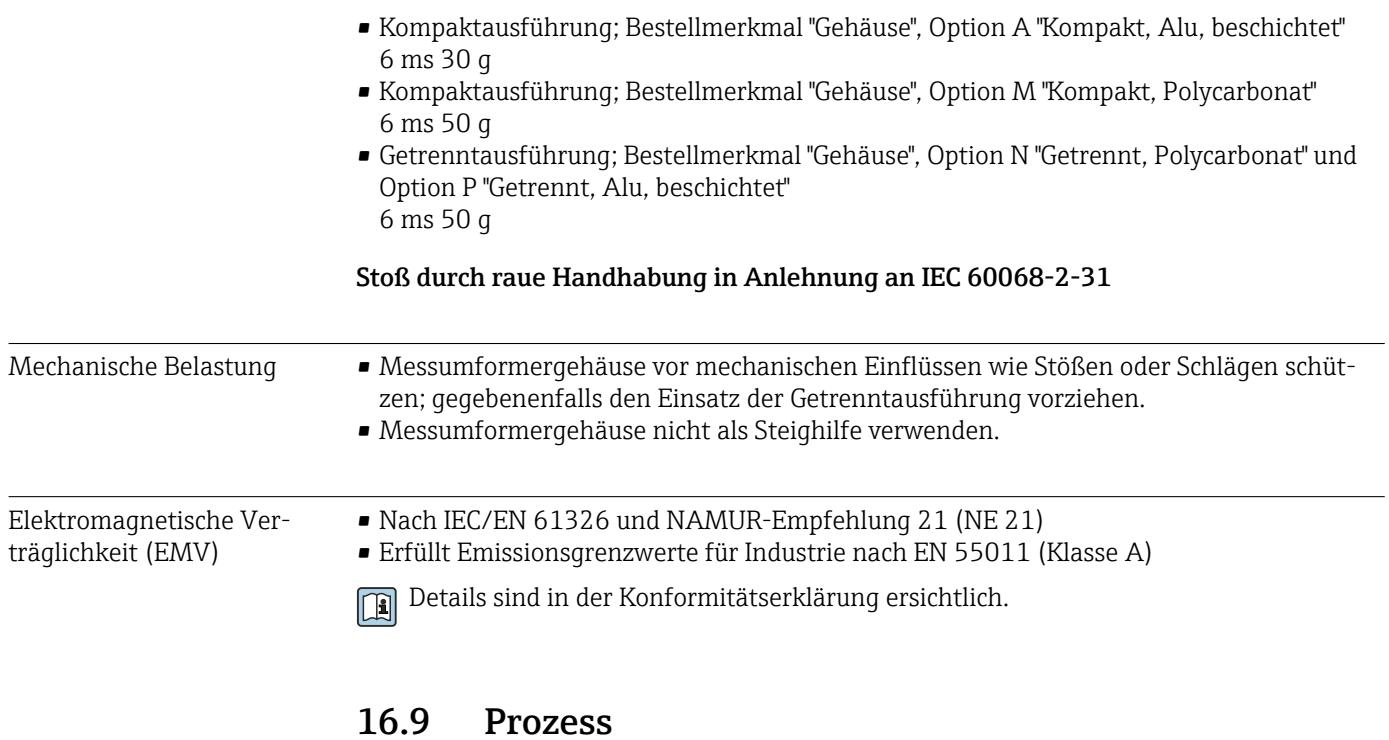

#### Messstofftemperaturbereich • 0 … +80 °C (+32 … +176 °F) bei Hartgummi, DN 50 … 3000 (2 … 120") ■  $-20$  ...  $+50$  °C ( $-4$  ...  $+122$  °F) bei Polyurethan, DN 25 ... 1200 (1 ... 48") • –20 … +90 °C (–4 … +194 °F) bei PTFE, DN 25 … 300 (1 … 12")

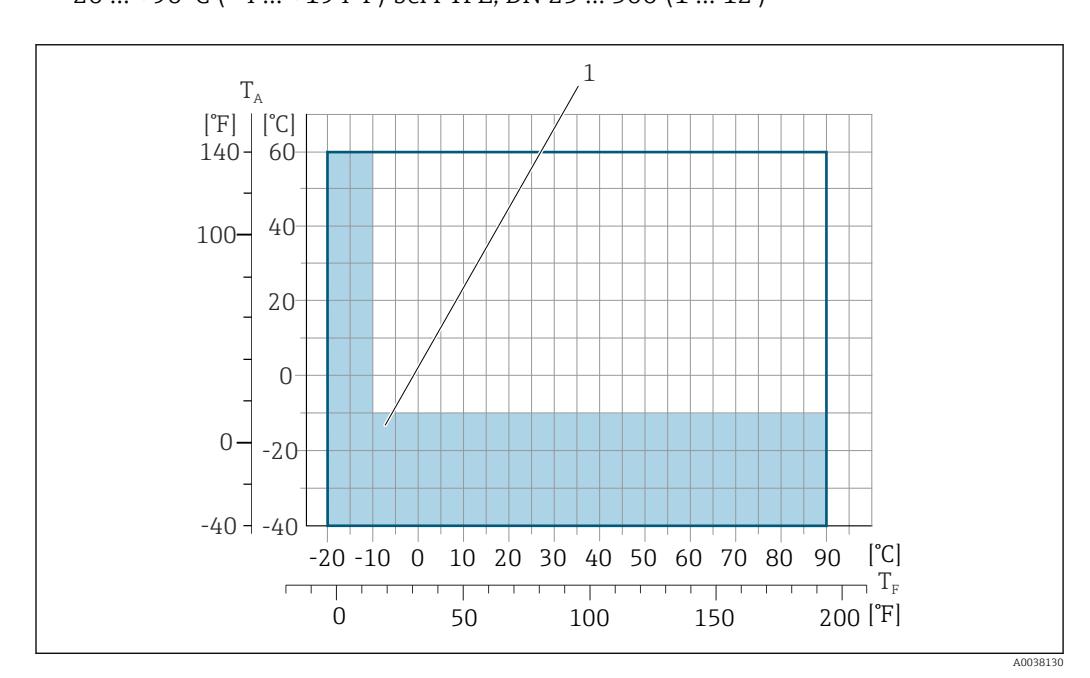

*T<sup>A</sup> Umgebungstemperatur*

*T<sup>F</sup> Messstofftemperatur*

*1 Farbige Fläche: Der Umgebungstemperaturbereich von –10 … –40 °C (+14 … –40 °F) und der Messstofftemperaturbereich von –10 … –20 °C (+14 … –4 °F) gilt nur für rostfreie Flansche*

Im eichpflichtigen Verkehr beträgt die zugelassene Messstofftemperatur  $\mathbf{h}$  $0 ... +50$  °C (+32 ... +122 °F).

<span id="page-190-0"></span>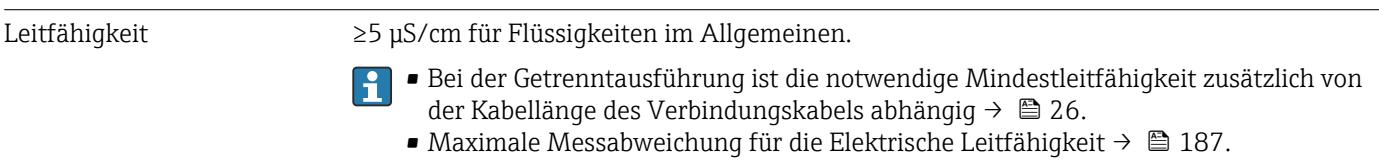

Druck-Temperatur-Kurven Eine Übersicht zu den Druck-Temperatur-Kurven für die Prozessanschlüsse: Technische Information →  $\triangleq$  208

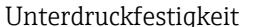

Unterdruckfestigkeit *Messrohrauskleidung: Hartgummi*

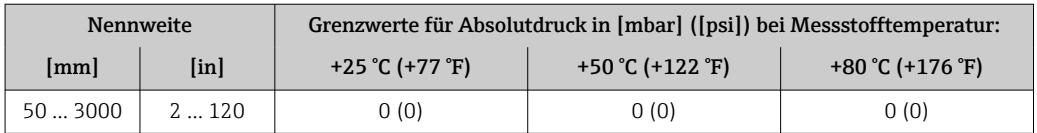

#### *Messrohrauskleidung: Polyurethan*

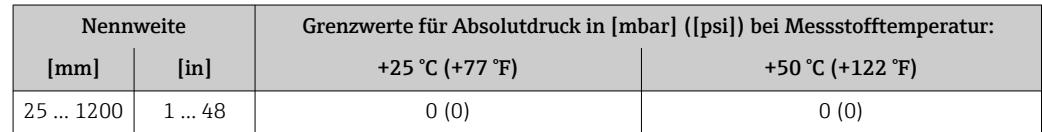

#### *Messrohrauskleidung: PTFE*

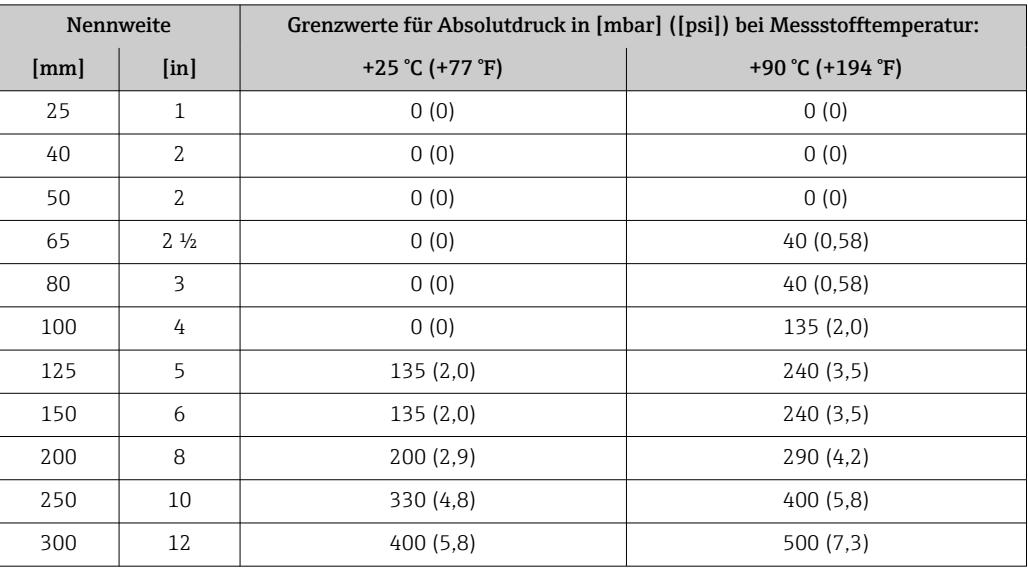

Durchflussgrenze Der Rohrleitungsdurchmesser und die Durchflussmenge bestimmen die Nennweite des Messaufnehmers. Die optimale Fließgeschwindigkeit liegt zwischen

2 … 3 m/s (6,56 … 9,84 ft/s). Die Durchflussgeschwindigkeit (v) zusätzlich auf die physikalischen Eigenschaften des Messstoffs abstimmen:

• v < 2 m/s (6,56 ft/s): Bei abrasiven Messstoffen (z.B. Töpferkitt, Kalkmilch, Erzschlamm)

• v > 2 m/s (6,56 ft/s): Bei belagsbildenden Messstoffen (z.B. Abwässerschlämme)

Eine notwendige Erhöhung der Durchflussgeschwindigkeit erfolgt durch die Reduktion der Messaufnehmer-Nennweite.

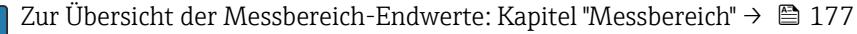

Im eichpflichtigen Verkehr regelt die jeweils gültige Zulassung den zulässigen Messbereich.

<span id="page-191-0"></span>Druckverlust • Bei Einbau des Messaufnehmers in eine Rohrleitung mit gleicher Nennweite entsteht kein Druckverlust.

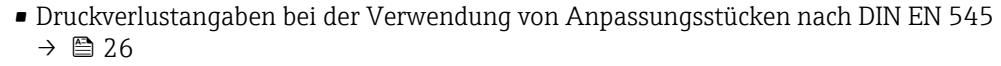

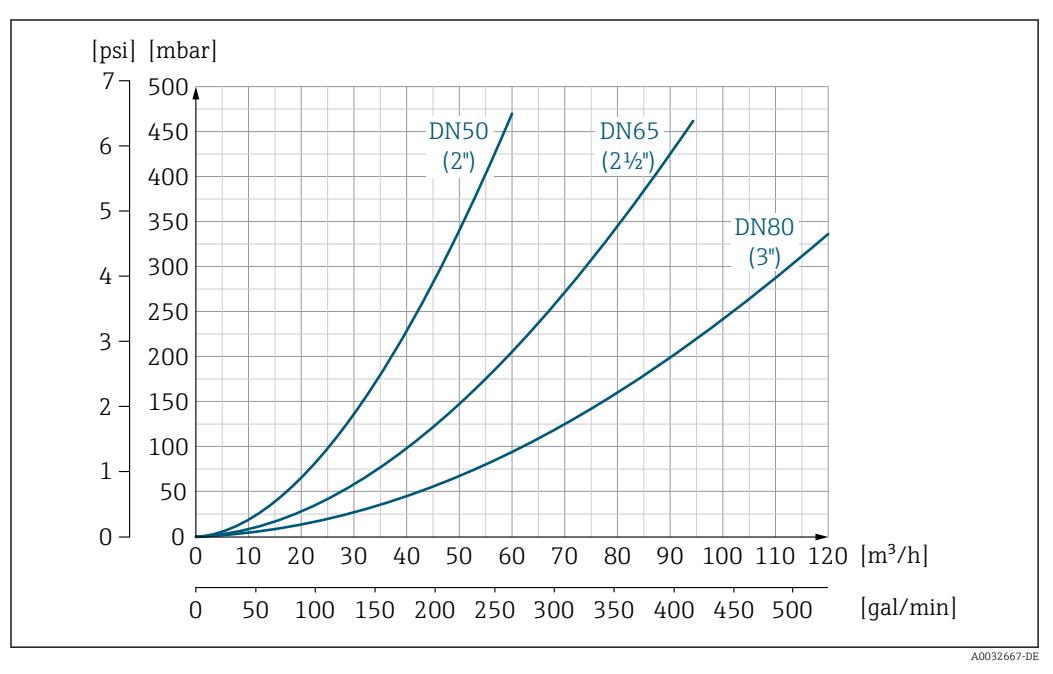

 *27 Druckverlust DN 50 … 80 (2 … 3") bei Bestellmerkmal "Bauart", Option C "Festflansch, Messrohr eingeschnürt, 0 x DN Ein-/Auslaufstrecken"*

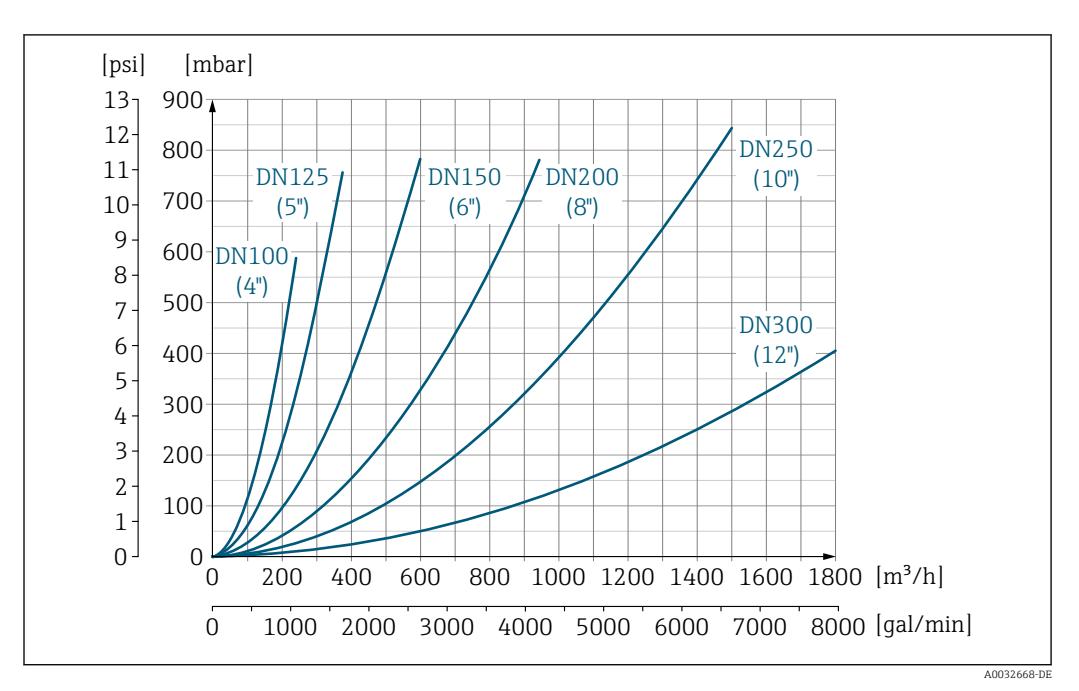

 *28 Druckverlust DN 100 … 300 (4 … 12") bei Bestellmerkmal "Bauart", Option C "Festflansch, Messrohr eingeschnürt, 0 x DN Ein-/Auslaufstrecken"*

Systemdruck Einbau in der Nähe von Pumpen  $\rightarrow \Box$  20 Vibrationen **Einbau bei Rohrschwingungen →**  $\triangleq$  **21** 

# 16.10 Konstruktiver Aufbau

Bauform, Maße Angaben zu den Abmessungen und Einbaulängen des Geräts: Dokument "Technische Information", Kapitel "Konstruktiver Aufbau" → ■ 208

Gewicht Alle Werte (Gewicht ohne Verpackungsmaterial) beziehen sich auf Geräte mit Flanschen der Standarddruckstufe. Gewichtsangaben können abhängig von Druckstufe und Bauart geringer ausfallen.

## Gewicht in SI-Einheiten

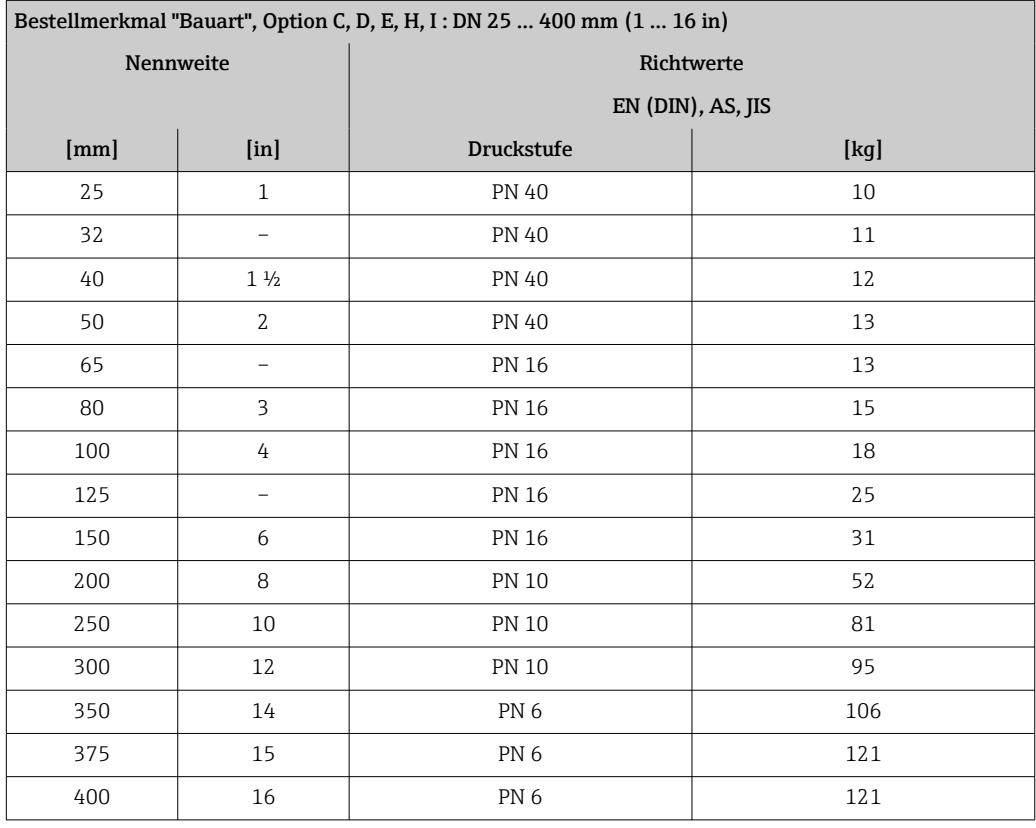

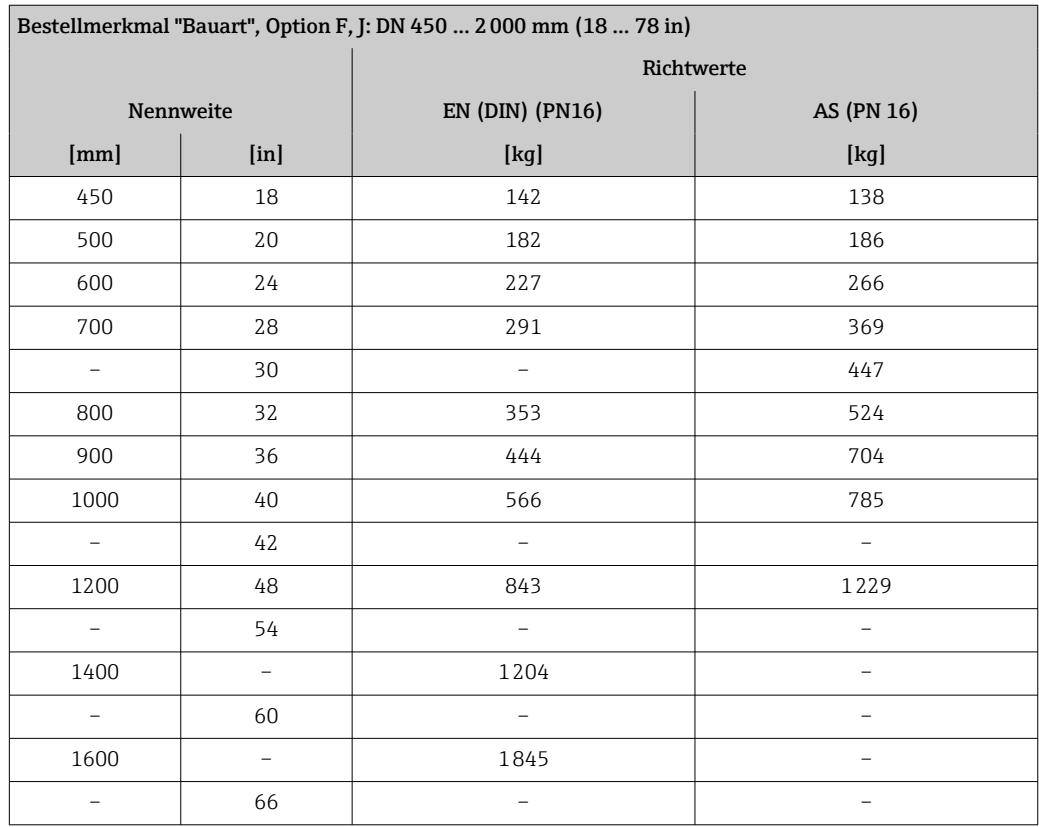

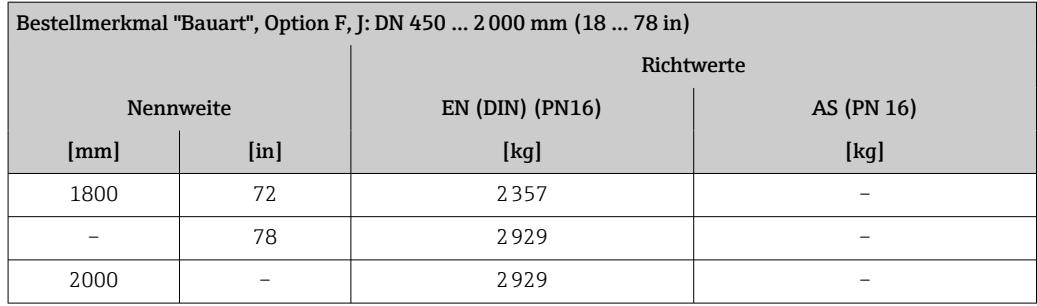

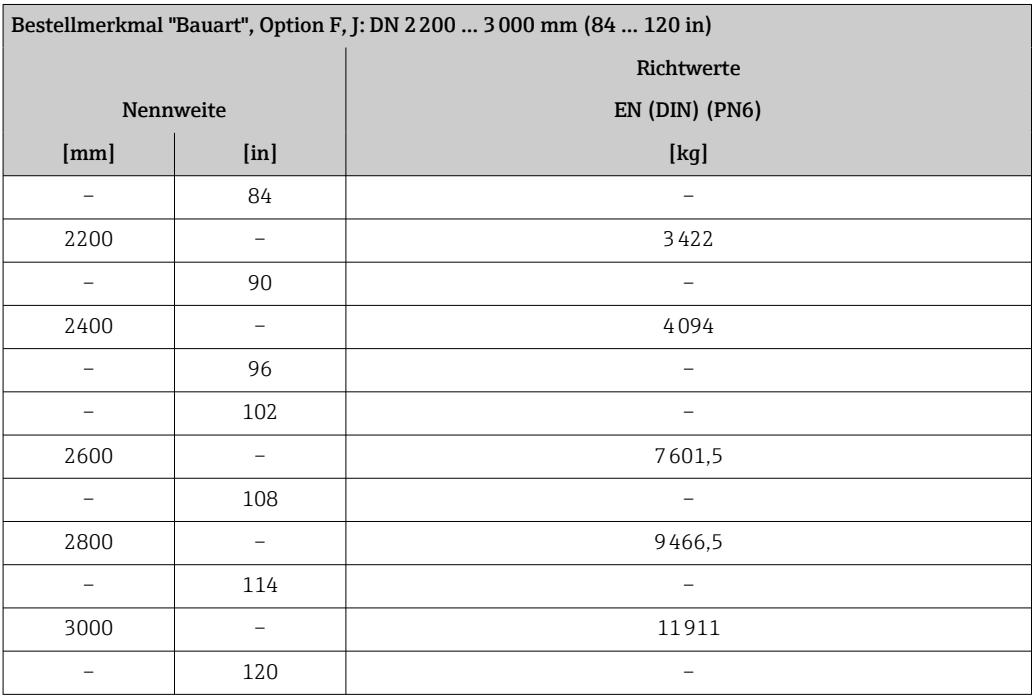

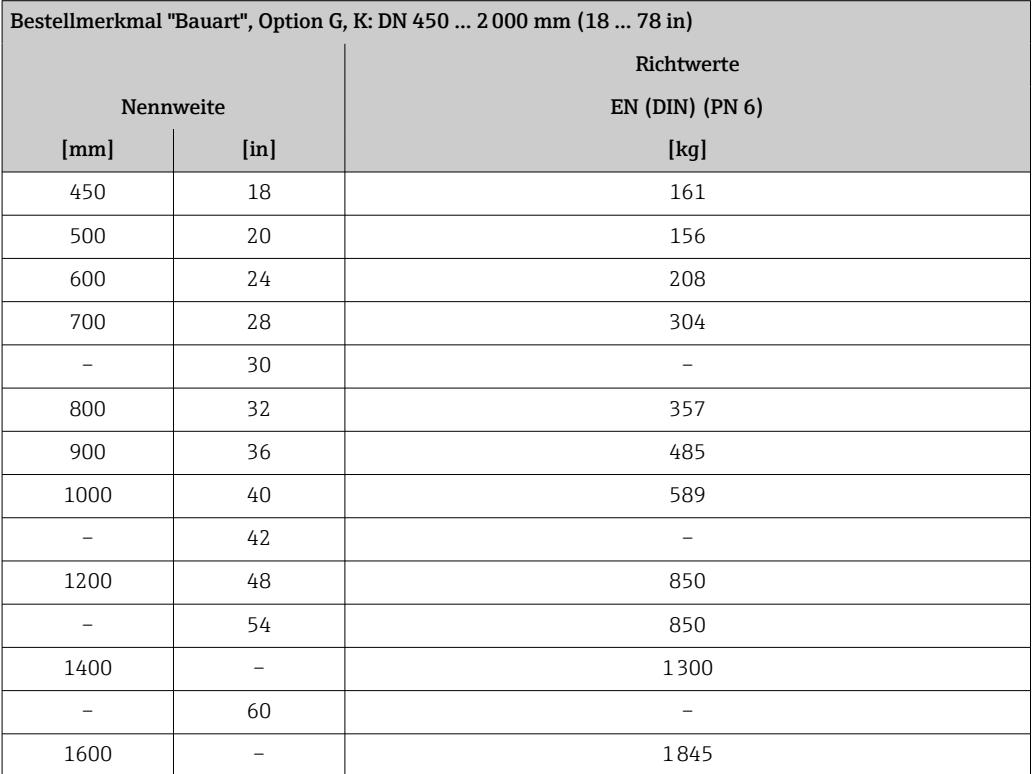

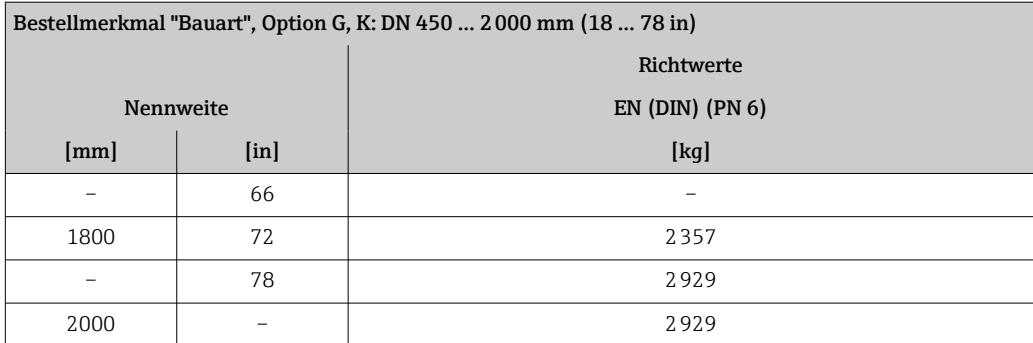

### Gewicht in US-Einheiten

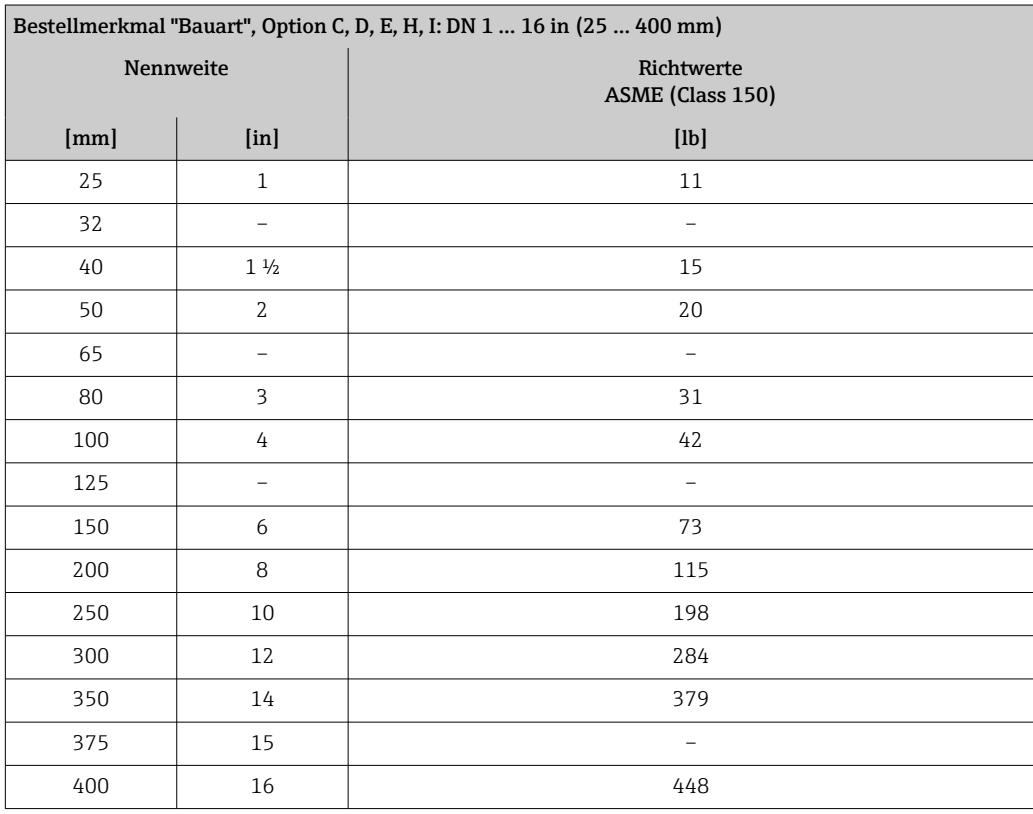

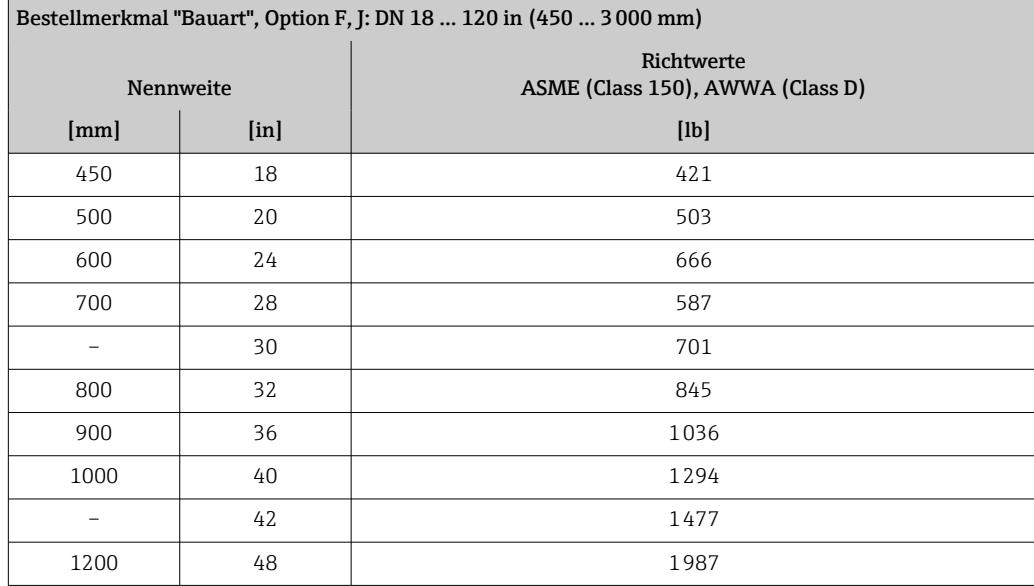

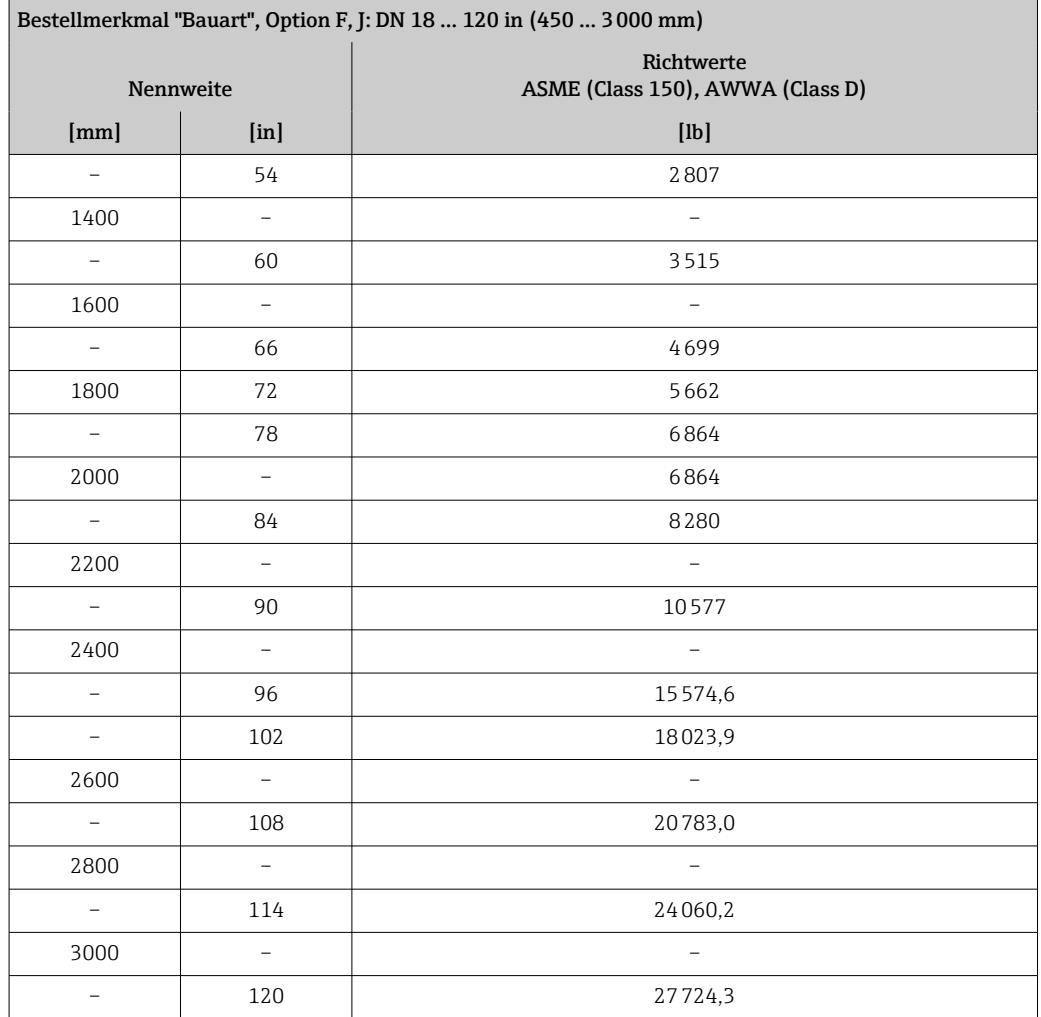

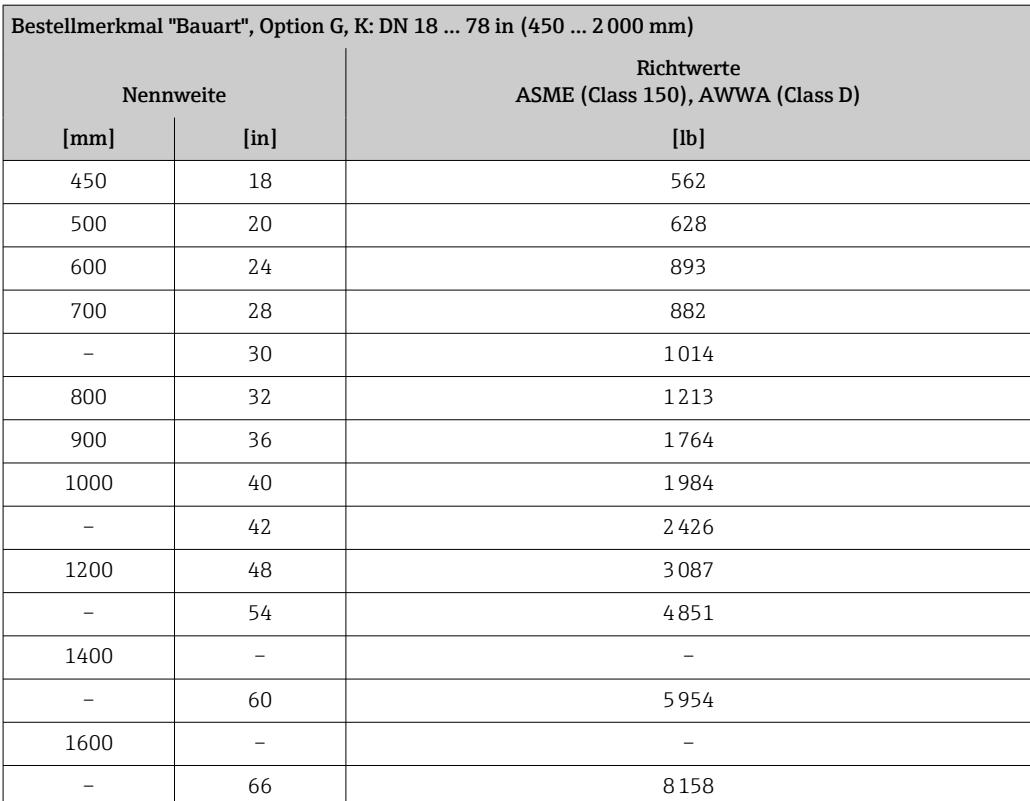

<span id="page-197-0"></span>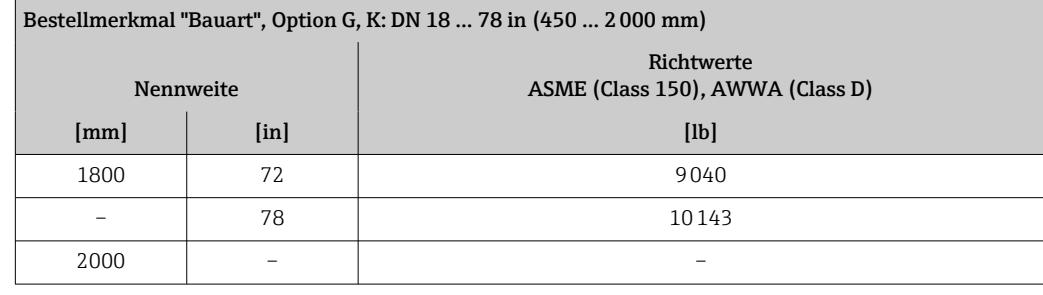

Messrohrspezifikation Die Angaben sind Richtwerte und können, abhängig von Druckstufe, Bauart und Bestelloption abweichen.

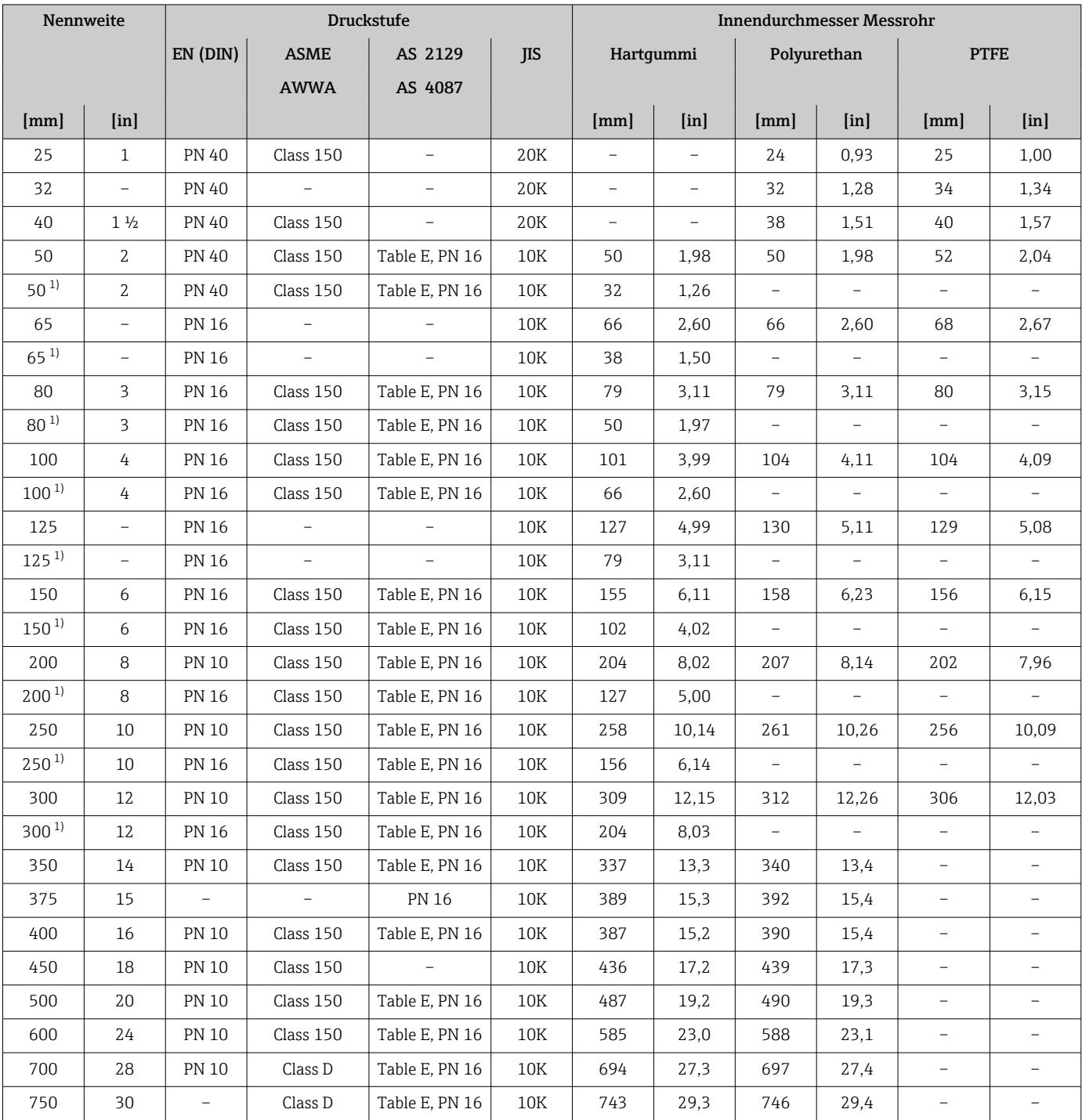

<span id="page-198-0"></span>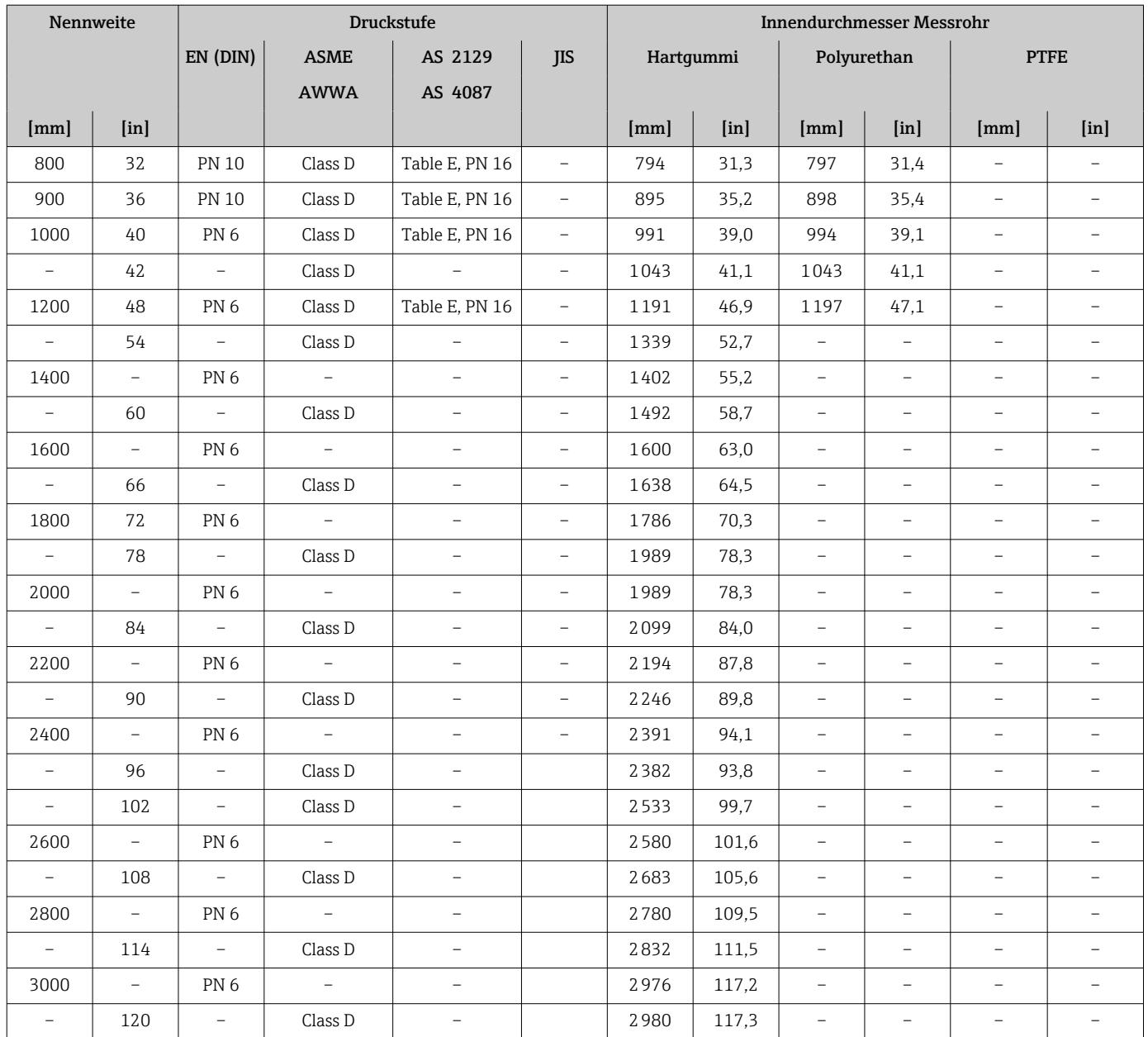

1) Bestellmerkmal "Bauart", Option C

### Werkstoffe **Messumformergehäuse**

*Kompaktausführung*

- Bestellmerkmal "Gehäuse", Option A "Kompakt, Alu, beschichtet": Aluminium, AlSi10Mg, beschichtet
- Bestellmerkmal "Gehäuse", Option M: Kunststoff Polycarbonat
- Fensterwerkstoff:
	- Bei Bestellmerkmal "Gehäuse", Option A: Glas
	- Bei Bestellmerkmal "Gehäuse", Option M: Kunststoff

#### *Getrenntausführung (Wandaufbaugehäuse)*

- Bestellmerkmal "Gehäuse", Option P "Getrennt, Alu, beschichtet": Aluminium, AlSi10Mg, beschichtet
- Bestellmerkmal "Gehäuse", Option N: Kunststoff Polycarbonat
- Fensterwerkstoff:
	- Bei Bestellmerkmal "Gehäuse", Option P: Glas
	- Bei Bestellmerkmal "Gehäuse", Option N: Kunststoff

#### Anschlussgehäuse Messaufnehmer

- Aluminium, AlSi10Mg, beschichtet
- Kunststoff Polycarbonat (nur in Verbindung mit Bestellmerkmal "Sensoroption", Optionen CA, C3, CB, CC, CD, CD)

#### Kabeleinführungen/-verschraubungen

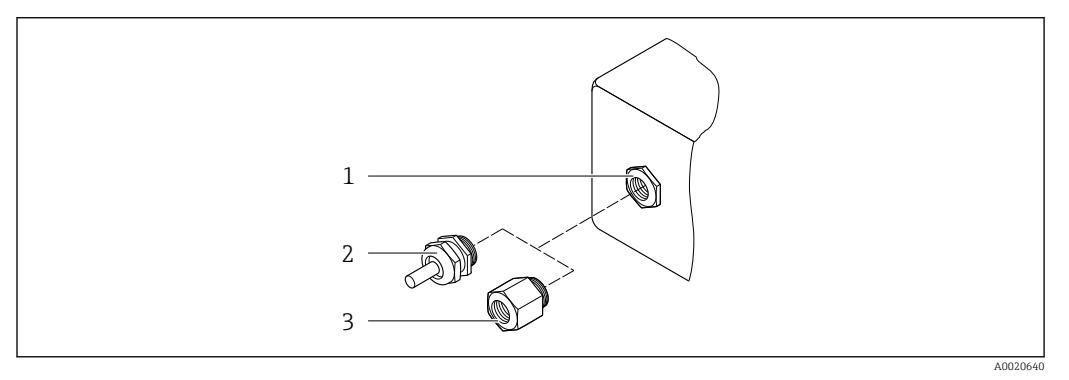

 *29 Mögliche Kabeleinführungen/-verschraubungen*

- *1 Innengewinde M20 × 1,5*
- *2 Kabelverschraubung M20 × 1,5*
- *3 Adapter für Kabeleinführung mit Innengewinde G ½" oder NPT ½"*

*Kompakt-, Getrenntausführungen und Anschlussgehäuse Messaufnehmer*

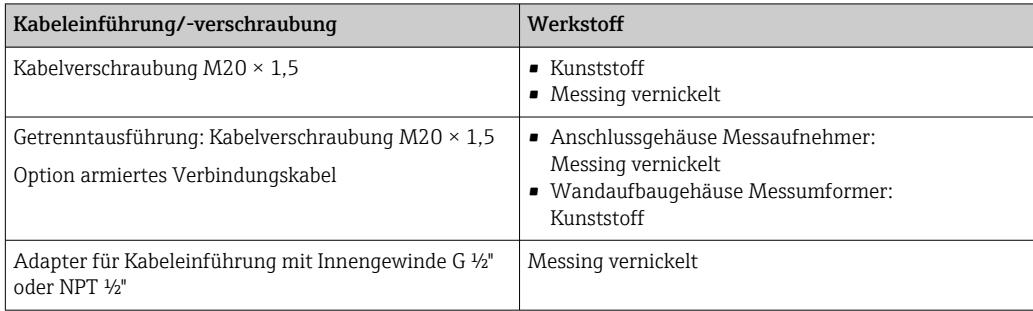

#### Gerätestecker

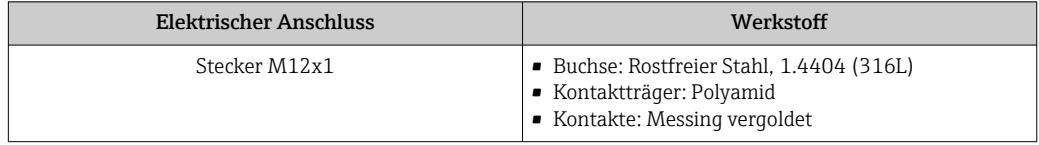

#### Verbindungskabel Getrenntausführung

UV-Strahlung kann zu Beeinträchtigung des Kabelaußenmantels führen. Das Kabel H möglichst vor Sonneneinstrahlung schützen.

<span id="page-200-0"></span>Elektroden- und Spulenstromkabel:

- Standardkabel: PVC-Kabel mit Kupferschirm
- Armiertes Kabel: PVC-Kabel mit Kupferschirm und zusätzlichem Stahldraht-Geflechtmantel

#### Messaufnehmergehäuse

- DN 25 … 300 (1 … 12")
	- Alu-Halbschalen-Gehäuse, Aluminium, AlSi10Mg, beschichtet
- Voll verschweißtes Gehäuse aus Kohlenstoffstahl mit Schutzlackierung • DN 350 … 3000 (14 … 120")

Voll verschweißtes Gehäuse aus Kohlenstoffstahl mit Schutzlackierung

#### Messrohre

- DN 25 … 600 (1 … 24") Rostfreier Stahl: 1.4301, 1.4306, 304, 304L
- DN 700 … 3000 (28 … 120") Rostfreier Stahl: 1.4301, 304

#### *Messrohrauskleidung*

- DN 25 … 300 (1 … 12"): PTFE
- DN 25 … 1200 (1 … 48"): Polyurethan
- DN 50 … 3000 (2 … 120"): Hartgummi

#### Elektroden

- Rostfreier Stahl, 1.4435 (316L)
- Alloy C22, 2.4602 (UNS N06022)
- Tantal

#### Prozessanschlüsse

Bei Flanschwerkstoff Kohlenstoffstahl:

• DN ≤ 300 (12"): mit Al/Zn-Schutzbeschichtung oder Schutzlackierung • DN ≥ 350 (14"): Schutzlackierung

Alle Losflansche aus Kohlenstoffstahl werden in feuerverzinkter Ausführung geliefert.

*EN 1092-1 (DIN 2501)*

#### Festflansch

- Kohlenstoffstahl:
	- DN ≤ 300: S235JRG2, S235JR+N, P245GH, A105, E250C
	- DN 350 … 3000: P245GH, S235JRG2, A105, E250C
- Rostfreier Stahl:
	- DN ≤ 300: 1.4404, 1.4571, F316L
	- DN 350 … 600: 1.4571, F316L, 1.4404
	- DN 700 … 1000: 1.4404, F316L

#### Losflansch

- Kohlenstoffstahl DN ≤ 300: S235JRG2, A105, E250C
- Rostfreier Stahl DN ≤ 300: 1.4306,1.4404, 1.4571, F316L

Loser Blechflansch

- Kohlenstoffstahl DN ≤ 300: S235JRG2 ähnlich zu S235JR+AR oder 1.0038
- Rostfreier Stahl DN ≤ 300: 1.4301 ähnlich zu 304

#### <span id="page-201-0"></span>*ASME B16.5*

Festflansch, Losflansch

- Kohlenstoffstahl: A105
- Rostfreier Stahl: F316L

#### *JIS B2220*

- Kohlenstoffstahl: A105, A350 LF2
- Rostfreier Stahl: F316L

#### *AWWA C207*

Kohlenstoffstahl: A105, P265GH, A181 Class 70, E250C, S275JR

*AS 2129*

Kohlenstoffstahl: A105, E250C, P235GH, P265GH, S235JRG2

*AS 4087*

Kohlenstoffstahl: A105, P265GH, S275JR

#### Dichtungen

nach DIN EN 1514-1 Form IBC

#### Zubehör

*Anzeigeschutz* Rostfreier Stahl, 1.4301 (304L)

*Erdungsscheiben*

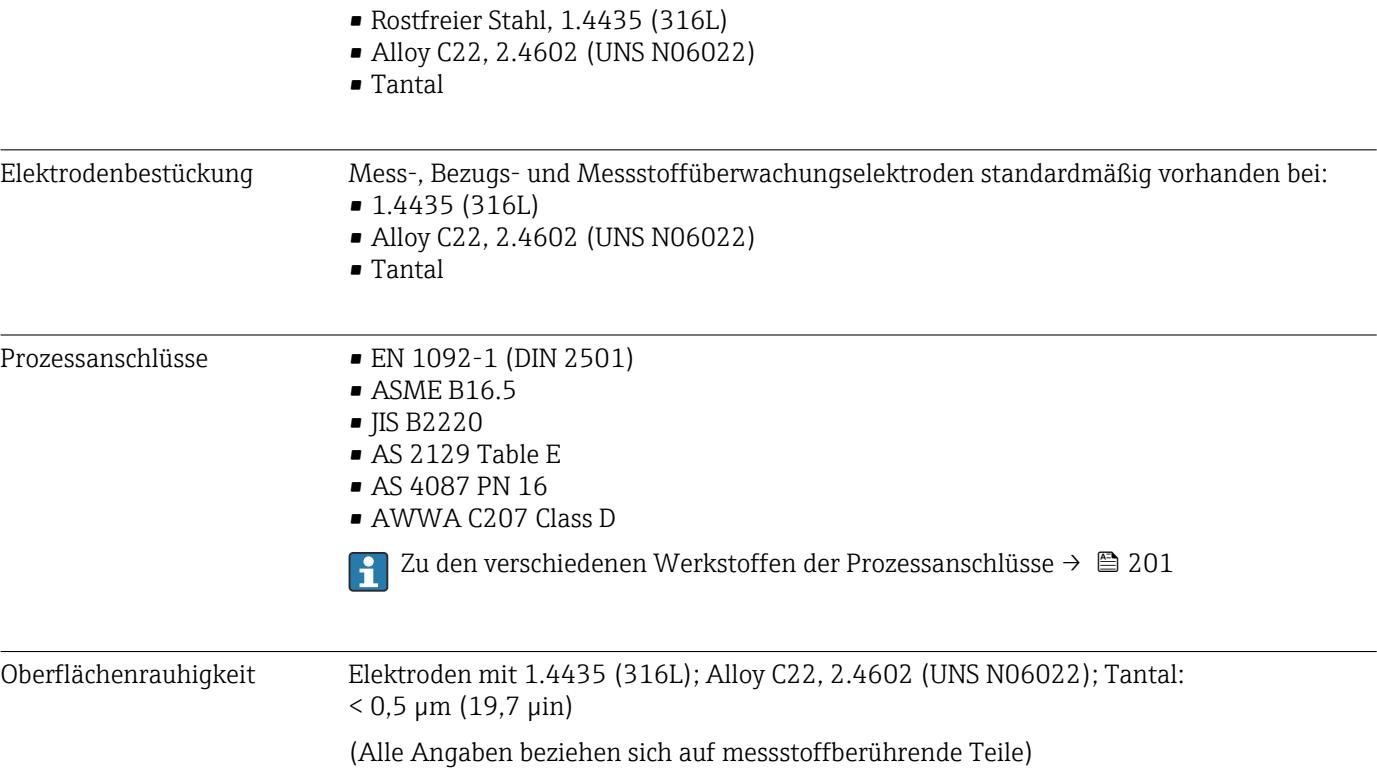

# 16.11 Anzeige und Bedienoberfläche

<span id="page-202-0"></span>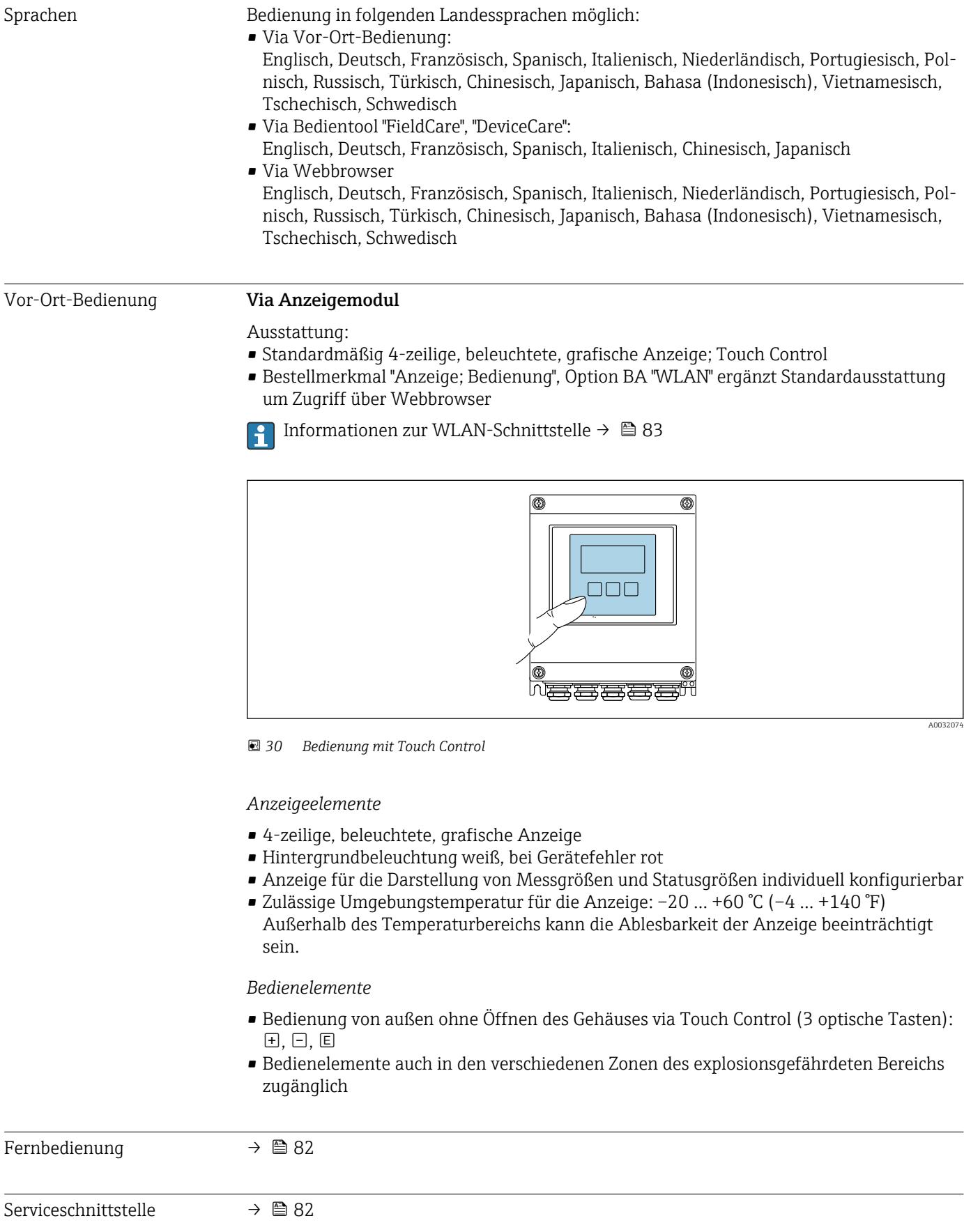

Unterstützte Bedientools Für den lokalen Zugriff oder den Fernzugriff auf das Messgerät können verschiedene Bedientools verwendet werden. Abhängig vom verwendeten Bedientool kann der Zugriff mithilfe von unterschiedlichen Bediengeräten und via verschiedene Schnittstellen erfolgen.

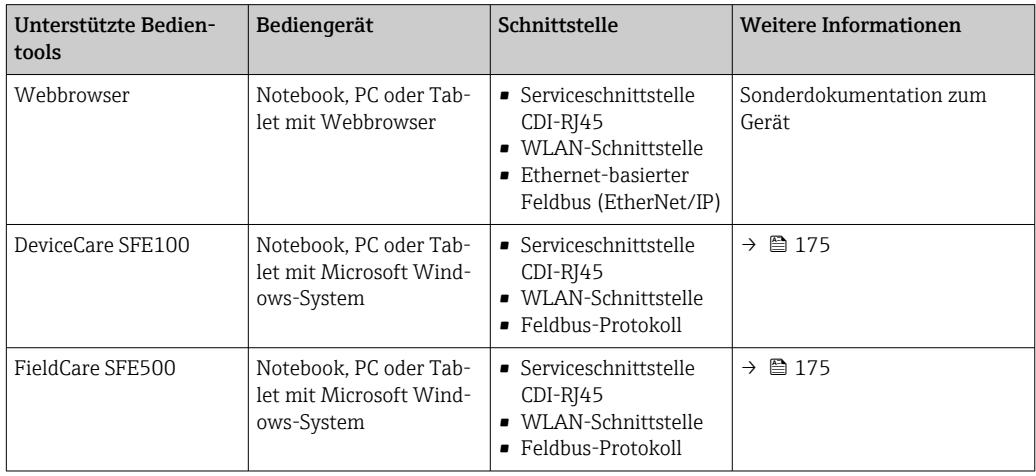

Weitere Bedientools auf Basis FDT Technologie mit einem Gerätetreiber wie DTM/ iDTM oder DD/EDD sind für die Gerätebedienung nutzbar. Diese Bedientools sind bei den jeweiligen Herstellern erhältlich. Es wird eine Integration u.a. in folgende Bedientools unterstützt:

- Field Device Manager (FDM) von Honeywell  $\rightarrow$  www.honeywellprocess.com
- FieldMate von Yokogawa → www.yokogawa.com
- PACTWare → www.pactware.com

Die zugehörigen Gerätebeschreibungsdateien sind verfügbar: www.endress.com → Downloads

#### Webserver

Aufgrund des integrierten Webservers kann das Gerät über einen Webbrowser und via Serviceschnittstelle (CDI-RJ45) bedient und konfiguriert werden. Der Aufbau des Bedienmenüs ist dabei derselbe wie bei der Vor-Ort-Anzeige. Neben den Messwerten werden auch Statusinformationen zum Gerät dargestellt und ermöglichen eine Kontrolle des Gerätezustands. Zusätzlich können die Daten vom Gerät verwaltet und die Netzwerkparameter eingestellt werden.

#### *Unterstützte Funktionen*

Datenaustausch zwischen Bediengerät (wie z.B. Notebook) und Messgerät:

- Konfiguration vom Messgerät laden (XML-Format, Konfiguration sichern)
- Konfiguration ins Messgerät speichern (XML-Format, Konfiguration wieder herstellen)
- Export der Eventliste (.csv-Datei)
- Export der Parametereinstellungen (.csv-Datei oder PDF-Datei, Dokumentation der Konfiguration der Messstelle erstellen)
- Export des Verifikationsprotokolls Heartbeat (PDF-Datei, nur mit dem Anwendungspaket "Heartbeat Verification" verfügbar)
- Flashen der Firmware-Version für z.B. Upgrade der Geräte-Firmware
- Download Treiber für Systemintegration
- Darstellung von bis zu 1000 gespeicherten Messwerten (Nur verfügbar mit dem Anwendungspaket Extended HistoROM  $\rightarrow$   $\blacksquare$  208)

 $\boxed{1}$  Sonderdokumentation Webserver →  $\equiv$  209

Das Messgerät verfügt über ein HistoROM Datenmanagement. Das HistoROM Datenmanagement umfasst sowohl die Speicherung als auch das Importieren und Exportieren

wichtiger Geräte- und Prozessdaten. Dadurch können Betriebs- und Serviceeinsätze wesentlich sicherer und effizienter durchgeführt werden.

#### Zusatzinformationen Speicherkonzept

<span id="page-204-0"></span>*Es gibt verschiedene Speicher, in denen Gerätedaten gespeichert und vom Gerät genutzt werden:*

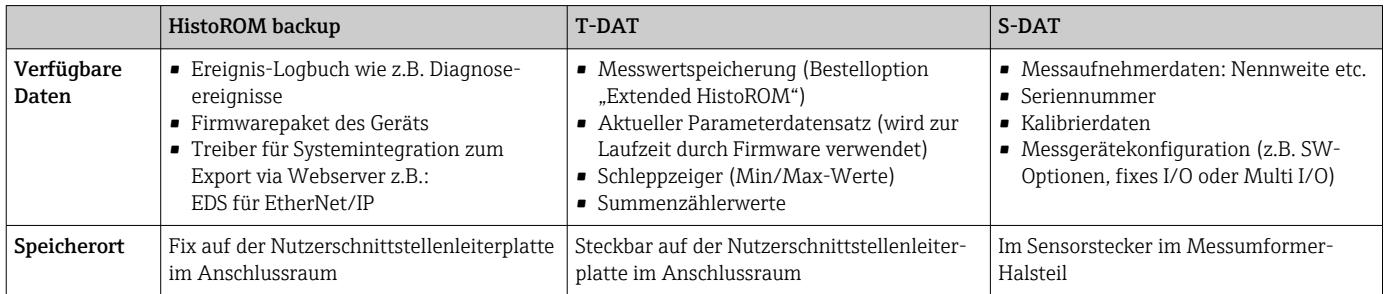

#### Datensicherung

#### Automatisch

- Automatische Speicherung der wichtigsten Gerätedaten (Messaufnehmer und -umformer) in den DAT-Modulen
- Im Austauschfall Messumformer oder Messgerät: Nach Austausch des T-DATs mit bisherigen Gerätedaten steht das neue Messgerät sofort und fehlerfrei wieder in Betrieb
- Im Austauschfall Messaufnehmer: Nach Austausch des Messaufnehmers werden neue Messaufnehmerdaten aus S-DAT im Messgerät übernommen und das Messgerät steht sofort und fehlerfrei in Betrieb

### Datenübertragung

#### Manuell

- Übertragung einer Geräteparametrierung auf ein anderes Gerät mithilfe der Exportfunktion des jeweiligen Bedientools, z.B. mit FieldCare, DeviceCare oder Webserver: Zum Duplizieren der Parametrierung oder zur Ablage in ein Archiv (z.B. zwecks Sicherung)
- Übertragung der Treiber für die Systemintegration via Webserver, z.B.: EDS für EtherNet/IP

#### Ereignisliste

#### Automatisch

- Chronologische Anzeige von max. 20 Ereignismeldungen in der Ereignisliste
- Mit Freischaltung des Anwendungspakets Extended HistoROM (Bestelloption): Anzeige von bis zu 100 Ereignismeldungen in der Ereignisliste mit Zeitstempel, Klartextbeschreibung und Behebungsmaßnahmen
- Export und Anzeige der Ereignisliste über verschiedene Schnittstellen und Bedientools z.B. DeviceCare, FieldCare oder Webserver

#### Messwertspeicher

#### Manuell

Mit Freischaltung des Anwendungspakets Extended HistoROM (Bestelloption):

- Aufzeichnung über 1 bis 4 Kanäle von bis zu 1000 Messwerten
- Frei konfigurierbares Aufzeichnungsintervall
- Aufzeichnung von bis zu 250 Messwerten über jeden der 4 Speicherkanäle
- Export der Messwertaufzeichnung über verschiedene Schnittstellen und Bedientools z.B. FieldCare, DeviceCare oder Webserver

<span id="page-205-0"></span>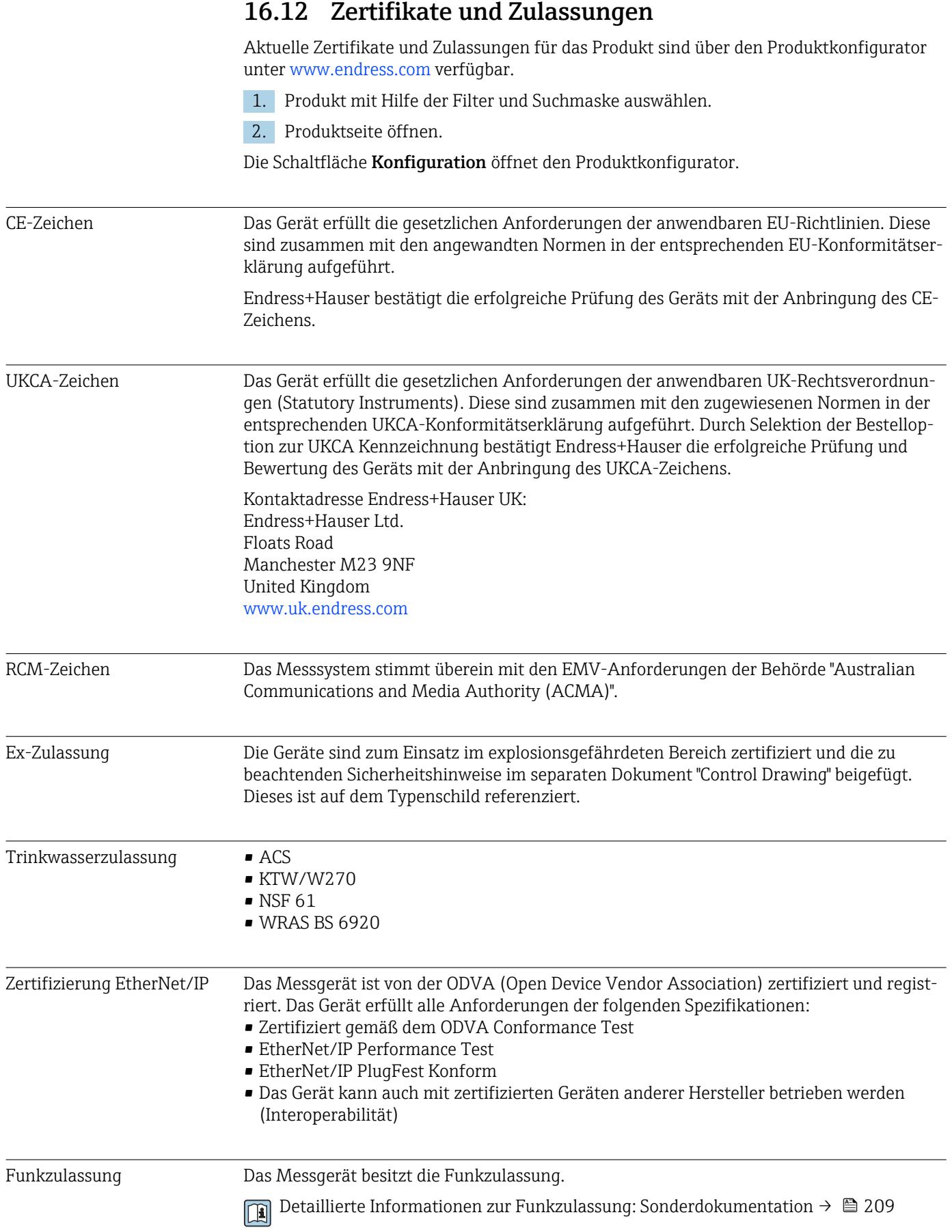

<span id="page-206-0"></span>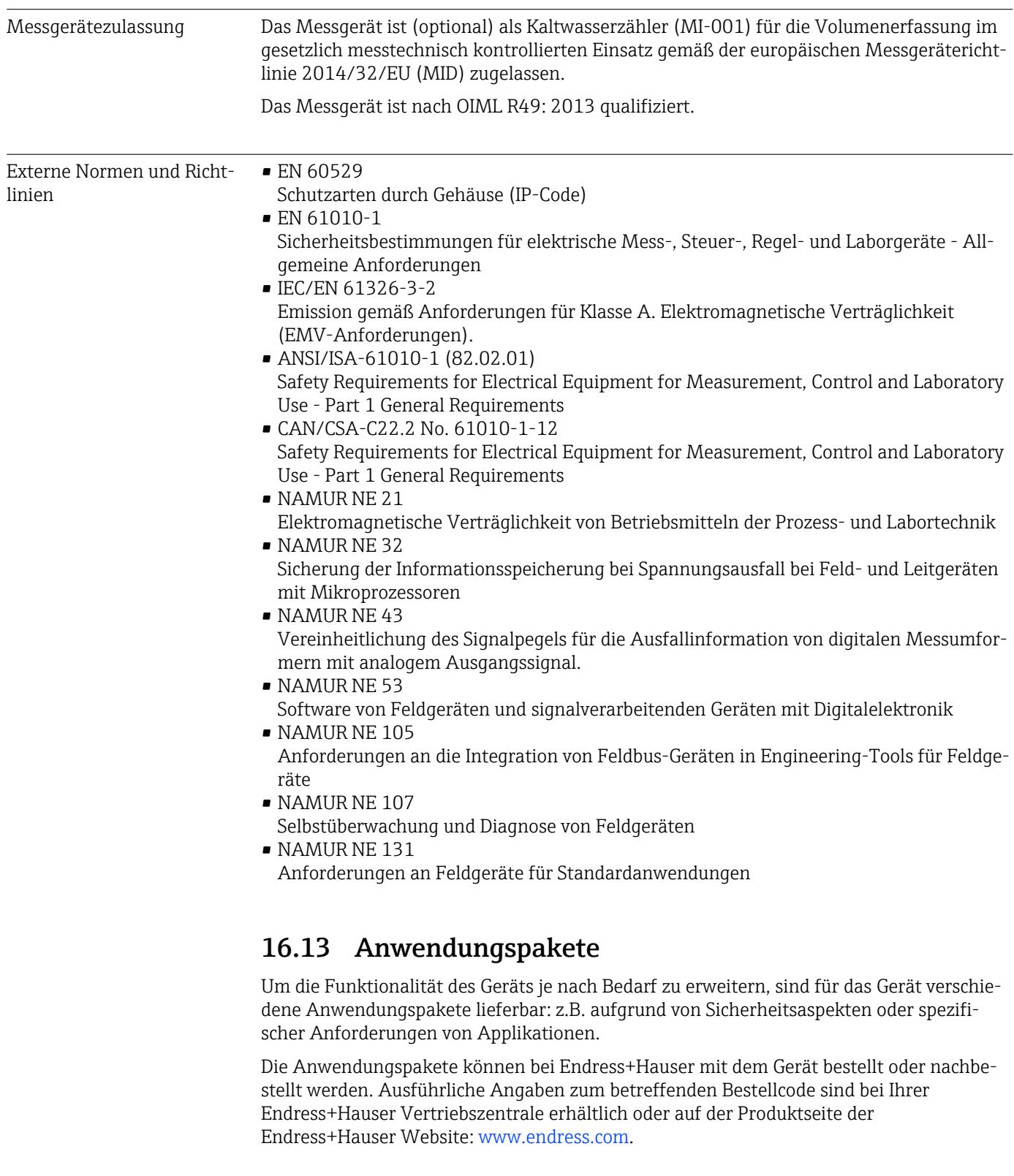

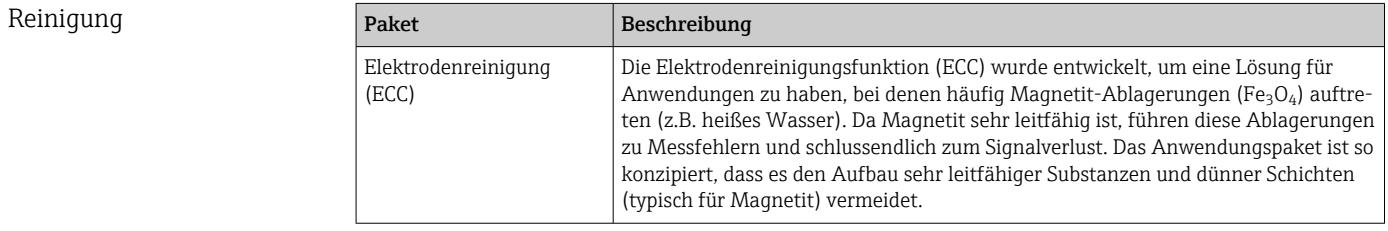

<span id="page-207-0"></span>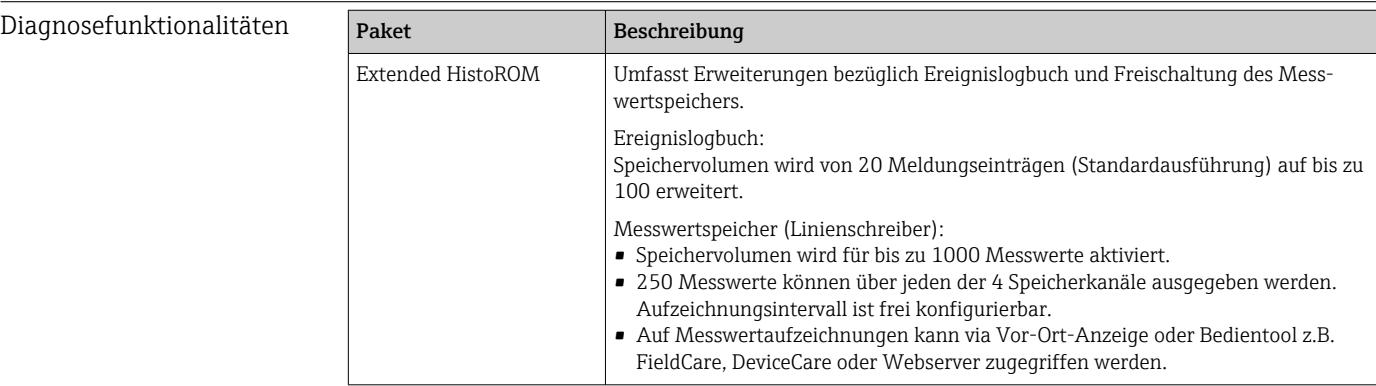

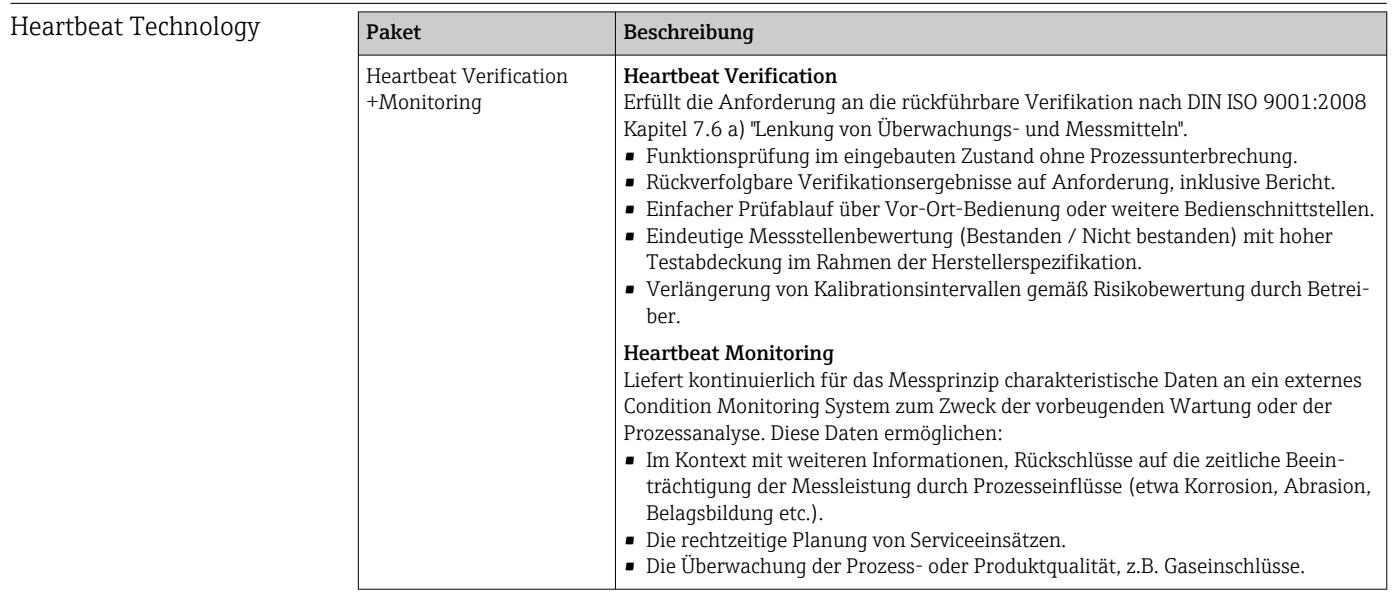

# 16.14 Zubehör

Überblick zum bestellbaren Zubehör [→ 174](#page-173-0)

## 16.15 Ergänzende Dokumentation

Eine Übersicht zum Umfang der zugehörigen Technischen Dokumentation bieten:

- *W@M Device Viewer* ([www.endress.com/deviceviewer\)](https://www.endress.com/deviceviewer): Seriennummer vom Typenschild eingeben
- *Endress+Hauser Operations App*: Seriennummer vom Typenschild eingeben oder Matrixcode auf dem Typenschild einscannen

### Standarddokumentation  $T_{0}$

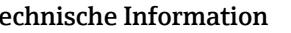

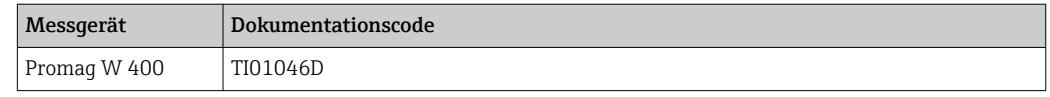

#### <span id="page-208-0"></span>Kurzanleitung

*Kurzanleitung zum Messaufnehmer*

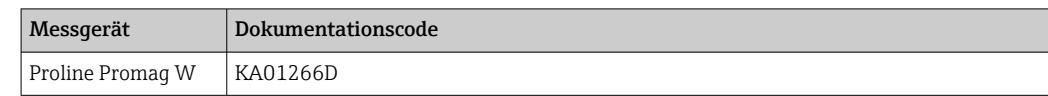

### *Kurzanleitung zum Messumformer*

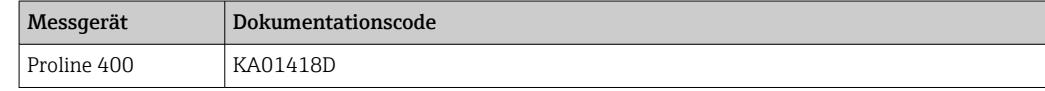

#### Beschreibung Geräteparameter

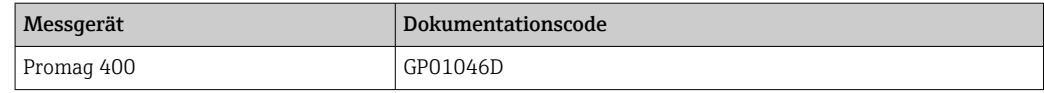

Geräteabhängige Zusatzdokumentation

#### Sonderdokumentation

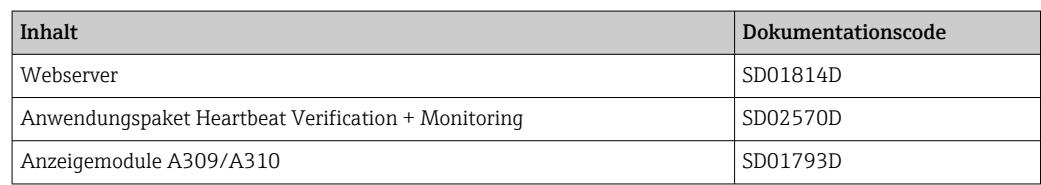

### Einbauanleitung

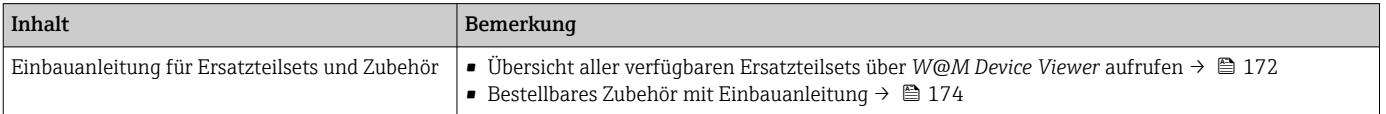

# Stichwortverzeichnis

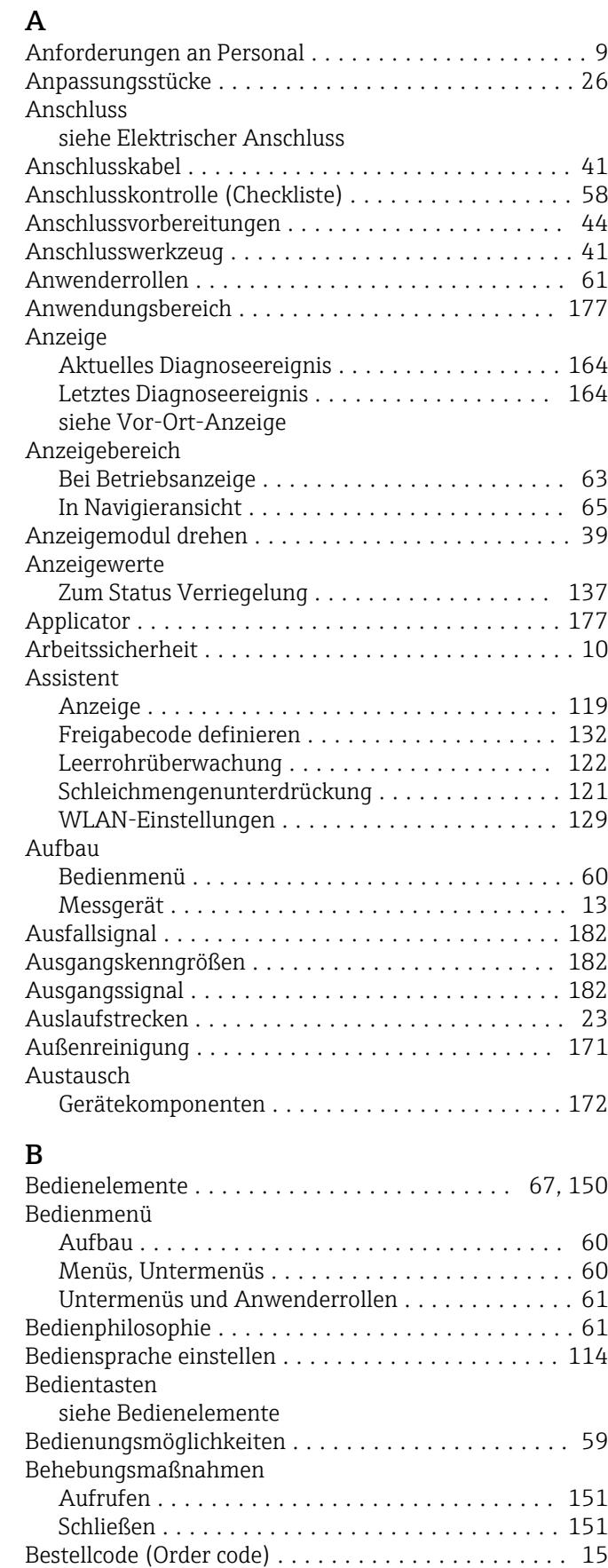

Bestimmungsgemäße Verwendung ............... [9](#page-8-0)

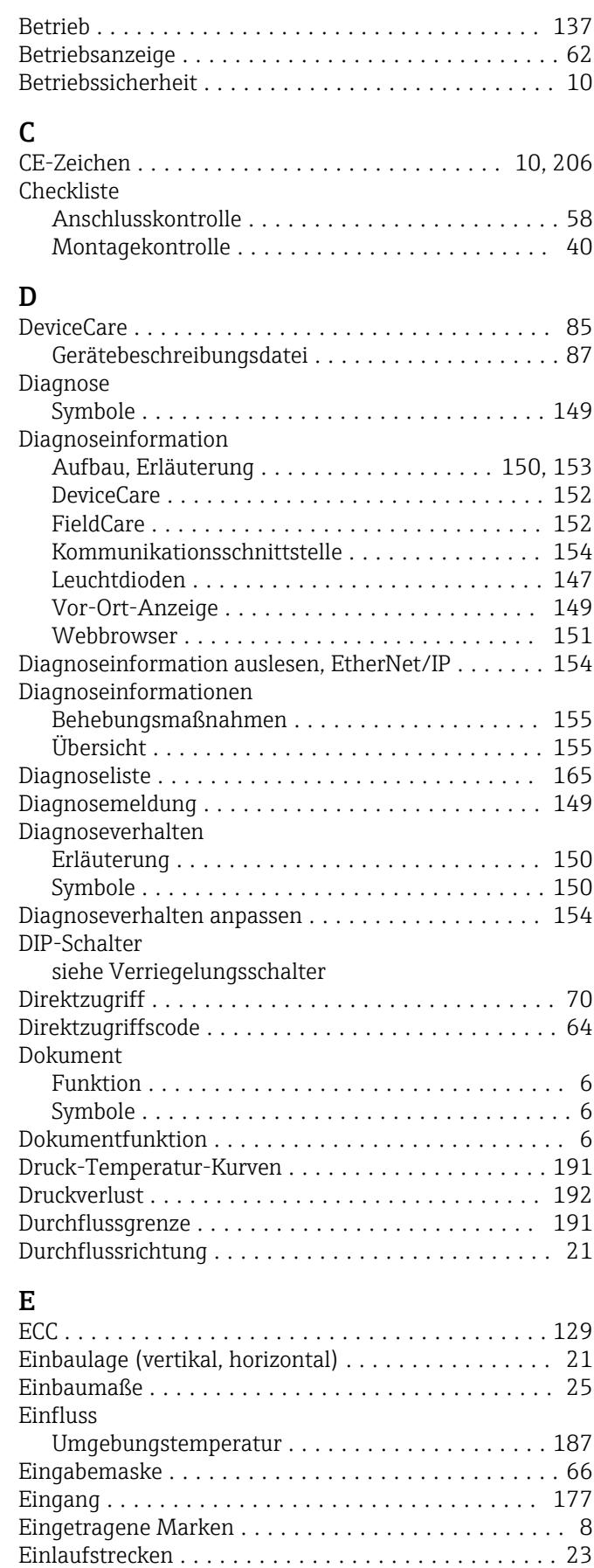

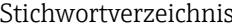

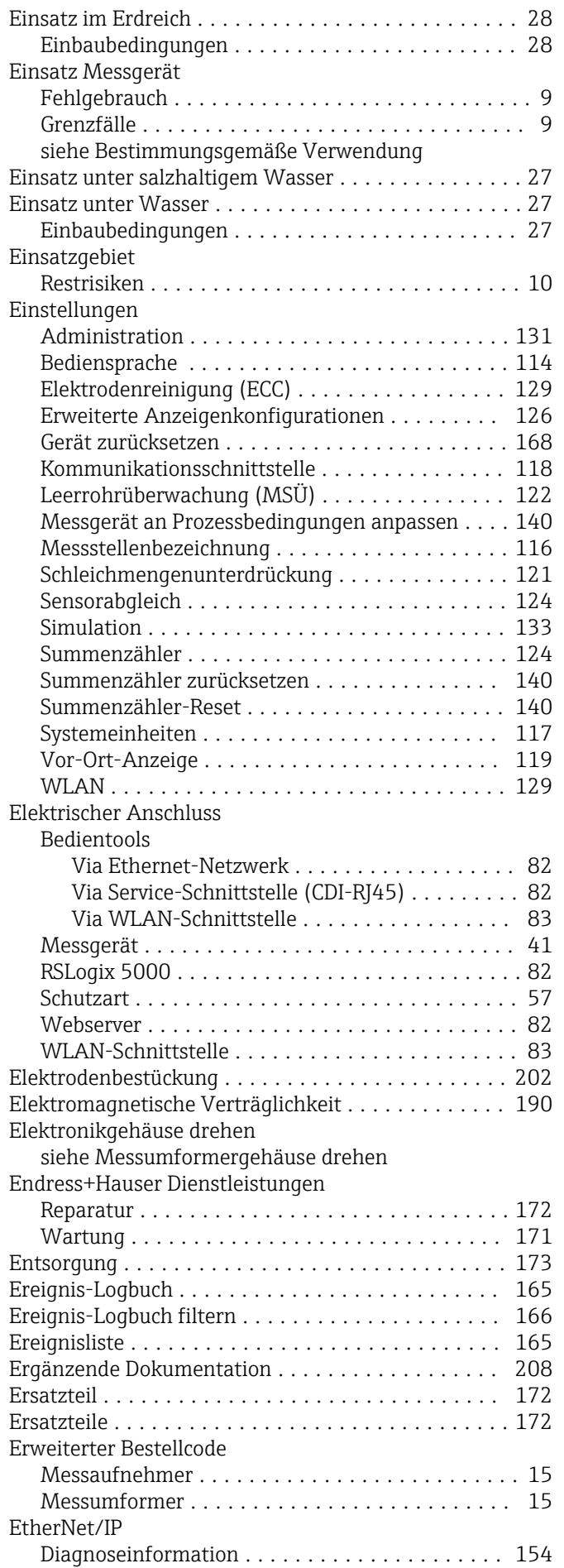

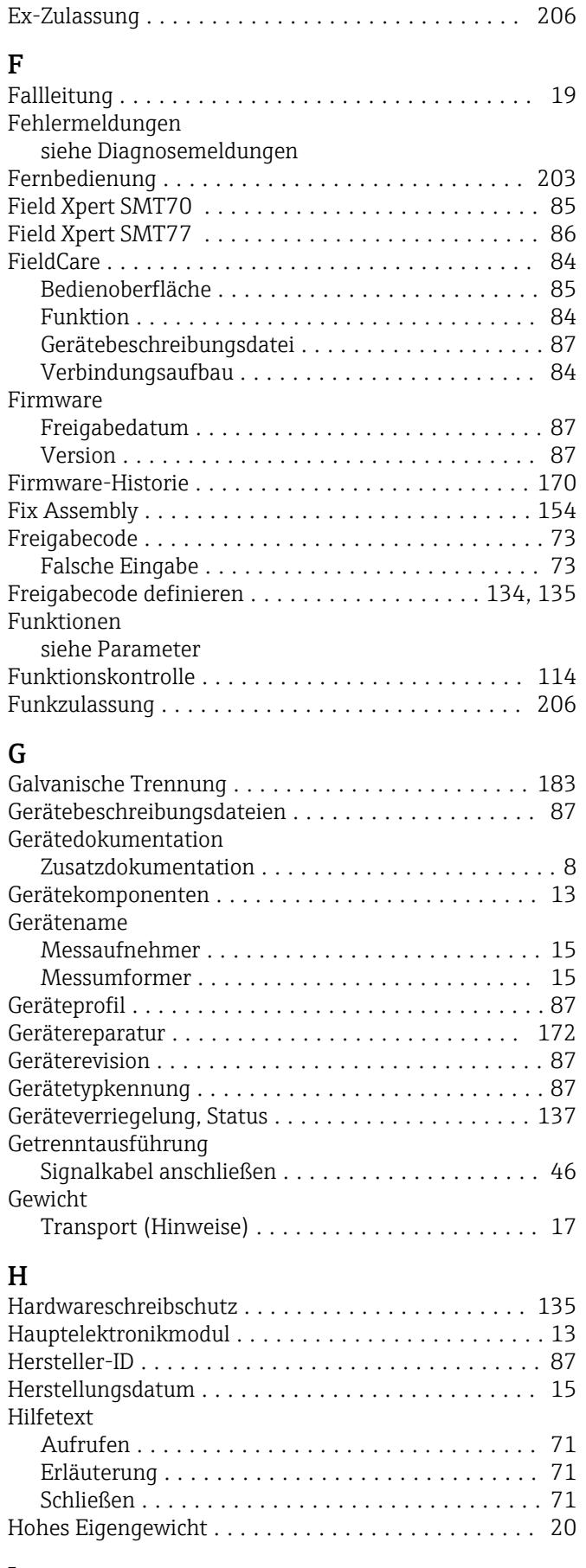

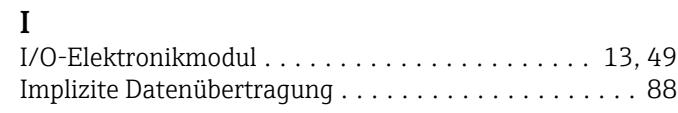

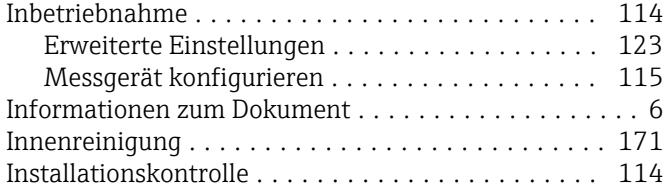

## K

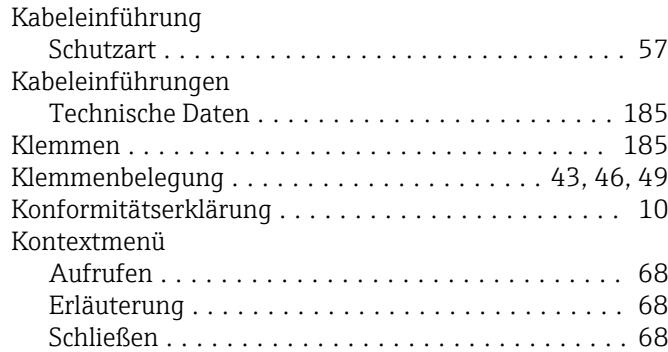

## L

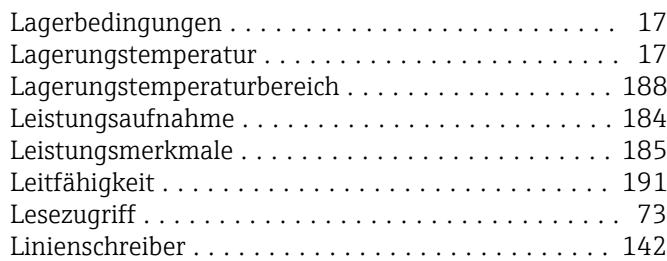

## M

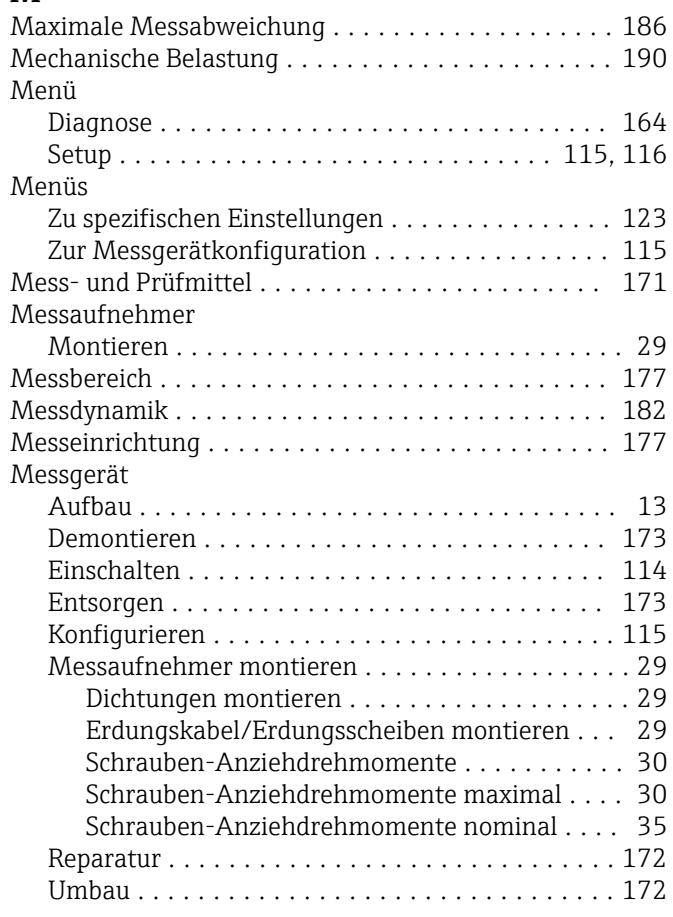

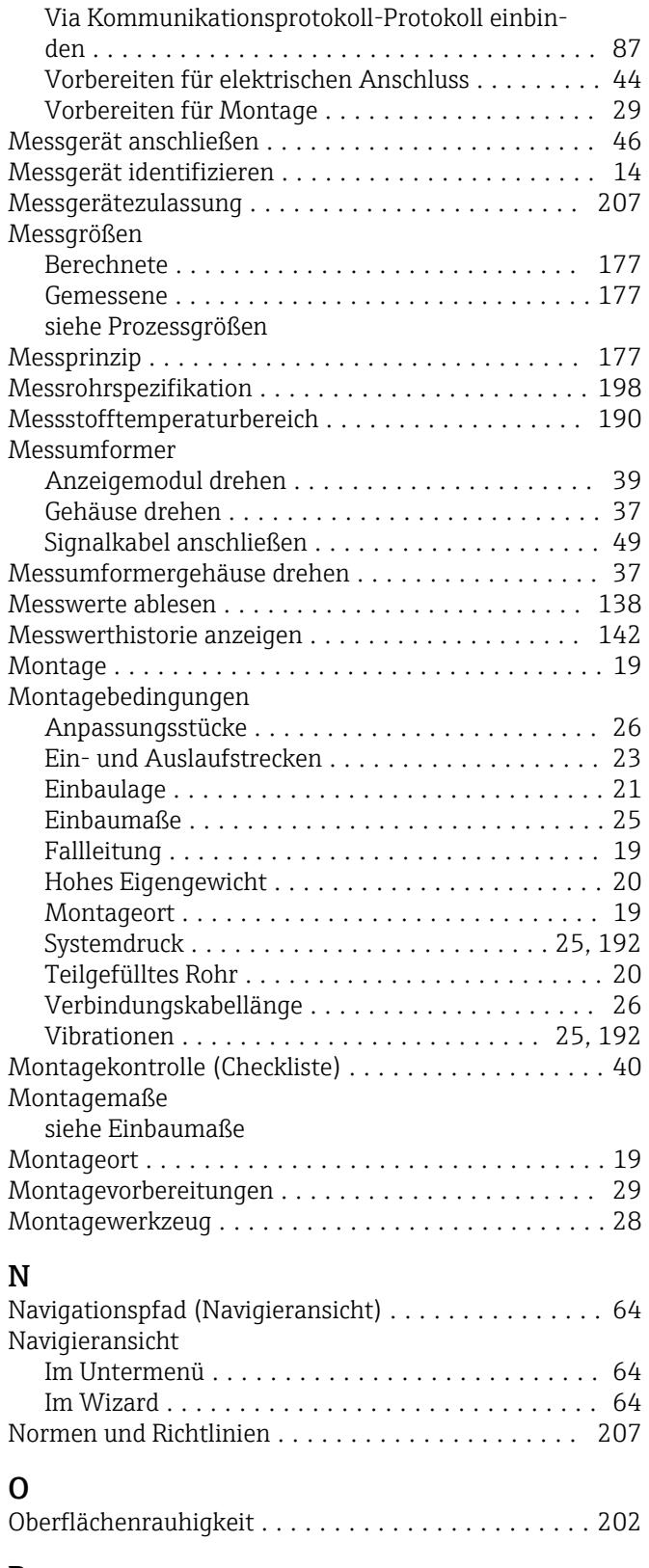

# P

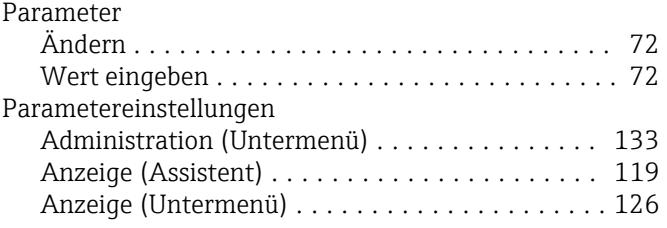

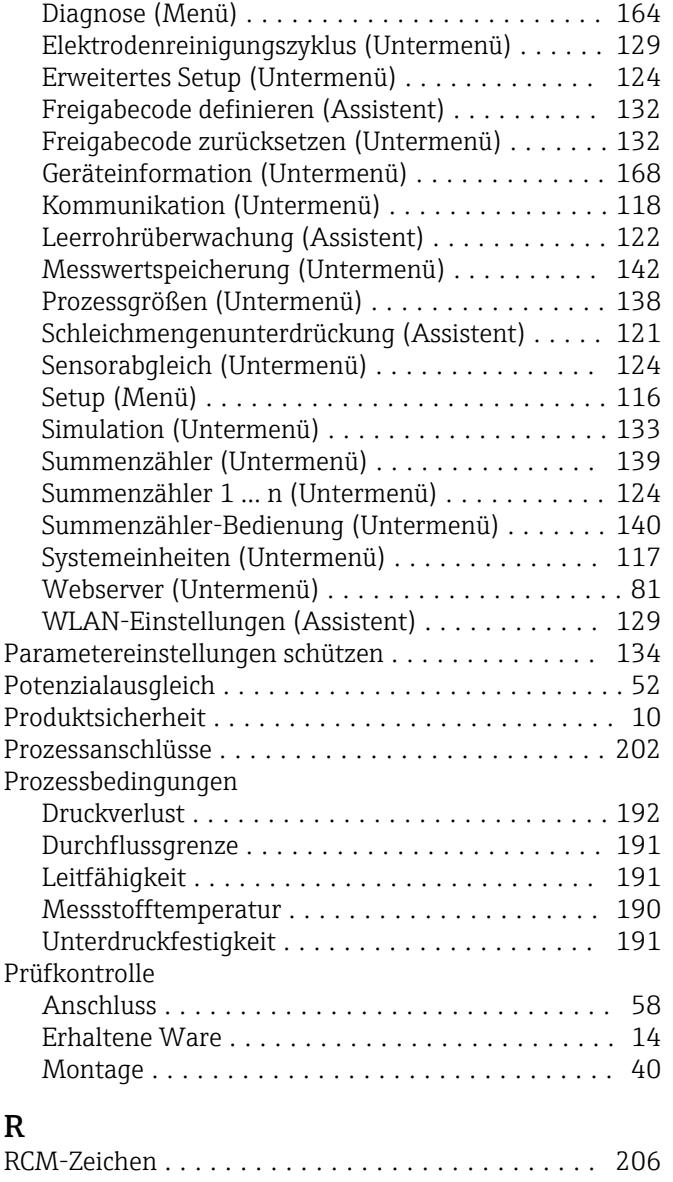

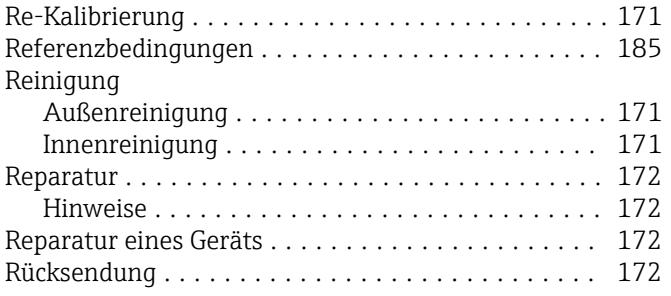

## S

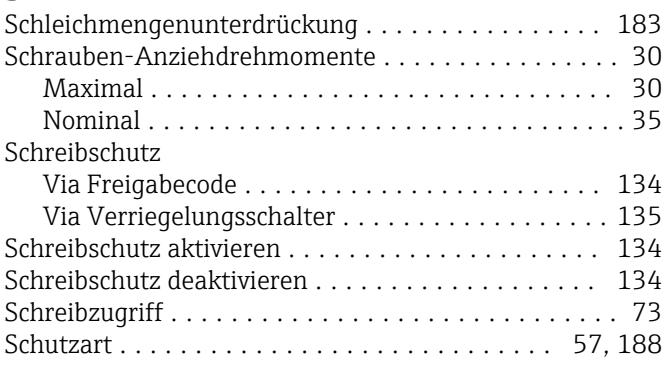

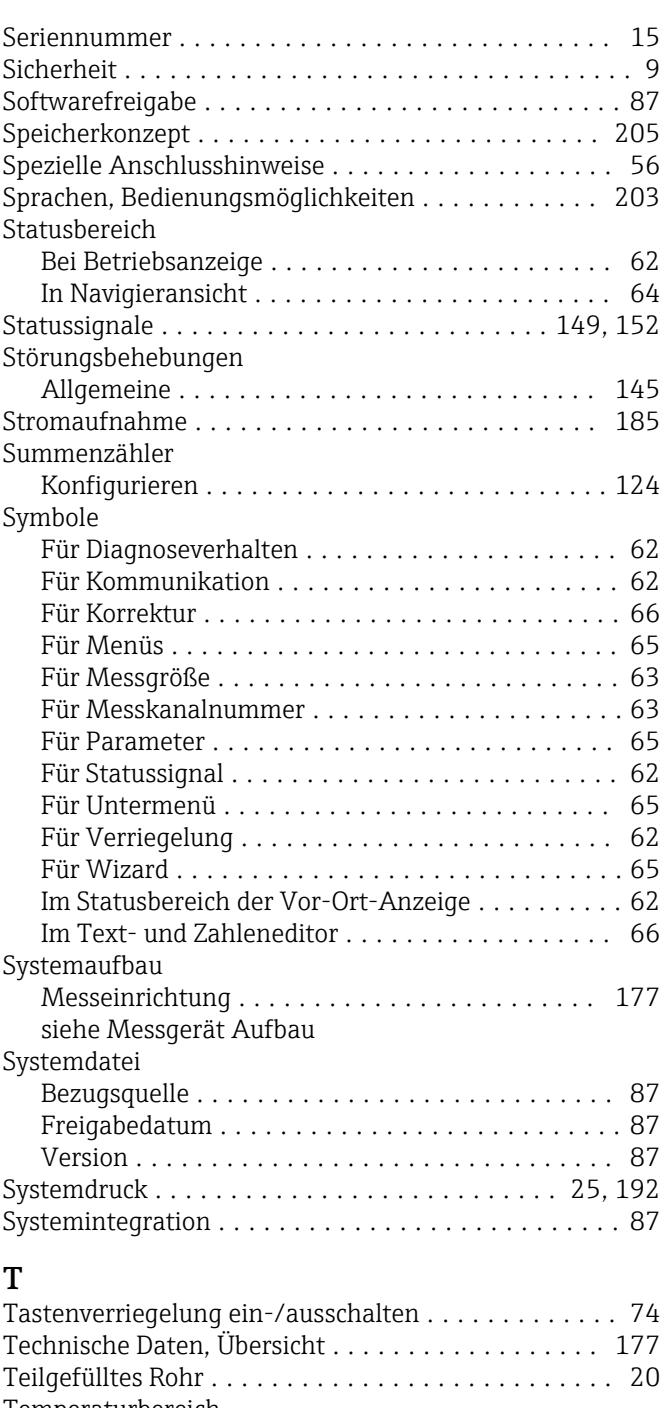

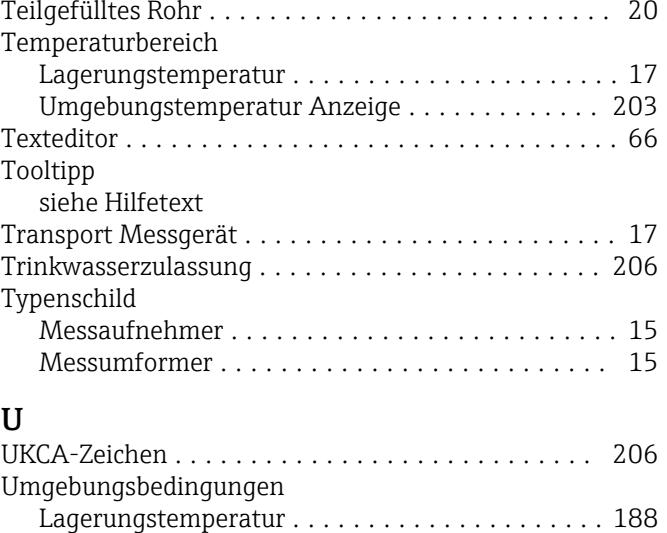

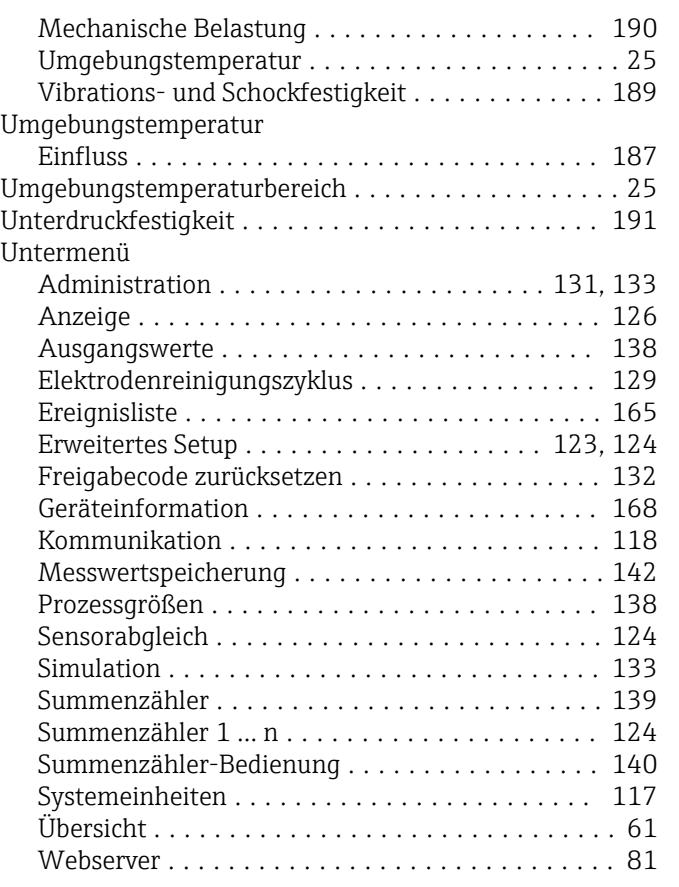

# V

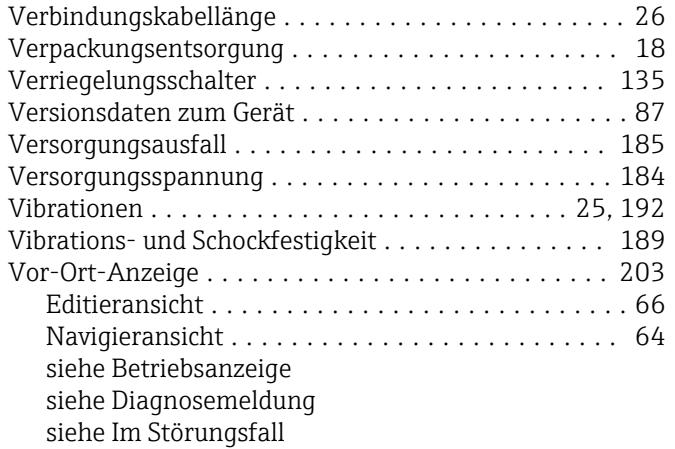

### W

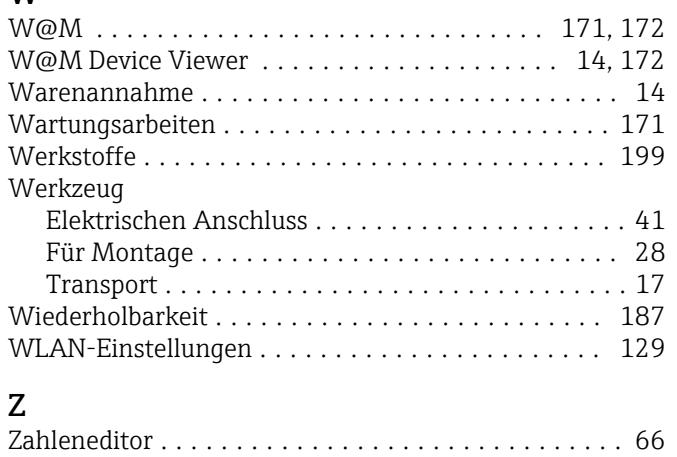

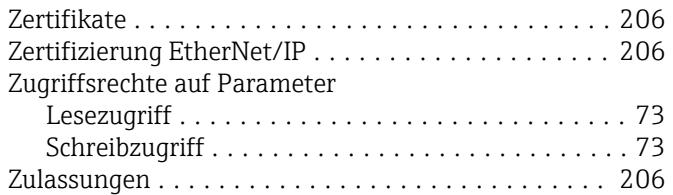

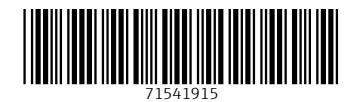

www.addresses.endress.com

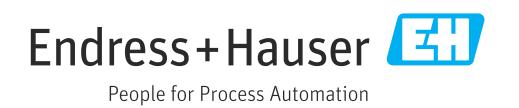